# kyoceradocumentsolutions.com **EX** KYOCERA **Operation Guide ECOSYS MA4500fx ECOSYS MA4500x**

trovaprezzi.it

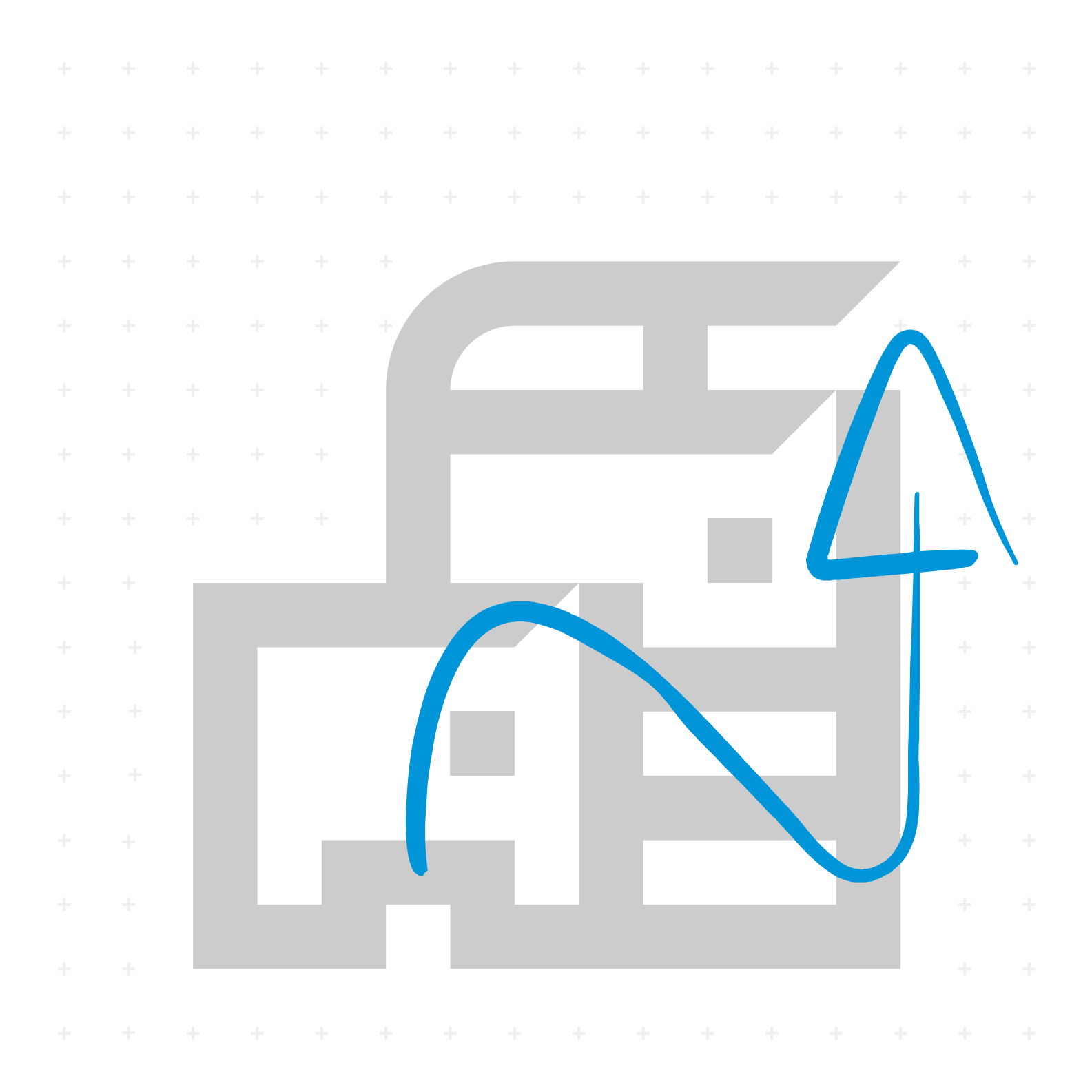

# <span id="page-1-0"></span>**Preface**

Thank you for purchasing this machine.

This Operation Guide is intended to help you operate the machine correctly, perform routine maintenance, and take simple troubleshooting measures as needed so that the machine can always be used in the optimum condition.

Please read this Operation Guide before using the machine.

### **We recommend the use of our genuine toner containers, which have passed rigorous quality control testing, to maintain quality.**

The use of non-genuine toner containers may cause failure.

We will not be liable for any damages caused by the use of third party supplies in this machine.

A label is affixed to our replacement genuine toner containers, as shown below.

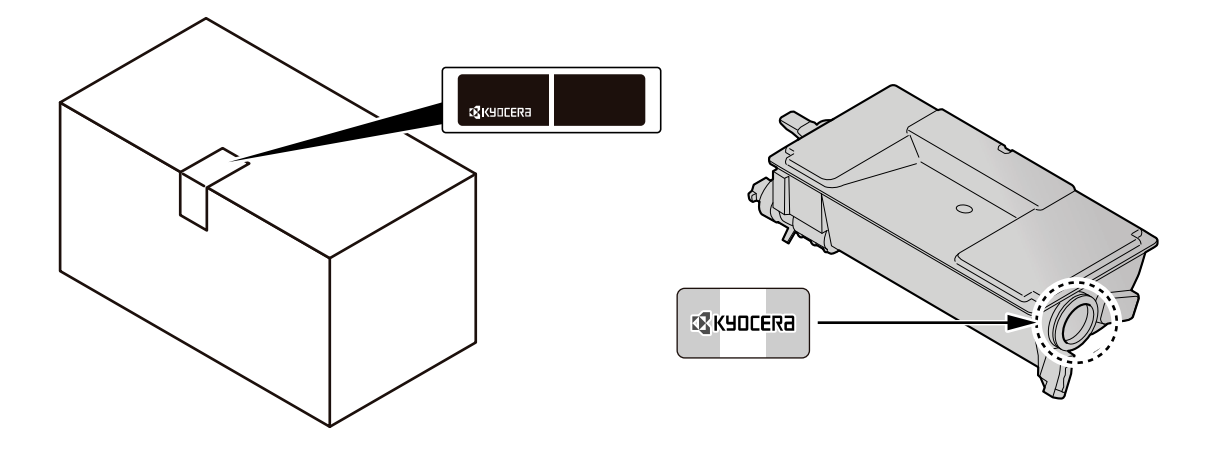

#### **Checking the Equipment's Serial Number**

The equipment's serial number is printed in the location shown in the figure.

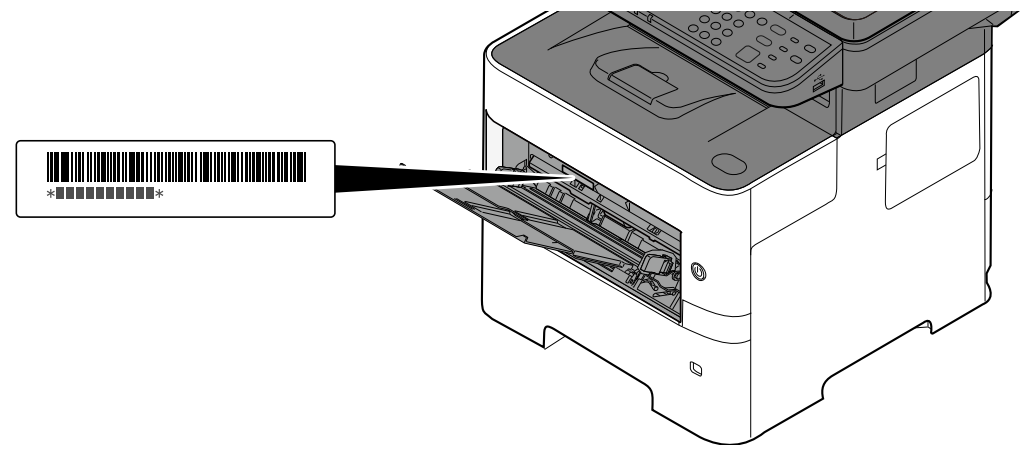

You'll need the equipment's serial number when contacting your Service Representative. Please check the number before contacting your Service Representative

# <span id="page-2-0"></span>**Contents**

 $\mathbf{1}$ 

 $\overline{2}$ 

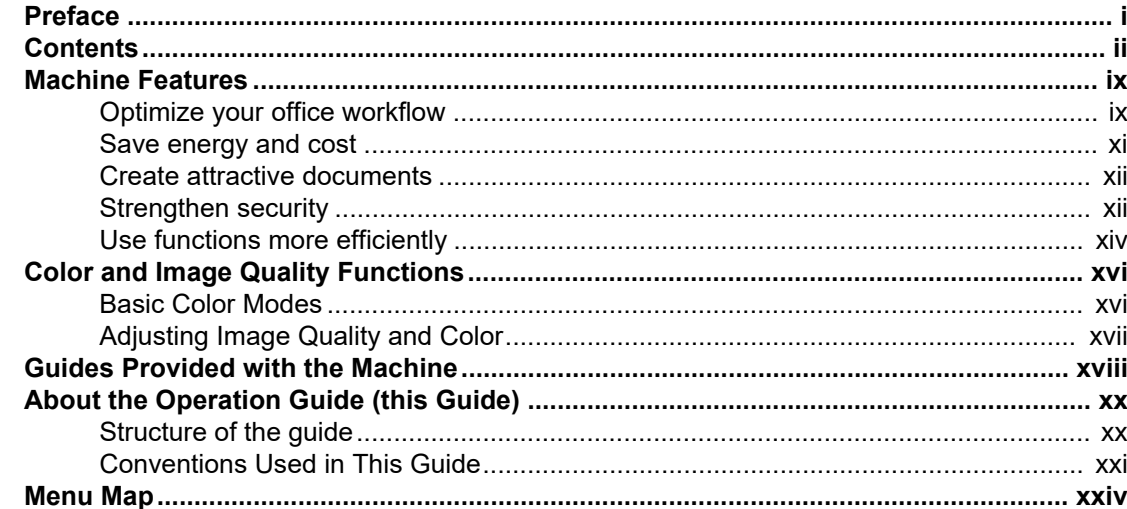

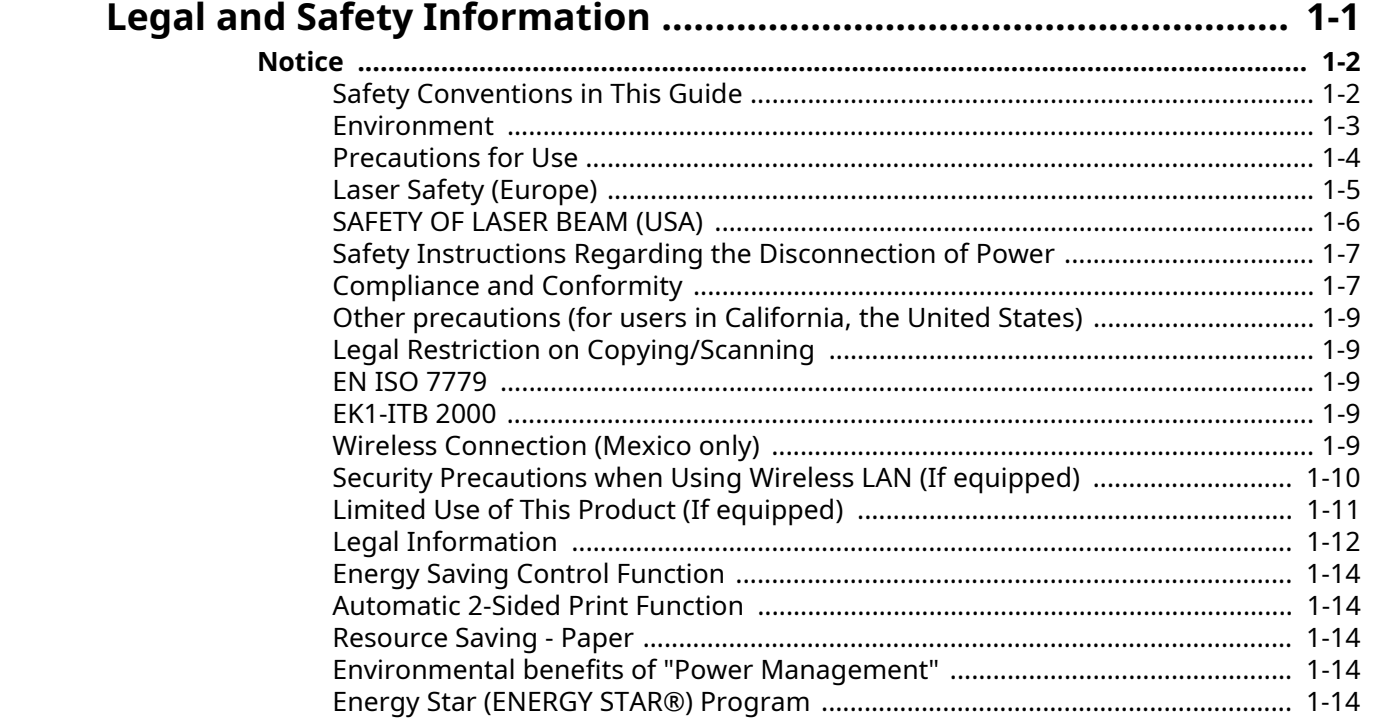

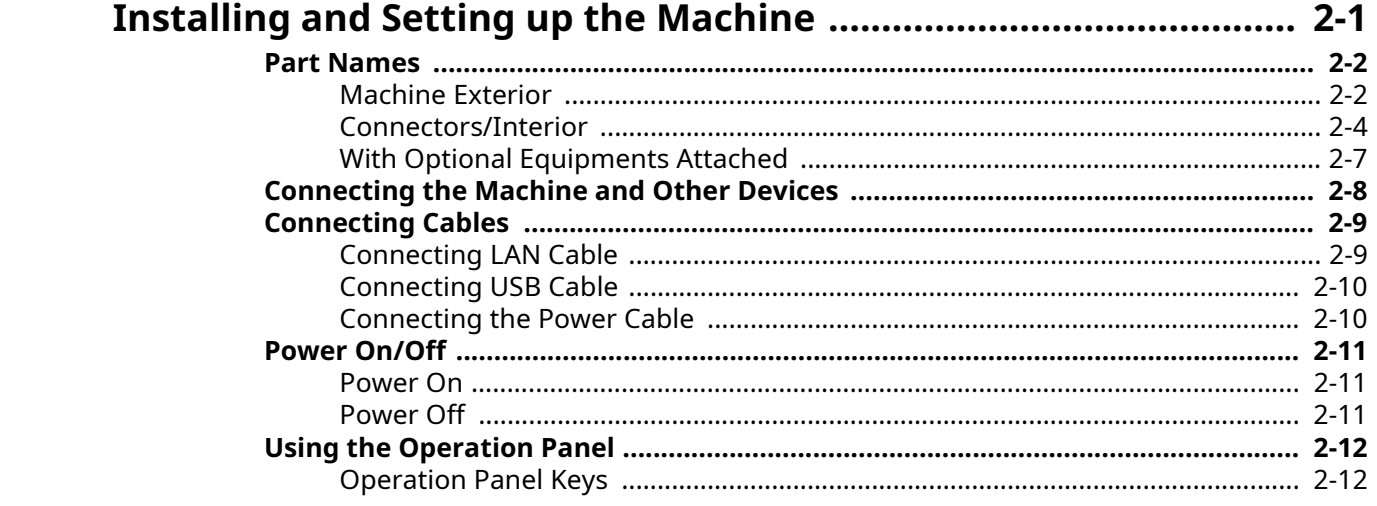

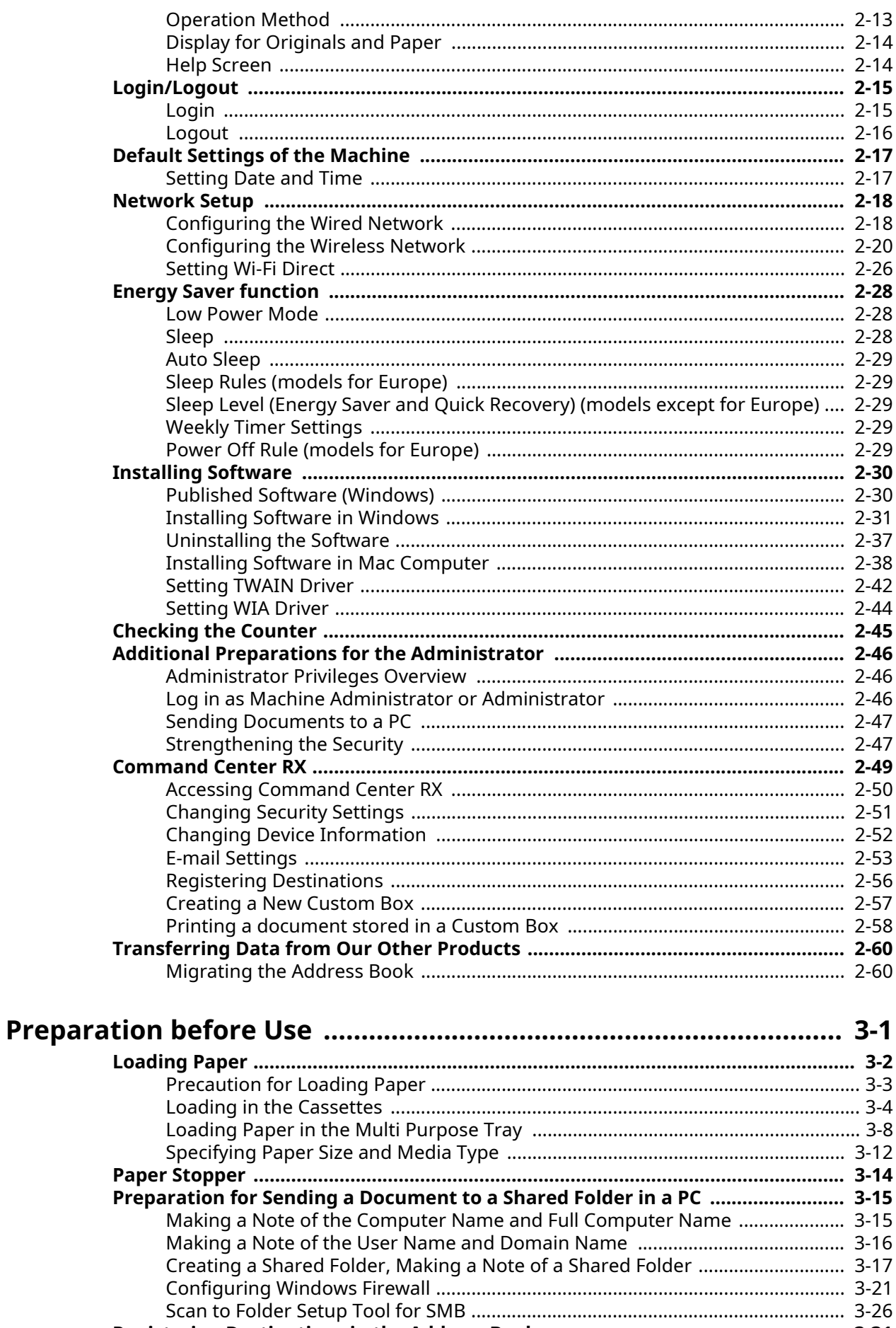

 $\overline{\mathbf{3}}$ 

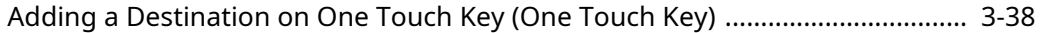

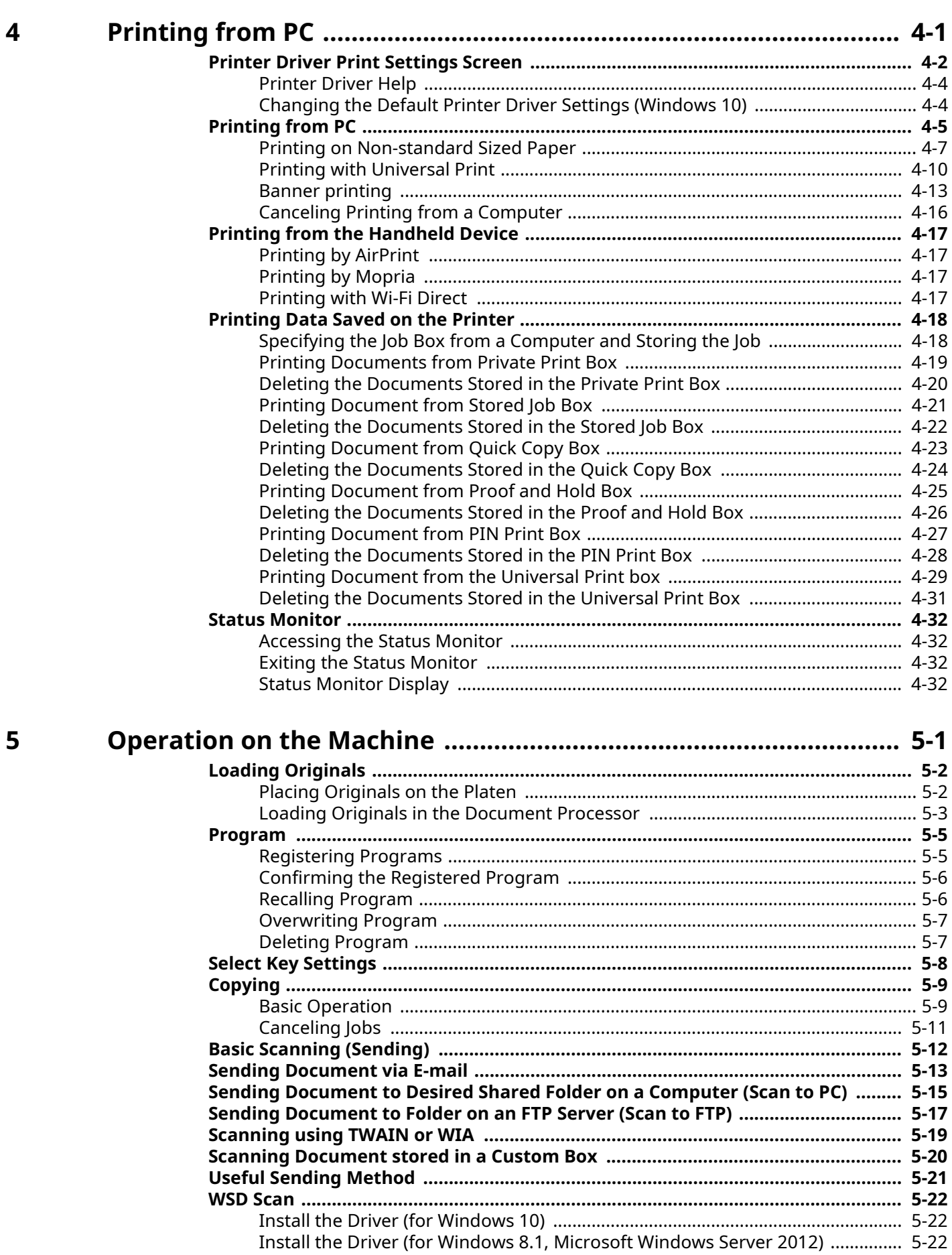

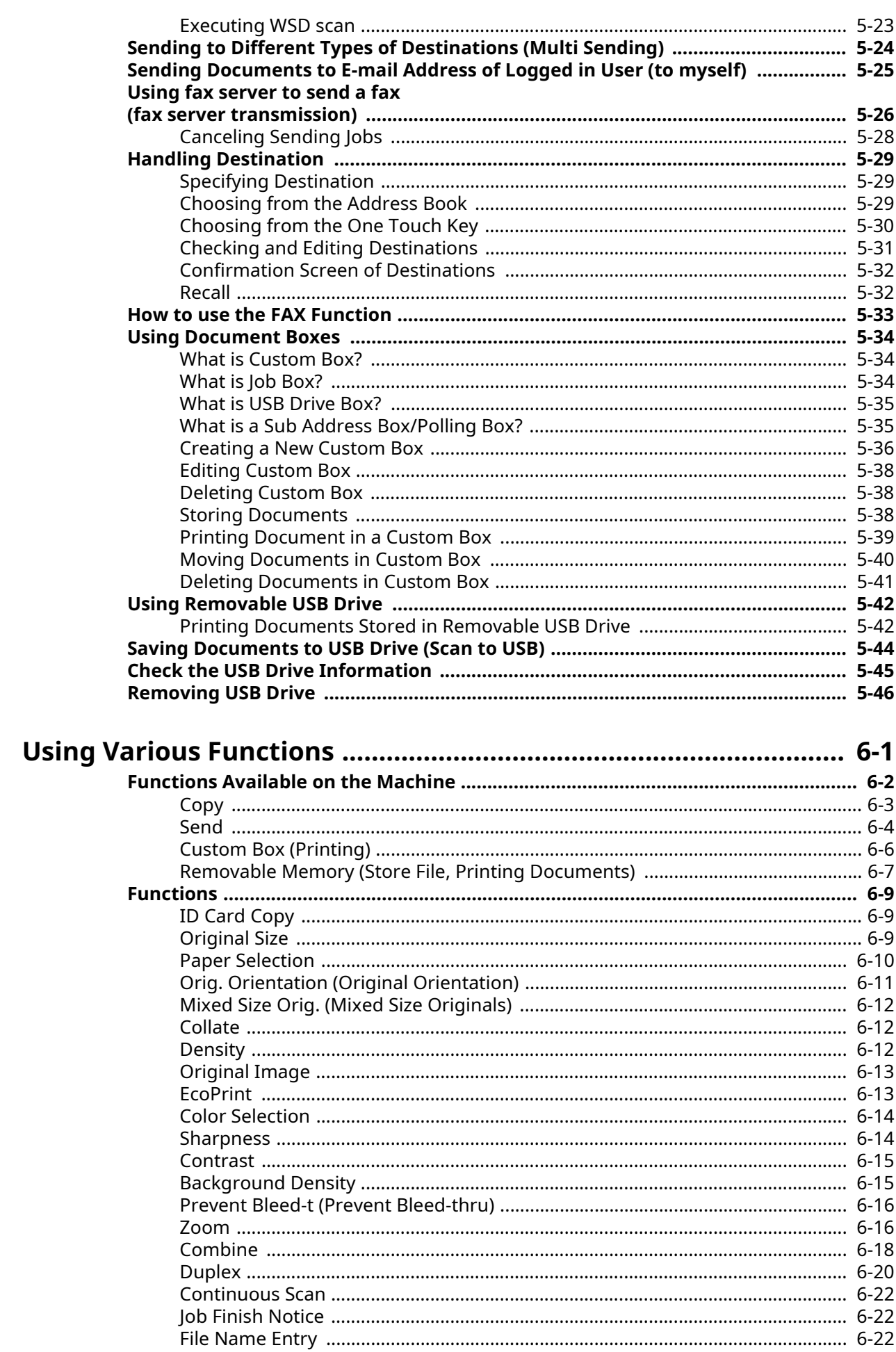

 $\boldsymbol{6}$ 

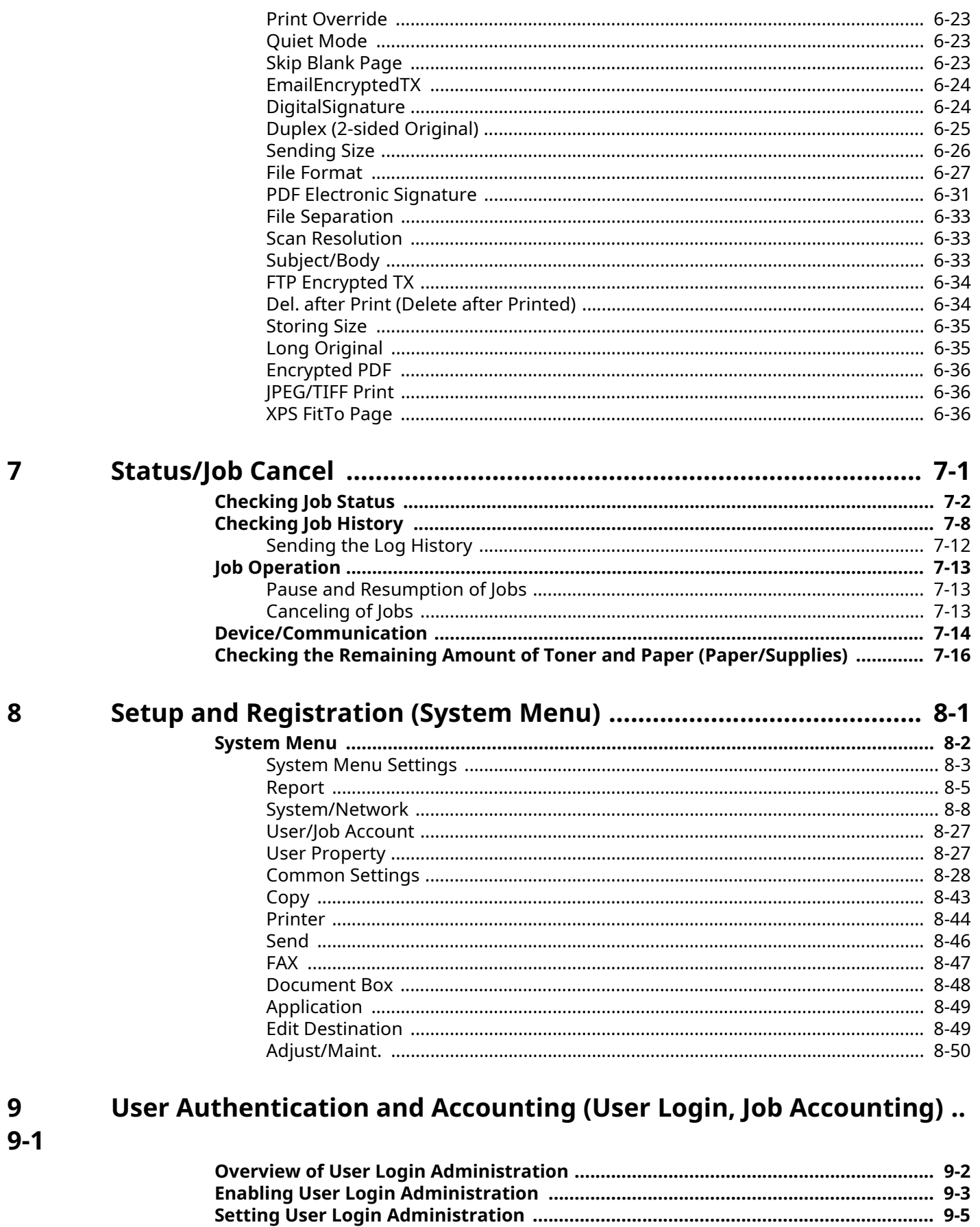

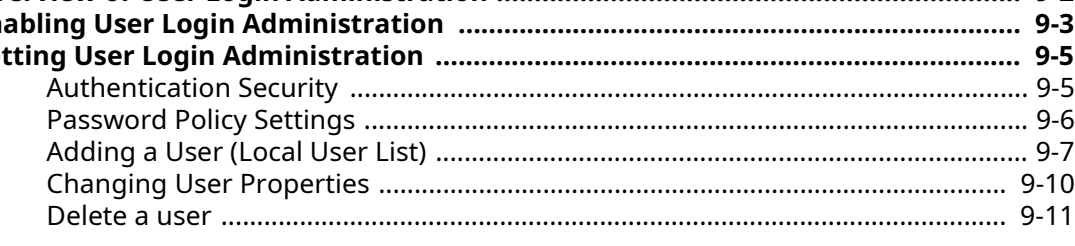

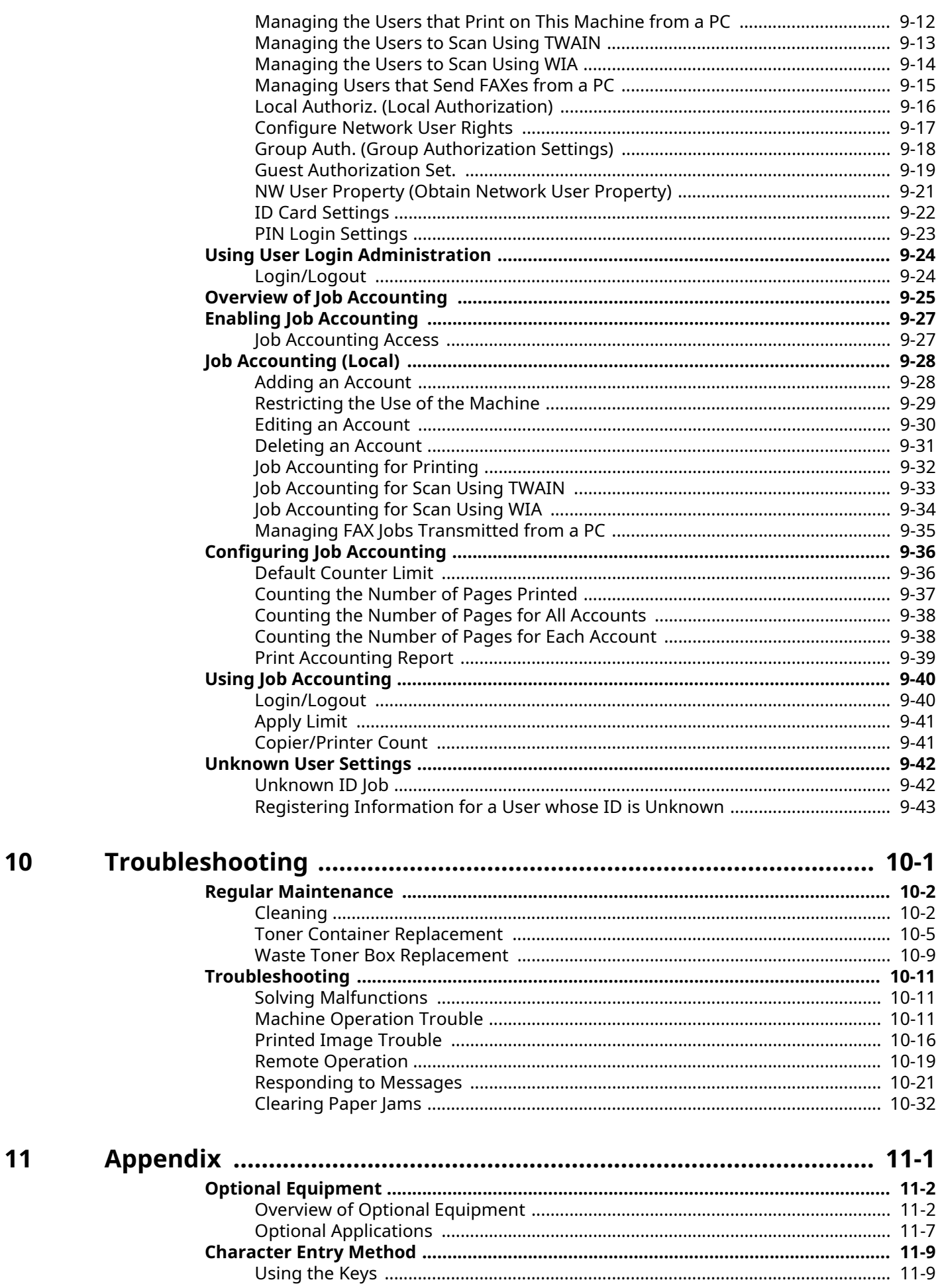

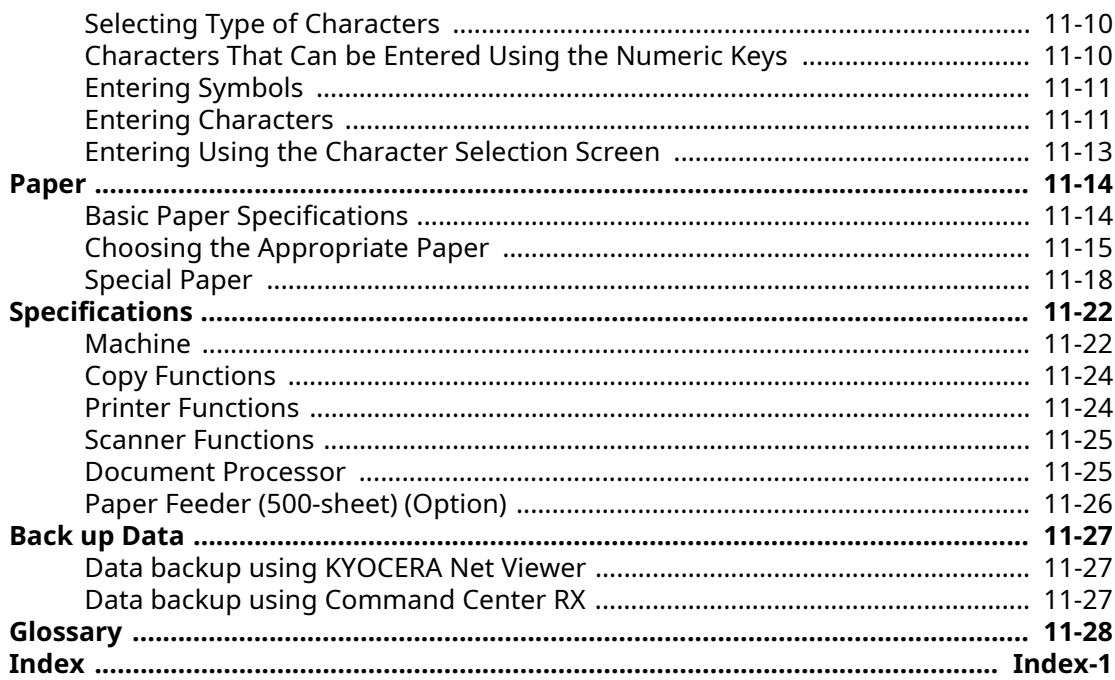

# <span id="page-9-0"></span>**Machine Features**

The machine is equipped with many useful functions.

**► [Using Various Functions \(page 6-1\)](#page-234-1)** 

Here are some examples.

# <span id="page-9-1"></span>**Optimize your office workflow**

#### **Access to frequently used functions with just one touch (Program)**

You can preset frequently used functions.

Once you register frequently used settings as favorite, you can call up the settings easily. Using this favorite brings the same results even if operated by another person.

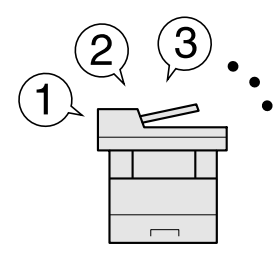

[Program \(page 5-5\)](#page-192-2)

#### **Scan originals of different sizes at a time (Mixed Size Originals)**

It is useful when preparing conference materials.

You can set the different sized originals at one time so you don't need to reset the originals regardless of size.

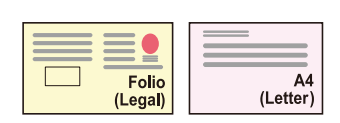

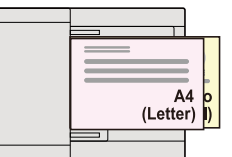

[Mixed Size Orig. \(Mixed Size Originals\) \(page 6-12\)](#page-245-3)  $\blacktriangleright$ 

### **Scan a large number of originals in separate batches and produce as one job (Continuous Scan)**

It is useful when preparing many-page handouts.

When a large number of originals cannot be placed in the document processor at one time, the originals can be scanned in separate batches and then copied or sent as one job.

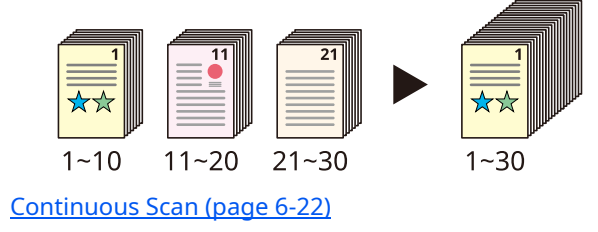

## **Send one time with multiple sending options (Multi Sending)**

You can send a same document to the multiple destinations using a different method. You can specify multiple destinations of different send methods such as E-mail, SMB, and Fax. You can reduce your workflow by sending a job at once.

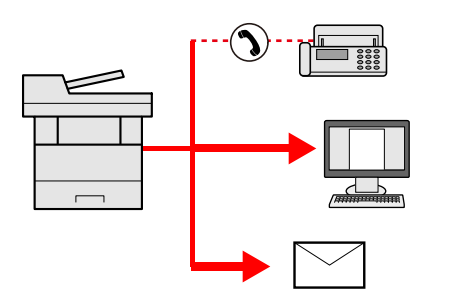

[Sending to Different Types of Destinations \(Multi Sending\) \(page 5-24\)](#page-211-1)

### **Save frequently used documents in the machine (Custom Box)**

You can save the frequently used document in the machine and print it when needed.

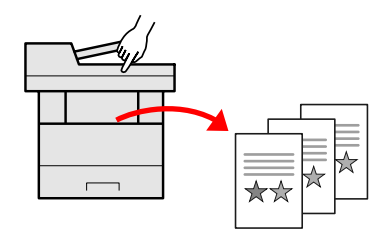

[Creating a New Custom Box \(page 5-36\)](#page-223-1)  $\blacktriangleright$ 

## **Send a FAX from a PC (Sending FAX from PC)**

You can save the paper used for sending a FAX with this function.

You can send a file to be faxed from the PC without printing the file, so that you can reduce the number of pieces of paper and perform sending jobs efficiently.

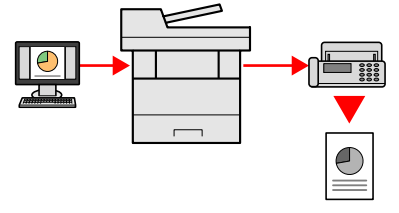

**FAX Operation Guide**

# <span id="page-11-0"></span>**Save energy and cost**

### **Save energy as needed (Energy Saver function)**

The machine is equipped with Energy Saver function that automatically switched into Sleep Mode. You can set appropriate Energy Saver Recovery Level depending on the operation.

In addition, the machine can automatically be switched into Sleep and recovered at a specified time for each day of the week.

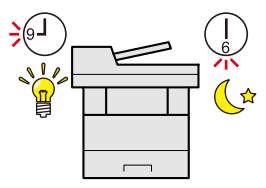

[Energy Saver function \(page 2-28\)](#page-76-3)

#### **Use less toner for printing (EcoPrint)**

You can save toner consumption with this function.

When you only need to check the printed content, such as a trial print run or documents for internal confirmation, use this function to save toner.

Use this function when a high-quality print is not required.

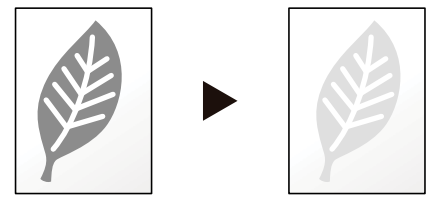

[EcoPrint \(page 6-13\)](#page-246-2)

### **Reduce paper use (Paper Saving Printing)**

You can print originals on both sides of the paper. You can also print multiple originals onto one sheet.

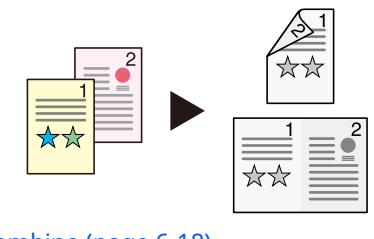

[Combine \(page 6-18\)](#page-251-1) [Duplex \(page 6-20\)](#page-253-1)

### **Skip blank pages when printing (Skip Blank Page)**

When there are blank pages in a scanned document, this function skips the blank pages and prints only pages that are not blank.

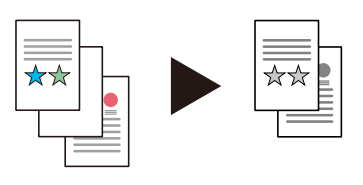

ab. [Skip Blank Page \(page 6-23\)](#page-256-3)

#### **Send a FAX to reduce the communication cost (FAX Delayed Transmission)**

You can reduce the communication cost with this function.

The communication cost can be reduced by setting the timer to the time period during which the communication cost is low.

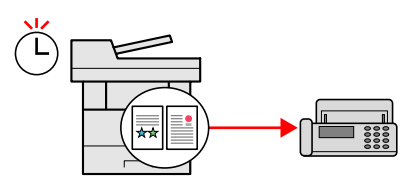

**FAX Operation Guide**

## <span id="page-12-0"></span>**Create attractive documents**

### **Prevent image bleed-through (Prevent Bleed-through)**

You can prevent image bleed-through from the reverse side when scanning thin originals.

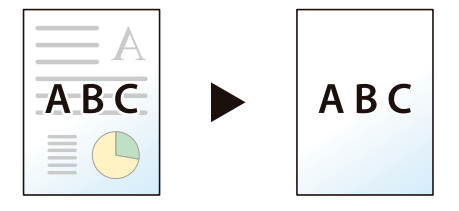

[Prevent Bleed-t \(Prevent Bleed-thru\) \(page 6-16\)](#page-249-2)

# <span id="page-12-1"></span>**Strengthen security**

### **Password-protect a PDF file (PDF Encryption Functions)**

Use the PDF format's password security options to restrict document viewing, printing and editing.

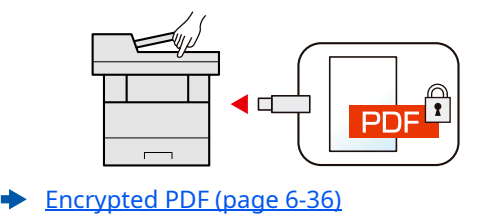

### **Protect data on the SSD (Encryption / Overwrite)**

You can overwrite the unnecessary data that remains on the SSD automatically. To prevent an external leakage, the machine is able to encrypt data before writing it to the SSD.

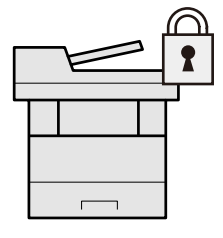

[Data Security \(page 8-23\)](#page-308-0)  $\rightarrow$ 

#### **Prevent loss of finished documents (Private Print)**

You can temporarily save a printer document in the machine. By printing the document from the machine prevents someone takes your document.

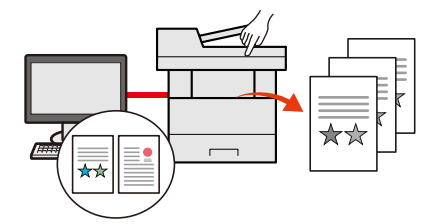

[Printing Data Saved on the Printer \(page 4-18\)](#page-170-2)

### **Log in by ID card (Card Authentication)**

You can log in simply by touching an ID card. You don't need to enter your user name and password.

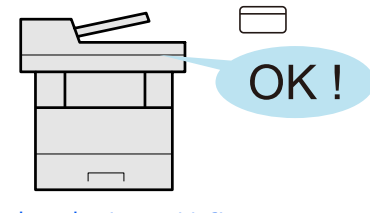

[Card reader \(page 11-6\)](#page-426-0)  $\blacktriangle$ 

#### **Prevent the execution of malware (Allowlisting)**

Prevent malware from running and prevent software tampering and maintain system reliability.

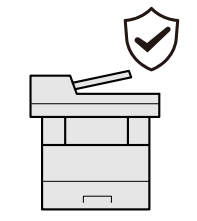

[Allowlisting \(page 8-26\)](#page-311-0)a b

#### **Strengthen security (Settings for Administrator)**

Various functions are available for administrators to strengthen security.

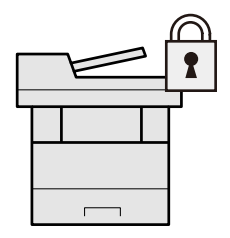

[Strengthening the Security \(page 2-47\)](#page-95-2)

## <span id="page-14-0"></span>**Use functions more efficiently**

#### **Make the machine quiet (Quiet Mode)**

You can make the machine quiet by reducing its running noise. You can configure this mode by job.

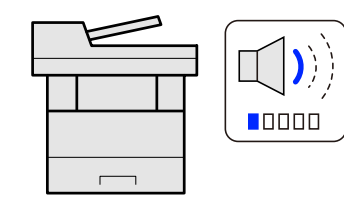

[Quiet Mode \(page 6-23\)](#page-256-4)

#### **Expand functions as necessary (Application)**

The functionality of the machine can be expanded by installing applications. Applications that help you perform your daily more efficiently such as a scan feature and an authentication feature are available.

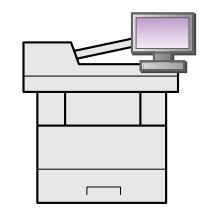

[Application \(page 8-49\)](#page-334-2)

#### **Install the machine without concerning the network cables (Wireless Network)**

In an environment where the wireless LAN is used, you can install the machine without concerning the network cables.

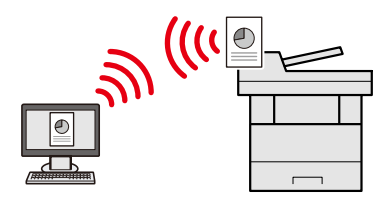

[Setup \(page 8-19\)](#page-304-0)

## **Use USB drive (USB Drive)**

It is useful when you need to print document outside your office or you cannot print document from your PC. You can print the document from the USB drive by plugging it directly into the machine. Original scanned at the machine can be saved in the USB drive also.

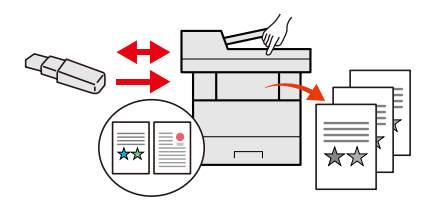

[Using Removable USB Drive \(page 5-42\)](#page-229-2)  $\blacktriangleright$ [Saving Documents to USB Drive \(Scan to USB\) \(page 5-44\)](#page-231-1)

## **Specify image file format (File Format)**

You can select the various file formats when sending/storing images.

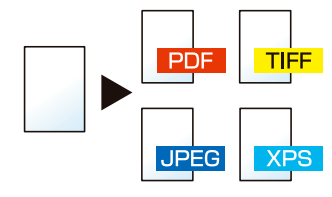

[File Format \(page 6-27\)](#page-260-1)

## **Scan the long originals (Long Original)**

You can scan the long originals such as Contract and Data log.

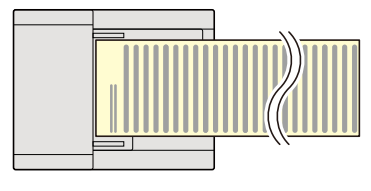

[Long Original \(page 6-35\)](#page-268-2) ÷

## **Perform remote operation (Command Center RX)**

You can access to the machine remotely to print, send or download data. Administrators can configure the machine behavior or management settings.

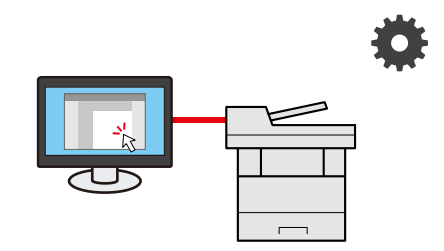

[Command Center RX \(page 2-49\)](#page-97-1)

# <span id="page-16-0"></span>**Color and Image Quality Functions**

The machine is equipped with various color and image quality functions. You can adjust the scanned image as desired.

# <span id="page-16-1"></span>**Basic Color Modes**

The basic color modes are as follows.

#### **Auto Color**

Automatically recognizes whether a document being scanned is color or black & white.

#### **Reference Image**

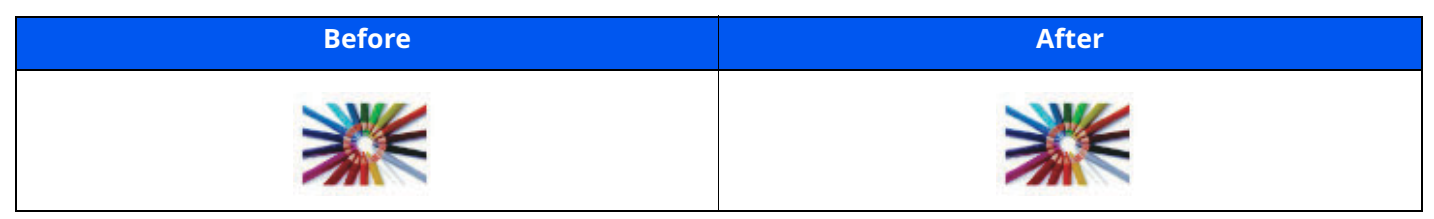

#### **Full Color**

Scans a document in full color.

#### **Reference Image**

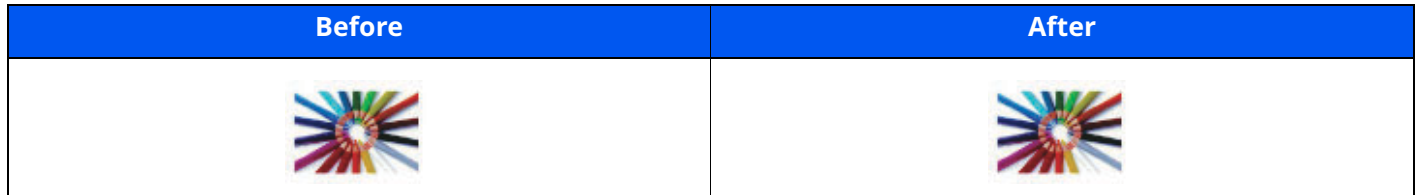

#### **Grayscale**

Scans a document in grayscale.

#### **Reference Image**

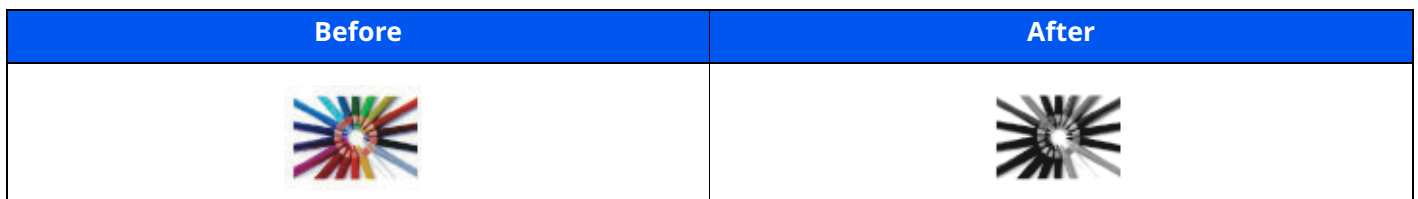

#### **Black & White**

Scans a document in black & white. **Reference Image**

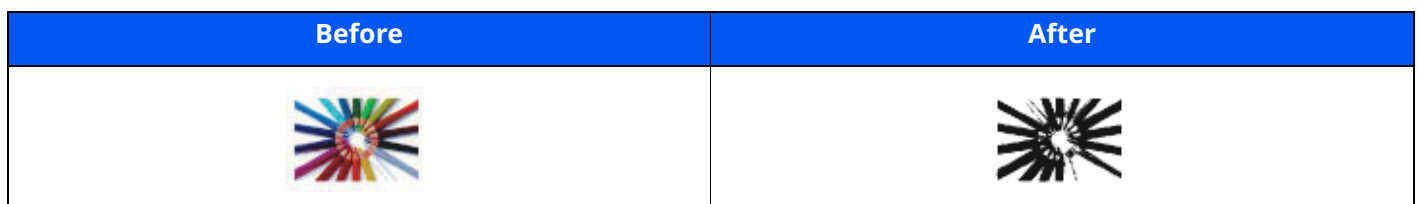

For details, refer to the following:

[Color Selection \(page 6-14\)](#page-247-2)

# <span id="page-17-0"></span>**Adjusting Image Quality and Color**

To adjust the image quality or color of an image, use the following functions.

#### **Adjust the color precisely.**

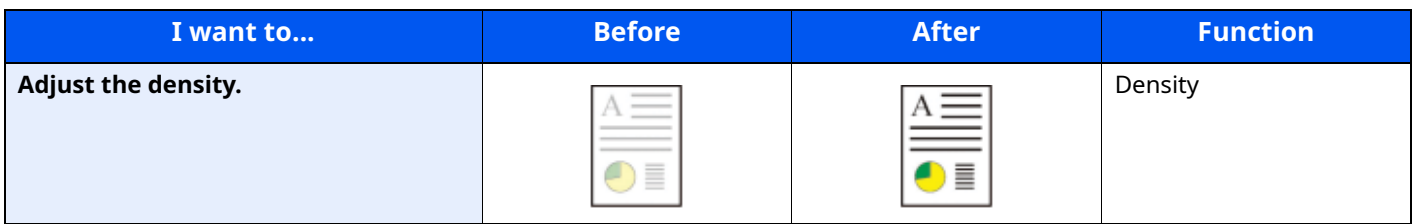

For details, refer to the following:

#### [Density \(page 6-12\)](#page-245-4)

**Adjust the image quality precisely**

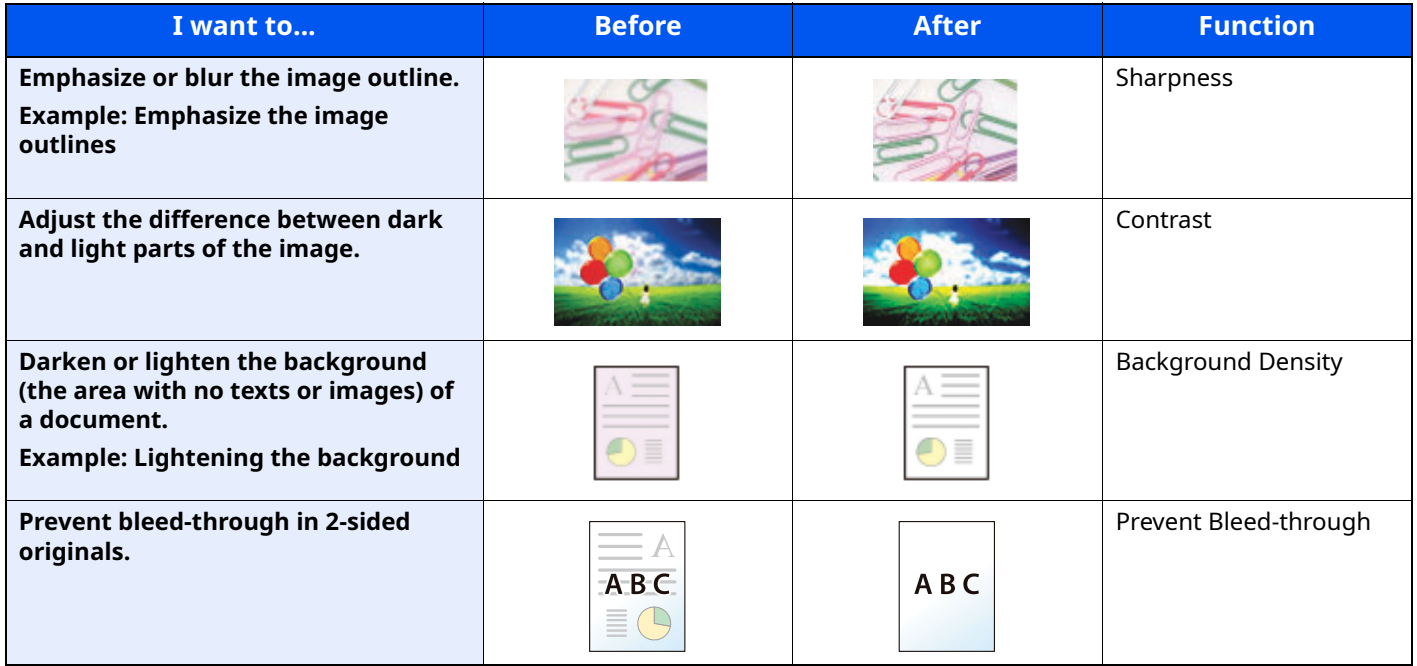

For details, refer to the following:

- $\blacktriangleright$  [Sharpness \(page 6-14\)](#page-247-3)
- $\rightarrow$  [Contrast \(page 6-15\)](#page-248-2)
- [Background Density \(page 6-15\)](#page-248-3)
- [Prevent Bleed-t \(Prevent Bleed-thru\) \(page 6-16\)](#page-249-2)

#### **Adjust the scanned image**

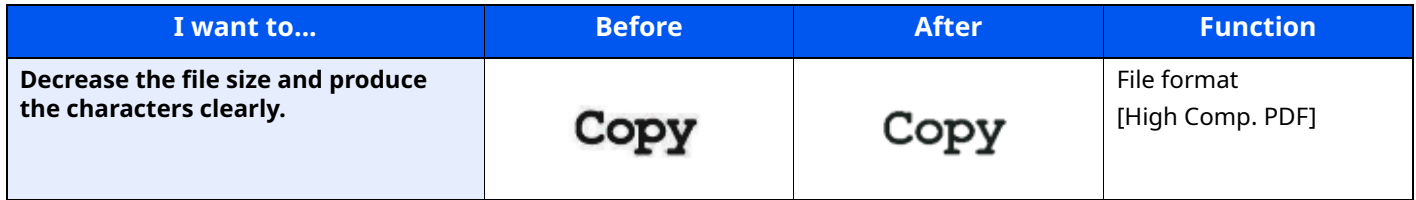

For details, refer to the following:

[File Format \(page 6-27\)](#page-260-1)

# <span id="page-18-0"></span>**Guides Provided with the Machine**

The following guides are provided with the machine. Refer to each guide as needed.

The contents of the guides are subject to change without notice for the purpose of improvement of machine performance.

#### **Printed guides**

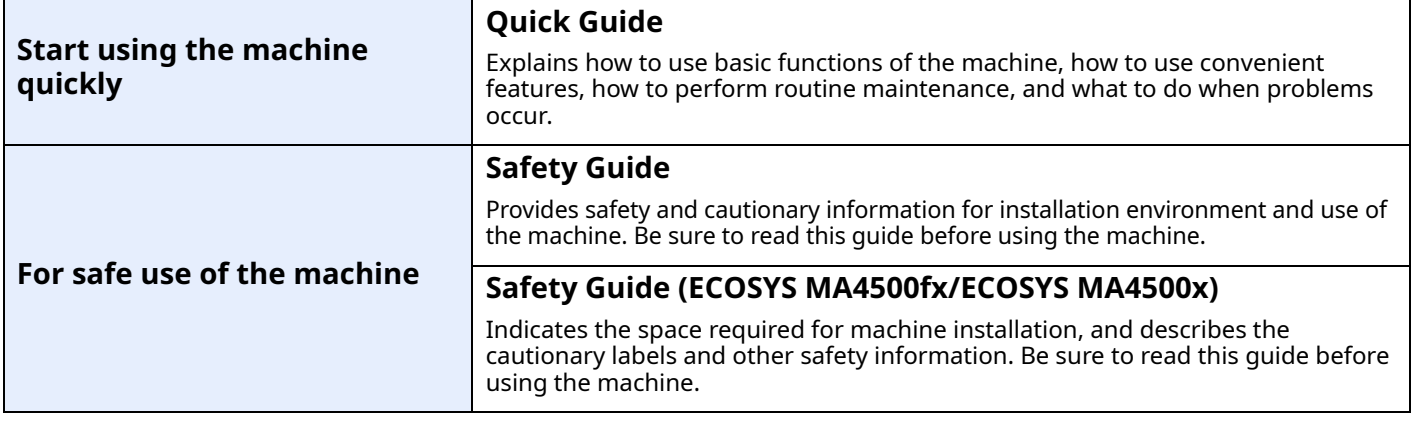

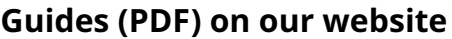

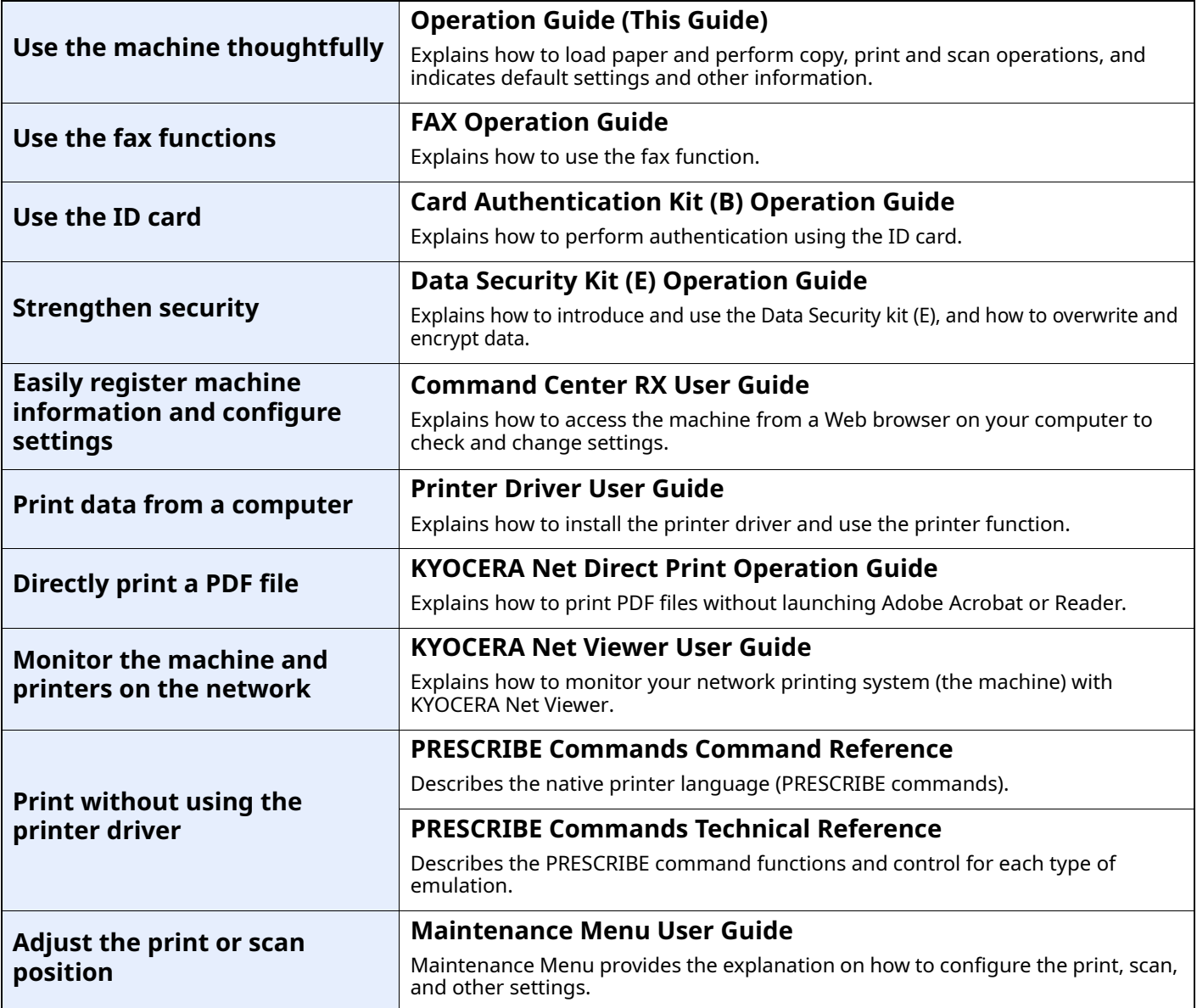

Install the following versions of Adobe Reader to view the manuals. Version 8.0 or later

# <span id="page-20-0"></span>**About the Operation Guide (this Guide)**

# <span id="page-20-1"></span>**Structure of the guide**

The Operation Guide contains the following chapters.

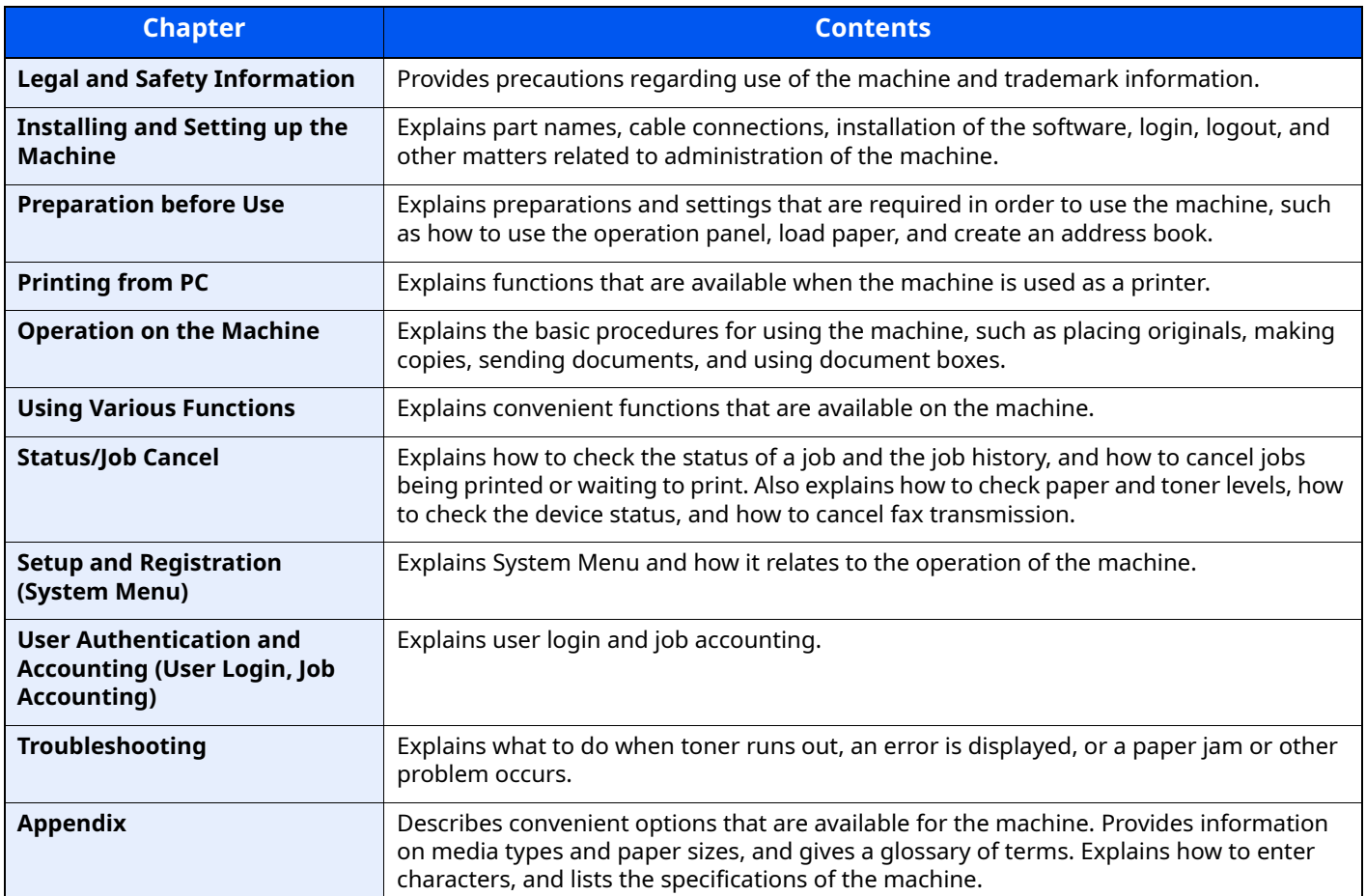

# <span id="page-21-0"></span>**Conventions Used in This Guide**

Adobe Reader XI is used as an example in the explanations below.

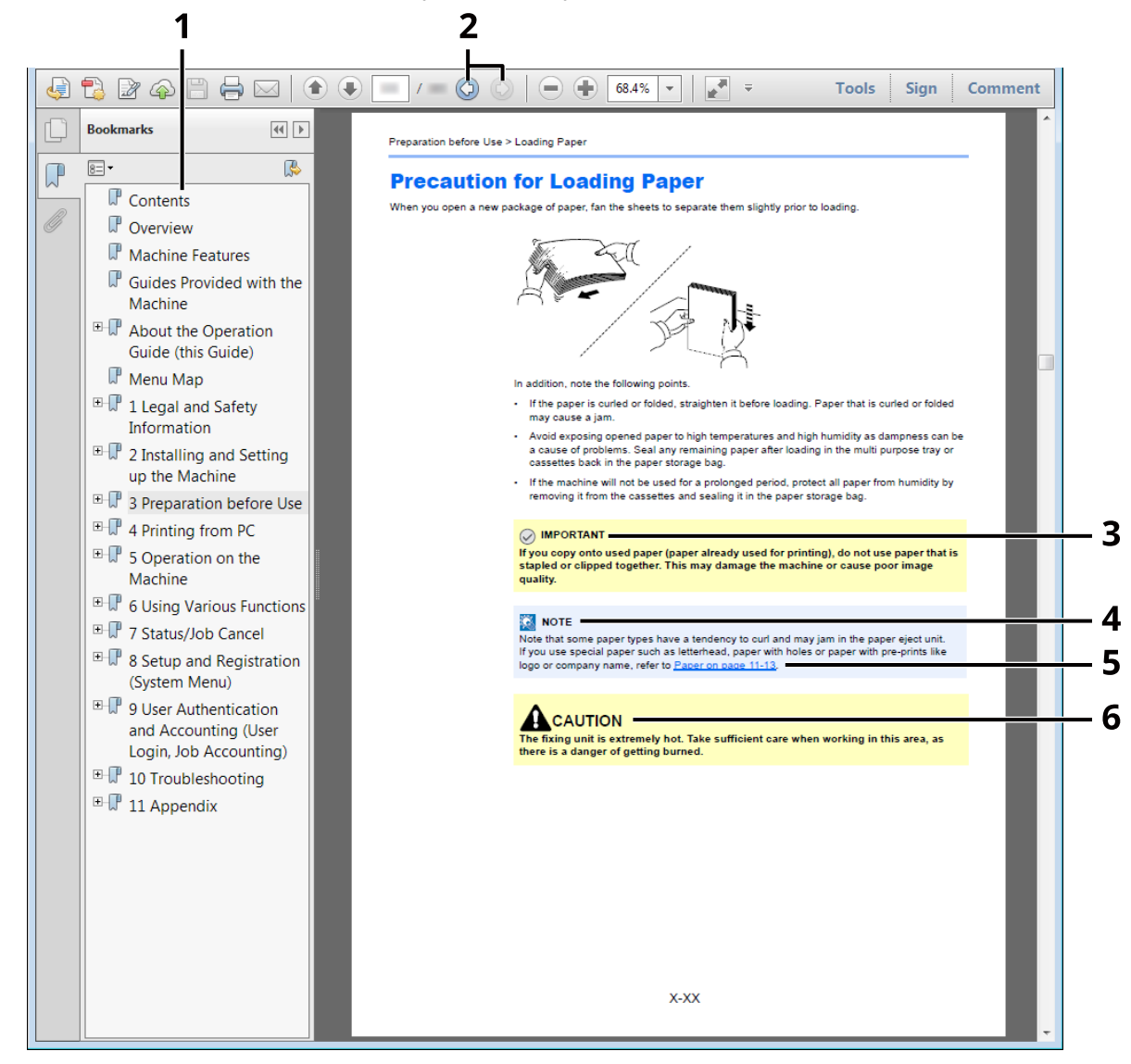

- 1 Click an item in the Table of Contents to jump to the corresponding page.
- 2 Click to move from the current page to the previously displayed page. This is convenient when you want to return to the page from which you jumped to the current page.
- 3 Indicates operational requirements and restrictions to operate the machine correctly, and avoid damage to the machine or property.
- 4 Indicates supplemental explanations and reference information for operations.
- 5 Click the underlined text to jump to the corresponding page.
- 6 Indicates that personal injury or mechanical damage may result from insufficient attention to or incorrect compliance with the related points.compliance with the related points.

### **NOTE**

The items that appear in Adobe Reader vary depending on how it is used. If the Table of Contents or tools do not appear, refer to Adobe Reader Help.

Certain items are indicated in this guide by the conventions described below.

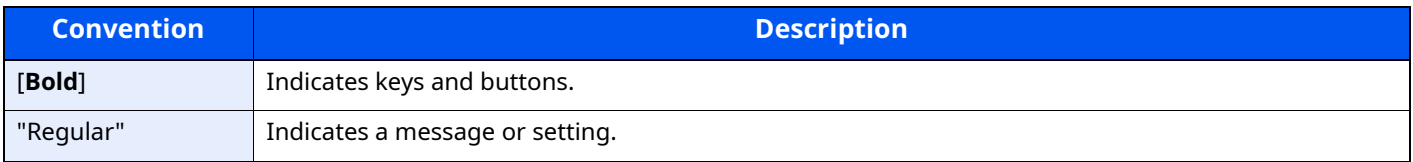

### **Conventions used in procedures for operating the machine**

In this Operation Guide, continuous operation is as follows:

#### **Actual procedure**

- 1 Select the [**System Menu/Counter**] key.
- 2 Select the [ $\triangle$ ] or [ $\blacktriangledown$ ] key to select [**Common settings**].
- 3 Select the [**OK**] key.

#### **Procedure indicated in this guide**

[**System Menu/Counter**] key > [ ] [ ] key > [**Common Settings**] > [**OK**] key

### **Size and Orientation of Originals and Paper**

Original sizes and paper sizes such as A5 can be used in both the horizontal and vertical orientations. To distinguish the orientations when these sizes are used, "R" is added to sizes used in the horizontal orientation. In addition, the following icons are used to indicate original and paper placement orientations on the touch panel.

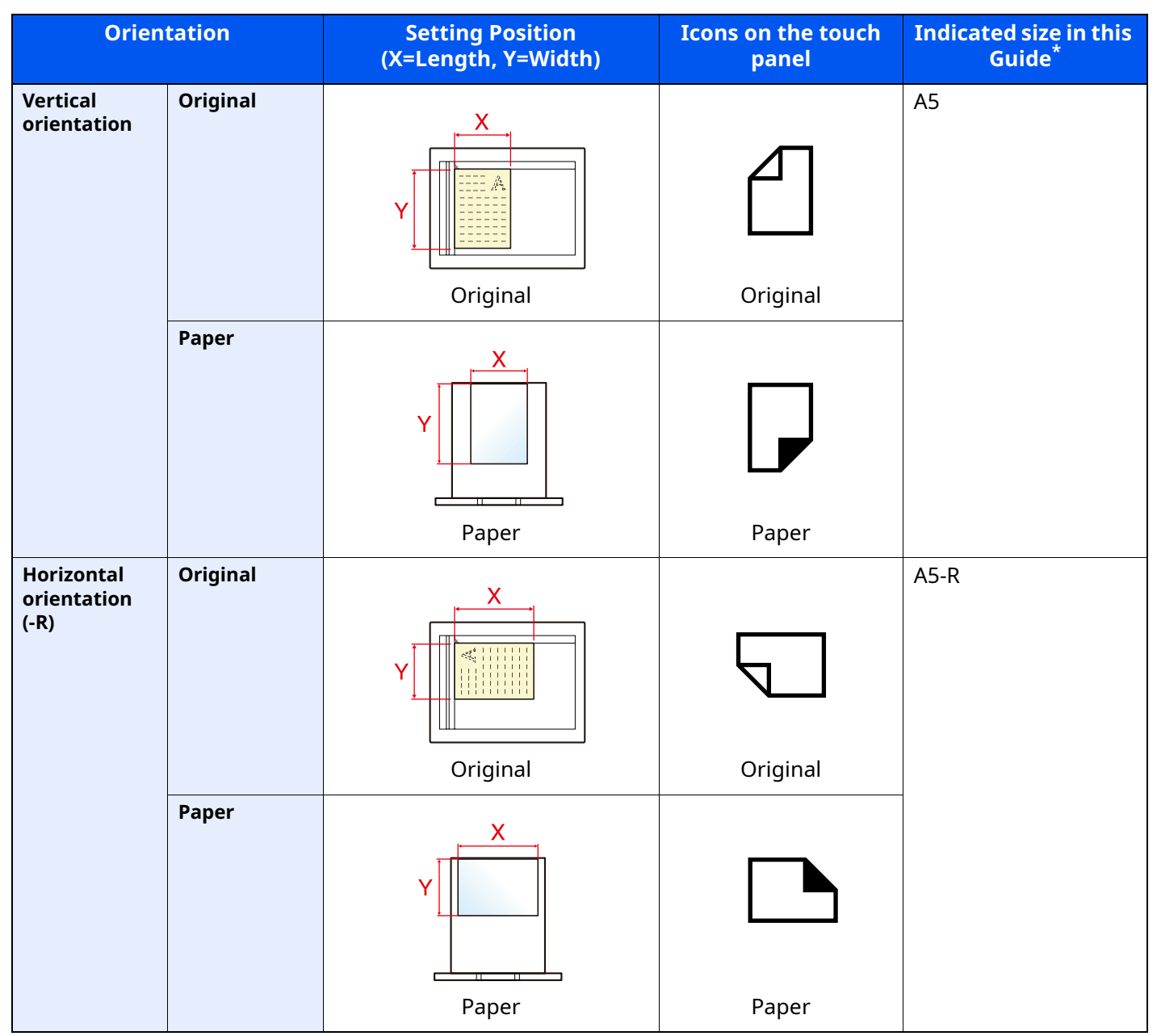

\* Original/paper sizes that can be used vary depending on the function and source tray. For details, refer to the following.

[Specifications \(page 11-22\)](#page-442-2)

# <span id="page-24-0"></span>**Menu Map**

This is a list of menus displayed on the message display. Depending on the settings, some menus may not be displayed. Some menu names may differ from their reference titles.

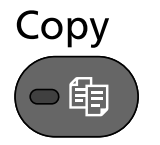

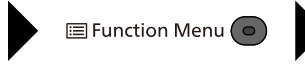

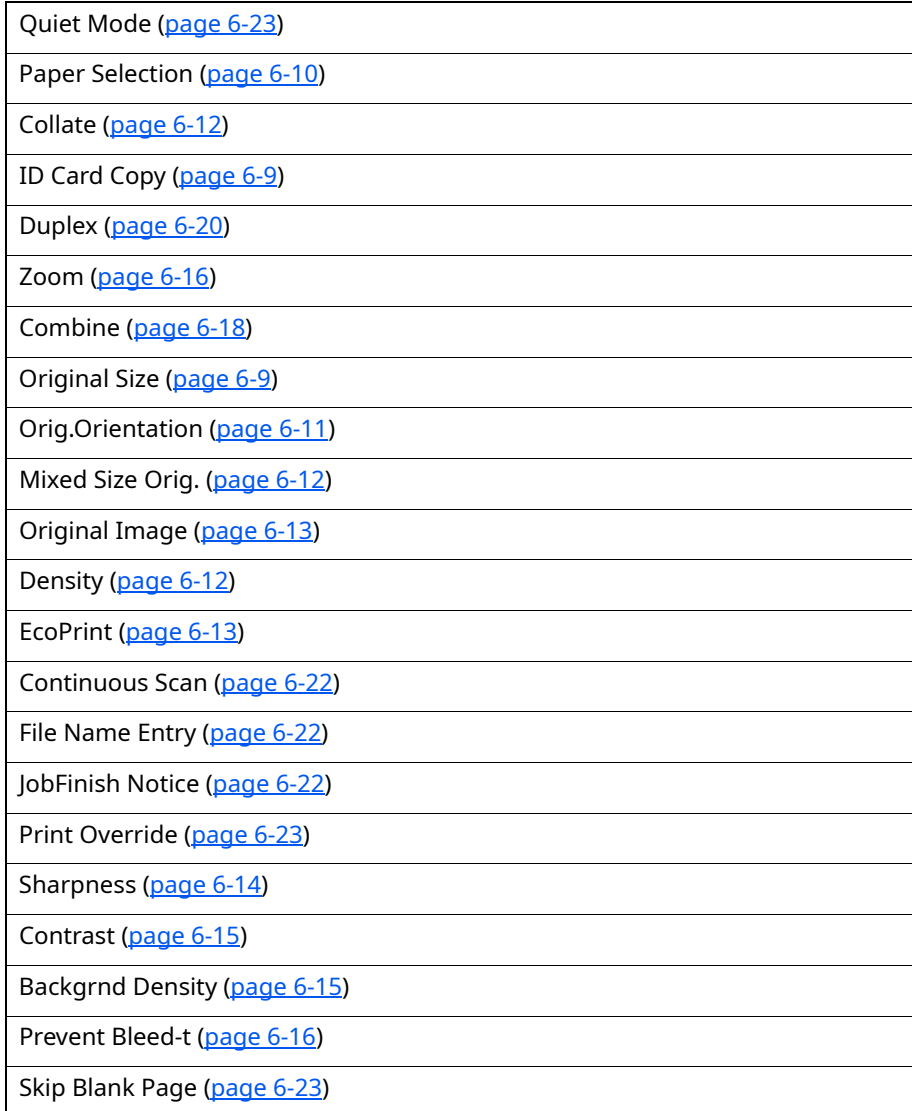

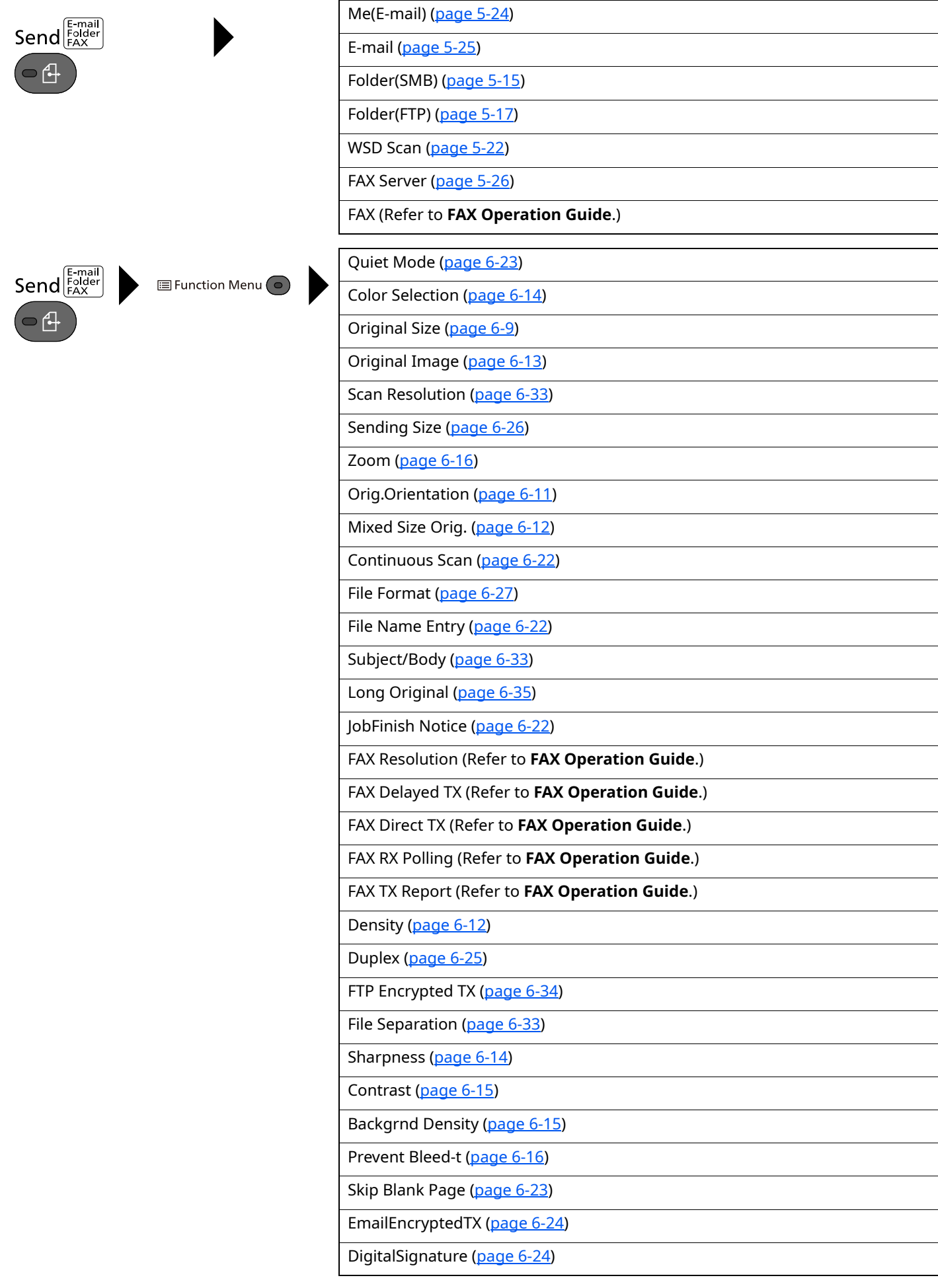

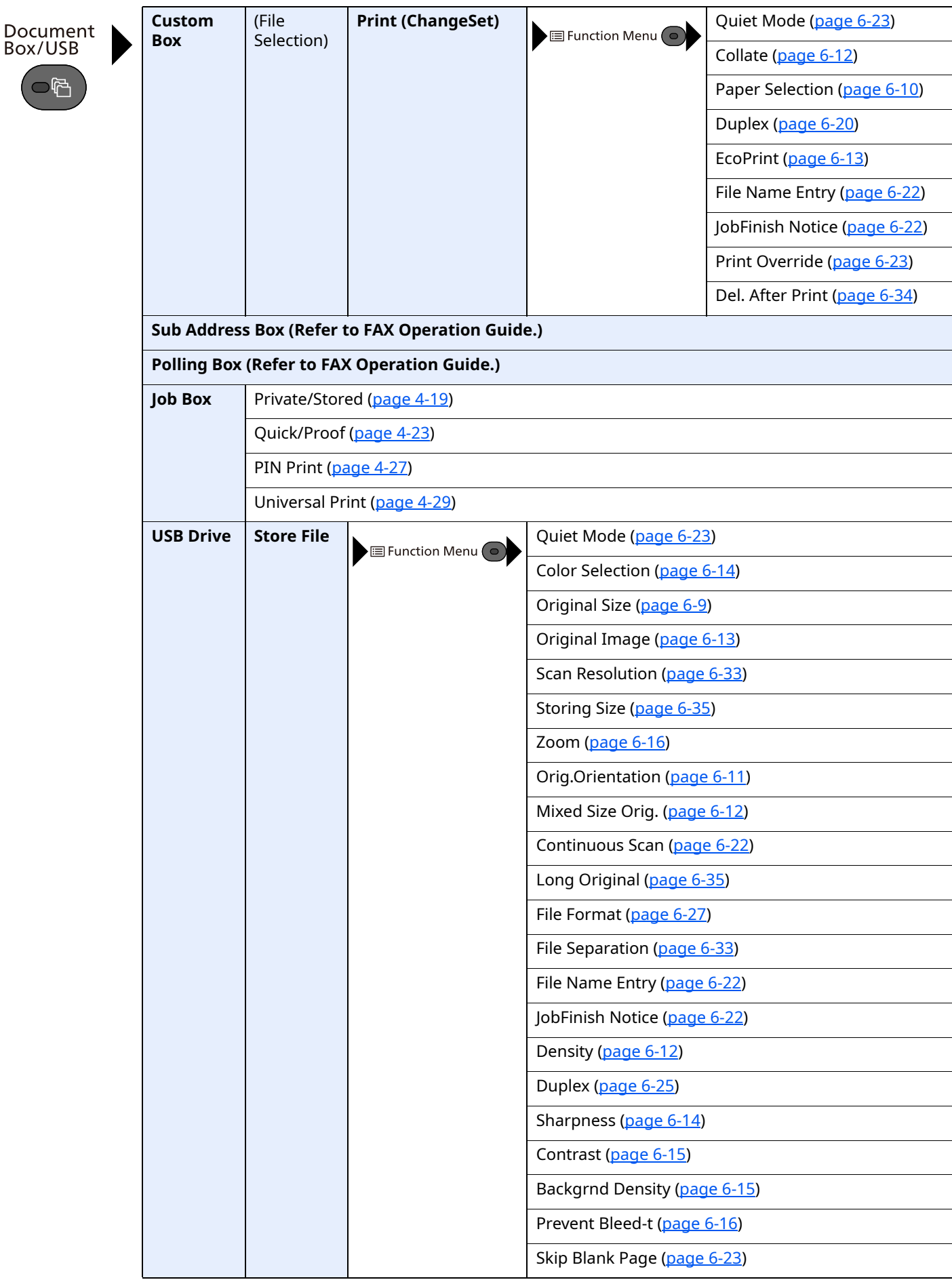

Program<br><u>J.Powday</u>  $\overline{\bullet}$  $\overline{\bullet}$  $\overleftarrow{\bullet}$ 

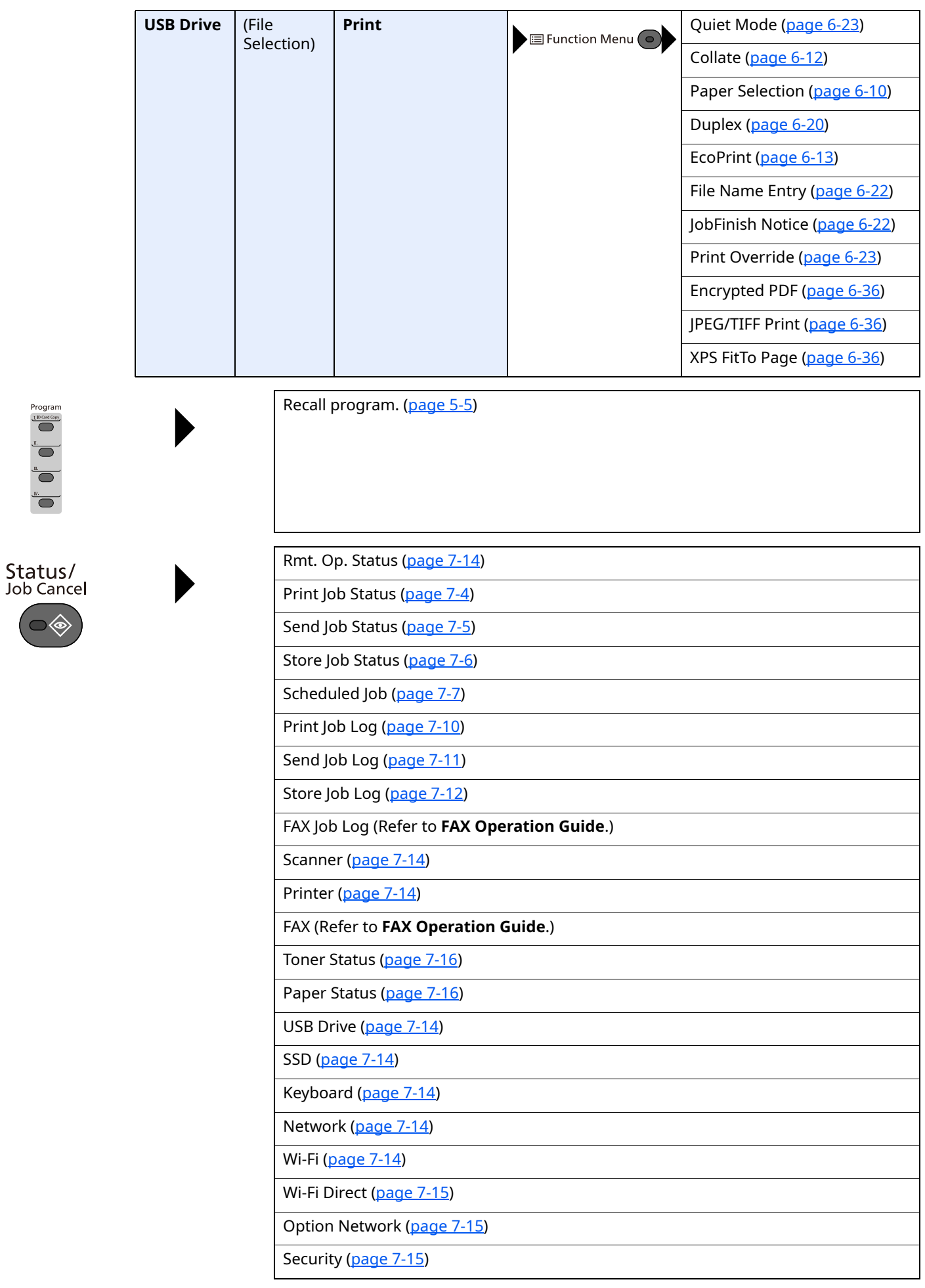

System Menu/<br>Counter

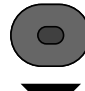

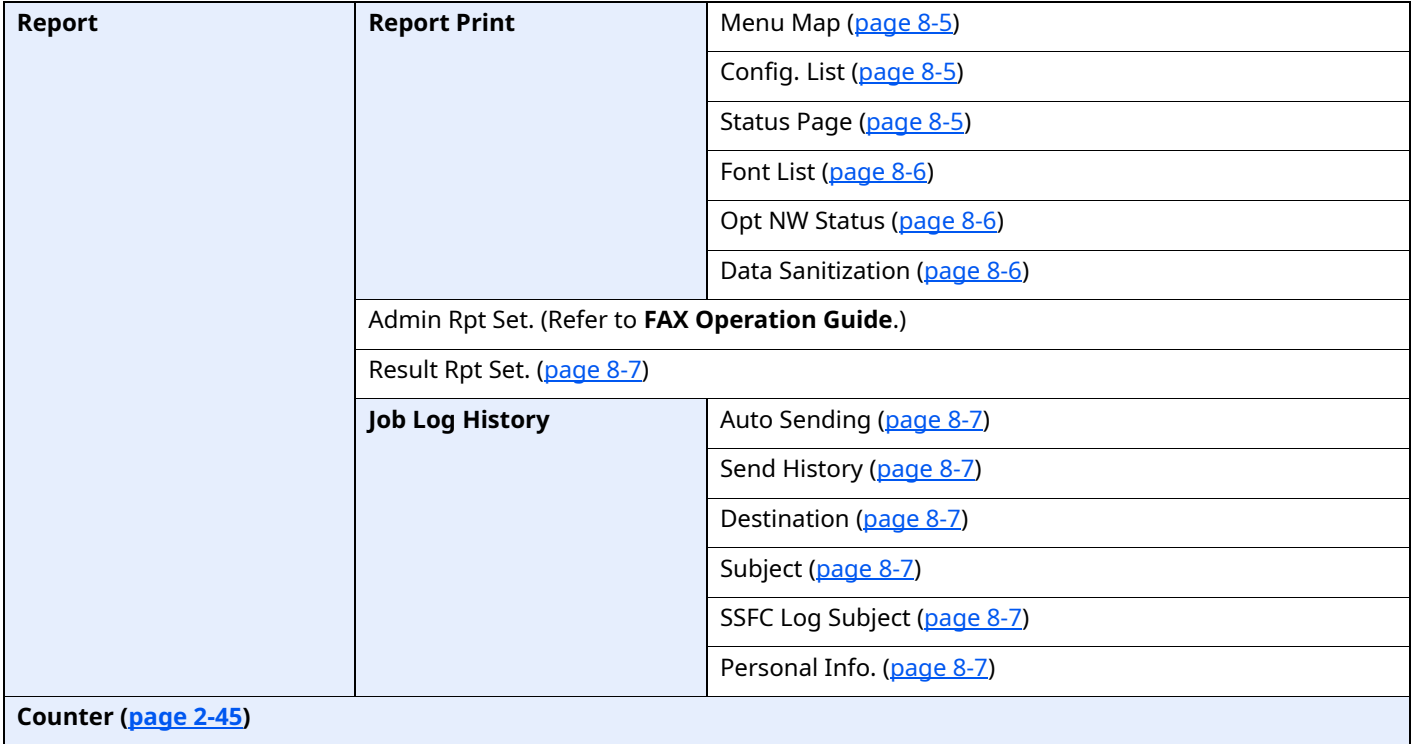

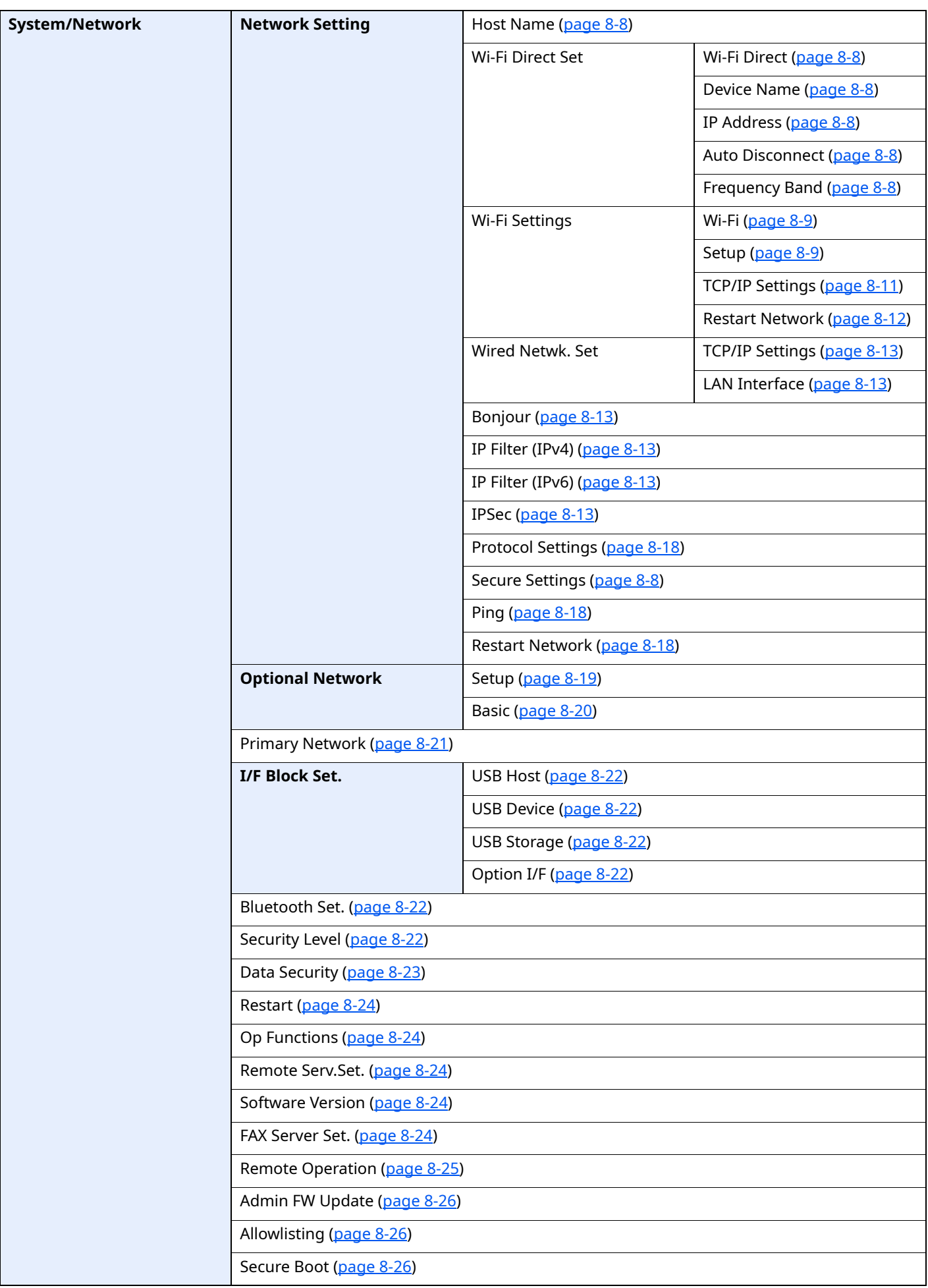

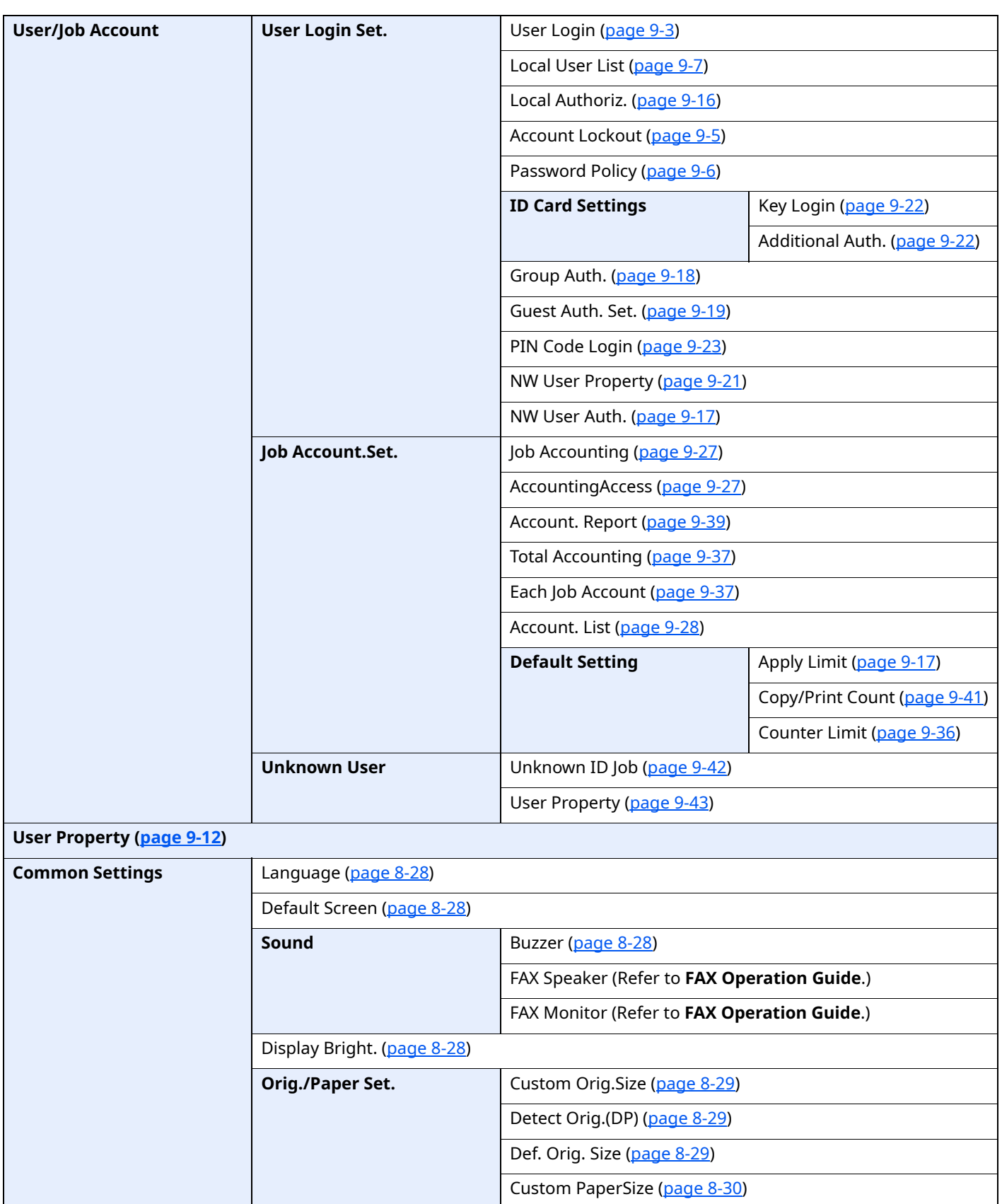

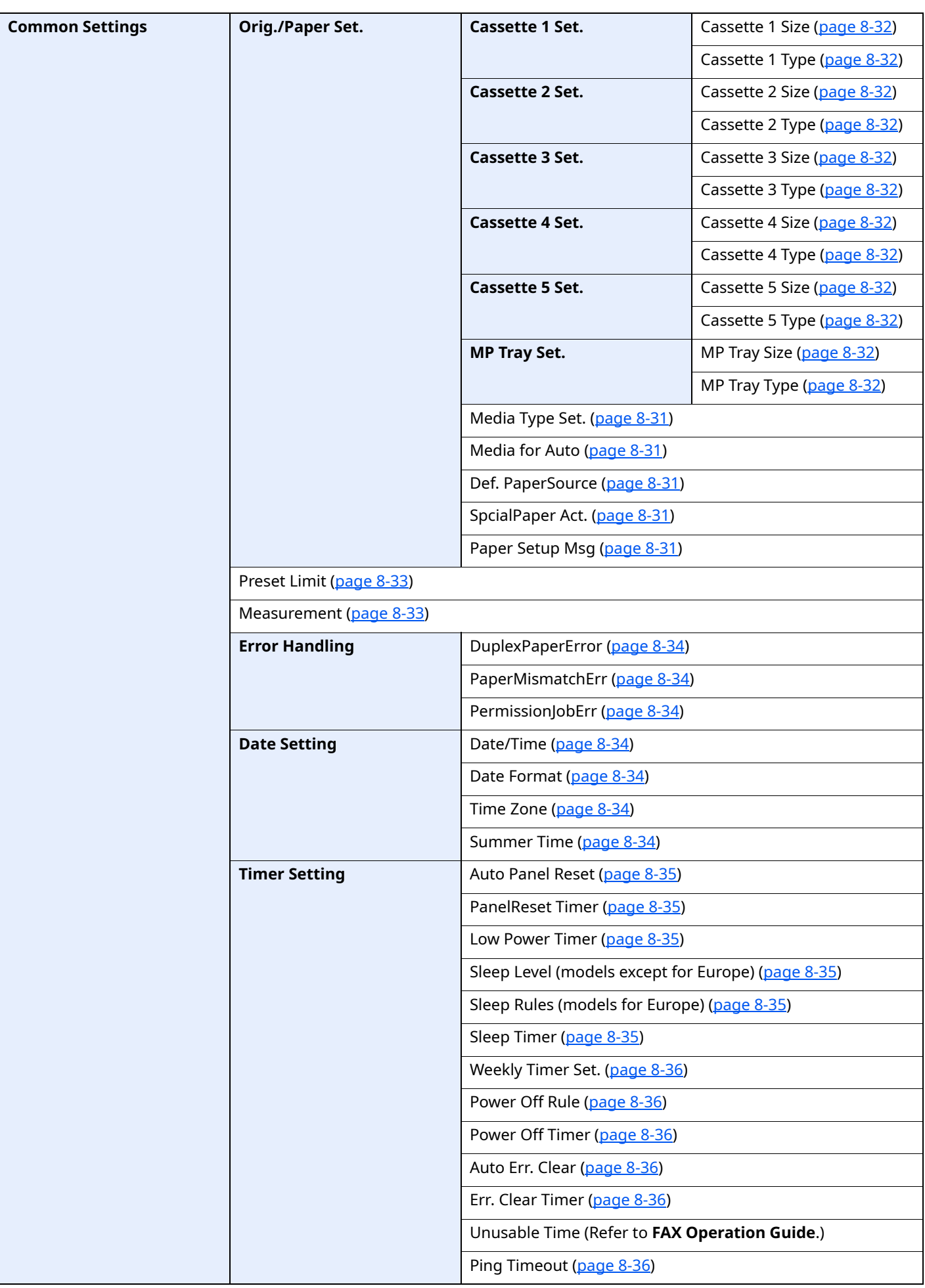

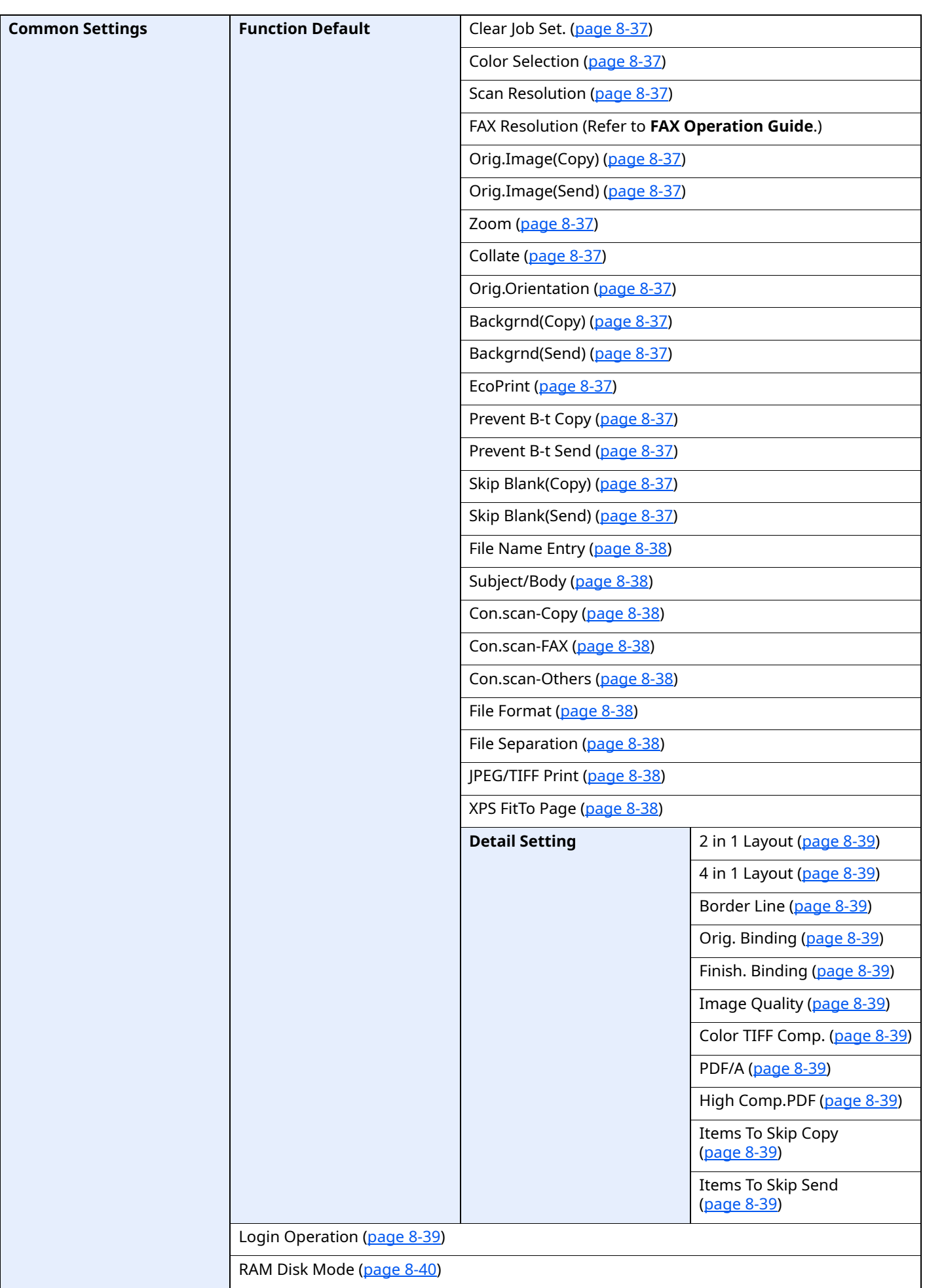

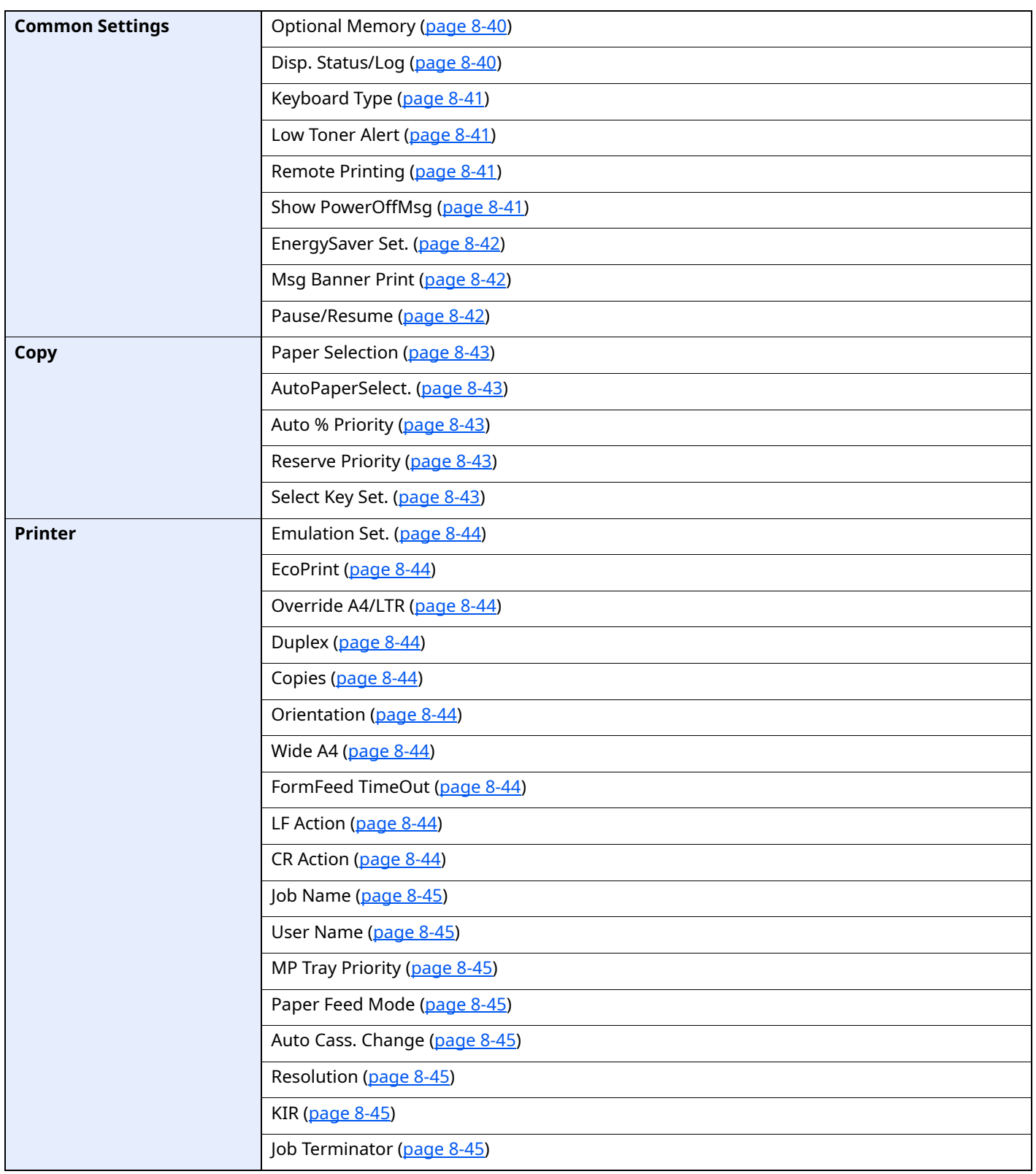

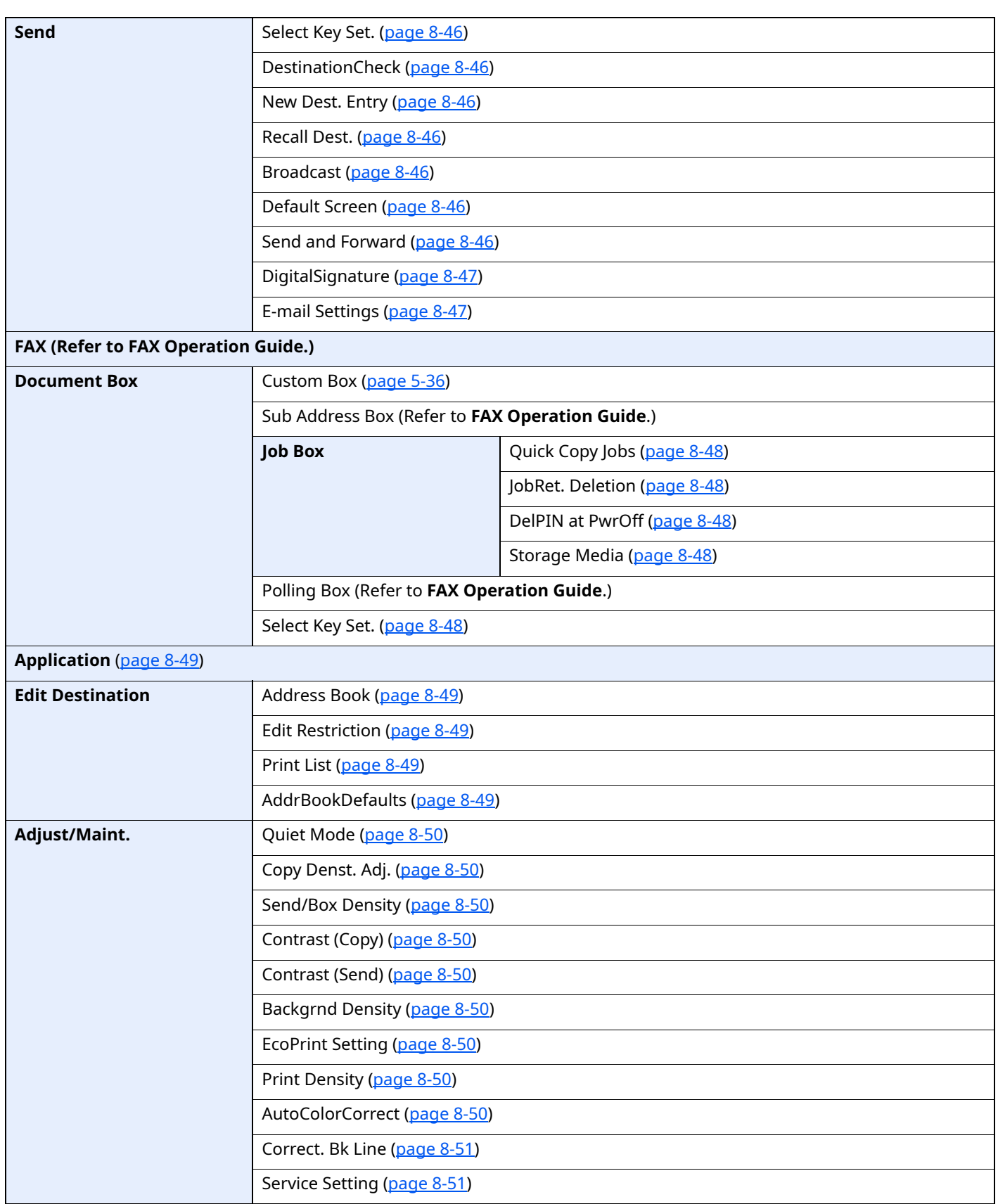

# <span id="page-35-1"></span><span id="page-35-0"></span>**Legal and Safety**  $\mathbf 1$ **Information**

Please read this information before using your machine. This chapter provides information on the following topics.

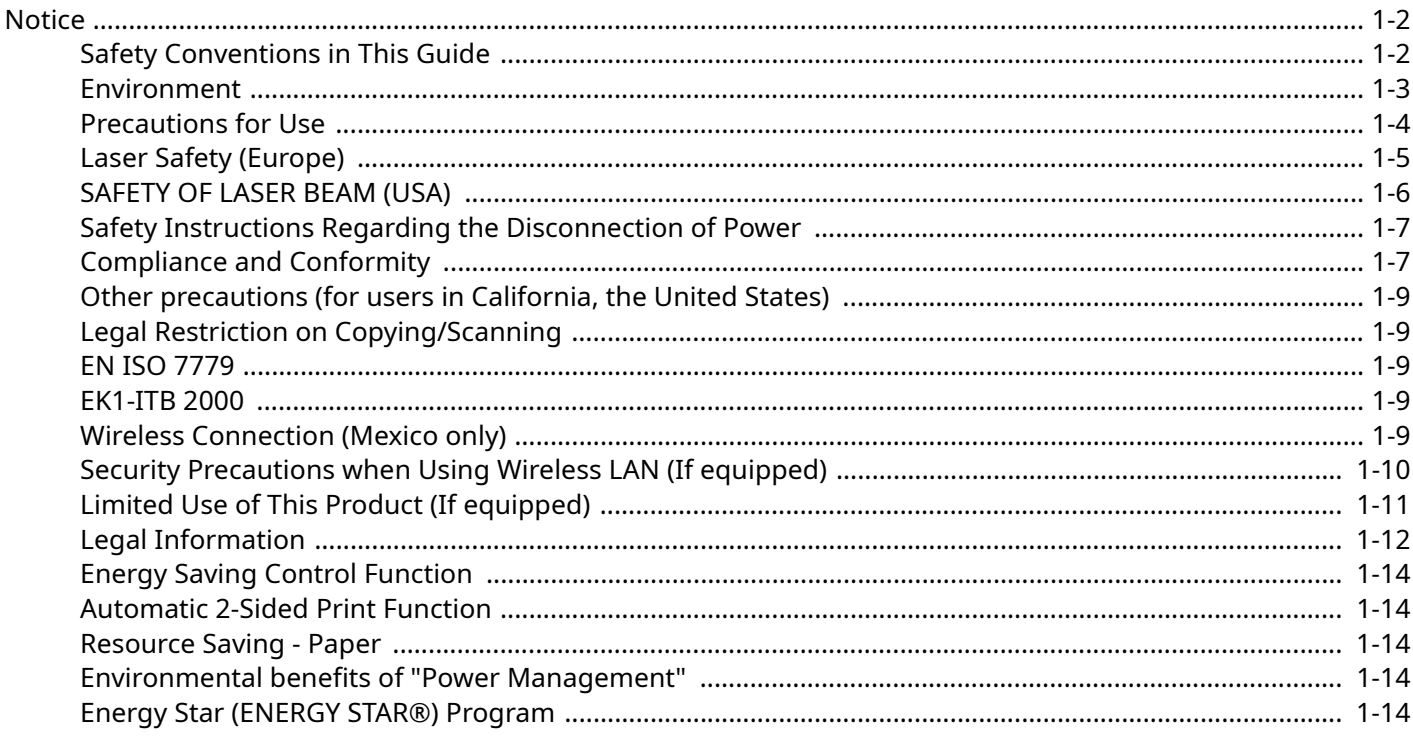
### **Notice**

### **Safety Conventions in This Guide**

The sections of this guide and parts of the machine marked with symbols are safety warnings meant to protect the user, other individuals and surrounding objects, and ensure correct and safe usage of the machine. The symbols and their meanings are indicated below.

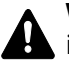

**WARNING**: Indicates that serious injury or even death may result from insufficient attention to or incorrect compliance with the related points.

**CAUTION**: Indicates that personal injury or mechanical damage may result from insufficient attention to or incorrect compliance with the related points.

### **Symbols**

The  $\triangle$  symbol indicates that the related section includes safety warnings. Specific points of attention are indicated inside the symbol.

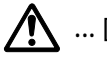

... [General warning]

... [Warning of high temperature]

The  $\Diamond$  symbol indicates that the related section includes information on prohibited actions. Specifics of the prohibited action are indicated inside the symbol.

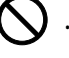

... [Warning of prohibited action]

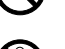

... [Disassembly prohibited]

The  $\bullet$  symbol indicates that the related section includes information on actions which must be performed. Specifics of the required action are indicated inside the symbol.

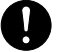

... [Alert of required action]

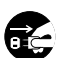

... [Remove the power plug from the outlet]

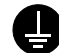

... [Always connect the machine to an outlet with a ground connection]

### **NOTE**

An original which resembles a bank note closely may not be copied properly in some rare cases because this machine is equipped with a counterfeiting prevention function.

### **Environment**

The service environmental conditions are as follows:

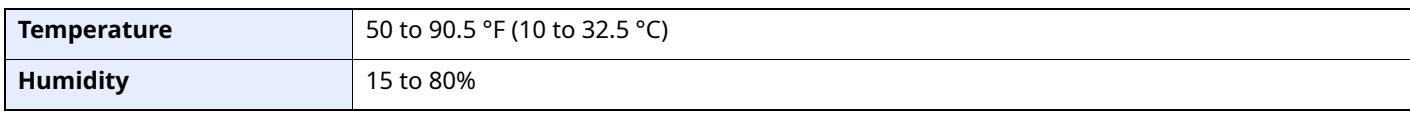

Avoid the following locations when selecting a site for the machine.

- Avoid locations near a window or with exposure to direct sunlight.
- Avoid locations with vibrations.
- Avoid locations with drastic temperature fluctuations.
- Avoid locations with direct exposure to hot or cold air.
- Avoid poorly ventilated locations.

If the floor is delicate against casters, when this machine is moved after installation, the floor material may be damaged.

During copying, some ozone is released, but the amount does not cause any ill effect to one's health. If, however, the machine is used over a long period of time in a poorly ventilated room or when making an extremely large number of copies, the smell may become unpleasant. To maintain the appropriate environment for copy work, it is suggested that the room be properly ventilated.

### **Precautions for Use**

#### **Cautions when handling consumables**

### **A** CAUTION

Do not attempt to incinerate parts which contain toner. Dangerous sparks may cause burns.

Keep parts which contain toner out of the reach of children.

If toner happens to spill from parts which contain toner, avoid inhalation and ingestion, as well as contact with your eyes and skin.

- If you do happen to inhale toner, move to a place with fresh air and gargle thoroughly with a large amount of water. If coughing develops, contact a physician.
- If you do happen to ingest toner, rinse your mouth with water and drink 1 or 2 cups of water to dilute the contents of your stomach. If necessary, contact a physician.
- If you do happen to get toner in your eyes, flush them thoroughly with water. If there is any remaining tenderness, contact a physician.
- If toner does happen to get on your skin, wash with soap and water.

Do not attempt to force open or destroy parts which contain toner.

#### **Other precautions**

Return the exhausted toner container and waste toner box to your dealer or service representative. The collected toner container and waste toner box will be recycled or disposed in accordance with the relevant regulations.

Store the machine while avoiding exposure to direct sunlight.

Store the machine in a place where the temperature stays below 40 °C while avoiding sharp changes of temperature and humidity.

If the machine will not be used for an extended period of time, remove the paper from the cassette and the Multi Purpose (MP) Tray, return it to its original package and reseal it.

### **Laser Safety (Europe)**

Laser radiation could be hazardous to the human body. For this reason, laser radiation emitted inside this machine is hermetically sealed within the protective housing and external cover. In the normal operation of the product by user, no radiation can leak from the machine.

This machine is classified as Class 1 laser product under IEC/EN 60825-1:2014.

Regarding CLASS 1 laser products, information is provided on the rating label.

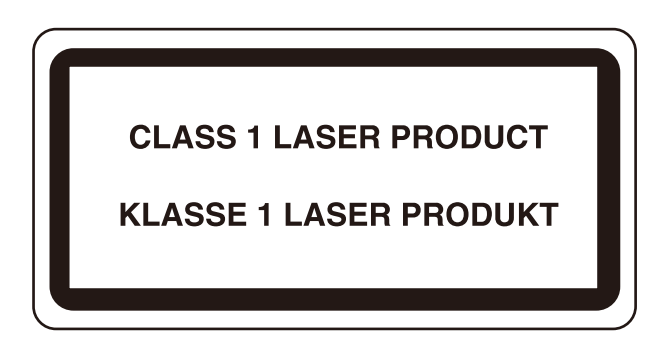

### **SAFETY OF LASER BEAM (USA)**

### **1. Safety of laser beam**

This machine has been certified by the manufacturer to Class 1 level under the radiation performance standards established by the U.S.DHHS (Department of Health and Human Services) in 1968. This indicates that the product is safe to use during normal operation and maintenance. The laser optical system, enclosed in a protective housing and sealed within the external covers, never permits the laser beam to escape.

### **2. The CDRH Act**

A laser-product-related act was implemented on Aug. 2, 1976, by the Center for Devices and Radiological Health (CDRH) of the U.S. Food and Drug Administration (FDA). This act prohibits the sale of laser products in the U.S. without certification, and applies to laser products manufactured after Aug. 1, 1976. The label shown below indicates compliance with the CDRH regulations and must be attached to laser products marketed in the United States. On this machine, the label is on the rear.

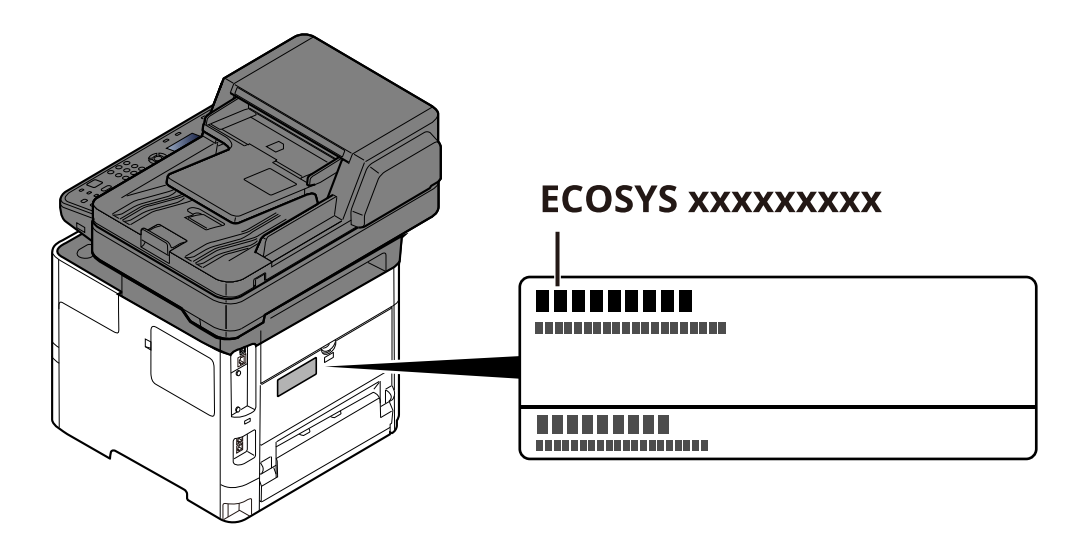

### **3. Maintenance**

For safety of the service personnel, follow the maintenance instructions in the other section of this manual.

### **4. Safety switch**

The power to the laser unit is cut off when the front cover is opened.

### **Safety Instructions Regarding the Disconnection of Power**

**Caution**: The power plug is the main isolation device! Other switches on the equipment are only functional switches and are not suitable for isolating the equipment from the power source.

**Attention:** Le débranchement de la fiche secteur est le seul moyen de mettre l'appareil hors tension. Les interrupteurs sur l'appareil ne sont que des interrupteurs de fonctionnement: ils ne mettent pas l'appareil hors tension.

### **Compliance and Conformity**

Hereby, KYOCERA Document Solutions Inc. declares that the radio equipment type ECOSYS MA4500x/ ECOSYS MA4500fx are in compliance with Directive 2014/53/EU.

The full text of the EU declaration of conformity is available at the following internet address: https://www.kyoceradocumentsolutions.eu/index/service/dlc.html

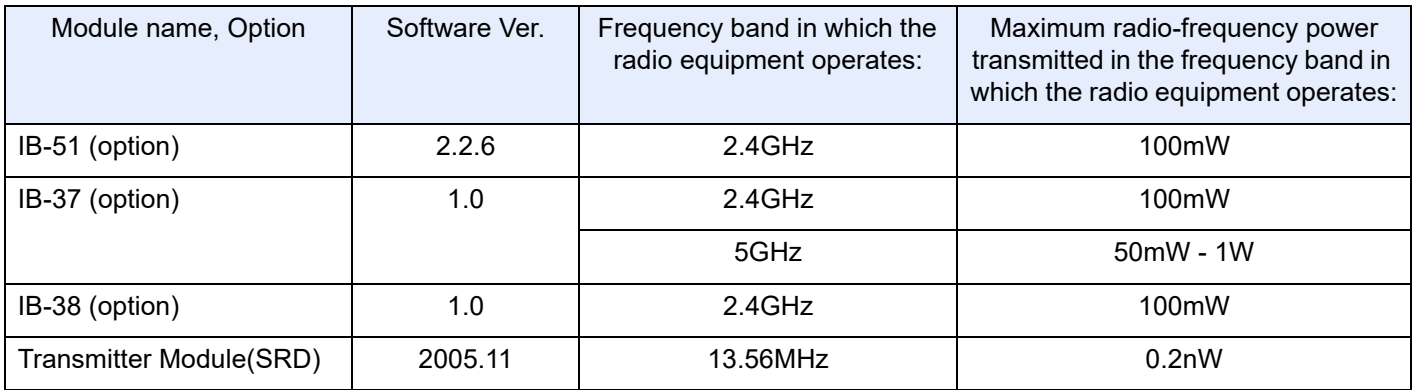

This equipment has been tested and found to comply with the limits for a Class B digital device, pursuant to Part 15 of the FCC Rules.

These limits are designed to provide reasonable protection against harmful interference in a residential installation. This equipment generates, uses and can radiate radio frequency energy and, if not installed and used in accordance with the instructions, may cause harmful interference to radio communications. However, there is no guarantee that interference will not occur in a particular installation. If this equipment does cause harmful interference to radio or television reception, which can be determined by turning the equipment off and on, the user is encouraged to try to correct the interference by one or more of the following measures:

- Reorient or relocate the receiving antenna.
- Increase the separation between the equipment and receiver.
- Connect the equipment into an outlet on a circuit different from that to which the receiver is connected.
- Consult the dealer or an experienced radio/TV technician for help.
- The use of a non-shielded interface cable with the referenced device is prohibited.

FCC Caution: Any changes or modifications not expressly approved by the party responsible for compliance could void the user's authority to operate this equipment.

This device complies with Part 15 of the FCC Rules. Operation is subject to the following two conditions: (1) This device may not cause harmful interference, and (2) this device must accept any interference received, including interference that may cause undesired operation.

#### **IMPORTANT NOTE:**

#### **Radiation Exposure Statement:**

This equipment complies with FCC radiation exposure limits set forth for an uncontrolled environment. This equipment should be installed and operated with minimum distance 20cm between the radiator & your body. This transmitter must not be co-located or operating in conjunction with any other antenna or transmitter.

These limits are designed to provide reasonable protection against harmful interference when the equipment is operated in a commercial environment. This equipment generates, uses, and can radiate radio frequency energy and, if not installed and used in accordance with the instruction manual, may cause harmful interference to radio communications.

### **Industry Canada statement:**

This device contains licence-exempt transmitter(s) / receiver(s) that complies with Innovation, Science and Economic Development Canada's licence-exempt RSS (s). Operation is subject to the following two conditions:

(1) This device may not cause interference.

(2) This device must accept any interference, including interference that may cause undesired operation of the device.

The antenna(s) used for this transmitter must be installed to provide a separation distance of at least 20 cm from all persons and must not be co-located or operating in conjunction with any other transmitter.

Industry Canada ICES-003 Compliance Label: CAN ICES-3B/NMB-3B

#### **Caution:**

The device for operation in the band 5150-5250 MHz is only for indoor use to reduce the potential for harmful interference to co-channel mobile satellite systems;

Operations in the 5.25-5.35GHz band are restricted to indoor usage only.

#### **Radiation Exposure Statement:**

This equipment complies with Canada radiation exposure limits set forth for an uncontrolled environment. This equipment should be installed and operated with minimum distance 20cm between the radiator & your body. \* These above statements are valid in the United States of America, Canada and EU.

#### **For Singapore (IB-37)**

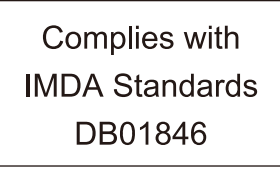

**For Brazil** IB-37 e IB-38

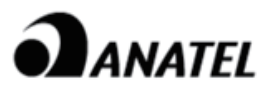

18780-20-09076

Para maiores informações, consulte o site da ANATEL www.anatel.gov.br

Este equipamento não tem direito à proteção contra interferência prejudicial e não pode causar interferência em sistemas devidamente autorizados.

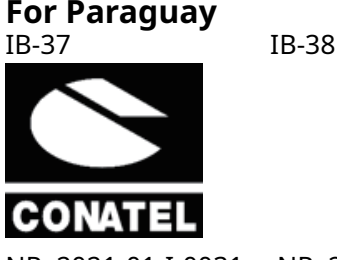

NR: 2021-01-I-0031 NR: 2021-01-I-0032

### **Other precautions (for users in California, the United States)**

Perchlorate Material - special handling may apply. See *www.dtsc.ca.gov/hazardouswaste/perchlorate*.

### **Legal Restriction on Copying/Scanning**

It may be prohibited to copy/scan copyrighted material without permission of the copyright owner.

Copying/Scanning the following items is prohibited and may be penalized by low. It may not be limited to these items. Do not knowingly copy/scan the items that are not to be copied/scanned.

- Paper money
- Bank note
- **Securities**
- Stamp
- Passport
- Certificate

Local laws and regulations may prohibit or restrict copying/scanning of other items not mentioned above.

### **EN ISO 7779**

Maschinenlärminformations-Verordnung 3. GPSGV, 06.01.2004: Der höchste Schalldruckpegel beträgt 70 dB (A) oder weniger gemäß EN ISO 7779.

### **EK1-ITB 2000**

Das Gerät ist nicht für die Benutzung im unmittelbaren Gesichtsfeld am Bildschirmarbeitsplatz vorgesehen. Um störende Reflexionen am Bildschirmarbeitsplatz zu vermeiden, darf dieses Produkt nicht im unmittelbaren Gesichtsfeld platziert werden.

### **Wireless Connection (Mexico only)**

The operation of this equipment is subject to the following two conditions:

(1) it is possible that this equipment or device may not cause harmful interference, and (2) this equipment or device must accept any interference, including interference that may cause undesired operation.

La operación de este equipo está sujeta a las siguientes dos condiciones:

(1) es posible que este equipo o dispositivo no cause interferencia perjudicial y (2) este equipo o dispositivo debe aceptar cualquier interferencia, incluyendo la que pueda causar su operación no deseada.

### **Security Precautions when Using Wireless LAN (If equipped)**

Wireless LAN allows information to be exchanged between wireless access points instead of using a network cable, which offers the advantage that a LAN connection can be established freely within an area in which radio waves can be transmitted.

On the other hand, the following problems may occur if security settings are not configured, because radio waves can pass through obstacles (including walls) and reach everywhere within a certain area.

#### **Secretly Viewing Communication Contents**

A third person with malicious objectives may intentionally monitor radio waves and gain unauthorized access to the following communication contents.

- Personal information including ID, passwords, and credit card numbers
- Contents of email messages

#### **Illegal Intrusion**

A third party with malicious intent may gain unauthorized access to personal or company networks and conduct the following illegal actions.

- Extracting personal and confidential information (information leak)
- Entering into communication while impersonating a specific person and distributing unauthorized information (spoofing)
- Modifying and retransmitting intercepted communications (falsification)
- Transmitting computer viruses and destroying data and systems (destruction)

Wireless LAN cards and wireless access points contain built-in security mechanisms to address these problems and to reduce the possibility of these problems occurring by configuring the security settings of wireless LAN products when the product is used.

We recommend that customers take responsibility and use their judgment when configuring the security settings and that they ensure that they fully understand the problems that can occur when the product is used without configuring the security settings.

### **Limited Use of This Product (If equipped)**

- Radio waves transmitted from this product may affect medical equipment. When using this product in a medical institution or in the vicinity of medical instruments, either use this product according to the instructions and precautions provided by the administrator of the institution or those provided on the medical instruments.
- Radio waves transmitted from this product may affect automatic control equipment including automatic doors and fire alarms. When using this product in the vicinity of the automatic control equipment, use this product according to the instructions and precautions provided on the automatic control equipment.
- If this product is used in devices that are directly related to service including airplanes, trains, ships, and automobiles or this product is used in applications requiring high reliability and safety to function and in devices requiring accuracy including those used in disaster prevention and crime prevention and those used for various safety purposes, please use this product after considering the safety design of the entire system including adoption of a failsafe design and redundancy design for reliability and safety maintenance of the entire system. This product is not intended for use in applications requiring high reliability and safety including aerospace instruments, trunk communication equipment, nuclear power control equipment, and medical equipment; hence, the decision as to whether to use this product in these applications needs to be fully considered and determined.

#### **Sólo México (Mexico only)**

Este equipo utiliza el módulo de interfaz de red inalámbrica modelo LBWA1ZZ1CA para conectarse a las redes Inalámbricas.

### **Legal Information**

Copying or other reproduction of all or part of this guide without the prior written consent of KYOCERA Document Solutions Inc. is prohibited.

#### **Regarding Trade Names**

- PRESCRIBE and ECOSYS are registered trademark of Kyocera Corporation.
- KPDL is a trademark of Kyocera Corporation.
- Active Directory, Azure, Microsoft, Microsoft 365, Microsoft Edge, Windows and Windows Server are registered trademarks or trademarks of Microsoft Corporation in the U.S. and/or other countries.
- PCL is a trademark of Hewlett-Packard Company.
- Adobe, Acrobat, PostScript, and Reader are either registered trademarks or trademarks of Adobe in the U.S. and/or other countries.
- Ethernet is a registered trademark of FUJIFILM Business Innovation Corporation.
- IBM and IBM PC/AT are trademarks of International Business Machines Corporation.
- AirPrint, the AirPrint logo, AppleTalk, Bonjour, iPad, iPhone, iPod touch, Mac, Mac OS and TrueType are trademarks of Apple Inc., registered in the U.S. and other countries.
- All European language fonts installed in this machine are used under licensing agreement with Monotype Imaging Inc.
- Helvetica, Palatino and Times are registered trademarks of Linotype GmbH.
- ITC Avant Garde Gothic, ITC Bookman, ITC ZapfChancery and ITC ZapfDingbats are registered trademarks of International Typeface Corporation.
- ThinPrint is a registered trademark or trademark of Cortado AG in Germany and other countries.
- UFST™ MicroType® fonts by Monotype Imaging Inc. are installed in this machine.
- This machine contains the software having modules developed by Independent JPEG Group.
- iOS is a registered trademark or trademark of Cisco in the U.S. and other countries and is used under license by Apple Inc.
- Google is a registered trademark and/or trademark of Google LLC.
- Mopria and Mopira logo are registered trademarks or trademarks of Mopria Alliance, Inc. in the U.S. and/or other countries.
- Wi-Fi, Wi-Fi Direct and Wi-Fi Protected Setup are registered trademarks and/or trademarks of Wi-Fi Alliance.
- Powered by ABBYY FineReader ABBYY and FineReader are trademarks of ABBYY Software Ltd.
- RealVNC, VNC and RFB are registered trademarks or trademarks of RealVNC Ltd. in the U.S. and/or other countries.

All other brands and product names are registered trademarks or trademarks of their respective companies. The designations ™ and ® will not be used in this Operation Guide.

#### **Monotype Imaging License Agreement**

- 1 *Software* shall mean the digitally encoded, machine readable, scalable outline data as encoded in a special format as well as the UFST Software.
- 2 You agree to accept a non-exclusive license to use the Software to reproduce and display weights, styles and versions of letters, numerals, characters and symbols (*Typefaces*) solely for your own customary business or personal purposes at the address stated on the registration card you return to Monotype Imaging. Under the terms of this License Agreement, you have the right to use the Fonts on up to three printers. If you need to have access to the fonts on more than three printers, you need to acquire a multiuser license agreement which can be obtained from Monotype Imaging. Monotype Imaging retains all rights, title and interest to the Software and Typefaces and no rights are granted to you other than a License to use the Software on the terms expressly set forth in this Agreement.
- 3 To protect proprietary rights of Monotype Imaging, you agree to maintain the Software and other proprietary information concerning the Typefaces in strict confidence and to establish reasonable procedures regulating access to and use of the Software and Typefaces.
- 4 You agree not to duplicate or copy the Software or Typefaces, except that you may make one backup copy. You agree that any such copy shall contain the same proprietary notices as those appearing on the original.
- 5 This License shall continue until the last use of the Software and Typefaces, unless sooner terminated. This License may be terminated by Monotype Imaging if you fail to comply with the terms of this License and such failure is not remedied within thirty (30) days after notice from Monotype Imaging. When this License expires or is terminated, you shall either return to Monotype Imaging or destroy all copies of the Software and Typefaces and documentation as requested.
- 6 You agree that you will not modify, alter, disassemble, decrypt, reverse engineer or decompile the Software.
- 7 Monotype Imaging warrants that for ninety (90) days after delivery, the Software will perform in accordance with Monotype Imaging-published specifications, and the diskette will be free from defects in material and workmanship. Monotype Imaging does not warrant that the Software is free from all bugs, errors and omissions.

The parties agree that all other warranties, expressed or implied, including warranties of fitness for a particular purpose and merchantability, are excluded.

8 Your exclusive remedy and the sole liability of Monotype Imaging in connection with the Software and Typefaces is repair or replacement of defective parts, upon their return to Monotype Imaging.

In no event will Monotype Imaging be liable for lost profits, lost data, or any other incidental or consequential damages, or any damages caused by abuse or misapplication of the Software and Typefaces.

- 9 Massachusetts U.S.A. law governs this Agreement.
- 10 You shall not sublicense, sell, lease, or otherwise transfer the Software and/or Typefaces without the prior written consent of Monotype Imaging.
- 11 Use, duplication or disclosure by the Government is subject to restrictions as set forth in the Rights in Technical Data and Computer Software clause at FAR 252-227-7013, subdivision (b)(3)(ii) or subparagraph (c)(1)(ii), as appropriate. Further use, duplication or disclosure is subject to restrictions applicable to restricted rights software as set forth in FAR 52.227-19 (c)(2).
- 12 You acknowledge that you have read this Agreement, understand it, and agree to be bound by its terms and conditions. Neither party shall be bound by any statement or representation not contained in this Agreement. No change in this Agreement is effective unless written and signed by properly authorized representatives of each party. By opening this diskette package, you agree to accept the terms and conditions of this Agreement.

#### **Open Source Software License**

For the "Open Source Software license, go into the following URL and select Country > Product Name > OS > Language and then, refer to the "OSS\_Notice" from the manual tab in the "Download".

https://kyocera.info/

### **Energy Saving Control Function**

The device comes equipped with a **Sleep** where printer and fax functions remain in a waiting state but power consumption is reduced to a minimum after a certain amount of time elapses since the device was last used.

#### **Sleep**

The device automatically enters Sleep when 1 minute has passed since the device was last used. The amount of time of no activity that must pass before Sleep is activated may be lengthened.

[Sleep Rules \(models for Europe\) \(page 2-29\)](#page-77-0)

### **Automatic 2-Sided Print Function**

This device includes 2-sided printing as a standard function. For example, by printing two 1-sided originals onto a single sheet of paper as a 2-sided print, it is possible to lower the amount of paper used.

 $\rightarrow$  [Duplex \(page 6-20\)](#page-253-0)

Printing in duplex mode reduces paper consumption and contributes to the conservation of forest resources. Duplex mode also reduces the amount of paper that must be purchased, and thereby reduces cost. It is recommended that machines capable of duplex printing be set to use duplex mode by default.

### **Resource Saving - Paper**

For the preservation and sustainable use of forest resources, it is recommended that recycled as well as virgin paper certified under environmental stewardship initiatives or carrying recognised ecolabels, which meet EN

12281:2002\* or an equivalent quality standard, be used.

This machine also supports printing on 64 g/m<sup>2</sup> paper. Using such paper containing less raw materials can lead to further saving of forest resources.

\* : EN12281:2002 "Printing and business paper - Requirements for copy paper for dry toner imaging processes"

Your sales or service representative can provide information about recommended paper types.

### **Environmental benefits of "Power Management"**

To reduce power consumption when idle, this machine is equipped with a power management function that automatically activates energy-saving mode when the machine is idle for a certain period of time. Although it takes the machine a slight amount of time to return to READY mode when in energy-saving mode, a significant reduction in energy consumption is possible. It is recommended that the machine be used with the activation time for energy-saving mode set to the default setting.

### **Energy Star (ENERGY STAR®) Program**

We participate in the ENERGY STAR<sup>®</sup> Program.

We provide the products complied with ENERGY STAR $^{\circledR}$  to the market.

ENERGY STAR $^{\circledR}$  is an energy efficiency program with the goal of developing and promoting the use of products with high energy efficiency in order to help prevent global warming. By purchasing the products complied with ENERGY STAR®, customers can help reduce emissions of greenhouse gases during product use and cut energyrelated costs.

# **2 Installing and Setting up the Machine**

This chapter provides information for the administrator of this machine, such as part names, cable connection, and software installation.

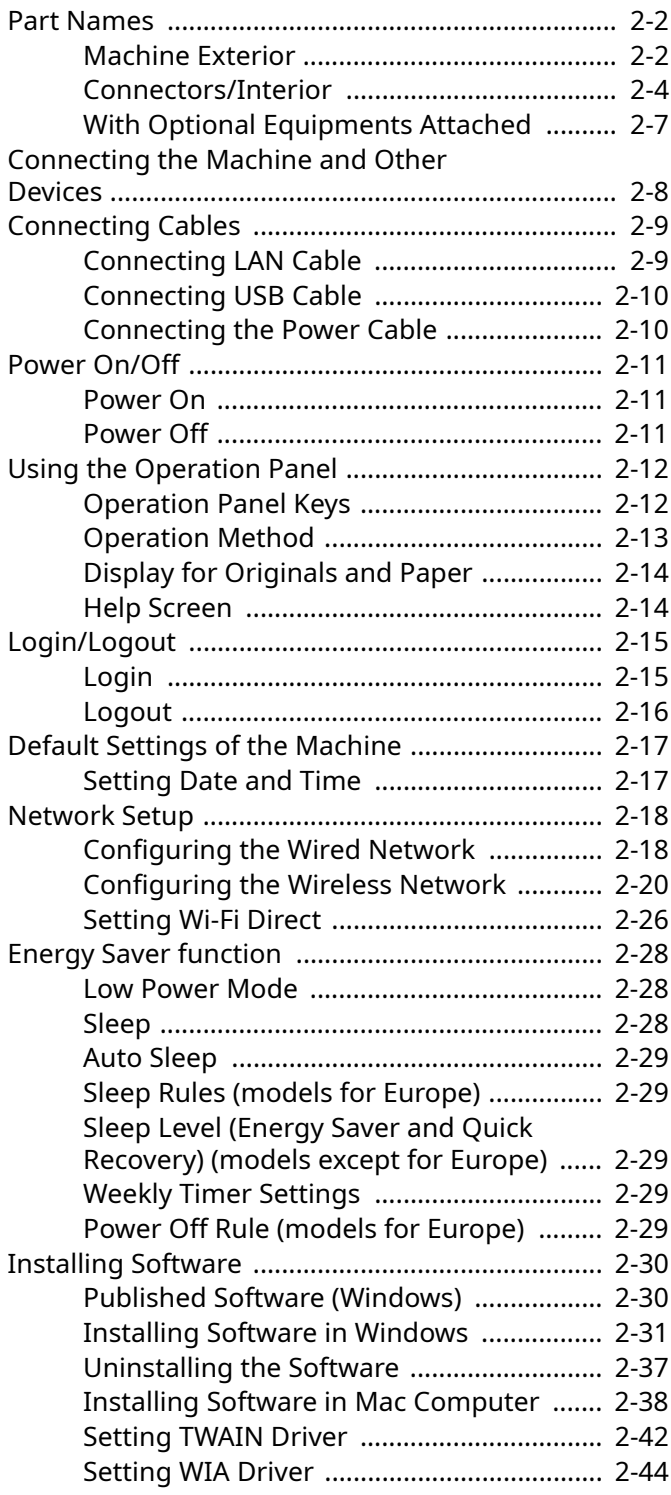

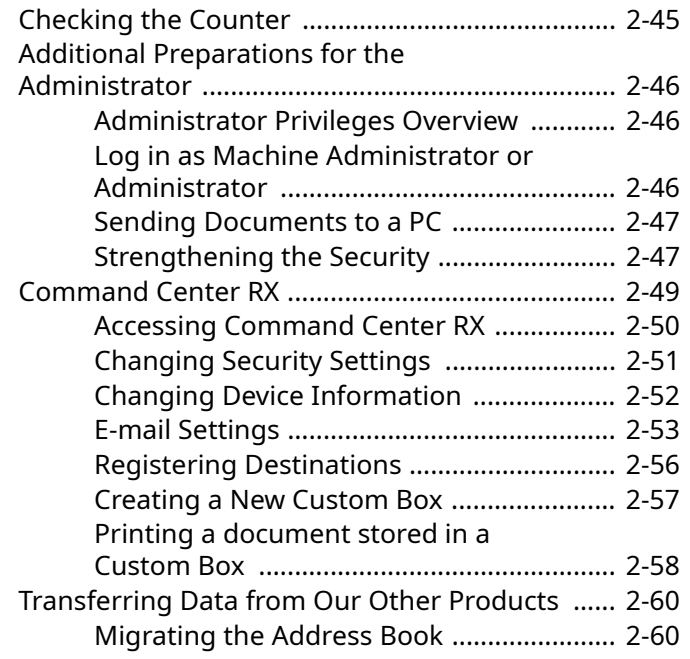

### <span id="page-50-0"></span>**Part Names**

### <span id="page-50-1"></span>**Machine Exterior**

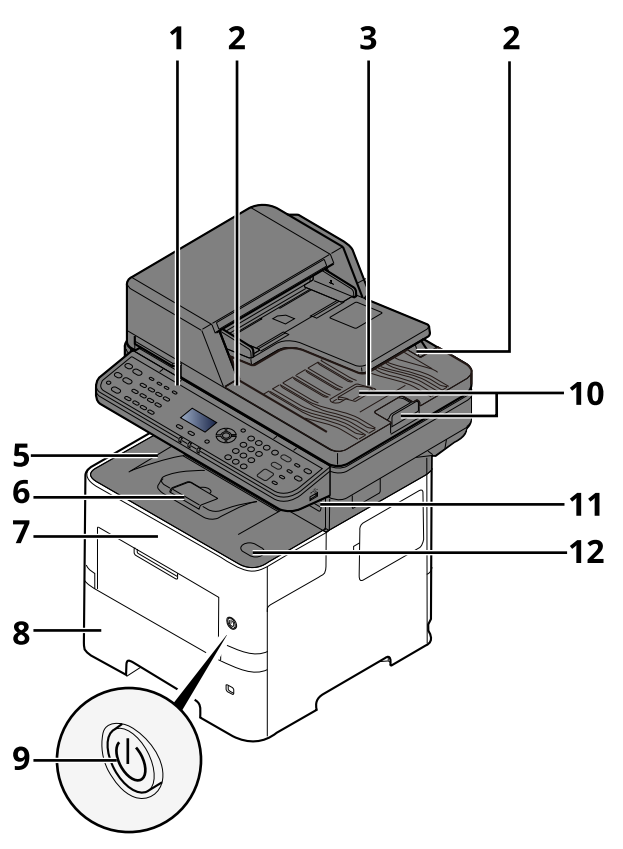

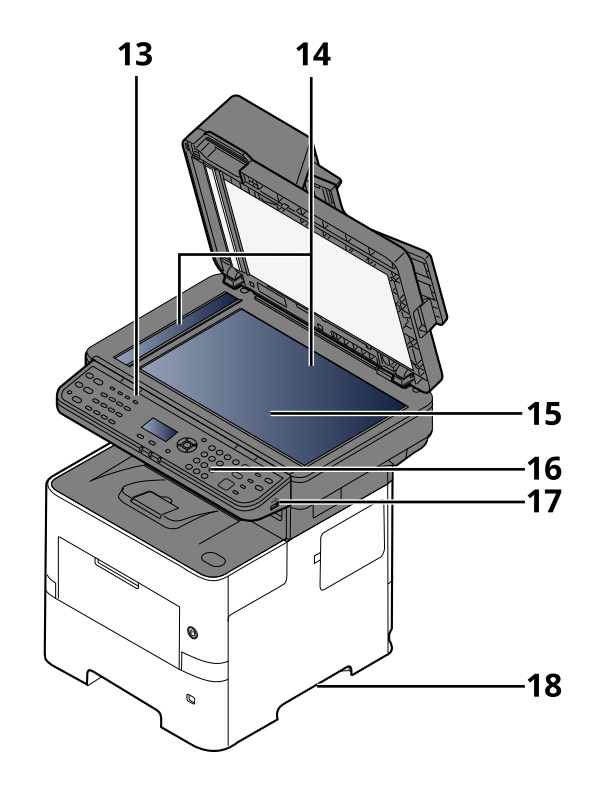

- 1 Document Processor
- 2 Original Width Guides
- 3 Original Table
- 4 Original Eject Table
- 5 Inner Tray
- 6 Paper Stopper
- 7 Front Cover
- 8 Cassette 1
- 9 Power Switch
- 10 Original Stopper
- 11 USB Drive Slot (for card reader)
- 12 Front Cover Open Button
- 13 Slit Glass
- 14 Original Size Indicator Plates
- 15 Platen
- 16 Operation Panel
- 17 USB Drive Slot
- 18 Handles

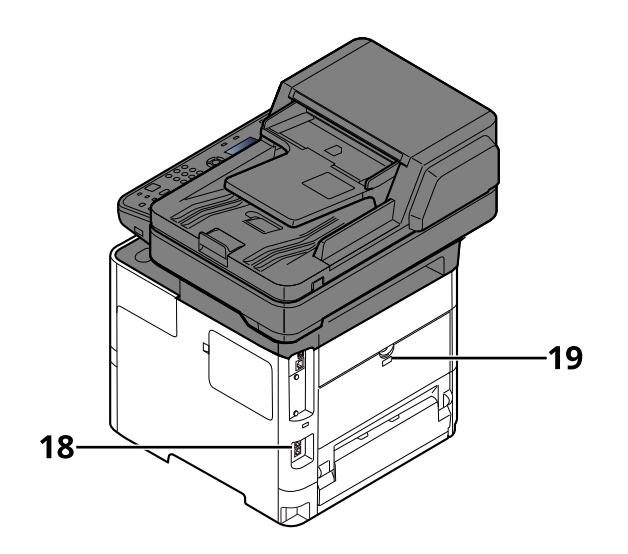

19 Anti-theft Lock Slot

20 Rear Cover

### <span id="page-52-0"></span>**Connectors/Interior**

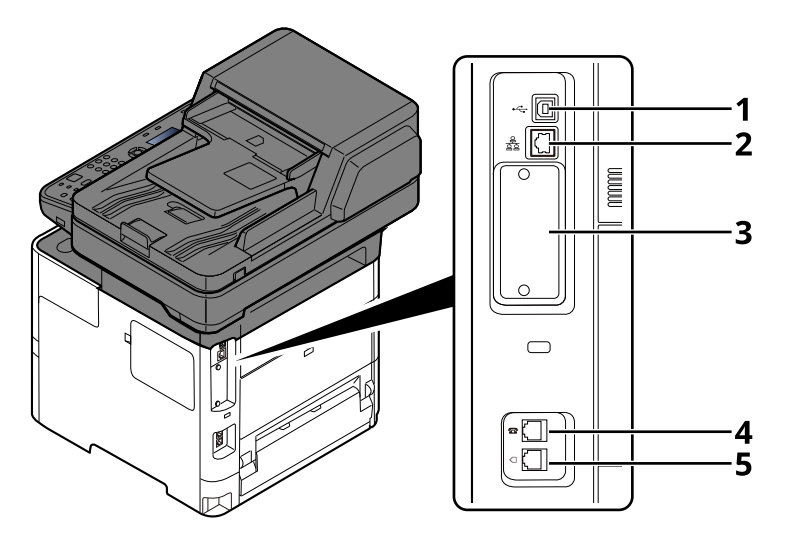

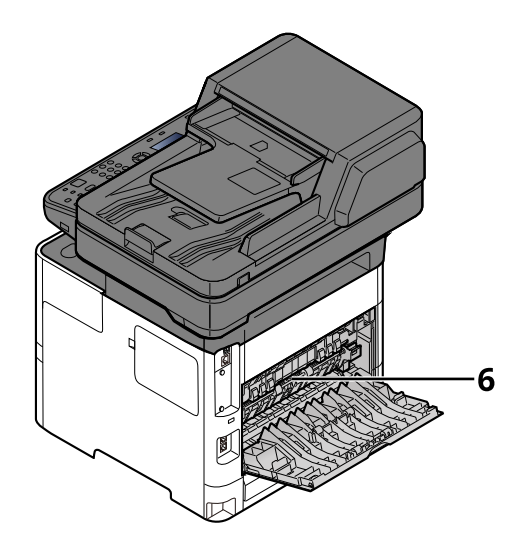

- 1 USB Interface Connector
- 2 Network Interface Connector
- 3 Option Interface Slot
- 4 TEL Connector
- 5 LINE Connector
- 6 Fuser Cover

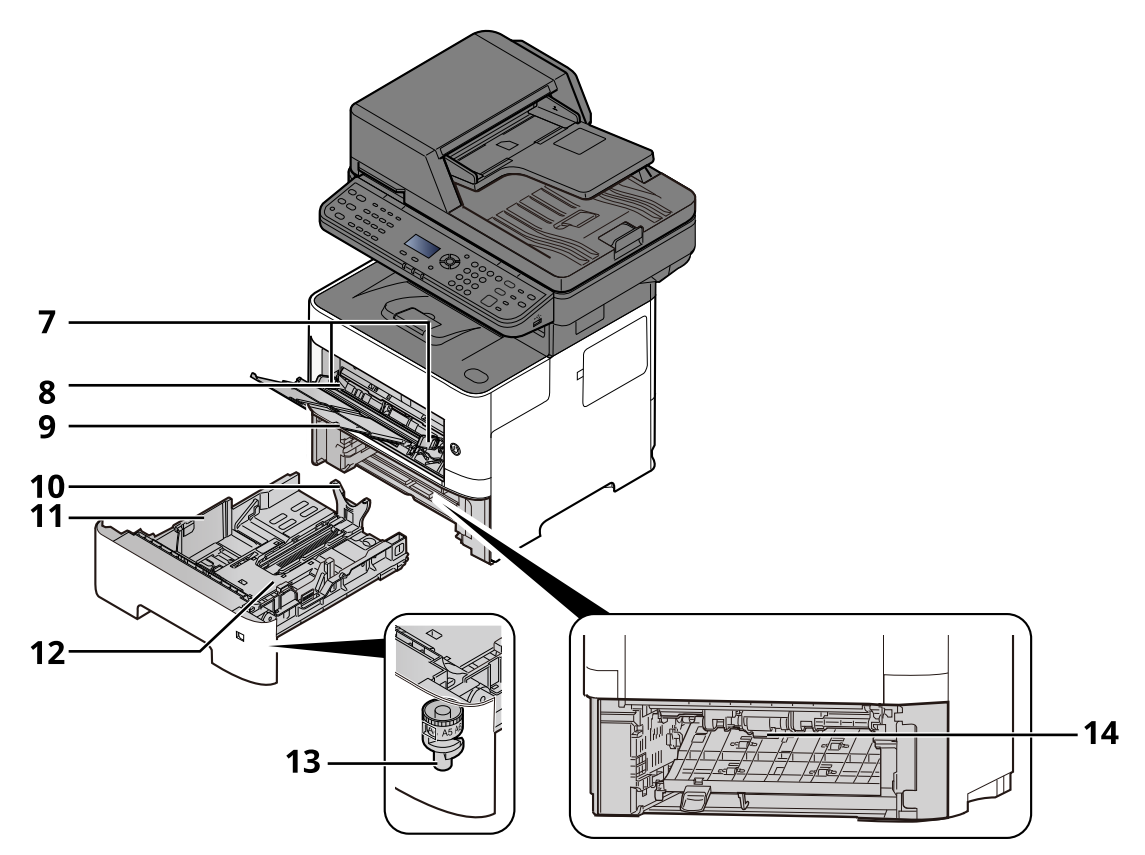

- 7 Paper Width Guides
- 8 Tray Extension
- 9 Multi Purpose Tray
- 10 Paper Length Guide
- 11 Paper Width Guides
- 12 Bottom Plate
- 13 Size Dial
- 14 Duplex Cover

#### Installing and Setting up the Machine > Part Names

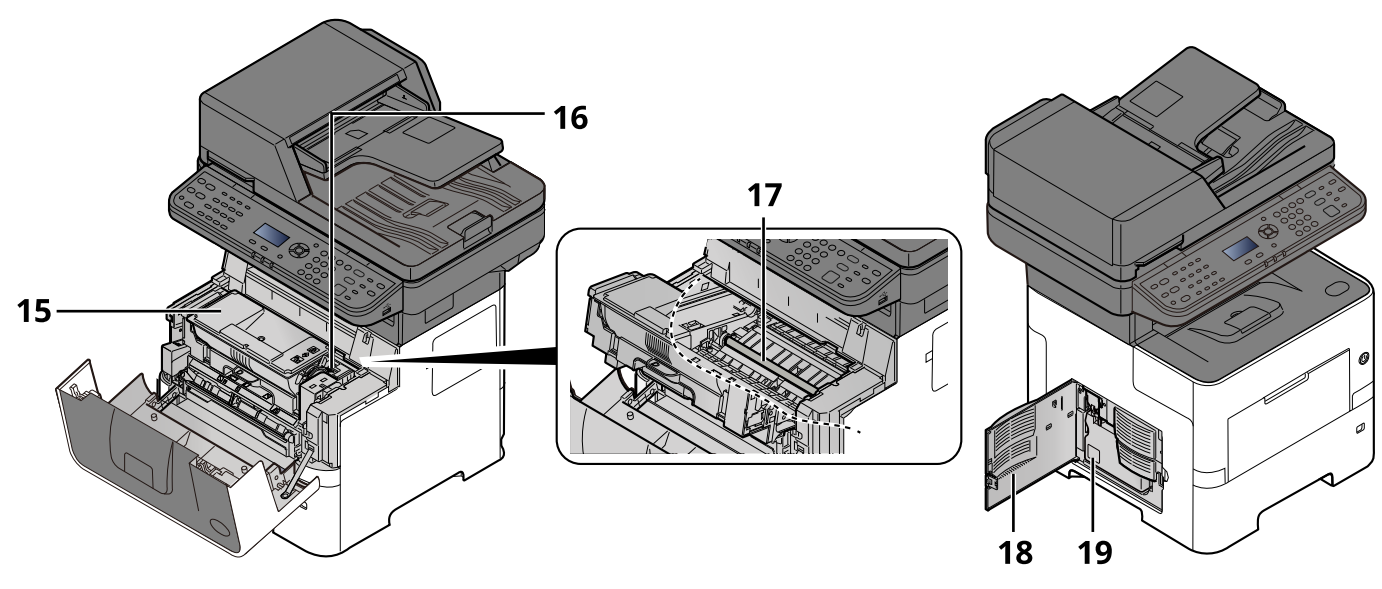

15 Toner Container

- 16 Toner Container Lock Lever
- 17 Registration Roller
- 18 Left Cover
- 19 Waste Toner Box

### <span id="page-55-0"></span>**With Optional Equipments Attached**

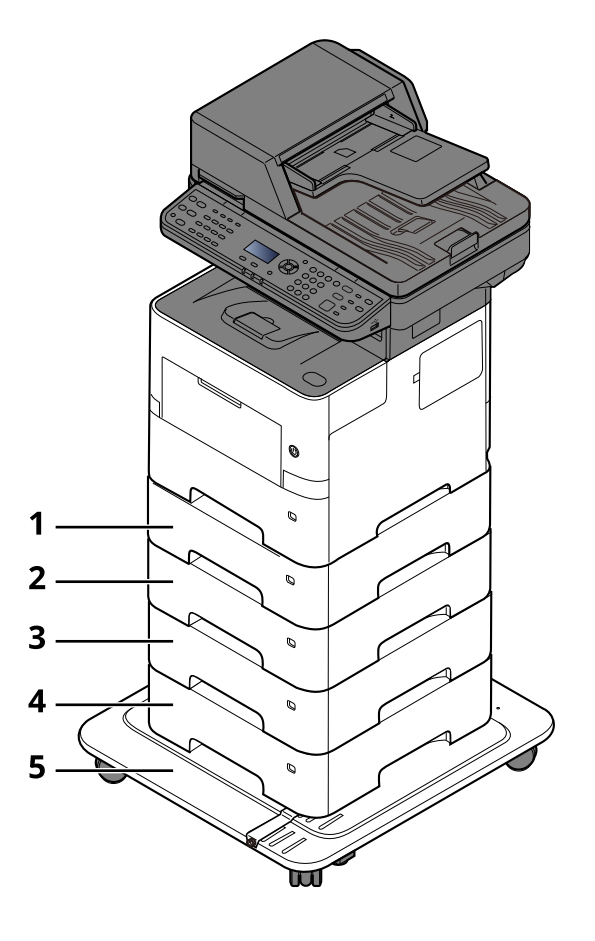

- 1 Cassette 2
- 2 Cassette 3
- 3 Cassette 4
- 4 Cassette 5
- 5 CA-3100
- [Optional Equipment \(page 11-2\)](#page-421-0)

### <span id="page-56-0"></span>**Connecting the Machine and Other Devices**

Prepare the cables necessary to suit the environment and purpose of the machine use.

#### **When Connecting the Machine to the PC via USB**

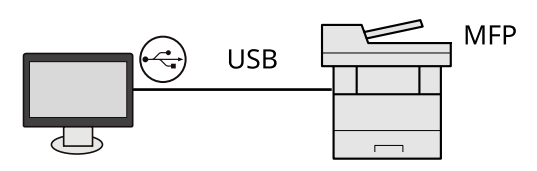

**When Connecting the Machine to the PC or Tablet by network cable, Wi-Fi, or Wi-Fi direct**

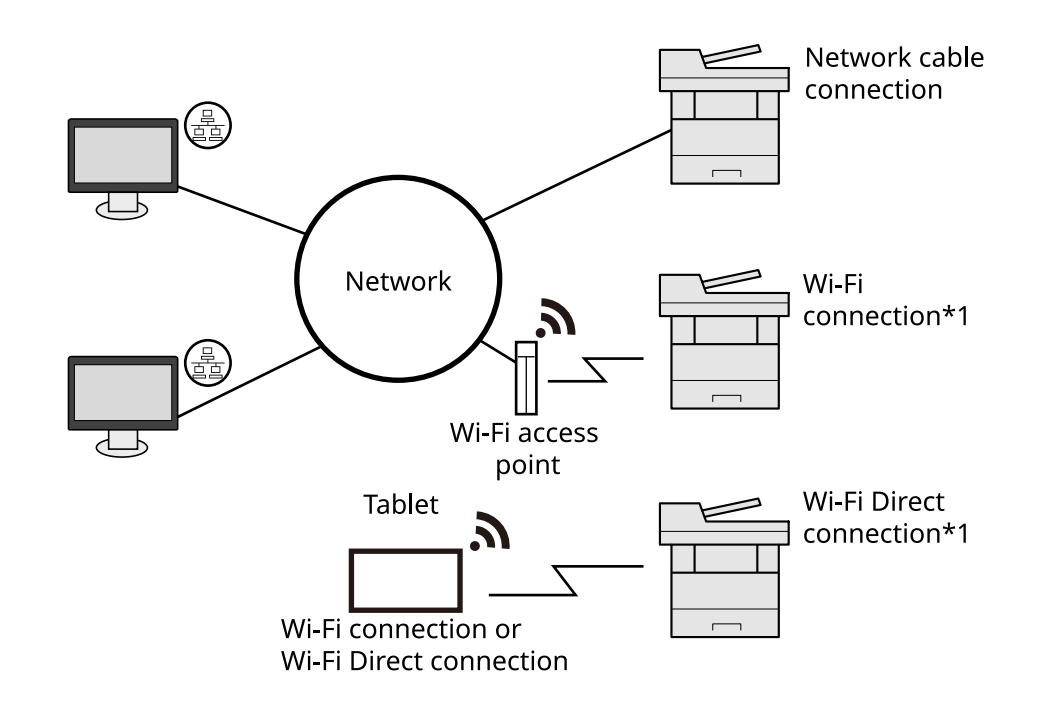

\*1 Only for models with the optional Wireless Network Interface Kit (IB-37/IB-38).

### *NOTE*

If you are using wireless LAN, refer to the following.

**►** [Configuring the Wireless Network \(page 2-20\)](#page-68-0)

#### **Cables that Can Be Used**

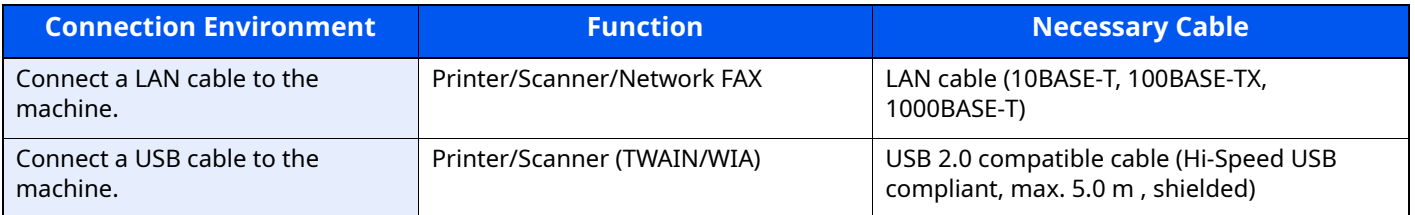

#### **IMPORTANT**

**Using a cable other than a USB 2.0 compatible cable may cause failure.**

### <span id="page-57-0"></span>**Connecting Cables**

### <span id="page-57-1"></span>**Connecting LAN Cable**

#### **IMPORTANT**

**If the power is on, turn the power switch off.**

◆ <u>[Power Off \(page 2-11\)](#page-59-2)</u>

#### **1 Connect the cable to the machine.**

**1** Connect the LAN cable to the network interface connector.

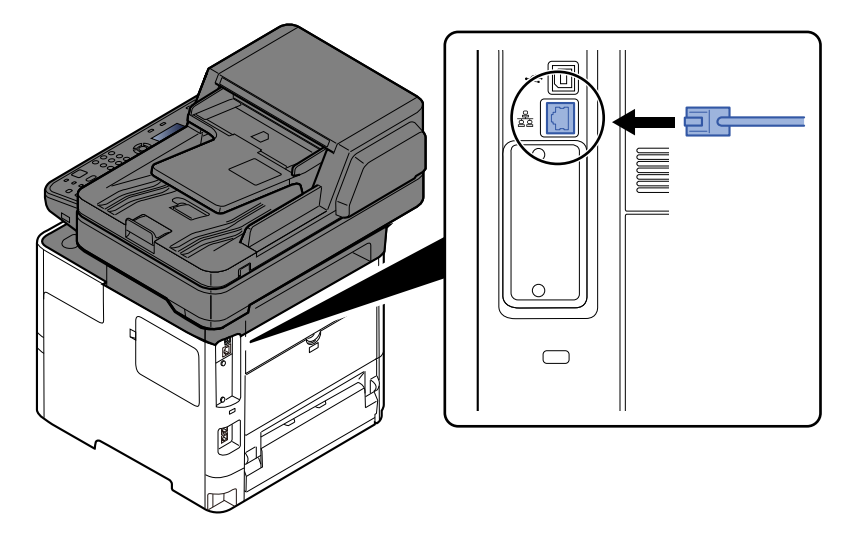

**2** Connect the other end of the cable to the hub.

### **2 Power on the machine and configure the network.**

◆ [Network Setup \(page 2-18\)](#page-66-0)

### <span id="page-58-0"></span>**Connecting USB Cable**

#### **IMPORTANT**

**If the power is on, turn the power switch off.**

[Power Off \(page 2-11\)](#page-59-2)

#### **1 Connect the cable to the machine.**

**1** Connect the USB cable to the USB interface connector located on the left side of the body.

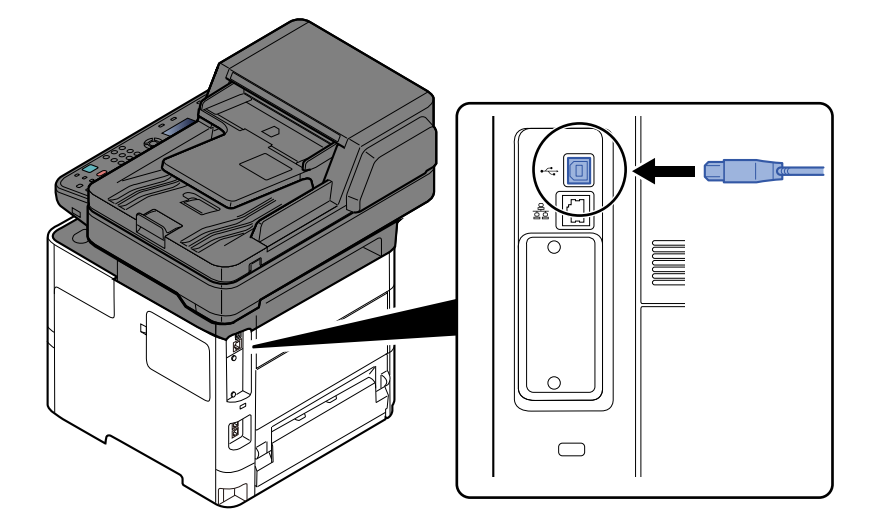

**2** Connect the other end of the cable to the PC.

### **2 Power on the machine.**

### <span id="page-58-1"></span>**Connecting the Power Cable**

### **1 Connect the cable to the machine.**

Connect one end of the supplied power cable to the machine and the other end to a power outlet.

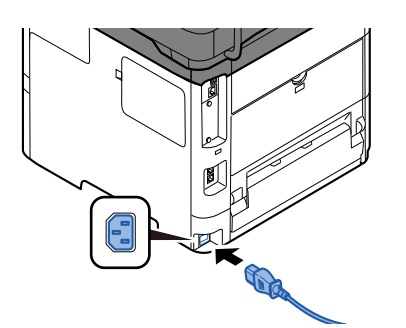

**IMPORTANT Only use the power cable that comes with the machine.** 

### <span id="page-59-0"></span>**Power On/Off**

### <span id="page-59-1"></span>**Power On**

**1 Turn the power switch on.**

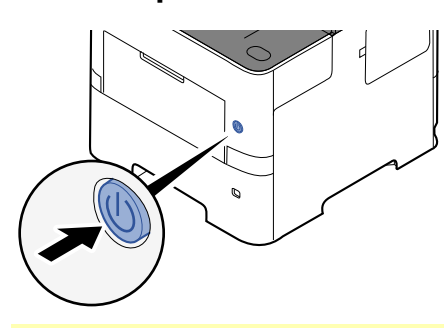

#### **IMPORTANT**

**When turning off the power switch, do not turn on the power switch again immediately. Wait more than 5 seconds, and then turn on the power switch.**

### <span id="page-59-2"></span>**Power Off**

**1 Turn the power switch off.**

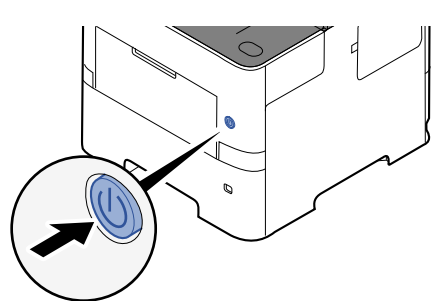

The confirmation message for power supply off is displayed.

**► [Show PowerOffMsg \(page 8-41\)](#page-326-0)** 

It takes approximately 3 minutes for power off.

## **CAUTION**

**If this machine will be left unused for an extended period (e.g. overnight), turn it off at the main power switch. If the machine will not be used for an even longer period of time (e.g. vacation), remove the power plug from the outlet as a safety precaution.** 

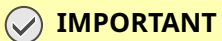

- **If using the products equipped with the fax function, note that turning the machine off at the main power switch disables fax transmission and reception.**
- **Remove paper from the cassettes and seal it in the paper storage bag to protect it from humidity.**

## <span id="page-60-0"></span>**Using the Operation Panel**

### <span id="page-60-1"></span>**Operation Panel Keys**

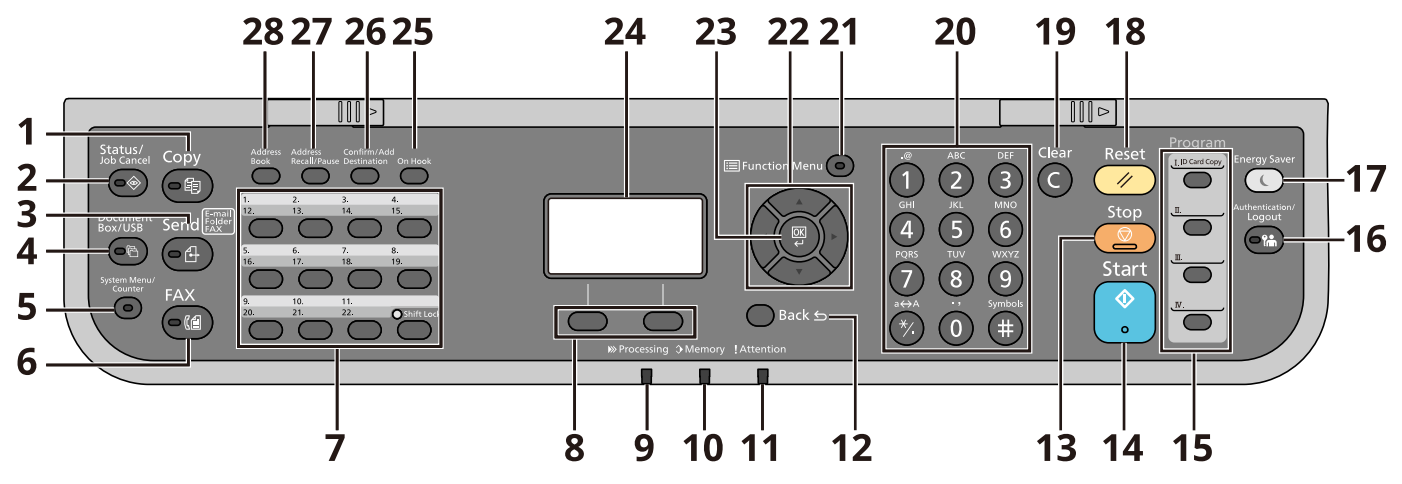

- **[Copy]** key: Displays the Copy screen.
- **[Status/Job Cancel]** key: Displays the Status/Job Cancel screen.
- **[Send]** key: Displays the screen for sending. You can change it to display the Address Book screen.
- **[Document Box]** key: Displays the Document Box/USB screen.
- **[System Menu/Counter]** key: Displays the System Menu/Counter screen.
- **[FAX]** key: Displays the FAX screen. (Only on products with the fax function installed.)
- 7 Recalls the destination registered for One Touch Key.
- **Select Key**: Selects the menu displayed at the bottom of the message display.
- **Processing**: Blinks while printing or sending/receiving.
- **Memory**: Blinks while the machine is accessing the machine memory, fax memory or USB drive (general purpose item).
- **Attention**: Lights or blinks when an error occurs and a job is stopped.
- **[Back]** key: Returns to the previous display.
- **[Stop]** key: Cancels or pauses the job in progress.
- **[Start]** key: Starts copying and scanning operations and processing for setting operations.
- 15 Used to register or recall programs.
- **[Authentication/Logout]** key: Authenticates user switching, and exits the operation for the current user (i.e. log out).
- **[Energy Saver]** key: Puts the machine into Sleep Mode. Recovers from Sleep if in Sleep Mode.
- **[Reset]** key: Returns settings to their default states.
- **[Clear]** key: Clears entered numbers and characters.
- **Numeric keys:** Enter numbers and symbols.
- **[Function Menu]** key**:** Displays the function menu screen.
- 22 Increments or decrements numbers, or selects menu in the message display. In addition, moves the cursor when entering the characters.
- **[OK]** key: Finalizes a function or menu, and numbers that have been entered.
- **Message display**: Displays the setting menu, machine status, and error messages.
- **[On Hook]** key: Switches between on-hook and off-hook when manually sending a FAX.
- **[Confirm/Add Destination]** key: Confirms the destination or adds a destination.
- **[Address Recall/Pause]** key: Calls the previous destination. Also used to enter a pause when entering a FAX number.
- **[Address Book]** key: Displays the Address Book screen.

### <span id="page-61-0"></span>**Operation Method**

This section explains how to operate the setting menus on the message display.

### **Displaying the Menus and Configuring Settings**

Select the **[System Menu/Counter]** key or **[Function Menu]** key to display the setting menus. Select the [A] key, [ ] key, [ ] key, [ ] key, [**OK**] key, or [**Back**] key to select a menu, and perform settings.

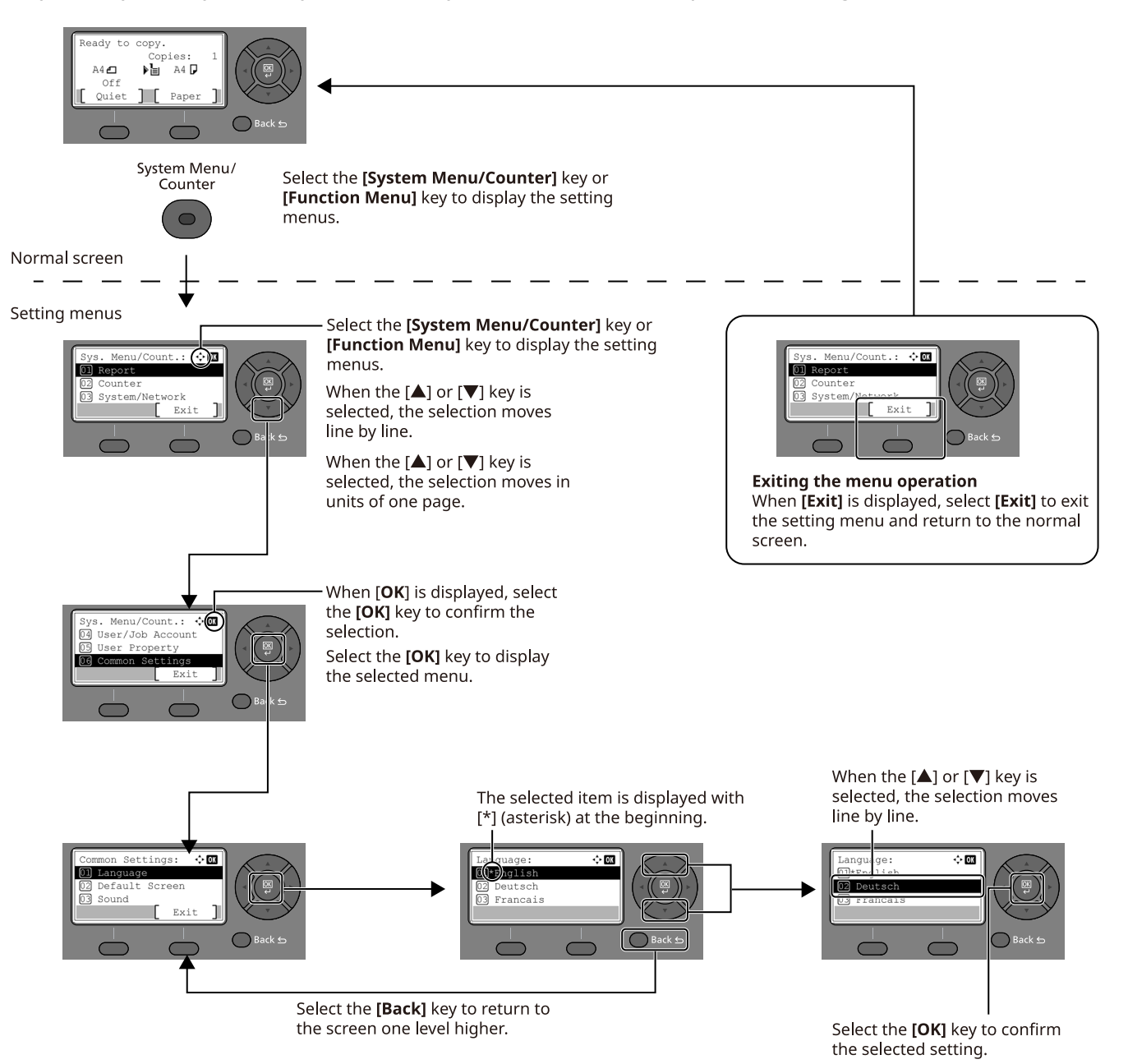

### <span id="page-62-0"></span>**Display for Originals and Paper**

The copy screen displays the selected paper source.

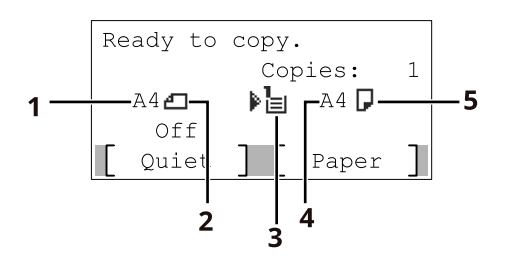

- 1 Original size
- 2 Original orientation
- 3 Paper source
- 4 Paper size
- 5 Paper orientation

### <span id="page-62-1"></span>**Help Screen**

If you have difficulty operating the machine, you can check how to operate it using the operation panel.

When [**Help**] is displayed on the message display, select [**Help**] to display the Help screen. The Help screen shows machine operation.

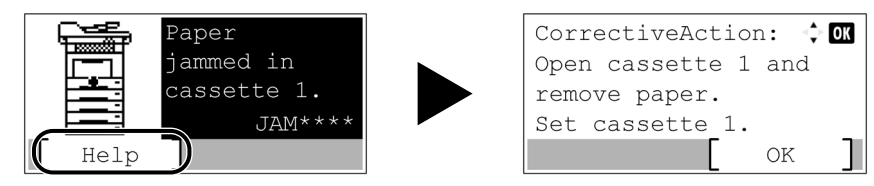

Select the  $[\nabla]$  key to display the next step or select the  $[\nabla]$  key to display the previous step. Select the [**OK**] key to exit the Help screen.

### <span id="page-63-0"></span>**Login/Logout**

If you are setting a function that requires administrator rights, or if user login administration is enabled, you must enter your login user name and login password.

### <span id="page-63-1"></span>**Login**

#### **1 Enter the login user name.**

**1** If the login screen is displayed during operations, select "Login User Name" and select the [**OK**] key.

#### **QNOTE**

- If [**Netwk Authentic.**] is selected as the user authentication method, [**Menu**] is displayed. Select [**Menu**] and select [**Login Type**] and then it is possible to select the authentication destination as [**Local Authentic.**] or [**Netwk Authentic.**].
- Select [**Menu**] and select [**Domain**] and then it is possible to select from the domains registered.
- **2** Enter the login user name using the numeric keys and select the [**OK**] key.

#### **QNOTE**

If Login Operation is [**Select Character**], then the screen is displayed to enter details by selecting from the characters on the message display.

- **►** [Login Operation \(page 8-39\)](#page-324-0)
- **← [Character Entry Method \(page 11-9\)](#page-429-0)**

### **2 Enter the login password.**

- **1** Select "Login Password" and select the [**OK**] key.
- **2** Enter the login password and select the [**OK**] key.
	- ← [Character Entry Method \(page 11-9\)](#page-429-0)
- **3 Select [Login].**

### <span id="page-64-0"></span>**Logout**

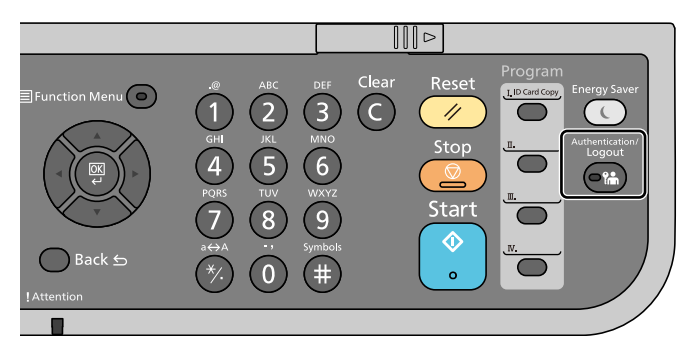

To logout from the machine, select the [**Authentication/Logout**] key to return to the login user name/ login password entry screen.

Users are automatically logged out in the following circumstances:

- When the machine enters the sleep state.
- When the auto panel reset function is activated.

### <span id="page-65-0"></span>**Default Settings of the Machine**

Before using this machine, configure such settings as date and time, network configuration, and energy saving functions as needed.

### **QNOTE**

The default settings of the machine can be changed in System Menu. For settings that are configurable from System Menu, refer to the following:

**► [Setup and Registration \(System Menu\) \(page 8-1\)](#page-286-0)** 

### <span id="page-65-1"></span>**Setting Date and Time**

Follow the steps below to set the local date and time at the place of installation.

When you send an E-mail using the transmission function, the date and time as set here will be printed in the header of the E-mail message. Set the date, time and time difference from GMT of the region where the machine is used.

### **NOTE**

- Be sure to set the time difference before setting the date and time.
- The correct time can be periodically set by obtaining the time from the network time server.
- **Command Center RX User Guide**

#### **1 Display the screen.**

[System Menu/Counter] key > [A] [v] key > [Common Settings] > [OK] key > [A] [v] key > [Date Setting] > [**OK**] key

#### **2 Configure the settings.**

[ ] [ ] key > [**Time Zone**] > [**OK**] key > Select the time zone > [**OK**] key > [ ] [ ] key > [**Date/Time**] > [**OK**] key > Set the date/time > [OK] key > [A] [v] key > [Date Format] > [**OK**] key > Select the Date Format > [**OK**] key

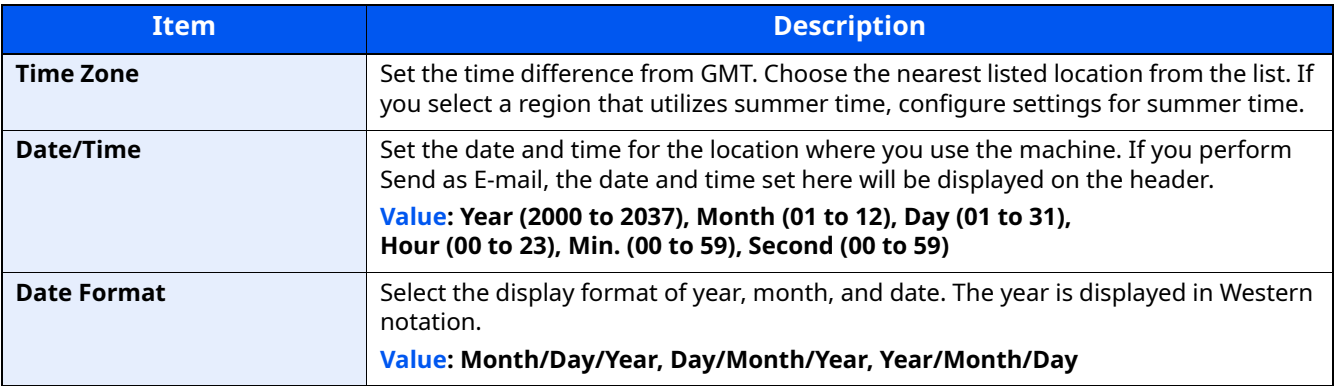

### **NOTE**

Select the  $\lceil \blacktriangle \rceil$  or  $\lceil \blacktriangledown \rceil$  key to enter a number.

Select the  $\lceil \bullet \rceil$  or  $\lceil \bullet \rceil$  key to move the position being entered, which is shown highlighted.

### <span id="page-66-0"></span>**Network Setup**

### <span id="page-66-1"></span>**Configuring the Wired Network**

The machine is equipped with network interface, which is compatible with network protocols such as TCP/IP (IPv4), TCP/IP (IPv6), NetBEUI, and IPSec. It enables network printing on the Windows, Macintosh, UNIX and other platforms.

Set up TCP/IP (IPv4) to connect to the Windows network.

The configuration methods are as follows

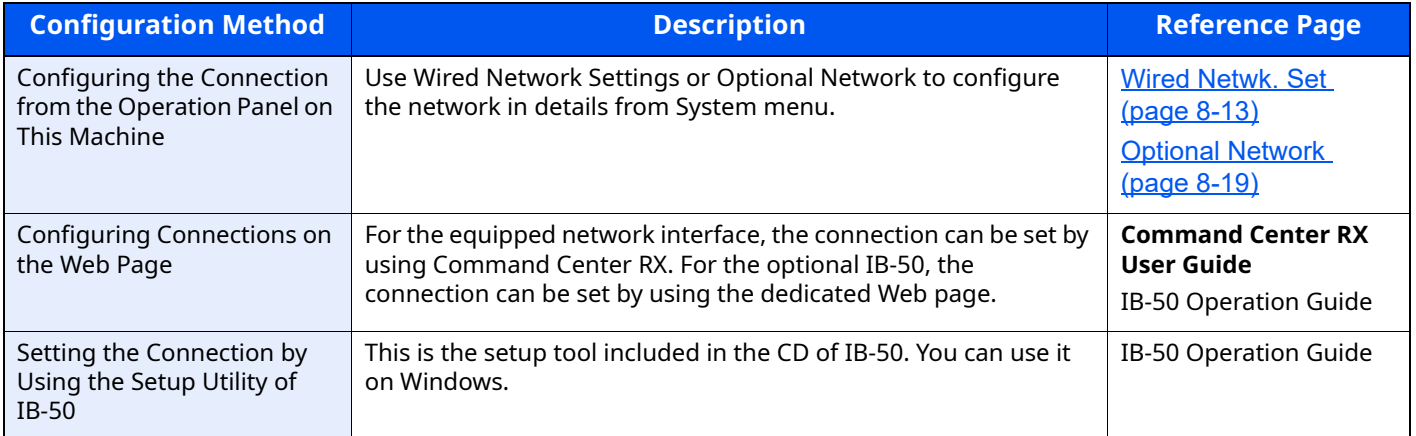

### **NOTE**

When you want to switch to the network interface other than Wired (default) after installing an optional Network Interface Kit (IB-50) and a Wireless Network Interface Kit (IB-37/IB-38/IB-51), select the desired setting on "Primary Network (Client)".

[Primary Network \(page 8-21\)](#page-306-0)

Be sure to connect the network cable before configuring the settings.

**►** [Connecting LAN Cable \(page 2-9\)](#page-57-1)

For other network settings, refer to the following:

**► [Network Setting \(page 8-8\)](#page-293-0)** 

#### **IPv4 setting**

### **NOTE**

If the User Authentication screen appears, log in with a user who has the privilege to configure this setting. If you do not know your login User Name or Password, please contact your Administrator.

### **1 Display the screen.**

[**System Menu/Counter**] key > [ ] [ ] key > [**System/Network**] > [**OK**] key > [ ] [ ] key > [**Network Setting**] >  $[OK]$  key >  $[\triangle] [\triangledown]$  key >  $[Wired$  Netwk. Set] >  $[OK]$  key >  $[\triangle] [\triangledown]$  key >  $[TCP/IP$  Settings] >  $[OK]$ key > [ ] [ ] key > [**IPv4 Setting**] > [**OK**] key

#### **2 Configure the settings.**

**When using DHCP server**

• [**DHCP**]: **On**

#### **When setting the static IP address**

- [**DHCP**]: **Off**
- [**Auto-IP**]: **Off**
- [**IP Address**]: Enter the address.
- [**Subnet Mask**]: Enter the subnet mask in decimal representation (0 to 255).
- [**Default Gateway**]: Enter the address.

#### **When using the Auto-IP**

Enter "0.0.0.0" in [**IP Address**].

#### **When setting the DNS server**

In the following cases, set the IP address of DNS (Domain Name System) server.

- When using the host name with "DHCP" setting set to "Off".
- When using the DNS server with IP address that is not assigned by DHCP automatically.

Select [**Auto (DHCP)**] or [**Manual**]. When [**Manual**] is selected, enter [**Primary Server**] and [**Secondary Server**].

#### **IMPORTANT**

**After changing the setting, restart the network from System Menu, or turn the machine OFF and then ON.**

[Restart Network \(page 8-18\)](#page-303-0)

### **NOTE**

Ask your network administrator for the IP address in advance, and have it ready when you configure this setting.

### <span id="page-68-0"></span>**Configuring the Wireless Network**

When the Wireless Network Interface Kit (IB-37/IB-38/IB-51) is installed on the machine and the connection settings are configured, it is possible to print or send in a wireless network (wireless LAN) environment. The configuration methods are as follows:

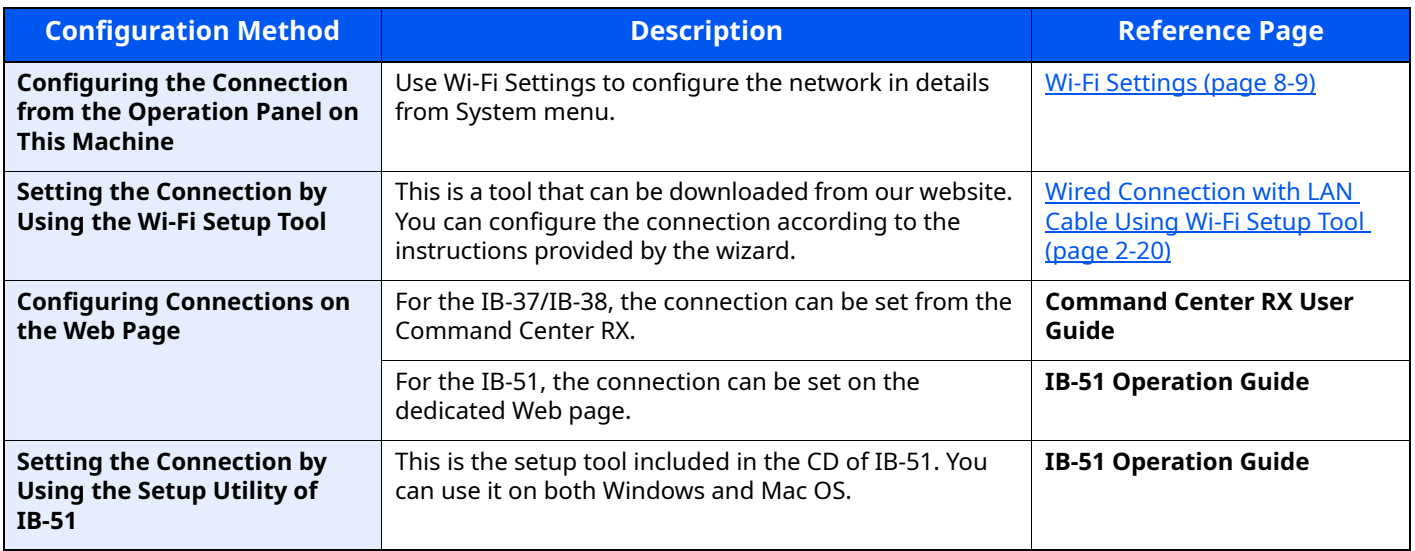

### **<b>NOTE**

When you want to switch to the network interface other than Wired (default) after installing an optional Network Interface Kit (IB-50) and a Wireless Network Interface Kit (IB-37/IB-38/IB-51), select the desired setting on "Primary Network (Client)".

[Primary Network \(page 8-21\)](#page-306-0)

#### <span id="page-68-1"></span>**Wired Connection with LAN Cable Using Wi-Fi Setup Tool**

To send the Wi-Fi settings configured in the Wi-Fi Setup Tool to the machine, connect the computer or handheld device with the machine locally. To use a wired LAN cable directly connected to the machine, the Auto-IP (Linklocal) address will be assigned to the machine and the computer. This machine applies Auto-IP as the default settings.

### *NOTE*

Configure the settings on the operation panel if your computer supports WPS.

 $\blacktriangleright$  [Wi-Fi Settings \(page 8-9\)](#page-294-0)

#### **Wired Connection by Using LAN Cable**

#### **Connect the machine with a computer.**

- Connect the machine with a computer via LAN cable when the machine is powered on.
- Turn on the computer.

IP addresses (link local addresses) of the machine and computer are generated automatically.

### **Launch the Wi-Fi Setup Tool.**

- Launch a web browser.
- Enter "https://kyocera.info/" to the browser's address bar or location bar.

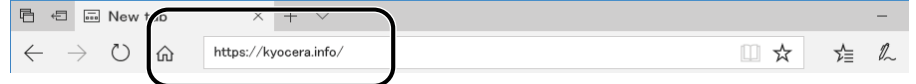

Enter and search the product name, and select this product from the candidate list.

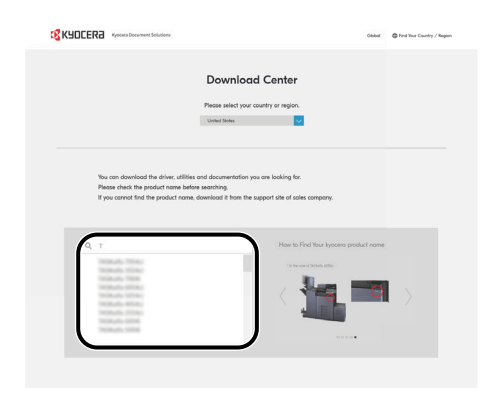

Change the selected operating system and its language setting as needed.

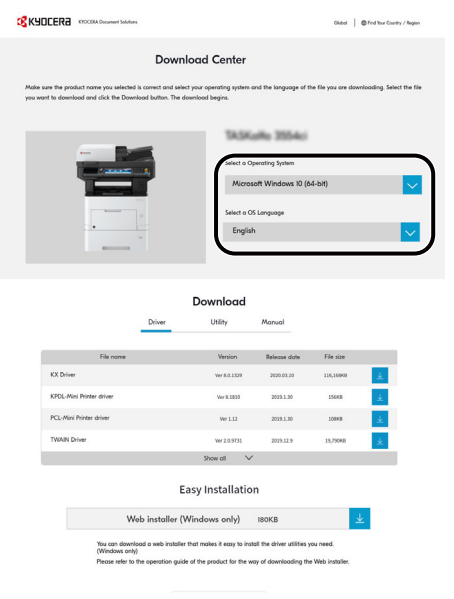

**5** Utility tab > "Wi-Fi Setup Tool" The Wi-Fi Setup Tool will be downloaded.

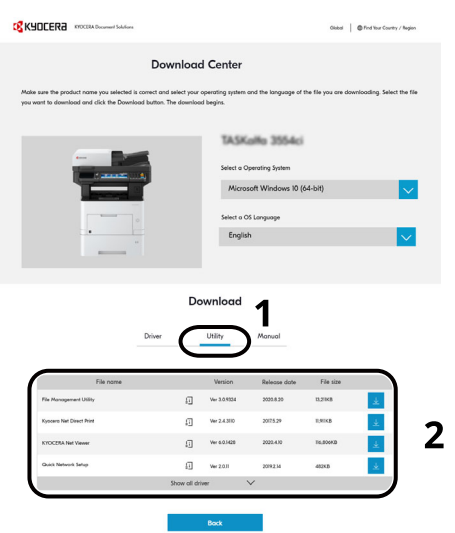

**6** Double-click the downloaded installer to launch.

#### **QNOTE**

- Installation on Windows must be done by a user logged on with administrator privileges.
- If the user account management window appears, click [**Yes**] ([**Allow**]).

#### **3 Configure the settings.**

- **1** [**Do not use automatic configuration**] > [**Next**] > [**Next**]
- **2** [**Use LAN cable**] > [**Next**] > [**Next**]
- **3** [**Easy setup**] > [**Next**]

The machine is detected.

#### **<b>NOTE**

- Only one machine can be searched using Wi-Fi Setup Tool. It may take times to search the machine.
- If the machine is not detected, select [**Advanced setup**] > [**Next**]. Select [**Express**] or [**Custom**] as device discovery method and specify the IP address or host name to search the machine.
- **4** Select the machine > [**Next**]
- **5** Select [**Use the device settings.**] on [**Authentication mode**], and enter the login user name and password.

Enter the Admin login user name and login password to login.

- **6** Configure the communication settings > [**Next**]
- **7** Change the settings of access point as necessary > [**Next**] The network is configured.

#### **Wireless LAN Connection by Using Wi-Fi Direct**

To send the Wi-Fi settings configured in the Wi-Fi Setup Tool to the machine, connect the computer or handheld device with the machine locally.

To use Wi-Fi Direct, confirm that the Wi-Fi Direct is enabled (Wi-Fi Direct is set to [**On**]) and Restart Network from the operation panel, before your computer will be connected to this machine with Wi-Fi Direct.

### **NOTE**

Configure the settings on the operation panel if your computer supports WPS.

- ◆ [Wi-Fi Settings \(page 8-9\)](#page-294-0) [Wired Netwk. Set \(page 8-13\)](#page-298-0)
- **1 Display the screen.**

[System Menu/Counter] key >[▲] [▼] key > [System/Network] > [OK] key > [▲] [▼] key > [Network **Setting**] > [**OK**] key > [ ] [ ] key > [**Wi-Fi Direct Set**] > [**OK**] key > [ ] [ ] key > [**Wi-Fi Direct**] > [**OK**] key

**2 Configure the settings.**

 $\lceil \triangle \rceil$   $\lceil \triangledown \rceil$  key >  $\lceil \mathbf{On} \rceil$  >  $\lceil \mathbf{OK} \rceil$  key

#### **3 Restart the network.**

[**System Menu/Counter**] key > [ ] [ ] key > [**System/Network**] > [**OK**] key > [ ] [ ] key > [**Network Setting**] >  $[OK]$  key >  $[A]$   $[\n\Psi]$  key >  $[R$ estart Network] >  $[OK]$  key >  $[Yes]$ 

#### **4 Connect a computer or a handheld device with the machine.**

 $\rightarrow$  [Setting Wi-Fi Direct \(page 2-26\)](#page-74-0)

#### **5 Launch the Wi-Fi Setup Tool.**

- **1** Launch a web browser.
- **2** Enter "https://kyocera.info/" to the browser's address bar or location bar.

$$
\begin{array}{|c|c|c|c|c|}\n\hline\n\text{E} & \text{E} & \text{New } \text{th} \text{ to } & \times & \text{t} & \text{t}
$$

**3** Enter and search the product name, and select this product from the candidate list.

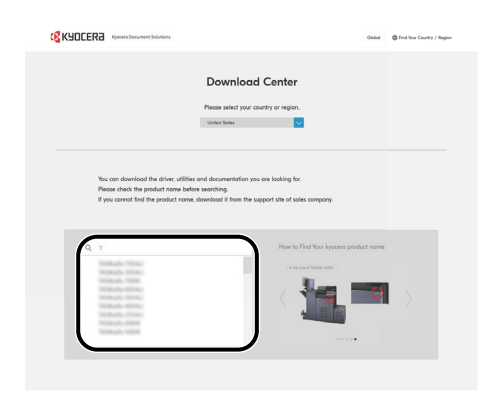
**4** Change the selected operating system and its language setting as needed.

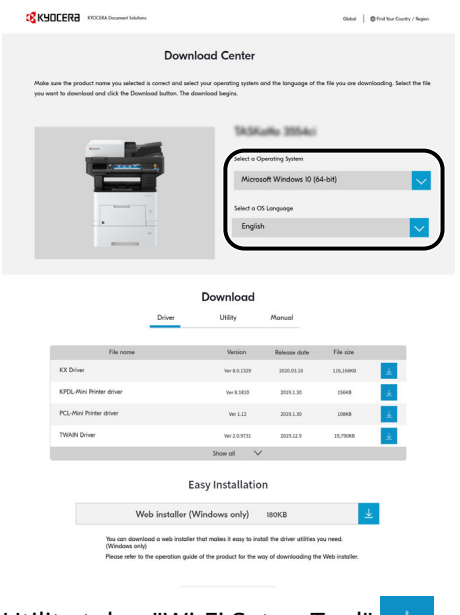

**5** Utility tab > "Wi-Fi Setup Tool"  $\downarrow$ The Wi-Fi Setup Tool will be downloaded.

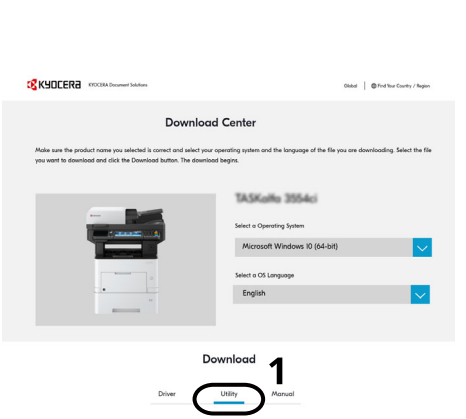

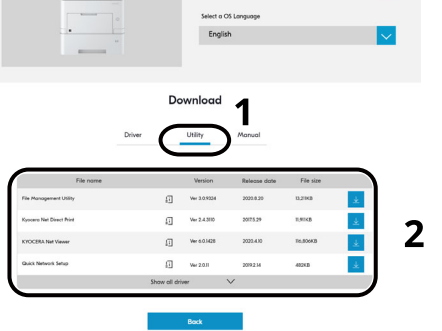

**6** Double-click the downloaded installer to launch.

## **<b>Q NOTE**

- Installation on Windows must be done by a user logged on with administrator privileges.
- If the user account management window appears, click [**Yes**] ([**Allow**]).

### **6 Configure the settings.**

- **1** [**Do not use automatic configuration**] > [**Next**] > [**Next**]
- **2** [**Wi-Fi Direct**] > [**Next**] > [**Next**]
- **3** [**Advanced setup**] > [**Next**]

Select [**Express**] or [**Custom**] as device discovery method and specify the IP address or host name to search the machine.

- **4** Select the machine > [**Next**]
- **5** Select [**Use the device settings.**] on [**Authentication mode**], and enter the login user name and password.

Enter the Admin login user name and login password to login.

- **6** Configure the communication settings > [**Next**]
- **7** Change the settings of access point as necessary > [**Next**] The network is configured.

# **Setting Wi-Fi Direct**

When the wireless network function is available on the machine, setting Wi-Fi Direct enables you to print from the Wi-Fi Direct environment. The configuration methods are as follows:

#### **Configuring the Connection from the Operation Panel on This Machine**

#### **Connecting to Computers or Handheld Devices that Support Wi-Fi Direct**

#### **1 Display the screen.**

[**System Menu/Counter**] key > [ ] [ ] key > [**System/Network**] > [**OK**] key > [ ] [ ] key > [**Network Setting**] > [**OK**] key > [ ] [ ] key > [**Wi-Fi Direct Set**] > [**OK**] key > [ ] [ ] key > [**Wi-Fi Direct**] > [**OK**] key

#### **2 Configure the settings.**

 $\lceil \triangle \rceil$   $\lceil \triangledown \rceil$  key >  $\lceil \mathbf{On} \rceil$  >  $\lceil \mathbf{OK} \rceil$  key

#### **3 Restart the network.**

```
[System Menu/Counter] key > [ ] [ ] key > [System/Network] > [OK] key > [ ] [ ] key > [Network 
Setting > [OK] key > [\triangle] [\triangledown] key > [Restart Network] > [OK] key > [Yes]
```
#### **4 Specify the machine name from the computer or handheld device.**

If a confirmation message appears on the operation panel of the machine, select [**Yes**].

The network between this machine and the handheld device is configured.

#### **Connecting to Computers or Handheld Devices Unsupported Wi-Fi Direct**

Here, we'll explain the procedures for connecting to iOS handheld devices.

#### **1 Display the screen.**

[System Menu/Counter] key > [A] [v] key > [System/Network] > [OK] key > [A] [v] key > [Network **Setting**] > [**OK**] key > [ ] [ ] key > [**Wi-Fi Direct Set**] > [**OK**] key > [ ] [ ] key > [**Wi-Fi Direct**] > [**OK**] key

#### **2 Configure the settings.**

[ ] [ ] key > [**On**] > [**OK**] key

#### **3 Restart the network.**

[**System Menu/Counter**] key > [ ] [ ] key > [**System/Network**] > [**OK**] key > [ ] [ ] key > [**Network Setting**] > [OK] key > [ $\triangle$ ] [ $\triangledown$ ] key > [Restart Network] > [OK] key > [Yes]

- **4 [Status/Job Cancel] Key >** [ ] [ ] **key > [Wi-Fi Direct] > [OK] key >** [ ] [ ] **key > [Detail Info] > [OK] key**
- **5 Note the network name (SSID), IP address, and password.**

#### **6 Configure the handheld device.**

- **1** [**Settings**] > [**Wi-Fi**]
- **2** Select the network name (SSID) appeared in step 5 from the list.

**3** Enter the password that was provided in step 5 > [**Connect**]

The network between this machine and the handheld device is configured.

#### **Configuring the Connection by Using Push Button**

When your computer or handheld device does not support Wi-Fi Direct but supports WPS, you can configure the network using push button.

#### **1 Display the screen.**

[**System Menu/Counter**] key > [ ] [ ] key > [**System/Network**] > [**OK**] key > [ ] [ ] key > [**Network Setting**] > [**OK**] key > [ ] [ ] key > [**Wi-Fi Direct Set**] > [**OK**] key > [ ] [ ] key > [**Wi-Fi Direct**] > [**OK**] key

#### **2 Configure the settings.**

 $\lceil \triangle \rceil$   $\lceil \triangledown \rceil$  key >  $\lceil \mathsf{On} \rceil$  >  $\lceil \mathsf{OK} \rceil$  key

#### **3 Restart the network.**

[System Menu/Counter] key > [A] [v] key > [System/Network] > [OK] key > [A] [v] key > [Network **Setting**] > [**OK**] key > [ ] [ ] key > [**Restart Network**] > [**OK**] key > [**Yes**]

- **4 [Status/Job Cancel] Key > [4] [** $\mathbf{v}$ **] key > [Wi-Fi Direct] > [OK] key > [4] [** $\mathbf{v}$ **] key > [PushButton Setup] > [OK] key**
- **5 Press the push button on the computer or handheld device and select [Push Button] on the screen of operation panel simultaneously > [Next].**

The network between this machine and the computer or handheld device is configured.

#### **IMPORTANT**

**You can connect up to 10 handheld devices at the same time using Wi-Fi Direct setting. When the devices that support Wi-Fi Direct are connected, if you want to connect other device, disconnect the already-connected devices from the network. The disconnection methods are as follows:**

- **Disconnect the network from the computer or handheld computer**
- **Disconnecting all devices from the network on the operation panel [Status/Job Cancel] Key >** [ ] [ ] **key > [Wi-Fi Direct] > [OK] key >** [ ] [ ] **key > [ConnectionStatus] > [OK] key > [Menu] >** [ ] [ ] **key > [Disconnect All] > [OK] key**
- **• Configuring auto disconnecting time from the System menu**
- **► [Wi-Fi Direct Set \(page 8-8\)](#page-293-0)**
- **Configuring auto disconnecting time from the Command Center RX**
- **Command Center RX User Guide**

# **Energy Saver function**

If a certain period of time elapses after the machine is last used, the machine automatically enters sleep mode, which minimizes power consumption. If the machine is not used while in sleep mode, the power automatically turns off.

# **Low Power Mode**

If the machine is not operated for a certain period of time, the energy saver indicator will light up and the screen will become dark to reduce power consumption. This status is referred to as Low Power Mode.

"Low power." will be displayed on the screen.

The amount of time before entering Low Power Mode: 1 minutes (default setting).

If print data is received during Low Power Mode, the machine automatically wakes up and starts printing. Also when fax data arrives while the machine is in Low Power Mode, the machine automatically wakes up and starts printing.

To resume, perform one of the following actions.

- Select any key on the operation panel.
- Touch the touch panel.
- Place originals in the document processor.

Recovery time from Low Power Mode is as follows.

• 10 seconds or less

Note that ambient environmental conditions, such as ventilation, may cause the machine to respond more slowly.

#### **NOTE**

If the Low Power Timer is equal to the Sleep Timer, a Sleep mode is preceded.

# **Sleep**

To enter Sleep, select the [**Energy Saver**] key. Message display and all indicators on the operation panel will go out to save a maximum amount of power except the Energy Saver indicator. This status is referred to as Sleep.

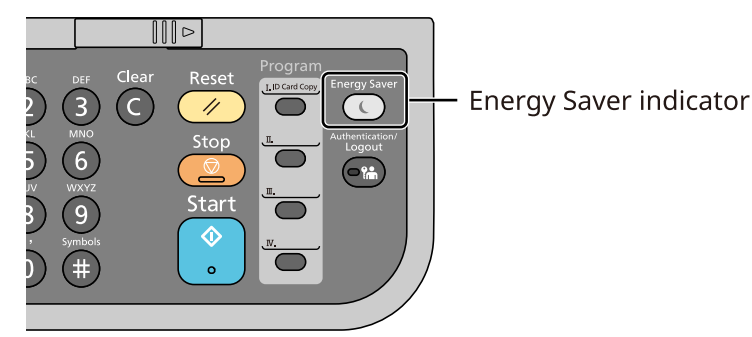

If print data is received during Sleep, the machine automatically wakes up and starts printing.

Also when fax data arrives while the machine is in Sleep, the machine automatically wakes up and starts printing.

To resume, perform the following actions.

• Select any key on the operation panel.

The machine will be ready to operate within 16 seconds.

Note that ambient environmental conditions, such as ventilation, may cause the machine to respond more slowly.

# **Auto Sleep**

Auto Sleep automatically switches the machine into Sleep if left idle for a preset time.

The default preset time is 1 minute.

To change the preset sleep time, refer to the following:

 $\rightarrow$  [Sleep Timer \(page 8-35\)](#page-320-0)

# **Sleep Rules (models for Europe)**

You can set whether sleep mode operates for each function. When the machine enters sleep mode, the ID card cannot be recognized.

For more information on Sleep Rules settings, refer to the following:

[Sleep Rules \(models for Europe\) \(page 8-35\)](#page-320-1)

## **Sleep Level (Energy Saver and Quick Recovery) (models except for Europe)**

For sleep level, you can toggle between the following two modes: Energy Saver mode and Quick Recovery mode. The default setting is Energy Saver mode.

Energy Saver mode reduces power consumption even more than Quick Recovery mode, and allows Sleep Mode to be set separately for each function. The ID card cannot be recognized.

#### **QNOTE**

If the optional Network Interface Kit is installed, this function will not be displayed.

To resume, select the [**Energy Saver**] key on the operation panel. If print data is received during Sleep, the machine automatically wakes up and starts printing.

For more information on Sleep Level settings, refer to the following:

[Sleep Level \(models except for Europe\) \(page 8-35\)](#page-320-2)

# **Weekly Timer Settings**

Set the machine to automatically sleep and wake up at times specified for each day.

For more information on Weekly Timer Settings, refer to the following:

**►** [Letterhead \(page 8-33\)](#page-318-0)

## **Power Off Rule (models for Europe)**

If the machine is not used while in sleep mode, the power automatically turns off. The Power Off Rule is used to stop the power from automatically turning off.

The default preset time is 3 days.

For more information on Power Off Rule settings, refer to the following:

**► [Power Off Rule \(models for Europe\) \(page 8-36\)](#page-321-0)** 

# **Installing Software**

To use printer function, TWAIN/WIA connection, or network fax function, download and install prerequisite softwares from our website (https://kyocera.info/).

# Published Software (Windows)

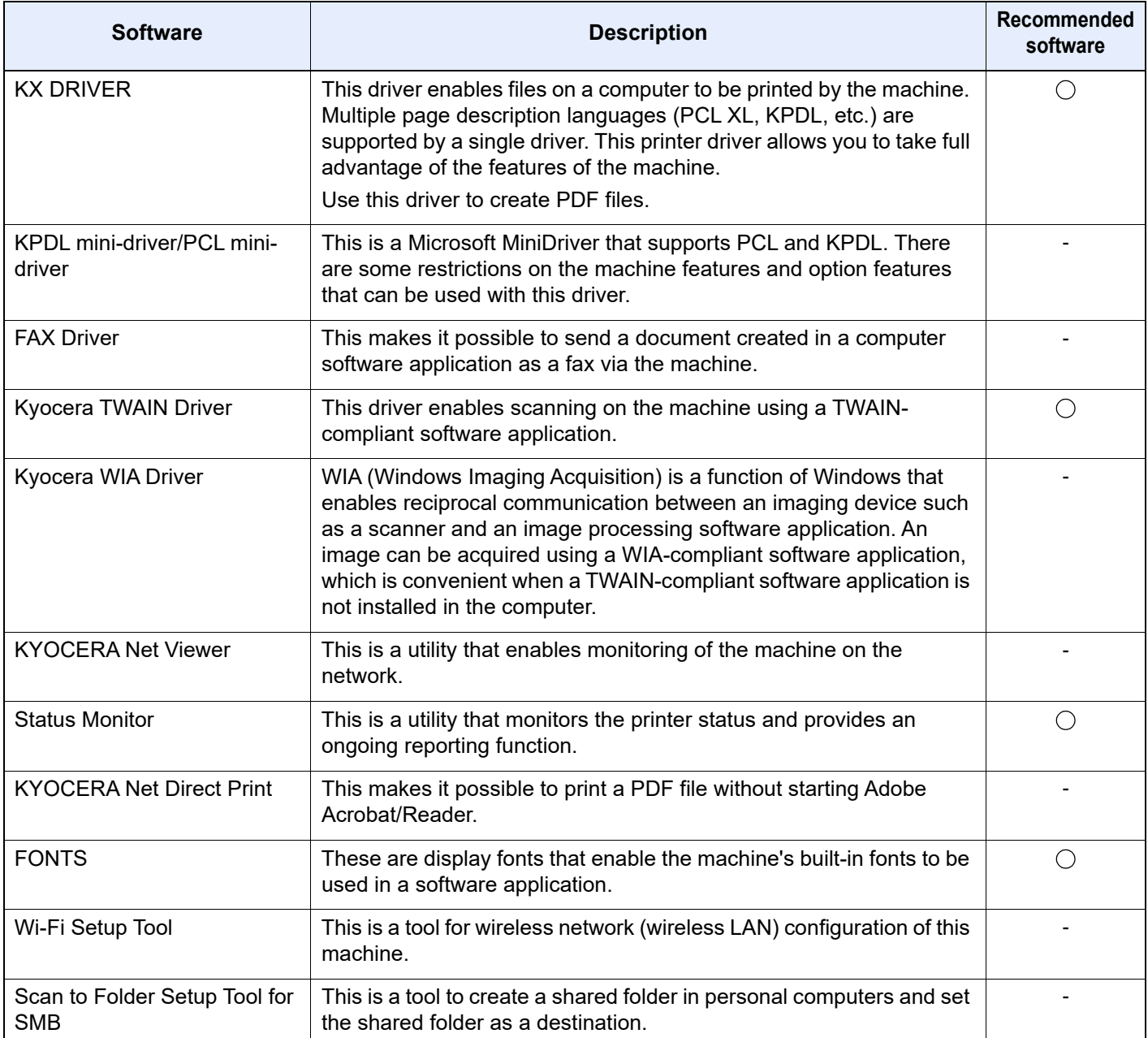

## **<b>NOTE**

• Installation on Windows must be done by a user logged on with administrator privileges.

• The optional FAX Kit is required in order to make use of fax functionality.

# **Installing Software in Windows**

### **Downloading and installing from the website**

Download and install a software from our website.

#### **1 Download a software from the website.**

- **1** Launch a web browser.
- **2** Enter "https://kyocera.info/" to the browser's address bar or location bar.

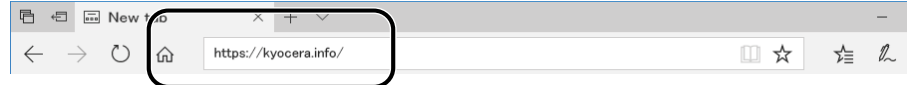

**3** Enter and search the product name, and select this product from the candidate list.

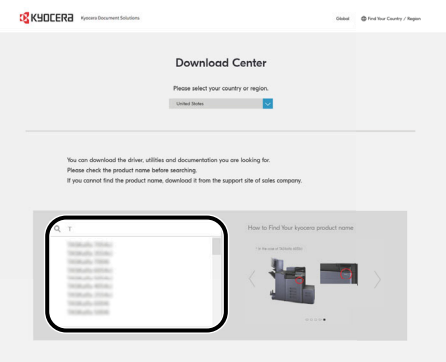

**4** Change the selected operating system and its language setting as needed.

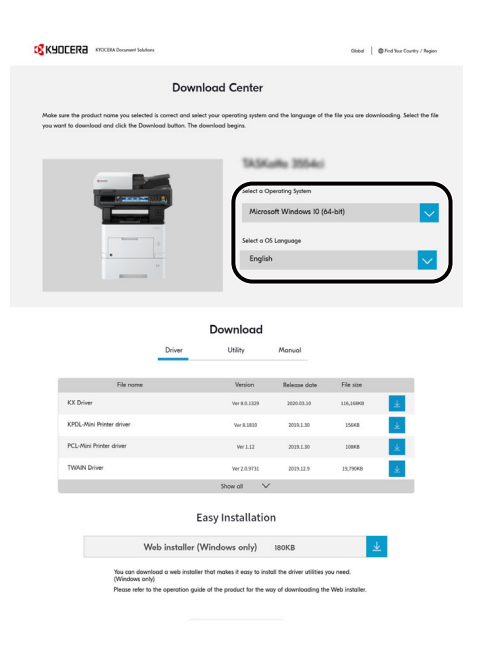

**5** Click Driver tab or Utility tab > Click  $\downarrow$  of the software you want to download An installer of the selected software will be downloaded.

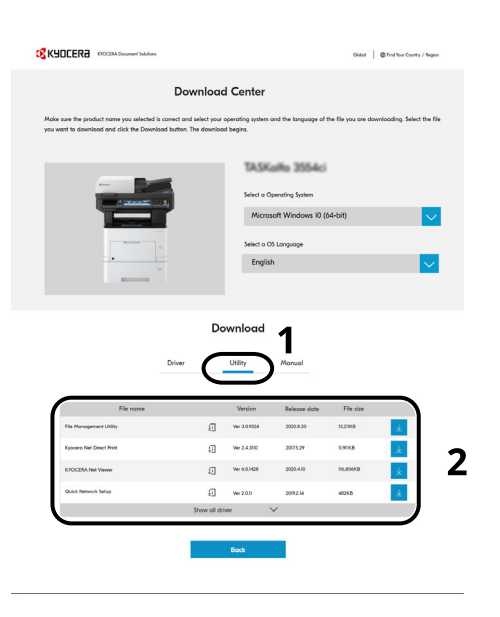

## **2 Double-click the downloaded installer to launch.**

Follow the guidance on the screen to install the software.

### **NOTE**

- Installation on Windows must be done by a user logged on with administrator privileges.
- If the user account management window appears, click [**Yes**] ([**Allow**]).

#### **Using the web installer**

Install a software by using a web installer downloaded from our website.

#### **1 Download a software from the website.**

- **1** Launch a web browser.
- **2** Enter "https://kyocera.info/" to the browser's address bar or location bar.

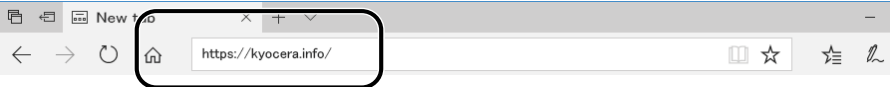

**3** Enter and search the product name, and select this product from the candidate list.

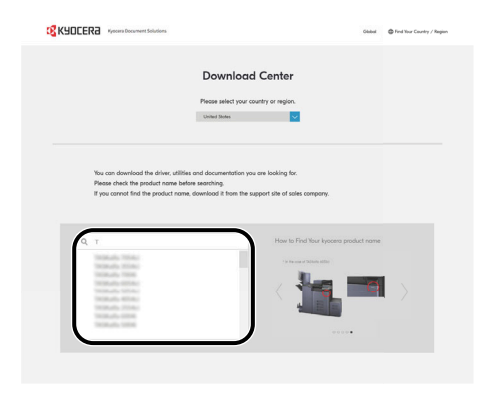

**4** Change the selected operating system and its language setting as needed.

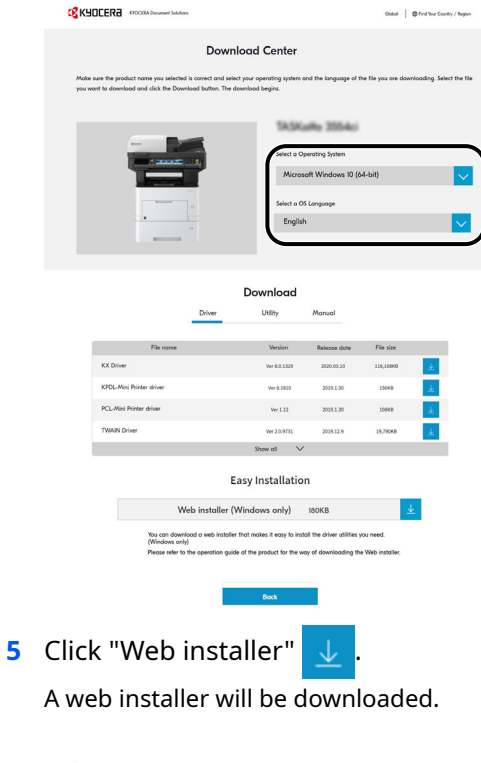

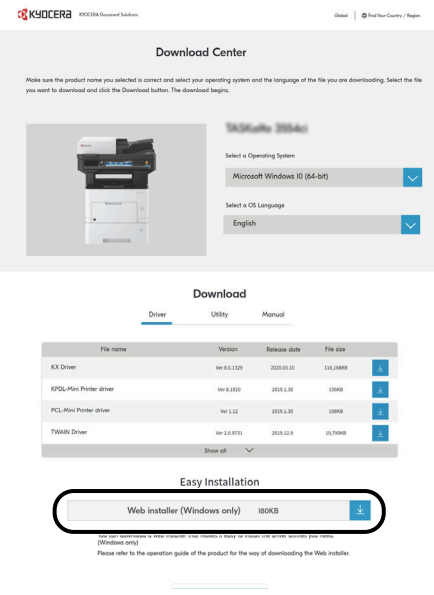

## **2 Double-click the downloaded installer to launch.**

#### **<b>NOTE**

- Installation on Windows must be done by a user logged on with administrator privileges.
- If the user account management window appears, click [**Yes**] ([**Allow**]).

## **3 Display the screen.**

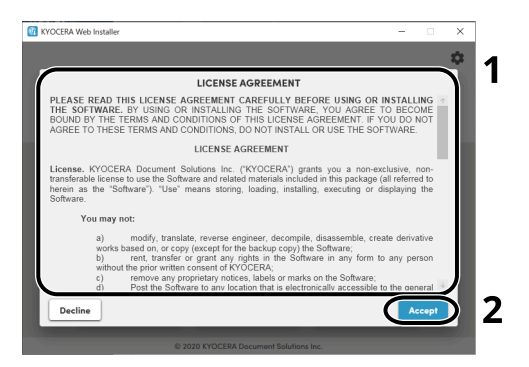

- **1** Read the license agreement.
- **2** Click [**Accept**] if there is no problem.

### **4 Click [Install].**

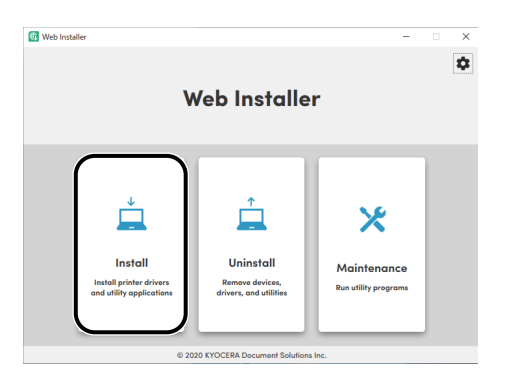

### **5 Select a model and click [Next].**

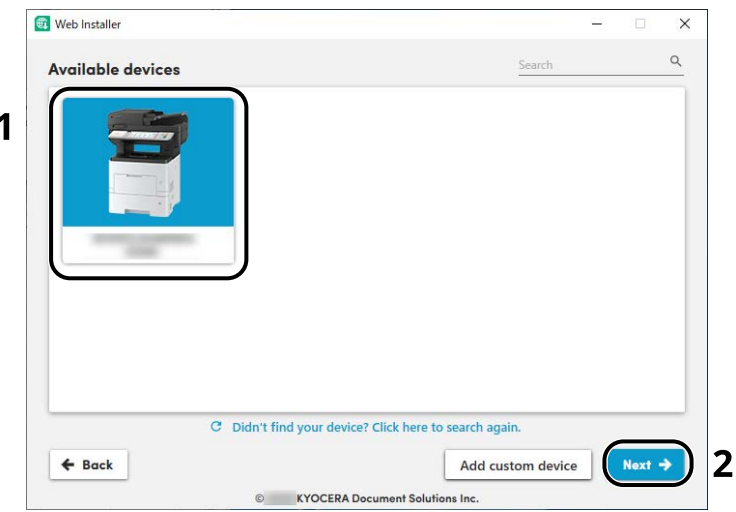

#### **NOTE**

- The machine cannot be detected unless it is on. If the computer fails to detect the machine, verify that it is connected to the computer via a network or USB cable.
- If a desired device is not displayed, select [**Add custom device**] to directly select the device you want to use.

#### **6 Install the softwares.**

**1** Select softwares you want to install.

#### **<b>NOTE**

Softwares recommended to install have  $\vee$  in their checkboxes by default. Configure them as needed.

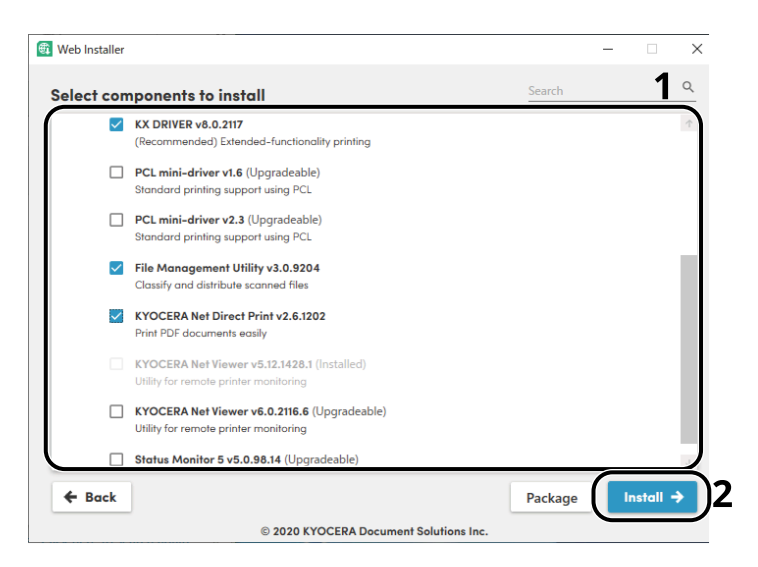

#### **2** Click [**Install**].

When [**Install**] is clicked, a screen which asks for cooperation for data collection may appear. Select one of the answer choices and click [**OK**].

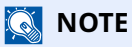

- If the Windows security window appears, click [**Install this driver software anyway**].
- To install Status Monitor for Windows 8.1, it is necessary to install Microsoft.NET Framework 4.0 beforehand.

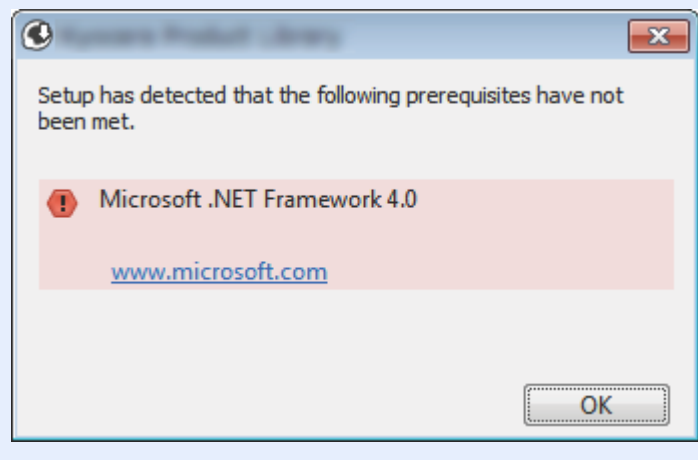

#### **7 Finish the installation.**

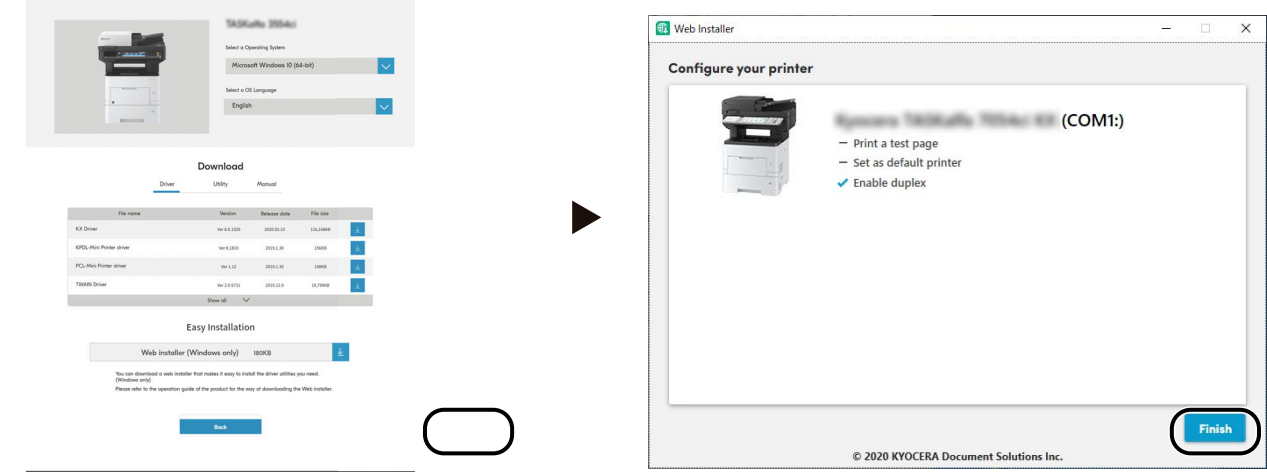

Click [**Next**] > [**Finish**] to finish the installation wizard.

If a system restart message appears, restart the computer by following the screen prompts. This completes the printer driver installation procedure.

# **Uninstalling the Software**

Perform the following procedure to delete the Software from your computer.

#### **NOTE**

Uninstallation on Windows must be done by a user logged on with administrator privileges.

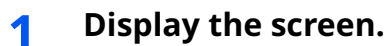

Click the search box in the taskbar, and type "Uninstall Kyocera Product Library" in there. Select [**Uninstall Kyocera Product Library**] in the search list. The Software Uninstall Wizard is displayed.

#### **<b>NOTE**

In Windows 8.1, click [**Search**] in charms, and enter "Uninstall Kyocera Product Library" in the search box. Select [**Uninstall Kyocera Product Library**] in the search list.

### **2 Uninstall the software.**

Place a check in the check box of the software to be deleted.

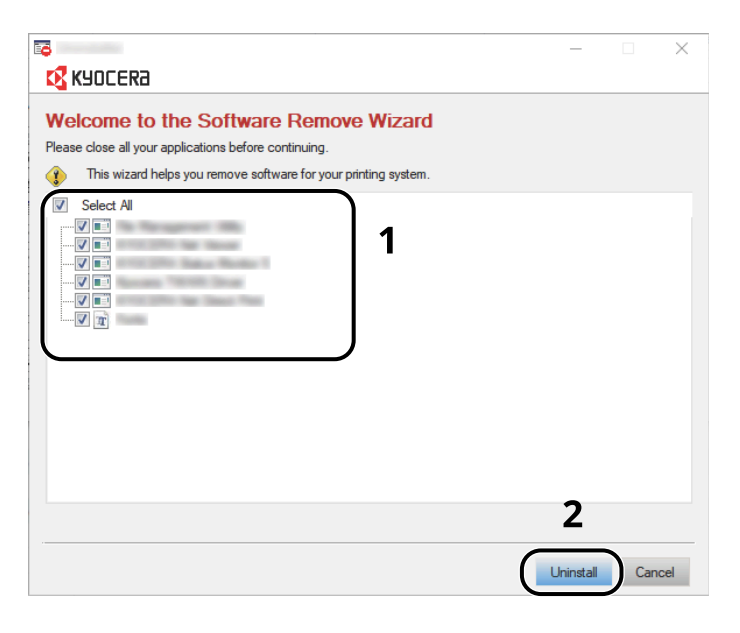

#### **3 Finish uninstalling.**

If a system restart message appears, restart the computer by following the screen prompts. This completes the software uninstallation procedure.

## **NOTE**

The software can also be uninstalled using Web Installer. In the screen of Web Installer, click [**Uninstall**], and follow the on-screen instructions to uninstall the software.

# **Installing Software in Mac Computer**

The machine's printer functionality can be used by a Mac computer.

#### **QNOTE**

- Installation on Mac OS must be done by a user logged on with administrator privileges.
- When printing from a Macintosh computer, set the machine's emulation to [**KPDL**] or [**KPDL(Auto)**].
- $\rightarrow$  [Printer \(page 8-44\)](#page-329-0)
- If connecting by Bonjour, enable Bonjour in the machine's network settings.
- [Bonjour \(page 8-13\)](#page-298-0)
- In the Authenticate screen, enter the name and password used to log in to the operating system.
- When printing via AirPrint, you do not have to install the software.

#### **1 Download a software from the website.**

- **1** Launch a web browser.
- **2** Enter "https://kyocera.info/" into the address bar.

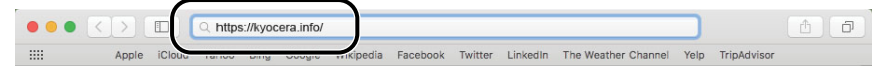

**3** Enter and search the product name, and select this product from the candidate list.

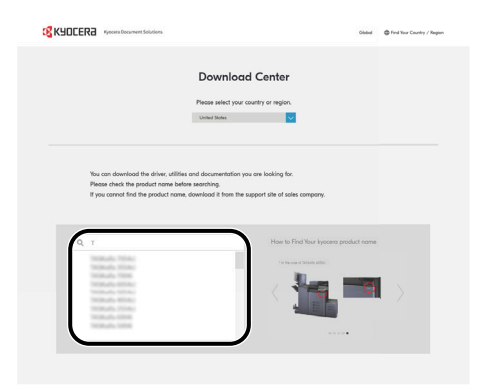

**4** Change the selected operating system and its language setting as needed.

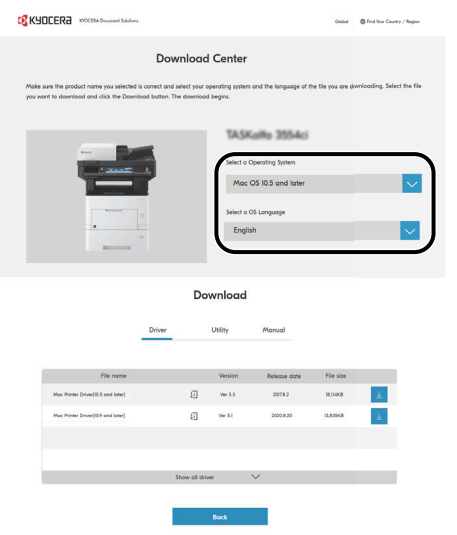

**5** Driver tab > Click "Mac Printer Driver(x.x and later)" An installer of the selected software will be downloaded.

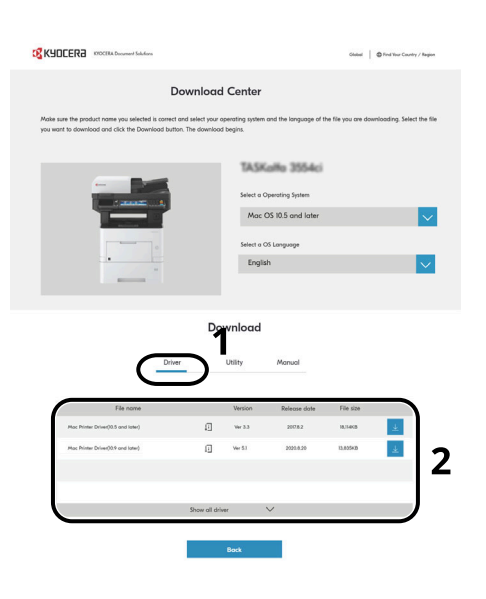

### **2 Install the Printer Driver.**

Double click to launch the downloaded installer.

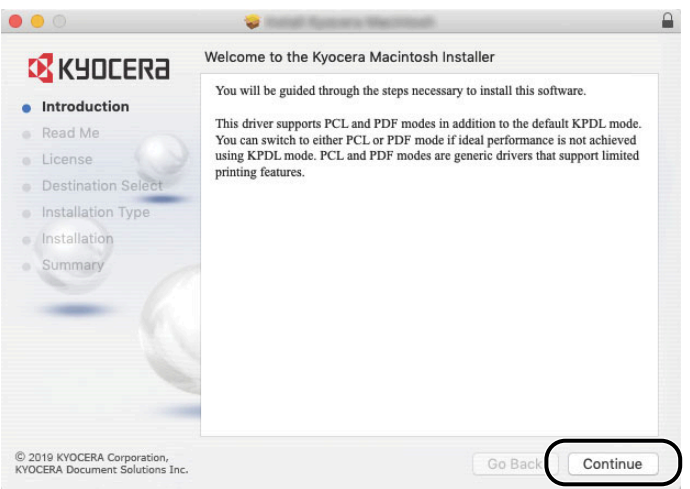

Install the printer driver as directed by the instructions in the installation software.

This completes the printer driver installation.

If a USB connection is used, the machine is automatically recognized and connected. If an IP connection is used, the settings below are required.

## **3 Configure the printer.**

**1** Open System Preferences and add the printer.

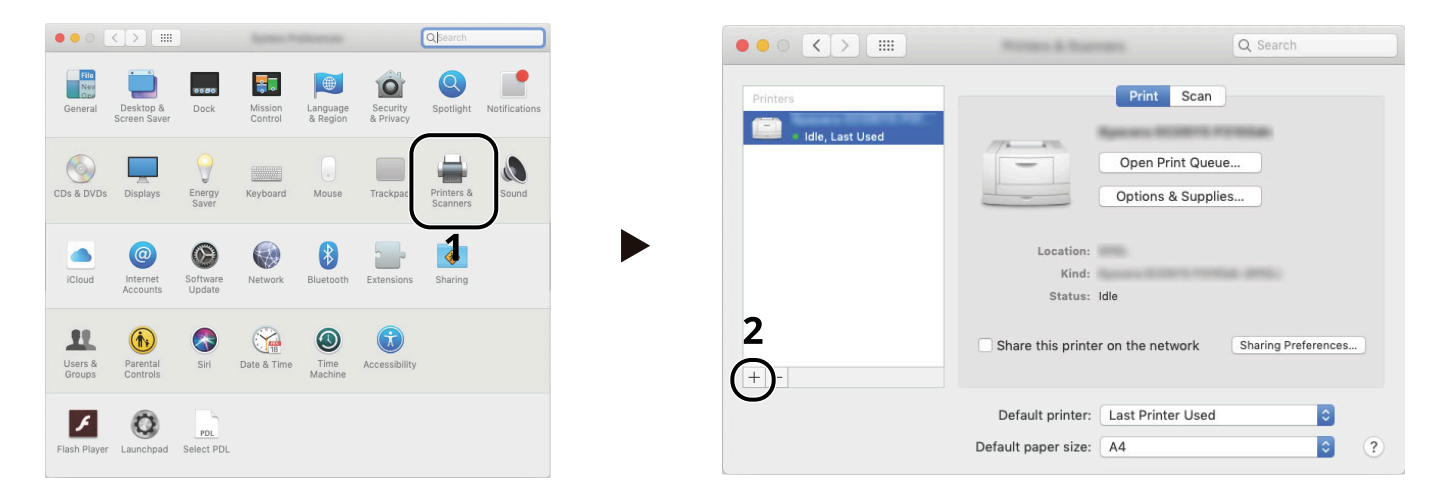

**2** Select [**Default**] and click the item that appears in "Name" and then select the driver in "Use".

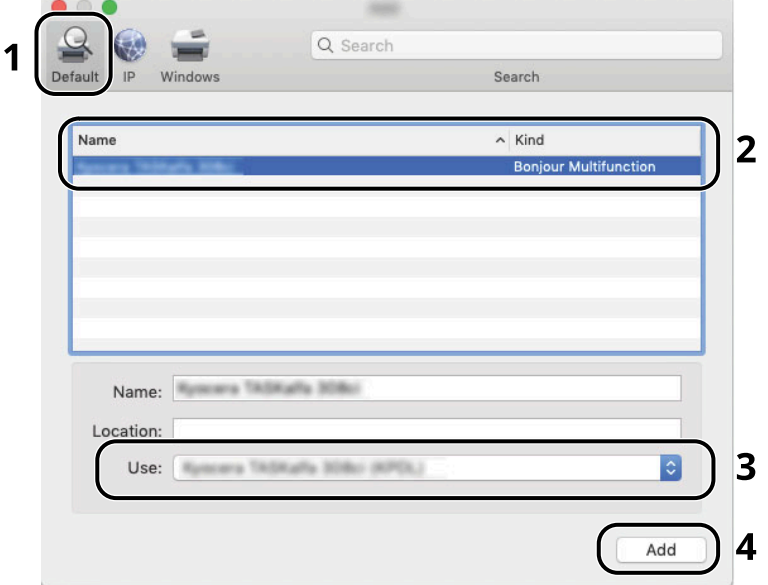

**3** The selected machine is added.

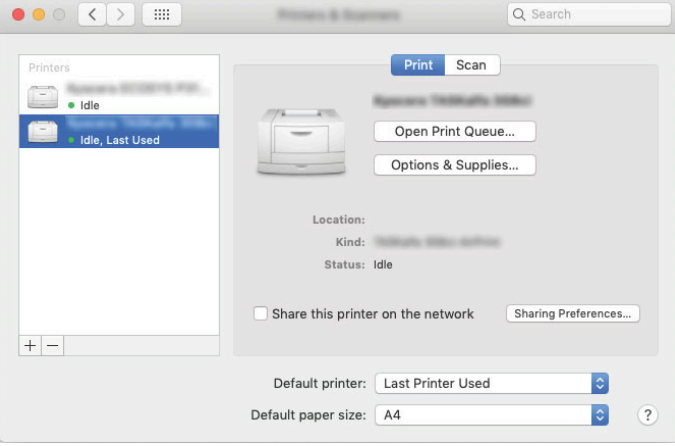

## **<b>NOTE**

When using an IP connection, click the IP icon for an IP connection and then enter the host name or IP address. The number entered in "Address" will automatically appear in "Name". Change if needed.

**4** Select the printer added newly, and click the [**Options & Supplies...**] to select the options equipped with the machine.

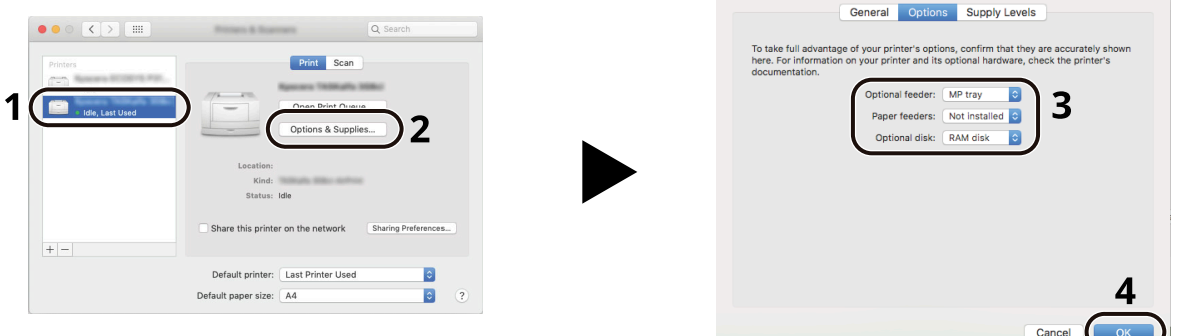

## **Setting TWAIN Driver**

Register this machine to the TWAIN Driver. Instructions are based on interface elements as they appear in Windows 10.

#### **1 Display the screen.**

**1** Click [**Search**] in charms, and enter "TWAIN Driver Setting" in the search box. Select [**TWAIN Driver Setting**] in the search list.

#### **<b>NOTE**

In Windows 8.1, Click [**Search**] in charms, and enter "TWAIN Driver Setting" in the search box. Select [**TWAIN Driver Setting**] in the search list.

#### **2** Click [**Add**].

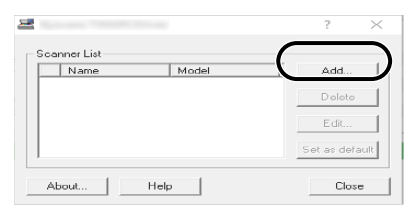

## **2 Configure TWAIN Driver.**

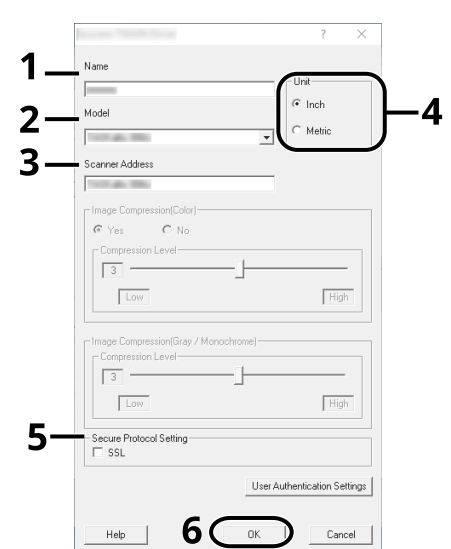

- 1 Enter the machine name.
- 2 Select this machine from the list.
- 3 Enter the machine's IP address or host name.
- 4 Set units of measurement.
- 5 When using SSL, select the checkbox beside SSL.
- 6 Click [**OK**].

#### **NOTE**

When the machine's IP address or host name is unknown, contact Administrator.

## **3 Finish registering.**

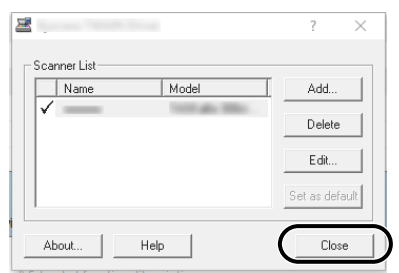

## **<b>NOTE**

Click [**Delete**] to delete the added machine. Click [**Edit**] to change names.

## Setting WIA Driver

Register this machine to the WIA Driver. Instructions are based on interface elements as they appear in Windows 10.

#### **1 Display the screen.**

**1** Click Search box in taskbar, and enter "View scanners and cameras" in the search box. Select [**View scanners and cameras**] in the search list then the Scanners and Cameras screen appears.

#### **NOTE**

In Windows 8.1, click [**Search**] in charms, and enter "View scanners and cameras" in the search box. Select [**View scanners and cameras**] in the search list then the Scanners and Cameras screen appears.

**2** Select the same name as this machine from WIA Drivers, and click [**Properties**].

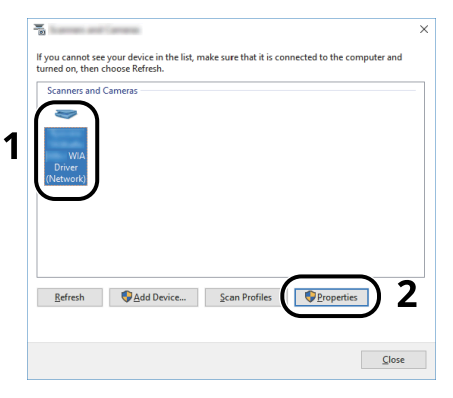

## **2 Configure WIA Driver.**

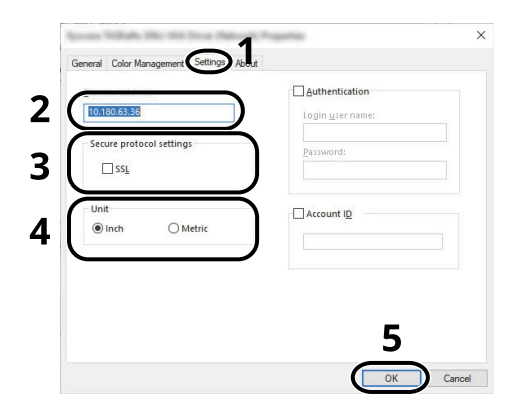

- 1 Click the [**Settings**] tab.
- 2 Enter the machine IP addresses or host name.
- 3 When using SSL, select the checkbox beside SSL.
- 4 Set units of measurement.
- 5 Click [**OK**].

# **Checking the Counter**

Check the number of sheets printed and scanned.

### **1 Display the screen.**

[**System Menu/Counter**] key > [ ] [ ] key > [**Counter**] > [**OK**] key

## **2 Check the counter.**

Select the item you want to check, and select the [**OK**] key.

# **Additional Preparations for the Administrator**

In addition to the information provided in this chapter, the administrator of this machine should check the following, and configure the settings as needed.

## **Administrator Privileges Overview**

This machine is shipped with two default users registered one with Machine Administrator privileges, and another with Administrator privileges. The user with Machine Administrator privileges and the user with Administrator privileges can configure important settings for the machine. The differences in the privileges are as follows:

#### **User with Machine Administrator privileges**

This user can configure the product's network settings, security settings such as user registration, and the machine's security level.

[Security Level \(page 8-22\)](#page-307-0)

#### **User with Administrator privileges**

This user can configure the product's network settings, user registration, and other security settings. This user cannot set the machine's security level.

# **Log in as Machine Administrator or Administrator**

The user with Machine Administrator privileges or the user with Administrator privileges must log in to configure important settings for the product, such as network settings and security settings. The factory default login user name and login password are set as shown below.

#### **Machine Administrator**

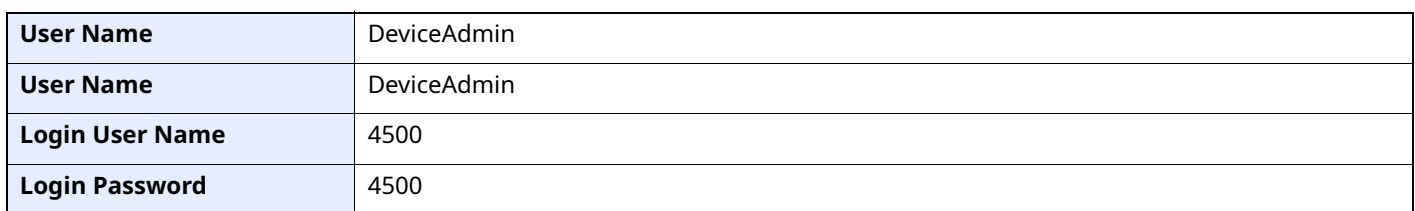

#### **Administrator**

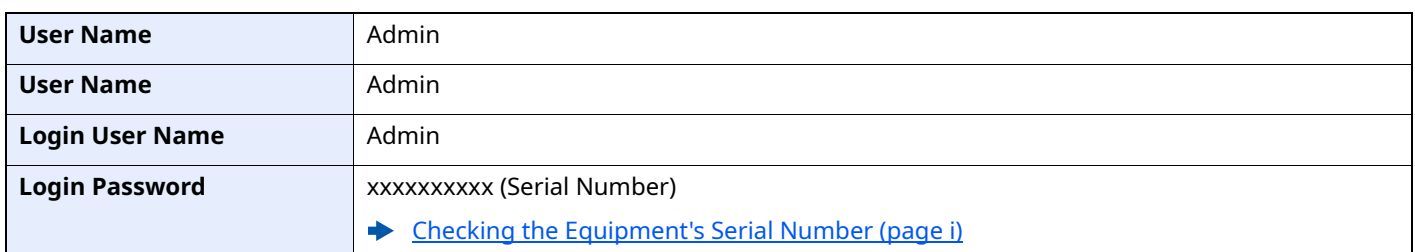

#### **IMPORTANT**

**To ensure security, be sure to change the factory default user name, login user name, and login password. Also, change your password regularly.**

**► [Changing User Properties \(page 9-10\)](#page-346-0)** 

# **Sending Documents to a PC**

#### **To Send to a Shared Folder (Send to Folder (SMB))**

To send a document that has been loaded, you need to create a shared folder to receive the document on your computer.

**► [Preparation for Sending a Document to a Shared Folder in a PC \(page 3-15\)](#page-128-0)** 

#### **To E-mail Scanned Images (Send as E-mail)**

You can send a scanned original image as an E-mail attachment.

**►** [E-mail Settings \(page 2-53\)](#page-101-0)

# **Strengthening the Security**

This machine is shipped with two default users registered one with Machine Administrator rights, and another with Administrator rights.Logging in as this user will allow you to configure all settings; therefore, please change the login user name and password.

In addition, this machine is equipped with user authentication function, which can be configured to limit the access to this machine to only those who have a registered login name and password.

◆ [User Authentication and Accounting \(User Login, Job Accounting\) \(page 9-1\)](#page-337-0)

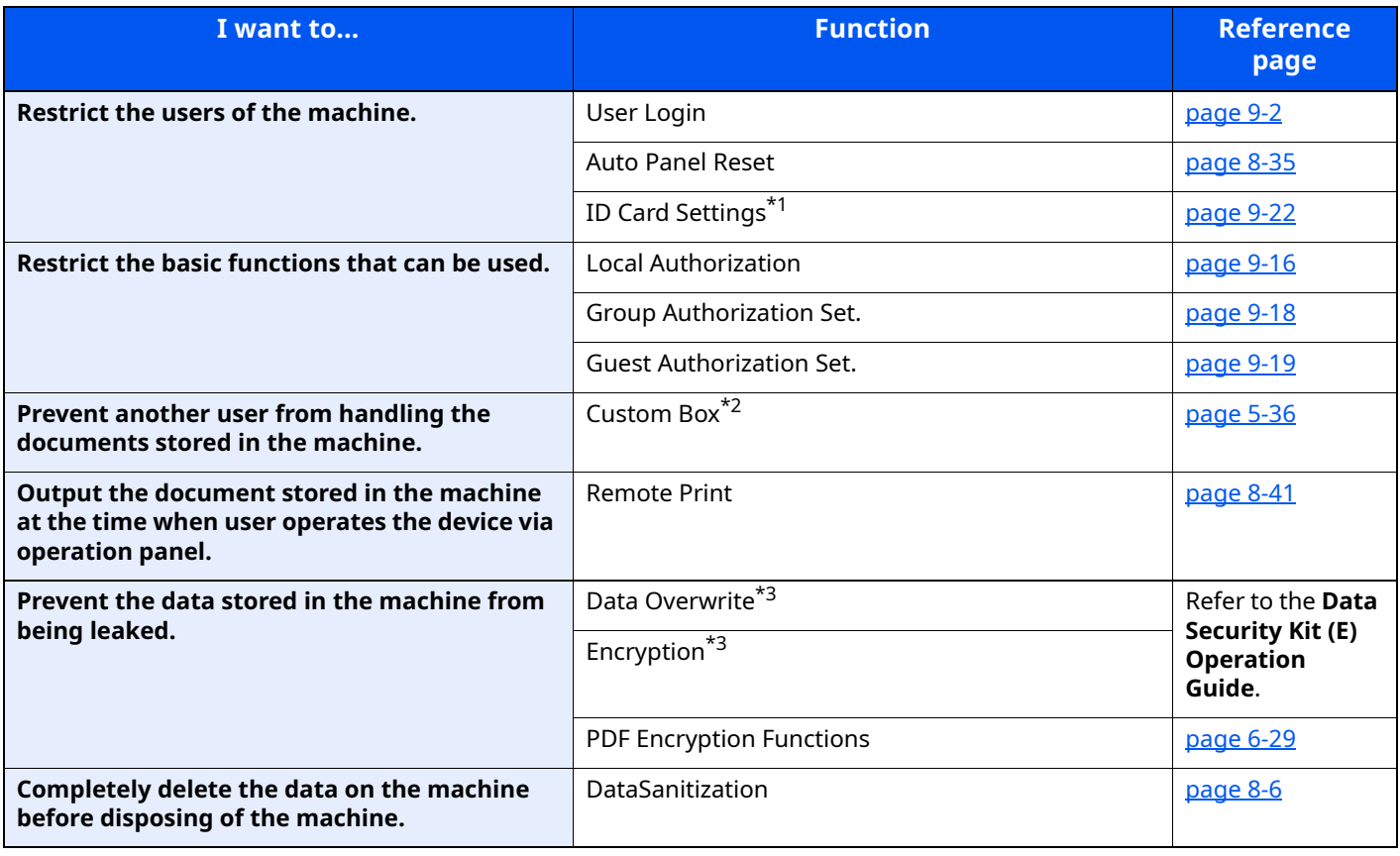

\*1 The optional Card Authentication Kit is required.

\*2 The optional SSD is required.

<span id="page-95-0"></span>\*3 The optional Data Security Kit is required.

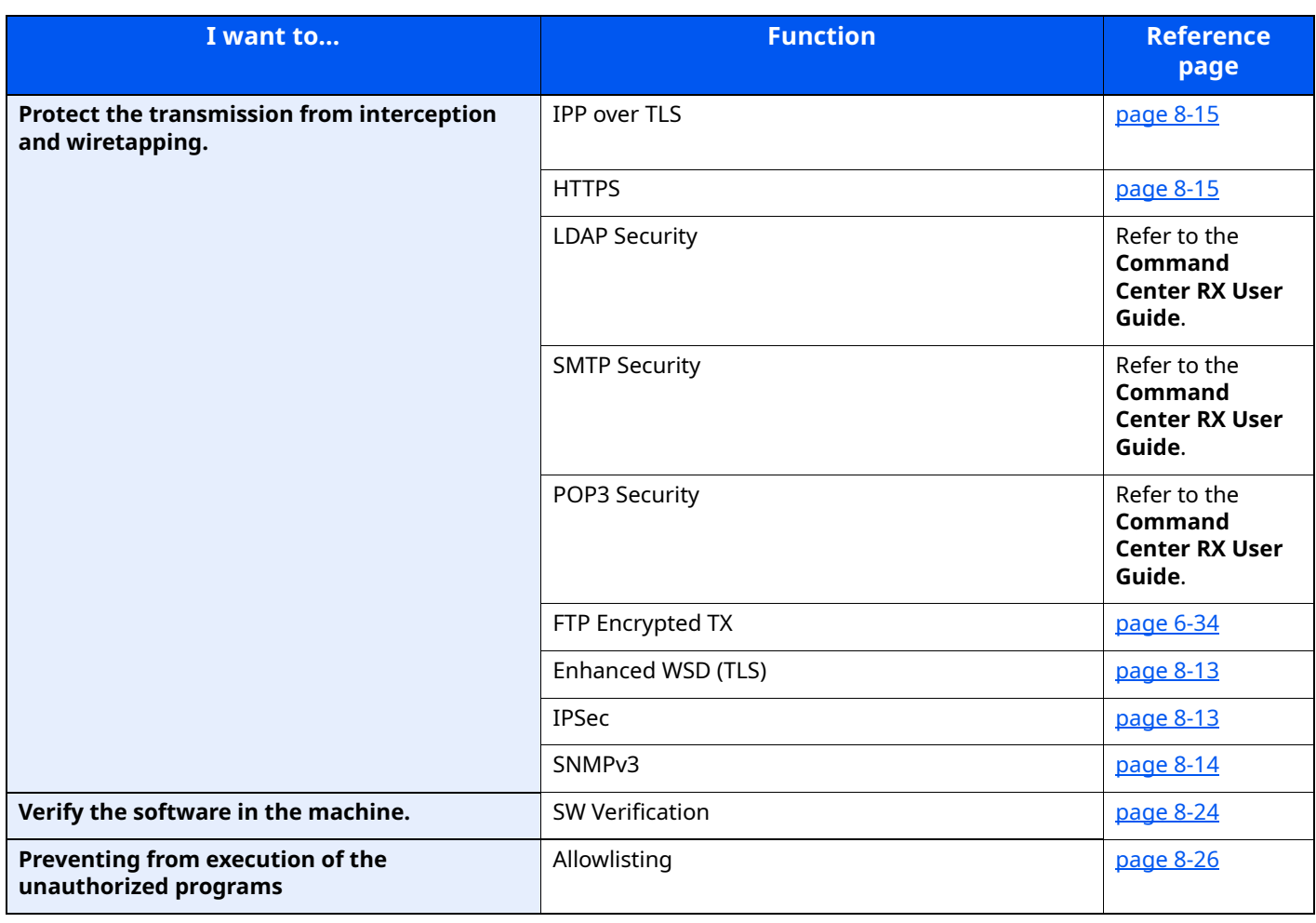

# **Command Center RX**

If the machine is connected to the network, you can configure various settings using Command Center RX.

This section explains how to access Command Center RX, and how to change security settings and the host name.

#### **Command Center RX User Guide**

#### **NOTE**

To fully access the features of the Command Center RX pages, enter the User Name and Password and click [**Login**]. Entering the predefined administrator password allows the user to access all pages, including Document Box, Address Book, and Settings on the navigation menu.

Settings that the administrator and general users can configure in Command Center RX are as follows.

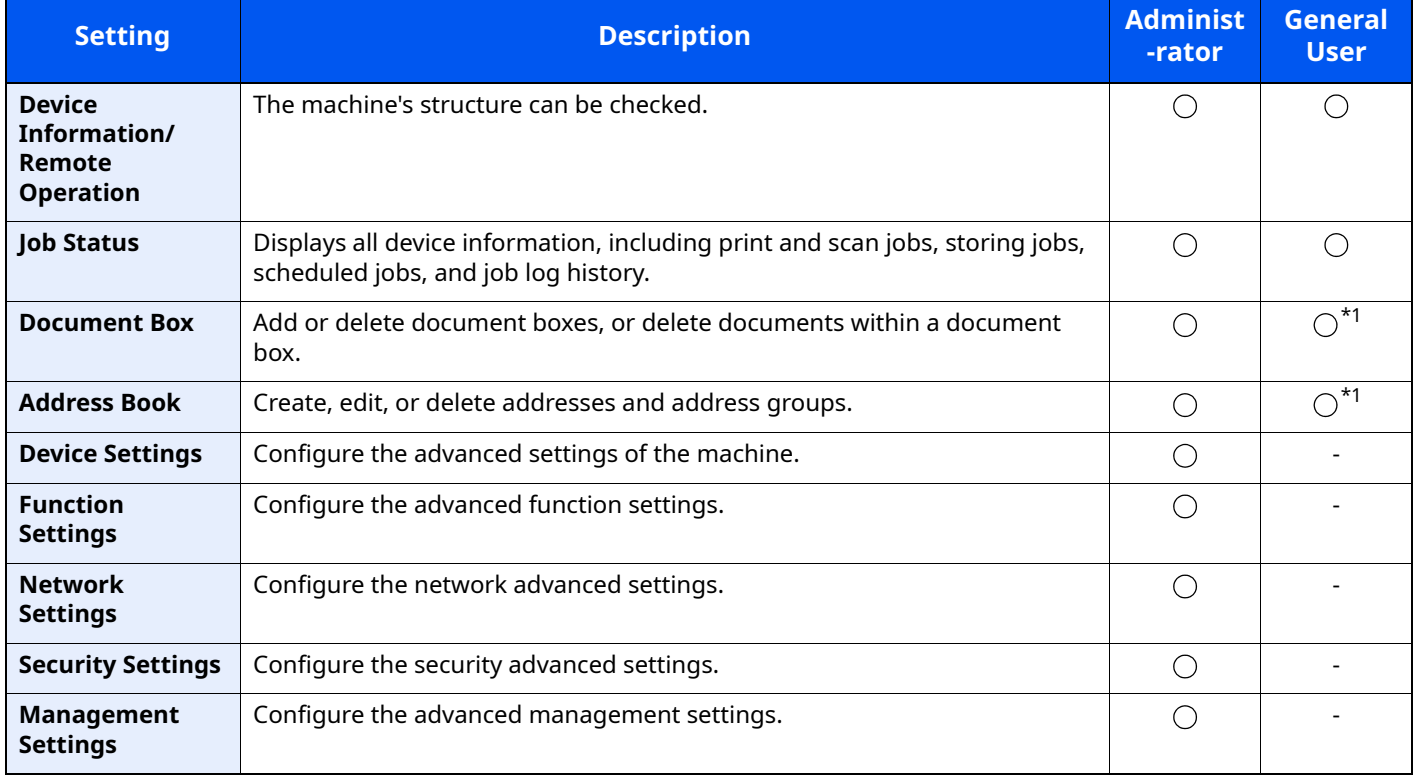

<span id="page-97-0"></span>\*1 The logged in user may not be able to configure some settings, depending on the permissions of the user.

## **NOTE**

- FAX functions are available only on products with the fax function installed.
- Here, information on the FAX settings has been omitted.
- **FAX Operation Guide**

# **Accessing Command Center RX**

### **1 Display the screen.**

- **1** Launch your Web browser.
- **2** In the address or location bar, enter the machine's IP address or the host name.

Click in the following order to check the machine's IP address and the host name.

[**System Menu/Counter**] key > [ ] [ ] key > [**Report**] > [**OK**] key > [ ] [ ] key > [**Report Print**] > [**OK**] key > [ ] [ ] key > [**Status Page**] > [**OK**] key > [**Yes**]

#### Examples: https://10.180.81.3/ (for IP address) https://MFP001 (if the host name is "MFP001")

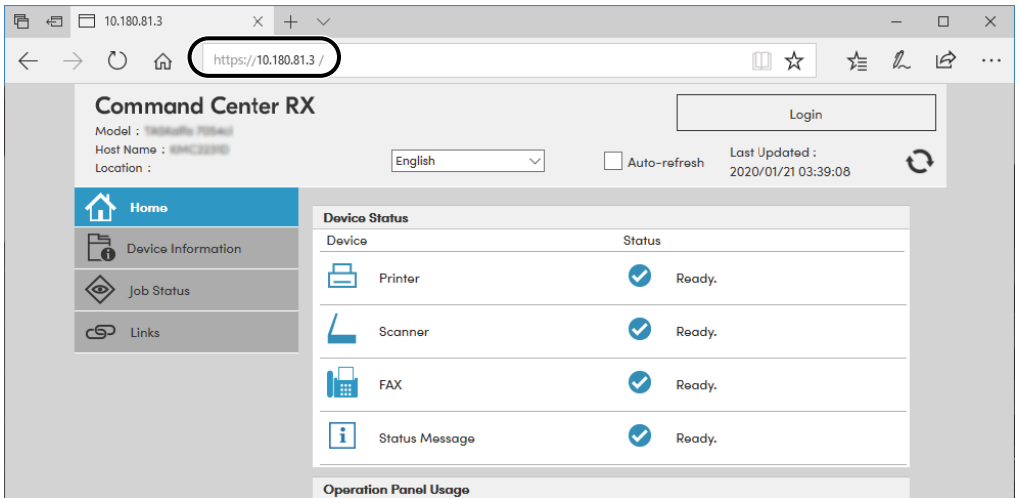

The web page displays basic information about the machine and Command Center RX as well as their current status.

## **NOTE**

If the screen "There is a problem with this website's security certificate." is displayed, configure the certificate.

#### **Command Center RX User Guide**

You can also continue the operation without configuring the certificate.

## **2 Configure the function.**

Select a category from the navigation bar on the left of the screen.

#### **QNOTE**

To fully access the features of the Command Center RX pages, enter the User Name and Password and click [**Login**]. Entering the predefined administrator password allows the user to access all pages, including Document Box, Address Book, and Settings on the navigation menu.

# **Changing Security Settings**

#### **1 Display the screen.**

- **1** Launch your Web browser.
- **2** In the address or location bar, enter the machine's IP address or the host name.

Click in the following order to check the machine's IP address and the host name.

[System Menu/Counter] key > [▲] [▼] key > [Report] > [OK] key > [▲] [▼] key > [Report Print] > [OK] key > [▲] [▼] key > [**Status Page**] > [**OK**] key > [**Yes**]

**3** Log in with administrator privileges.

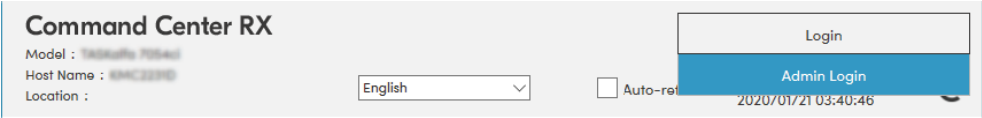

**4** Click [**Security Settings**].

#### **2 Configure the Security Settings.**

From the [**Security Settings**] menu, select the setting you want to configure.

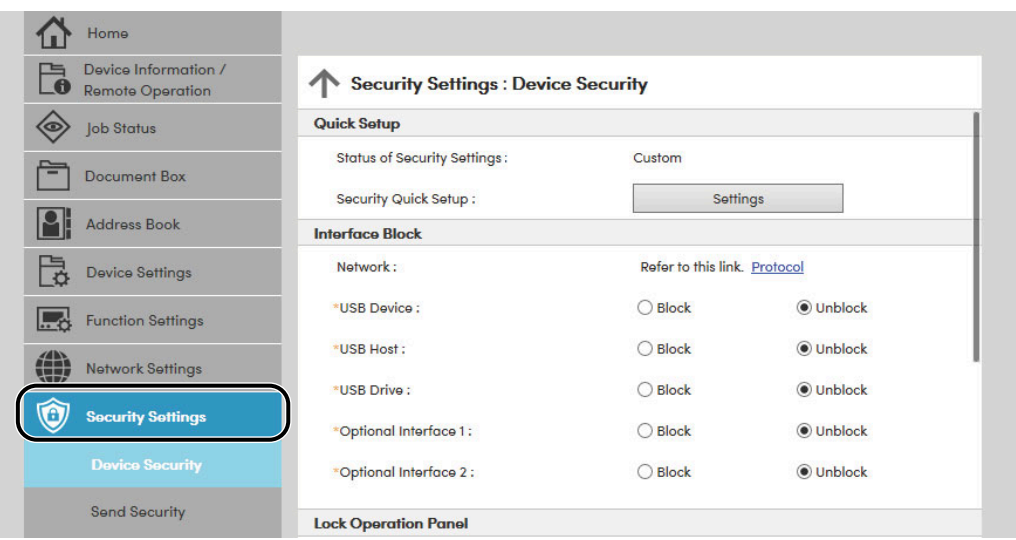

#### **NOTE**

For details on settings related to certificates, refer to the following:

**Command Center RX User Guide**

# **Changing Device Information**

#### **1 Display the screen.**

- **1** Launch your Web browser.
- **2** In the address or location bar, enter the machine's IP address or the host name.

Click in the following order to check the machine's IP address and the host name.

[System Menu/Counter] key > [▲] [▼] key > [Report] > [OK] key > [▲] [▼] key > [Report Print] > [OK] key > [▲] [▼] key > [**Status Page**] > [**OK**] key > [**Yes**]

**3** Log in with administrator privileges.

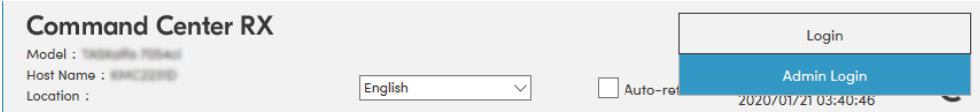

**4** From the [**Device Settings**] menu, click [**System**].

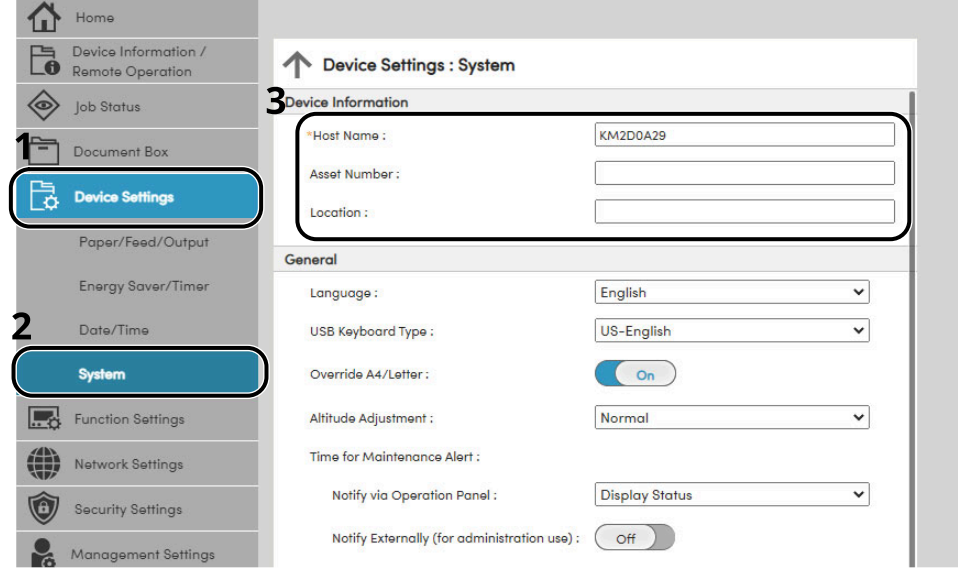

**2 Specify the host name.**

Enter the device information, and then click [**Submit**].

#### **IMPORTANT**

**After changing the setting, restart the network or turn the machine OFF and then ON.**

**To restart the network interface card, click [Reset] in the [Management Settings] menu, and then click [Restart Network] in "Restart".**

# <span id="page-101-0"></span>**E-mail Settings**

By configuring the SMTP settings, it is possible to send the images scanned by the machine as E-mail attachments and to send E-mail notices when jobs have been completed.

To use this function, this machine must be connected to a mail server using the SMTP protocol.

In addition, configure the following.

- SMTP settings Item: "SMTP Protocol" and "SMTP Server Name" in "SMTP"
- The sender address when the machine sends E-mails Item: "Sender Address" in "E-mail Send Settings"
- The setting to limit the size of E-mails Item: "E-mail Size Limit" in "E-mail Send Settings"

The procedure for specifying the SMTP settings is explained below.

#### **1 Display the screen.**

Display the SMTP Protocol screen.

- **1** Launch your Web browser.
- **2** In the address or location bar, enter the machine's IP address or the host name.

Click in the following order to check the machine's IP address and the host name.

 $[System Menu/Counter]$  key >  $[\triangle]$   $[\triangledown]$  key >  $[Report]$  >  $[OK]$  key >  $[\triangle]$   $[\triangledown]$  key >  $[Re]$   $[Re]$   $[Ne]$   $[Ne]$   $[Ne]$   $[\triangle]$   $[\triangledown]$ key > [**Status Page**] > [**OK**] key > [**Yes**]

**3** Log in with administrator privileges.

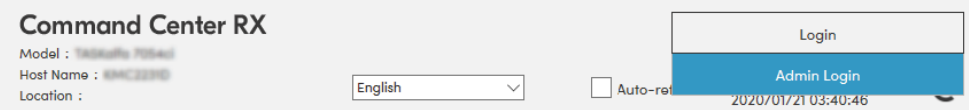

**4** From the [**Network Settings**] menu, click [**Protocol**].

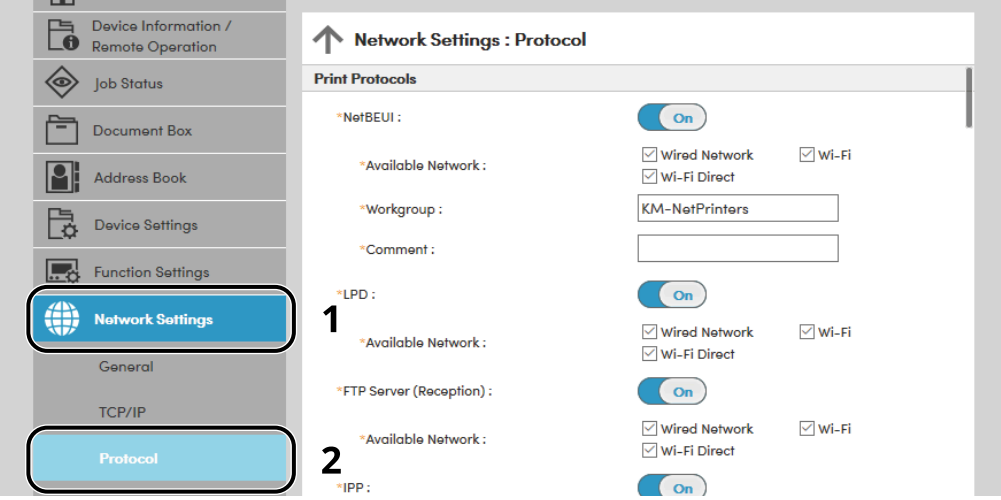

## **2 Configure the settings.**

Set "SMTP (E-mail TX)" to [**On**] in the "Send Protocols".

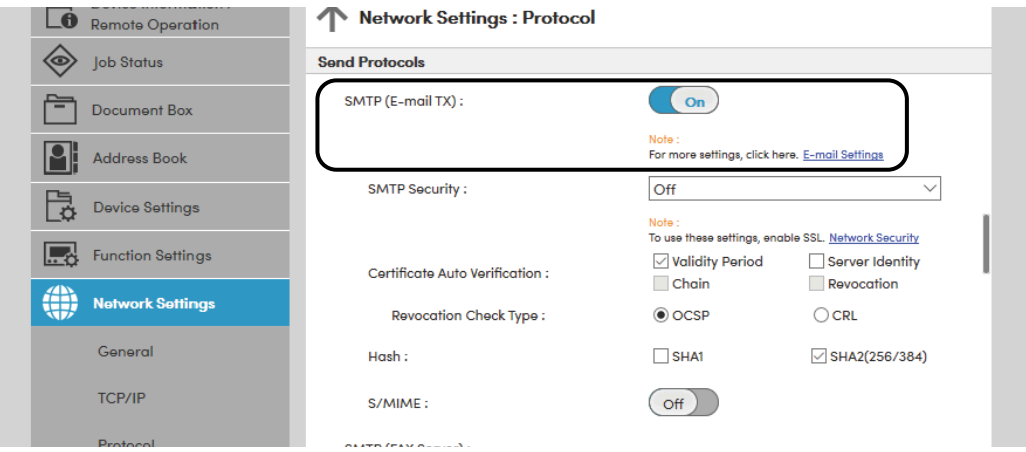

## **3 Display the screen.**

Display the E-mail Settings screen.

From the [**Function Settings**] menu, click [**E-mail**].

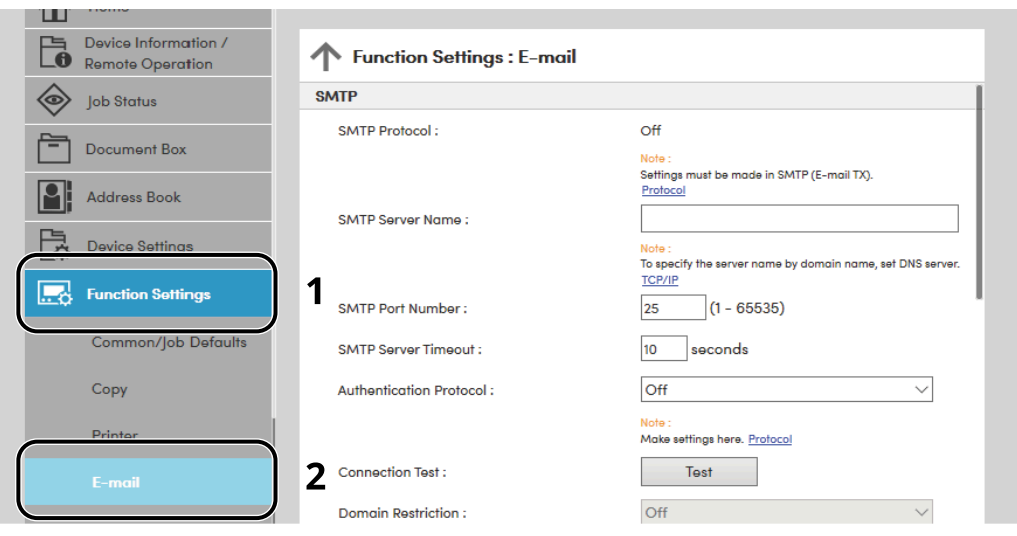

## **4 Configure the settings.**

Enter "SMTP" and "E-mail Send Settings" items.

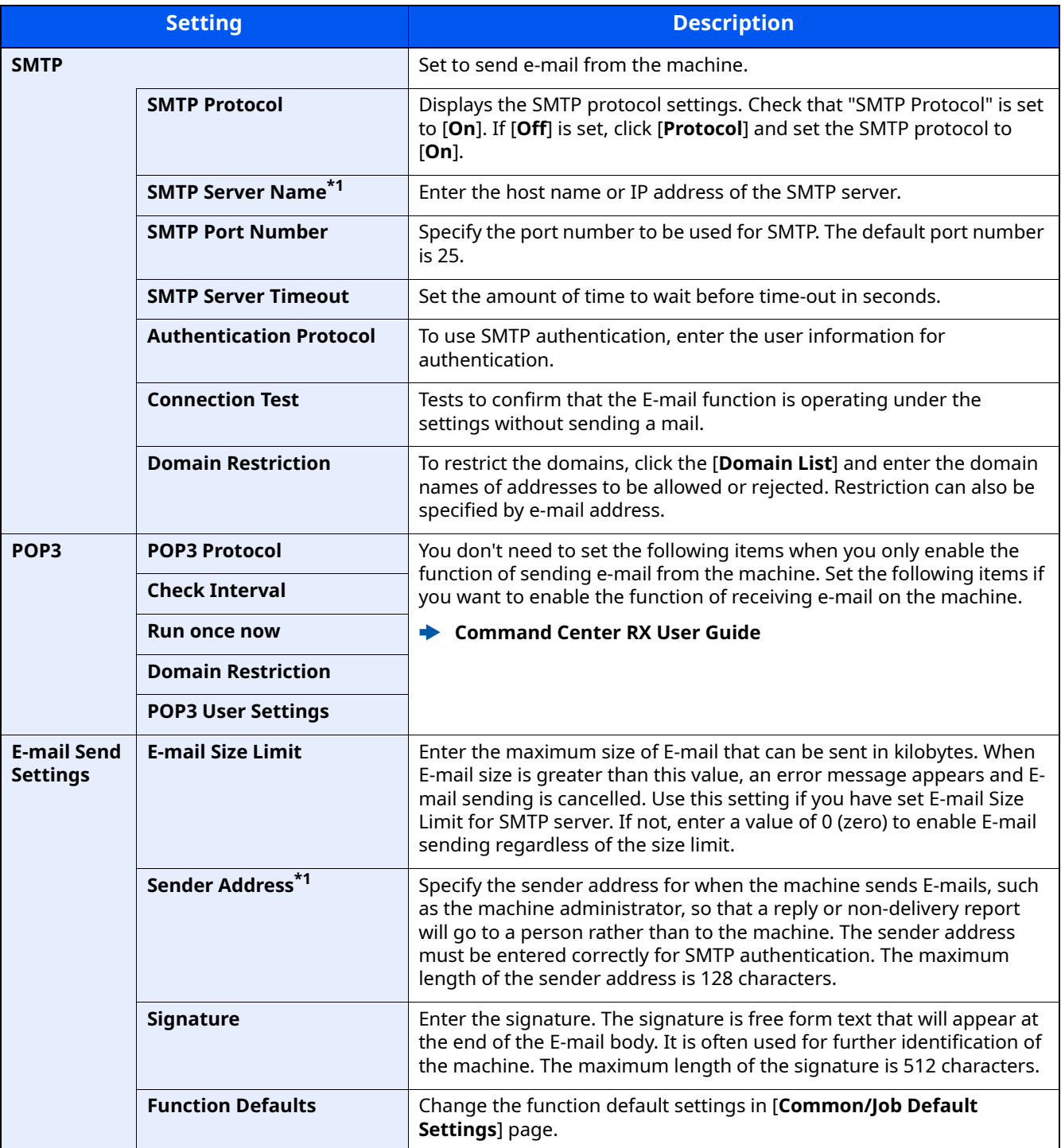

<span id="page-103-0"></span>\*1 Be sure to enter the items.

## **5 Click [Submit].**

# **Registering Destinations**

### **1 Display the screen.**

- **1** Launch your Web browser.
- **2** In the address or location bar, enter the machine's IP address or the host name.

Click in the following order to check the machine's IP address and the host name.

[**System Menu/Counter**] key > [ ] [ ] key > [**Report**] > [**OK**] key > [ ] [ ] key > [**Report Print**] > [**OK**] key > [ ] [ ] key > [**Status Page**] > [**OK**] key > [**Yes**]

**3** Log in with administrator privileges.

The factory default setting for the default user with administrator privileges is shown below. (Upper case and lower case letters are distinguished (case sensitive).)

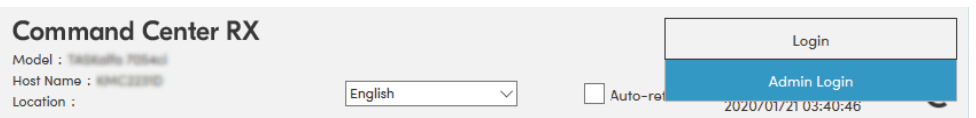

**4** From the [**Address Book**] menu, click [**Machine Address Book**].

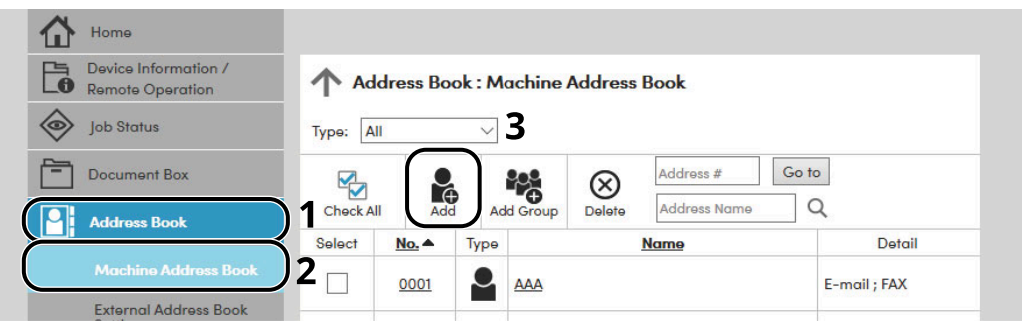

**5** Click [**Add**].

### **2 Populate the fields.**

**1** Enter the destination information.

Enter the information for the destination you want to register. The fields to populate are the same as when registering via operation panel.

[Registering Destinations in the Address Book \(page 3-31\)](#page-144-0)

**2** Click [**Submit**].

# **Creating a New Custom Box**

#### **NOTE**

To use Custom Box, an optional SSD must be installed in the machine.

#### **1 Display the screen.**

- **1** Launch your Web browser.
- **2** In the address or location bar, enter the machine's IP address or the host name.

Click in the following order to check the machine's IP address and the host name.

 $[\text{System Menu/Counter}]$  key >  $[\Delta] [\mathbf{v}]$  key >  $[\text{Report}]$  >  $[\text{OK}]$  key >  $[\Delta] [\mathbf{v}]$  key >  $[\text{Report Print}]$  >  $[\text{OK}]$  key >  $[\Delta] [\mathbf{v}]$ key > [**Status Page**] > [**OK**] key > [**Yes**]

**3** From the [**Document Box**] menu, click [**Custom Box**].

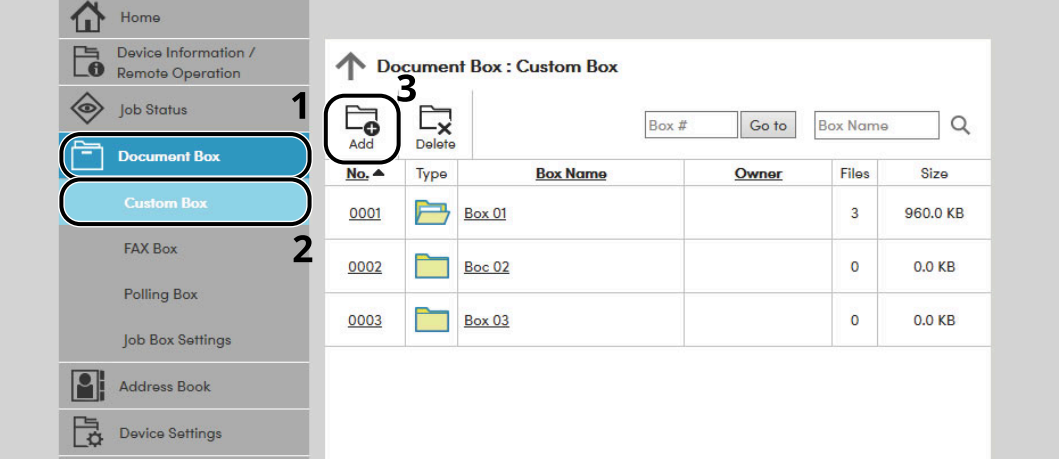

**4** Click [**Add**].

#### **2 Configure the Custom Box.**

**1** Enter the box details.

Enter the information for the custom box you want to register. For details on the fields to populate, refer to the following:

- **Command Center RX User Guide**
- **2** Click [**Submit**].

# **Printing a document stored in a Custom Box**

### **1 Display the screen.**

- **1** Launch your Web browser.
- **2** In the address or location bar, enter the machine's IP address or the host name.

Click in the following order to check the machine's IP address and the host name.

[System Menu/Counter] key > [▲] [▼] key > [Report] > [OK] key > [▲] [▼] key > [Report Print] > [OK] key > [▲] [▼] key > [**Status Page**] > [**OK**] key > [**Yes**]

**3** From the [**Document Box**] menu, click [**Custom Box**].

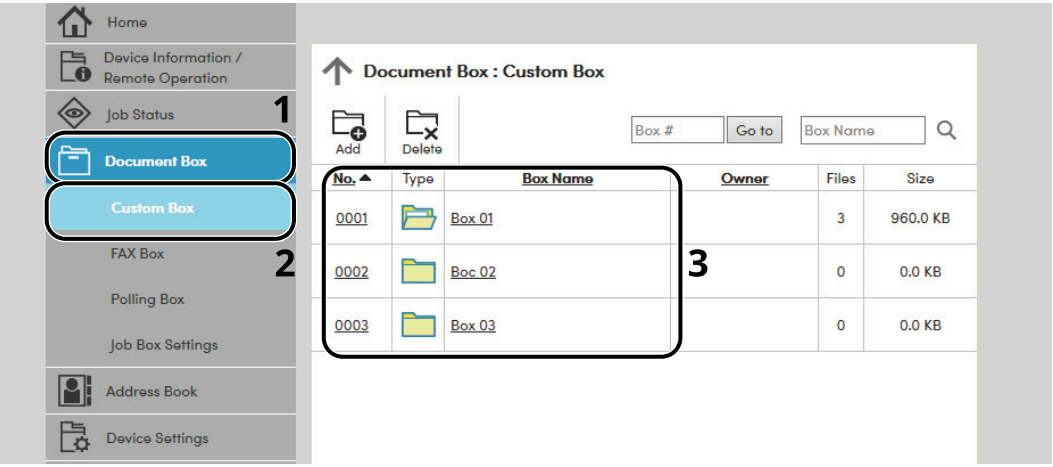

**4** Click the number or name of the Custom Box in which the document is stored.

## **2 Print the document.**

**1** Select the document you wish to print.

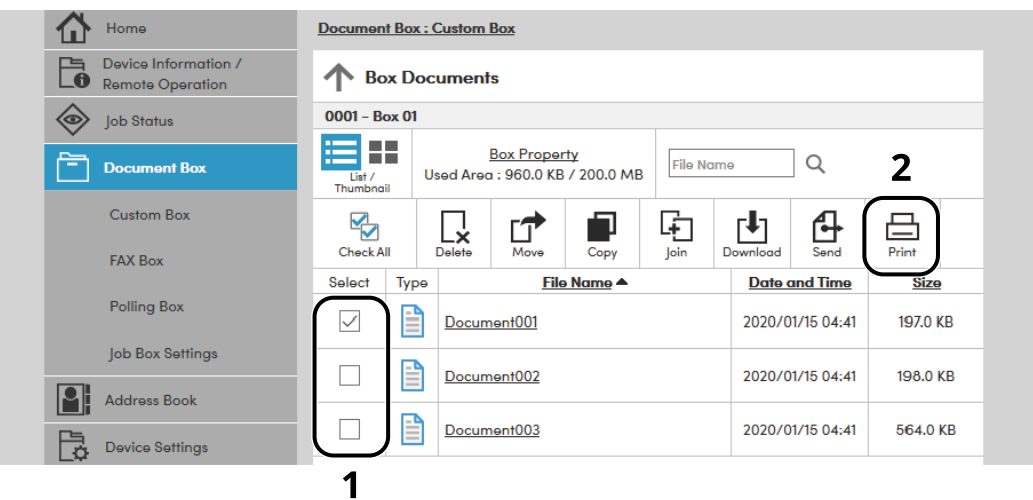

Select the checkbox of the document to be printed.

- **2** Click [**Print**].
- **3** Configure settings for printing, click [**Print**].
# **Transferring Data from Our Other Products**

By using the machine's utility, you can smoothly migrate address books when the machine is to be replaced.

This section explains how to transfer data between our products.

# **Migrating the Address Book**

The Address Book registered on the machine can be backed up or migrated using the KYOCERA Net Viewer downloaded from our website.

For details on operating the KYOCERA Net Viewer, refer to the following:

**KYOCERA Net Viewer User Guide** 

### **Backing Up Address Book Data to PC**

**1 Launch the KYOCERA Net Viewer.**

# **2 Create a backup.**

**1** Right-click on the model name from which you want to back up the Address Book, and select [**Advanced**] - [**Set multiple devices**].

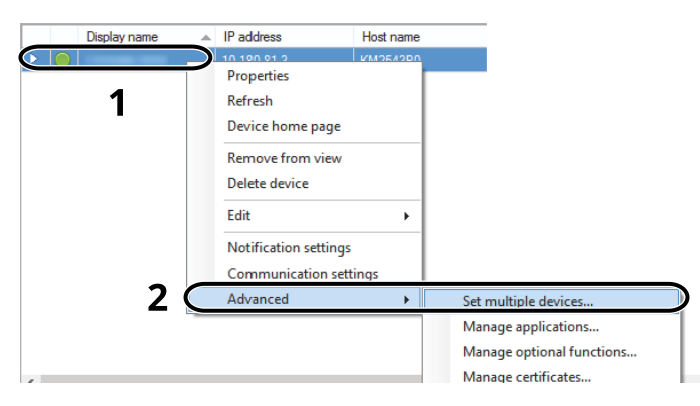

**2** Select [**Custom mode**] and click [**Next**].

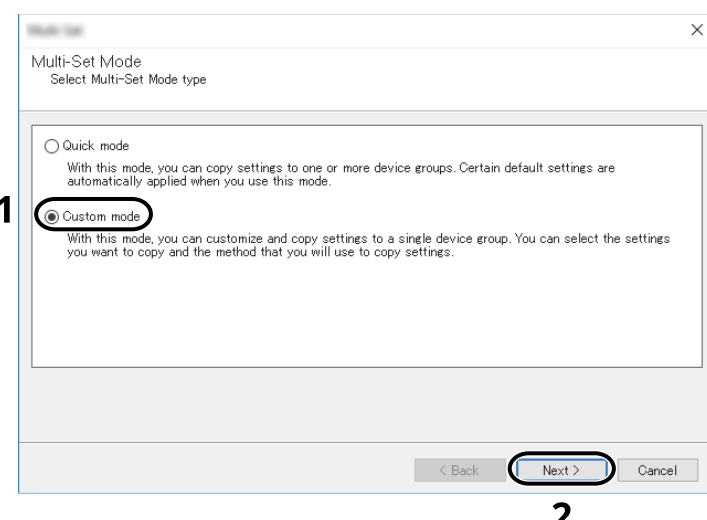

**3** Select destination device group and click [**Next**].

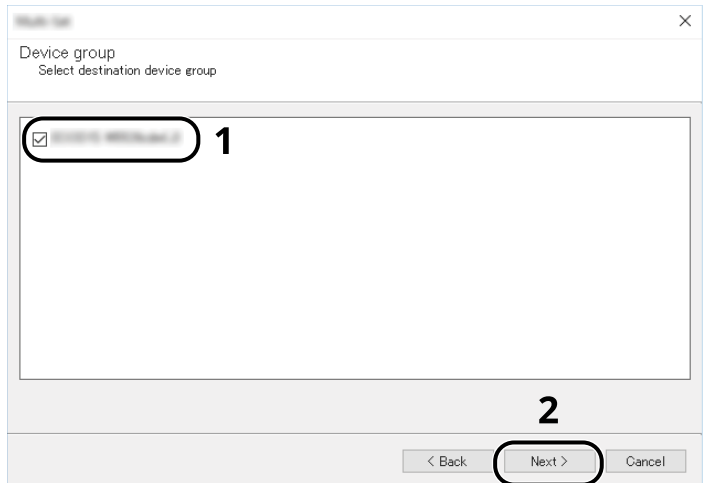

**4** Select [**Device Address Book**] and click [**Next**].

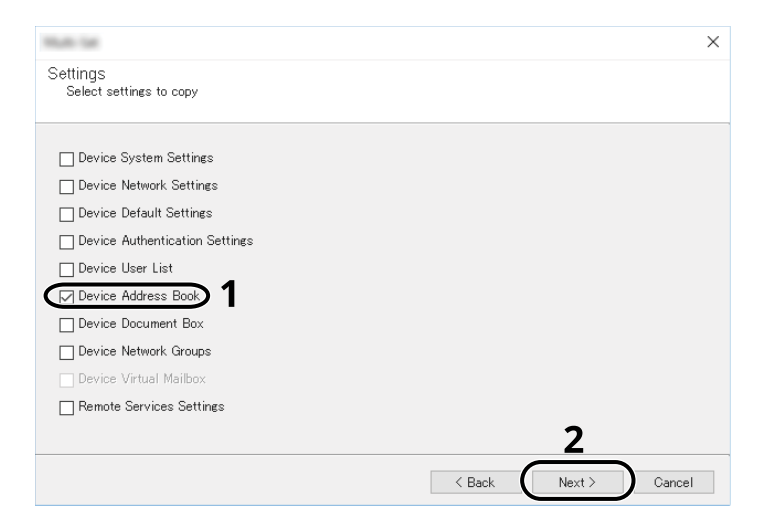

**5** Select [**Create from device**] and remove the checkmark from [**Overwrite settings on target device**], and then click [**Next**].

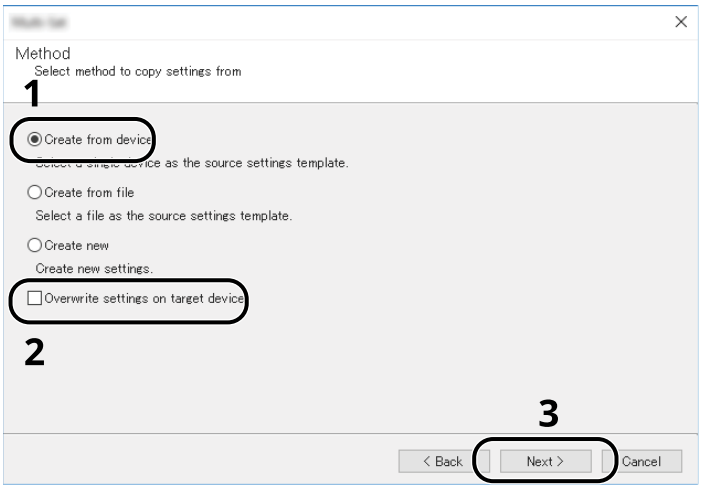

**6** Select the model you want to back up, and click [**Next**].

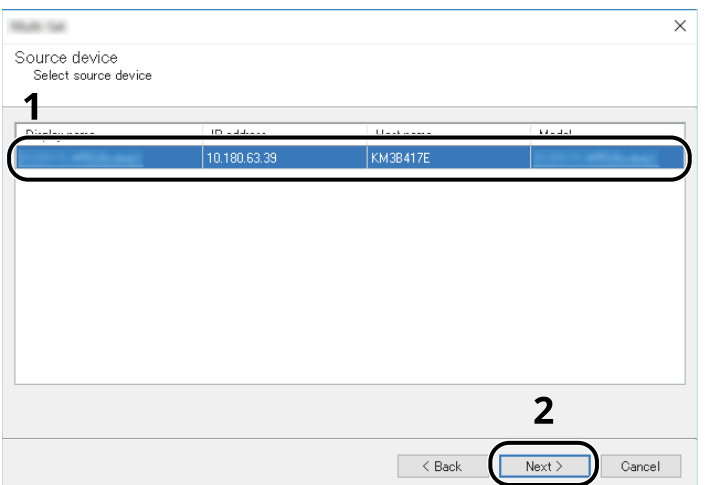

## **NOTE**

If the "Admin Login" screen appears, enter the "Admin Login" and "Login Password", and then click [**OK**].

**7** Click on [**Save to file**].

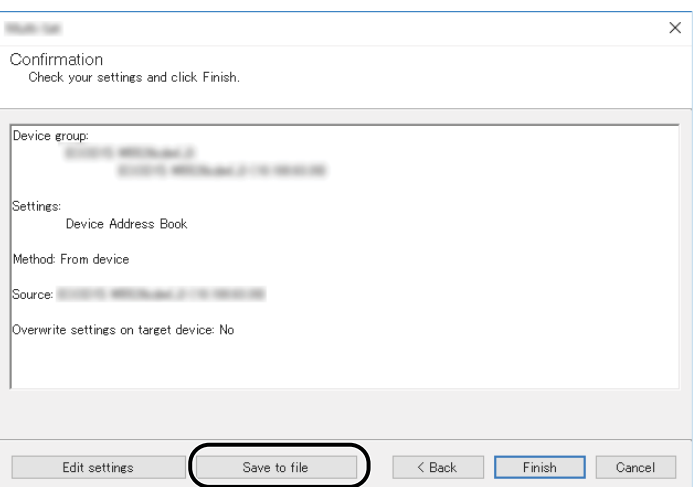

**8** Specify the location to save the file, enter the file name, and then click [**Save**]. For "Save as type", make sure to select "XML File".

**9** After saving the file, always click [**Cancel**] to close the screen.

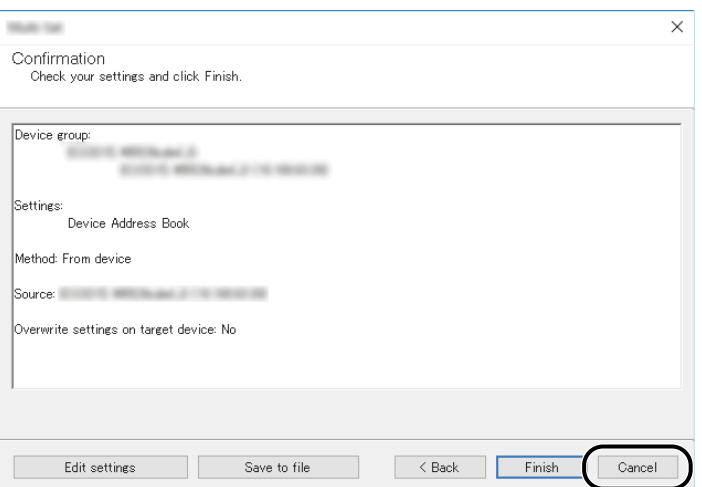

Please note that selecting [**Finish**] will write the data to the machine's Address Book.

### **Writing Address Book Data to the Machine**

### **1 Launch the KYOCERA Net Viewer.**

# **2 Load the Address Book data.**

**1** Right-click on the model name to which you want to transfer the Address Book, and select [**Advanced**] - [**Set multiple devices**].

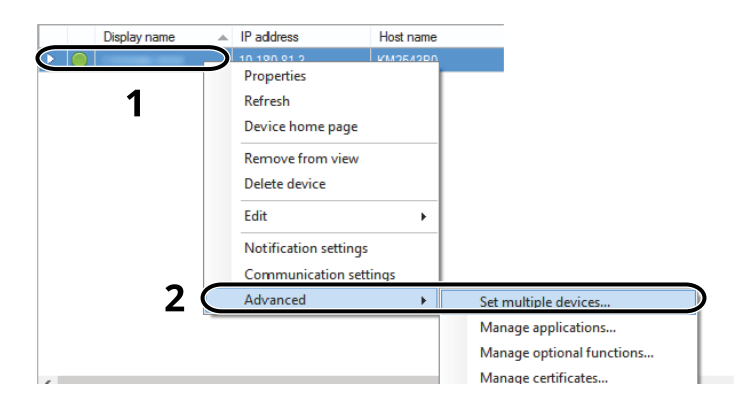

**2** Select [**Custom Mode**] and click [**Next**].

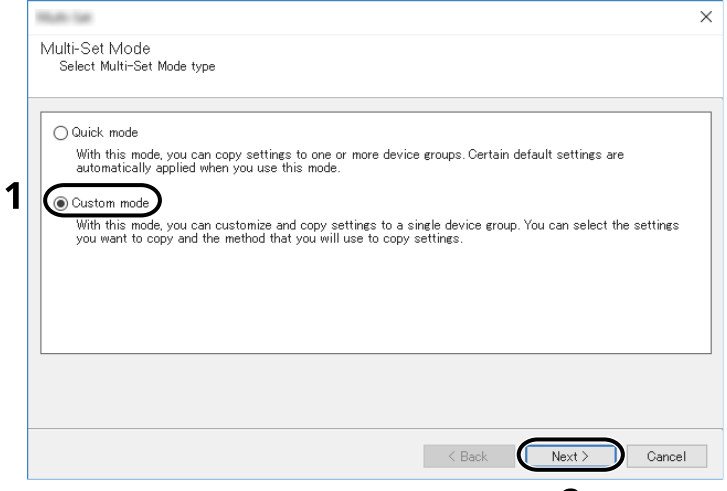

**3** Select destination device group and click [**Next**].

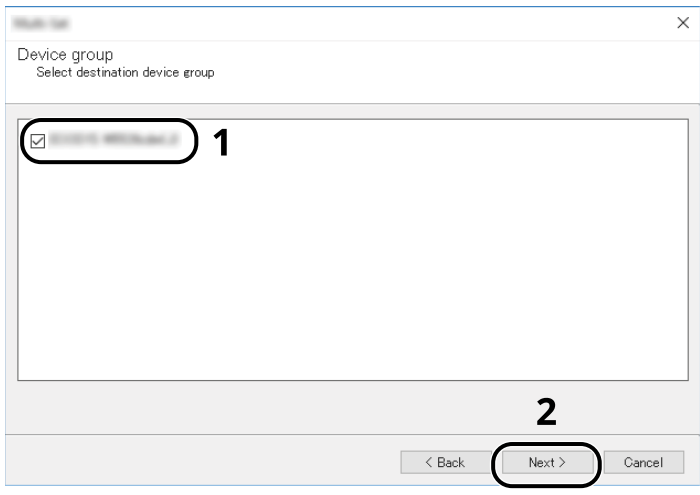

**4** Select [**Device Address Book**] and click [**Next**].

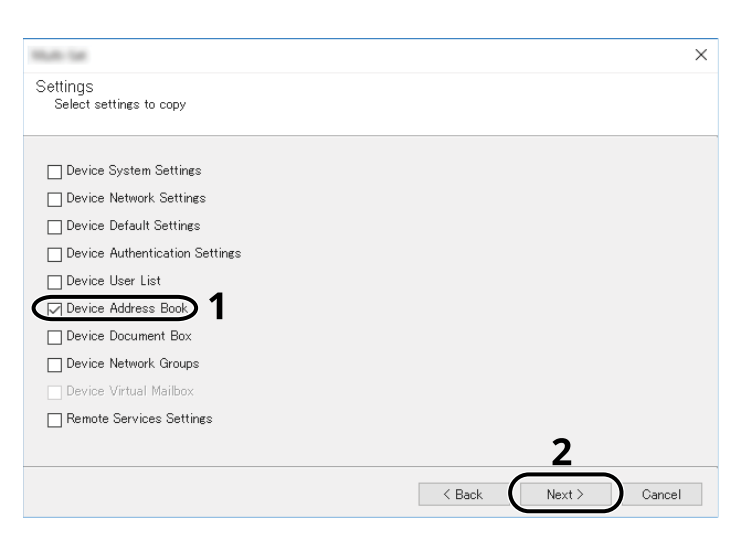

**5** Select [**Create from file**] and remove the checkmark from [**Overwrite settings on target device**], and then click [**Next**].

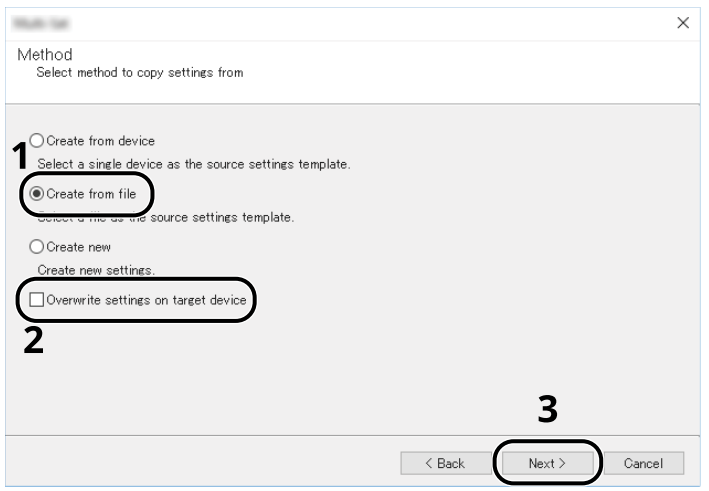

Selecting the [**Overwrite settings on target device**] checkbox will overwrite the machine's Address Book from entry No.1.

**6** Click [**Browse**] and select the backup Address Book file, and then click [**Next**].

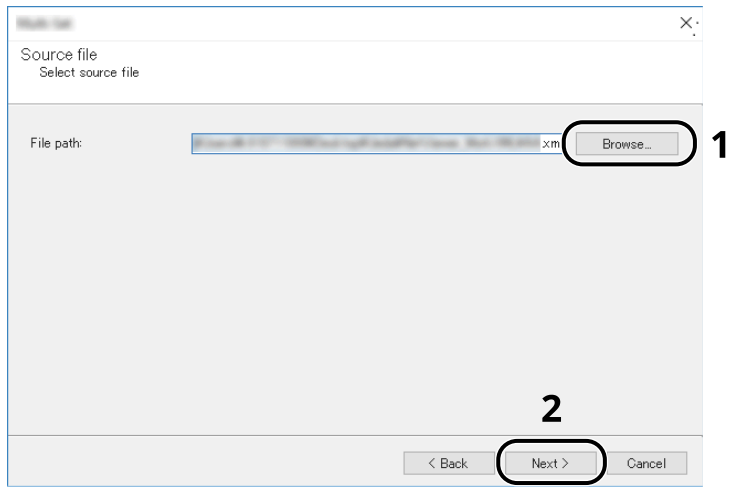

**7** Click [**Finish**].

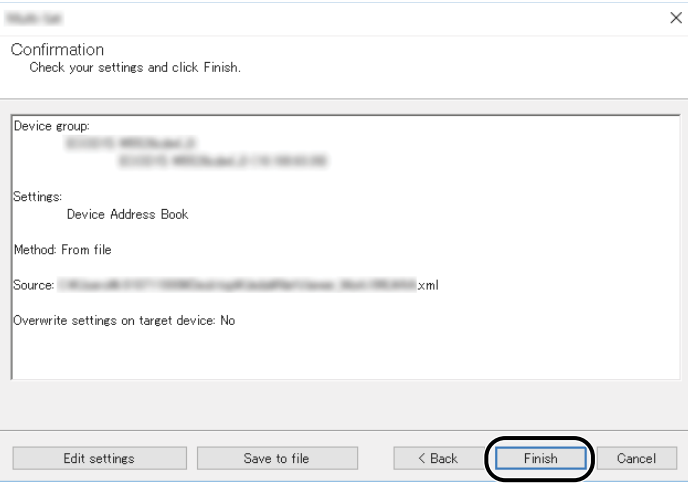

The write process of the Address Book data starts.

**8** Once the write process is complete, click [**Close**].

# **Preparation before Use** 3

This chapter explains the following operations.

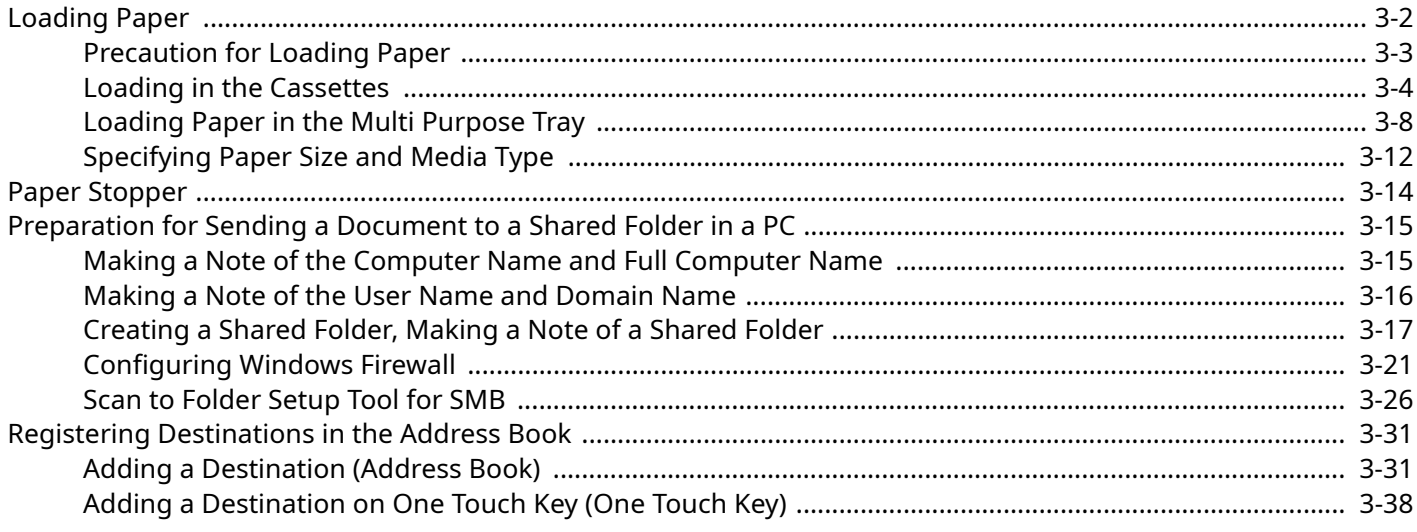

# <span id="page-115-0"></span>**Loading Paper**

Load paper in the cassettes and multipurpose tray.

For the paper load methods for each cassette, refer to the page below.

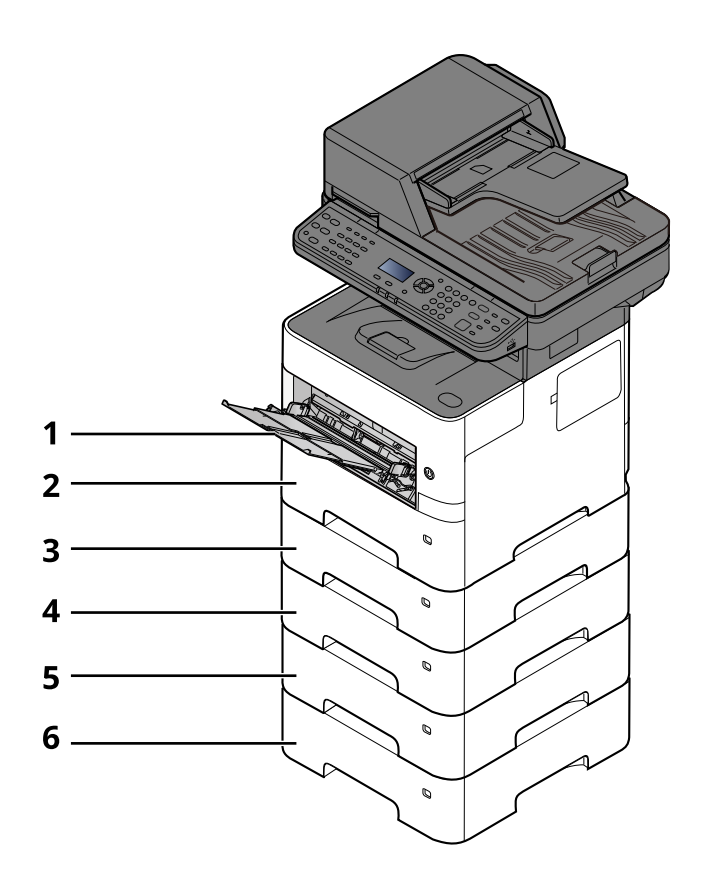

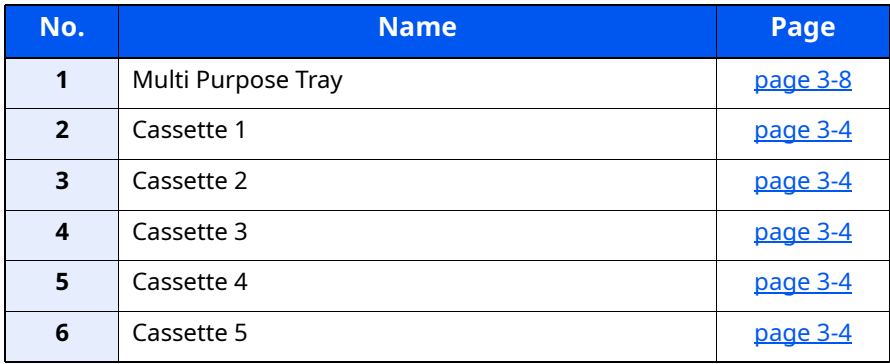

# **QNOTE**

- The number of sheets that can be held varies depending on your environment and paper type.
- You should not use inkjet printer paper or any paper with a special surface coating. (Such paper may cause paper jams or other faults.)

# <span id="page-116-0"></span>**Precaution for Loading Paper**

When you open a new package of paper, fan the sheets to separate them slightly prior to loading in the following steps.

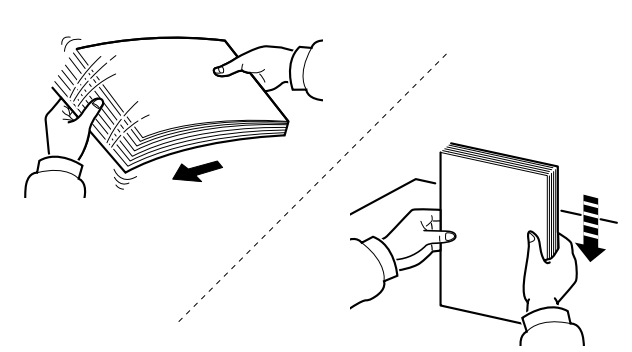

Fan the paper, then tap it on a level surface.

In addition, note the following points.

- If the paper is curled or folded, straighten it before loading. Paper that is curled or folded may cause a jam.
- Avoid exposing opened paper to high temperatures and high humidity as dampness can be a cause of problems. Seal any remaining paper after loading in the multi purpose tray or cassettes back in the paper storage bag.
- If the machine will not be used for a prolonged period, protect all paper from humidity by removing it from the cassettes and sealing it in the paper storage bag.

#### **IMPORTANT**

**If you copy onto used paper (paper already used for printing), do not use paper that is stapled or clipped together. This may damage the machine or cause poor image quality.**

### **<b>NOTE**

If you use special paper such as letterhead, paper with holes or paper with pre-prints like logo or company name, refer to the following:

 $\rightarrow$  [Paper \(page 11-14\)](#page-434-0)

# <span id="page-117-0"></span>**Loading in the Cassettes**

The cassettes can hold plain paper, recycled paper or color paper.

The number of sheets that can be loaded in each cassette is shown below.

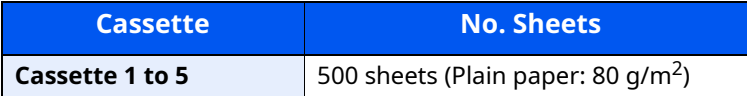

For details of the supported paper sizes, refer to the following:

**← [Choosing the Appropriate Paper \(page 11-15\)](#page-435-0)** 

For the paper type setting, refer to the following:

← [Media Type Setting \(page 8-33\)](#page-318-0)

#### **IMPORTANT**  $\mathcal{L}$

- **The cassettes can hold paper with weight between 60 120 g/m2.**
- **Do not load thick paper that is heavier than 120 g/m2 in the cassettes. Use the multi purpose tray for paper that is heavier than 120 g/m2.**

**1 Pull the cassette completely out of the machine.**

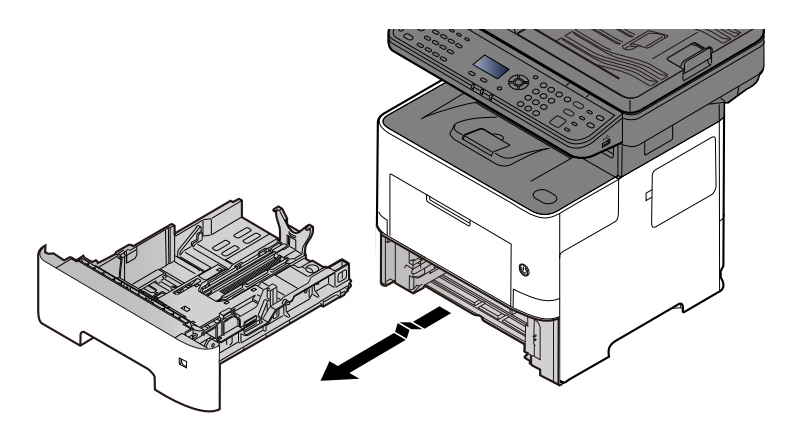

### **NOTE**

When pulling the cassette out of the machine, ensure it is supported and does not fall out.

#### **2 Adjust the cassette size.**

**1** Adjust the position of the paper width guides located on the left and right sides of the cassette. Press the paper width adjusting tab and slide the guides to the paper size required.

Paper sizes are marked on the cassette.

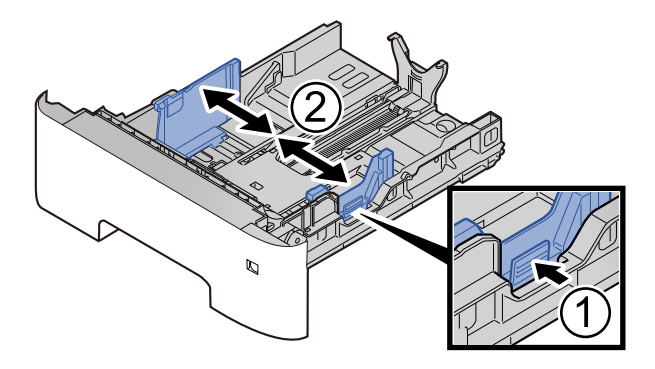

**2** Adjust the paper length guide to the paper size required. Press the paper length adjusting tab and slide the guides to the paper size required.

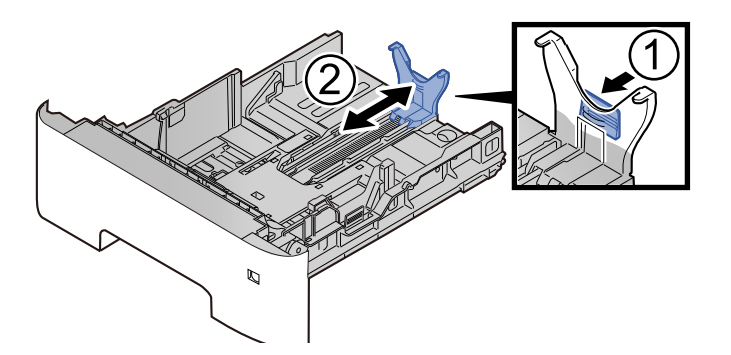

# **<b>QNOTE**

If you are going to use paper that is longer than A4, pull out the paper length guide backwards.

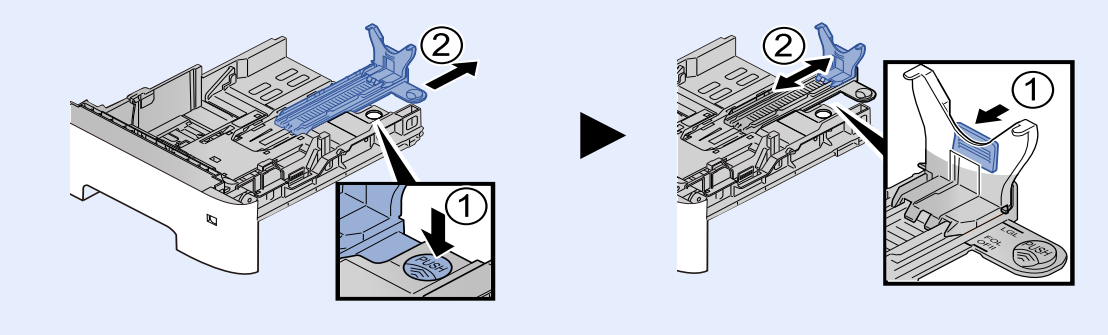

**3** Turn the size dial so that the size of the paper you are going to use appears in the paper size window.

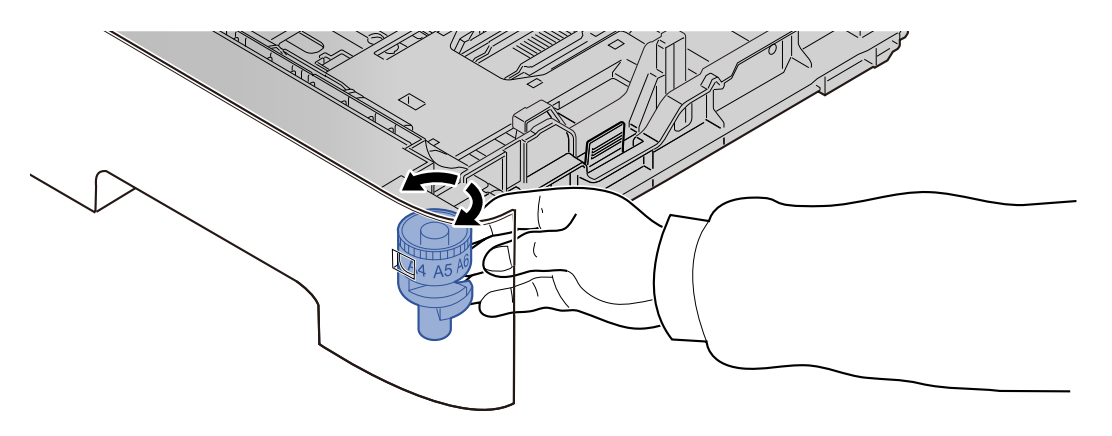

# **<b>NOTE**

When the size dial is set to "Other" the paper size must be set into the machine on the operation panel.

[Paper Size and Media Type for the Cassettes \(page 3-12\)](#page-125-1)

# **3 Press the bottom plate down until it locks.**

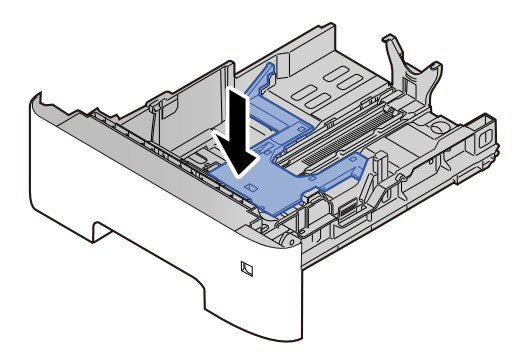

# **4 Load paper.**

- **1** Fan the paper, then tap it on a level surface to avoid paper jams or skewed printing.
- **2** Load the paper in the cassette.

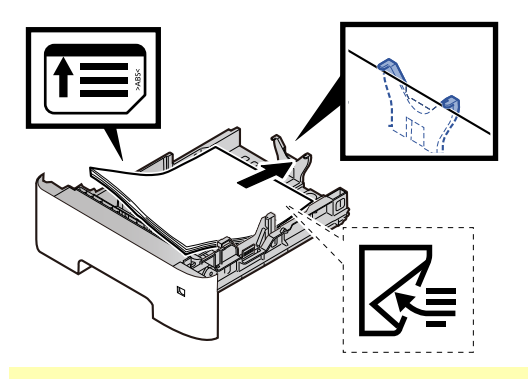

#### **IMPORTANT**

- **Load the paper with the print side facing down.**
- **After removing new paper from its packaging, fan the paper before loading it in the cassette.**
- [Precaution for Loading Paper \(page 3-3\)](#page-116-0)
- **Before loading the paper, be sure that it is not curled or folded. Paper that is curled or folded may cause paper jams.**
- **Ensure that the loaded paper does not exceed the level indicator (see illustration above).**
- **• If paper is loaded without adjusting the paper length guide and paper width guide, the paper may skew or become jammed.**

# **5 Gently push the cassette back in.**

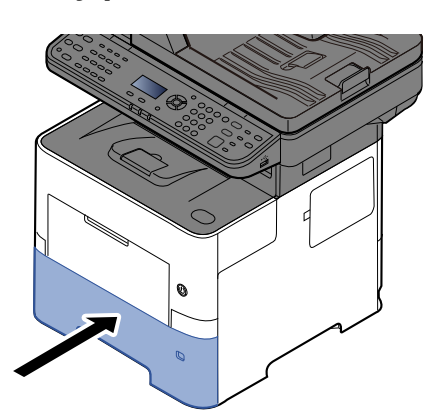

**6 Specify the type of paper loaded in the cassette using the operation panel.**

[Paper Size and Media Type for the Cassettes \(page 3-12\)](#page-125-1)

# <span id="page-121-0"></span>**Loading Paper in the Multi Purpose Tray**

The multi purpose tray will hold up to 100 sheets of plain paper (80 g/m<sup>2</sup>).

For details of the supported paper sizes, refer to the following:

**►** [Choosing the Appropriate Paper \(page 11-15\)](#page-435-0)

For the paper type setting, refer to the following:

◆ [Media Type Setting \(page 8-33\)](#page-318-0)

Be sure to use the multi purpose tray when you print on any special paper.

#### **IMPORTANT**  $\left(\bigvee\right)$

- **If you are using a paper weight of 106 g/m2 or more, set the media type to Thick and set the weight of the paper you are using.**
- **Remove each transparency from the inner tray as it is printed. Leaving transparencies in the inner tray may cause a paper jam.**

The capacity of the multi purpose tray is as follows.

- Plain paper (80  $\alpha/m^2$ ), recycled paper or color paper: 100 sheets
- Thick paper (106 to 220 g/m<sup>2</sup>): 5 sheets
- Thick paper (104.7  $\alpha/m^2$ ): 100 sheets
- Hagaki (Cardstock): 1 sheets
- Envelope DL, Envelope C5, Envelope #10, Envelope #9, Envelope #6 3/4, Envelope Monarch, Youkei 4, Youkei 2: 5 sheets
- OHP film: 1 sheet

#### $\mathbb{Q}^+$ **NOTE**

- When you load custom size paper, enter the paper size by referring to the following:
- [Paper Size and Media Type for the Multi Purpose Tray \(MP Tray Setting\) \(page 3-13\)](#page-126-0)
- When you use special paper such as transparencies or thick paper, select the media type by referring to the following:
- [Paper Size and Media Type for the Multi Purpose Tray \(MP Tray Setting\) \(page 3-13\)](#page-126-0)

#### **1 Open the multi purpose tray.**

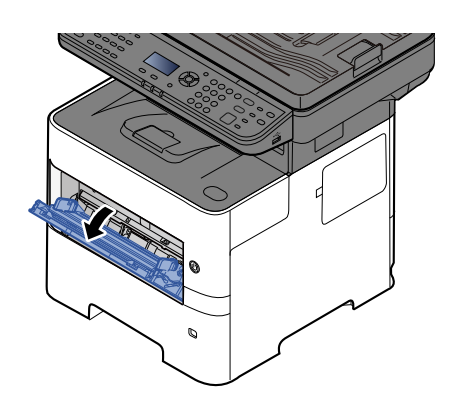

# **2 Pull out the support tray section of the MP tray.**

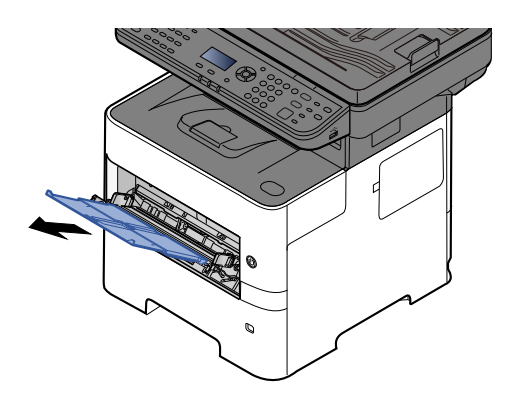

# **3 Adjust the multi purpose tray size.**

Paper sizes are marked on the multi purpose tray.

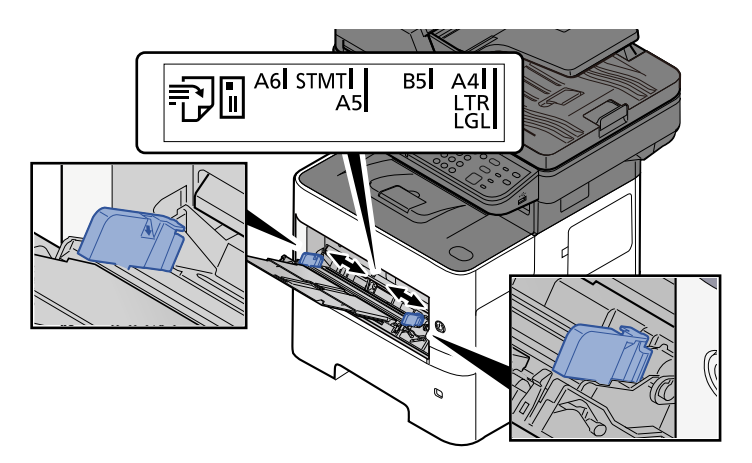

# **4 Load paper.**

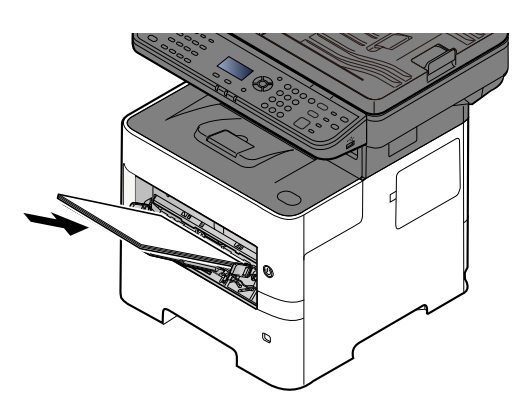

Insert the paper along the paper width guides into the tray until it stops.

After removing new paper from its packaging, fan the paper before loading it in the multi purpose tray.

[Precaution for Loading Paper \(page 3-3\)](#page-116-0)

#### **IMPORTANT**

- **When loading the paper, keep the print side facing up.**
- **Curled paper must be uncurled before use.**
- **When loading paper into the multi purpose tray, check that there is no paper left over in the tray from a previous job before loading the paper. If there is just a small amount of paper left over in the multi purpose tray and you want to add more, first remove the left-over paper from the tray and include it with the new paper before loading the paper back into the tray.**
- **If there is a gap between the paper and the paper width guides, readjust the guides to fit the paper in order to prevent skewed feeding and paper jams.**
- **Ensure that the loaded paper does not exceed the level indicator (see illustration above).**
- **5 Specify the type of paper loaded in the multi purpose tray using the operation panel.**

[Paper Size and Media Type for the Multi Purpose Tray \(MP Tray Setting\) \(page 3-13\)](#page-126-0)

# **When you load envelopes or cardstock in the multi purpose tray**

Load the paper with the print side facing up. For the procedure for printing, refer to the following:

#### **Printer Driver User Guide**

Example: When printing the address.

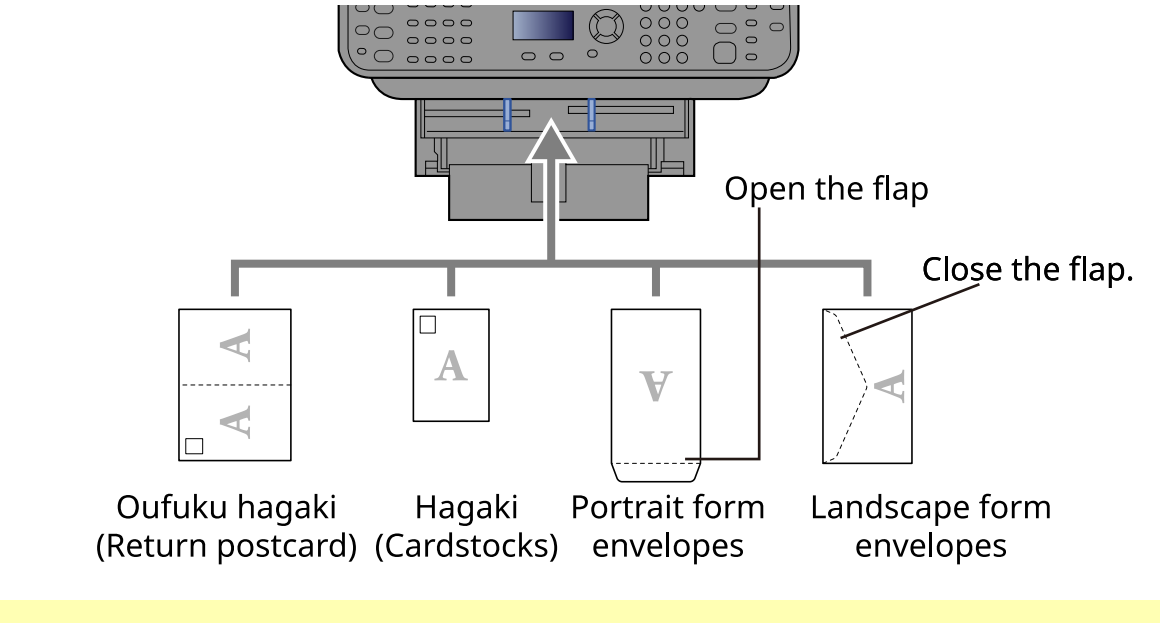

#### **IMPORTANT**  $\bigcirc$

**• Use unfolded Oufuku hagaki (Return postcard).**

**• How to load envelopes (orientation and facing) will differ depending on the type of envelope. Be sure to load it in correctly, otherwise printing may be done in the wrong direction or on the wrong face.**

#### $\ddot{\mathbb{Q}}$ **NOTE**

When you load envelopes in the multi purpose tray, select the envelope type by referring to the following:

[Paper Size and Media Type for the Multi Purpose Tray \(MP Tray Setting\) \(page 3-13\)](#page-126-0)

# <span id="page-125-0"></span>**Specifying Paper Size and Media Type**

The default paper size setting for cassette 1, for the multi purpose tray and for the optional paper feeder (cassettes 2 to 5) is "A4" or "Letter", and the default media type setting is "Plain".

To change the type of paper to be used in cassettes, specify the paper size and media type setting.

#### <span id="page-125-1"></span>**Paper Size and Media Type for the Cassettes**

Specify the paper size and media type of paper to be used in cassettes.

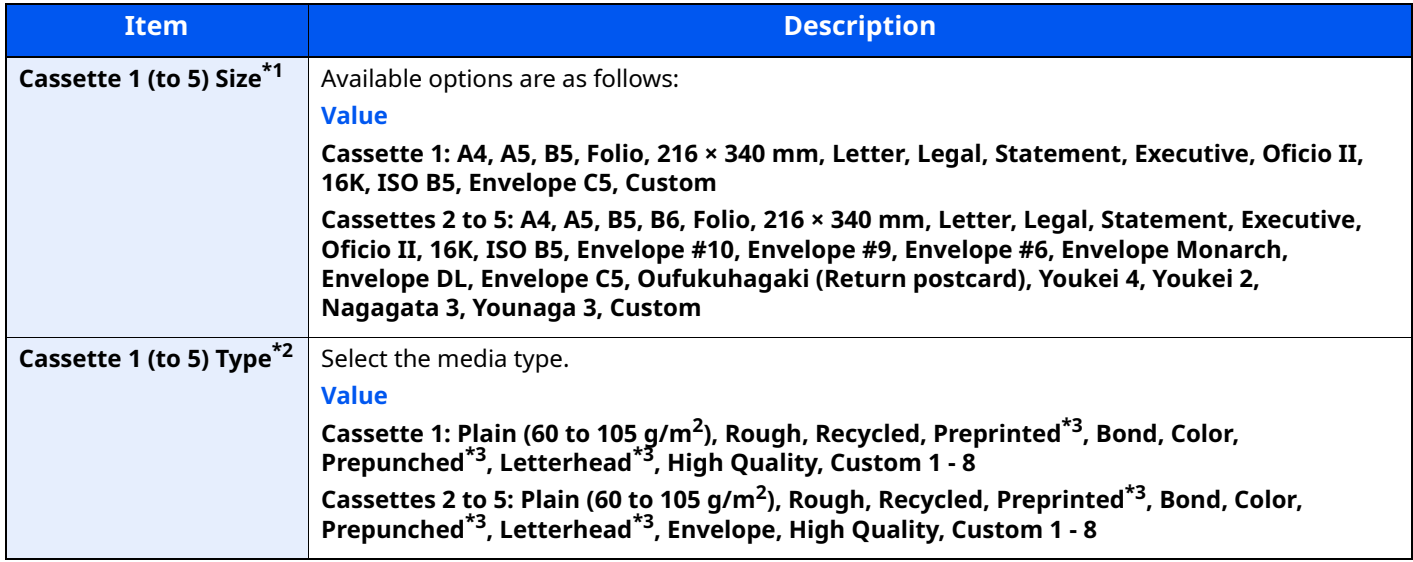

\*1 Only set this when the size dial on the cassette is set to "Other".

\*2 To change to a media type other than Plain, refer to the following:

**[MP Tray Set. \(MP Tray Settings\) \(page 8-32\)](#page-317-0)** 

<span id="page-125-2"></span>When a paper weight that cannot be loaded in the cassette is set for a media type, that media type does not appear. \*3 To print on preprinted or prepunched paper or on letterhead, refer to the following:

[SpecialPaper Act. \(page 8-31\)](#page-316-0)

#### **NOTE**

- The available media types for printing received faxes are as shown below. Plain, Labels, Recycled, Bond, Vellum, Color, Envelope, Thick, High Quality, Rough and Custom 1 to 8
- Set the paper size of the cassette used for fax reception as follows: Inch models: Letter, Legal, Statement Metric models: A4, B5, A5, Folio If the above setting is changed, it will not be possible to print faxes.

#### **1 Display the screen.**

[**System Menu/Counter**] key > [ ] [ ] key > [**Common Settings**] > [**OK**] key > [ ] [ ] key > [**Orig./Paper Set.**] > [OK] key > [▲] [v] key > [Cassette 1 (to 5) Set.] > [OK] key

#### **K** NOTE

[**Cassette 2**] to [**Cassette 4**] are shown when the optional paper feeder is installed.

#### **2 Specify the paper size.**

- **1** [ ] [ ] key > [**Cassette 1 (to 5) Size**] > [**OK**] key
- **2** Select the paper size, and select the [**OK**] key.

# **3 Specify the media type.**

- **1** [ ] [ ] key > [**Cassette 1 (to 5) Type**] > [**OK**] key
- **2** Select the media type, and select the [**OK**] key.

#### <span id="page-126-0"></span>**Paper Size and Media Type for the Multi Purpose Tray (MP Tray Setting)**

Specify the paper size and media type of paper to be used in the multi purpose tray.

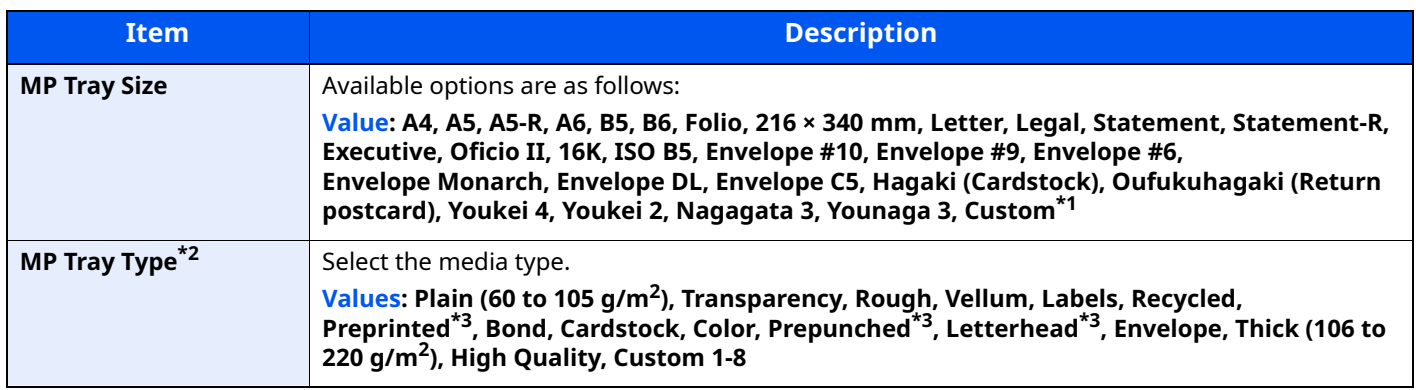

\*1 For instructions on how to specify the custom paper size, refer to the following:

- **►** [Custom PaperSize \(page 8-30\)](#page-315-0)
- \*2 To change to a media type other than "Plain", refer to the following:
- **[MP Tray Set. \(MP Tray Settings\) \(page 8-32\)](#page-317-0)**
- <span id="page-126-1"></span>\*3 To print on preprinted or prepunched paper or on letterhead, refer to the following:
- [SpecialPaper Act. \(page 8-31\)](#page-316-0)

## **NOTE**

- The available media types for printing received faxes are as shown below. Plain, Label, Recycled, Bond, Vellum, Color, Envelope, Cardstock, Thick, High Quality, Rough and Custom 1 to 8
- Set the paper size of the multi purpose tray used for fax reception as follows: Inch models: Letter, Legal, Statement Metric models: A4, B5, A5, Folio If the above setting is changed, it will not be possible to print faxes.

### **1 Display the screen.**

[System Menu/Counter] > [A] [v] key > [Common Settings] > [OK] key > [A] [v] key > [Orig./Paper Set.] > [OK] key > [▲] [▼] key > [MP Tray Set.] > [OK] key

### **2 Specify the paper size.**

- **1** [ ] [ ] key > [**MP Tray Size**] > [**OK**] key
- **2** Select the paper size, and select the [**OK**] key.

# **3 Specify the media type.**

- **1**  $[A] [\triangledown]$  key > [MP Tray Type] > [OK] key
- **2** Select the media type, and select the [**OK**] key.

# <span id="page-127-0"></span>**Paper Stopper**

When using paper A4/Letter or larger, open the paper stopper shown in the figure.

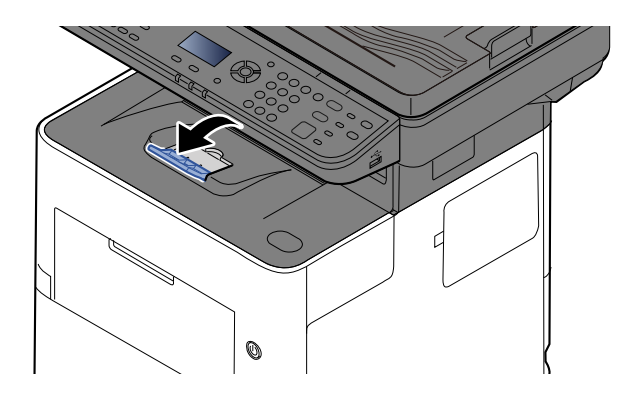

# <span id="page-128-0"></span>**Preparation for Sending a Document to a Shared Folder in a PC**

Check the information that needs to be set on the machine and create a folder to receive the document on your computer. Screens of Windows 10 are used in the following explanation. The details of the screens will vary in other versions of Windows.

# *NOTE*

Log on to Windows with administrator privileges.

# <span id="page-128-1"></span>Making a Note of the Computer Name and Full Computer Name

Check the name of the computer name and full computer name.

# **1 Display the screen.**

Click [**Start**] button on the Windows and then select [**Windows System**], [**Control Panel**], [**System and Security**], and [**System**].

# **<b>NOTE**

In Windows 8.1, right-click [**PC**] in the Start screen and select [**Properties**]. Or, right-click the Window icon and select [**System**].

# **2 Check the computer name.**

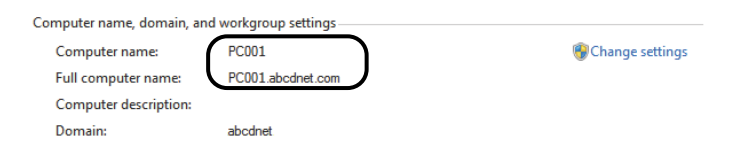

Check the computer name and full computer name.

Screen example:

Computer name: PC001 Full computer name: PC001.abcdnet.com

After checking the computer name, click the [**Close**] button to close the "**System Properties**" screen.

# <span id="page-129-0"></span>Making a Note of the User Name and Domain Name

Check the domain name and user name for logging onto Windows.

### **1 Display the screen.**

Click [**Start**] button on the Windows and then select [**Windows System**] and [**Command Prompt**].

In Windows 8.1, click [**Search**] in charms, and enter "Command Prompt" in the search box. Select [**Command Prompt**] in the search list.

The Command Prompt window appears.

## **2 Check the domain name and user name.**

At the Command Prompt, enter "net config workstation" and then press [**Enter**].

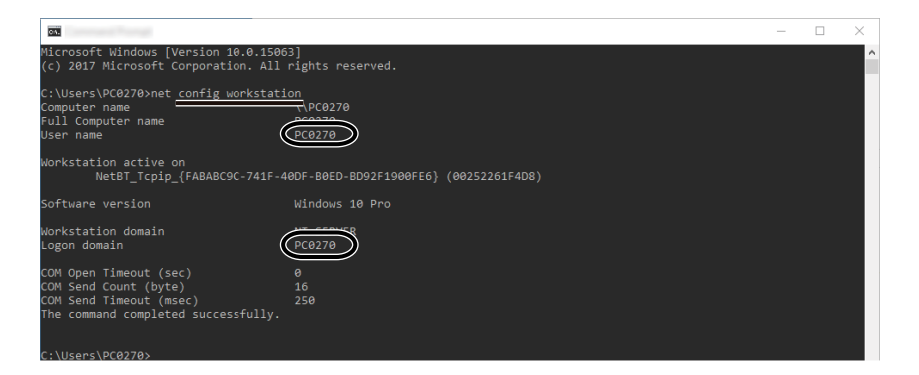

Check the user name and domain name.

Screen example:

User Name: james.smith Domain Name:ABCDNET

# <span id="page-130-0"></span>**Creating a Shared Folder, Making a Note of a Shared Folder**

Create a shared folder to receive the document in the destination computer.

# **NOTE**

If there is a workgroup in System Properties, configure the settings below to limit folder access to a specific user or group.

- **1** Open up a window in File Explorer and select [**View**], [**Options**], and then [**Folder Options**].
- **2** In Windows 8.1, select [**Settings**] in charms on Desktop, and select [**Control Panel**], [**Appearance and Personalization**], and then [**Folder Options**].

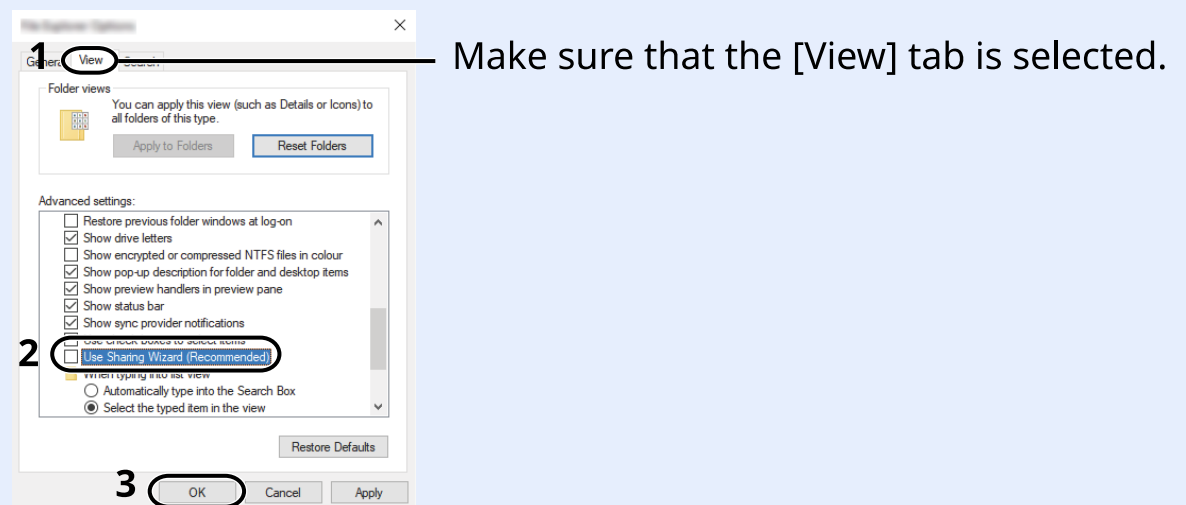

Remove the checkmark from [**Use Sharing Wizard (Recommended)**] in "Advanced settings".

### **1 Create a folder.**

**1** Create a folder on your computer.

For example, create a folder with the name **"scannerdata"** on the desktop.

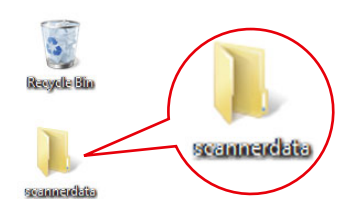

# **Configure permission settings.**

Right-click the **"scannerdata"** folder, select [**Property**], and click [**Sharing**] and [**Advanced Sharing**].

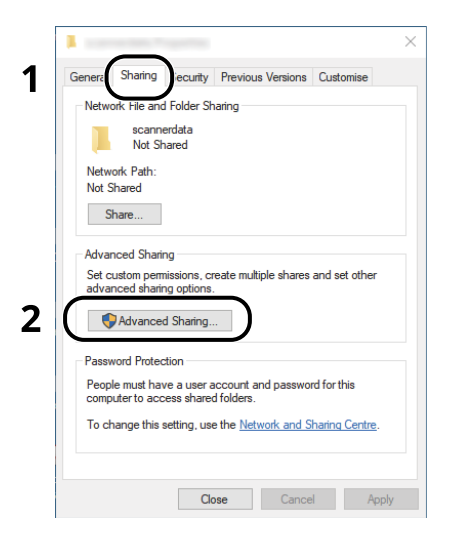

Select the [**Share this folder**] checkbox and click the [**Permissions**] button.

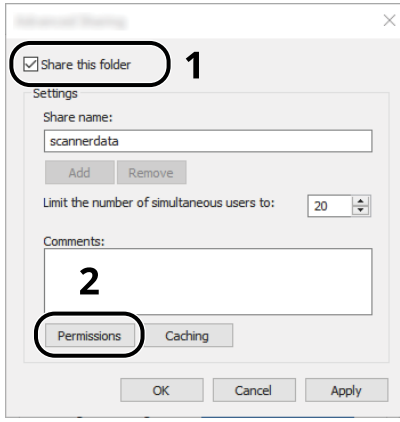

- Make a note of the [**Share name**].
- Click the [**Add**] button.

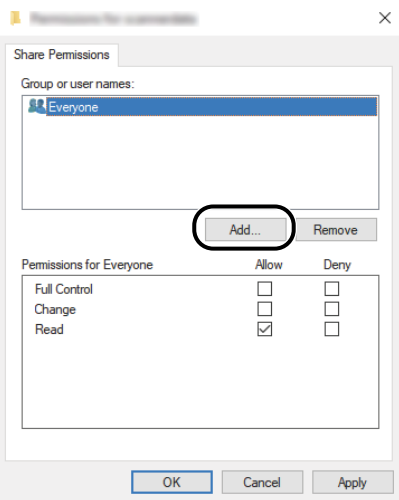

**5** Specify the location.

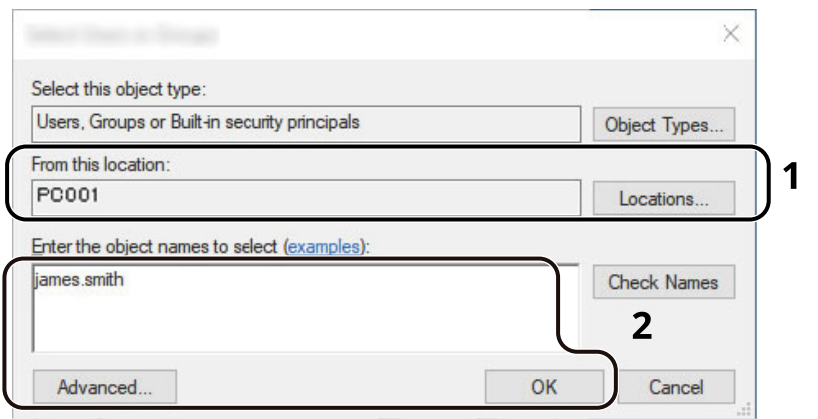

1 If the computer name that you made a note of on  $page 3-15$  is the same as the domain name: If the computer name is not shown in "From this location", click the [**Locations**] button, select the computer name, and click the [**OK**] button.

Example: PC001 If the computer name that you made a note of on  $page 3-15$  is not the same as the domain name: If the text after the first dot (.) in the full computer name that you made a note of does not appear in "From this location", click the [**Locations**] button, select the text after the dot (.), and click the [**OK**] button.

Example: abcdnet.com

- $\rightarrow$  [Making a Note of the User Name and Domain Name \(page 3-16\)](#page-129-0)
- 2 Enter the user name that you made a note of on page in the text box, and click the [**OK**] button. Also the user name can be made by clicking the [**Advanced**] button and selecting a user.
- **6** Set the access permission for the user selected.

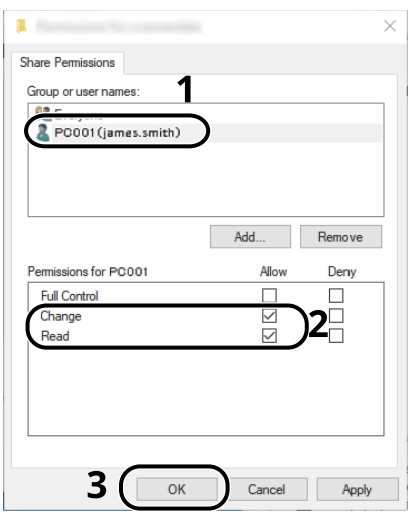

- 1 Select the user you entered.
- 2 Select the [**Allow**] checkbox of the "Change" and "Read" permissions
- 3 Press [**OK**].

#### **K** NOTE

"**Everyone**" gives sharing permission to everyone on the network. To strengthen security, it is recommended that you select "**Everyone**" and remove the "**Read**" [**Allow**] checkmark.

**7** Click the [**OK**] button in the "**Advanced Sharing**" screen to close the screen.

**8** Check the details set in the [**Security**] tab.

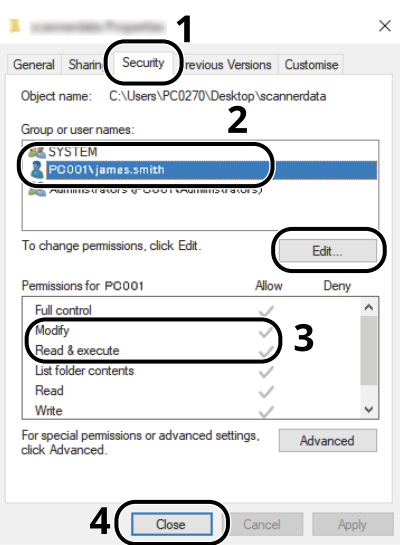

- 1 Select the [**Security**] tab.
- 2 Select the user you entered. If the user does not appear on "Group or user names", click [**Edit**] button to add user in a similar way of "configuration of permission settings".
- 3 Make sure that checkmarks appear on [**Allow**] checkbox for the "**Modify**" and "**Read & execute**" permissions.
- 4 Click the [**Close**] button.

# <span id="page-134-0"></span>**Configuring Windows Firewall**

Permit sharing of files and printers and set the port used for SMB transmission.

### **NOTE**

Log on to Windows with administrator privileges.

## **1 Check file and printer sharing.**

**1** Click [Start] button on the Windows and then select [**Windows System**], [**Control Panel**], [**System and Security**], and [**Allow an app through Windows Firewall**].

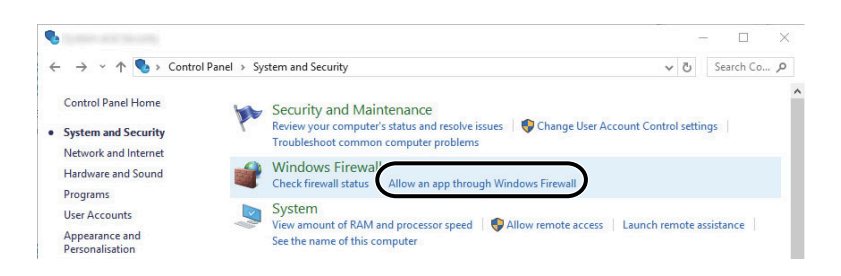

# **QNOTE**

- In Windows 8.1, in charms on Desktop, click [**Settings**], [**Control Panel**], [**System and Security**], and then [**Windows Firewall**].
- If the User Account Control dialog box appears, click the [**Continue**] button.
- **2** Select the [**File and Printer Sharing**] checkbox.

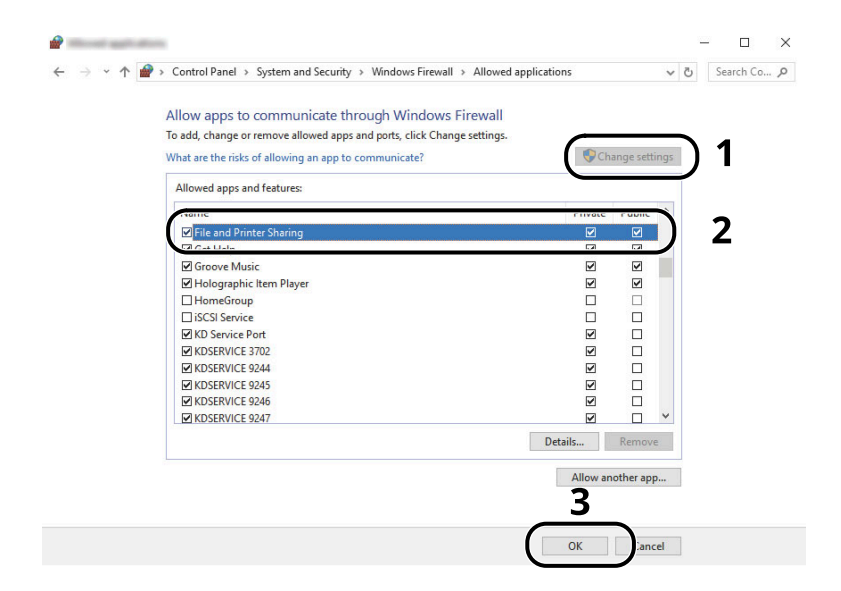

# **Add a port.**

 Click [**Start**] button on the Windows and then select [**Windows System**], [**Control Panel**], [**System and Security**], and [**Check firewall status**].

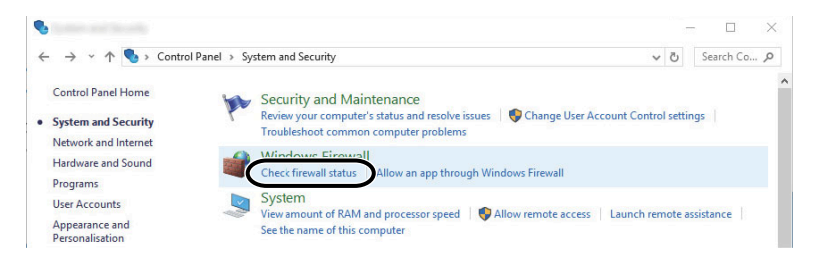

#### Select [**Advanced settings**].

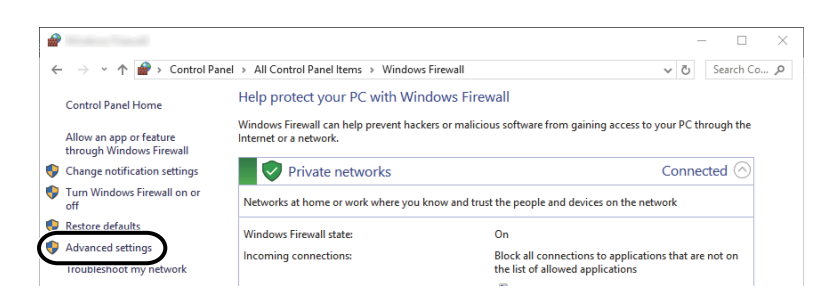

#### Select [**Inbound Rules**].

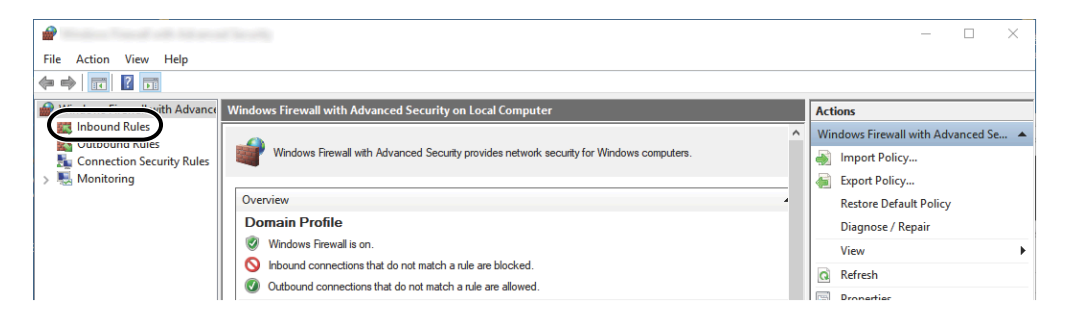

#### Select [**New Rules**].

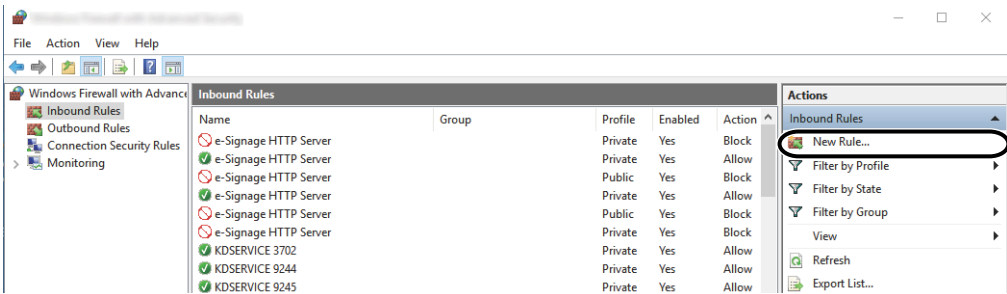

**5** Select [**Port**].

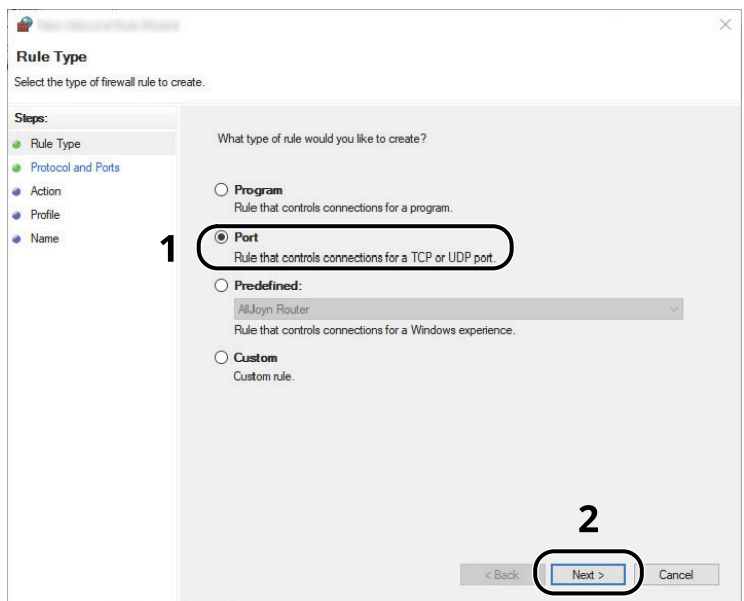

**6** Select [**TCP**] as the port to apply the rule to. Then select [**Specific local ports**] and enter "445" then click [**Next**].

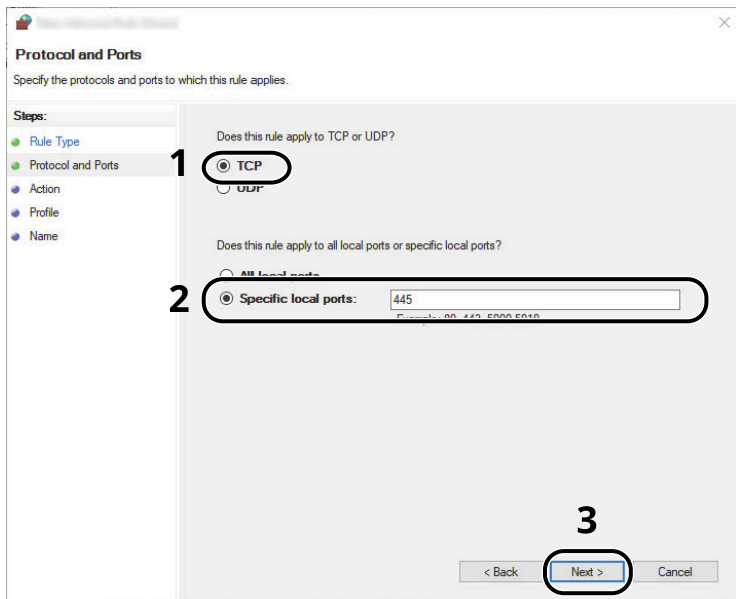

**7** Select [**Allow the connection**] and click the [**Next**] button.

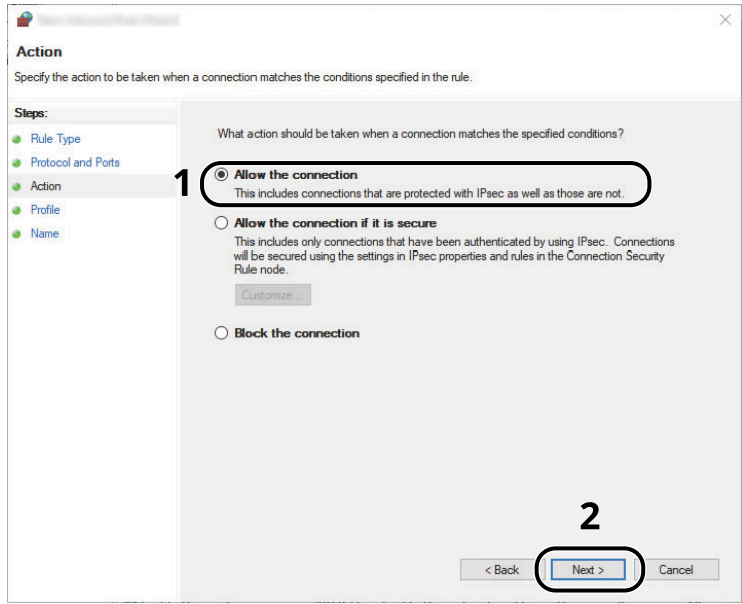

**8** Make sure all checkboxes are selected and click the [**Next**] button.

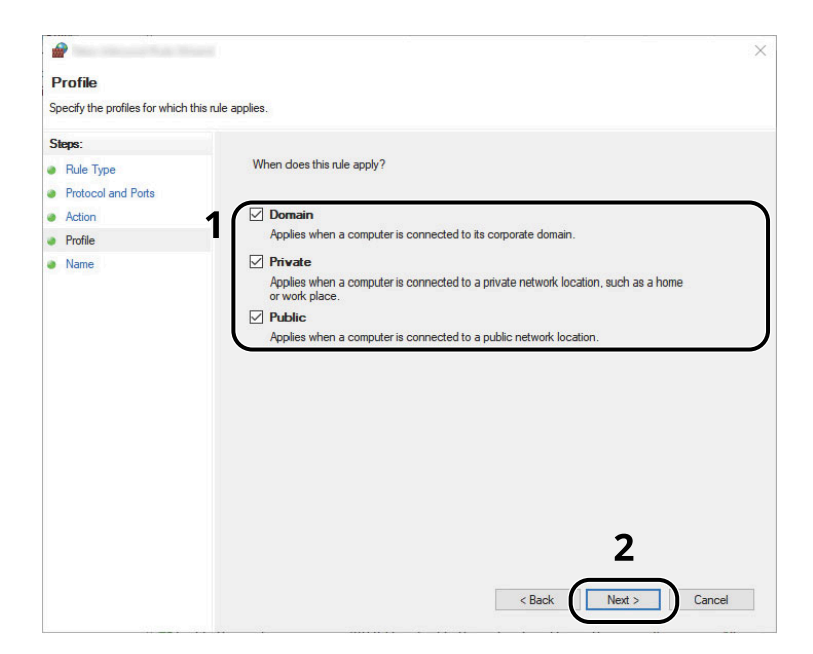

**9** Enter **"Scan to SMB"** in "**Name**" and click [**Finish**].

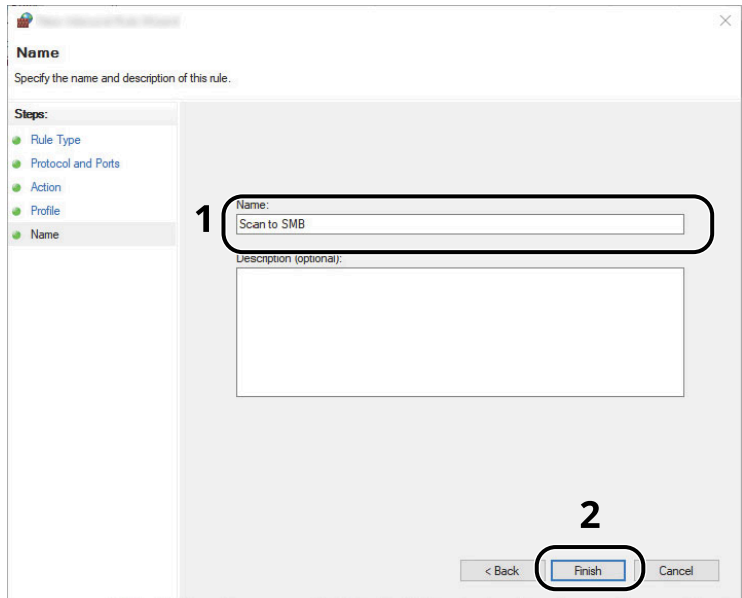

### **In Windows 8.1**

**1** In Windows 8.1, select [**Settings**] in charms on Desktop, and select [**Control Panel**], [**System and Security**], and then [**Windows Firewall**].

If the User Account Control dialog box appears, click the [**Continue**] button.

- **2** Configure the settings.
	- **← [Configuring Windows Firewall \(page 3-21\)](#page-134-0)**

# <span id="page-139-0"></span>Scan to Folder Setup Tool for SMB

An environment for sending a document to Windows can be set up smoothly by using the Scan to Folder Setup Tool for SMB downloaded from our website.

By operating the Scan to Folder Setup Tool for SMB, you can configure the following settings.

- Create a shared folder in a PC for receiving documents
	- A new folder can be easily created on the desktop. Also, the newly created folder is automatically set as a shared folder.
- Set the created shared folder as an address on this machine

Information about such things as the name of the computer and shared names for the shared folder is easily recorded in the address book of this machine with a sequence of actions. Can also be registered on the One Touch Keys.

### **<b>NOTE**

- Log in to Windows with administrator privileges.
- If user login administration is enabled, log in with administrator privileges or as a user with execution authority.

#### **1 Download a software from the website.**

- **1** Launch a web browser.
- **2** Enter "https://kyocera.info/" to the browser's address bar or location bar.

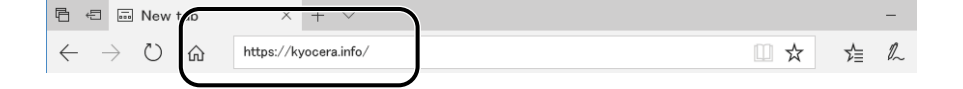

**3** Enter and search the product name, and select this product from the candidate list.

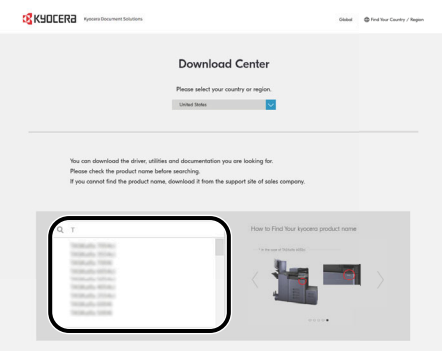

**4** Change the selected operating system and its language setting as needed.

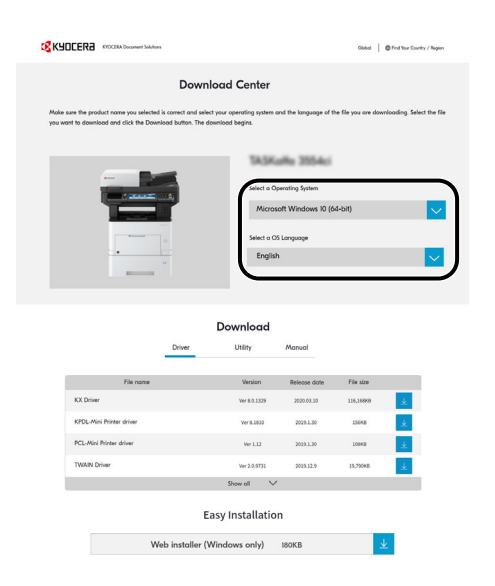

**5** Utility tab > "Scan to Folder Setup Tool for SMB" J Scan to Folder Setup Tool for SMB will be downloaded.

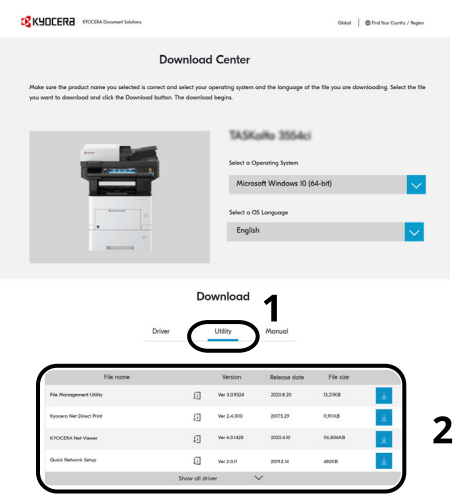

**6** Double click to launch the downloaded installer.

## **2 Configure the settings.**

**1** Select the device to use and click [**Next**].

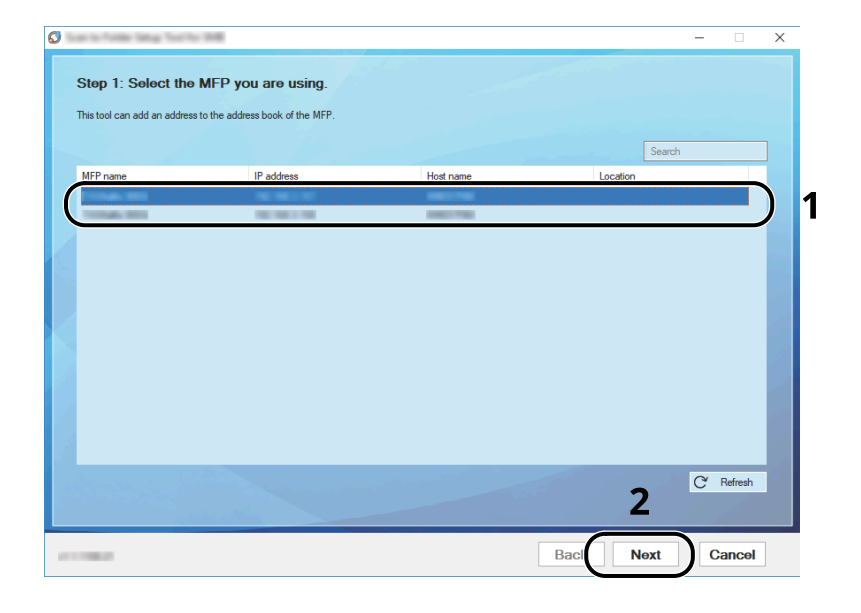

#### **<b>NOTE**

- The machine cannot be detected unless it is on. If the computer fails to detect the machine, verify that it is connected to the computer via a network cable and that it is turned on and click [**C** Refresh].
- If user administration is valid on this machine, the user authentication screen appears. Log in with administrator privileges or as a user with execution authority.

The address book of the device appears.

#### **2** Select [**Add**].

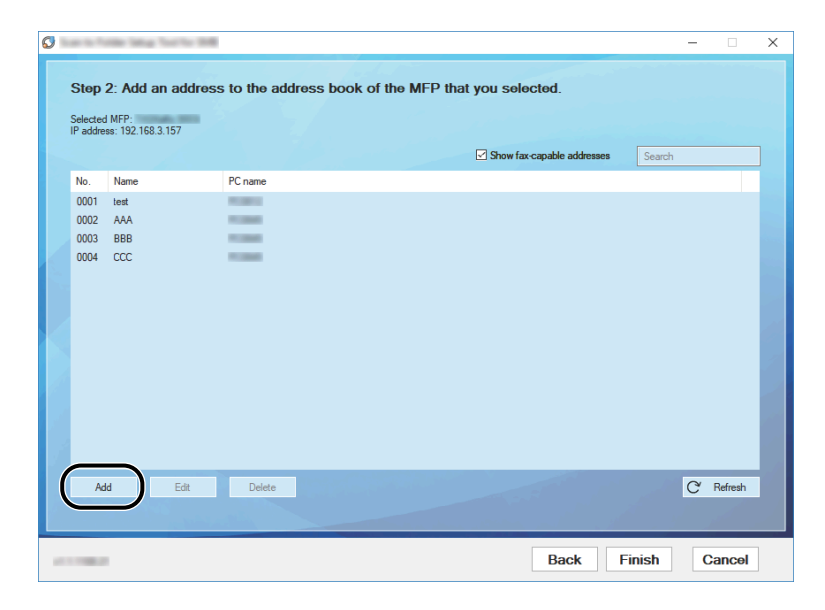

### **<b>NOTE**

- Clicking on [**Edit**] after selecting the registered address allows you to change the content of the registration.
- Unchecking the [**Show fax-capable addresses**] check-box will hide the address containing the fax.

**3** Create a new folder.

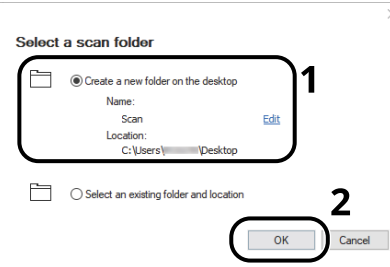

Select "Create a new folder on the desktop" and click [**OK**] to create a new folder on the desktop. (The default folder name is "Scan".)

# **QNOTE**

- Click [**Edit**] to change the desktop folder name.
- Selecting [**Select an existing folder and address**] allows you to select an existing folder that is already set as a shared folder on the PC.
- **4** Enter the information requested to register the address.

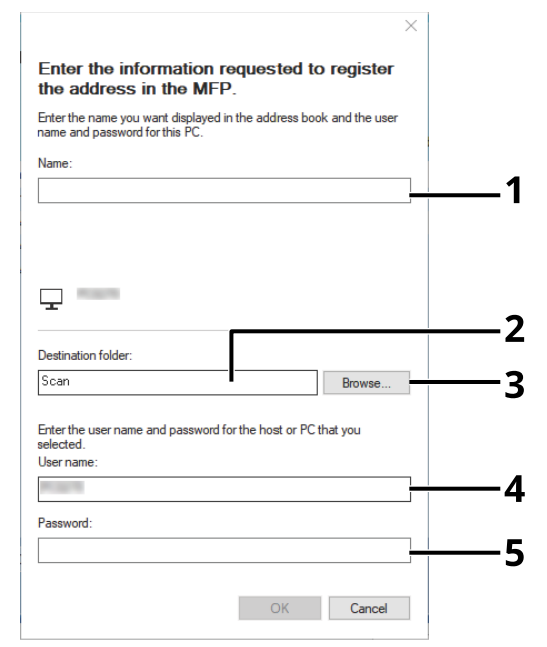

- 1 Enter the name for display in the address book.
- 2 Display the folder name and path to the shared folder.
- 3 Shared folders can be selected from a PC on the network.
- 4 Display the user name of the selected PC.
- 5 Enter the password corresponds to the log in user name of the selected PC.
- **5** Click [**OK**] to register the address to the address book.
- **6** Click [**Close**].

To register the registered address in a One Touch key, click [**Yes**].

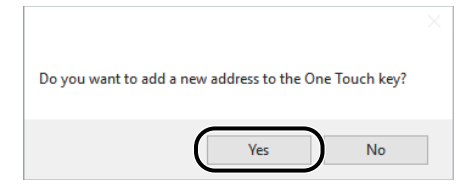

Select a One Touch Key with no registered destination, and click [**Submit**].

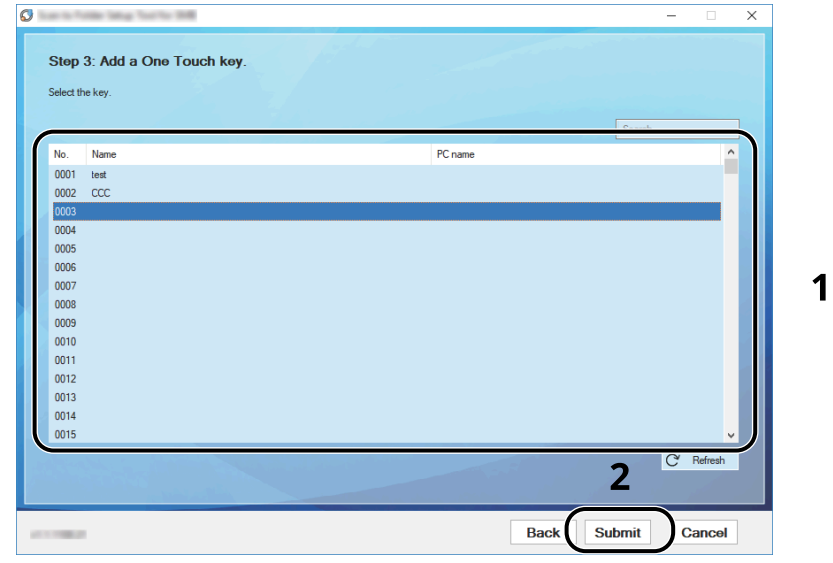

- Click [**Close**].
- Click [**Finish**] to exit the Scan to Folder Setup Tool.
# **Registering Destinations in the Address Book**

Save frequently used destinations to the Address Book or One Touch Keys. The saved destinations can be changed. The destinations are available for Send as E-mail, Send to Folder, and Fax Transmission (Only on products with the fax function installed).

# **<b>NOTE**

- Registering and editing of the Address Book can also be done in Command Center RX.
- $\rightarrow$  [Registering Destinations \(page 2-56\)](#page-104-0)
- Editing of the Address Book and One Touch Keys can be restricted to administrators.
- **►** [Edit Restriction \(page 8-49\)](#page-334-0)

# **Adding a Destination (Address Book)**

Add a new destination to the Address Book. There are two registering methods, contacts and groups. When adding a group, enter the group name and select group members from the Address Book.

# **NOTE**

If registering and editing of the Address Book is restricted to administrators, you can edit the Address Book by logging in with administrator privileges.

- **►** [Edit Restriction \(page 8-49\)](#page-334-0)
- **Command Center RX User Guide**

### <span id="page-144-0"></span>**Contact (Up to 200)**

Each address can include the information such as destination name, E-mail address, FTP server folder path, computer folder path, and FAX No. (Only on products with the fax function installed).

#### **1 Display the screen.**

```
[System Menu/Counter] key > [ ] [ ] key > [Edit Destination] > [OK] key > [ ] [ ] key > [Address Book] > 
[OK] key > [Menu] > [ ] [ ] key > [Add Address] > [OK] key > 
[ ] [ ] key > [Contact] > [OK] key
```
### **2 Add the name.**

- **1** [ ] [ ] key > [**Contact Name**] > [**Edit**]
- **2** Enter the destination name displayed on the Address Book and select the [**OK**] key.

#### **QNOTE**

Up to 32 characters can be entered. Refer to the following for details on entering characters.

← [Character Entry Method \(page 11-9\)](#page-429-0)

### **3 Add the address.**

#### **E-mail Address**

- **1** [ ] [ ] key > [**E-mailAddress**] > [**Edit**]
- **2** Enter the E-mail address > [**OK**] key

#### **QNOTE**

Up to 256 characters can be entered. Refer to the following for details on entering characters.

**← [Character Entry Method \(page 11-9\)](#page-429-0)** 

#### **The Folder (SMB) Address**

- **1** [ ] [ ] key > [**Folder (SMB)**] > [**Edit**]
- **2** Enter the information for "Host Name (SMB)", "Path", "Login User Name" and "Login Password" > [**OK**] key

### **NOTE**

For the computer name, share name, domain name, and user name, enter the information that you noted when you created the shared folder. For details on creating shared folders, refer to the following:

[Preparation for Sending a Document to a Shared Folder in a PC \(page 3-15\)](#page-128-0)

The table below explains the items to be entered.

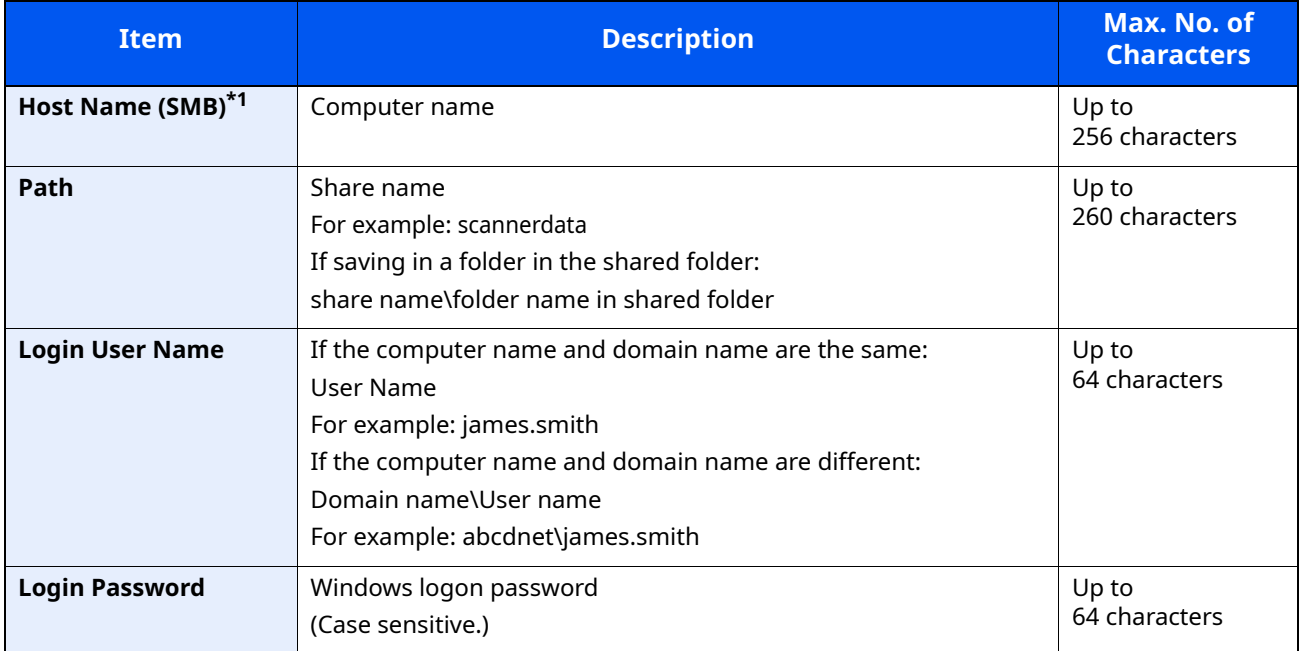

\*1 To specify a port number different from the default (445), enter using the format "Host name: port number" (Example: SMBhostname:140). To enter the IPv6 address, enclose the address in brackets [ ]. (Example: [3ae3:9a0:cd05:b1d2:28a:1fc0:a1:10ae]:140)

#### **NOTE**

Refer to the following for details on entering characters.

- **← [Character Entry Method \(page 11-9\)](#page-429-0)**
- **3** The connection confirmation screen appears. Select [**Yes**] to check the connection and [**No**] to not check it.

"Connected." appears when connection to the destination is correctly established. If "Cannot connect." appears, review the entry.

#### **The Folder (FTP) Address**

- **1** [ ] [ ] key > [**Folder (FTP)**] > [**Edit**]
- **2** Enter the information for "Host Name (FTP)", "Path", "Login User Name" and "Login Password" > [**OK**] key

The table below explains the items to be entered.

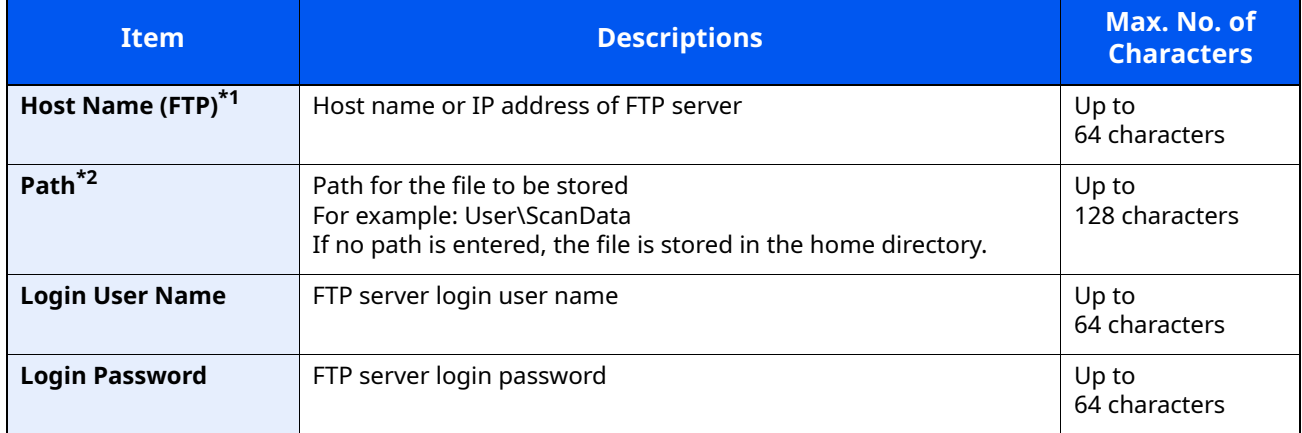

\*1 If you specify a port number other than the default (21), use the "Host name: port number" (Example: FTPhostname:140).

To enter the IPv6 address, enclose the address in brackets [ ]. (Example: [3ae3:9a0:cd05:b1d2:28a:1fc0:a1:10ae]:140)

\*2 When the FTP server is based on Linux/UNIX, the path including the sub-folder is combined by the slash "/" not using the back-slash.

#### **QNOTE**

Refer to the following for details on entering characters.

← [Character Entry Method \(page 11-9\)](#page-429-0)

**3** The connection confirmation screen appears. Select [**Yes**] to check the connection and [**No**] to not check it.

"Connected." appears when connection to the destination is correctly established. If "Cannot connect." appears, review the entry.

#### **4 Specify the address number.**

- **1** [ ] [ ] key > [**Address Number**] > [**Edit**]
- **2** Enter an address number.

### **QNOTE**

You can set any value between 1 and 250.

Use the numeric keys or select the  $[\triangle]$  or  $[\triangledown]$  key to enter a number.

Address Number is an ID for a destination. You can select any available number.

If you specify an address number that is already in use, an error message appears when you select the [**OK**] key and the number cannot be registered.

**3** Select the [**OK**] key.

# **5 Check if the destination entry is correct and select the [OK] key.**

The destination is added to the Address Book.

# <span id="page-147-0"></span>**Group (Up to 50)**

Compile two or more contacts into a group. Designations in the group can be added at the same time.

# **NOTE**

To add a group, you need individually added destinations. Register one or more individual destinations as needed before proceeding. Up to 100 individually registered destinations and a combined total of up to 5 SMB and FTP destination folders can be registered in a single group.

### **1 Display the screen.**

[**System Menu/Counter**] key > [**A**] [v] key > [Edit Destination] > [OK] key > [A] [v] key > [Address Book] > [**OK**] key > [**Menu**] > [ ] [ ] key > [**Add Address**] > [**OK**] key > [ ] [ ] key > [**Group**] > [**OK**] key

#### **2 Add the name.**

- **1** [ ] [ ] key > [**Group Name**] > [**Edit**]
- **2** Enter the group name displayed on the Address Book and select the [**OK**] key.

#### **NOTE**

Up to 32 characters can be entered. Refer to the following for details on entering characters.

**►** [Character Entry Method \(page 11-9\)](#page-429-0)

### **3** Select the members (destinations).

- **1** [ ] [ ] key > [**Group Member**] > [**Edit**] > [**Menu**] > [ ] [ ] key > [**Add Member**] > [**OK**] key
- **2** Select the member you want to add, and select the [**OK**] key.

### **QNOTE**

Select [**Menu**] and select [**Search(Name)**] to search using a name.

**3** Select the destination to be registered in the group from the destinations registered in the contact addresses and select the [**OK**] key.

The selected member is added to group member.

Members can be added by repeating steps 3-1 to 3-3.

**4** Select the [**Back**] key.

# **4 Specify the address number.**

- **1** [ ] [ ] key > [**Address Number**] > [**Edit**]
- **2** Enter an address number.

#### **<b>NOTE**

- You can set any value between 1 and 250.
- Use the numeric keys or select the  $[\triangle]$  or  $[\triangledown]$  key to enter a number.
- Address Number is an ID for a destination. A free number can be selected.
- If you specify an address number that is already in use, an error message appears when you select the [**OK**] key and the number cannot be registered.
- **3** Select the [**OK**] key.

# **5 Select the [OK] key.**

The group is added to the Address Book.

### **Editing Address Book Entries**

Edit and delete the destinations (contacts) you added to the Address Book.

#### **1 Display the screen.**

[System Menu/Counter] key > [A] [v] key > [Edit Destination] > [OK] key > [A] [v] key > [Address Book] > [**OK**] key

**2 Edit the destination.**

#### **Editing a Contact**

**1** Select the destination (contacts) to edit, and select the [**OK**] key.

# **QNOTE**

Select [**Menu**] and select [**Search(Name)**] to search using a name.

**2** Change "Contact Name", destination type and address, and "Address Number".

```
\rightarrowContact (Up to 200) (page 3-31)
```
**3** After you have completed the changes, [**OK**] key > [**Yes**] Register the changed destination.

#### **Editing a Group**

- **1** Select the group to edit, and select the [**OK**] key.
- **2** Change "Group Name" and "Address Number".
	- $\rightarrow$  [Group \(Up to 50\) \(page 3-34\)](#page-147-0)
- **3** [ ] [ ] key > [**Group Member**] > [**Edit**]
- **4** To delete the destination from the group, select the destination > [**Menu**] >  $\lceil \mathbf{a} \rceil \lceil \mathbf{v} \rceil$  key > [**Delete**] > [**OK**] key

### *NOTE*

Select the destination and select the [**OK**] key to show the detailed information of the destination.

To add the destination, select [**Add Member**].

- $\rightarrow$  [Group \(Up to 50\) \(page 3-34\)](#page-147-0)
- **5** Select [**Yes**].
- **6** After you have completed the changes, [**OK**] key > [**Yes**] Register the changed group.

# **Deleting Address Book Entries**

Edit and delete the destinations (contacts) you added to the Address Book.

### **1 Display the screen.**

[**System Menu/Counter**] key > [**A**] [v] key > [Edit Destination] > [OK] key > [A] [v] key > [Address Book] > [**OK**] key

# **2 Delete the destination.**

Select the destination (contacts) or group to delete, [**Menu**] > [ ] [ ] key > [**Delete**] > [**OK**] key > [**Yes**]

# **Adding a Destination on One Touch Key (One Touch Key)**

Assign a new destination (contact or group) to an one touch key. A maximum of 22 destinations can be registered.

# **<b>NOTE**

- Numbers 1 to 11 are the One Touch Key numbers while the [**Shift Lock**] indicator is switched off. Numbers 12 to 22 are the One Touch Key numbers while the [**Shift Lock**] indicator is switched on by selecting the [**Shift Lock**] key.
- Refer to the following for use of One Touch Key.
- [Specifying Destination \(page 5-29\)](#page-216-0)
- You can add One Touch keys and change their settings on Command Center RX.
- [Registering Destinations \(page 2-56\)](#page-104-0)

#### **1 Select the One Touch Key to be registered.**

**1** In the Send or FAX screen, press the One Touch Key that you want to register and hold it (2 seconds or more).

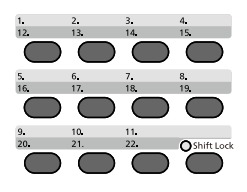

**2**  $[A] [\triangledown]$  key > key number >  $[OK]$  key

Select a One Touch Key number with no registered destination.

# **2 Select the destinations.**

**1** Select the destination (contact or group) you want to register to the One touch key from the Address Book.

#### **QNOTE**

Select [**Menu**] and select [**Search(Name)**] to search using a name.

**2** Select the destination to be registered to the One touch key from the destinations registered in the addresses and select the [**OK**] key.

The destination will be added to the One Touch Key.

# **Editing One Touch Key**

Edit the destinations you added to One Touch Key.

# **1 Select the One Touch Key to edit or delete.**

**1** Press the One Touch Key to edit or delete and hold it (2 seconds or more).

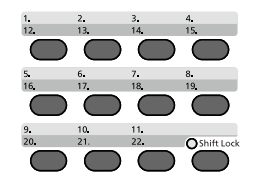

**2**  $[A] [\triangledown]$  key > key number >  $[OK]$  key

When an unregistered One Touch Key number is selected, the Address Book appears. The One Touch Key can be registered by selecting the destination from the Address Book.

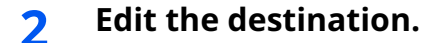

**1**  $[A] [\triangledown] \text{key} > [Edit] > [OK] \text{key}$ 

# **QNOTE**

Select [**Detail**] and select the [**OK**] key to show the detailed information of the destination.

**2** Select the new destination, and select the [**OK**] key > [**Yes**] Register the changed destination.

### **Deleting One Touch Key**

Delete the destinations you added to One Touch Key.

# **1 Select the One Touch Key to edit or delete.**

**1** Press the One Touch Key to edit or delete and hold it (2 seconds or more).

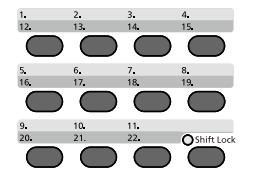

**2**  $[A] [\triangledown]$  key > key number >  $[OK]$  key

When an unregistered One Touch Key number is selected, the Address Book appears. The One Touch Key can be registered by selecting the destination from the Address Book.

### **2 Delete the destination.**

[ ] [ ] key > [**Delete**] > [**OK**] key > [**Yes**]

Deletion of the data registered in the One Touch Key.

# **Printing from PC**  $\overline{\mathbf{4}}$

### This chapter explains the following topics:

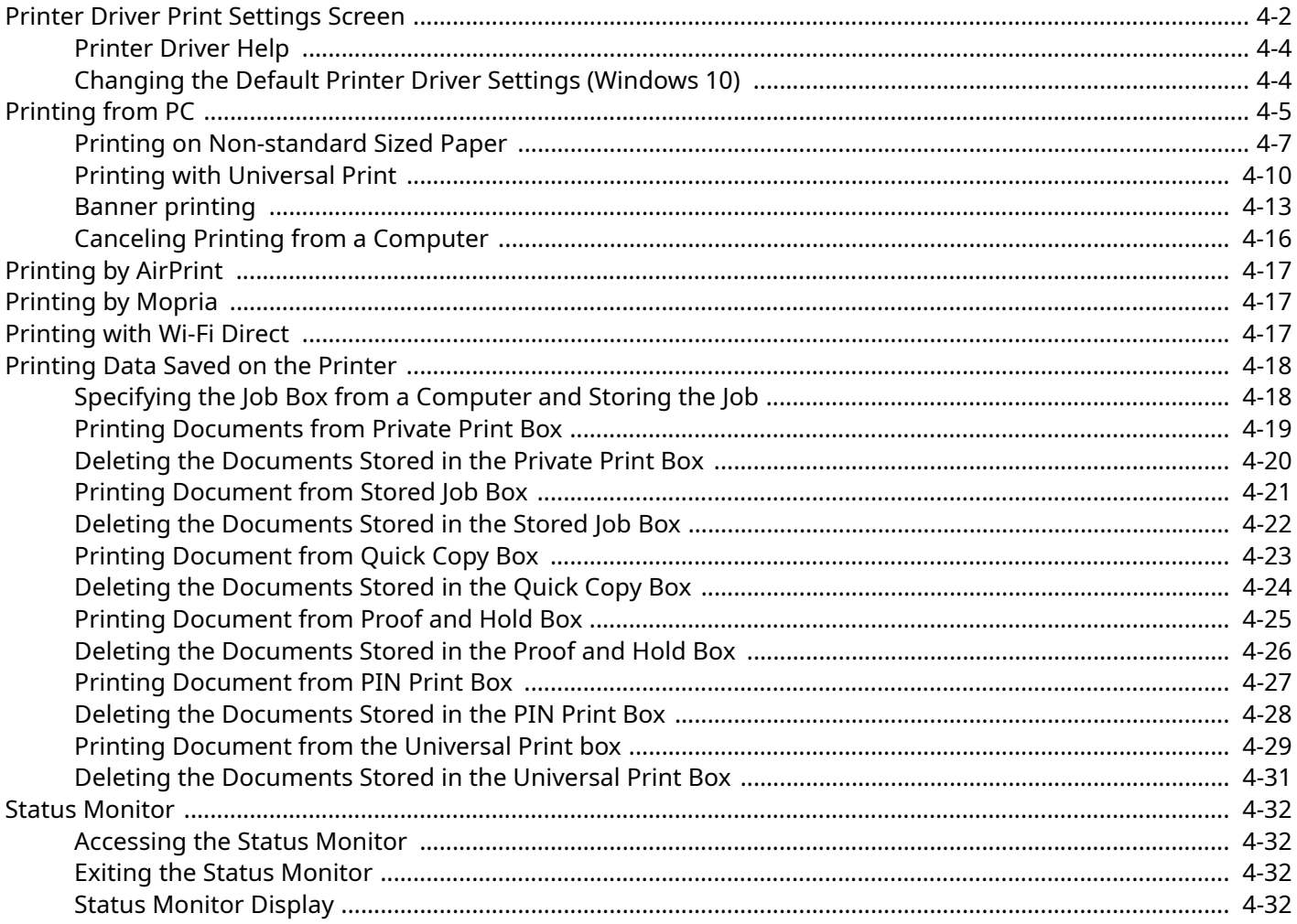

# <span id="page-154-0"></span>**Printer Driver Print Settings Screen**

The printer driver print settings screen allows you to configure a variety of print-related settings.

#### **Printer Driver User Guide**

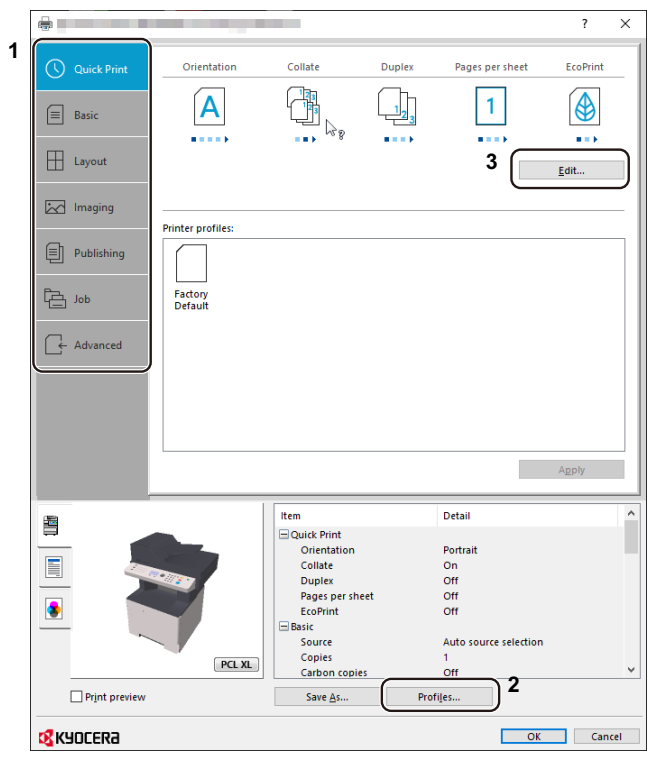

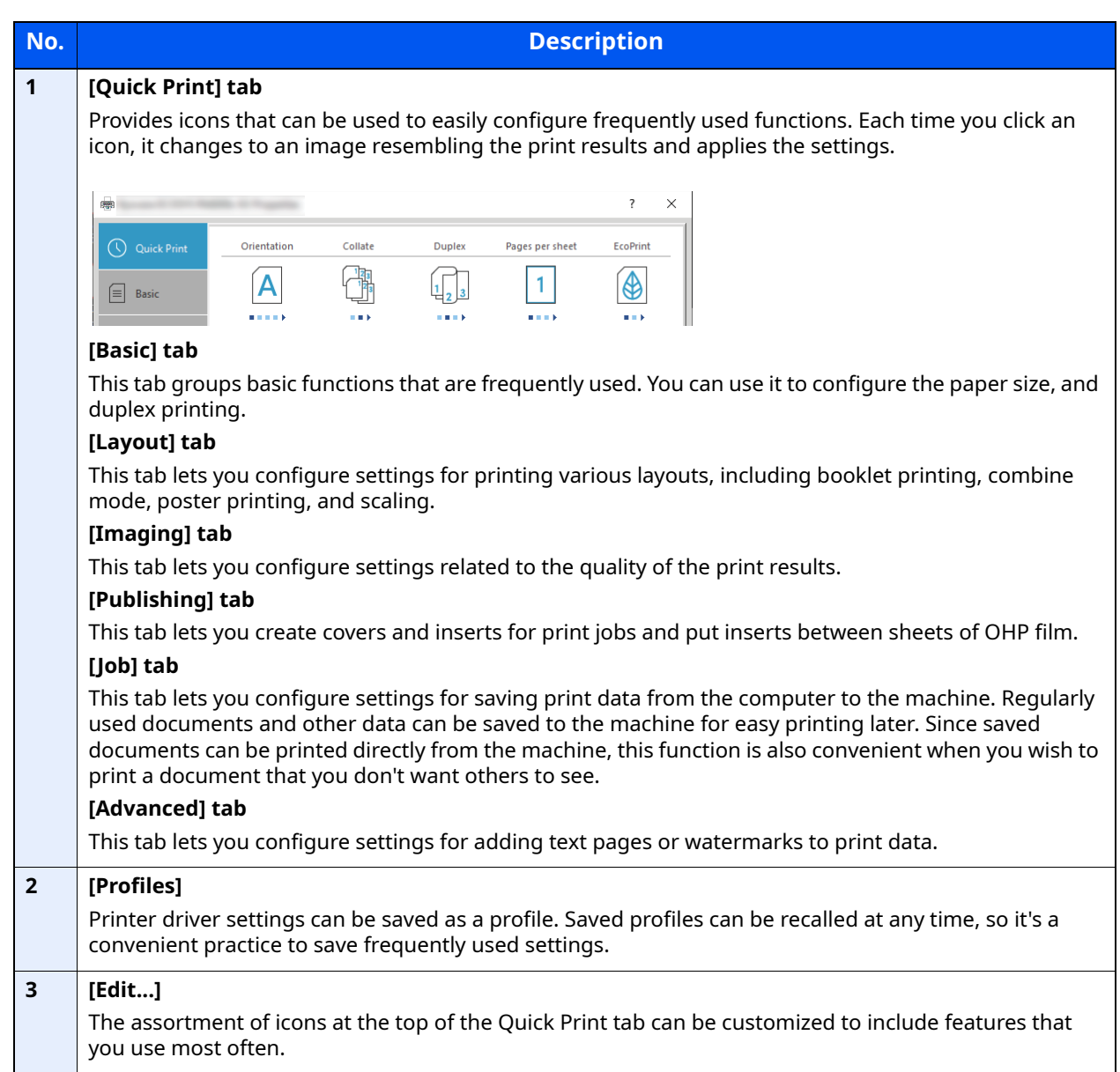

# <span id="page-156-0"></span>**Printer Driver Help**

The printer driver includes Help. To learn about print settings, open the printer driver print settings screen and display Help as explained below.

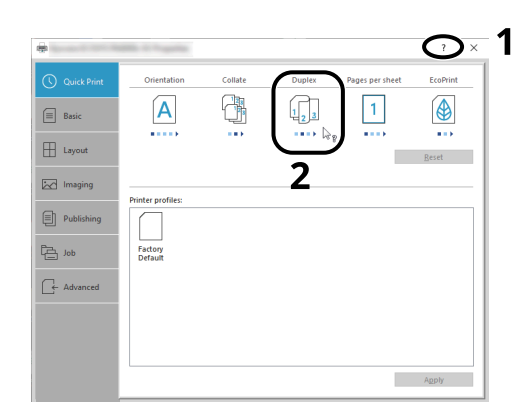

- **1** Click the [**?**] button in the upper right corner of the screen and then click the item you want to know about.
- **2** Click the item you want to know about and press the [**F1**] key on your keyboard.

# <span id="page-156-1"></span>**Changing the Default Printer Driver Settings (Windows 10)**

The default printer driver settings can be changed. By selecting frequently used settings, you can omit steps when printing. For the settings, refer to the following:

- **Printer Driver User Guide** 
	- **1** Click [**Start**] button on the Windows and then select [**Windows System**], [**Control Panel**], and [**View devices and printers**].
	- **2** Right-click the printer driver icon of the machine, and click the [**Printer properties**] menu of the printer driver.
	- **3** Click the [**Basic**] button on the [**General**] tab.
	- **4** Select the default settings and click the [**OK**] button.

# <span id="page-157-0"></span>**Printing from PC**

Follow the steps below to print documents from applications.

This section provides the printing method using the KX DRIVER.

#### $\mathbb{Q}$ **NOTE**

- To print the document from applications, install the printer driver downloaded from our website on your computer.
- In some environments, the current settings are displayed at the bottom of the printer driver.

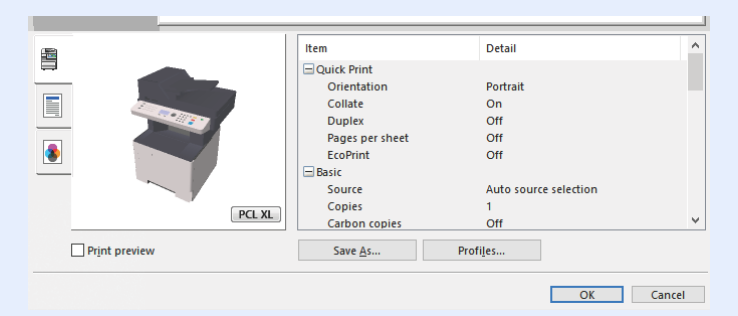

- When printing the cardstock or envelopes, load the cardstock or envelopes in the multi purpose tray before performing the following procedure.
- [When you load envelopes or cardstock in the multi purpose tray \(page 3-11\)](#page-124-0)  $\blacktriangleright$

# **1 Display the screen.**

Click [**File**] and select [**Print**] in the application.

# **2 Configure the settings.**

**1** Select the machine from the "Name" menu and click the [**Properties**] button.

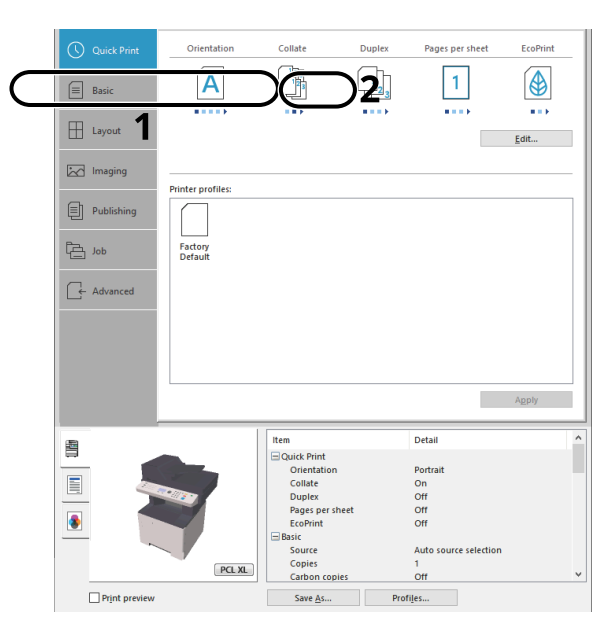

- **2** Select the [**Basic**] tab.
- **3** Click "Print size" menu and select the paper size to use for printing.

To load the paper of size that is not included in print sizes of the machine such as cardstock or envelopes, the paper size needs to be registered.

◆ [Printing on Non-standard Sized Paper \(page 4-7\)](#page-159-0)

To print on the special paper such as thick paper or transparency, click "Media type" menu and select the media type.

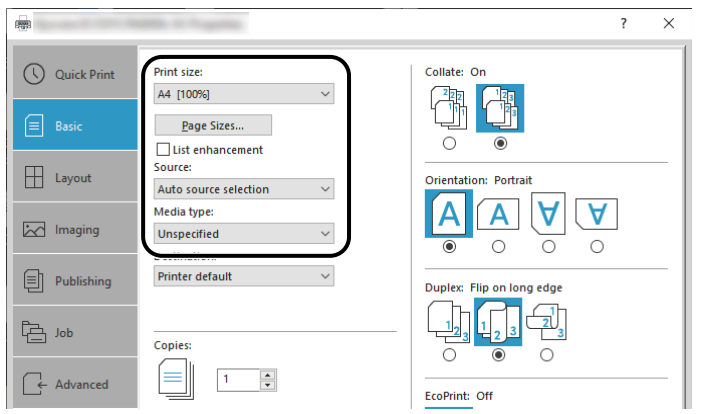

**4** Click [**OK**] button to return to the Print dialog box.

# **3 Start printing.**

Click the [**OK**] button.

# <span id="page-159-0"></span>**Printing on Non-standard Sized Paper**

If you loaded a paper size that is not included in the print sizes of the machine, register the paper size in the [**Basic**] tab of the print settings screen of the printer driver.

The registered size can be selected from the "Print size" menu.

# **<b>NOTE**

To execute printing at the machine, set the paper size and type in the following:

[Paper Size and Media Type for the Multi Purpose Tray \(MP Tray Setting\) \(page 3-13\)](#page-126-0)

# **1 Display the screen.**

**1** Click **[Start]** button on the Windows and then select **[Windows System]**, **[Control Panel]**, and **[View devices and printers]**.

#### **NOTE**

In Windows 8.1, in charms on Desktop, click [**Settings**], [**Control Panel**], and then [**Devices and Printers**].

- **2** Right-click the printer driver icon of the machine, and click the [**Printer properties**] menu of the printer driver.
- **3** Click the [**Preferences**] button on the [**General**] tab.

# **2 Register the paper size.**

**1** Click the [**Basic**] tab.

**2** Click the [**Page Size...**] button.

Click the [**New**] button.

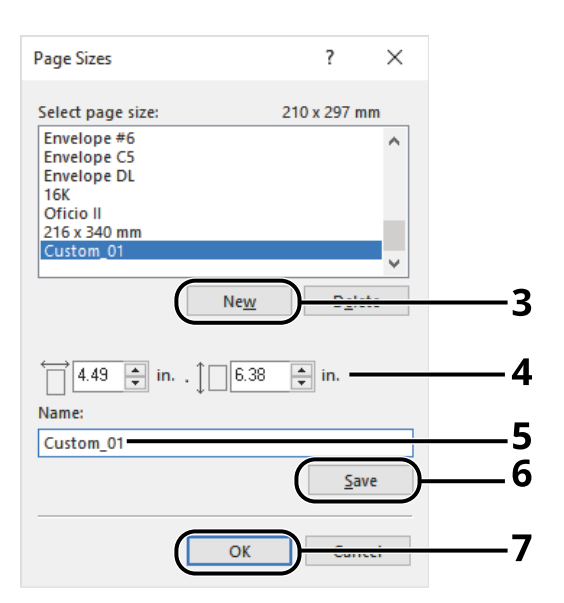

- Enter the paper size.
- Enter the name of the paper.
- Click the [**Save**] button.
- Click the [**OK**] button.
- Click the [**OK**] button.

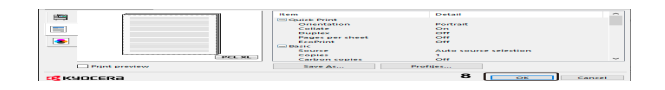

**Display the print settings screen.**

Click [**File**] and select [**Print**] in the application.

# **4 Select the paper size and type of non-standard size paper.**

**1** Select the machine from the "Printer" menu and click the [**Properties**] button.

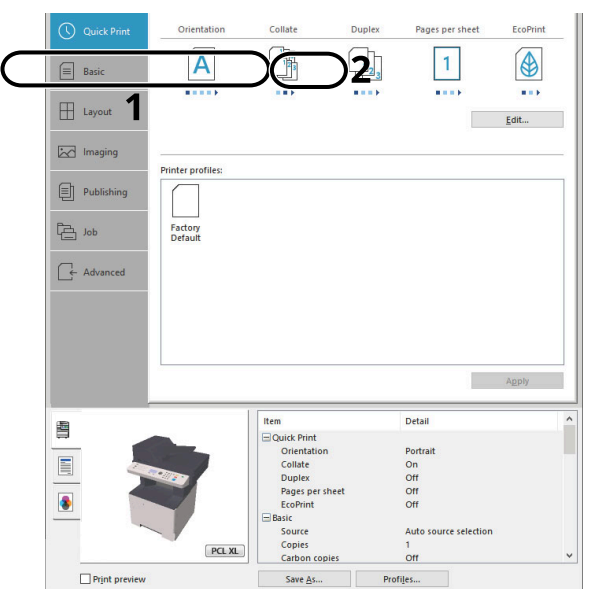

- **2** Select the [**Basic**] tab.
- **3** Click "Print size" menu and select the paper size registered in step 2.

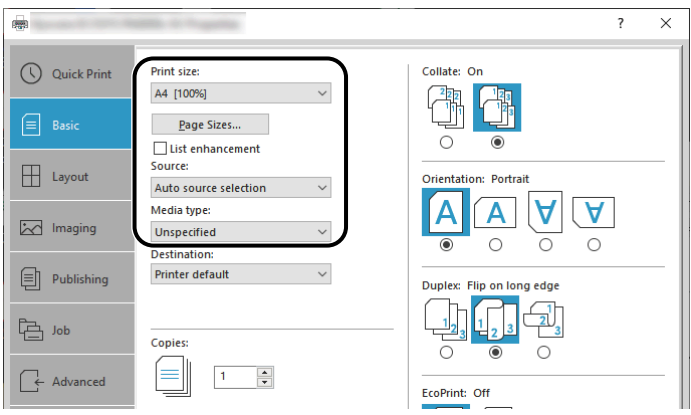

To print on the special paper such as thick paper or transparency, click "Media type" menu and select the media type.

# **NOTE**

If you loaded a postcard or envelope, select [**Cardstock**] or [**Envelope**] in the "Media type" menu.

- **4** Select the paper source in the "Source" menu.
- **5** Click [**OK**] button to return to the Print dialog box.

# **5 Start printing.**

Click the [**OK**] button.

# <span id="page-162-0"></span>**Printing with Universal Print**

You can use the "Universal Print" cloud service provided by Microsoft to print jobs via the cloud. Users who are authorized in Azure Active Directory can print from any location using printers that are compatible with Universal Print.

# **<b>NOTE**

- In order to use Universal Print, it is necessary for Microsoft365 license, and Azure Active Directory account. If not, please acquire those license and the account.
- To use Universal Print, the following conditions are required.
	- The license of Universal Printer has been granted.
	- All administrators have Printer Administrator or Global Administrator privileges.

# **Register this machine on Universal Print**

#### **1 Start up the browser.**

Enter "https://" and host name of the machine to access the Command Center RX

[Accessing Command Center RX \(page 2-50\)](#page-98-0)

#### **2 Display the screen.**

[**Function Settings**] > [**Printer**] > "**Universal Print Settings**" [**Settings**]

# **3 Configure the settings.**

**1** Enter "Printer Name" for "General".

### **<b>Q**<br>**NOTE**

Configure proxy settings as necessary.

- **► Command Center RX User Guide**
- **2** Click [**Register**] in "Universal Print".

The URL and access code of the Microsoft web page are displayed.

- **3** Click the URL, enter the access code displayed in procedure 2 > [**Next**]
- **4** Log in using your Azure administrator's account name and password.

### **NOTE**

Permission is required only when registering for the first time. Click [**Accept**].

- **5** Close the Microsoft web page and return to the Command Center RX.
- **6** Click [**OK**].

Return to the Universal Print setting screen.

# **NOTE**

On completing registration, [**Register**] in "Universal Print" changes to [**Unregister**], and the validity period of the certificate is displayed. If the display does not change, click [**Refresh**].

**7** Click [**Edit**] in "Universal Print Preferences" and copy the Unregisteration URL.

- **8** Open the new tab on the browser and paste the copied URL. The Universal Print web page is displayed.
- **9** Click [**Printer**].

The printers registered are displayed.

- **10** Check the checkbox next to the name of the printer you want to share and click [**Share**]. The "Share Printers" setting screen is displayed.
- **11** Select users to share this machine from the "Select members" list, and click [**Share Printer**].

### **<b>NOTE**

Set [**Allow access to everyone in my organization**] to on to all users in your organization to share the printer.

**12** Close the Universal Print website.

#### **Register shared printers on a PC**

To use Universal Print, shared printers registered in Universal Print must be added to the PC.

# **1 Log in.**

- **1** Select in Windows [**Start**] button > [**Settings**] > [**Account**] > [**Access work or school**] in that order.
- **2** Check that the Azure administrator account name is displayed in [**Work or school account**], and click.

#### **NOTE**

When the Azure administrator account name is not displayed, click [**+**] (connect), and log in using the Azure administrator account name and password.

#### **2 Display the screen.**

Select [**Home**] > [**Device**] > [**Printers & scanners**] in that order.

#### **3 Configure the settings.**

- **1** Click [**Add a printer or scanner**].
- **2** Select a shared printer and click [**Add device**]. The shared printer is registered.

# **Print a job**

# **1 Display the screen.**

Click [**File**] and select [**Print**] in the application.

# **2 Configure the settings.**

**1** Select a registered shared printer from the "Printer" menu, and click the [**Properties**] button.

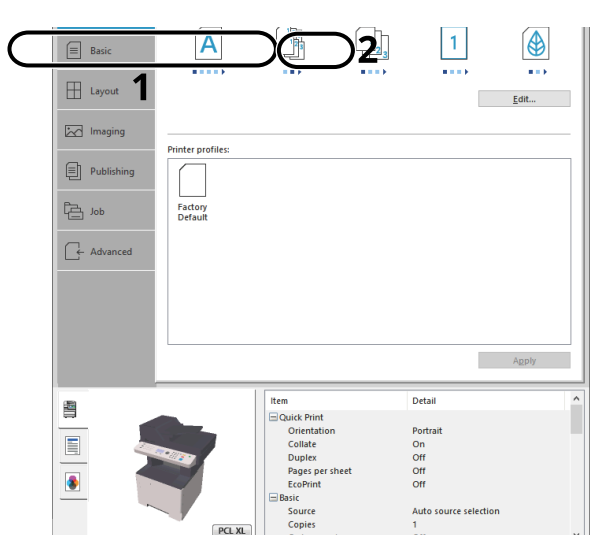

- **2** Configure the paper size and printer functions as necessary.
- **3** Click [**OK**] button to return to the Print dialog box.

# **3 Start printing.**

Click the [**OK**] button.

# <span id="page-165-0"></span>**Banner printing**

When a document length from 470.1 mm (18.51") to a maximum of 915.0 mm (36.03") is specified for printing, the print job is treated as banner printing.

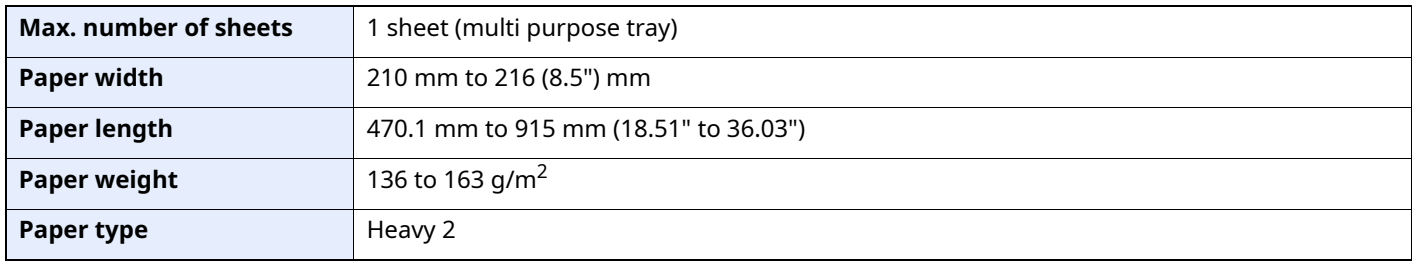

Follow the steps below to set banner paper in the printer driver.

### **1 Display the screen.**

Click [**File**] and select [**Print**] in the application.

# **2 Configure the settings.**

**1** Select the machine from the "Name" menu and click the [**Properties**] button.

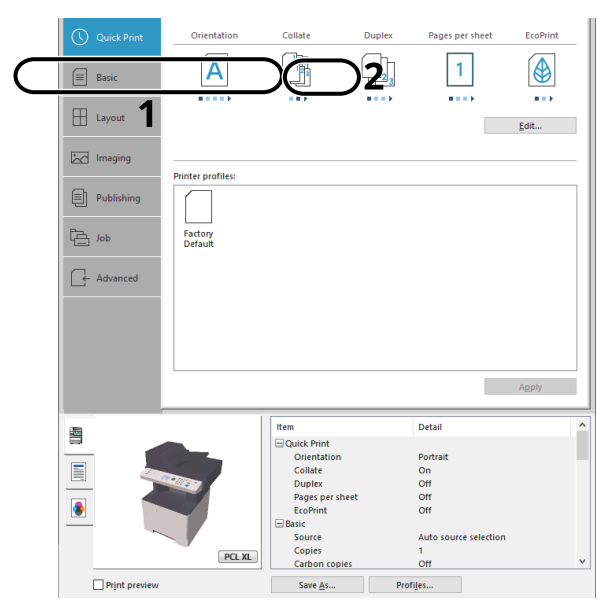

**2** Select the [**Basic**] tab.

**3** Click the [**Page Size...**] button.

# **Register the paper size.**

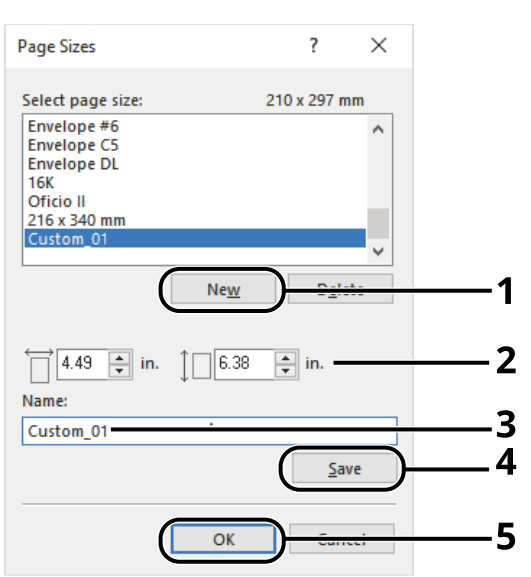

- Click the [**New**] button.
- Enter the length (470.1 mm (18.52") or longer), and width of the custom paper size being registered.
- Enter the name of the paper.
- Click the [**Save**] button.
- Click the [**OK**] button.

### **Configure the print paper size.**

Click "Print size" menu and select the paper size registered in step 3.

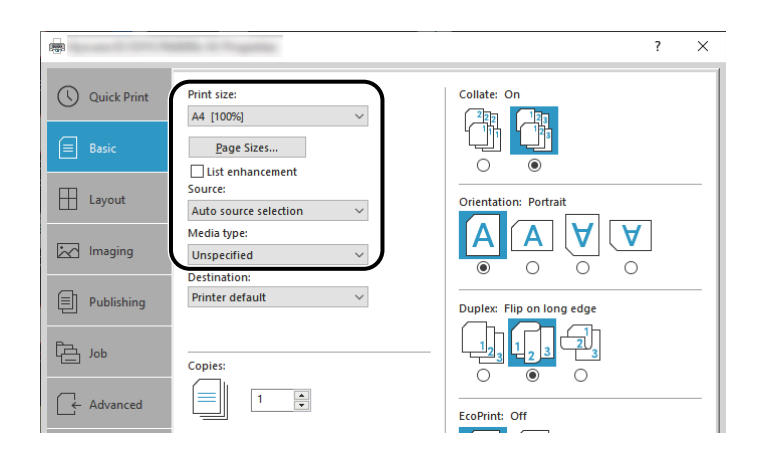

- Click "Source" menu and select [**Multipurpose tray**].
- Click "Media type" menu and select [**Plain**].
- Click the [**OK**] button.

### **<b>NOTE**

When banner printing, a resolution of 600 dpi is set.

# **5 Load paper.**

**1** Open the multi purpose tray and extend the support tray section of the multi purpose tray.

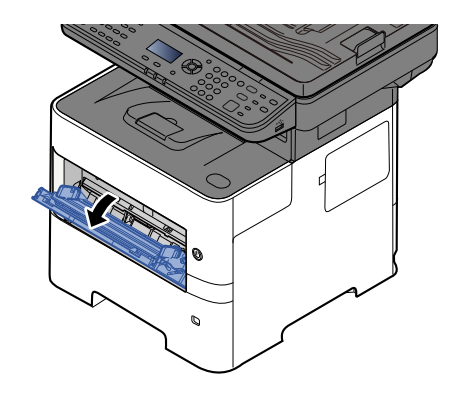

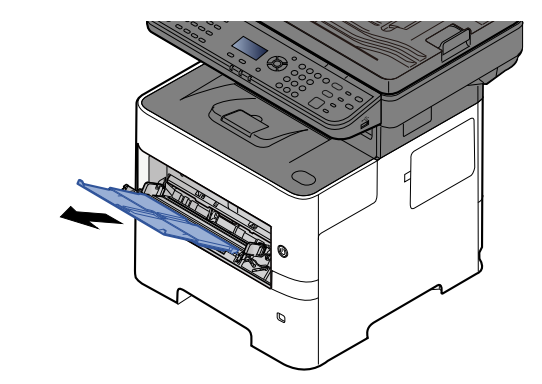

**2** Load paper.

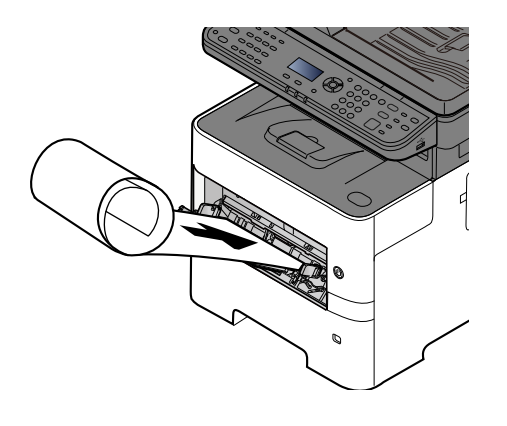

# **6 Start printing.**

Click the [**OK**] button.

When you execute printing in this case, a message appears on the machine's operation panel. Place the paper in the Multi Purpose tray, continue to support it so that it does not fall, and select [**Continue**]. To cancel printing, select [**Cancel**].

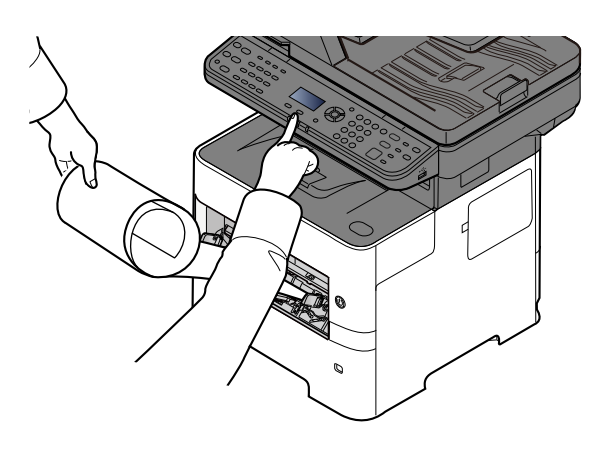

#### **IMPORTANT**

**After pressing [Continue], support the paper with both hands so that it feeds in correctly.**

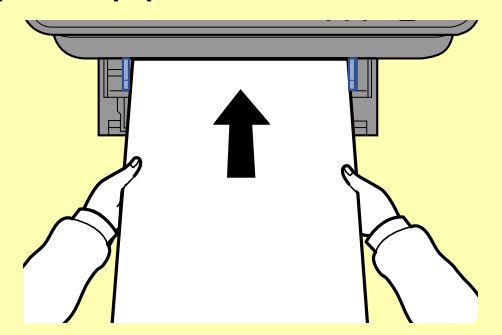

**After printing starts, catch the paper when it is output so that it does not fall. When using the inner tray as the output location, do not stand up the stopper.**

Set whether the confirmation screen appears before each sheet is printed when printing multiple banner sheets.

**► [Msg Banner Print \(page 8-42\)](#page-327-0)** 

# <span id="page-168-0"></span>**Canceling Printing from a Computer**

To cancel a print job executed using the printer driver before the printer begins printing, do the following:

# **NOTE**

When canceling printing from this machine, refer to the following:

- ← [Canceling Jobs \(page 5-11\)](#page-198-0)
- **1** Double-click the printer icon (  $\Box$  ) displayed on the taskbar at the bottom right of the Windows desktop to display a dialog box for the printer.
- **2** Click the file for which you wish to cancel printing and select [**Cancel**] from the "Document" menu.

# **Printing from the Handheld Device**

This machine supports the AirPrint and Mopria. According to the supported OS and application, you can print the job from any handheld device or computer without installing a printer driver.

# <span id="page-169-0"></span>**Printing by AirPrint**

AirPrint is a printing function that is included standard in iOS 4.2 and later products, and Mac OS X 10.7 and later products.

This function enables you to connect and print to any AirPrint compatible device without installing a printer driver.

To allow the machine to be found when printing by AirPrint, you can set machine location information in Command Center RX.

#### **► Command Center RX User Guide**

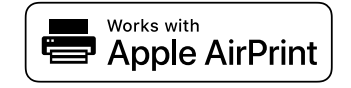

# <span id="page-169-1"></span>**Printing by Mopria**

Mopria is a standard on printing function included in Android 4.4 or later products. Mopria Print Service needs to be installed and enabled in advance.

For details on how to use, refer to a Web site of Mopria Alliance.

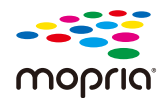

# <span id="page-169-2"></span>**Printing with Wi-Fi Direct**

Wi-Fi Direct is a wireless LAN standard that Wi-Fi Alliance has been established. This is one of the functions of the wireless LAN, without a wireless LAN access point or wireless LAN router, between devices can communicate directly on a peer to peer basis.

The printing procedure by the Wi-Fi Direct is the same as that from the normal handheld devices.

When you use a printer name or Bonjour name on the port settings of the printer property, you can print the job by specifying the name at Wi-Fi Direct connection.

When you use an IP address for the port, specify the IP address of this machine.

# <span id="page-170-0"></span>**Printing Data Saved on the Printer**

You can save the print job into the Job Box of this machine and print it as necessary. If you configure settings in the [**Job**] tab of the printer driver and then print, the print job will be saved in the Job Box (memory) and printing can be executed at the machine.

To print the job into the Job Box, specify the Job Box on the computer when sending the print job. Use the operation panel to select a file within a Box and to print it.

You can print the documents from the following boxes.

- Private Print Box
- **► [Printing Documents from Private Print Box \(page 4-19\)](#page-171-0)**
- Stored Job Box
- **► [Printing Document from Stored Job Box \(page 4-21\)](#page-173-0)**
- Quick Copy Box
- [Printing Document from Quick Copy Box \(page 4-23\)](#page-175-0)
- Proof and Hold Box
- **► [Printing Document from Proof and Hold Box \(page 4-25\)](#page-177-0)**
- PIN Print Box
- **► [Printing Document from PIN Print Box \(page 4-27\)](#page-179-0)**
- Universal Print Box
- $\rightarrow$  [Printing Document from the Universal Print box \(page 4-29\)](#page-181-0)

# <span id="page-170-1"></span>**Specifying the Job Box from a Computer and Storing the Job**

Use the procedure below to store data in a Job Box.

- **1 Click [File] and select [Print] in the application. The Print dialog box displays.**
- **2 Select the machine from the "Name" menu.**
- **3 Click the [Properties] button. The Properties dialog box displays.**
- **4 Click the [Job] tab and select the [Job storage (e-MPS)] check box to set the function.**

### **NOTE**

- To use Stored Job Box and Quick Copy Box, an optional SSD must be installed in the machine.
- For information on how to use the printer driver software, refer to the following:
- **Printer Driver User Guide**

# <span id="page-171-0"></span>**Printing Documents from Private Print Box**

In Private Printing, you can specify that a job is not to be printed until you operate the machine. When sending the job from the application software, specify a 4-digit access code in the printer driver. The job is released for printing by entering the access code on the operation panel, ensuring confidentiality of the print job. The data will be deleted upon completion of the print job or after the power switch is turned off.

# **1 Display the screen.**

- **1** [Document Box] key > [ $\triangle$ ] [ $\triangledown$ ] key > [Job Box] > [OK] key > [ $\triangle$ ] [ $\triangledown$ ] key > [Private Print] > [OK] key
- **2** Select the creator of the document, and select the [**OK**] key.

#### **QNOTE**

Display [**Private/Stored**] when SD Card is mounted.

# **2 Print the document.**

**1** Select the document to print, and [**Select**] > [**OK**] key.

The file is selected. A checkmark will be placed on the right of the selected file.

Select the checkmarked file and select [**Select**] again to cancel the selection.

# **QNOTE**

Select [**Menu**] to perform the following operations.

- [**Select All**]: Select all files.
- [**Clear All**]: Cancel all the file selections.
- [**Detail**]: Display the details for the selected document.
- **2** [ ] [ ] key > [**Print**] > [**OK**] key
- **3** Specify the number of copies to print as desired, and the [**OK**] key > [**Yes**].

#### Printing starts.

Upon completion of printing, the Private Print job is automatically deleted.

# **QNOTE**

# <span id="page-172-0"></span>**Deleting the Documents Stored in the Private Print Box**

### **1 Display the screen.**

- **1** [Document Box] key > [ $\triangle$ ] [ $\triangledown$ ] key > [Job Box] > [OK] key > [ $\triangle$ ] [ $\triangledown$ ] key > [Private Print] > [OK] key
- **2** Select the creator of the document, and select the [**OK**] key.

#### **<b>NOTE**

Display [**Private/Stored**] when SD Card is mounted.

# **2 Delete the document.**

**1** Select the document to delete, and [**Select**] > [**OK**] key.

The file is selected. A checkmark will be placed on the right of the selected file.

Select the checkmarked file and select [**Select**] again to cancel the selection.

# **QNOTE**

Select [**Menu**] to perform the following operations.

- [**Select All**]: Select all files.
- [**Clear All**]: Cancel all the file selections.
- [**Detail**]: Display the details for the selected document.
- **2** [ ] [ ] key > [**Delete**] > [**OK**] key > [**Yes**]

The document is deleted.

# **QNOTE**

# <span id="page-173-0"></span>**Printing Document from Stored Job Box**

In Stored Job, the print data sent from the application is saved to the machine. You can set up an access code as necessary. If you set up an access code, enter the access code when printing. Print data will be stored in the Stored Job Box after printing. This will allow printing of the same print data repeatedly.

#### **1 Display the screen.**

- **1** [Document Box] key > [ $\triangle$ ] [ $\triangledown$ ] key > [Job Box] > [OK] key > [ $\triangle$ ] [ $\triangledown$ ] key > [Private Print] > [OK] key
- **2** Select the creator of the document, and select the [**OK**] key.

# **K** NOTE

Display [**Private/Stored**] when SD Card is mounted.

# **2 Print the document.**

**1** Select the document to print, and [**Select**] > [**OK**] key.

The file is selected. A checkmark will be placed on the right of the selected file.

Select the checkmarked file and select [**Select**] again to cancel the selection.

# **QNOTE**

Select [**Menu**] to perform the following operations.

- [**Select All**]: Select all files.
- [**Clear All**]: Cancel all the file selections.
- [**Detail**]: Display the details for the selected document.
- **2** [ ] [ ] key > [**Print**] > [**OK**] key
- **3** Specify the number of copies to print as desired, and the [**OK**] key > [**Yes**].

Printing starts.

# **QNOTE**

# <span id="page-174-0"></span>**Deleting the Documents Stored in the Stored Job Box**

### **1 Display the screen.**

- **1** [Document Box] key > [ $\triangle$ ] [ $\triangledown$ ] key > [Job Box] > [OK] key > [ $\triangle$ ] [ $\triangledown$ ] key > [Private Print] > [OK] key
- **2** Select the creator of the document, and select the [**OK**] key.

#### **<b>NOTE**

Display [**Private/Stored**] when SD Card is mounted.

# **2 Print and delete the document.**

**1** Select the document to delete, and [**Select**] > [**OK**] key.

The file is selected. A checkmark will be placed on the right of the selected file.

Select the checkmarked file and select [**Select**] again to cancel the selection.

# **QNOTE**

Select [**Menu**] to perform the following operations.

- [**Select All**]: Select all files.
- [**Clear All**]: Cancel all the file selections.
- [**Detail**]: Display the details for the selected document.
- **2** [ ] [ ] key > [**Delete**] > [**OK**] key > [**Yes**]

The document is deleted.

# **QNOTE**

# <span id="page-175-0"></span>**Printing Document from Quick Copy Box**

Quick Copy feature facilitates additional prints of a document already printed. Activating Quick Copy and printing a document using the printer driver allow the print data to be stored in the Quick Copy Job Box. When additional copies are required, you can reprint the required number of copies from the operation panel. By default, up to 32 documents can be stored. When power is turned off, all stored jobs will be deleted.

# **<b>NOTE**

- When the number of jobs reaches the limit, the oldest job will be overwritten by the new one.
- To maintain free space on the box, you can set the maximum number of stored jobs.
- **◆ [Quick Copy Jobs \(page 8-48\)](#page-333-0)**

# **1 Display the screen.**

- **1** [Document Box] key > [ $\triangle$ ] [ $\triangledown$ ] key > [Job Box] > [OK] key > [ $\triangle$ ] [ $\triangledown$ ] key > [Private Print] > [OK] key
- **2** Select the creator of the document, and select the [**OK**] key.

**QNOTE** 

Display [**Quick/Proof**] when SD Card is mounted.

# **2 Print the document.**

**1** Select the document to print, and [**Select**] > [**OK**] key.

The file is selected. A checkmark will be placed on the right of the selected file.

Select the checkmarked file and select [**Select**] again to cancel the selection.

**2** [ ] [ ] key > [**Print**] > [**OK**] key

# **QNOTE**

Select [**Menu**] to perform the following operations.

- [**Select All**]: Select all files.
- [**Clear All**]: Cancel all the file selections.
- [**Detail**]: Display the details for the selected document.
- **3** Specify the number of copies to print as desired, and the [**OK**] key > [**Yes**]. Printing starts.

# <span id="page-176-0"></span>**Deleting the Documents Stored in the Quick Copy Box**

You can delete the documents stored in the Quick Copy box. The procedure is as follows.

#### **1 Display the screen.**

- **1** [Document Box/USB] key > [ $\triangle$ ] [ $\triangledown$ ] key > [Job Box] > [OK] key > [ $\triangle$ ] [ $\triangledown$ ] key > [Quick/Proof] > [OK] key
- **2** Select the creator of the document, and select the [**OK**] key.

#### **NOTE**

Display [**Quick/Proof**] when SD Card is mounted.

### **2 Delete the document.**

**1** Select the document to delete, and [**Select**] > [**OK**] key.

The file is selected. A checkmark will be placed on the right of the selected file.

Select the checkmarked file and select [**Select**] again to cancel the selection.

# **NOTE**

Select [**Menu**] to perform the following operations.

- [**Select All**]: Select all files.
- [**Clear All**]: Cancel all the file selections.
- [**Detail**]: Display the details for the selected document.
- **2** [ ] [ ] key > [**Delete**] > [**OK**] key > [**Yes**]

The document is deleted.

# <span id="page-177-0"></span>**Printing Document from Proof and Hold Box**

The Proof and Hold feature produces only a single proof print of multiple-print job and holds printing of the remaining copies. Printing a multiple-print job in Proof and Hold using the printer driver allows only a single copy to be printed while maintaining the document data in the Job Box. To continue to print the remaining copies, use the operation panel. You can change the number of copies to print.

# **1 Display the screen.**

- **1** [**Document Box**] key > [ $\triangle$ ] [ $\triangledown$ ] key > [Job Box] > [OK] key > [ $\triangle$ ] [ $\triangledown$ ] key > [Proof and Hold] > [OK] key
- **2** Select the creator of the document, and select the [**OK**] key.

#### **QNOTE**

Display [**Quick/Proof**] when SD Card is mounted.

# **2 Print the document.**

**1** Select the document to print, and [**Select**] > [**OK**] key.

The file is selected. A checkmark will be placed on the right of the selected file.

Select the checkmarked file and select [**Select**] again to cancel the selection.

# **QNOTE**

Select [**Menu**] to perform the following operations.

- [**Select All**]: Select all files.
- [**Clear All**]: Cancel all the file selections.
- [**Detail**]: Display the details for the selected document.
- **2** [ ] [ ] key > [**Print**] > [**OK**] key
- **3** Specify the number of copies to print as desired, and the [**OK**] key > [**Yes**].

Printing starts.

# <span id="page-178-0"></span>**Deleting the Documents Stored in the Proof and Hold Box**

# **1 Display the screen.**

**1** [Document Box] key > [ $\triangle$ ] [ $\triangledown$ ] key > [Job Box] > [OK] key > [ $\triangle$ ] [ $\triangledown$ ] key > [Proof and Hold] > [OK] key

#### **NOTE**

Display [**Quick/Proof**] when SD Card is mounted.

**2** Select the creator of the document, and select the [**OK**] key.

# **2 Delete the document.**

**1** Select the document to delete, and [**Select**] > [**OK**] key.

The file is selected. A checkmark will be placed on the right of the selected file.

Select the checkmarked file and select [**Select**] again to cancel the selection.

# **QNOTE**

Select [**Menu**] to perform the following operations.

- [**Select All**]: Select all files.
- [**Clear All**]: Cancel all the file selections.
- [**Detail**]: Display the details for the selected document.
- **2** [ ] [ ] key > [**Delete**] > [**OK**] key > [**Yes**]

The document is deleted.

# <span id="page-179-0"></span>**Printing Document from PIN Print Box**

When you print something from an application that uses an IPP protocol such as AirPrint or Mopria, the print will become retained in the PIN Print box. The retained print job can be output by entering the PIN code configured when the print was executed. If a PIN code was not configured when printed, a PIN code will not be required during the output.

# **1 Display the screen.**

- **1** [Document Box] key > [ $\triangle$ ] [ $\triangledown$ ] key > [Job Box] > [OK] key > [ $\triangle$ ] [ $\triangledown$ ] key > [PIN Print] > [OK] key
- **2** Select the creator of the document, and select the [**OK**] key.

# **2 Print the document.**

**1** Select the document to print, and [**Select**] > [**OK**] key.

The file is selected. A checkmark will be placed on the right of the selected file.

Checkmarks will be placed on the right of the all files when [**All Files**] is selected.

When all files are checked, all checkmarked files are deselected.

Select the checkmarked file and select [**Select**] again to cancel the selection.

- **2**  $[A][v]$  key > [**Print**] > [**OK**] key
- **3** Specify the number of copies to print as desired, and the [**OK**] key > [**Yes**].

Printing starts.

Automatically the PIN print data is automatically deleted once printing is complete.

# **<b>NOTE**

If the document is protected by a PIN code, the PIN code entry screen will be displayed. Enter the PIN code using the numeric keys.
# **Deleting the Documents Stored in the PIN Print Box**

## **1 Display the screen.**

- **1** [Document Box] key > [ $\triangle$ ] [ $\triangledown$ ] key > [Job Box] > [OK] key > [ $\triangle$ ] [ $\triangledown$ ] key > [PIN Print] > [OK] key
- **2** Select the creator of the document, and select the [**OK**] key.

## **2 Delete the document.**

**1** Select the document to delete, and [**Select**] > [**OK**] key.

The file is selected. A checkmark will be placed on the right of the selected file.

Checkmarks will be placed on the right of the all files when [**All Files**] is selected.

When all files are checked, all checkmarked files are deselected.

Select the checkmarked file and select [**Select**] again to cancel the selection.

#### **2** [ ] [ ] key > [**Delete**] > [**OK**] key > [**Yes**]

The document is deleted.

#### **NOTE**

If the document is protected by a PIN code, the PIN code entry screen will be displayed. Enter the PIN code using the numeric keys.

# **Printing Document from the Universal Print box**

For enhanced security, Universal Print allows PIN codes to be set for print jobs. Jobs for which PIN codes have been set will be saved in the cloud without being printed. Enter a PIN code from the operation panel to make jobs printable from this machine.

#### $\mathbb{Q}$ **NOTE**

- To use Universal Print, you must register this machine as a shared printer.
- [Register this machine on Universal Print \(page 4-10\)](#page-162-0)
- In order to use Universal Print, it is necessary for Windows 11 or Microsoft365 license, and Azure Active Directory account. If not, please acquire those license and the account.

#### **Save jobs to the Universal Print box**

#### **1 Display the screen.**

Click [**File**] and select [**Print**] in the application.

#### **2 Configure the settings.**

**1** Select a registered shared printer from the "Printer" menu, and click the [**Properties**] button.

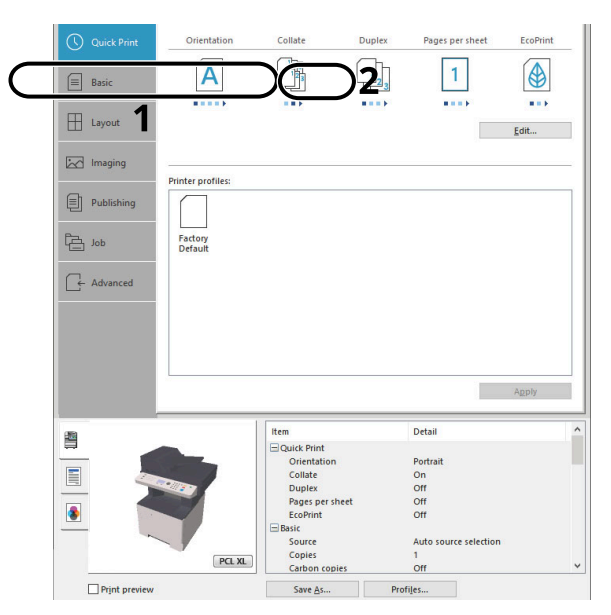

- **2** Click [**Advanced**].
- **3** Set [**PIN protected printing**] to [**On**], and set a 4-digit PIN code in [**PIN protected printing PIN**].
- **4** Select [**OK**] button > [**OK**] button in order, and return to the print dialog box.

## **3 Start printing.**

Click the [**OK**] button.

### **Print jobs saved in the Universal Print box**

#### **1 Display the screen.**

- **1** [**Document Box**] key > [ ] [ ] key >[**Job Box**] > [**OK**] key > [ ] [ ] key > [**Universal Print**] > [**OK**] key
- **2** Select the creator of the document, and select the [**OK**] key.

## **2 Print the document.**

**1** Select the document to print, and [**Select**] > [**OK**] key. The file is selected. A checkmark will be placed on the right of the selected file. Checkmarks will be placed on the right of the all files when [**All Files**] is selected. When all files are checked, all checkmarked files are deselected. Select the checkmarked file and select [**Select**] again to cancel the selection.

#### **2** [ ] [ ] key > [**Print**] > [**OK**] key > Enter the PIN code > [**OK**] key > [**Yes**] Printing starts.

Automatically the Universal Print data is automatically deleted once printing is complete.

# **Deleting the Documents Stored in the Universal Print Box**

## **1 Display the screen.**

- **1** [Document Box] key > [ $\triangle$ ] [ $\triangledown$ ] key > [Job Box] > [OK] key > [ $\triangle$ ] [ $\triangledown$ ] key > [Universal Print] > [OK] key
- **2** Select the creator of the document, and select the [**OK**] key.

# **2 Delete the document.**

- **1** Select the document to delete, and [**Select**] > [**OK**] key. The file is selected. A checkmark will be placed on the right of the selected file. Checkmarks will be placed on the right of the all files when [**All Files**] is selected. When all files are checked, all checkmarked files are deselected. Select the checkmarked file and select [**Select**] again to cancel the selection.
- **2**  $[A] [\triangledown] \text{key} > [Delete] > [OK] \text{key} >$  Enter the PIN code  $> [OK] \text{key} > [Yes]$ The document is deleted.

# **Status Monitor**

The Status Monitor monitors the printer status and provides an ongoing reporting function.

## **NOTE**

When you activate Status Monitor, check the status below.

• KX DRIVER is installed.

# **Accessing the Status Monitor**

The Status Monitor also starts up when printing is started.

# **Exiting the Status Monitor**

Use either of the methods listed below to exit the Status Monitor.

- Exit manually: Click the settings icon and select Exit in the menu to exit the Status Monitor.
- Exit automatically: The Status Monitor automatically shuts down after 7 minutes if it is not being used.

# **Status Monitor Display**

The display of the Status Monitor is as follows.

# **Quick View State**

The status of the printer is displayed using icons. Detailed information is displayed when the Expand button is clicked.

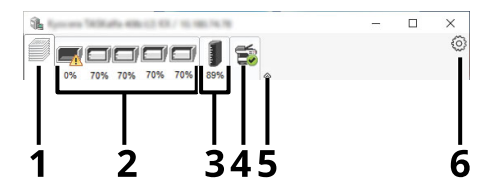

- 1 Printing Progress Tab
- 2 Paper Tray Status Tab
- 3 Toner Status Tab
- 4 Alert Tab
- 5 Expand button
- 6 Settings icon

Detailed information is displayed by clicking on each icon tab.

### **Printing Progress Tab**

The status of the print jobs is displayed.

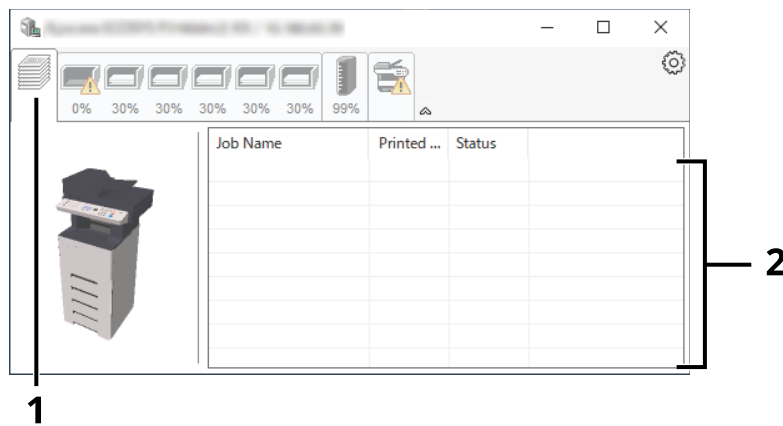

1 Status icon

2 Job list

Select a job on the job list and it can be canceled using the menu displayed with a right-click.

#### **Paper Tray Status Tab**

Information is displayed about the paper in the printer and about the amount of paper remaining.

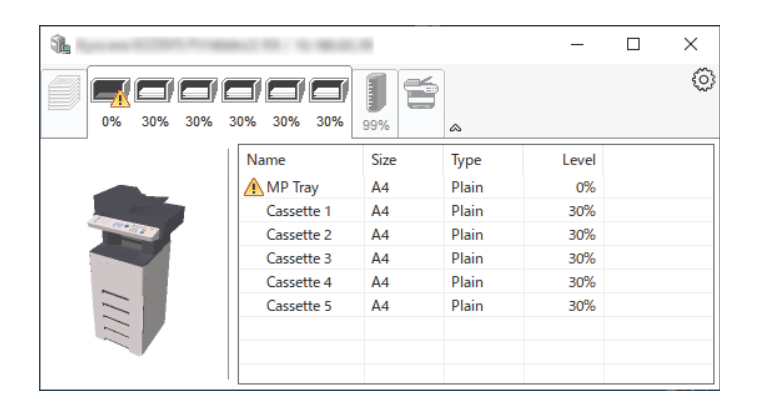

#### **Toner Status Tab**

The amount of toner remaining is displayed.

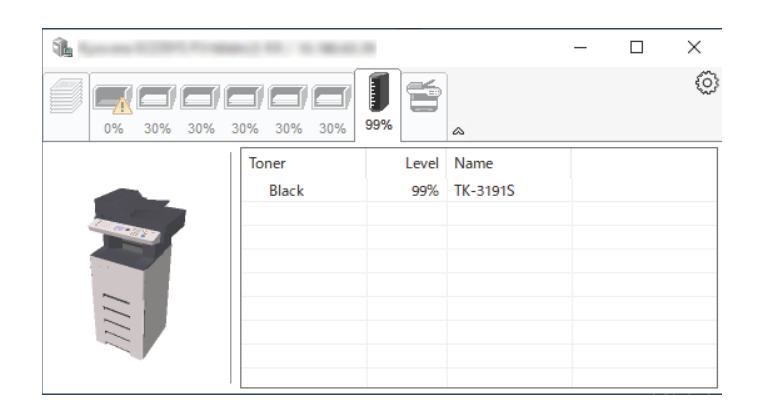

#### **Alert Tab**

If an error occurs, a notice is displayed using a 3D image and a message.

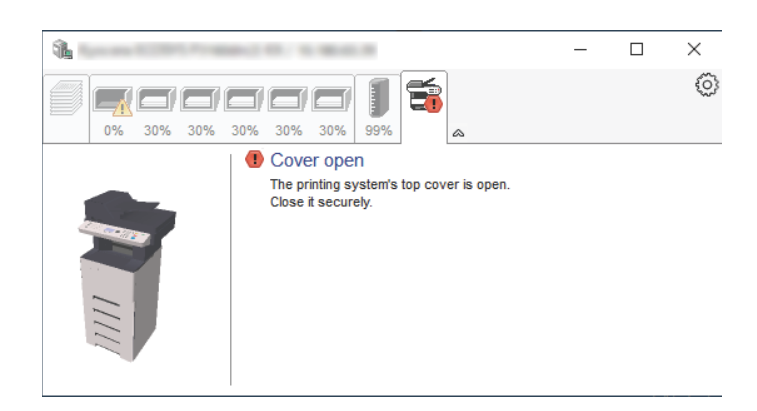

#### **Status Monitor Context Menu**

The following menu is displayed when the settings icon is clicked.

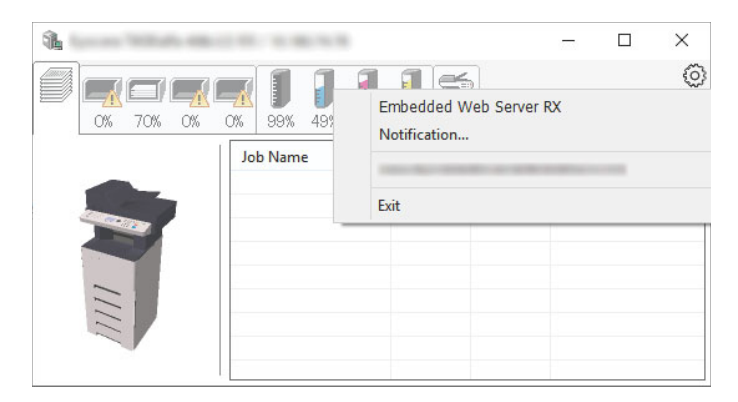

#### • **Command Center RX**

If the printer is connected to a TCP/IP network and has its own IP address, use a web browser to access the Command Center RX to modify or confirm the network settings.This menu is not displayed when using USB connection.

#### **Command Center RX User Guide**

- **Notification…** This sets the display of the Status Monitor. ◆ [Status Monitor Notification Settings \(page 4-35\)](#page-187-0)
- **www.kyoceradocumentsolutions.com** Open our website.
- **Exit** Exits the Status Monitor.

#### <span id="page-187-0"></span>**Status Monitor Notification Settings**

The Status Monitor settings and event list details are displayed.

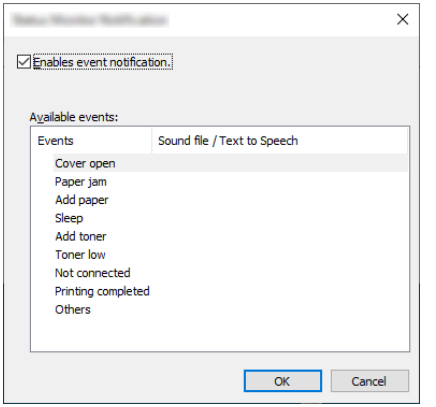

Select whether notification is performed when an error in the event list occurs.

#### **1 Select Enable event notification.**

If this setting is set to Off, then the Status Monitor will not start up even when printing is executed.

### **2 Select an event to use with the text to speech function in Available events.**

#### **3 Click Sound file / Text to Speech column.**

Click the browse (...) button to notify the event by sound file.

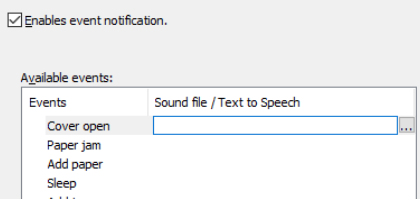

#### **NOTE**

The available file format is WAV.

When customizing the message texts to read on the screen aloud, enter the texts in the text box.

# **5 Operation on the Machine**

This chapter explains the following topics:

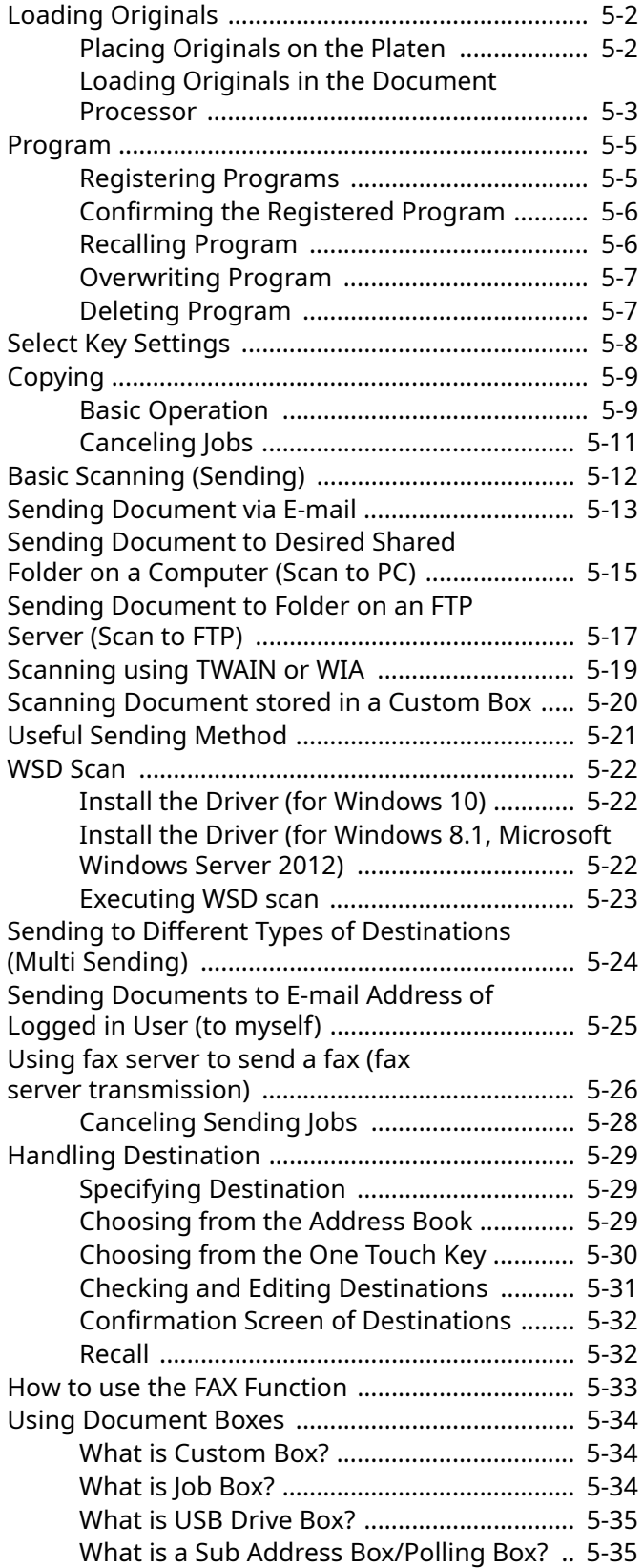

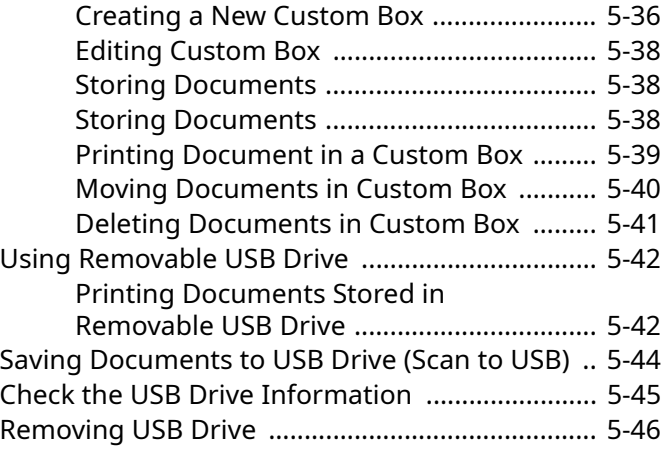

# <span id="page-189-0"></span>**Loading Originals**

# <span id="page-189-1"></span>**Placing Originals on the Platen**

You may place books or magazines on the platen in addition to ordinary sheet originals.

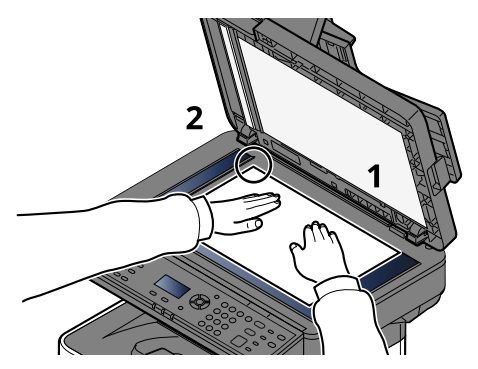

- 1 Put the scanning side facedown.
- 2 Align it flush against the original size indicator plates with the back left corner as the reference point.

#### **NOTE**

For details on Original Orientation, refer to the following:

[Orig. Orientation \(Original Orientation\) \(page 6-11\)](#page-244-0)

#### **When you place envelopes or cardstock on the platen**

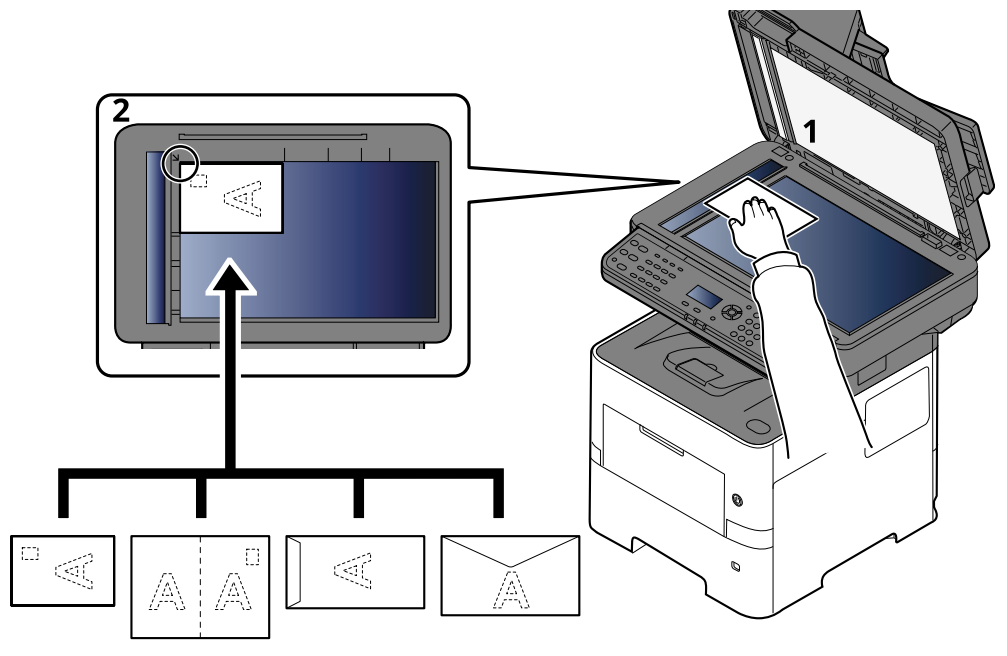

- 1 Put the scanning side facedown.
- 2 Align it flush against the original size indicator plates with the back left corner as the reference point.

# **NOTE** For the procedure for feeding envelopes or cardstock, refer to the following:

[When you load envelopes or cardstock in the multi purpose tray \(page 3-11\)](#page-124-0)

# **CAUTION**

**Do not leave the document processor open as there is a danger of personal injury.**

#### **IMPORTANT**

- **Do not push the document processor forcefully when you close it. Excessive pressure may crack the platen glass.**
- **When placing books or magazines on the machine, do so with the document processor in the open position.**

# <span id="page-190-0"></span>**Loading Originals in the Document Processor**

The document processor automatically scans each sheet of multiple originals. Both sides of two-sided originals are scanned.

#### **Originals Supported by the Document Processor**

The document processor supports the following types of originals.

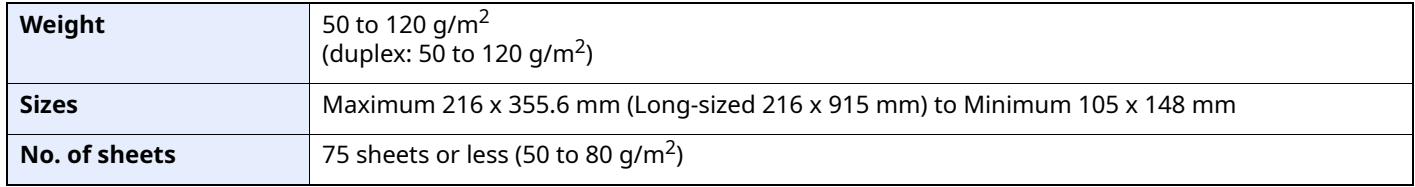

#### **Originals Not Supported by the Document Processor**

Do not use the document processor for the following types of originals. Otherwise, the originals may be jammed or the document processor may become dirty.

- Originals bound with clips or staples (Remove the clips or staples and straighten curls, wrinkles or creases before loading. Failure to do so may cause the originals to jam.)
- Originals with adhesive tape or glue
- Originals with cut-out sections
- Curled original
- Originals with folds (Straighten the folds before loading. Failure to do so may cause the originals to jam.)
- Carbon paper
- Crumpled paper

#### **How to Load Originals**

#### **IMPORTANT**

- **Before loading originals, be sure that there are no originals left on the original eject table. Originals left on the original eject table may cause the new originals to jam.**
- **Do not make an impact on the document processor top cover, such as aligning the originals on the top cover. It may cause an error in the document processor.**

#### **1 Adjust the original width guides.**

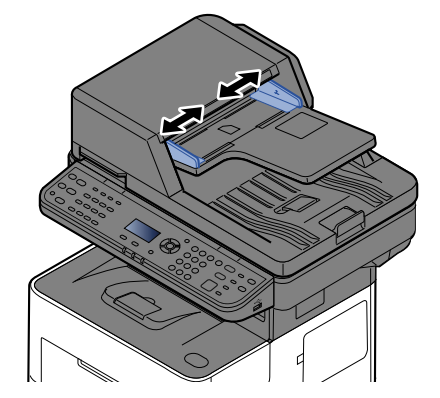

## **2 Place the originals.**

**1** Put the side to be scanned (or the first side of two-sided originals) face-up. Slide the leading edge into the document processor as far as it will go.

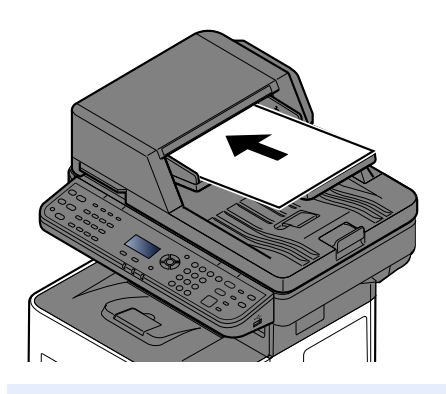

#### **<b>NOTE**

For details on Original Orientation, refer to the following:

[Orig. Orientation \(Original Orientation\) \(page 6-11\)](#page-244-0)

#### **IMPORTANT**

**Confirm that the original width guides exactly fit the originals. If there is a gap, readjust the original width guides. The gap may cause the originals to jam.**

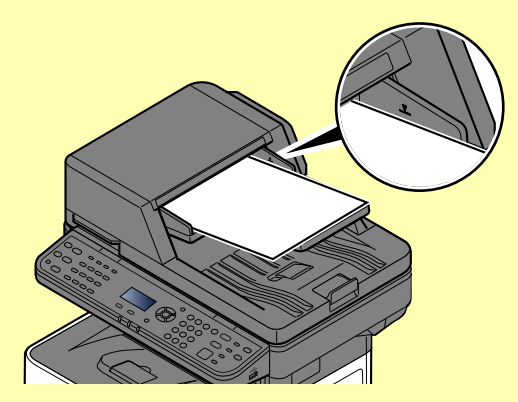

**Ensure that loaded originals do not exceed the level indicator. Exceeding the maximum level may cause the originals to jam.**

**Originals with punched holes or perforated lines should be placed in such a way that the holes or perforations will be scanned last (not first).**

**2** Open the original stopper to fit the size of the original set.

A4, Letter, Legal

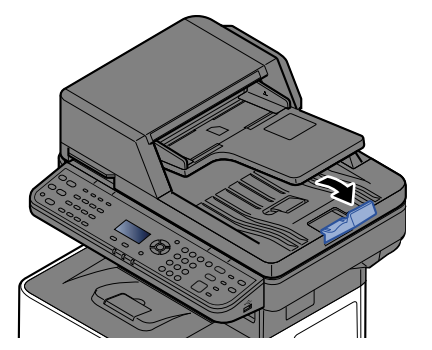

B5 or less

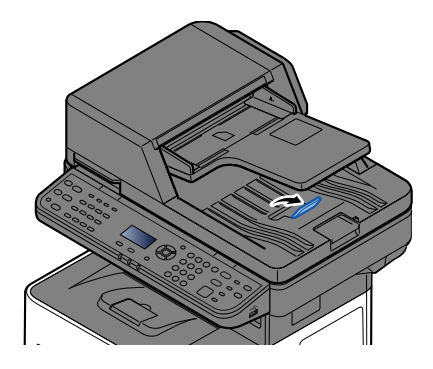

# <span id="page-192-0"></span>**Program**

By registering sets of frequently used functions as a single program, you can simply select one of the [**Program I**] to [**Program IV**] keys as needed to recall those functions.

The following functions are already registered in [**Program I**] key. This function allows you to copy the front and back sides of ID card or other document that is smaller than Statement or A5 size onto a single page. Although the functions are deleted by overwriting [**Program I**] key, you can register the same settings using the [**Function Menu**] key.

- Paper Selection: Cassette 1
- Zoom: Auto
- Combine: 2 in 1
- Original Size: Statement (Inch models)/A5 (Metric models)
- Continuous Scan: On

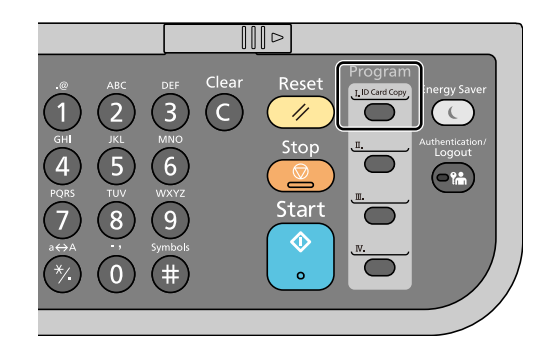

## *NOTE*

- It is possible to register the copy function, sending function and fax function in a program. (The fax function can be registered or recalled only on products with the fax function installed).
- If user login administration is enabled, you can only register functions by logging in with administrator privileges.

# <span id="page-192-1"></span>**Registering Programs**

Use the procedure below to register a program.

#### **1 Configure the settings of the functions.**

Configure the settings of the functions you want to register in a program.

For the settings of functions, refer to the following:

[Using Various Functions \(page 6-1\)](#page-234-0)

#### **NOTE**

In the case of the sending function and fax function, a destination is also registered in the program.

## **2 Register the program.**

Press the one of the [**Program I**] to [**Program IV**] keys where you want to register the settings and hold it (2 seconds or more).

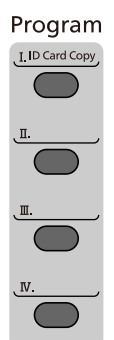

The current settings are registered to the selected program key.

# <span id="page-193-0"></span>**Confirming the Registered Program**

The settings of the registered program can be confirmed by recalling the program.

[Recalling Program \(page 5-6\)](#page-193-1)

# <span id="page-193-1"></span>**Recalling Program**

Select the one of the [**Program I**] to [**Program IV**] keys where the settings you want to recall are registered. The current settings of various functions are replaced with the registered settings.

Place the originals and press the [**Start**] key.

# <span id="page-194-0"></span>**Overwriting Program**

You can change program. Use the procedure below to edit the program.

## **1 Configure the settings of the functions.**

Set the function to change.

For the settings of functions, refer to the following:

[Using Various Functions \(page 6-1\)](#page-234-0)

## **NOTE**

In the case of the sending function and fax function, a destination is also registered in the program.

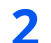

#### **2 Overwrite the program.**

**1** Press the one of the [**Program I**] to [**Program IV**] keys to change and hold it (2 seconds or more).

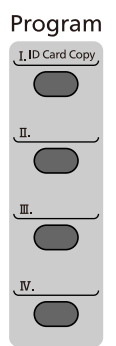

**2** [ ] [ ] key > [**Overwrite**] > [**OK**] key > [**Yes**] Register the changed program.

# <span id="page-194-1"></span>**Deleting Program**

You can delete program.

#### **1 Display the screen.**

Press the one of the [**Program I**] to [**Program IV**] keys to delete and hold it (2 seconds or more).

## **2 Delete the program.**

[ ] [ ] key > [**Delete**] > [**OK**] key > [**Yes**]

# <span id="page-195-0"></span>**Select Key Settings**

Commonly used functions can be registered to the Select key. Functions can be easily configured by selecting the Select key.

Functions can be registered in Select keys from the system menu.

 $\rightarrow$  [Copy \(page 8-43\)](#page-328-0) [Send \(page 8-46\)](#page-331-0) [Document Box \(page 8-48\)](#page-333-0)

# <span id="page-196-0"></span>**Copying**

# <span id="page-196-1"></span>**Basic Operation**

Follow the steps as below for basic copying.

## **1 Select the [Copy] key.**

# **2 Place the originals.**

Place the originals.

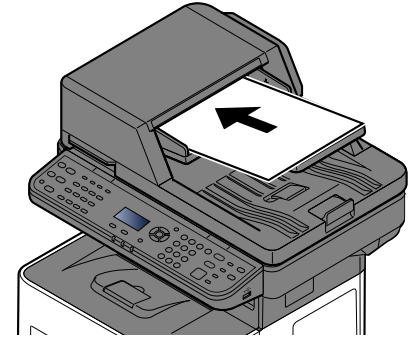

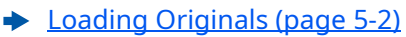

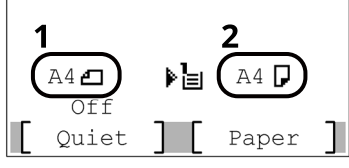

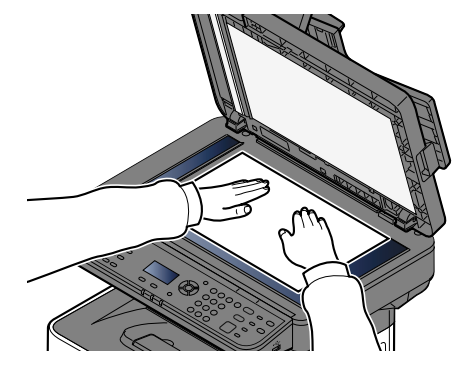

- 1 Original size
- 2 Paper size

Check the original size and the paper size.

# **NOTE**

For selecting the original size, refer to the following:

◆ [Original Size \(page 6-9\)](#page-242-0)

For selecting the paper source, refer to the following:

[Paper Selection \(page 6-10\)](#page-243-0)

# **3 Select the functions.**

Select the [**Function Menu**] key to select the copier functions to use.

 $\rightarrow$  [Copy \(page 6-3\)](#page-236-0)

#### **4 Use the numeric keys to enter the copy quantity.**

Specify the desired number up to 999.

## **5 Press the [Start] key.**

Copying begins.

## **<b>NOTE**

This function allows you to reserve the next job during printing. Using this function, the original will be scanned while the machine is printing. When the current print job ends, the reserved copy job is printed. If "Reserve Priority" is set to [**Off**], [**NextCopy**] will appear. Select [**NextCopy**] and configure the necessary settings for the copy job.

[Reserve Priority \(page 8-43\)](#page-328-1)

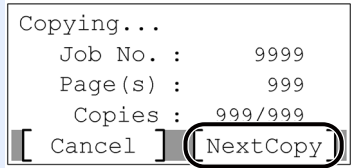

# <span id="page-198-0"></span>**Canceling Jobs**

You can also cancel jobs by selecting the [**Stop**] key.

### **1 Select the [Stop] key with the copy screen displayed.**

## **2 Cancel a job.**

- **1** [ ] [ ] key > [**Cancel Print Job**] > [**OK**] key
- **2** Select the job to cancel, and [**Menu**].
- **3**  $[A] [\n\mathbf{v}]$  key >  $[$ **Cancel Job**] >  $[$ **OK** $]$  key

#### **NOTE**

Select [**Detail**] and the [**OK**] key to show the detailed information of the job.

**4** Select [**Yes**].

The job is canceled.

#### **NOTE**

During scanning, the job can be canceled by selecting the [**Stop**] key or [**Cancel**].

# <span id="page-199-0"></span>**Basic Scanning (Sending)**

This machine can send a scanned image as an attachment of an E-mail message or to a PC linked to the network. In order to do this, it is necessary to register the sender and destination (recipient) address on the network.

A network environment which enables the machine to connect to a mail server is required in order to send Email. It is recommended that a Local Area Network (LAN) be used to assist with transmission speed and security issues.

Follow the steps below for basic sending. The following four options are available.

- Send as E-mail (E-mail Addr Entry): Sends a scanned original image as an E-mail attachment.
- [Sending Document via E-mail \(page 5-13\)](#page-200-0)

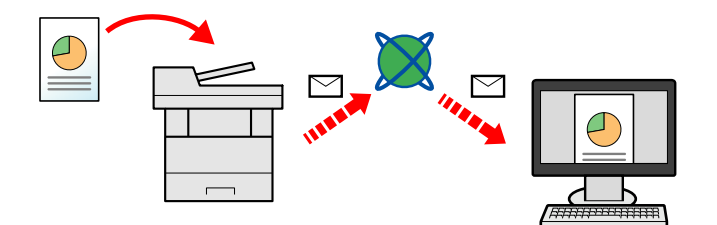

- Send to Folder (SMB): Stores a scanned original image in a shared folder of any PC.
- [Sending Document to Desired Shared Folder on a Computer \(Scan to PC\) \(page 5-15\)](#page-202-0)
- Send to Folder (FTP): Stores a scanned original image in a folder of an FTP server.
- [Sending Document to Folder on an FTP Server \(Scan to FTP\) \(page 5-17\)](#page-204-0)

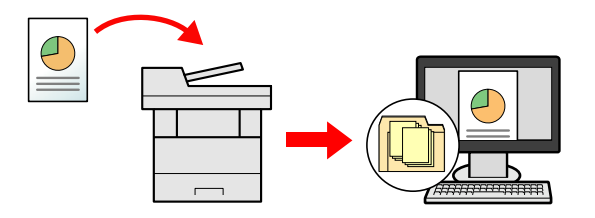

- Image Data Scanning with TWAIN / WIA: Scan the document using a TWAIN or WIA compatible application program.
- [Scanning using TWAIN or WIA \(page 5-19\)](#page-206-0)

## **NOTE**

- Different sending options can be specified in combination.
- ◆ [Sending to Different Types of Destinations \(Multi Sending\) \(page 5-24\)](#page-211-0)
- The fax function can be used on products equipped with fax capability.
- **FAX Operation Guide**

# <span id="page-200-0"></span>**Sending Document via E-mail**

## **NOTE**

- When transmitting using wireless LAN, select the interface dedicated to the send function in advance.
- [Primary Network \(page 8-21\)](#page-306-0)
- Before sending a scanned document by e-mail, it is necessary to configure SMTP and e-mail sending from Command Center RX.
- [E-mail Settings \(page 2-53\)](#page-101-0)
- **1 Select the [Send] key.**
- **2 Place the originals.**

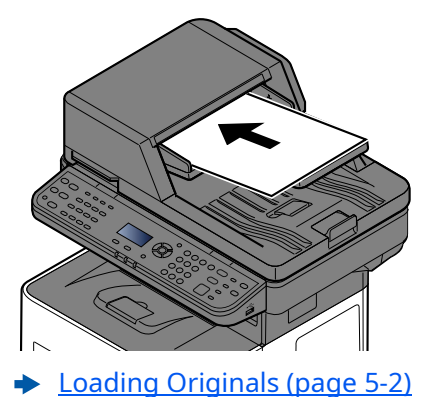

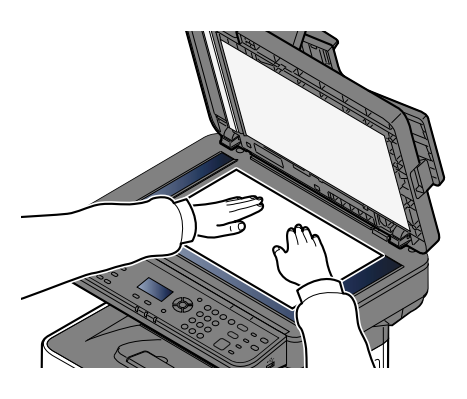

**3** In the basic screen for sending, select [4] [ $\mathbf{v}$ ] key > [E-mail] > [OK] key

#### **4 Enter destination E-mail address > [OK] key**

Up to 256 characters can be entered.

← [Character Entry Method \(page 11-9\)](#page-429-0)

To send to multiple destinations, select the [**Confirm/Add Destination**] key. You can send to as many as 100 destinations at once.

Destinations can be changed later.

**← [Checking and Editing Destinations \(page 5-31\)](#page-218-0)** 

# **<b>NOTE**

If [**Prohibit**] is set to "Broadcast", multiple destinations cannot be entered.

**► [Broadcast \(page 8-46\)](#page-331-1)** 

## **5 Select the functions.**

Select the [**Function Menu**] key to select the send functions to use.

 $\rightarrow$  [Send \(page 6-4\)](#page-237-0)

#### **IMPORTANT**

- **[EmailEncryptedTX] and [DigitalSignature] appear when setting S/MIME on the Command Center RX.**
- **Command Center RX User Guide**
- **When using [EmailEncryptedTX] and [DigitalSignature], specify the E-mail addresses which have encryption certificate, from the address book. The directly-entered address can not be configured these functions. When entering E-mail address from the operation panel, you can not use these functions.**
- **6 Press the [Start] key.**

Sending starts.

# <span id="page-202-0"></span>**Sending Document to Desired Shared Folder on a Computer (Scan to PC)**

You can store the scanned document into the desired shared folder on a computer.

# **QNOTE**

- When transmitting using wireless LAN, select the interface dedicated to the send function in advance.
- [Primary Network \(page 8-21\)](#page-306-0)
- Before sending the scanned document to the shared folder on your computer, you must configure the following settings:
- Make a note of the computer name and full computer name
- [Making a Note of the Computer Name and Full Computer Name \(page 3-15\)](#page-128-0)
- Make a note of the user name and domain name
- $\rightarrow$  [Making a Note of the User Name and Domain Name \(page 3-16\)](#page-129-0)
- Create a shared folder and make a note of a shared folder
- ◆ [Creating a Shared Folder, Making a Note of a Shared Folder \(page 3-17\)](#page-130-0)
- Configure the Windows firewal
- [Configuring Windows Firewall \(page 3-21\)](#page-134-0)

## **1 Select the [Send] key.**

#### **2 Place the originals.**

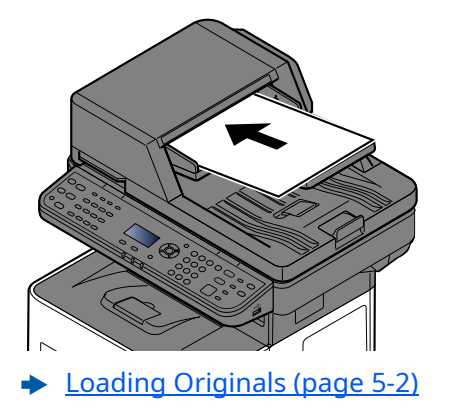

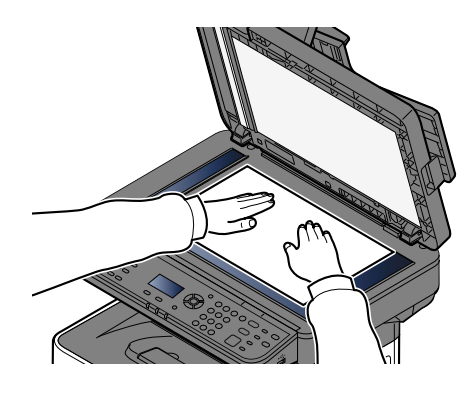

#### In the basic screen for sending, select  $[\triangle] [\triangledown]$  key >  $[{\sf Folder(SMB)}]$  >  $[{\sf OK]}$  key

#### **4 Enter the destination information.**

The table below lists the items to be set. Enter the information for each item and select the [**OK**] key.

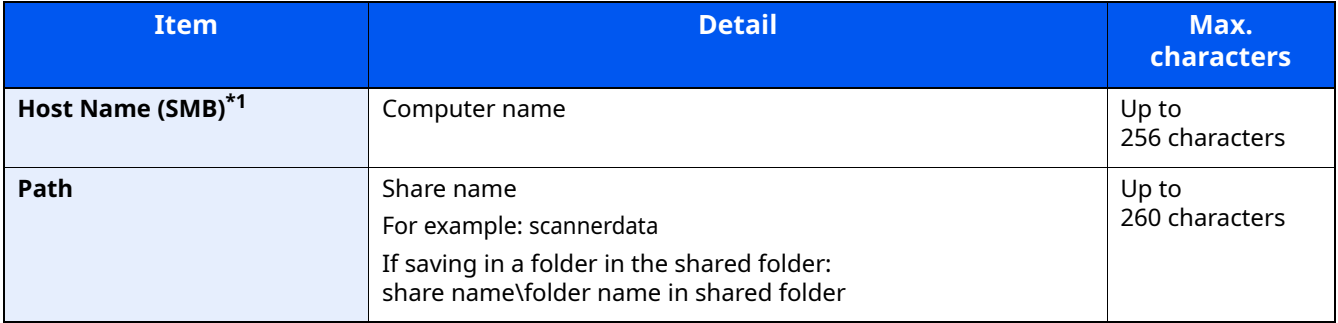

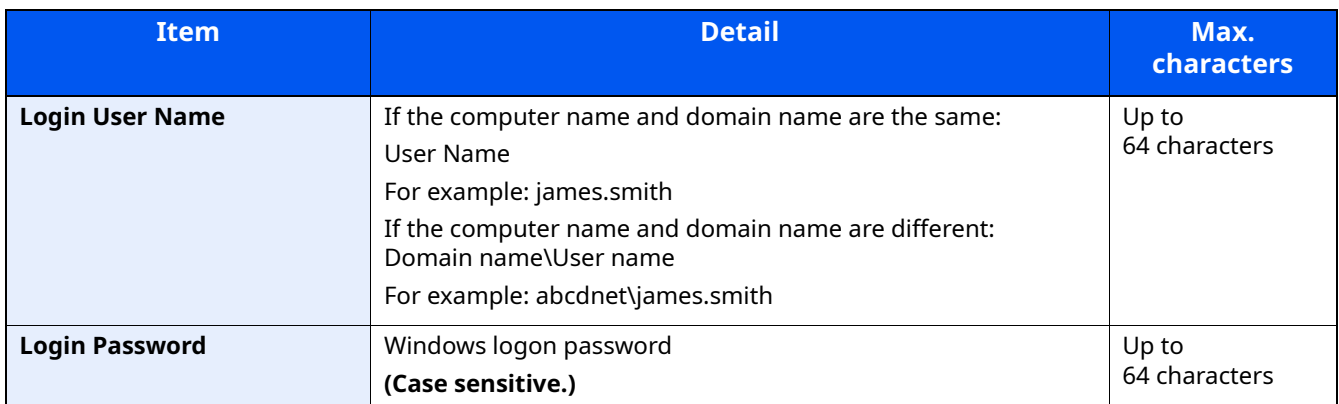

\*1 To specify a port number different from the default (445), enter using the format "Host name: port number" (Example: SMBhostname:140). To enter the IPv6 address, enclose the address in brackets [ ]. (Example: [3ae3:9a0:cd05:b1d2:28a:1fc0:a1:10ae]:140)

#### **5 Confirm the information.**

The connection confirmation screen appears. Select [**Yes**] to check the connection and [**No**] to not check it.

"Connected." appears when connection to the destination is correctly established. If "Cannot connect." appears, review the entry.

To send to multiple destinations, select the [**Confirm/Add Destination**] key.

#### **<b>NOTE**

If [**Prohibit**] is set to "Broadcast", multiple destinations cannot be entered.

**► [Broadcast \(page 8-46\)](#page-331-1)** 

Destinations can be changed later.

**← [Checking and Editing Destinations \(page 5-31\)](#page-218-0)** 

**6 Select the functions.**

Select the [**Function Menu**] key to select the send functions to use.

 $\rightarrow$  [Send \(page 6-4\)](#page-237-0)

#### **7 Press the [Start] key.**

Sending starts.

# <span id="page-204-0"></span>**Sending Document to Folder on an FTP Server (Scan to FTP)**

You can store the scanned document into the desired shared folder on a computer.

# **NOTE**

- When transmitting using wireless LAN, select the interface dedicated to the send function in advance.
- [Primary Network \(page 8-21\)](#page-306-0)
- Before sending a document, configure the FTP Client (Transmission) .
- [ProtocolSettings \(page 8-14\)](#page-299-0)

## **1 Select the [Send] key.**

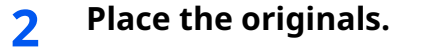

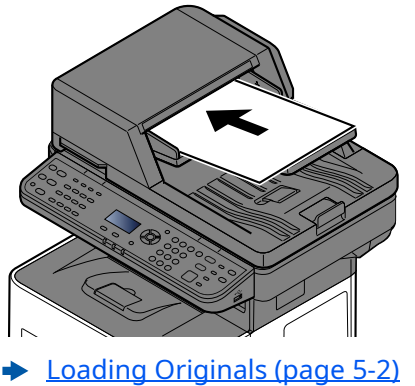

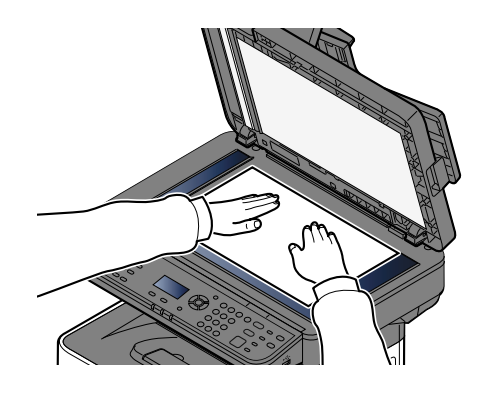

**3** In the basic screen for sending, select [A] [v] key> [Folder(FTP)] > [OK] key

#### **4 Enter the destination information.**

The table below explains the items to be entered. Enter the information for each item and select the [**OK**] key.

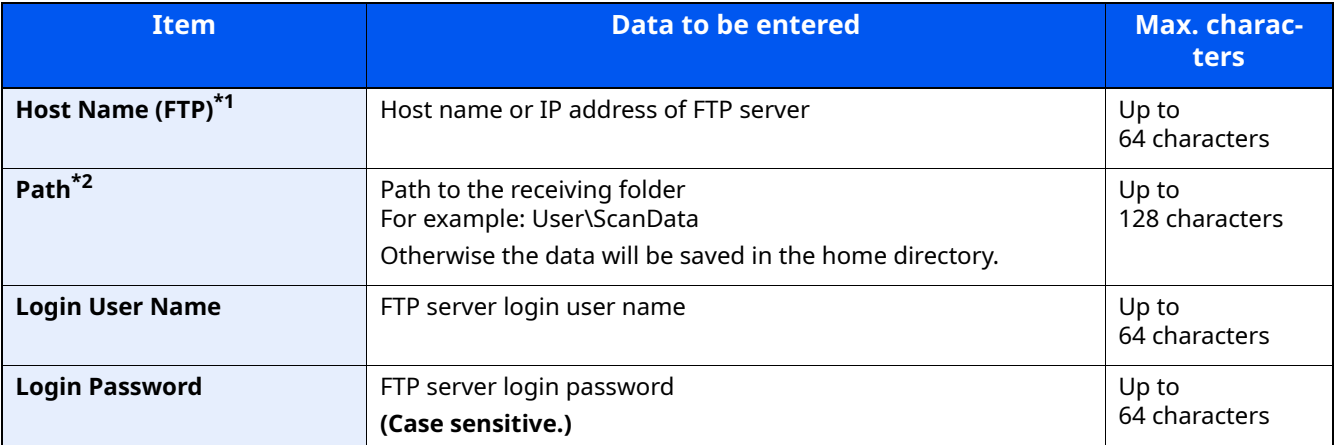

\*1 If you specify a port number other than the default (21), use the "Host name: port number" (Example: FTPhostname:140). To enter the IPv6 address, enclose the address in brackets [ ].

(Example: [3ae3:9a0:cd05:b1d2:28a:1fc0:a1:10ae]:140)

\*2 When the FTP server is based on Linux/UNIX, the path including the sub-folder is combined by the slash "/" not using the back-slash.

## **5 Confirm the information.**

The connection confirmation screen appears. Select [**Yes**] to check the connection and [**No**] to not check it.

"Connected." appears when connection to the destination is correctly established. If "Cannot connect." appears, review the entry.

To send to multiple destinations, select the [**Confirm/Add Destination**] key.

## **NOTE**

If [**Prohibit**] is set to "Broadcast", multiple destinations cannot be entered.

**► [Broadcast \(page 8-46\)](#page-331-1)** 

Destinations can be changed later.

**← [Checking and Editing Destinations \(page 5-31\)](#page-218-0)** 

### **6 Select the functions.**

Select the [**Function Menu**] key to select the send functions to use.

 $\rightarrow$  [Send \(page 6-4\)](#page-237-0)

#### **7 Press the [Start] key.**

Sending starts.

# <span id="page-206-0"></span>**Scanning using TWAIN or WIA**

This section explains how to scan an original using TWAIN. The WIA driver is used in the same way.

#### **<b>NOTE**

- When transmitting using wireless LAN, select the interface dedicated to the send function in advance.
- [Primary Network \(page 8-21\)](#page-306-0)
- Before sending a document, confirm that TWAIN/WIA driver is installed on a computer and the settings are configured.
- [Setting TWAIN Driver \(page 2-42\)](#page-90-0)
- [Setting WIA Driver \(page 2-44\)](#page-92-0)

#### **1 Display the screen.**

- **1** Activate the TWAIN compatible application software.
- **2** Select the machine using the application and display the dialog box.

#### **<b>NOTE**

For selecting the machine, see the Operation Guide or Help for each application software.

## **2 Configure the scan settings.**

Select scanning settings in the dialog box that opens.

#### **NOTE**

For the settings, refer to Help in the dialog box.

### **3 Place the originals.**

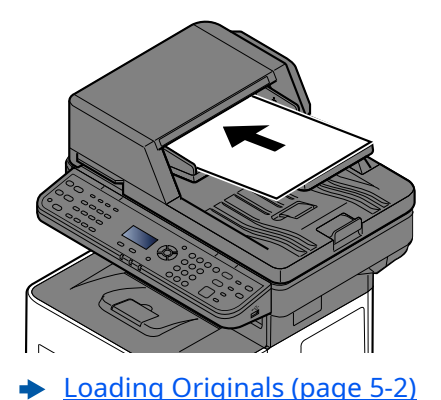

#### **4 Scan the originals.**

Click the [**Scan**] button. The document data is scanned.

# <span id="page-207-0"></span>**Scanning Document stored in a Custom Box**

Follow the steps as below for scanning a document stored in a custom box using the TWAIN driver. When transmitting using wireless LAN, select the interface dedicated to the send function in advance.

### **Q** NOTE

- When transmitting using wireless LAN, select the interface dedicated to the send function in advance.
- [Primary Network \(page 8-21\)](#page-306-0)
- Before sending a document, confirm that TWAIN/WIA driver is installed on a computer and the settings are configured.
- [Setting TWAIN Driver \(page 2-42\)](#page-90-0)
- To load a document saved in the Custom Box, select the model name with (Box) from "Model" on the TWAIN driver configuration screen.

#### **1 Display the screen.**

- **1** Activate the TWAIN compatible application software.
- **2** Select the machine using the application and display the dialog box.

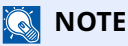

For selecting the machine, see the Operation Guide or Help for each application software.

## **2 Display lists of documents.**

- **1** Select a custom box stored a document. If a password has been set for the box, the password entry screen appears. Enter the password and click the [**OK**] button. When you select a box, the document files in the Custom Box appear in "Document List".
- **2** Set how to display the document data. Click the [**Setting**] button to select each item.

#### **NOTE**

For the settings, refer to Help in the dialog box.

**3** Click [**OK**] button.

#### **3 Scan the originals.**

**1** Select the document data to be scanned from [**Document List**].

Enter the document data name in the Search (Name) to find the data having the same document data name or the document data name with the same beginning.

Click the [**Detail**] button to display the selected document data. When the document data includes multiple pages, select the checkbox beside the pages you want to scan. The selected pages will be scanned.

#### **QNOTE**

In this case, the scanned page or the selected document data will not be deleted from the Custom Box.

**2** Click the [**Acquire**] button.

The document data is scanned.

# <span id="page-208-0"></span>**Useful Sending Method**

You can specify the following useful scanning (sending) methods.

- WSD Scan: Saves images of originals scanned on this machine as files on a WSD-compatible computer.
	- $\rightarrow$  [WSD Scan \(page 5-22\)](#page-209-0)
- Scanning using the fax server: A scanned original is send via a fax server.
	- ◆ [Using fax server to send a fax \(fax server transmission\) \(page 5-26\)](#page-213-0)
- Sending to different types of destinations (Multi sending): Sends to different types of destination (E-mail addresses, folders, etc.) in a single operation.
	- ◆ [Sending to Different Types of Destinations \(Multi Sending\) \(page 5-24\)](#page-211-0)
- Send to Me (Email): Sends to the E-mail address of the logged in user when user login is enabled.
	- ◆ [Sending Documents to E-mail Address of Logged in User \(to myself\) \(page 5-25\)](#page-212-0)

# <span id="page-209-0"></span>**WSD Scan**

WSD Scan saves images of originals scanned on this machine as files on a WSD-compatible computer.

#### **<b>NOTE**

- To use WSD Scan, confirm that the computer used for WSD scanning and the machine is network-connected, and "WSD-SCAN" is set to [**On**] in the network settings.
- ◆ [WSD-SCAN \(page 8-16\)](#page-301-0)
- For information on operating the computer, refer to the computer's help or the operation guide of your software.
- When transmitting using wireless LAN, select the interface dedicated to the send function in advance.
- [Primary Network \(page 8-21\)](#page-306-0)

# <span id="page-209-1"></span>**Install the Driver (for Windows 10)**

**1 Right-click [Start] button on the Windows and select [Control Panel] and then [View devices and printer].**

#### **2 Install the driver.**

Click [**Add a device**]. Select the machine's icon and then click [**Next**].

When the machine's icon is displayed in "Printers" on the [**Devices and Printers**] screen, the installation is completed.

# <span id="page-209-2"></span>**Install the Driver (for Windows 8.1, Microsoft Windows Server 2012)**

#### **1 Click [Search] in charms, [Control Panel], and then [View devices and printers].**

#### **2 Install the driver.**

Click [**Add a device**]. Select the machine's icon and then click [**Next**].

When the machine's icon is displayed in "Printers" on the [**Devices and Printers**] screen, the installation is completed.

# <span id="page-210-0"></span>**Executing WSD scan**

WSD Scan saves images of originals scanned on this machine as files on a WSD-compatible computer.

#### $\mathbb{Q}$ **NOTE**

- To use WSD Scan, confirm that the computer used for WSD scanning and the machine is network-connected, and "WSD-SCAN" is set to [**On**] in the network settings.
- $\rightarrow$  [WSD-SCAN \(page 8-16\)](#page-301-0)
- For information on operating the computer, refer to the computer's help or the operation guide of your software.
- When transmitting using wireless LAN, select the interface dedicated to the send function in advance.
- [Primary Network \(page 8-21\)](#page-306-0)

## **1 Select the [Send] key.**

#### **2 Place the originals.**

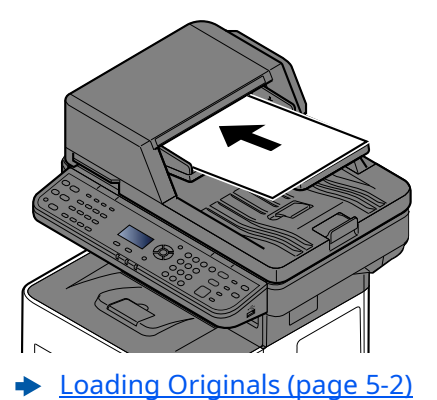

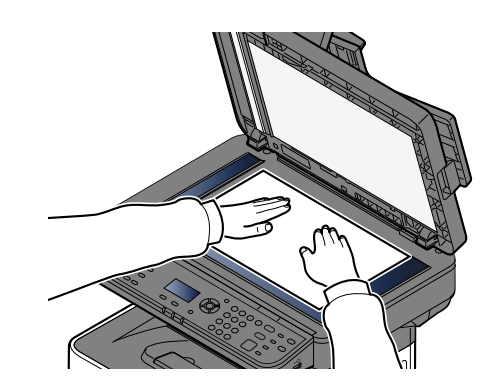

#### **3 Display the screen.**

[ ] [ ] key > [**WSD Scan**] > [**OK**] key

#### **4 Scan the originals.**

#### **Procedure using this machine**

- **1**  $[A] [\triangledown]$  key > [**From Oper. Panel**] > [OK] key
- **2** Select the destination computer, and select the [**OK**] key. You can view information on the selected computer by selecting [**Detail**].
- **3** Select the [**Function Menu**] key to set the type of original, file format, etc., as desired.
- **4** Press the [**Start**] key.

Sending begins and the software installed on the computer is activated.

#### **Procedure from Your Computer**

- **1**  $[A] [\triangledown]$  key > [**From Computer**] > [OK] key
- **2** Use the software installed on the computer to send the images.

# <span id="page-211-0"></span>**Sending to Different Types of Destinations (Multi Sending)**

You can specify destinations that combine E-mail addresses, folders (SMB or FTP) and fax numbers (Fax functionality can only be used on products equipped with fax capability.). This is referred to as Multi Sending. This is useful for sending to different types of destination (E-mail addresses, folders, etc.) in a single operation.

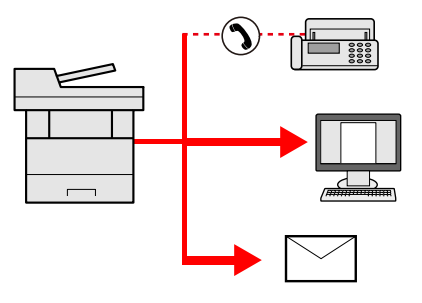

No. of broadcast items: Up to 50

However, number of items are restricted for the following sending options.

- E-mail and fax: Up to 100 in total
- Folders (SMP, FTP): Total of 5 SMB and FTP

Also, depending on the settings, you can send and print at the same time.

Procedures are the same as used in specifying the destinations of respective types. Continue to enter E-mail address or folder path so that they appear in the destination list. Press the [**Start**] key to start transmission to all destinations at one time.

## **QNOTE**

- If the destinations include a fax, the images sent to all destinations will be black and white.
- If [**Prohibit**] is set to "Broadcast", multiple destinations cannot be entered.
- $\rightarrow$  [Broadcast \(page 8-46\)](#page-331-1)

# <span id="page-212-0"></span>**Sending Documents to E-mail Address of Logged in User (to myself)**

When user login is enabled, the document is sent to the E-mail address of the logged in user.

#### **1 Configure the settings.**

Before using this function, the following are necessary.

- An E-mail address must be set in user login for the user who logs in.
- [Adding a User \(Local User List\) \(page 9-7\)](#page-343-0)

## **2** In the basic screen for sending, select [4] [v] key > [Me(E-mail)] > [OK] key

#### **<b>NOTE**

When this function is used, functions other than transmission cannot be used.

# <span id="page-213-0"></span>**Using fax server to send a fax (fax server transmission)**

You can send a scanned document through a fax server.

## **<b>NOTE**

- A fax server is required to use this function. For information about the fax server, contact the applicable administrator.
- FAX server settings must be configured to send a FAX.
- **► [FAX Server Settings \(page 8-25\)](#page-310-0)**

**Command Center RX User Guide**

**1 Select the [Send] key.**

#### **2 Place the originals.**

Place the originals.

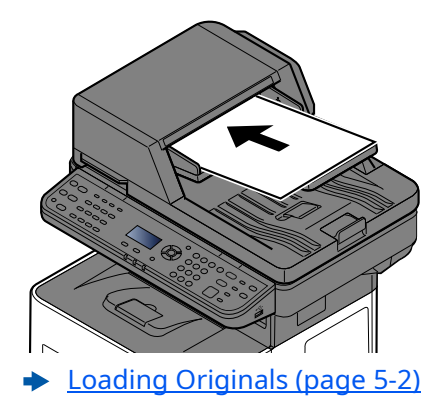

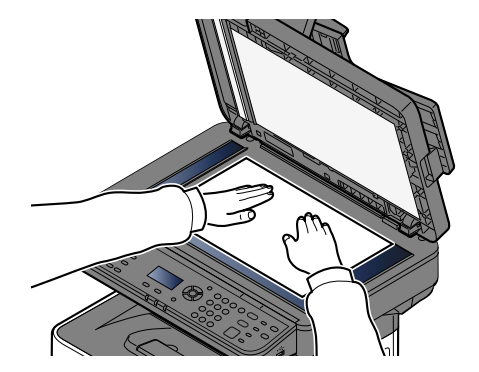

## **3** [ ] [ ] **key > [FAX Server] > [OK] key**

#### **4 Specifying destination.**

**Entering the destination fax number with the numeric keys**

- **1** Select [**Fax No. Entry**].
- **2** Enter the fax number.

#### **NOTE**

Use the numeric keys to enter a number.

#### **3** Select [**OK**] key.

Destinations can be changed later.

**← [Checking and Editing Destinations \(page 5-31\)](#page-218-0)** 

#### **Choosing from the Address Book**

**1** Select [**Address Book**].

#### **QNOTE**

The address book set in [**AddrBookDefaults**] of "FAX Server Set." is displayed.

- **2** Select the destination.
	- [Choosing from the Address Book \(page 5-29\)](#page-216-2)
- **3** Select [**OK**] key.

Destinations can be changed later.

[Checking and Editing Destinations \(page 5-31\)](#page-218-0)

## **5 Select the functions.**

Select the [**Function Menu**] key to select the send functions to use.

 $\rightarrow$  [Send \(page 6-4\)](#page-237-0)

## **6 Press the [Start] key.**

Sending starts.

# <span id="page-215-0"></span>**Canceling Sending Jobs**

You can also cancel jobs by selecting the [**Stop**] key.

## **1 Select the [Stop] key with the send screen displayed.**

The [**Job Cancel List**] menu appears.

#### **<b>NOTE**

Selecting the [**Stop**] key will not temporarily stop a job that you have already started sending.

## **2 Cancel jobs.**

- **1**  $[A] [\n\mathbf{v}]$  key > [**Cancel Send Job**] >  $[OK]$  key
- **2** Select the job to cancel, and [**Menu**].
- **3** [ ] [ ] key > [**Cancel Job**] > [**OK**] key

# **NOTE**

Select [**Detail**] and the [**OK**] key to show the detailed information of the job.

**4** Select [**Yes**].

The job is canceled.

# **<b>NOTE**

During scanning, the job can be canceled by selecting the [**Stop**] key or [**Cancel**].
# **Handling Destination**

This section explains how to select and confirm the destination.

## <span id="page-216-1"></span>**Specifying Destination**

Select the destination using either of the following methods:

[Choosing from the Address Book \(page 5-29\)](#page-216-0)

Choosing from the External Address Book

For details on the External Address Book, refer to the following:

**Command Center RX User Guide** [Choosing from the One Touch Key \(page 5-30\)](#page-217-0) [Checking and Editing Destinations \(page 5-31\)](#page-218-0) [Creating a New Custom Box \(page 5-36\)](#page-223-0)

Choosing from the FAX

**FAX Operation Guide** 

#### **<b>NOTE**

- You can set the machine up so that the address book screen appears when you select the [**Send**] key.
- [Default Screen \(page 8-46\)](#page-331-0)
- If you are using the products equipped with the fax function, you can specify the fax destination. Enter the other party number using the numeric keypad.

## <span id="page-216-0"></span>**Choosing from the Address Book**

Select a destination registered in the Address Book.

For more information about how to register destinations in the Address Book, refer to the following:

- [Registering Destinations in the Address Book \(page 3-31\)](#page-144-0)
- **1 In the basic screen for sending, select the [Address Book] key.**

#### **2 Select the destinations.**

**1** [ ] [ ] key > [**Address Book**] > [**OK**] key

### **QNOTE**

For details on the External Address Book, refer to the following:

- **Command Center RX User Guide**
- **2** Select the destination.

#### **NOTE**

When checking information of the destination, select [**Menu**] > [**Details**] > [**OK**] key

### **Destination Search**

The destination can be searched by name.

- **1**  $[$ **Menu**] >  $[\triangle] [\triangledown]$  key >  $[$ **Search (Name)** $]$  >  $[$ **OK** $]$  key
- **2** Enter characters to search using the numeric keys.

#### **QNOTE**

For details on entering characters, refer to the following:

- **►** [Character Entry Method \(page 11-9\)](#page-429-0)
- **3** Select the [**OK**] key.

The searched destination is displayed.

### **3 Select the [OK] key.**

To send to multiple destinations, repeat steps 1 to 3. You can send to as many as 100 destinations at once. Destinations can be changed later.

**►** [Checking and Editing Destinations \(page 5-31\)](#page-218-0)

## <span id="page-217-0"></span>**Choosing from the One Touch Key**

Select the destination using the One Touch Keys.

In the basic screen for sending, select the One Touch Keys where the destination is registered.

#### **NOTE**

This procedure assumes that One Touch Keys have already been registered. For more information on adding One Touch keys, refer to the following:

[Adding a Destination on One Touch Key \(One Touch Key\) \(page 3-38\)](#page-151-0)

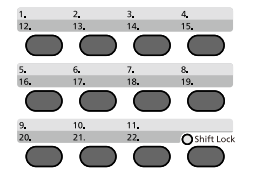

When selecting One Touch Key numbers 12 to 22, the One touch Key needs to be selected after switching on the [**Shift Lock**] indicator by selecting the [**Shift Lock**] key.

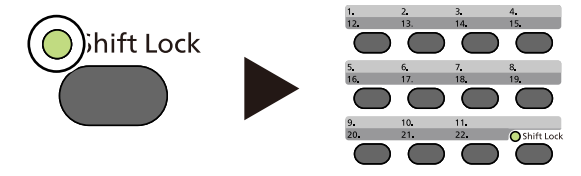

Destinations can be changed later.

**►** [Checking and Editing Destinations \(page 5-31\)](#page-218-0)

# <span id="page-218-0"></span>**Checking and Editing Destinations**

Check and edit a selected destination.

#### **1 Display the screen.**

Specify the destination.

- ◆ [Specifying Destination \(page 5-29\)](#page-216-1)
- **2 Check and edit the destination.**

Select the [**Confirm/Add Destination**] key. **Add the destination**

- **1** Select [**Add**].
- **2** Set the destinations to be added.
	- **► [Specifying Destination \(page 5-29\)](#page-216-1)**

#### **Edit the destination**

- **1** Select the destination you want to edit, and select the [**OK**] key.
- **2**  $[A] [\triangledown] \text{key} > [Detail/Edit] > [OK] \text{key}$
- **3** Edit the destinations > [**OK**] key
	- [Specifying Destination \(page 5-29\)](#page-216-1)

### **<b>NOTE**

To edit a destination registered in the address book or a One Touch Key, refer to the following:

**►** [Editing Address Book Entries \(page 3-36\)](#page-149-0) [Editing One Touch Key \(page 3-39\)](#page-152-0)

#### **Delete the destination**

- **1** Select the destination you want to delete, and select the [**OK**] key.
- **2** [ ] [ ] key > [**Delete**] > [**OK**] key > [**Yes**]

## **3 Select [Exit].**

#### **QNOTE**

When selecting [**On**] for Destination Check before Send, the confirmation screen appears after pressing the [**Start**] key.

**►** [Check beforeSend \(page 8-46\)](#page-331-1) [Confirmation Screen of Destinations \(page 5-32\)](#page-219-0)

## <span id="page-219-0"></span>**Confirmation Screen of Destinations**

When selecting [**On**] for Destination Check before Send, the confirmation screen of destinations appears after pressing the [**Start**] key.

**►** [DestinationCheck \(page 8-46\)](#page-331-2)

Follow the steps below to confirm the destinations.

**1** Confirm all destination.

To show the detailed information of the destination, select the destination and  $[OK]$  key >  $[\triangle] [\triangledown]$  key >  $[Detail]$  > [**OK**] key

To delete the destination, select the destination you want to delete and  $[OK]$  key >  $[\triangle] [\triangledown]$  key >  $[Delete]$  >  $[OK]$  key > [**Yes**]

The destination is deleted.

**2** Select [**Next**].

#### **QNOTE**

Be sure to confirm all destination by displaying them on the message display. You cannot select [**Next**] unless you have confirmed all destination.

## **Recall**

Recall is a function allowing you to send the last entered destination once again. When you want to send the image to the same destination, select the [**Address Recall/Pause**] key, and you can call the destination you sent on the destination list.

**1** Select the [**Address Recall/Pause**] key.

The destination you sent is displayed on the destination list.

#### **QNOTE**

When the last sending included FAX, computers and E-mail destinations, they are also displayed. If necessary, add or delete the destination.

**2** Press the [**Start**] key.

Sending starts.

#### **<b>NOTE**

• When [**On**] is selected in "Check beforeSend", a destination confirmation screen is displayed when you press the [**Start**] key.

- **►** [Confirmation Screen of Destinations \(page 5-32\)](#page-219-0)
- Recall information is canceled in the following conditions.
	- When you turn the power off
	- When you send a next image (new recall information is registered)
	- When you log out

# **How to use the FAX Function**

On products with a FAX function, it is possible to use the FAX function.

**FAX Operation Guide**

# **Using Document Boxes**

Document Box is a function for saving print data from a computer and sharing it with multiple users. The following types of document boxes are available:

- Custom Box
- Job Box
- USB Drive Box
- Sub Address Box
- Polling Box

## **What is Custom Box?**

Custom Box is a component box which you can create within the Document Box and store data for later retrieval. You can create or delete a Custom Box.

- The following operations are possible:
- Creating a new Custom Box
- Printing Document in a Custom Box
- Saving scanned documents to a Custom Box
- Sending Documents in a Custom Box
- Editing Documents in a Custom Box
- Deleting Documents in Custom Box

### **NOTE**

- To use Custom Box, an optional SSD must be installed in the machine.
- The operation on Custom Box can also be performed from Command Center RX.
- **Command Center RX User Guide**

## **What is Job Box?**

Job Box is a generic name for the "Private Print/Stored Job Box", "Quick Copy/Proof and Hold Box", and "PIN Print Box" .

These Job Boxes cannot be created or deleted by a user.

## **NOTE**

- You can set up the machine so that temporary documents in job boxes are automatically deleted.
- ◆ [JobRet. Deletion \(page 8-48\)](#page-333-0)
- For details on operating the Job Box, refer to the following:
- [Printing Data Saved on the Printer \(page 4-18\)](#page-170-0)

## **What is USB Drive Box?**

A USB Drive stick can be connected to the USB Drive slot on the machine to print a saved file. You can print data directly from the USB Drive without a PC. Image files scanned using this machine can also be saved to USB Drive in the PDF, TIFF, JPEG, XPS, OpenXPS or high compression PDF format (Scan to USB).

## **What is a Sub Address Box/Polling Box?**

Fax Box store the fax data. This function can be used with machines that have a fax function. For details, refer to the following:

**FAX Operation Guide**

## <span id="page-223-0"></span>**Creating a New Custom Box**

## **<b>NOTE**

- To use Custom Box, an optional SSD must be installed in the machine.
- If the User Authentication screen appears, log in with a user who has the privilege to configure this setting. If you do not know your login User Name or Password, please contact your Administrator.
- If user login administration is enabled, log in with administrator privileges to perform the following operations. They cannot be performed with user privileges.
	- Creating a box
	- Deleting a box of which owner is another user.

#### **1 Display the screen.**

[**System Menu/Counter**] key > [ ] [ ] key > [**Document Box**] > [**OK**] key > [ ] [ ] key > [**Custom Box**] > [**OK**] key > [ ] [ ] key > [**Detail/Edit**] > [**OK**] key > [**Menu**]

#### **2 Create a custom box.**

- **1** [ ] [ ] key > [**Add Box**] > [**OK**] key
- **2** Enter the box name and select the [**OK**] key.

### **NOTE**

Up to 32 characters can be entered.

For details on entering characters, refer to the following:

- **← [Character Entry Method \(page 11-9\)](#page-429-0)**
- **3** Enter a box number and select the [**OK**] key.

## **<b>QNOTE**

You can set any value between 0001 and 1000. Use the  $[\triangle]$  or  $[\triangledown]$  key or the numeric keys to enter a number.

If you specify a box number that is already in use, an error message appears when you select the [**OK**] key and the number cannot be registered. If you enter 0000, the smallest number available will be automatically assigned.

**4** To complete the box registration, select  $[\triangle] [\triangledown]$  key >  $[Exit]$  >  $[OK]$  key. The Custom Box is created. To register further Box information, select [ ] [ ] key > [**Detail**] > [**OK**] key. Proceed to next step.

## **3 Enter the box information.**

Select [**Edit**] or [**Change**] on each item and enter the information then select the [**OK**] key. Select the [ $\blacktriangleright$ ] key to view the next screen. Select the [ $\blacktriangleleft$ ] key to return to the previous screen. The table below lists the items to be set.

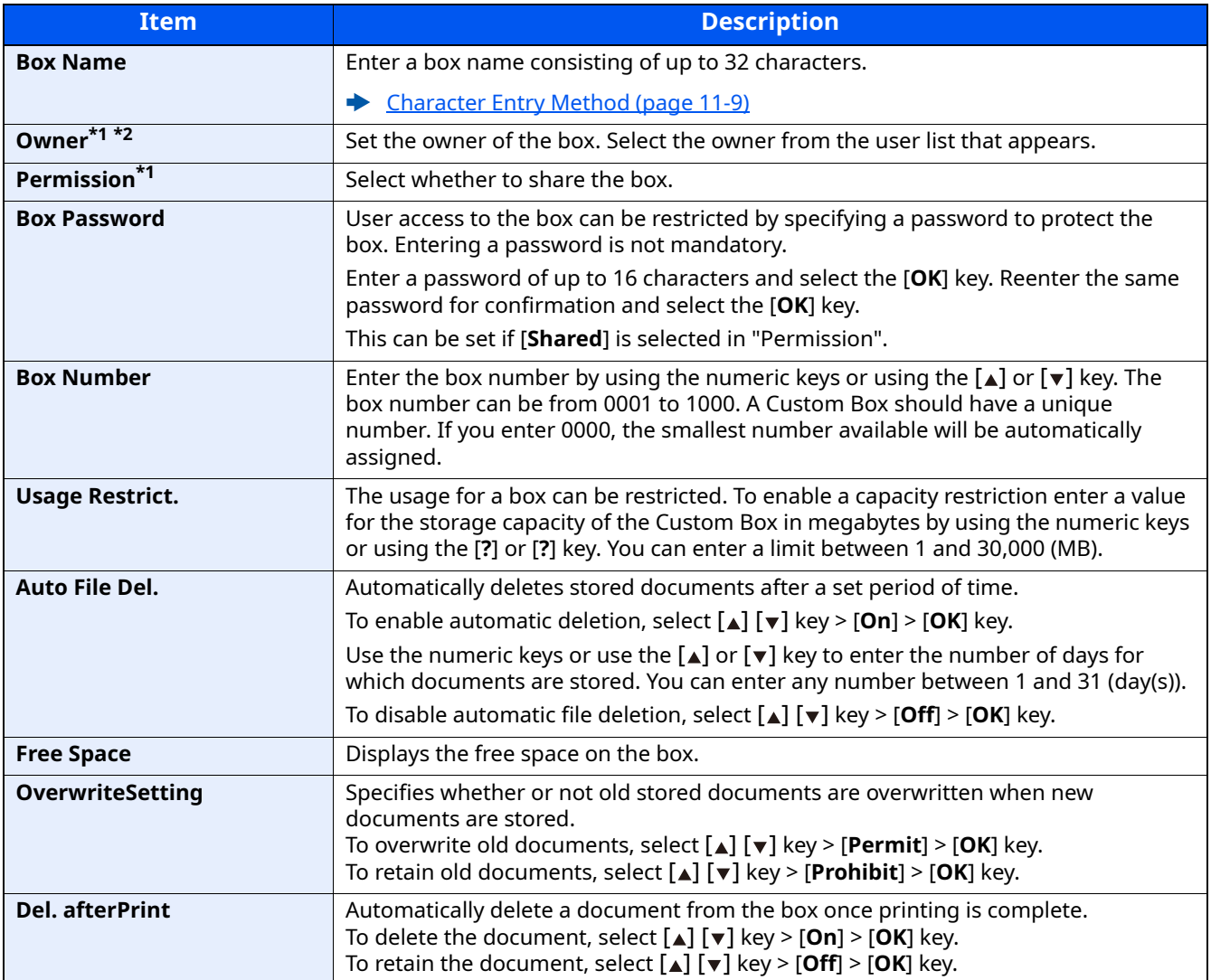

<span id="page-224-0"></span>\*1 Displayed when the user login administration is enabled.

\*2 Displayed when the user has logged in as administrator.

## **Editing Custom Box**

#### **1 Display the screen.**

 $[System MenuCounter]$  key  $> [A]$  [ $\mathbf{v}$ ] key  $>$  [Document Box]  $>$  [OK] key  $>$  [ $\mathbf{a}$ ] [ $\mathbf{v}$ ] key  $>$  [Custom Box]  $>$ [OK] key > [▲] [v] key > [Detail/Edit] > [OK] key

### **2 Edit the custom box.**

**1** Select the box you want edit and select the [**OK**] key.

#### **NOTE**

- When you have logged in as a user, you can only edit a box whose owner is set to that user.
- When you have logged in as administrator, you can edit all boxes.
- If a custom box is protected by a password, enter the correct password.
- **2** Change the box information.
	- **► [Creating a New Custom Box \(page 5-36\)](#page-223-0)**

## **Deleting Custom Box**

#### **1 Display the screen.**

[**System Menu/Counter**] key > [A] [v] key > [Document Box] > [OK] key > [A] [v] key > [Custom Box] >  $[OK]$  key >  $\lceil_4\rceil$   $\lceil v \rceil$  key >  $[Detail/Edit]$  >  $[OK]$  key

#### **2 Deleting Custom Box**

**1** Select the box you want delete and [**Menu**].

#### **NOTE**

- When you have logged in as a user, you can only delete a box whose owner is set to that user.
- When you have logged in as administrator, you can delete all boxes.
- **2** [ ] [ ] key > [**Delete**] > [**OK**] key > [**Yes**]

#### **QNOTE**

If a custom box is protected by a password, enter the correct password.

## **Storing Documents**

Custom box stores the print data which is sent from a PC. For the operation of the printing from the PC, refer to the following:

**Printer Driver User Guide**

## **Printing Document in a Custom Box**

The procedure for printing documents in a custom box is explained below.

#### **1 Display the screen.**

- **1** [Document Box] key > [ $\triangle$ ] [ $\triangledown$ ] key > [Custom Box] > [OK] key
- **2** Select the box containing the document you want to print, and select the [**OK**] key.

#### **QNOTE**

- If a custom box is protected by a password, enter the correct password.
- Select [**Menu**] to perform the following operations.
	- [**Open**]: Open the selected box.
	- [**Detail**]: Display the details for the selected box.
	- [**Sort(No.)**], [**Sort(Name)**]: Sort the boxes.
- [**Search(No.)**], [**Search(Name)**]: Search using the box number or the box name.

### **2 Print the document.**

**1** Select the document you want to print, and select [**Select**].

A checkmark will be placed on the right of the selected file.

Select the checkmarked file and select [**Select**] again to cancel the selection.

#### **NOTE**

Select [**Menu**] to perform the following operations.

- [**Select All**]: Select all files.
- [**Clear All**]: Cancel all the file selections.
- [**Search(Name)**]: Search using a file name.
- [**Detail**]: Display the details for the selected file.
- **2** Select the [**OK**] key.

To use the settings used at the time of printing (when the document was saved), select  $[\triangle] [\triangledown]$  key > [Print] > [**OK**] key.

To change the print settings, select  $\lceil \Delta \rceil$  [v] key > [Print(ChangeSet)] > [OK] key.

If [**Print**] is selected, change the number of copies to print as necessary.

If [**Print (ChangeSet)**] is selected, change the print settings. For the features that can be selected, refer to the following:

 $\rightarrow$  [Custom Box \(Printing\) \(page 6-6\)](#page-239-0)

**3** Press the [**Start**] key.

Printing of the selected document begins.

## **Moving Documents in Custom Box**

This function allows you to move documents stored in custom boxes into other boxes. The procedure for moving documents is explained below.

#### **1 Display the screen.**

- **1** [Document Box] key > [ $\triangle$ ] [ $\triangledown$ ] key > [Custom Box] > [OK] key
- **2** Select the box containing the document you want to move, and select the [**OK**] key.

## **NOTE**

- If a custom box is protected by a password, enter the correct password.
- Select [**Menu**] to perform the following operations.
- [**Open**]: Open the selected box.
- [**Detail**]: Display the details for the selected box.
- [**Sort(No.)**], [**Sort(Name)**]: Sort the boxes.
- [**Search(No.)**], [**Search(Name)**]: Search using the box number or the box name.

#### **2 Move the documents.**

**1** Select the document you want to move, and select [**Select**].

A checkmark will be placed on the right of the selected file.

Select the checkmarked file and select [**Select**] again to cancel the selection.

**QNOTE** 

Select [**Menu**] to perform the following operations.

- [**Select All**]: Select all files.
- [**Clear All**]: Cancel all the file selections.
- [**Search(Name)**]: Search using a file name.
- [**Detail**]: Display the details for the selected file.
- **2** [**OK**] key > [ ] [ ] key > [**Move**] > [**OK**] key
- **3** Select the destination box, and the [**OK**] key.

The selected document is moved.

### **<b>NOTE**

If the box to which the document is to be moved is protected by a password, enter the correct password.

## **Deleting Documents in Custom Box**

The procedure for deleting documents in a custom box is explained below.

#### **1 Display the screen.**

- **1** [Document Box] key > [ $\triangle$ ] [ $\triangledown$ ] key > [Custom Box] > [OK] key
- **2** Select the box containing the document you want to delete, and select the [**OK**] key.

### **QNOTE**

- If a custom box is protected by a password, enter the correct password.
- Select [**Menu**] to perform the following operations.
	- [**Open**]: Open the selected box.
	- [**Detail**]: Display the details for the selected box.
	- [**Sort(No.)**], [**Sort(Name)**]: Sort the boxes.
	- [**Search(No.)**], [**Search(Name)**]: Search using the box number or the box name.

#### **2 Delete the document.**

**1** Select the document you want to delete, and select [**Select**].

A checkmark will be placed on the right of the selected file.

Select the checkmarked file and select [**Select**] again to cancel the selection.

#### **QNOTE**

Select [**Menu**] to perform the following operations.

- [**Select All**]: Select all files.
- [**Clear All**]: Cancel all the file selections.
- [**Search(Name)**]: Search using a file name.
- [**Detail**]: Display the details for the selected file.
- **2**  $[OK]$  key >  $[A]$   $[v]$  key >  $[Delete]$  >  $[OK]$  key >  $[Yes]$

# **Using Removable USB Drive**

Plugging USB drive directly into the machine enables you to quickly and easily print the files stored in the USB drive without having to use a computer.

The following file types can be printed:

PDF file (Version 1.7 or older) TIFF file (TIFF V6/TTN2 format) JPEG file XPS file OpenXPS file Encrypted PDF file

# **Printing Documents Stored in Removable USB Drive**

### **NOTE**

- PDF files you wish to print should have an extension (.pdf).
- Files to be printed should be saved no further down than the top 3 folder levels, including the root folder.
- Plug the USB drive directly into the USB drive Slot.

### **1 Plug the USB drive.**

Plug the USB drive into the USB Drive Slot.

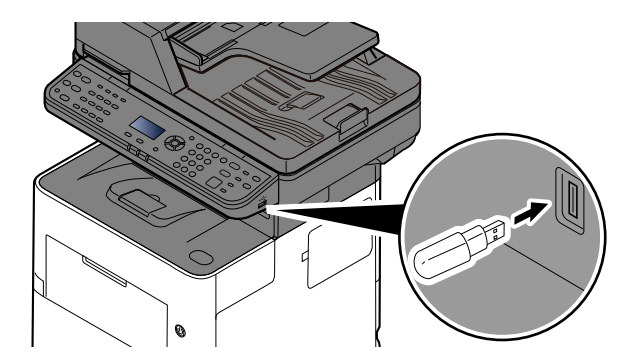

### **2 Display the screen.**

**[Document Box]** key > [A] [v] key > [USB Drive] > [OK] key

### **3 Print the document.**

**1** Select the folder containing the file to be printed, and select the [**OK**] key. The machine will display documents in the top 3 folder levels, including the root folder.

#### **NOTE**

- 1,000 documents can be displayed.
- To return to a higher level folder, select the [**Back**] key.

**2** Select the document you want to print, and [**Select**].

A checkmark will be placed on the right of the selected file.

Select the checkmarked file and select [**Select**] again to cancel the selection.

#### **QNOTE**

Select [**Menu**] to perform the following operations.

- [**Select All**]: Select all files.
- [**Clear All**]: Cancel all the file selections.
- [**Detail**]: Display the details for the selected file.
- [**USB Drive Detail**]: Display the detail for the USB drive.
- [**Remove USB Drive**]: Remove the USB drive.
- **3**  $[OK]$  key >  $[A]$   $[\nabla]$  key >  $[Print]$  >  $[OK]$  key
- **4** Change the number of copies, duplex printing, etc. as desired.

For the features that can be selected, refer to the following:

- ◆ [Removable Memory \(Store File, Printing Documents\) \(page 6-7\)](#page-240-0)
- **5** Press the [**Start**] key.

Printing of the selected file begins.

# **Saving Documents to USB Drive (Scan to USB)**

This function allows you to store scanned image files in USB drive connected to the machine. You can store files in PDF, TIFF, JPEG, XPS, OpenXPS or high-compression PDF format.

**<b>NOTE** 

The maximum number of the storable files is 1,000.

### **1 Place the originals.**

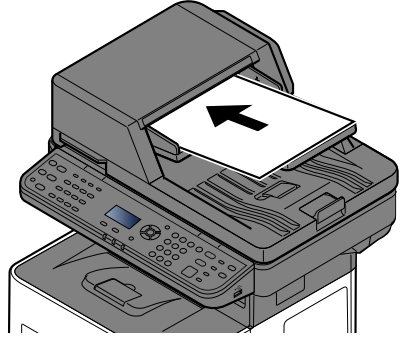

[Loading Originals \(page 5-2\)](#page-189-0)

### **2 Plug the USB drive.**

Plug the USB drive into the USB drive Slot.

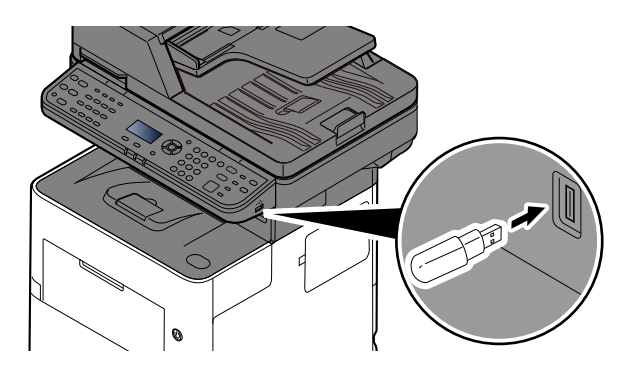

### **3 Display the screen.**

[**Document Box**] key > [ ] [ ] key > [**USB Drive**] > [**OK**] key

### **4 Store the document.**

- **1** Select the folder where the file will be stored, and the [**OK**] key. The machine will display the top 3 folder levels, including the root folder.
- **2** [ ] [ ] key > [**Store File**] > [**OK**] key
- **3** Set the type of original, file format, etc., as desired. For the features that can be set, refer to the following:
	- [Removable Memory \(Store File, Printing Documents\) \(page 6-7\)](#page-240-0)

#### **4** Press the [**Start**] key.

The original is scanned and the data is stored in the USB drive.

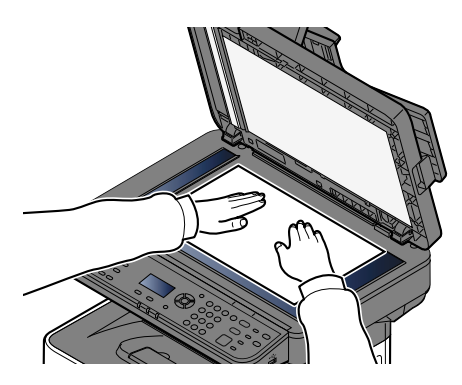

# **Check the USB Drive Information**

You can check the USB drive information.

### **1 Display the screen.**

[**Document Box**] key > [ ] [ ] key > [**USB Drive**] > [**OK**] key > [**Menu**] > [ ] [ ] key > [**USB Drive Detail**] > [**OK**] key

### **2 Check the information.**

Select the  $[\triangleright]$  key to view the next screen. Select the  $[\triangleleft]$  key to return to the previous screen. Once you confirm the information, select the [**OK**] key.

# **Removing USB Drive**

Follow the steps below to remove the USB drive.

#### **IMPORTANT**

**Be sure to follow the proper procedure to avoid damaging the data or USB drive.**

### **1 Display the screen.**

[**Reset**] key > [**Document Box**] key > [ ] [ ] key > [**USB Drive**] > [**OK**] key

#### **2 Select [Remove USB Drive].**

[**Menu**] > [ ] [ ] key > [**Remove USB Drive**] > [**OK**]

## **3 Remove the USB drive.**

When "USB drive can be safely removed." is displayed, select [**OK**] and then remove the USB drive.

#### **NOTE**

USB drive can also be removed after checking the status of the device.

[Device/Communication \(page 7-14\)](#page-283-0)

# 6 **Using Various Functions**

#### This chapter explains the following topics:

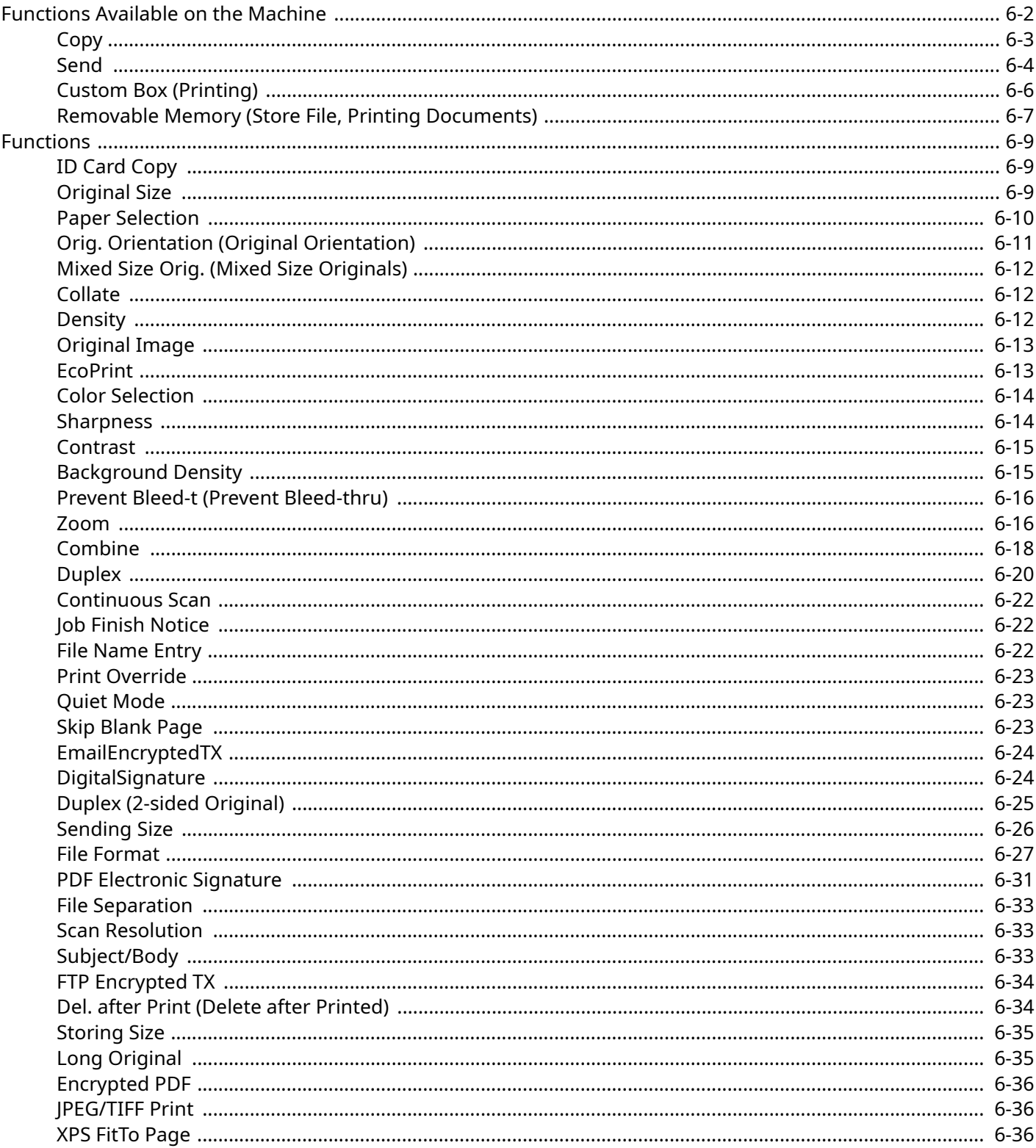

# <span id="page-235-0"></span>**Functions Available on the Machine**

To configure the settings for functions, select the [**Function Menu**] key.

**← [Operation Method \(page 2-13\)](#page-61-0)** 

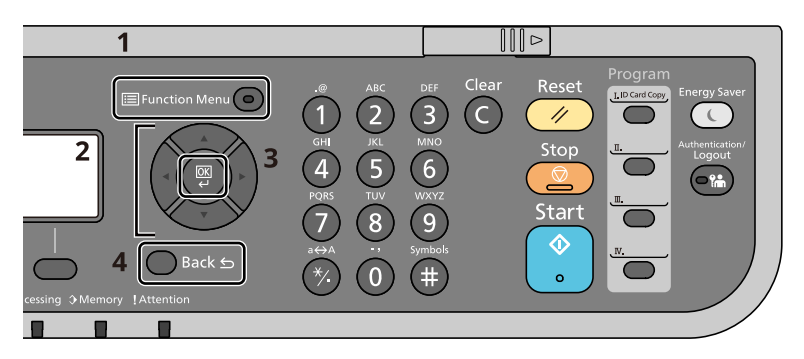

- 1 Displays the function menu.
- 2 Selects the item displayed or changes the numeric value.
- 3 Confirms the selected setting.
- 4 Cancels the current menu setting to return to the menu one level higher.

## <span id="page-236-0"></span>**Copy**

For details on each function, see the table below.

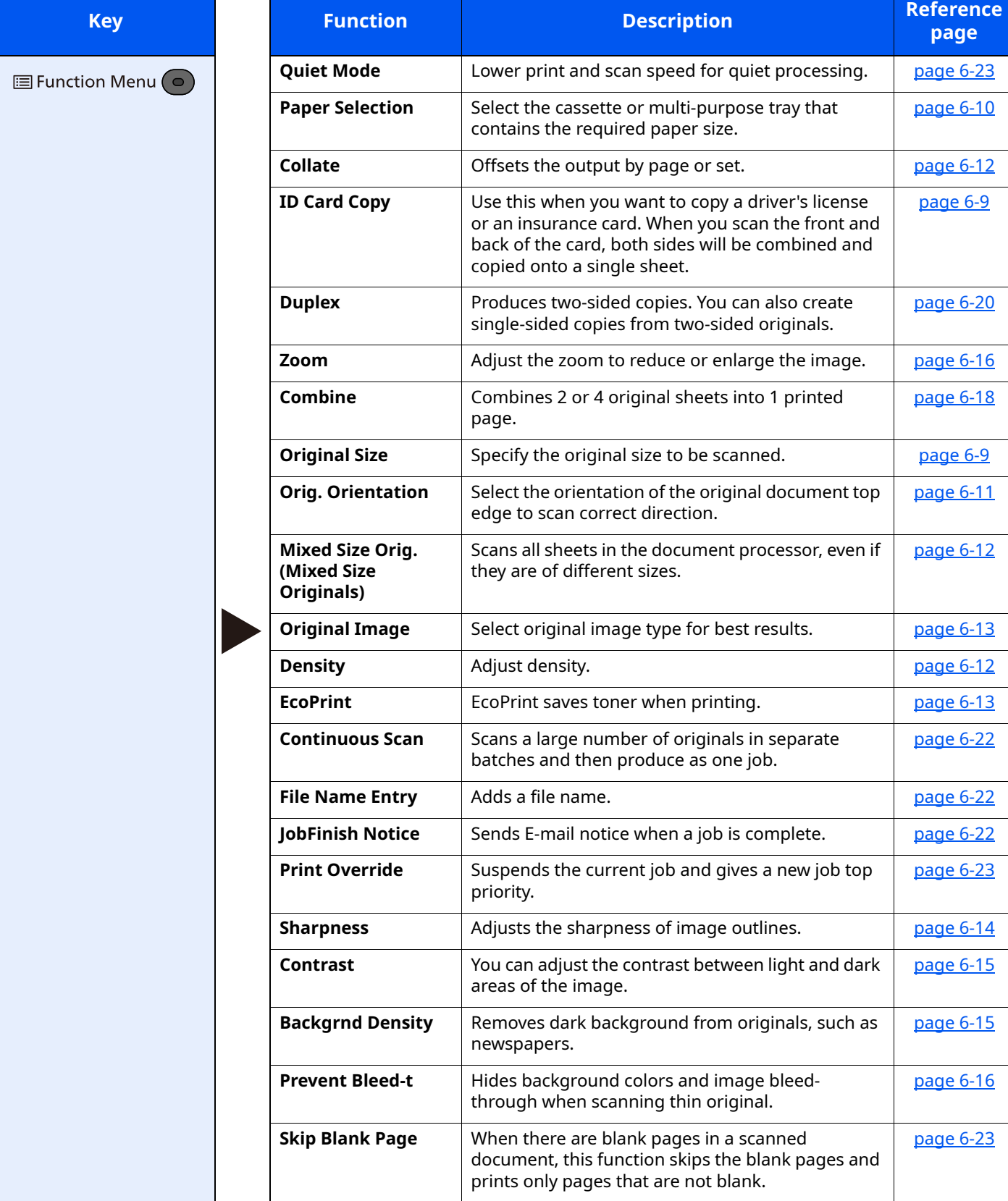

## <span id="page-237-0"></span>**Send**

For details on each function, see the table below.

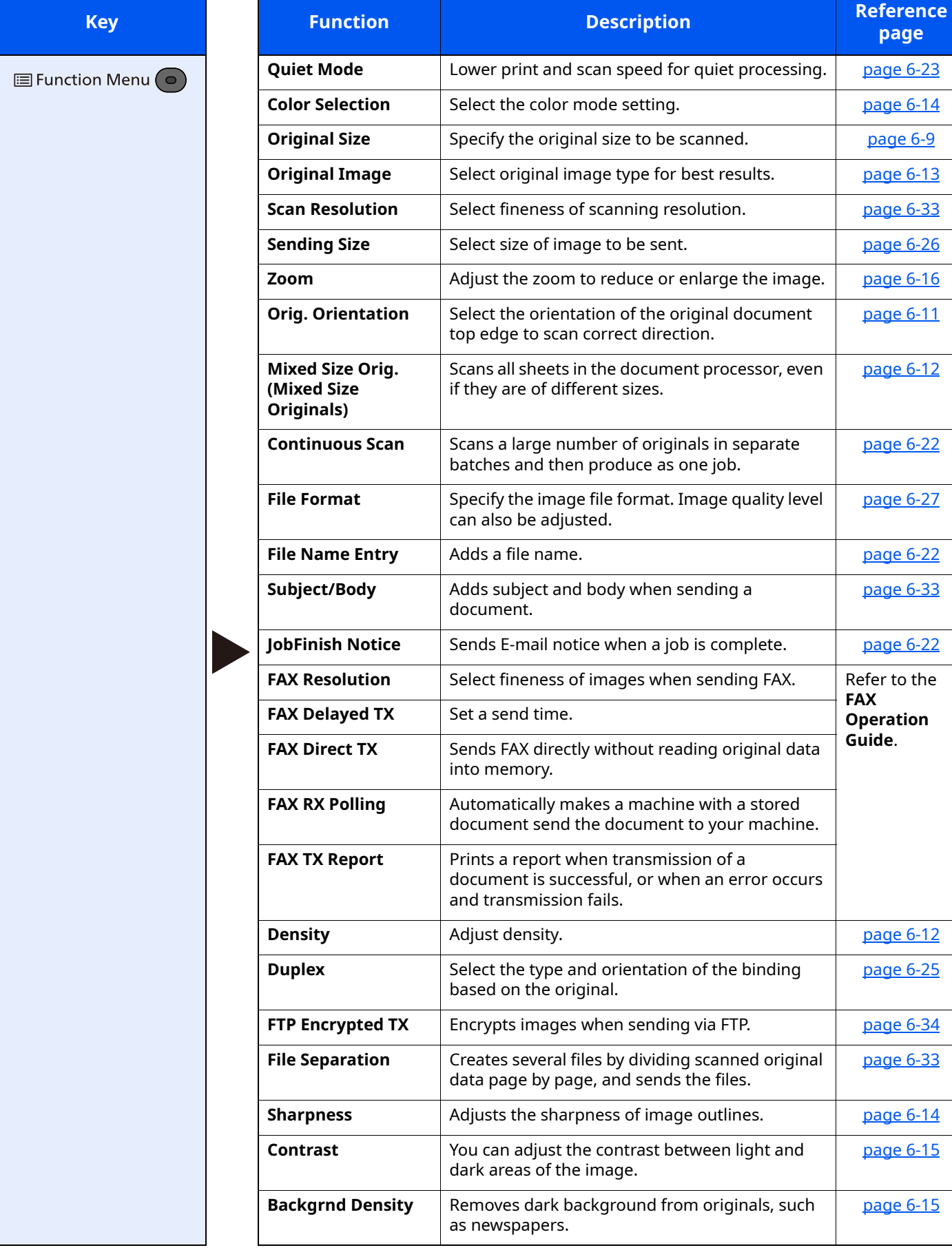

**page** [page 6-23](#page-256-1) **[page 6-14](#page-247-0) [page 6-9](#page-242-2) [page 6-13](#page-246-0) [page 6-33](#page-266-1) [page 6-26](#page-259-0) <u>[page 6-16](#page-249-1)</u>** 

[page 6-11](#page-244-0)

[page 6-12](#page-245-0)

[page 6-22](#page-255-0)

[page 6-27](#page-260-0)

**[page 6-22](#page-255-2)** 

[page 6-33](#page-266-2)

**[page 6-22](#page-255-1) Refer to the FAX Operation Guide**.

**[page 6-12](#page-245-2)** 

[page 6-25](#page-258-0)

**Page 6-34** 

[page 6-33](#page-266-0)

**[page 6-14](#page-247-1)** 

[page 6-15](#page-248-0)

[page 6-15](#page-248-1)

#### Using Various Functions > Functions Available on the Machine

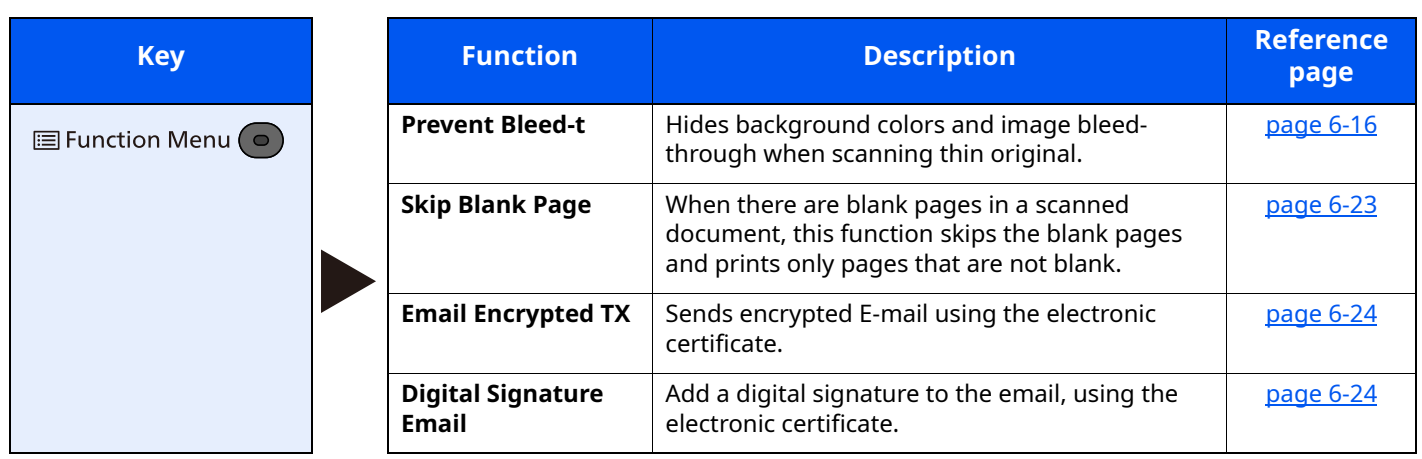

# <span id="page-239-1"></span><span id="page-239-0"></span>**Custom Box (Printing)**

For details on each function, see the table below.

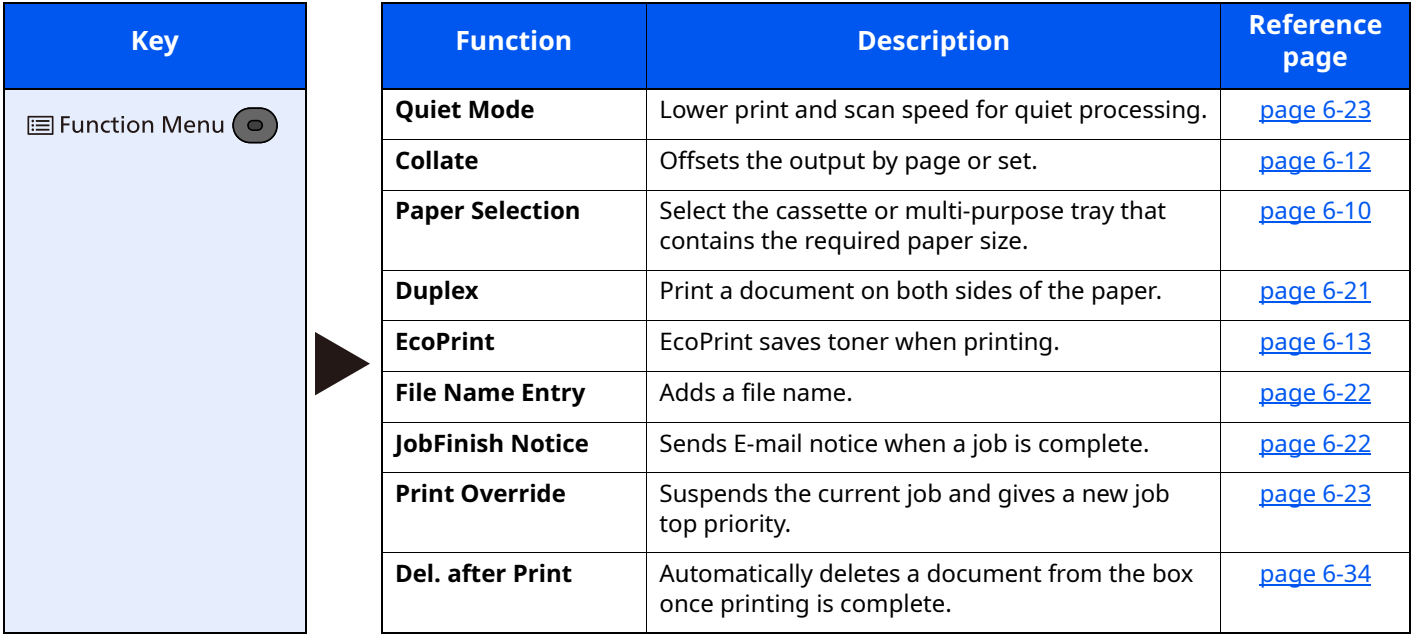

## <span id="page-240-1"></span><span id="page-240-0"></span>**Removable Memory (Store File, Printing Documents)**

For details on each function, see the table below.

### **Store File**

 $\mathbf{I}$ 

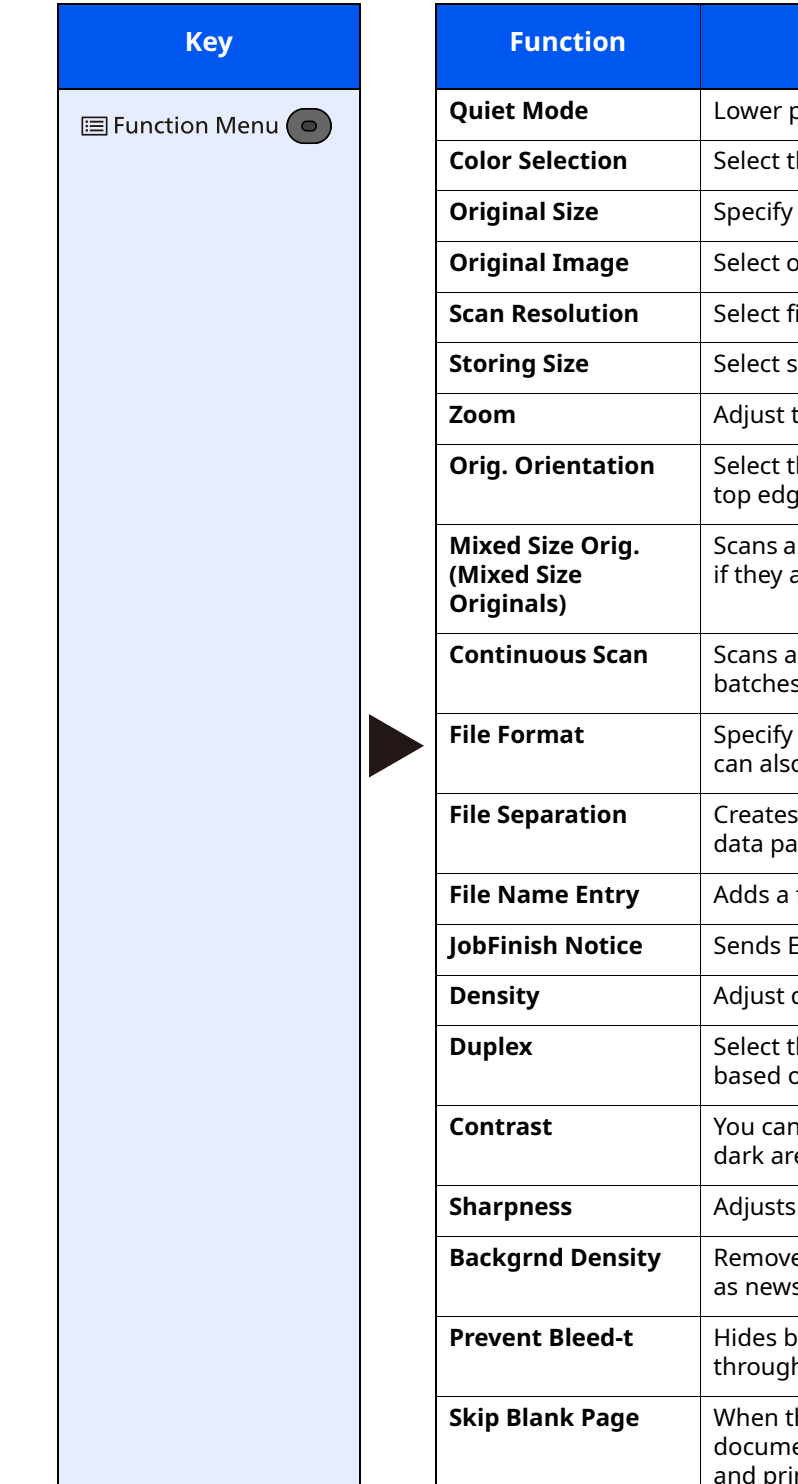

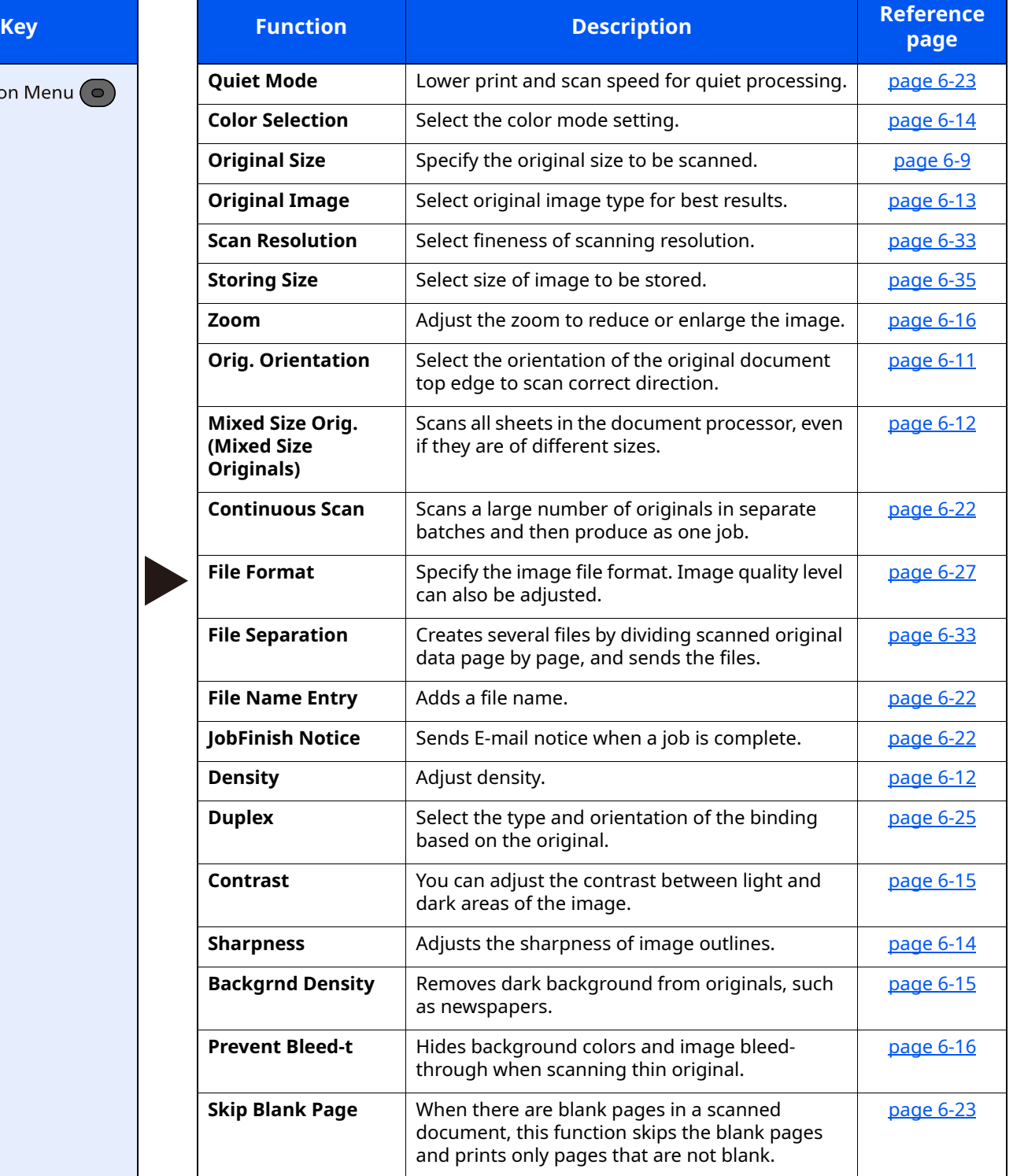

## **Printing Documents**

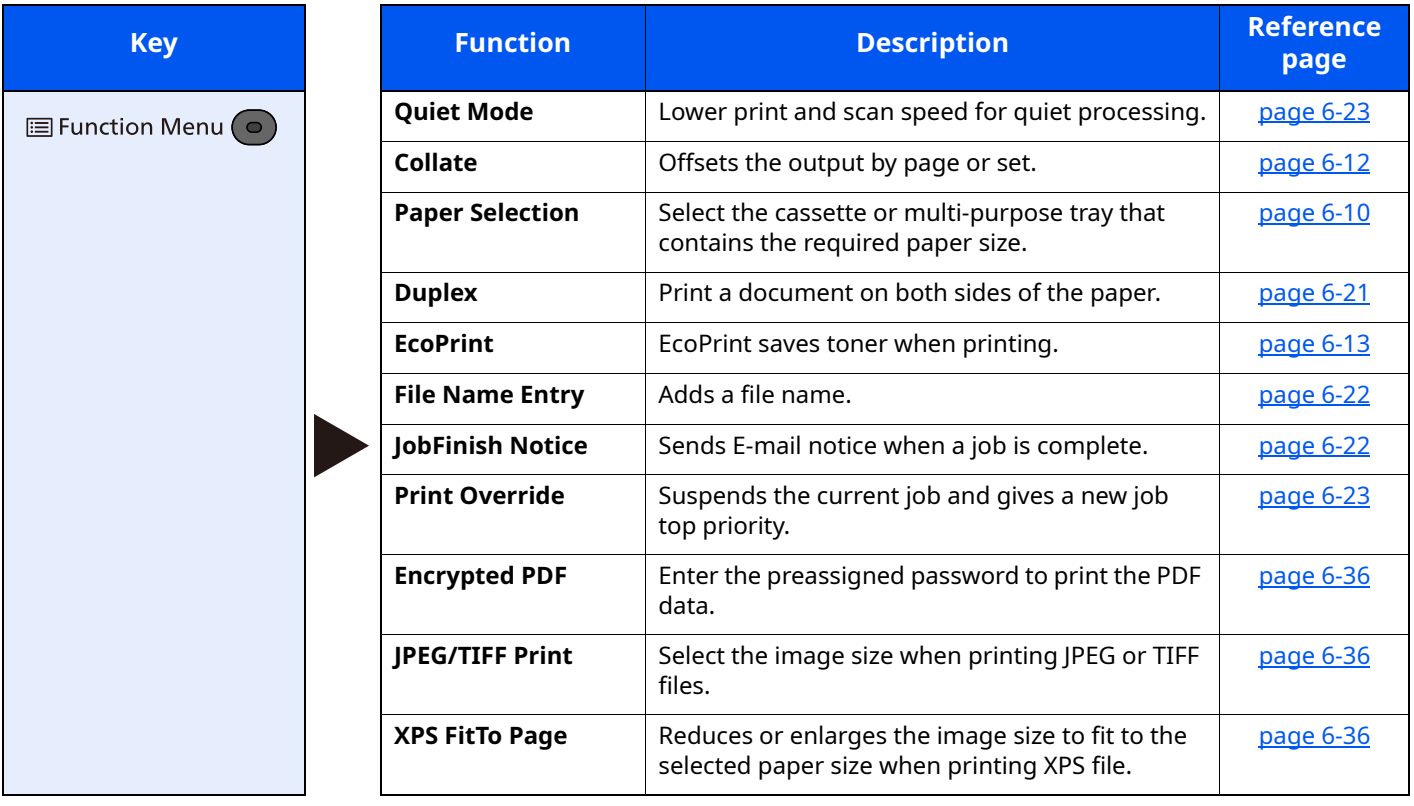

# <span id="page-242-0"></span>**Functions**

On pages that explain a convenient function, the modes in which that function can be used are indicated by icons.

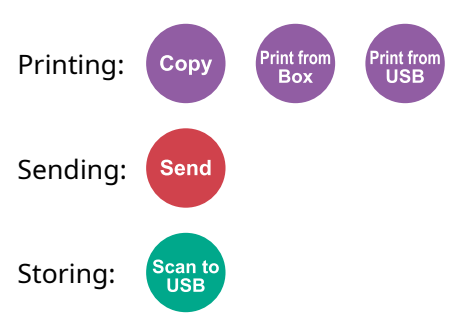

## <span id="page-242-1"></span>**ID Card Copy**

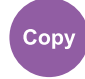

<span id="page-242-3"></span>Use this when you want to copy a driver's license or an insurance card. When you scan the front and back of the card, both sides will be combined and copied onto a single sheet.

#### (**Value**: [**Off**] / [**On**])

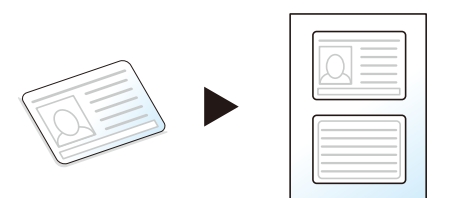

## <span id="page-242-2"></span>**Original Size**

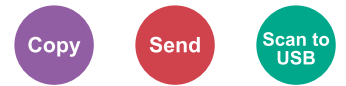

<span id="page-242-4"></span>Specify the original size to be scanned.

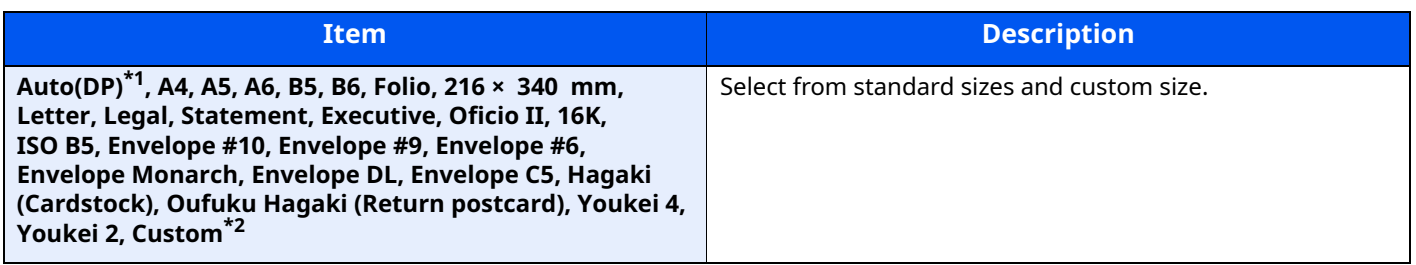

\*1 This function is displayed when [**Auto Detect**] in [**Detect Orig.(DP)**] is set to [**On**].

- [Detect Orig.\(DP\) \(page 8-29\)](#page-314-0)
- \*2 For instructions on how to specify the custom original size, refer to the following:
- [Custom Orig. Size \(page 8-29\)](#page-314-1)  $\blacktriangleright$

### **NOTE**

Be sure to always specify the original size when using custom size original.

## <span id="page-243-0"></span>**Paper Selection**

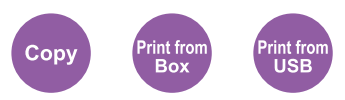

<span id="page-243-1"></span>Select the cassette or multi-purpose tray that contains the required paper size.

Select from [1] (Cassette 1) to [5] (Cassette 5) to use the paper contained in that cassette.

If [**Auto**] is selected, the paper matching the size of the original is selected automatically.

#### **NOTE**

• Specify in advance the size and type of the paper loaded in the cassette.

- [Cassette 1 \(to 5\) Set. \(Cassette 1 \(to 5\) Settings\) \(page 8-32\)](#page-317-0)
- ◆ [MP Tray Set. \(MP Tray Settings\) \(page 8-32\)](#page-317-1)
- Cassettes 2 to 5 are displayed when the optional paper feeder is installed.

Before selecting [**MP Tray**], you need to select [**MP Tray Set.**] and specify the paper size and media type. The available paper sizes and media types are shown in the table below.

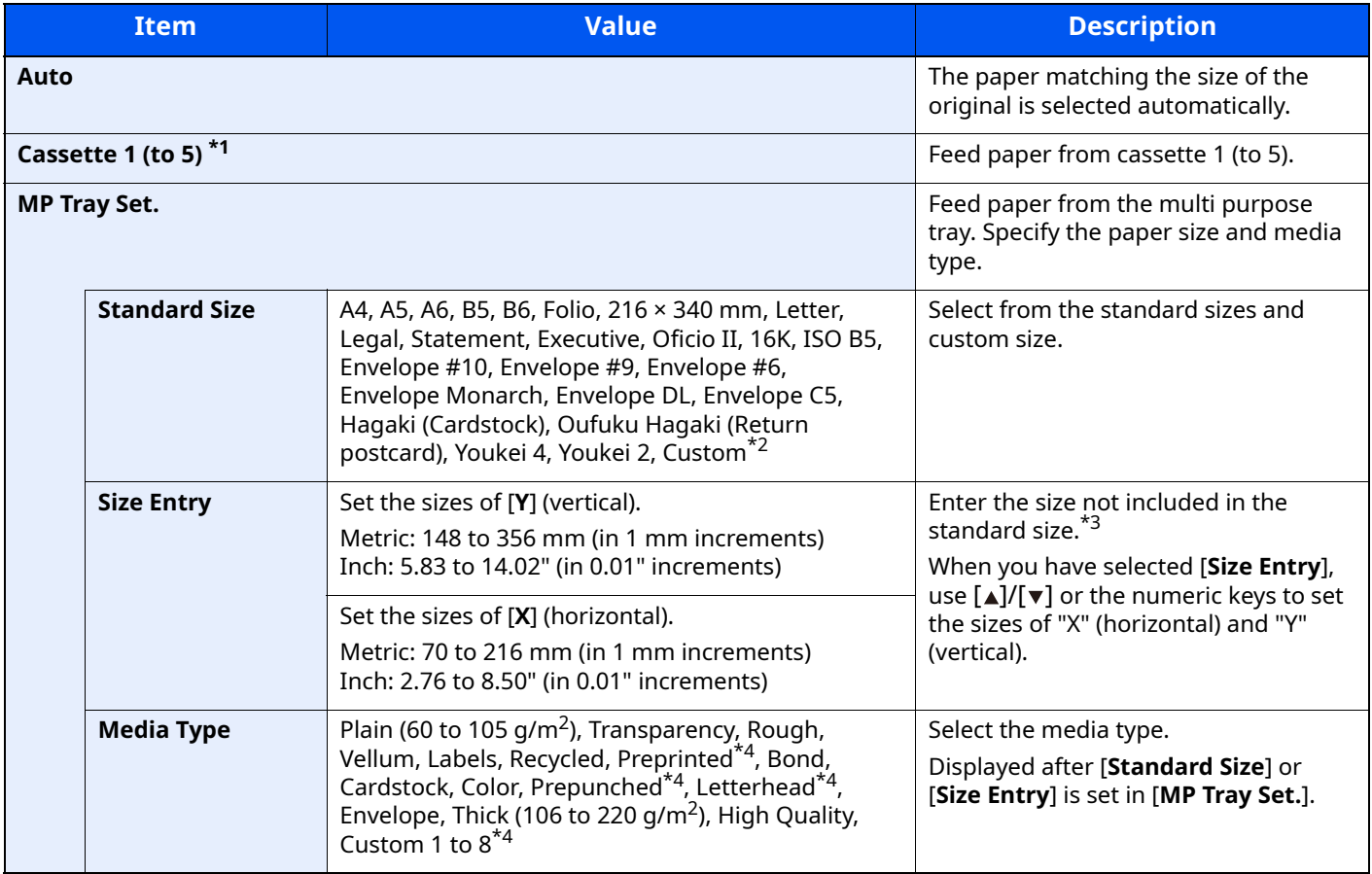

\*1 Cassette 2 to Cassette 5 are displayed when the optional paper feeder is installed.

\*2 For instructions on how to specify the custom paper sizes, refer to the following:

 $\blacktriangleright$ [Custom PaperSize \(page 8-30\)](#page-315-0)

\*3 The input units can be changed in System Menu.

[Measurement \(page 8-33\)](#page-318-0)

\*4 For instructions on how to specify the custom paper types 1 to 8, refer to the following:

[Media Type Setting \(page 8-33\)](#page-318-1) To print on preprinted or prepunched paper or on letterhead, refer to the following:

[SpecialPaper Act. \(page 8-31\)](#page-316-0)

#### **NOTE**  $\mathbb{Q}$

- You can conveniently select in advance the size and type of paper that will be used often and set them as default.
- ◆ [MP Tray Set. \(MP Tray Settings\) \(page 8-32\)](#page-317-1)
- If the specified size of paper is not loaded in the paper source cassette or multi purpose tray, a confirmation screen appears. Load the required paper in the multi purpose tray and select [**OK**] to start copying.

# <span id="page-244-0"></span>**Orig. Orientation (Original Orientation)**

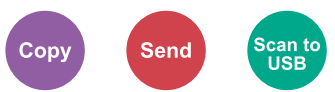

<span id="page-244-1"></span>Select the orientation of the original document top edge to scan correct direction.

To use any of the following functions, the document's original orientation must be set.

- Duplex
- Combine
- Duplex (2-sided Original)

Select original orientation from [**Top Edge on Top**] or [**Top Edge on Left**].

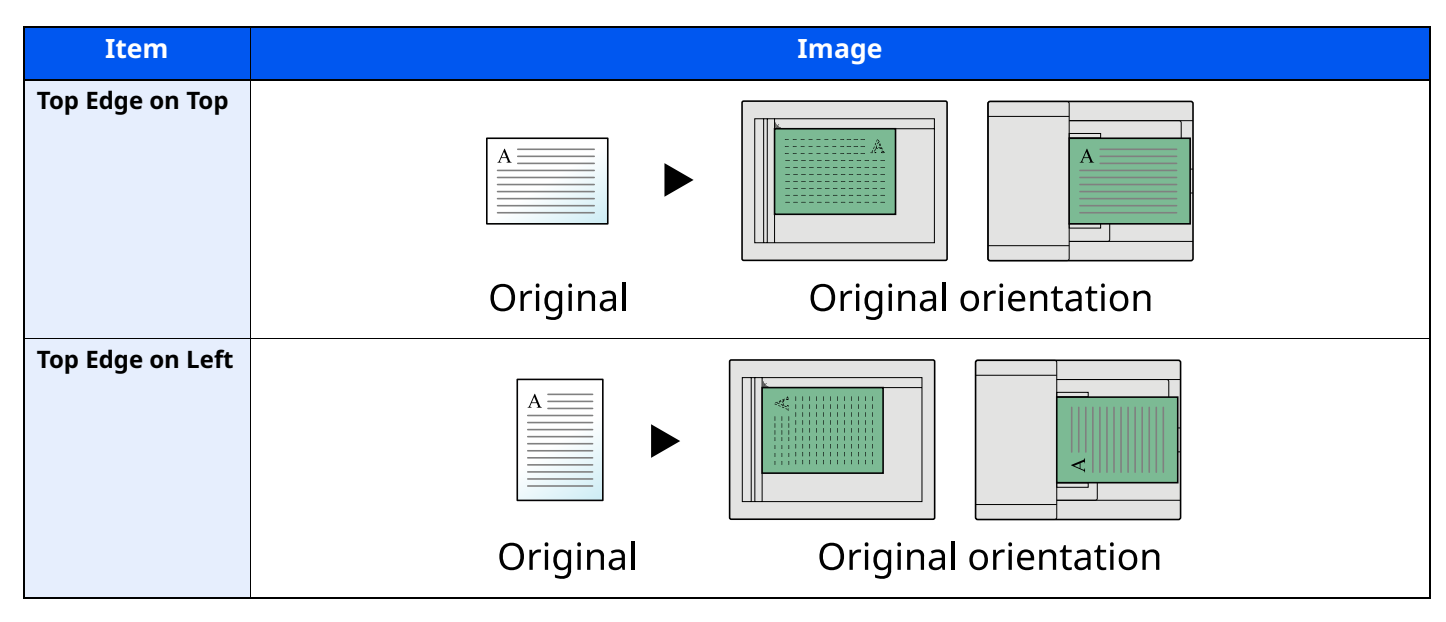

### **NOTE**

The default setting for Original Orientation can be changed.

**→** [Orig.Orientation \(page 8-37\)](#page-322-0)

# <span id="page-245-0"></span>**Mixed Size Orig. (Mixed Size Originals)**

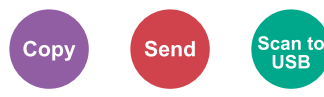

<span id="page-245-4"></span>Scans all sheets in the document processor, even if they are of different sizes.

(**Value**: [**Off**] / [**On**])

## **Supported Combinations of Originals**

Legal and Letter (Folio and A4)

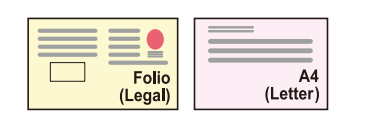

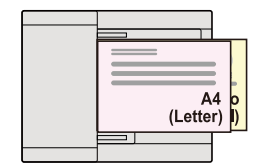

## <span id="page-245-1"></span>**Collate**

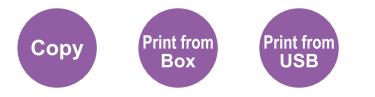

<span id="page-245-3"></span>Offsets the output by page or set. (**Value**: [**Off**] / [**On**])

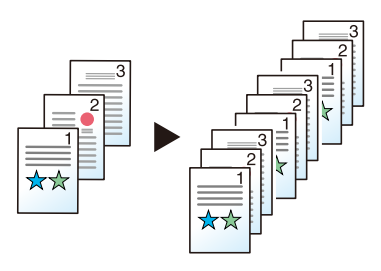

## <span id="page-245-2"></span>**Density**

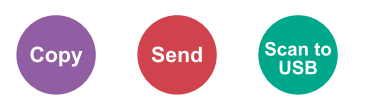

<span id="page-245-5"></span>Adjust density.

Adjust density selecting [**-4**] (Lighter) to [**+4**] (Darker).

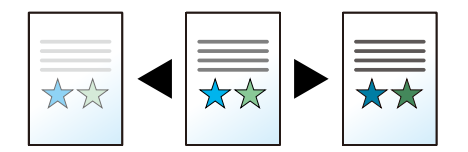

# <span id="page-246-0"></span>**Original Image**

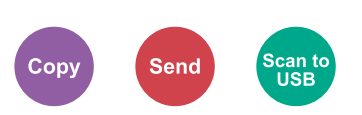

<span id="page-246-2"></span>Select original image type for best results.

## **Copying**

In each setting, if you want to bring out text or lines marked with a highlighter pen, select [**Highlight**] and then [**On**]. The color of the highlighter pen will be reproduced as much as possible.

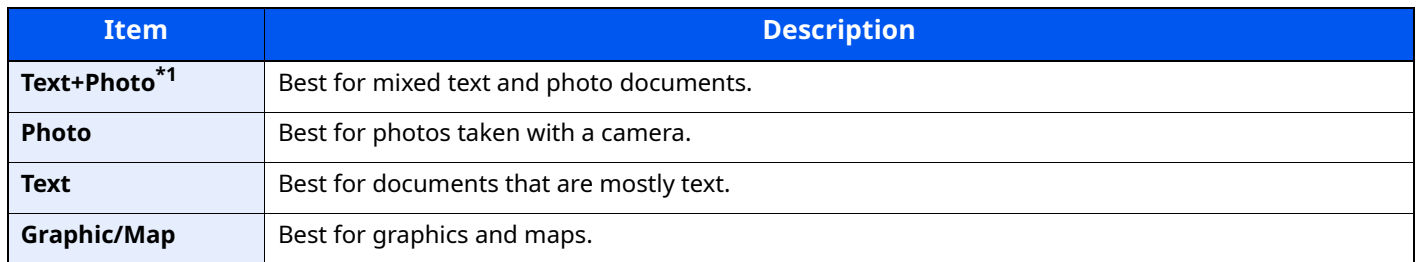

\*1 If gray text is not printed completely using [**Text + Photo**], selecting [**Text**] may improve the result.

### **Sending/Storing**

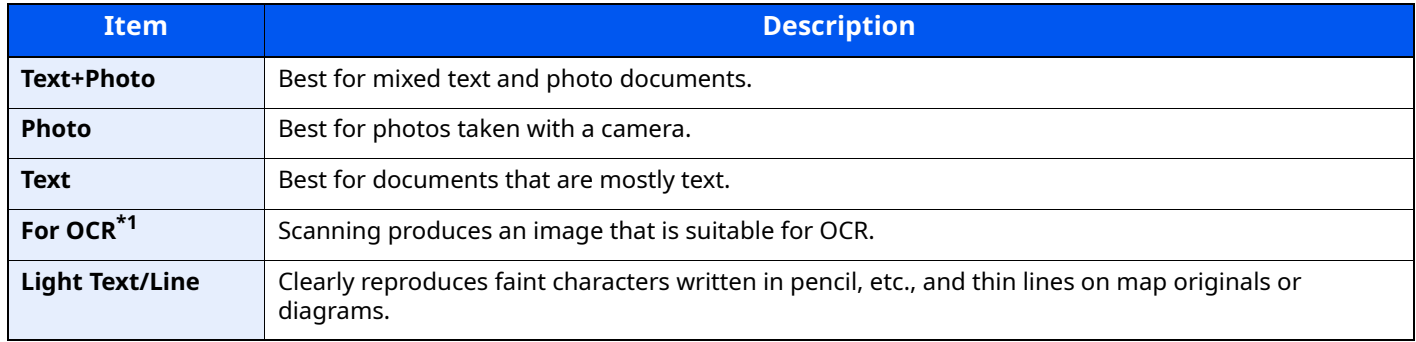

\*1 This function is only available when "Color Selection" is set to [**Black & White**]. For details, refer to the following:

[Color Selection \(page 6-14\)](#page-247-0)

## <span id="page-246-1"></span>**EcoPrint**

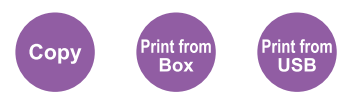

<span id="page-246-3"></span>EcoPrint saves toner when printing.

Use this function for test prints or any other occasion when high quality print is not required.

(**Value**: [**Off**] / [**On**])

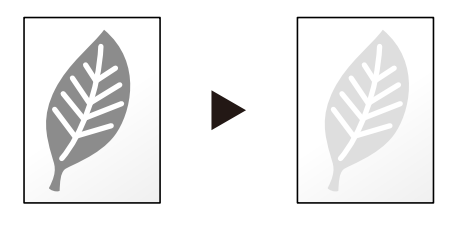

# <span id="page-247-0"></span>**Color Selection**

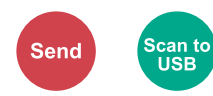

<span id="page-247-3"></span>Select the color mode setting.

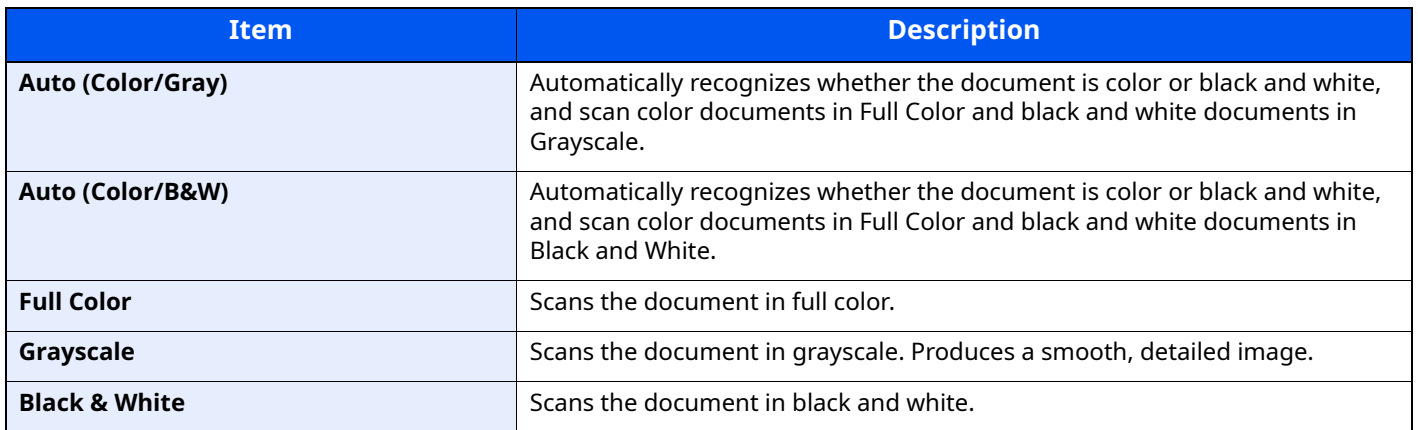

## <span id="page-247-1"></span>**Sharpness**

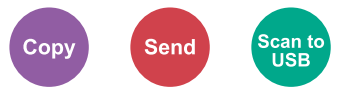

<span id="page-247-2"></span>Adjusts the sharpness of image outlines.

When copying penciled originals with rough or broken lines, clear copies can be taken by adjusting sharpness toward "Sharpen". When copying images made up of patterned dots such as magazine photos, in which moire<sup>\*1</sup> patterns appear, edge softening and weakening of the moire effect can be obtained by setting the sharpness toward "Blur".

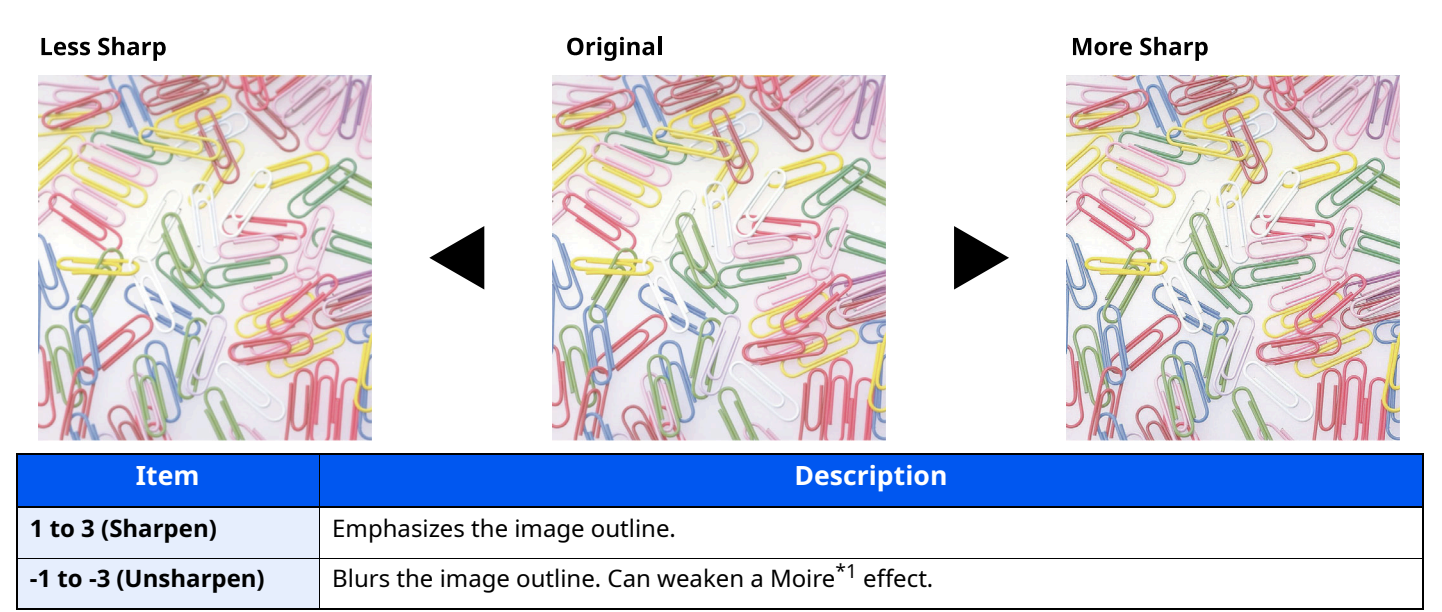

\*1 Patterns that are created by irregular distribution of halftone dots.

## <span id="page-248-0"></span>**Contrast**

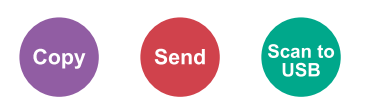

<span id="page-248-2"></span>You can adjust the contrast between light and dark areas of the image.

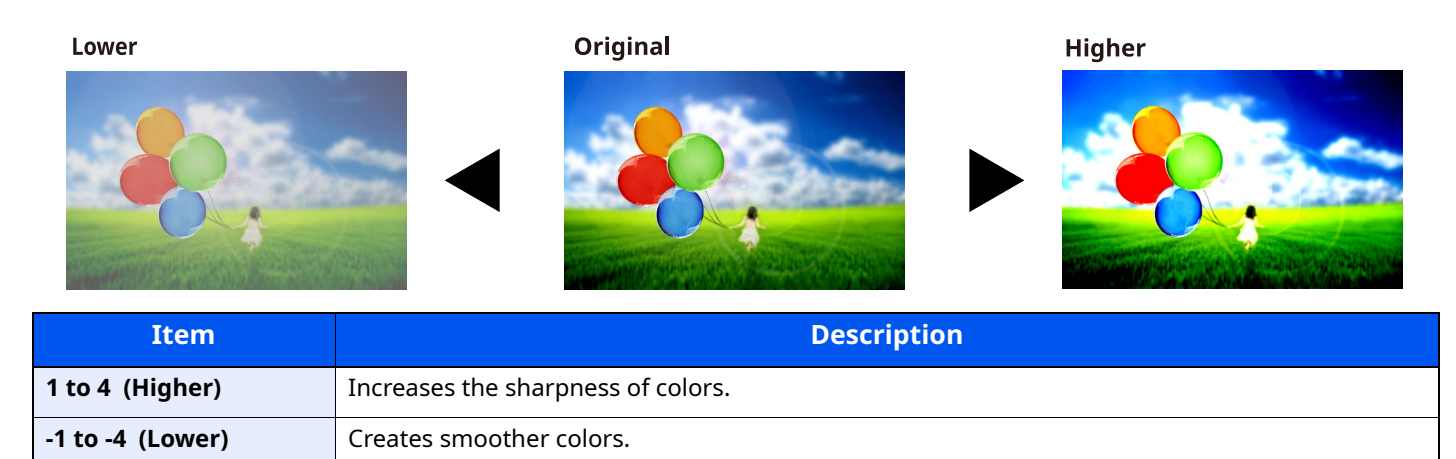

## <span id="page-248-1"></span>**Background Density**

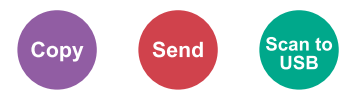

<span id="page-248-3"></span>Removes dark background from originals, such as newspapers.

If the ground color is obtrusive, select [**Auto**]. If [**Auto**] does not remove the ground color, select [**Manual**] and adjust the density of the ground color.

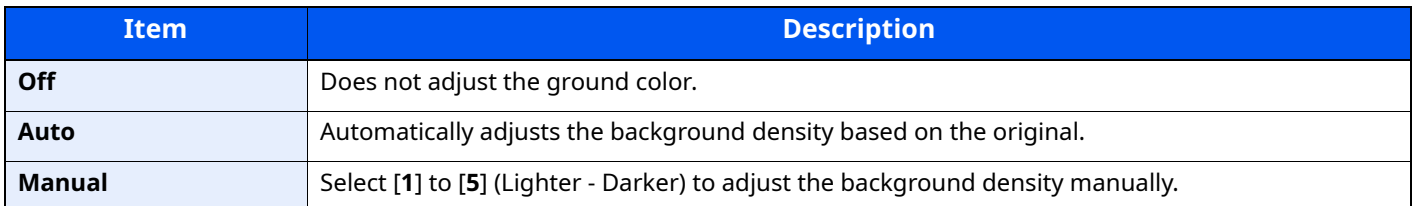

# <span id="page-249-0"></span>**Prevent Bleed-t (Prevent Bleed-thru)**

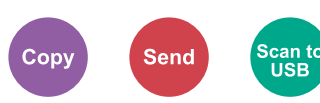

<span id="page-249-3"></span>Hides background colors and image bleed-through when scanning thin original.

(**Value**: [**Off**] / [**On**])

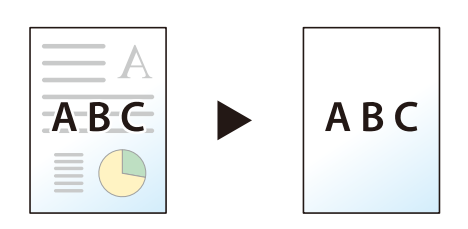

## <span id="page-249-1"></span>**Zoom**

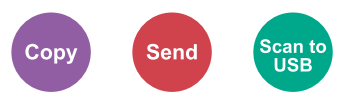

<span id="page-249-2"></span>Adjust the zoom to reduce or enlarge the image.

## **Copying**

The following zoom options are available.

### **Auto**

Adjusts the image to match the paper size.

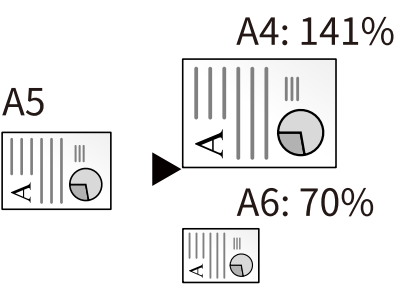

### **Standard Zoom**

Reduces or enlarges at preset magnifications.

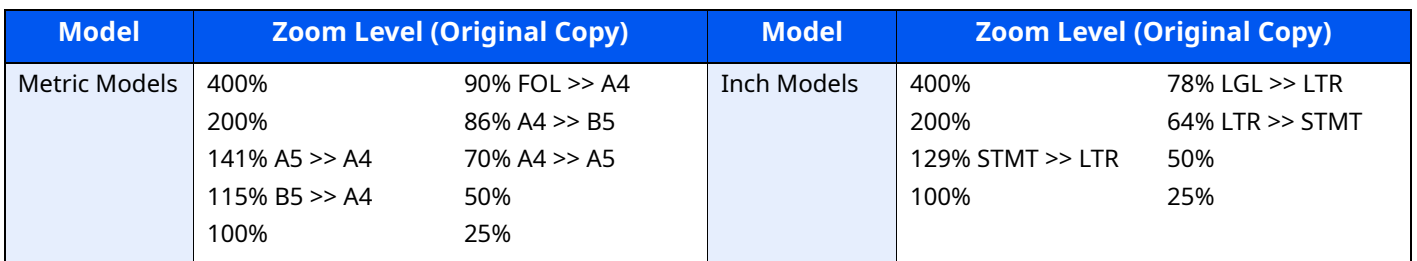

#### **Others**

Reduces or enlarges at magnifications other than the Standard Zoom.

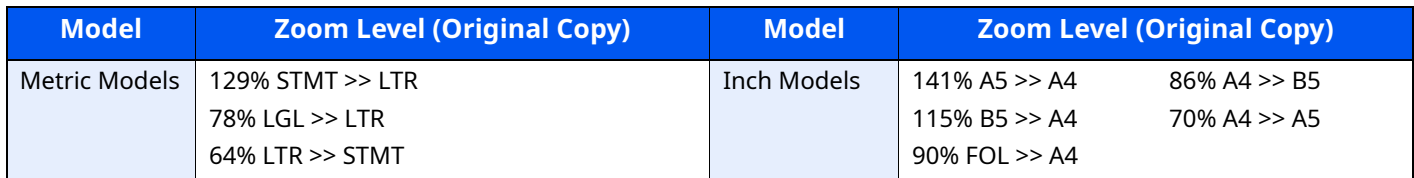

#### **Zoom Entry**

Manually reduces or enlarges the original image in 1% increments between 25% and 400%. Use the numeric keys or select  $[\triangle]$  or  $[\triangledown]$  to enter the any magnification.

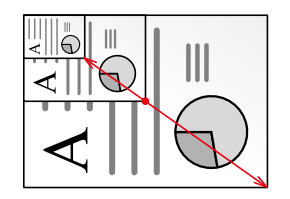

### **Sending/Storing**

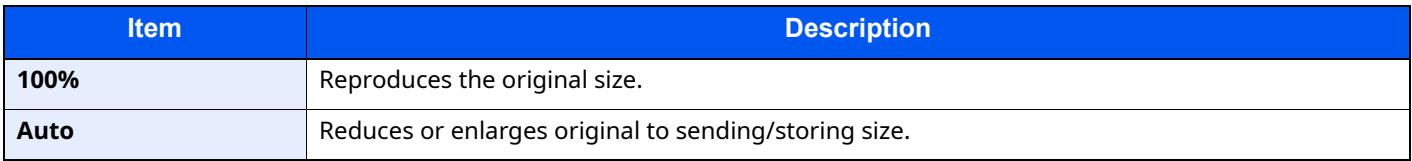

### **<b>NOTE**

To reduce or enlarge the image, select the paper size, sending size, or storing size.

[Paper Selection \(page 6-10\)](#page-243-0)  $\blacktriangleright$ [Sending Size \(page 6-26\)](#page-259-0) [Storing Size \(page 6-35\)](#page-268-0)

## <span id="page-251-0"></span>**Combine**

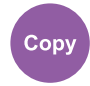

<span id="page-251-1"></span>Combines 2 or 4 original sheets into 1 printed page.

You can select the page layout and the type of boundary lines around the pages.

The following types of the boundary lines are available.

 $\overline{c}$ 

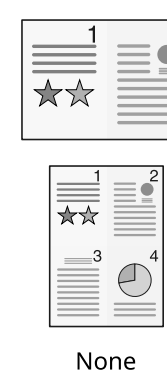

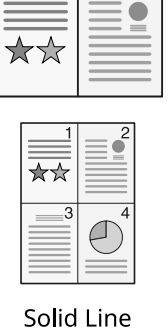

 $\overline{c}$ 

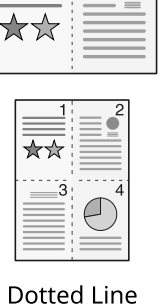

c

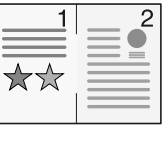

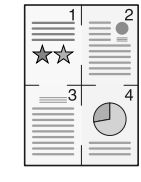

Positioning Mark

#### Select [**2 in 1**] or [**4 in 1**], select [**Detail**], and configure the function.

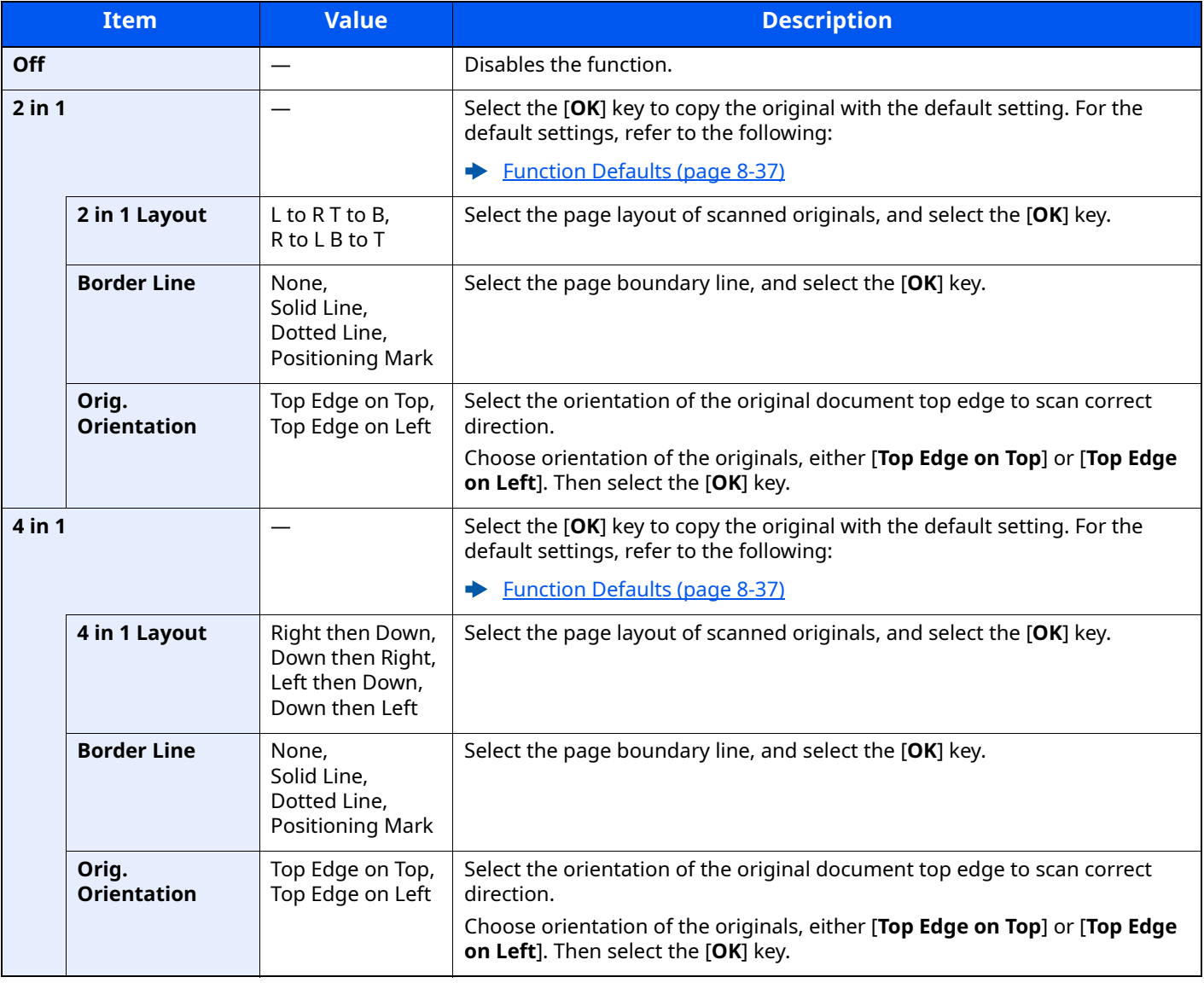
## **Layout image**

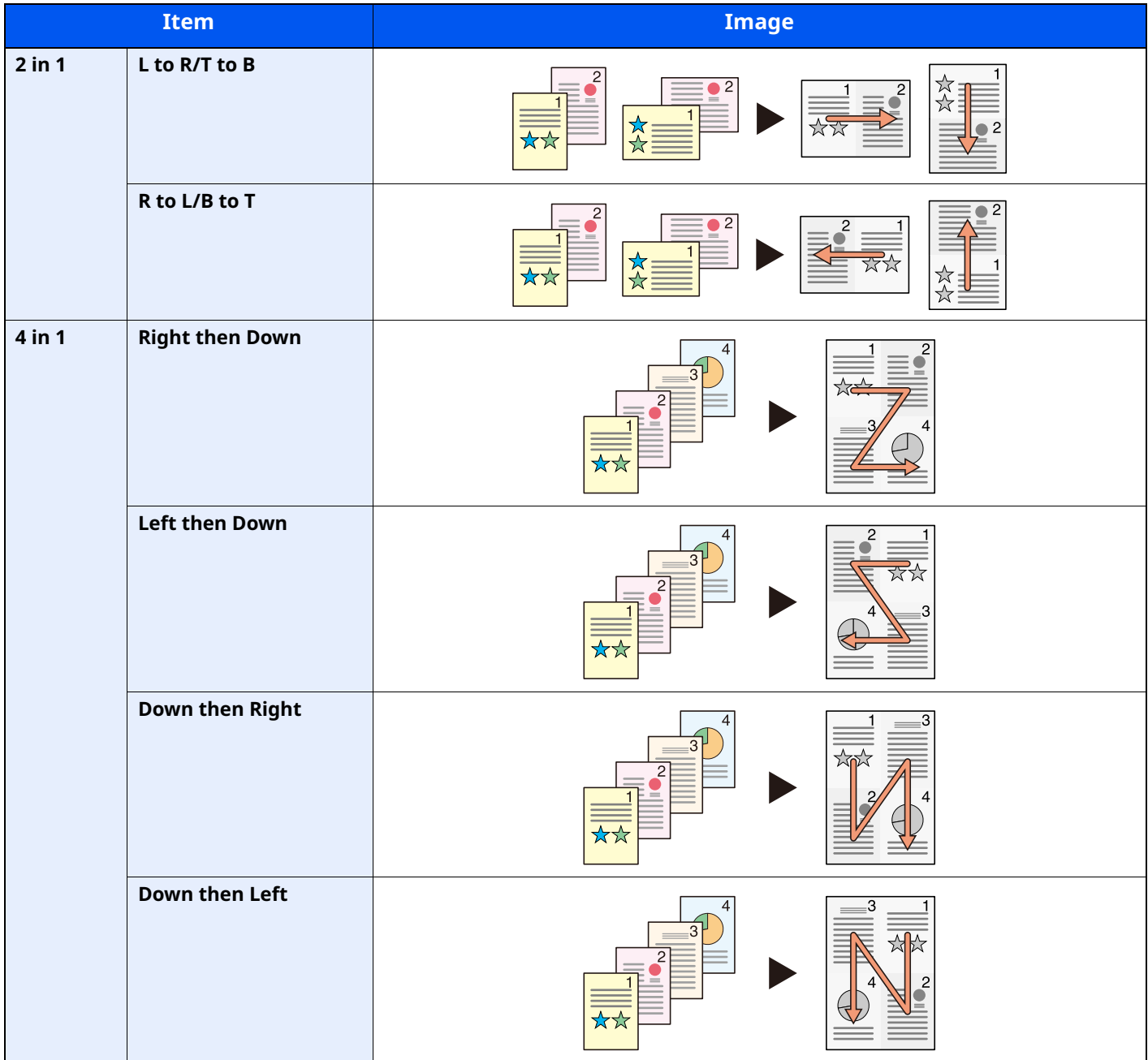

## **<b>NOTE**

- The paper sizes supported in Combine mode are A4, A5, B5, Folio, 216 × 340 mm, Letter, Legal, Statement, Oficio II, and 16K.
- When placing the original on the platen, be sure to copy the originals in page order.

## **Duplex**

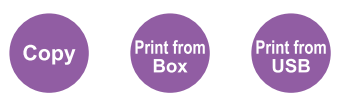

Produces two-sided copies. You can also create single-sided copies from two-sided originals.

The following modes are available.

## **One-sided to Two-sided**

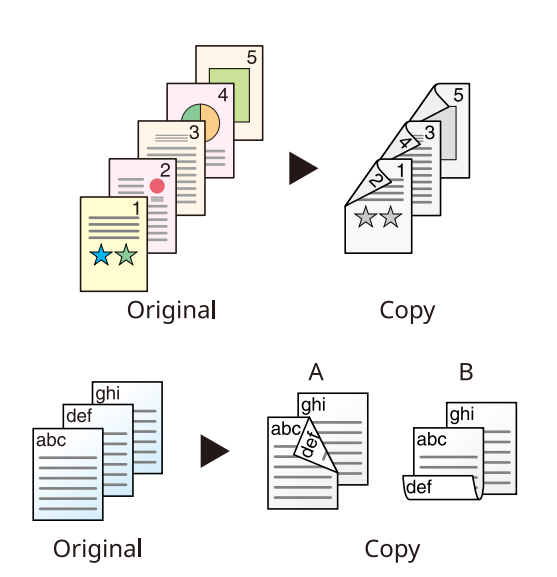

Produces two-sided copies from one-sided originals. In case of an odd number of originals, the back side of the last copy will be blank.

The following binding options are available.

- A Original Left/Right to Binding Left/Right: Images on the second sides are not rotated.
- B Original Left/Right to Binding Top: Images on the second sides are rotated 180 degrees. Copies can be bound on the top edge, facing the same orientation when turning the pages.

Copies each side of a two-sided original onto two individual sheets.

The following binding options are available.

- Binding Left/Right: Images on the second sides are not rotated.
- Binding Top: Images on the second sides are rotated 180 degrees.

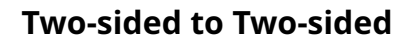

Original

**Two-sided to One-sided**

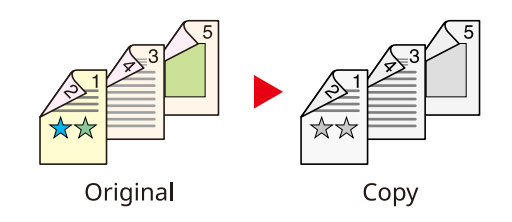

Copy

Produces two-sided copies from two-sided originals.

## **A** NOTE

The paper sizes supported in Two-sided to Two-sided mode are A4, B5, A5, Legal, Letter, Executive, Statement, Oficio II, 216 × 340 mm, Folio, ISO B5, and 16K.

## **Copying**

Prints 1-sided originals to 2-sided, or 2-sided originals to 1-sided. Select the binding orientation for original and finished documents.

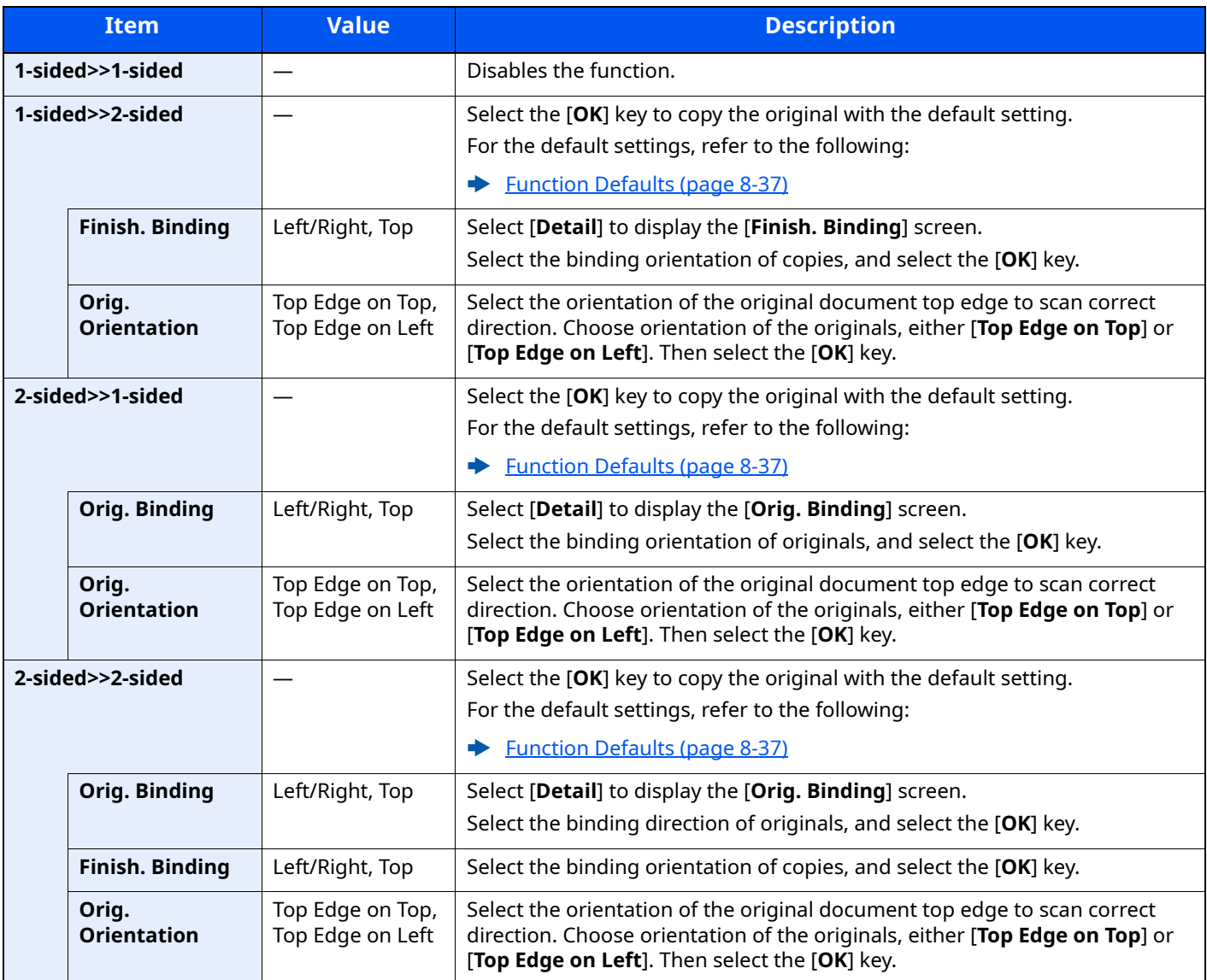

When placing the original on the platen, consecutively replace each original and press the [**Start**] key.

After scanning all originals, select [**Finish Scan**] to start copying.

### **Printing**

Print a document on both sides of the paper.

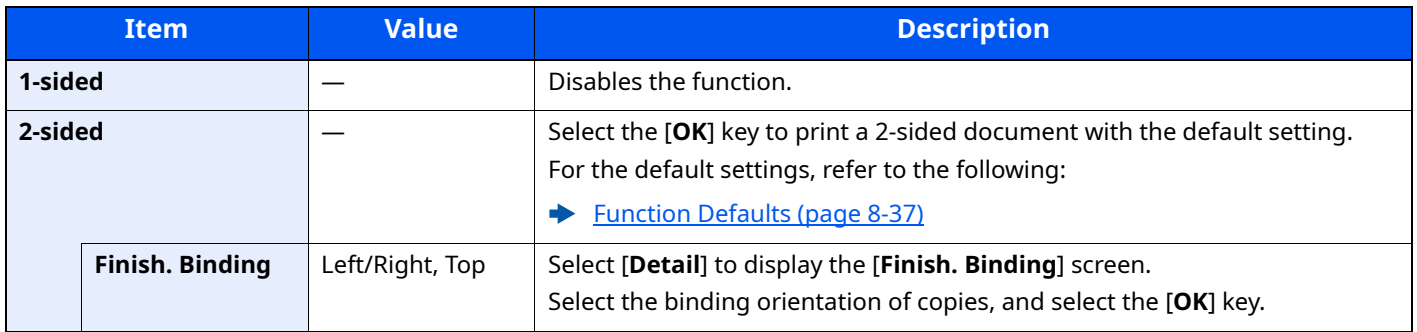

## **Continuous Scan**

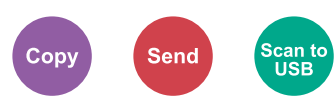

Scans a large number of originals in separate batches and then produce as one job.

Originals will be scanned continuously until you select [**End Scan**].

(**Value**: [**Off**] / [**On**])

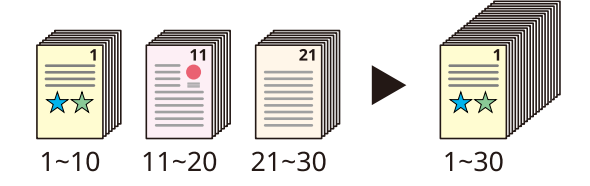

## **Job Finish Notice**

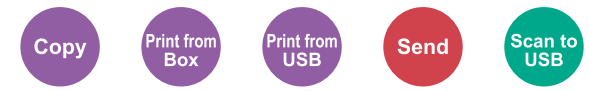

Sends E-mail notice when a job is complete.

Users can be notified of the completion of a job while working at a remote desk, saving the time spent waiting beside the machine to finish.

### *<u>A</u>* **NOTE**

PC should be configured in advance so that E-mail can be used.

◆ [Command Center RX \(page 2-49\)](#page-97-0)

E-mail can be sent to a single destination.

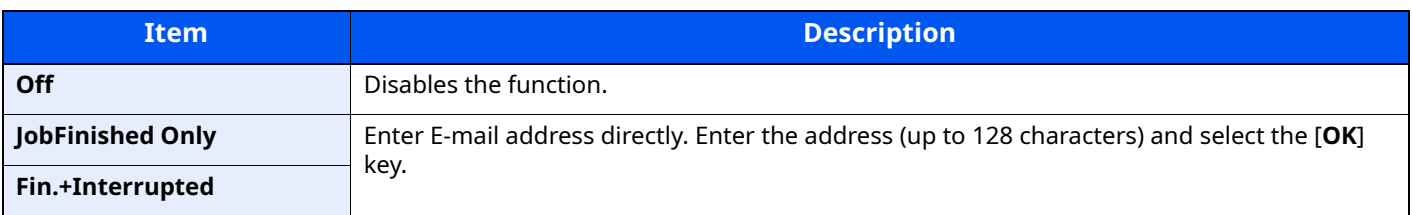

## **File Name Entry**

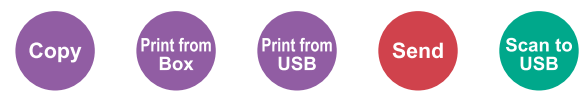

Adds a file name.

Additional information such as job number and date and time can also be set. You can check a job history or job status using the file name, date and time, or job number specified here.

Enter the file name (up to 32 characters), and select the [**OK**] key.

To add date and time, select [**Date**] and the [**OK**] key. To add job number, select [**Job No.**] and the [**OK**] key. To add both, select [**Job No. + Date**] or [**Date + Job No.**] and the [**OK**] key.

## **Print Override**

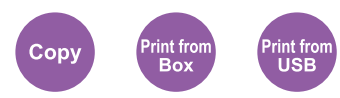

Suspends the current job and gives a new job top priority. The suspended job resumes after the other job is finished.

## (**Value**: [**Off**] / [**On**])

## *NOTE*

- This function is not available if current job was an override.
- Print override may not be available depending on the status of the current print job and memory usage.

## **Quiet Mode**

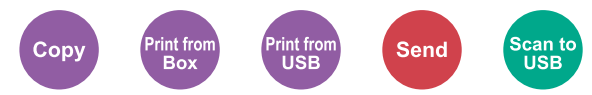

Lower print and scan speed for quiet processing.

Select this mode when the running noise is uncomfortable.

It is possible to set the use of Quiet Mode for each function, such as copying and sending.

### (**Value**: [**Off**] / [**On**])

## **<b>NOTE**

- The processing speed will be slower than normal when in Quiet Mode.
- This cannot be used when [**Prohibit**] is set for "Each Job".
- $\rightarrow$  [Each Job \(page 8-50\)](#page-335-0)

## **Skip Blank Page**

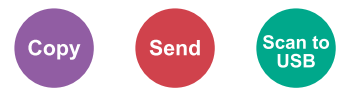

When there are blank pages in a scanned document, this function skips the blank pages and prints only pages that are not blank.

Blank pages can be set as pages that include ruled lines and a small number of characters.

The machine detects blank pages, saving unnecessary printing without the need to check for blank pages in the document.

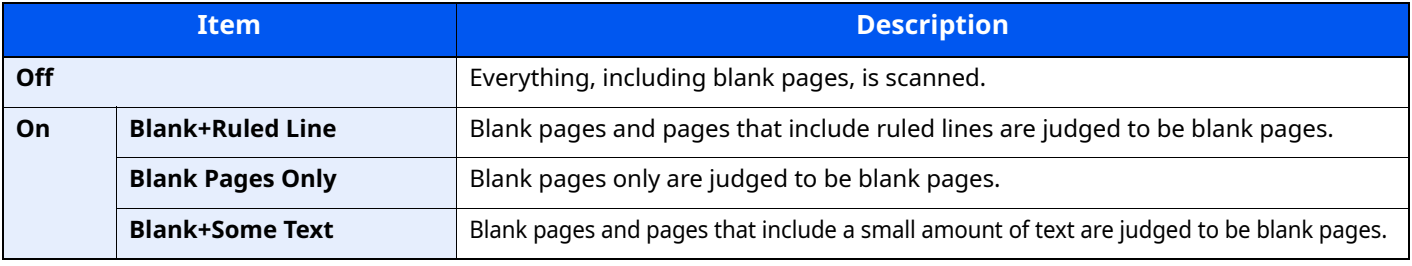

**QNOTE** 

The originals with punched holes or originals printed on a colored substrate may not be recognized as blank pages.

## **EmailEncryptedTX**

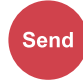

Sends encrypted E-mail using the electronic certificate. Encryption secures the document transmission. (**Value**: [**Off**] / [**On**])

### **NOTE**

To use this function, configure the certificate, protocol and email function in the Command Center RX.

◆ [Command Center RX \(page 2-49\)](#page-97-0)

## **DigitalSignature**

## **Send**

Add a digital signature to the email, using the electronic certificate.

By adding a digital signature to an email, you can confirm the identity of the destination and detect tampering during transmission.

(**Value**: [**Off**] / [**On**])

### **NOTE**

To use this function, configure the certificate, protocol and email function in the Command Center RX.

◆ [Command Center RX \(page 2-49\)](#page-97-0)

### **Command Center RXConfiguring S/MIME**

To send encrypted email and use the use the digital signature function for email, the following settings must be configured in advance from the Command Center RX.

### **1 Accessing Command Center RX**

[Accessing Command Center RX \(page 2-50\)](#page-98-0)

### **2 Register the device certificate which is used for S/MIME.**

- **1** From the [**Network Settings**] menu, click [**Certificates**] .
- **2** Click [**Address Book**] of " Device Certificate" (1 to 5) to create or import the device certificate.
- **← Command Center RX User Guide**
- **3** Click [**Restart/Reset**] > [**Restart entire device**] to restart the device.

### **3 Configure the protocol settings**

- **1** From the [**Function Settings**] menu, click [**Protocols**] .
- **2** Set [**Send Protocols**] and [**S/MIME**] of " Send Protocol" to [**On**] .

**3** Click [**Submit**] .

### **4 Configure the E-mail function.**

- **1** From the [**Use File Settings**] menu, click [**E-mail**].
- **2** Configure the settings in " S/MIME Settings" as necessary.
- **Command Center RX User Guide**
- **3** Click [**Submit**].

## **5 Link the E-mail address with S/MIME certificates**

- **1** From the [**Document Box**] menu, click [**Management Settings**].
- **2** Click the contact's [**Number**] or [**Name**] you want to edit.
- **3** Click [**Address Book**] in " S/MIME Certificate".
- **4** Click [**Import**] on the required certificate to register it, and then click [**Submit**].
- **5** Click [**OK**].

## **Duplex (2-sided Original)**

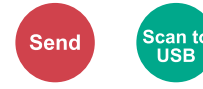

Select the type and orientation of the binding based on the original.

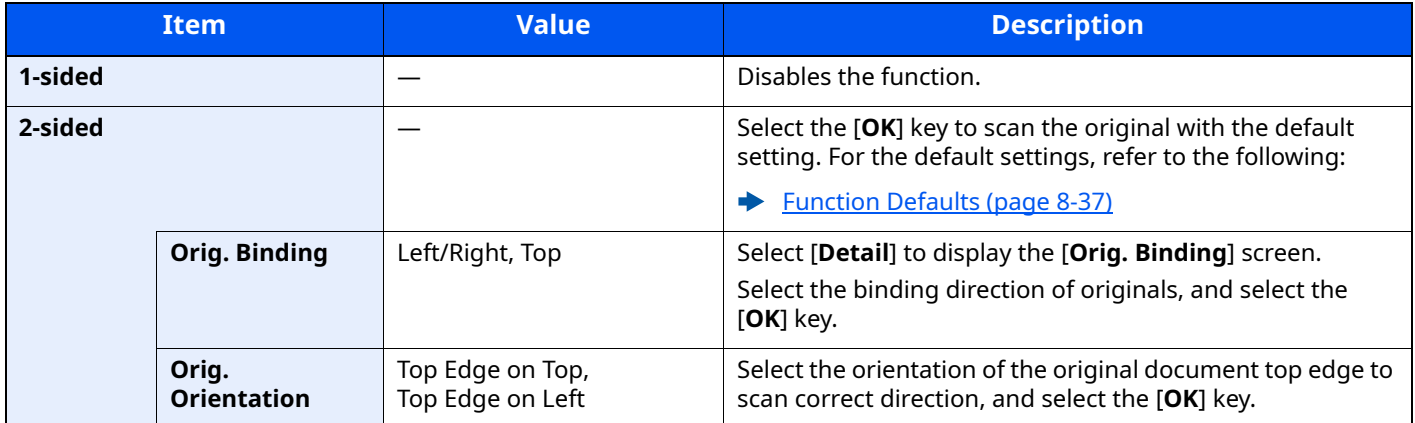

### **Sample image**

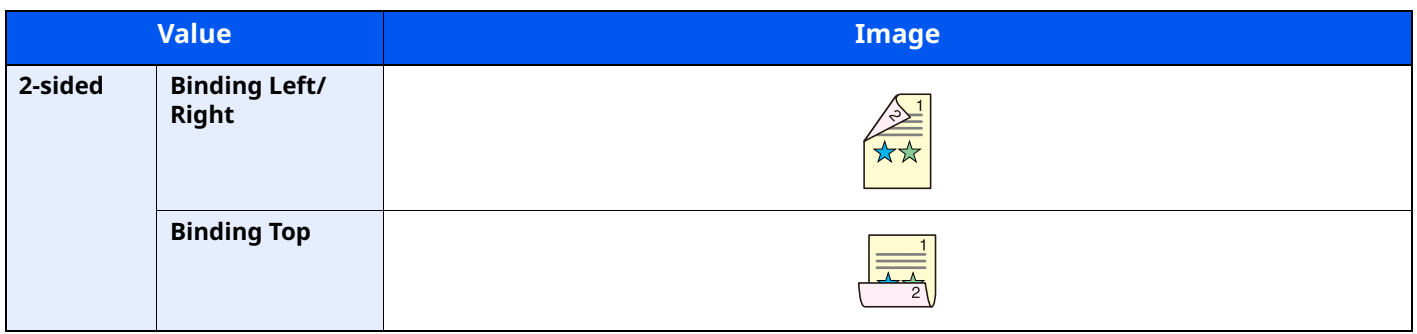

## **Sending Size**

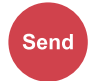

Select size of image to be sent.

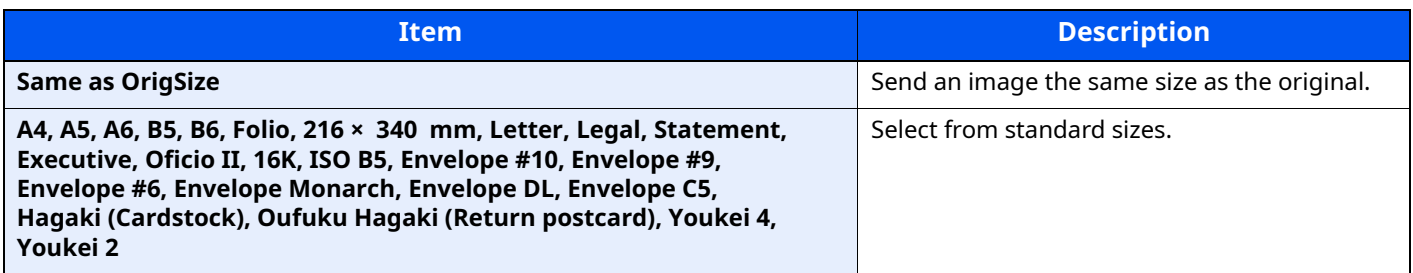

#### **Relationship between Original Size, Sending Size, and Zoom**

[Original Size \(page 6-9\),](#page-242-0) Sending Size, and [Zoom \(page 6-16\)](#page-249-0) are related to each other. For details, see the table below.

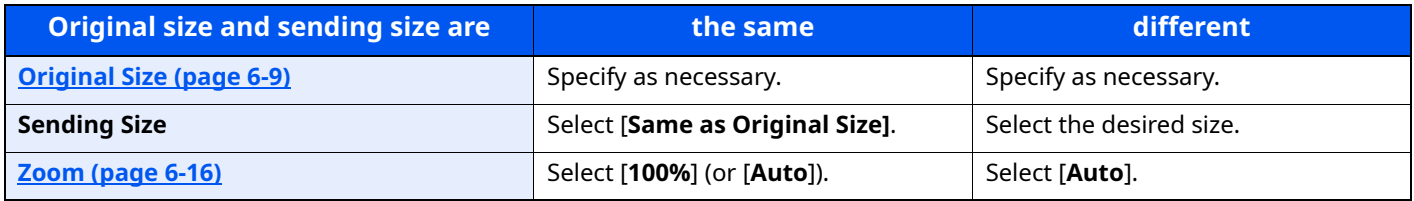

### **<b>NOTE**

When you specify the sending size that is different from the original size, and select the zoom of [**100%**], you can send the image as the actual size (No Zoom).

## **File Format**

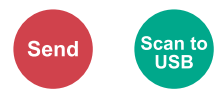

Specify the image file format. Image quality level can also be adjusted.

Select the file format from [**PDF**], [**TIFF**], [**XPS**], [**OpenXPS**], [**JPEG**] and [**High Comp. PDF**].

When the color mode in scanning has been selected for Grayscale or Full Color, set the image quality.

If you selected [**PDF**] or [**High Comp. PDF**], you can specify encryption or PDF/A settings.

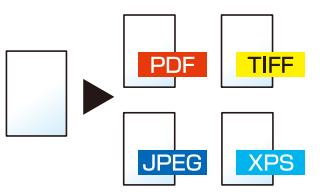

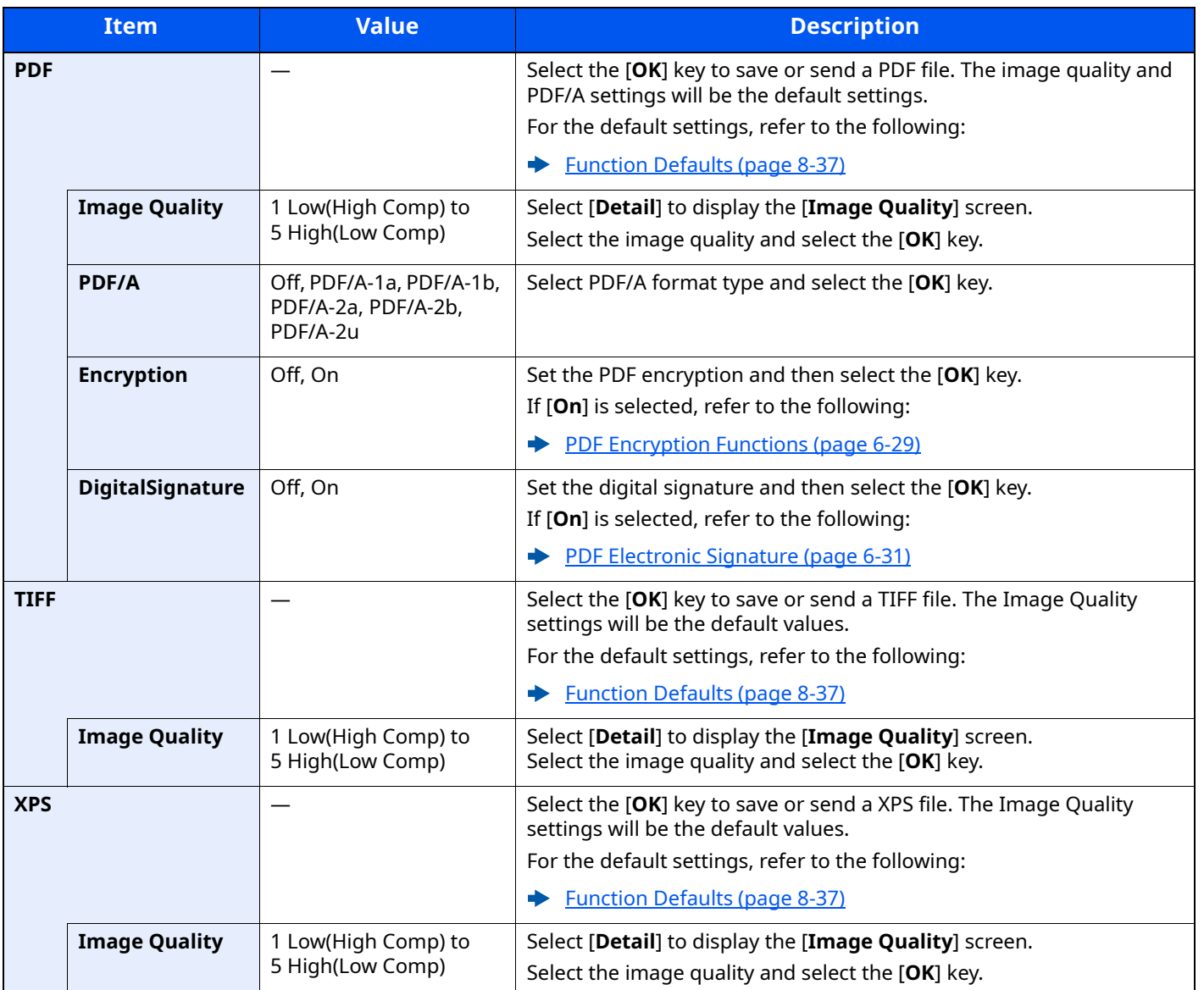

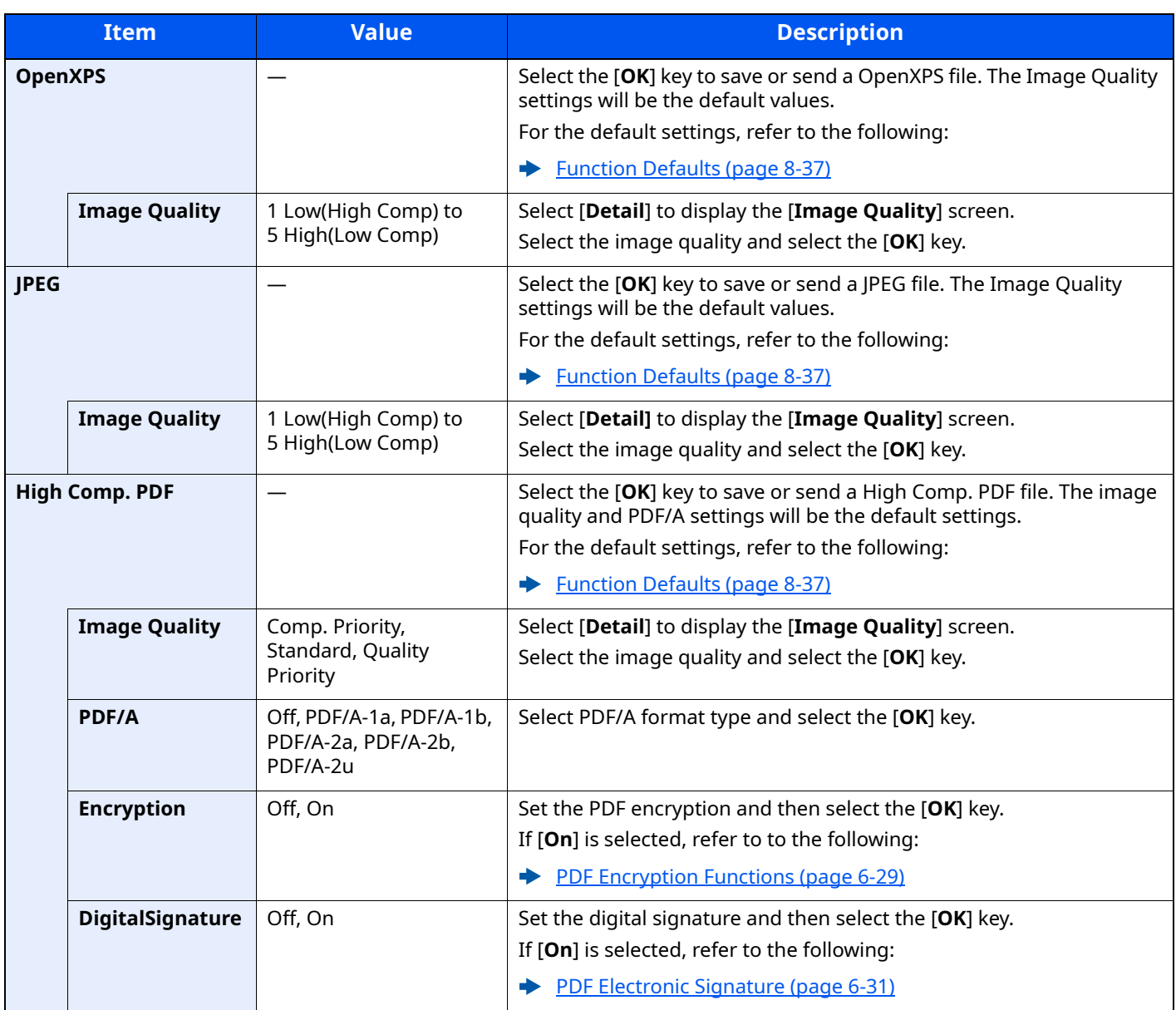

## **<b>Q NOTE**

- You can use PDF encryption functions.
- **► [PDF Encryption Functions \(page 6-29\)](#page-262-0)**
- If encryption is enabled, PDF/A settings cannot be specified.

### <span id="page-262-0"></span>**PDF Encryption Functions**

If you have selected PDF or High Comp. PDF for file format, you can restrict the access level for displaying, printing, and editing PDF's by assigning a secure password.

Items that can be set vary depending on the setting selected in [**Compatibility**].

#### **When [Acrobat3.0&Later] is selected in "Compatibility"**

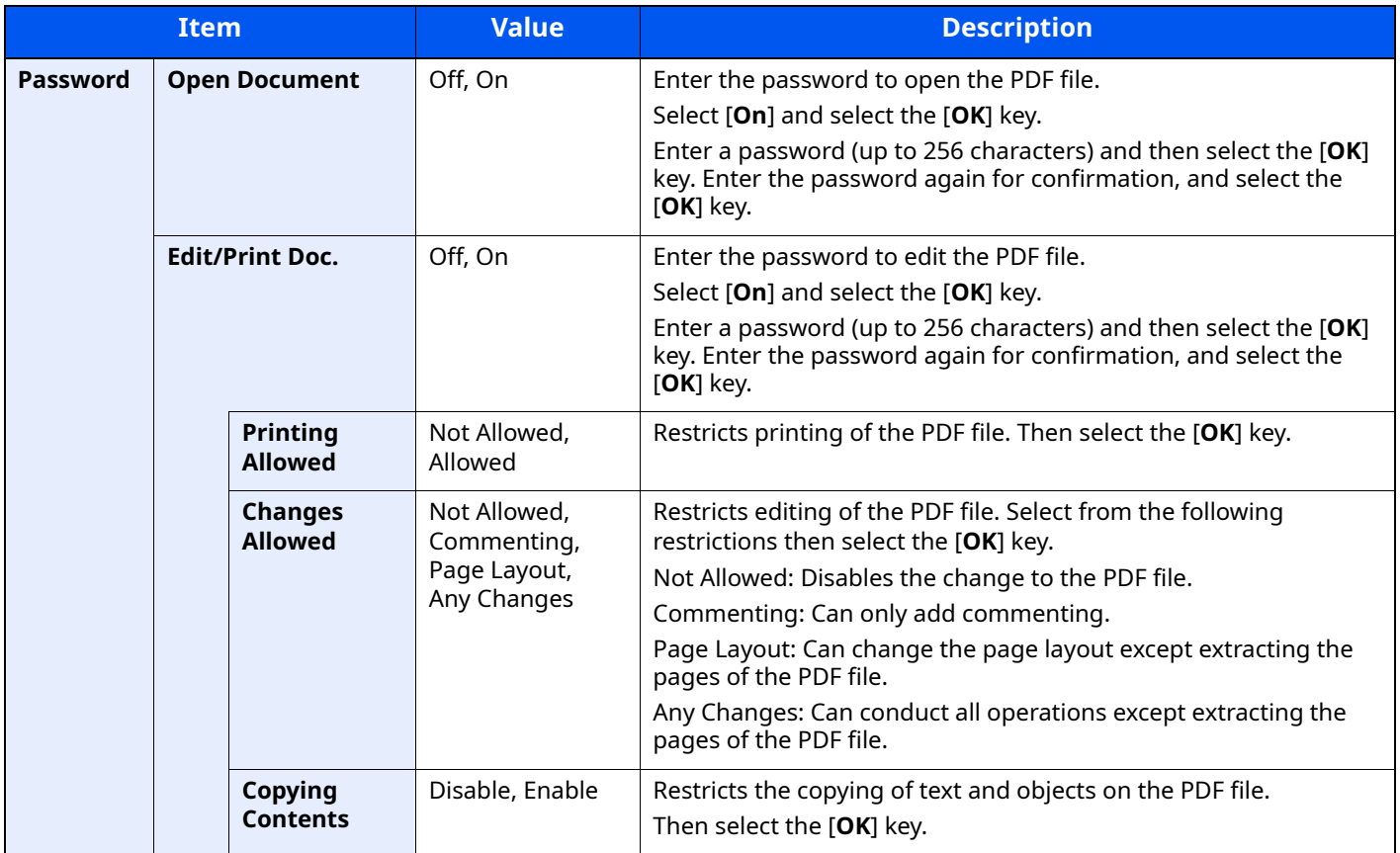

## **When [Acrobat5.0&Later] is selected in "Compatibility"**

<span id="page-263-0"></span>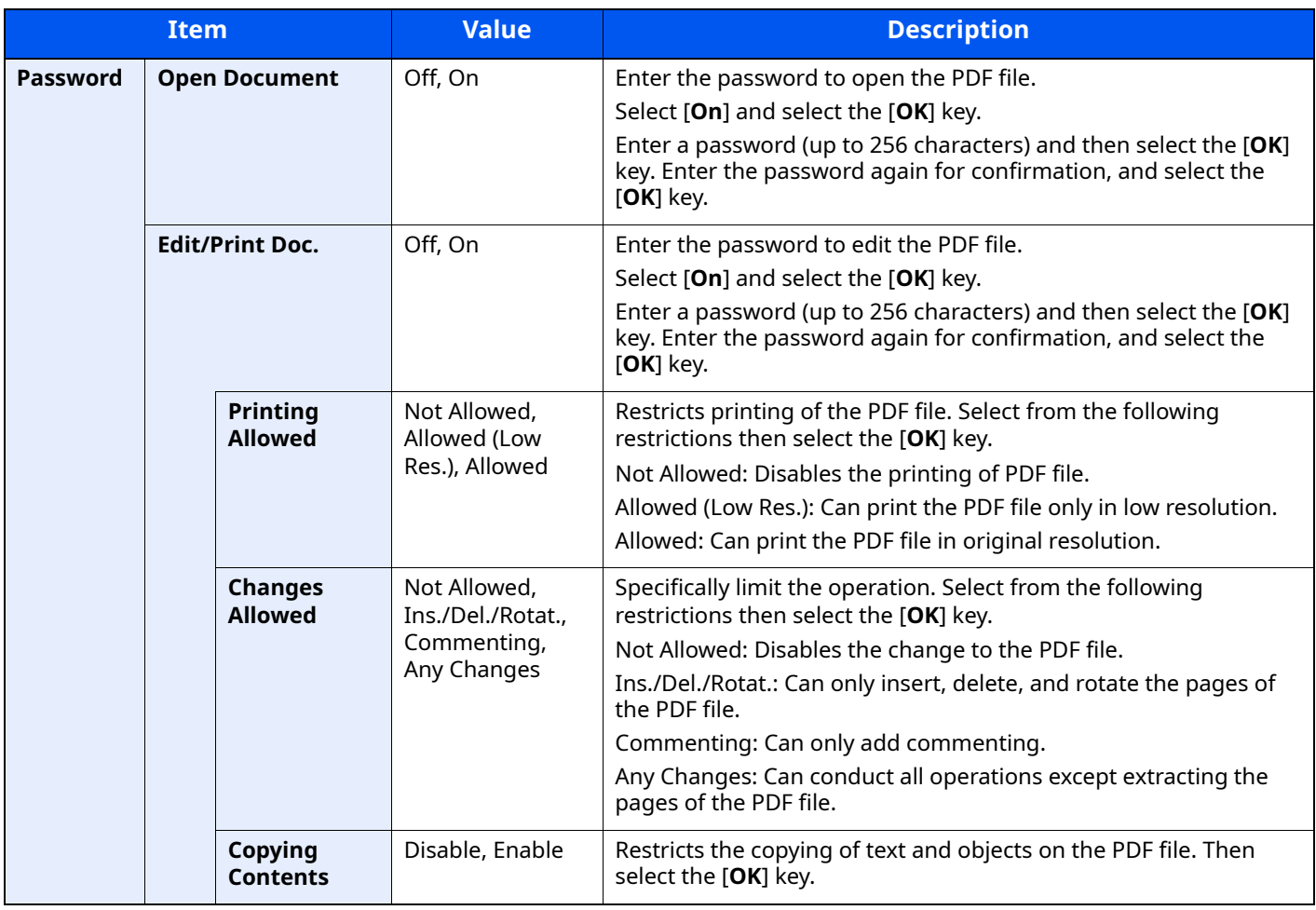

## <span id="page-264-0"></span>**PDF Electronic Signature**

If [**PDF**] or [**High Comp. PDF**] is selected as a file format, electronic signature can be added to the PDF to be sent. Electronic signature can certify a sender of document and prevent falsification. To use this function, it is required to register a signing certificate from Command Center RX or KYOCERA Net Viewer and enable digital signature to files from the system menu. In this manual, a procedure to register a signing certificate from Command Center RX is described as an example.

## **QNOTE**

- This function appears when [**Specify Each Job**] is selected for " Digital Signature to File" in the system menu.
- **→** [DigitalSignature \(page 8-47\)](#page-332-0)
- This function can be configured when [**PDF/A-2a**] , [**PDF/A-2b**] , or [**PDF/A-2u**] is selected in PDF/A.
- To register a signing certificate from KYOCERA Net Viewer, refer to the following.
- **KYOCERA Net Viewer User Guide**

## **1 Accessing Command Center RX**

- ◆ [Accessing Command Center RX \(page 2-50\)](#page-98-0)
- **2 Register a signing certificate to be used in the electronic signature addition setting.**
	- **1** From the [**Use File Settings**] menu, click [**Common/Job Defaults**] .
	- **2** Click [**Address Book**] in [**File Default Settings**] > [**Signature**] to create or import the device certificate.
		- **Command Center RX User Guide**
	- **3** Click [**Restart/Reset**] > [**Restart entire device**] to restart the device.

### **3 Configure the digital signature settings.**

**1** [**System Menu/Counter**] key > [ ] [ ] key > [**Send**] > [**OK**] key > [ ] [ ] key > [**DigitalSignature**] > [**OK**] key

### **NOTE**

If the User Authentication screen appears, log in with a user who has the privilege to configure this setting. If you do not know your login User Name or Password, please contact your Administrator.

**2** Configure the digital signature addition settings.

The following settings can be selected.

#### **Digital Signature**

Select whether to add a digital signature.

#### **Off**

Does not add a digital signature.

#### **Specify Each Job**

Whether to add a digital signature is selected each time of sending.

#### **On**

Always adds a digital signature when sending.

#### **Format**

Select an algorithm used for encryption of digital signature.

#### **Value**: **SHA1, SHA-256, SHA-384, SHA-512**

### **QNOTE**

This function is displayed when " Digital Signature" is set to [**Specify Each Job**] or [**On**] .

#### **Password Confirm**

Select whether to confirm password when setting digital signature.

#### **Value**: **On, Off**

### **<b>NOTE**

This function is displayed when " Digital Signature" is set to [**Specify Each Job**] .

#### **Password**

Set a password required for setting digital signature. Enter a new security password 6 to 16 alphanumeric characters and symbols.

### **QNOTE**

This function is displayed when " Password Confirmation on Signature Permission" is set to [**On**] .

### **4 Display the screen.**

**1** [Send] key > [Function Menu] key > [ $\triangle$ ] [ $\triangledown$ ] key > [File Format] > [OK] key

### **5 Configure the settings.**

- **1** Select [**PDF**] or [**High Comp. PDF**] as a file format.
- **2** From "DigitalSignature" , select [**On**] > [**OK**] in order.

### **<b>NOTE**

If " Password Confirmation on Signature Permission" is set to [**On**] , a password input screen appears. Enter a password set in the system menu.

**► [Password \(page 6-30\)](#page-263-0)** 

### **6 Press the [Start] key.**

## **File Separation**

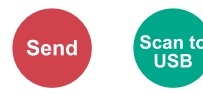

Creates several files by dividing scanned original data page by page, and sends the files.

(**Value**: [**Off**] / [**Each Page**])

Select [**Each Page**] to set File Separation.

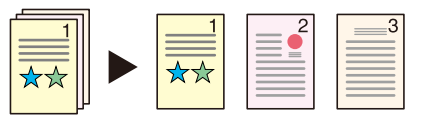

## **<b>NOTE**

A three-digit serial number such as "abc\_001.pdf, abc\_002.pdf..." is attached to the end of the file name.

## **Scan Resolution**

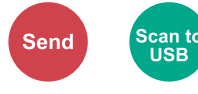

Select fineness of scanning resolution.

(**Value**: [**200 × 100dpi Norm.**] / [**200 × 200dpi Fine**] / [**200 × 400dpi S.Fin**] / [**300 × 300dpi**] / [**400 × 400dpi U.Fin**] / [**600 × 600dpi**])

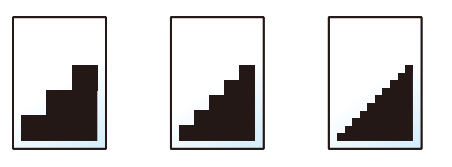

### **<b>NOTE**

The larger the number, the better the image resolution. However, better resolution also means larger file sizes and longer send times.

## **Subject/Body**

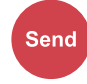

Adds subject and body when sending a document.

Select [**Subject**] / [**Body**] to enter the E-mail subject/body.

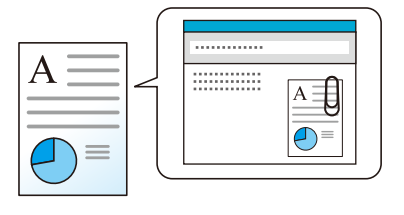

### **<b>QNOTE**

The subject can include up to 256 characters, and the body can include up to 500 characters.

## **FTP Encrypted TX**

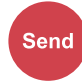

Encrypts images when sending via FTP.

Encryption secures the document transmission.

(**Value**: [**Off**] / [**On**])

### **QNOTE**

Click [**Security Settings**], and then [**Network Security**] in the Command Center RX. Be sure that "TLS" of Secure Protocol Settings is "On" and one or more effective encryption are selected in Client side settings.

**Command Center RX User Guide**

## **Del. after Print (Delete after Printed)**

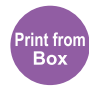

Automatically deletes a document from the box once printing is complete. (**Value**: [**Off**] / [**On**])

## **Storing Size**

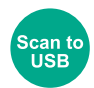

Select size of image to be stored.

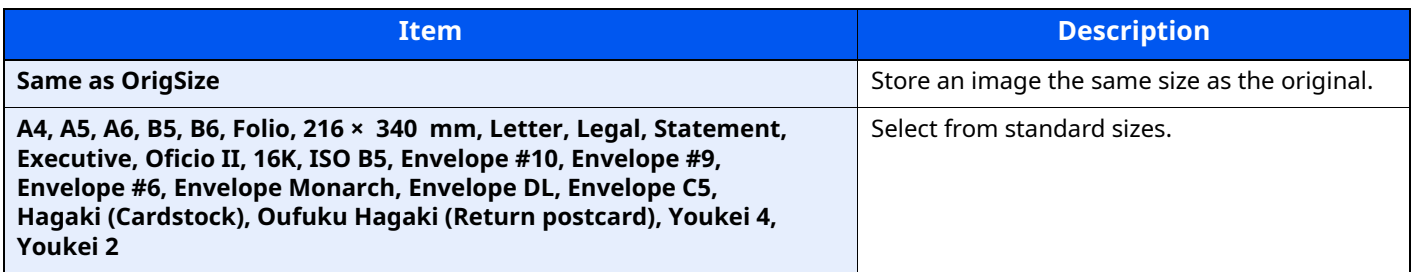

#### **Relationship between Original Size, Storing Size, and Zoom**

[Original Size \(page 6-9\),](#page-242-0) Storing Size, and [Zoom \(page 6-16\)](#page-249-0) are related to each other. For details, see the table below.

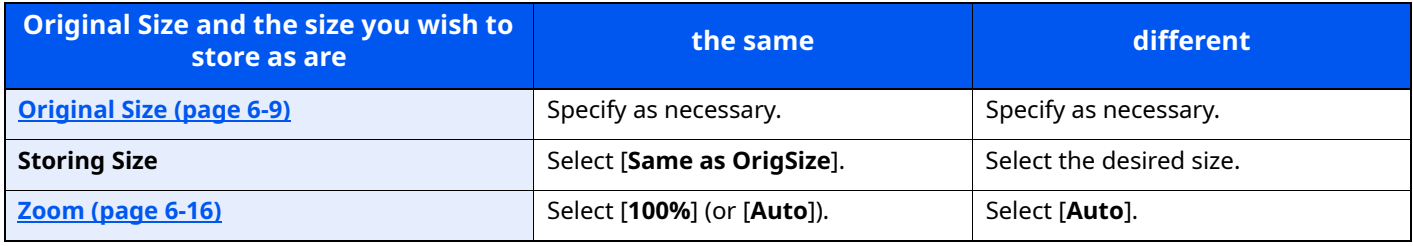

## **<b>NOTE**

When you select Storing Size that is different from Original Size, and select the Zoom [**100%**], you can store the image as the actual size (No Zoom).

## **Long Original**

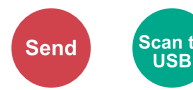

Reads long-sized original documents using a document processor.

(**Value**: [**Off**] / [**On**])

### **NOTE**

- Long originals are sent in black and white or Grayscale.
- Only a single side of a long original cannot Originals of up to 915 mm / 36-1/32" long can be scanned.
- You can select resolution 300×300 dpi or less.

## **Encrypted PDF**

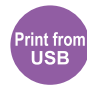

Enter the preassigned password to print the PDF data.

Enter the Password, and select [**OK**].

### **<b>NOTE**

For details on entering the password, refer to the following:

[Character Entry Method \(page 11-9\)](#page-429-0)

## **JPEG/TIFF Print**

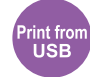

Select the image size when printing JPEG or TIFF files.

### (**Value**: [**Paper Size**] / [**Image Resolution**] / [**Print Resolution**])

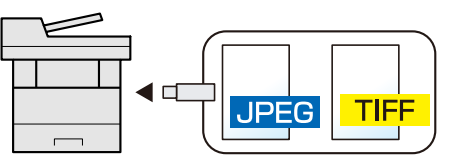

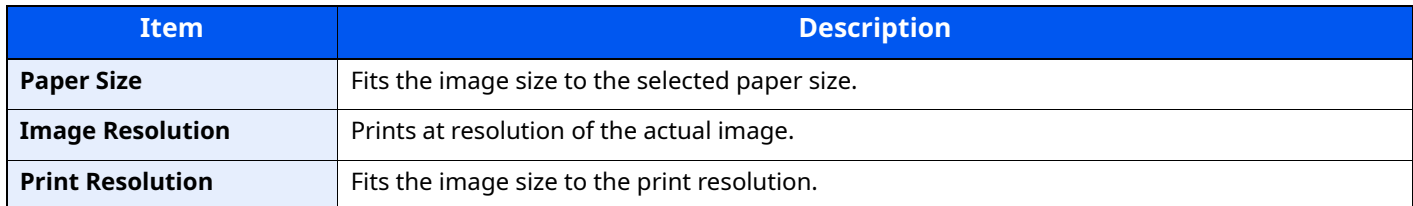

## **XPS FitTo Page**

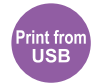

Reduces or enlarges the image size to fit to the selected paper size when printing XPS file.

(**Value**: [**Off**] / [**On**])

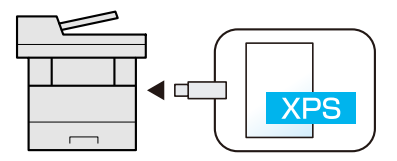

## **Status/Job Cancel**  $\overline{\phantom{a}}$

This chapter explains the following topics:

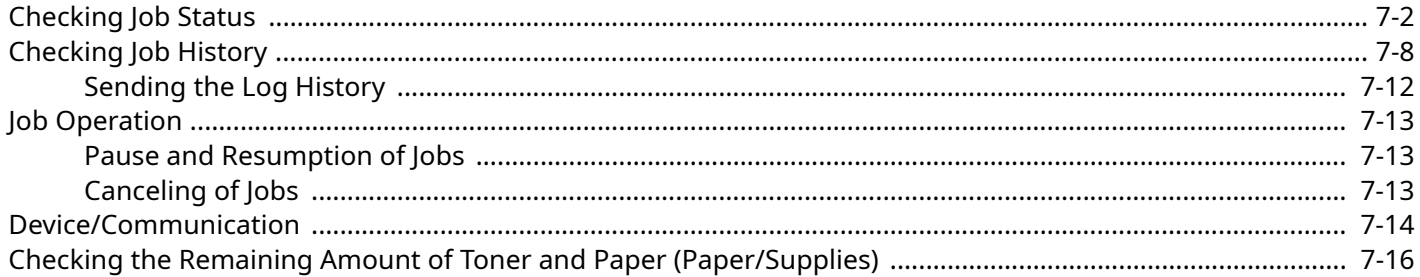

# <span id="page-271-0"></span>**Checking Job Status**

Check the status of jobs being processed or waiting to be printed.

### **Available Status Screens**

The processing and waiting statuses of jobs are displayed as a list on the message display in four different screens - Printing Jobs, Sending Jobs, Storing Jobs, and Scheduled Jobs.

The following job statuses are available.

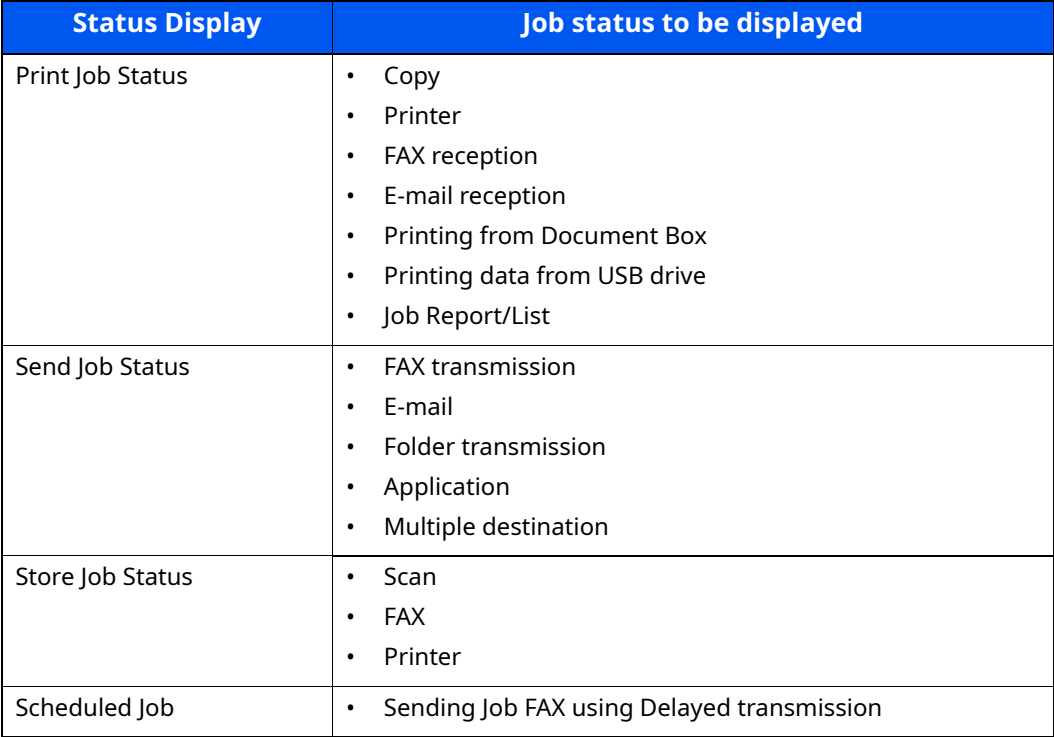

### **Displaying Status Screens**

### **1 Display the screen.**

[**Status/Job Cancel**] key > [**A**] [ $\mathbf{v}$ ] key > [Print Job Status], [Send Job Status], [**Store Job Status**] or [**Scheduled Job**] > [**OK**] key

### **2 Select the job you want to check.**

**1** Select the job you want to check, and [**Menu**].

### **NOTE**

You can show the job statuses of all users, or only the statuses of your own jobs.

**→** [Disp. Status/Log \(page 8-40\)](#page-325-0)

This setting can also be changed from Command Center RX.

**► Command Center RX User Guide** 

### **2** [ ] [ ] key > [**Detail**] > [**OK**] key

Jobs Detail Status is displayed.

### **<b>NOTE**

- If a FAX job is selected in [**Send Job Status**] then [**PriorityOverride**] is displayed. Select [**PriorityOverride**] and select the [**OK**] key to suspend the current job and gives the selected job top priority.
- For [**Scheduled Job**], [**Start Now**] is displayed. Select [**Start Now**] and select the [**OK**] key to send the selected job immediately.

### **3 Check the status.**

Select the  $[4]$  key to view the next screen. Select the  $[1]$  key to return to the previous screen.

**► [Print Job Status \(page 7-4\)](#page-273-0)** [Send Job Status \(page 7-5\)](#page-274-0) [Store Job Status \(page 7-6\)](#page-275-0) [Scheduled Job Status \(page 7-7\)](#page-276-0)

### <span id="page-273-0"></span>**Print Job Status**

<span id="page-273-1"></span>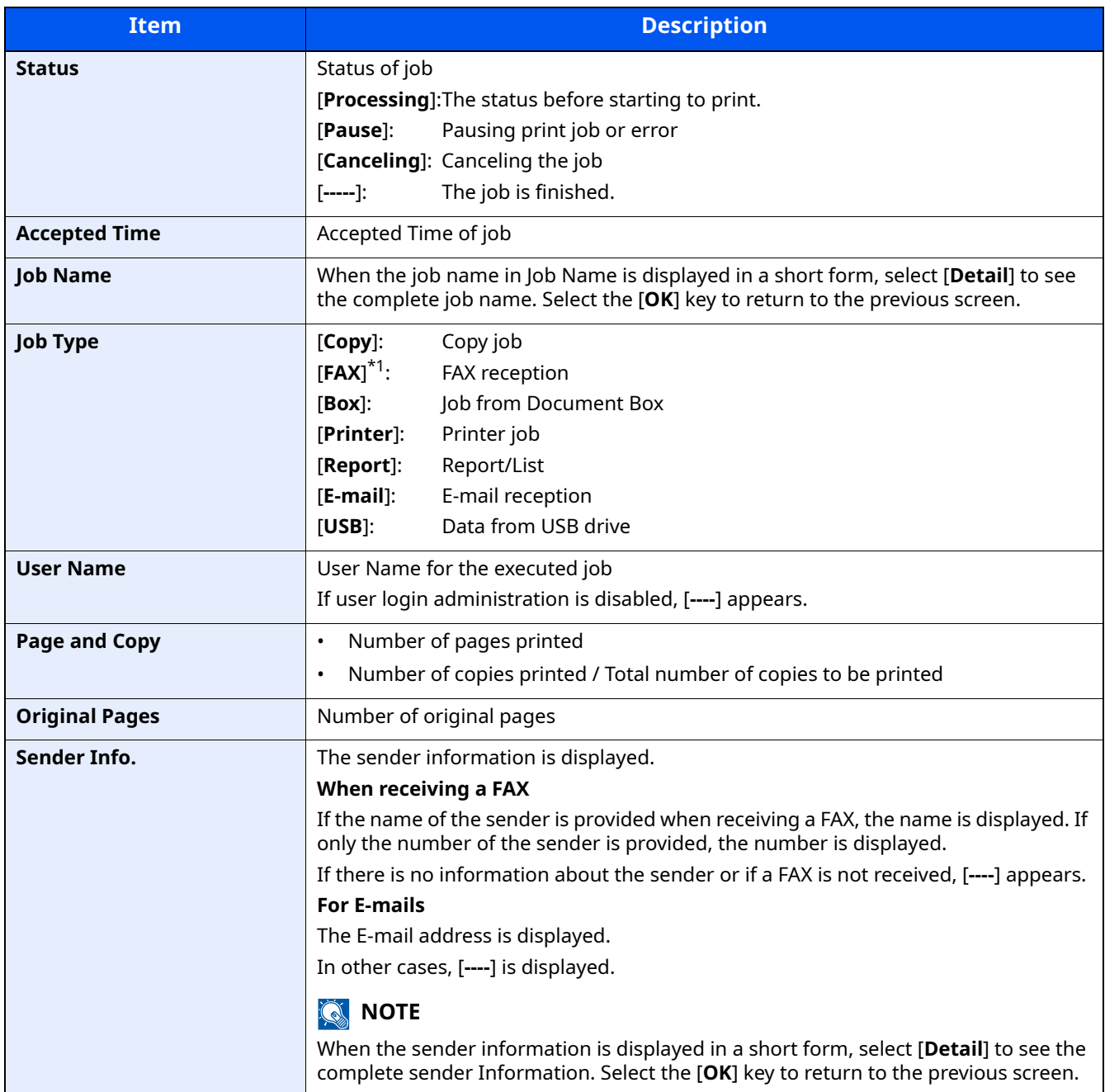

### <span id="page-274-0"></span>**Send Job Status**

<span id="page-274-1"></span>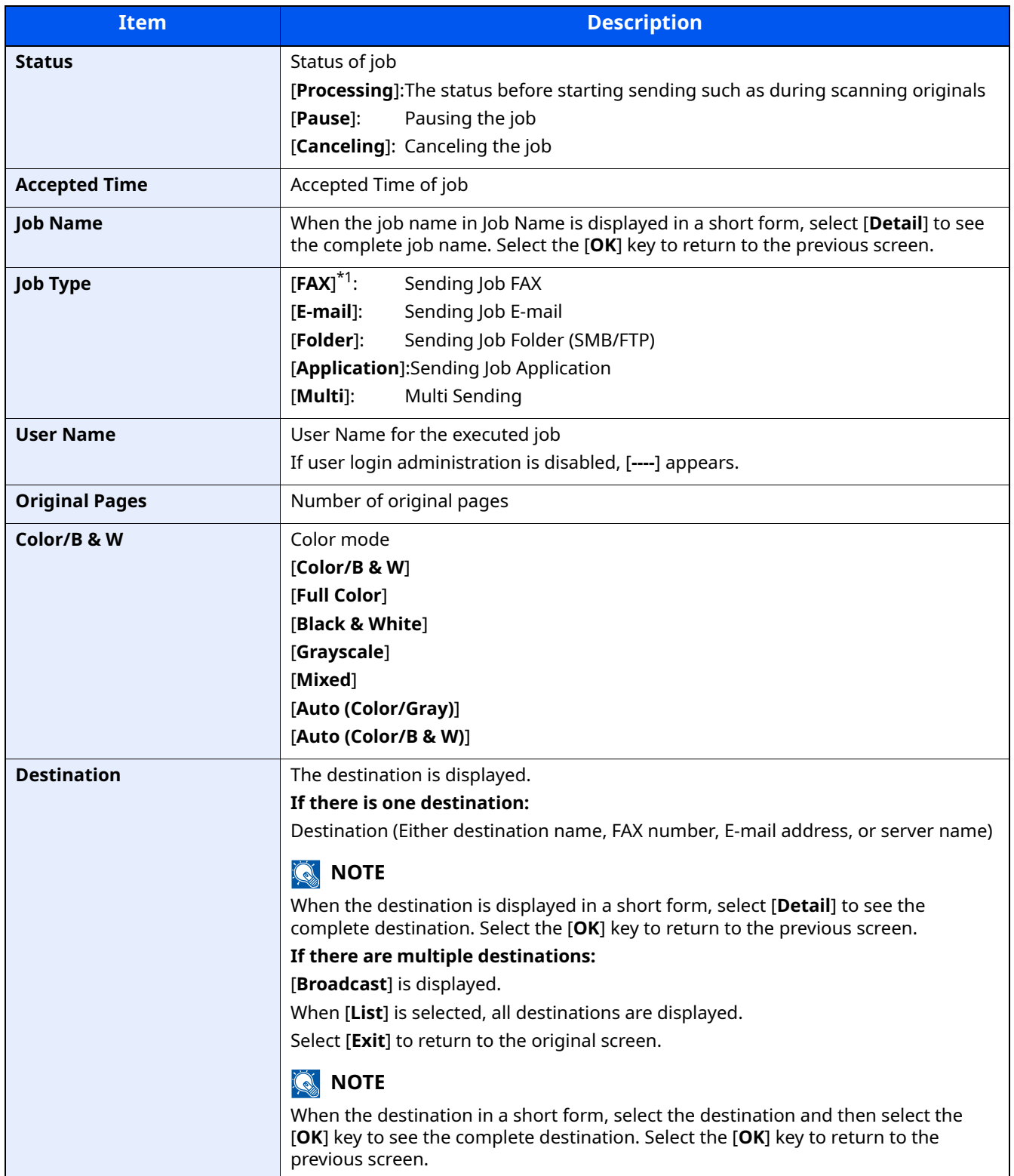

### <span id="page-275-0"></span>**Store Job Status**

<span id="page-275-1"></span>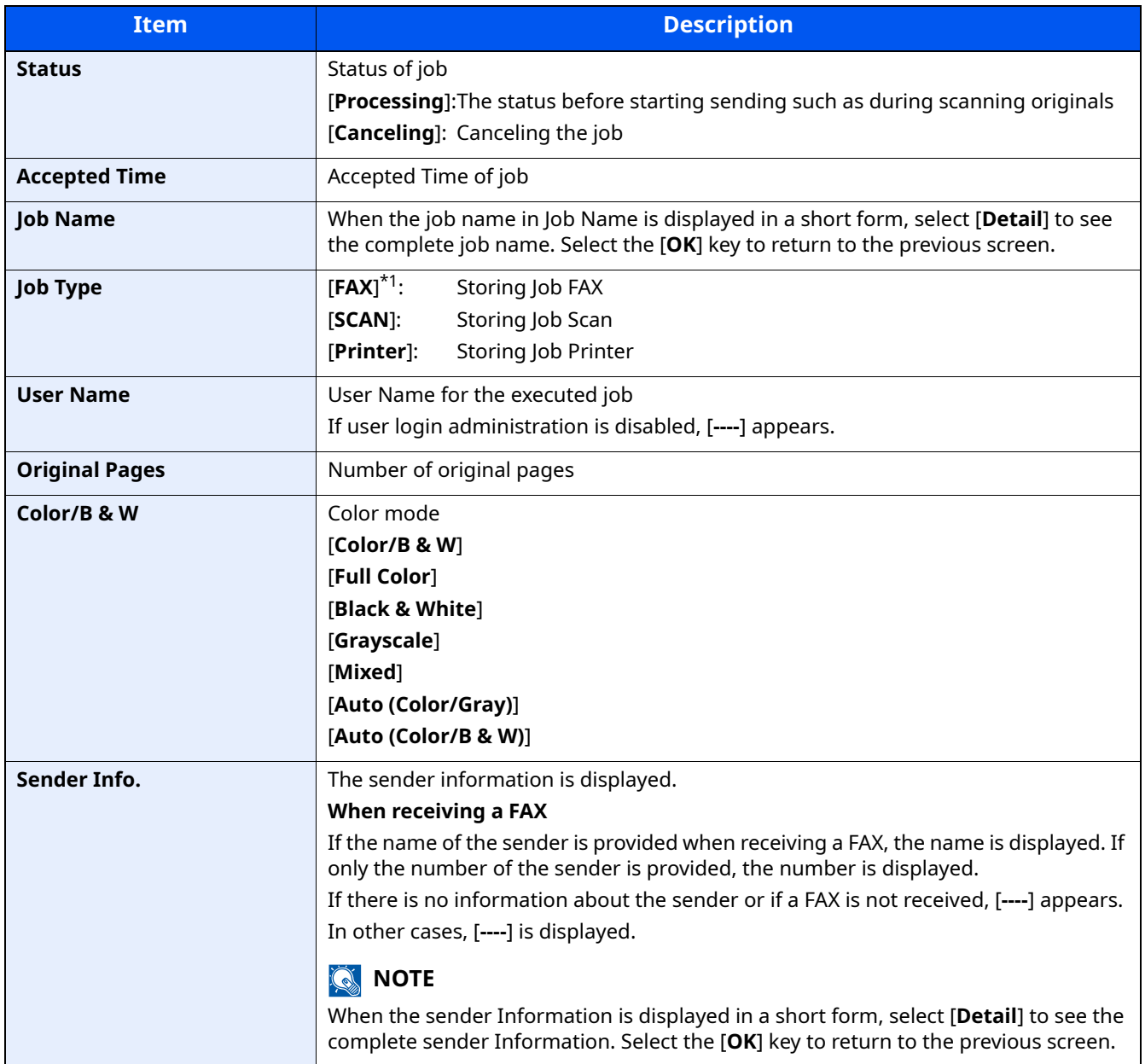

### <span id="page-276-0"></span>**Scheduled Job Status**

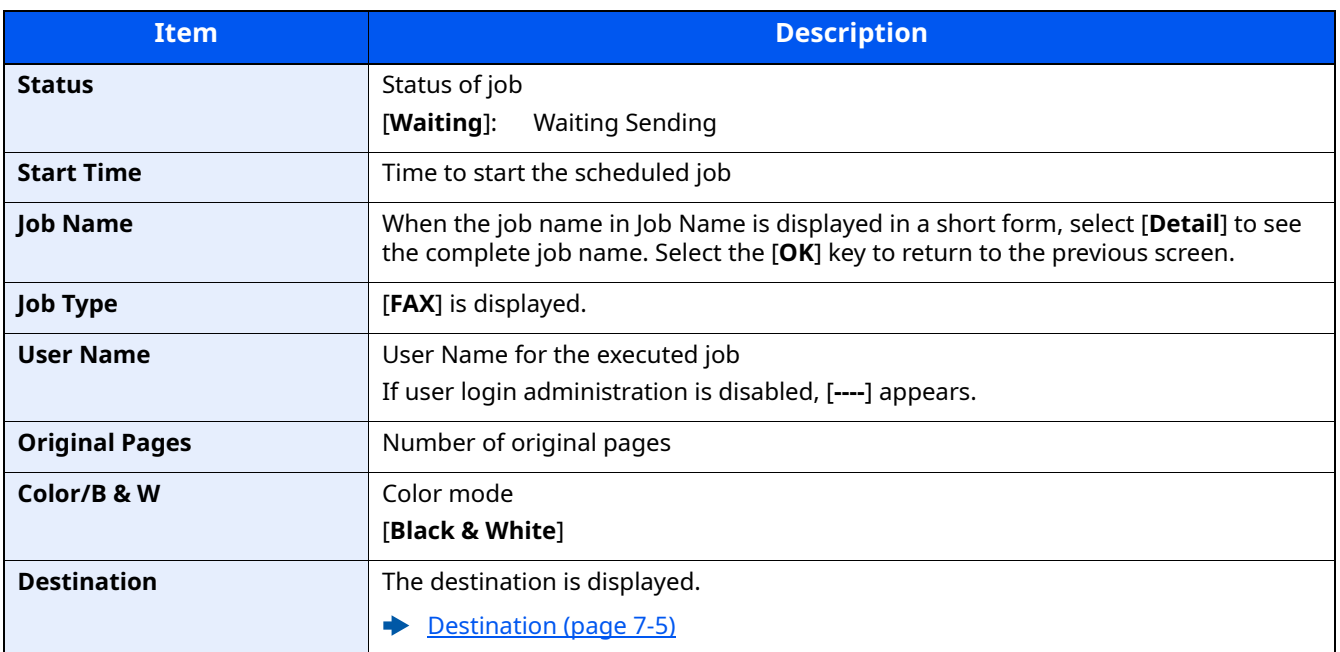

# <span id="page-277-0"></span>**Checking Job History**

Check the history of completed jobs.

## **<b>NOTE**

Job history is also available by Command Center RX or KYOCERA Net Viewer from the computer.

- **Command Center RX User Guide**
- **KYOCERA Net Viewer User Guide**

### **Available Job History Screens**

The job histories are displayed separately in four screens - Printing Jobs, Sending Jobs, Storing Jobs, and FAX Jobs. The following job histories are available.

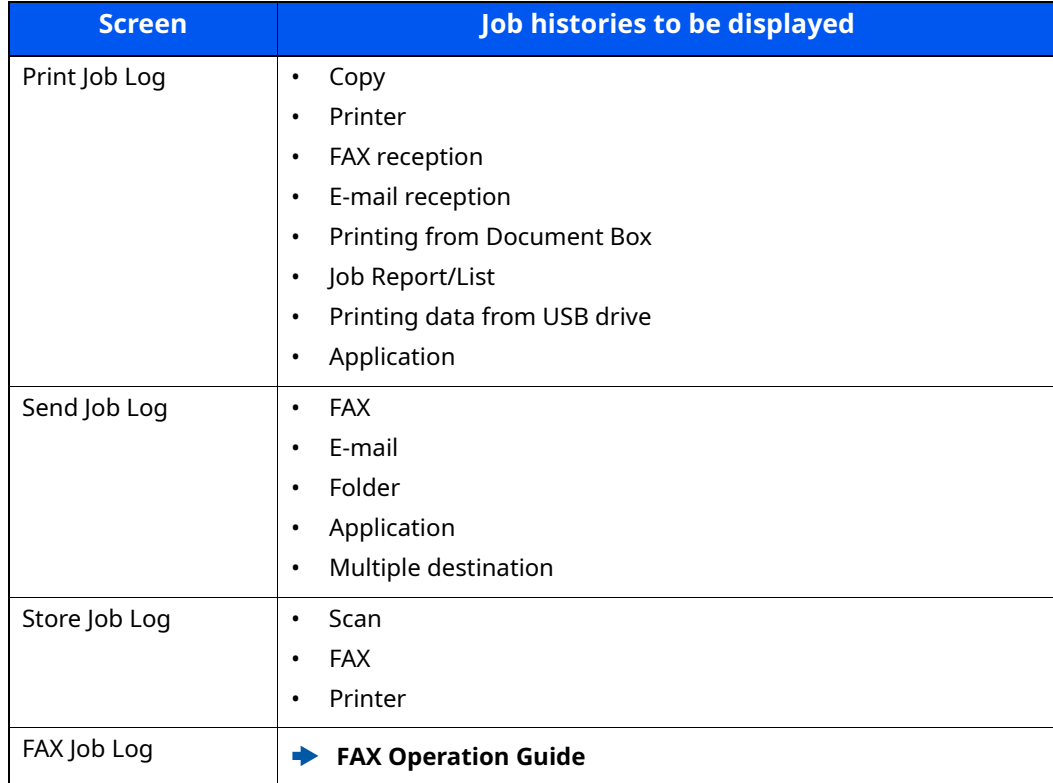

### **Displaying Job History Screen**

### **1 Display the screen.**

[**Status/Job Cancel**] key > [ ] [ ] key > [**Print Job Log**], [**Send Job Log**], [**Store Job Log**] or [**FAX Job Log**] > [**OK**] key

### **<b>NOTE**

For [**FAX Job Log**], refer to the following:

**FAX Operation Guide**

### **2 Select the job you want to check.**

Select the job you want to check, and [**Detail**].

A job result icon is displayed on the extreme right of each job.

- : The job has been completed.
- : An error has occurred.
- $\bigcirc$  : The job has been canceled.

### **NOTE**

You can show the job log of all users, or only your own job log.

**►** [Disp. Status/Log \(page 8-40\)](#page-325-0)

This setting can also be changed from Command Center RX.

**Command Center RX User Guide**

### **3 Check the job history.**

Select the  $[\bullet]$  key to view the next screen. Select the  $[\bullet]$  key to return to the previous screen.

[Print Job Log \(page 7-10\)](#page-279-0) [Send Job Log \(page 7-11\)](#page-280-0) [Store Job Log \(page 7-12\)](#page-281-1)

### <span id="page-279-0"></span>**Print Job Log**

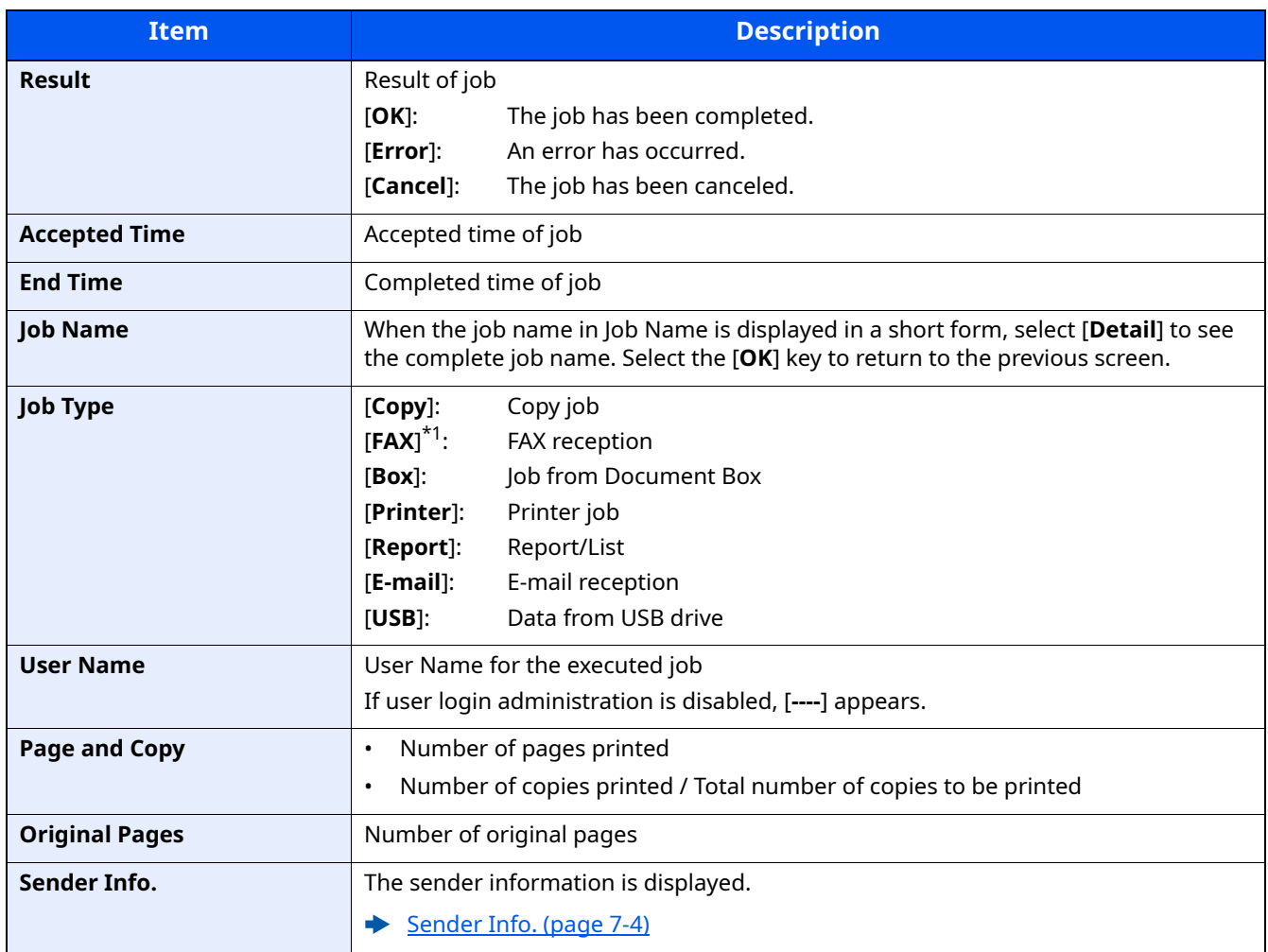

### <span id="page-280-0"></span>**Send Job Log**

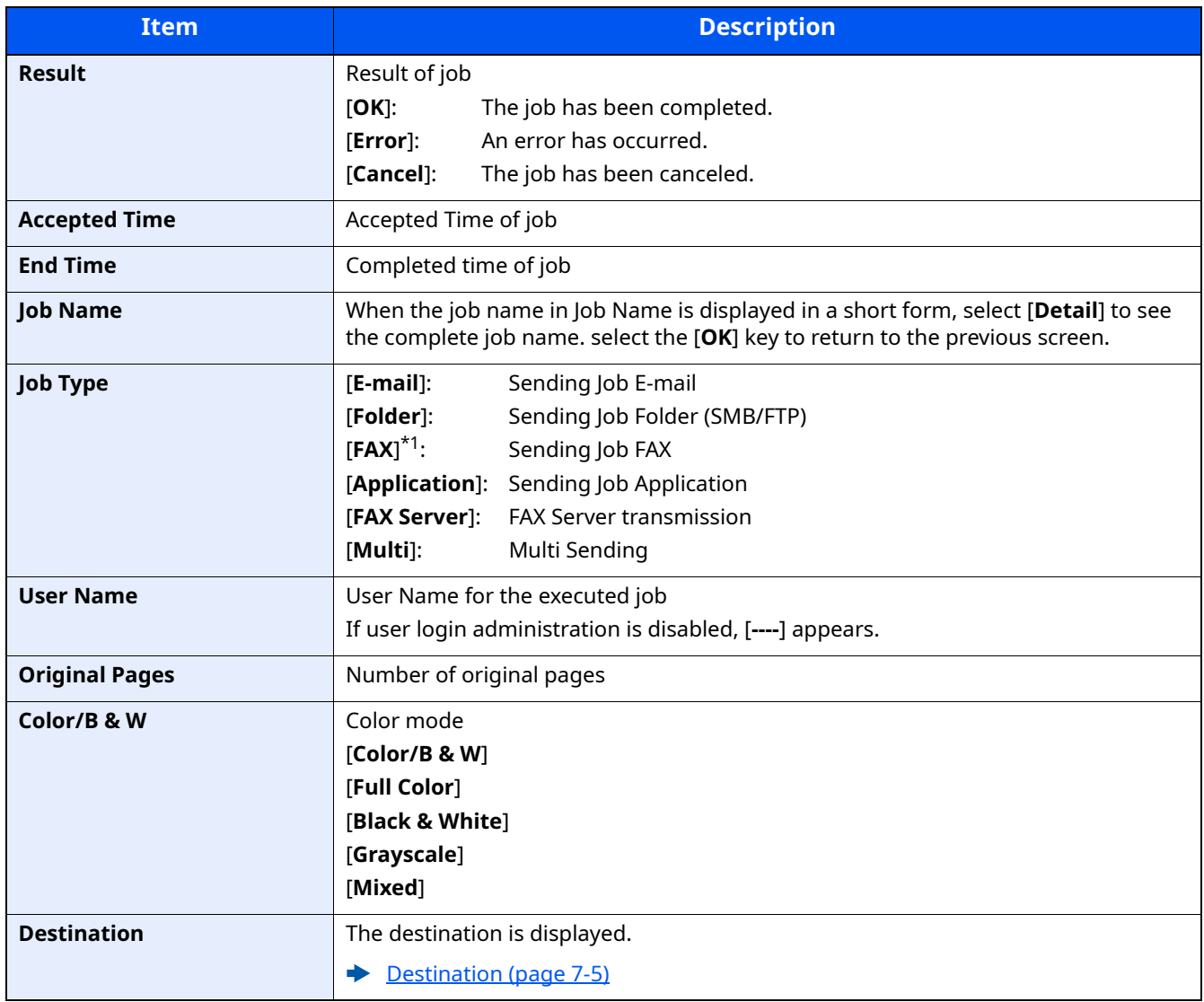

\*1 Displayed only on products with the fax function installed.

## **<b>NOTE**

If the login user name entry screen appears during operations, log in by referring to the following:

 $\rightarrow$  [Login \(page 2-15\)](#page-63-0)

#### <span id="page-281-1"></span>**Store Job Log**

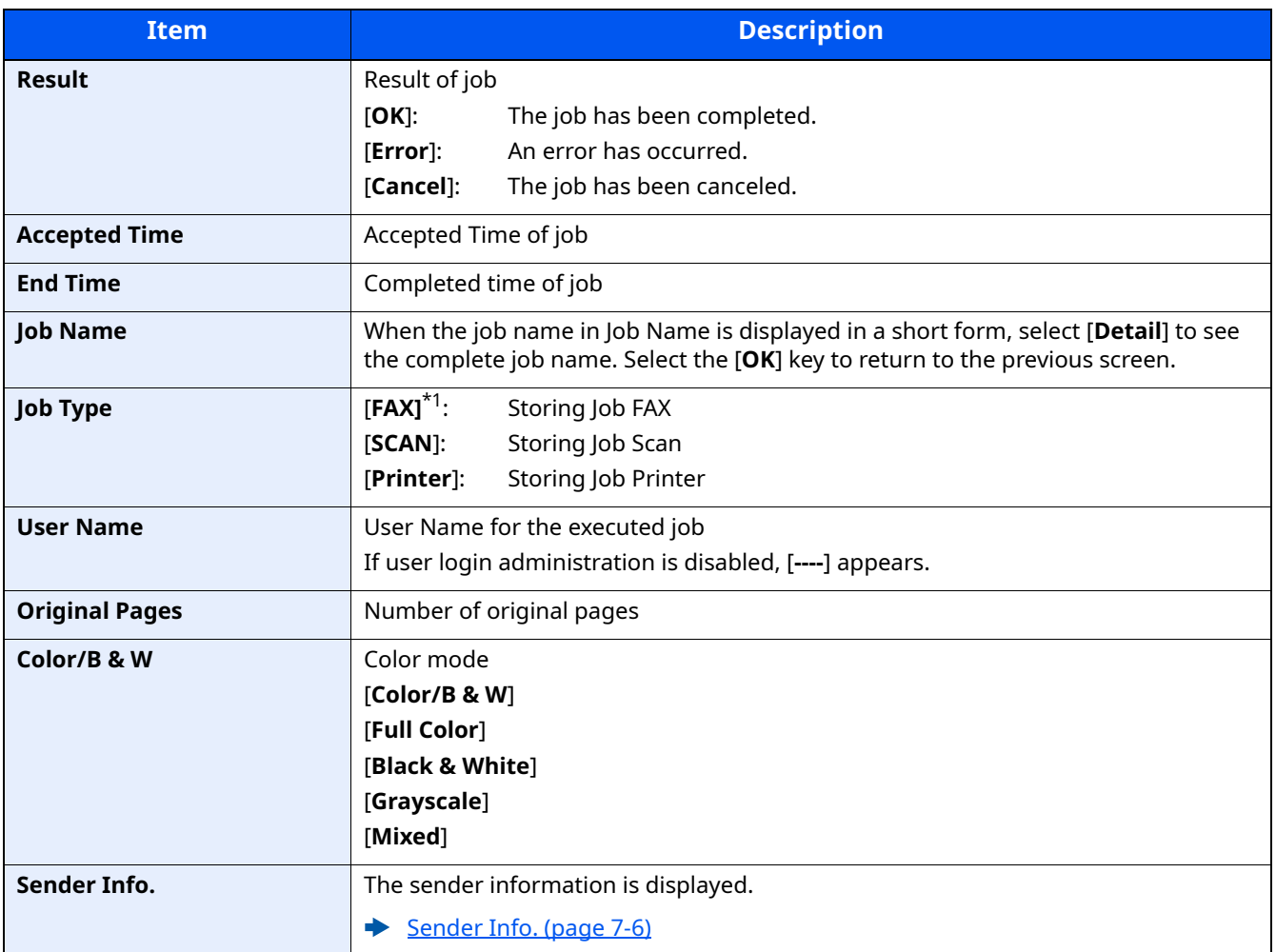

\*1 Displayed only on products with the fax function installed.

## <span id="page-281-0"></span>**Sending the Log History**

You can send the log history by E-mail. You can either send it manually as needed or have it sent automatically whenever a set number of jobs is reached.

[Send History \(page 8-7\)](#page-292-0)

# <span id="page-282-0"></span>**Job Operation**

## <span id="page-282-1"></span>**Pause and Resumption of Jobs**

Pause/resume all printing jobs in printing/waiting.

### **1 Display the screen.**

Select the [**Status/Job Cancel**] key.

## **2 Select [Pause].**

Printing is paused.

When resuming the printing of jobs that have been paused, select [**Resume**].

### **NOTE**

If the [**Back**] key or other function key, such as the [**Copy**] key, is selected during Pause, "Resume paused jobs. Are you sure?" appears. If [**Yes**] is selected and then the [**OK**] key is selected, the job is resumed and the following screen appears. If [**No**] is selected and then the [**OK**] key is selected, the following screen appears while the job is paused.

## <span id="page-282-2"></span>**Canceling of Jobs**

A job in printing/waiting status can be canceled.

### **1 Display the screen.**

[**Status/Job Cancel**] key > [ ] [ ] key > [**Print Job Status**], [**Send Job Status**], [**Store Job Status**] or [**Scheduled Job**] > [**OK**] key

### **2 Cancel a job.**

#### **Print Job Status**

- **1** Select the job to be canceled, and [**Menu**].
- **2**  $[A] [\triangledown] \text{key} > [Cancel Job] > [OK] \text{key} > [Yes]$

### **QNOTE**

When FAX reception job is selected, [**Cannot cancel FAX reception jobs.**] is displayed and the job cannot be canceled.

#### **Send Job Status, Store Job Status or Scheduled Job Status**

**1** Select the job to be canceled, and [**Cancel**].

### **QNOTE**

A job can be canceled by selecting [**Menu**], selecting [**Cancel Job**] and then selecting the [**OK**] key.

**2** Select [**Yes**].

# <span id="page-283-0"></span>**Device/Communication**

Configure the devices/lines installed or connected to this machine or check their status.

### **1 Display the screen.**

Select the [**Status/Job Cancel**] key.

## **2 Check the status.**

Select the items you want to check. Then, select the [**OK**] key to show the status of the selected device. The items you can check are described below.

#### **"Rmt. Op. Status"**

The status of the Remote Operation Status is displayed.

#### **"Scanner"**

The status of an original scanning or the error information (paper jam, opened cover, etc.) is displayed.

### **"Printer"**

Error information such as paper jam, out of toner, or out of paper, and status such as waiting or printing are displayed.

### **"FAX"**

- The information such as sending/receiving and dialing is displayed.
- Select [**Line Off**] to cancel a fax in sending/receiving.

### **FAX Operation Guide**

#### **"USB drive"**

- The usage, capacity and free space of the external media connected to this machine are displayed.
- Select [**Remove**] to safely remove the external media.

#### **"SSD"**

The status of the optional SSD is displayed.

#### **"Keyboard"**

The status of the optional Bluetooth Keyboard is displayed.

#### **"Network"**

The network connection status appears.

#### **"Wi-Fi"**

The Wi-Fi connection status and network name (SSID) of the machine appear.

This function is displayed when the wireless network function is available on the machine.

#### **"Wi-Fi Direct"**

This function is displayed when the wireless network function is available on the machine.

- Select [A] [v] key > [PushButton Setup] > [OK] key, and execute the push button of the device you want to connect to start the connection to the machine.
- Select [A] [v] key > [Detail Info] > [OK] key, information on the device that is connected by Wi-Fi Direct appears.
- Select [ ] [ ] key > [**ConnectionStatus**] > [**OK**] key > [ ] [ ] key > [**ConnectedDevices**] > [**OK**] key to display the list of connected devices.
- Select [ ] [ ] key > [**ConnectionStatus**] > [**OK**] key > [ ] [ ] key > [**DisconnectAll**] > [**OK**] key to disconnect all devices.

#### **"Option Network"**

The connection status of the optional Network Interface Kit is displayed.

#### **"Security"**

You can check the security information on the machine.

# <span id="page-285-0"></span>**Checking the Remaining Amount of Toner and Paper (Paper/Supplies)**

Check the remaining amount of toner, and paper on the message display.

### **1 Display the screen.**

Select the [**Status/Job Cancel**] key.

### **2 Check the status.**

#### [ ] [ ] key > [**Toner Status**] or [**Paper Status**] > [**OK**] key

The items you can check are described below.

#### **"Toner Status"**

The amount of toner remaining is shown in levels.

#### **"Paper Status"**

The status of the source is displayed. Select the  $[\bullet]$  key to view the next source. Select the  $[\bullet]$  key to return to the previous screen.

# **Setup and Registration** 8 **(System Menu)**

This chapter explains the following topics:

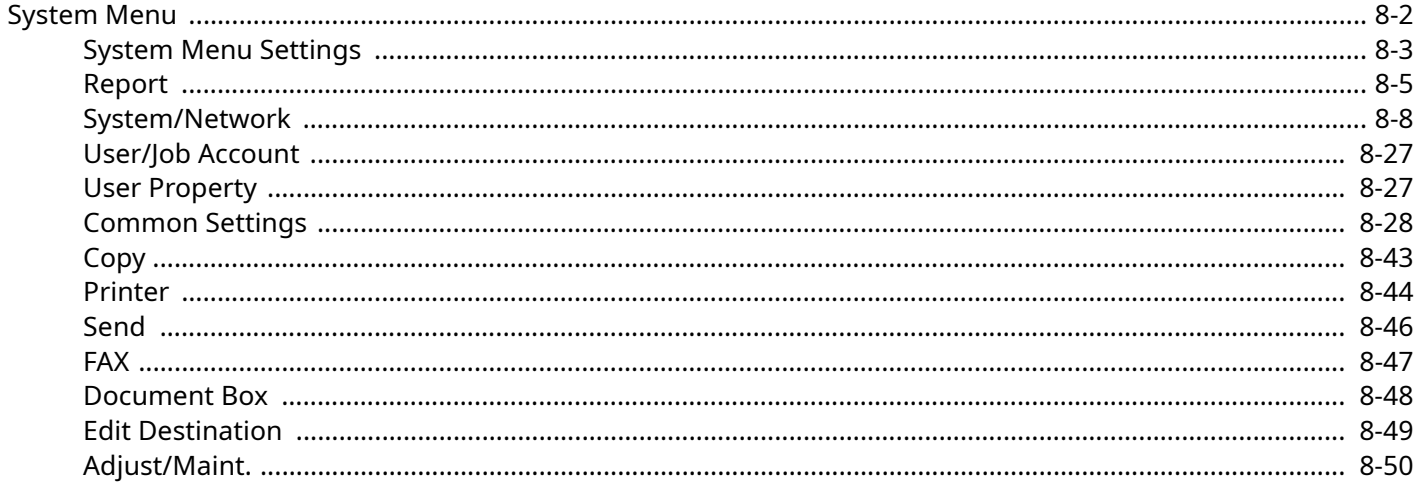

# <span id="page-287-0"></span>**System Menu**

Configure settings related to overall machine operation.

Select the [**System Menu/Counter**] key to show the settings on the message display. Then, select from the settings displayed.

[Operation Method \(page 2-13\)](#page-61-0)

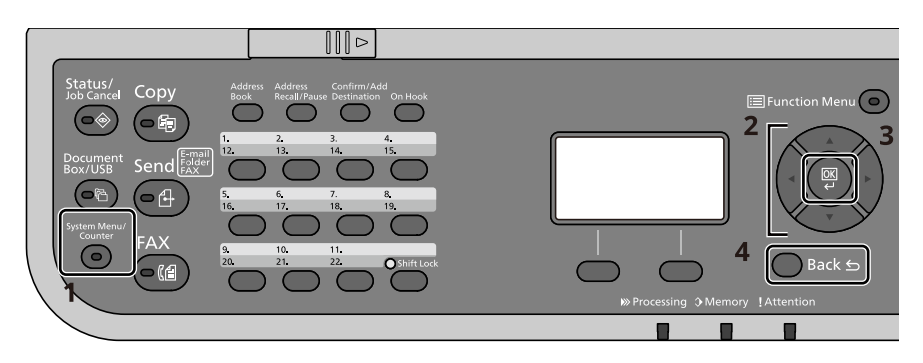

- 1 Displays the System Menu items.
- 2 Selects the item displayed or changes the numeric value.
- 3 Confirms the selected setting.
- 4 Cancels the current menu setting to return to the menu one level higher.

## **NOTE**

- If the User Authentication screen appears, log in with a user who has the privilege to configure this setting. If you do not know your login User Name or Password, please contact your Administrator.
- If function default settings have been changed, the [**Reset**] key can be selected in each function screen to immediately change the settings.
# **System Menu Settings**

This section explains the functions that can be configured in System Menu. To configure the settings, select the item in System Menu and select the setting item. For details on each function, see the table below.

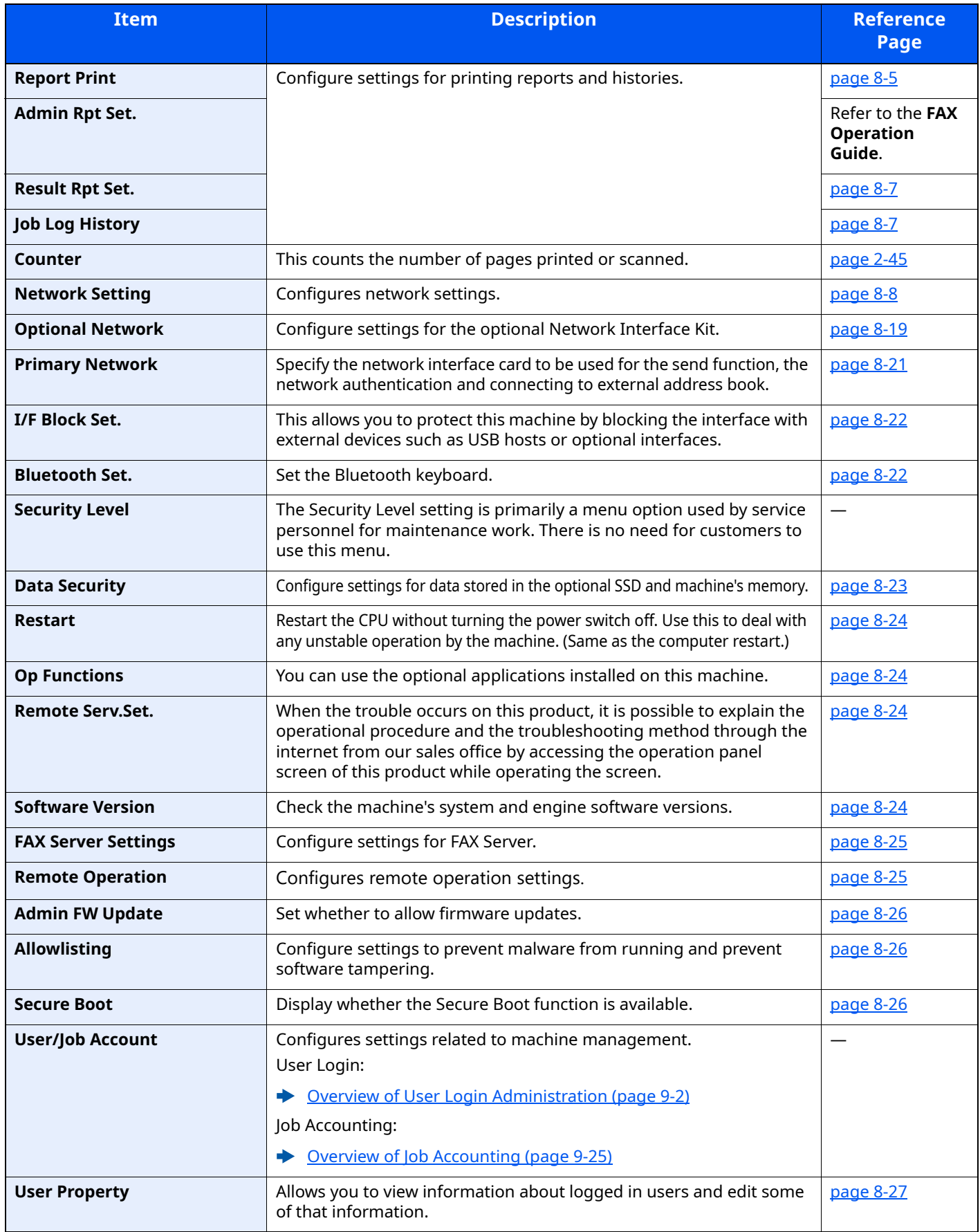

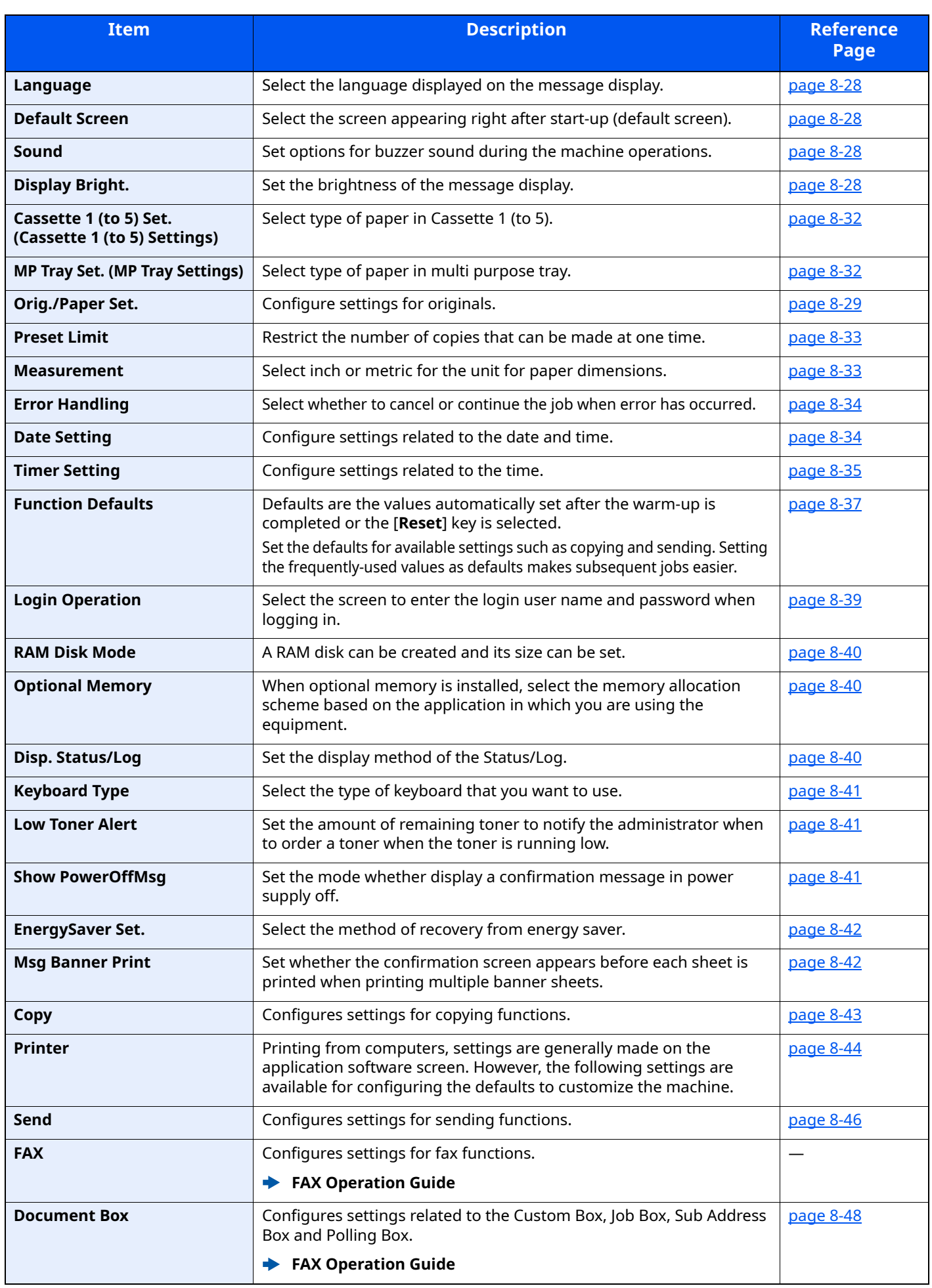

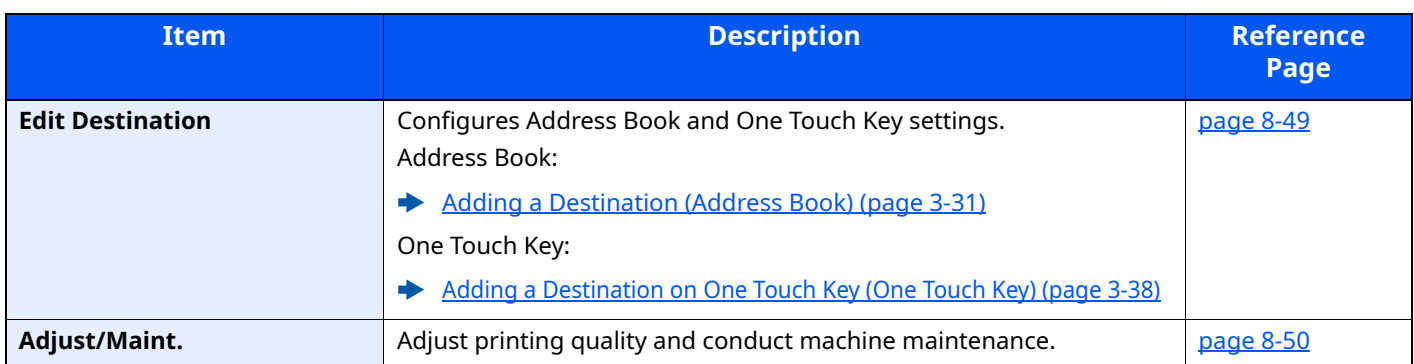

# **Report**

Print reports to check the machine settings and status.

Default settings for printing the result reports can also be configured.

# <span id="page-290-0"></span>**Report Print**

[**System Menu/Counter**] key > [ ] [ ] key > [**Report**] > [**OK**] key > [ ] [ ] key > [**Report Print**] > [**OK**] key

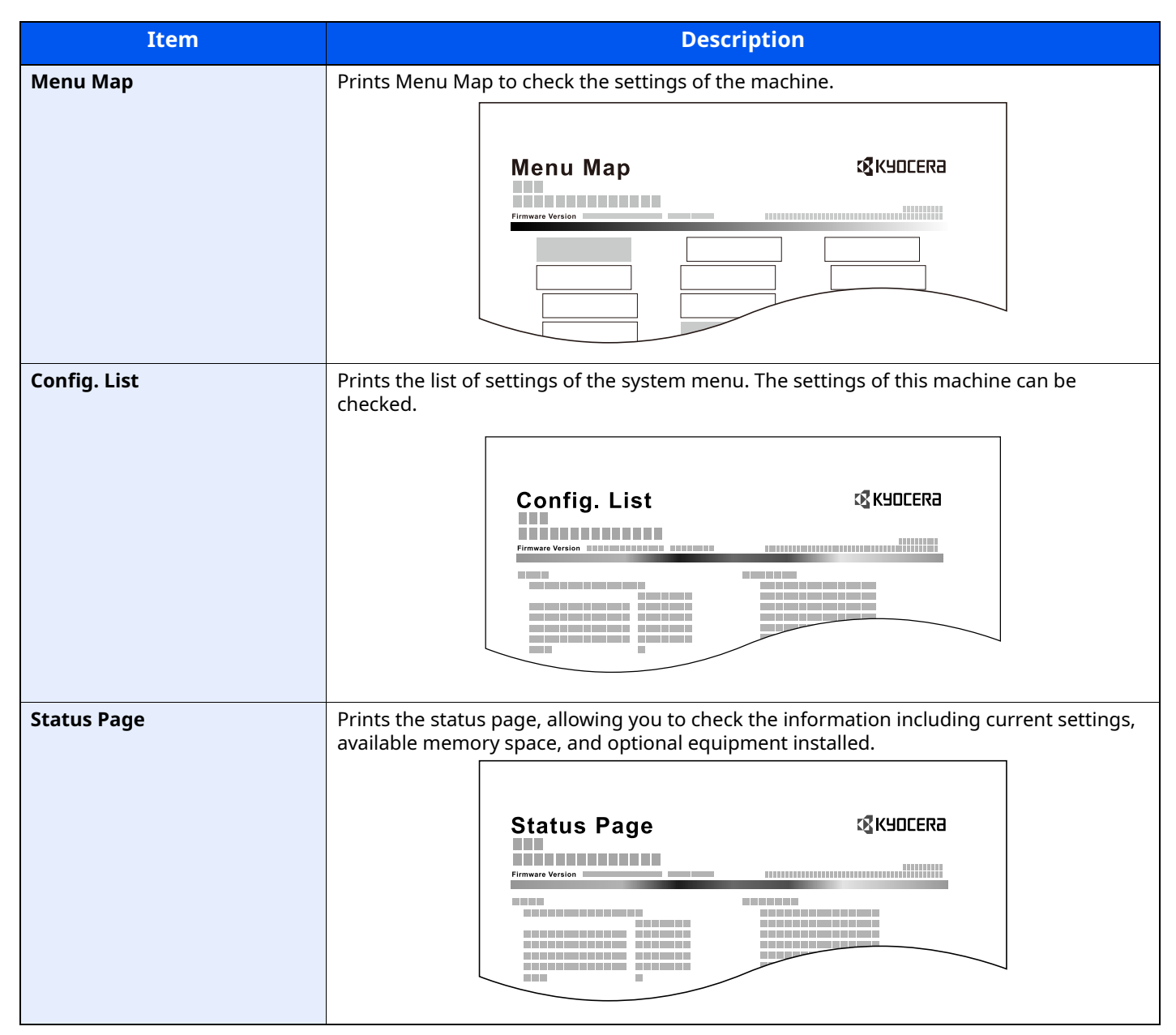

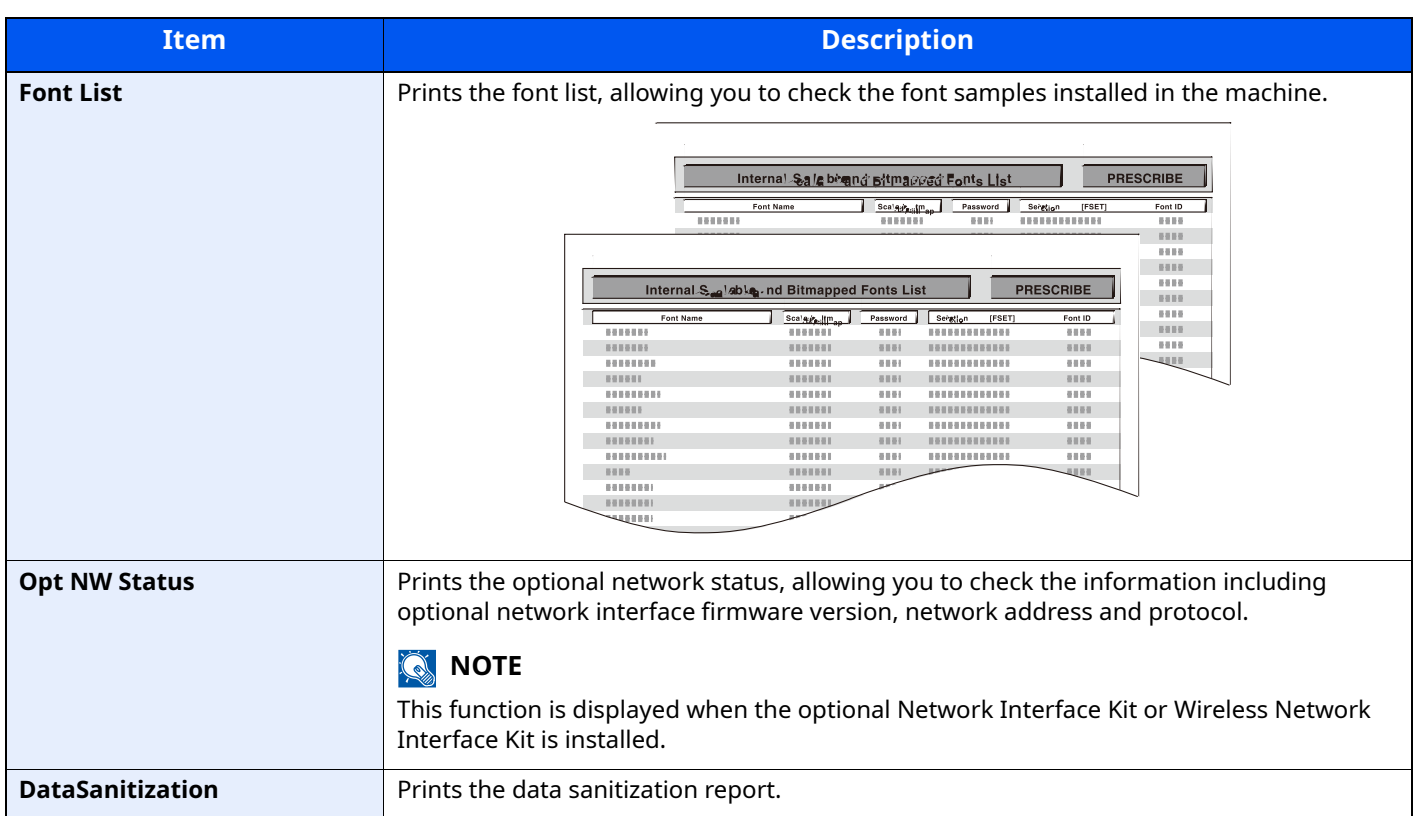

# <span id="page-292-0"></span>**Admin Rpt Set.**

[**System Menu/Counter**] key > [ ] [ ] key > [**Report**] > [**OK**] key > [ ] [ ] key > [**Admin Rpt Set.**] > [**OK**] key Configure settings for fax functions.

**FAX Operation Guide**

### <span id="page-292-1"></span>**Result Rpt Set.**

 $[System Menu/Counter]$  key >  $[4]$   $[\nabla]$  key >  $[Report]$  >  $[OK]$  key >  $[4]$   $[\nabla]$  key >  $[Result Rpt Set.]$  >  $[OK]$  key

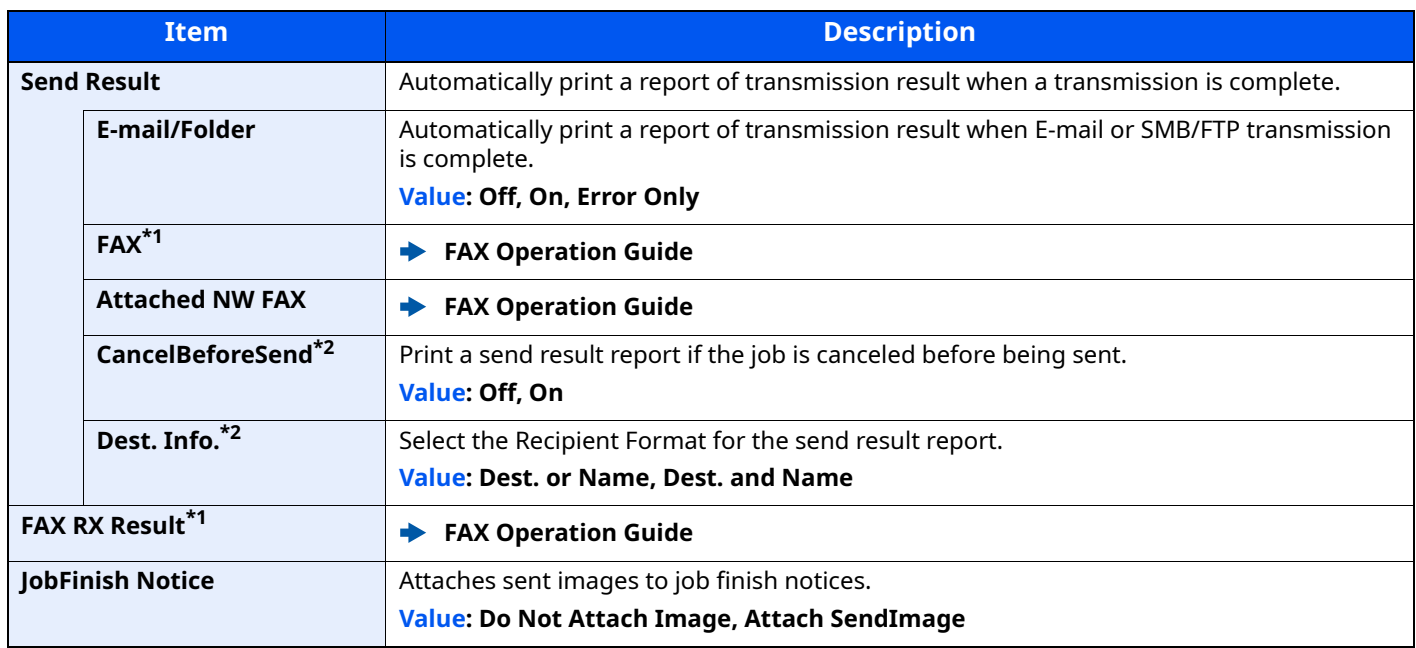

<span id="page-292-4"></span>\*1 Only on products with the fax function installed.

<span id="page-292-3"></span>\*2 When "E-mail/Folder" and "FAX" are set to [**Off**], this function will not be displayed.

# <span id="page-292-2"></span>**Job Log History**

#### [**System Menu/Counter**] key > [ ] [ ] key > [**Report**] > [**OK**] key > [ ] [ ] key > [**Job Log History**] > [**OK**] key

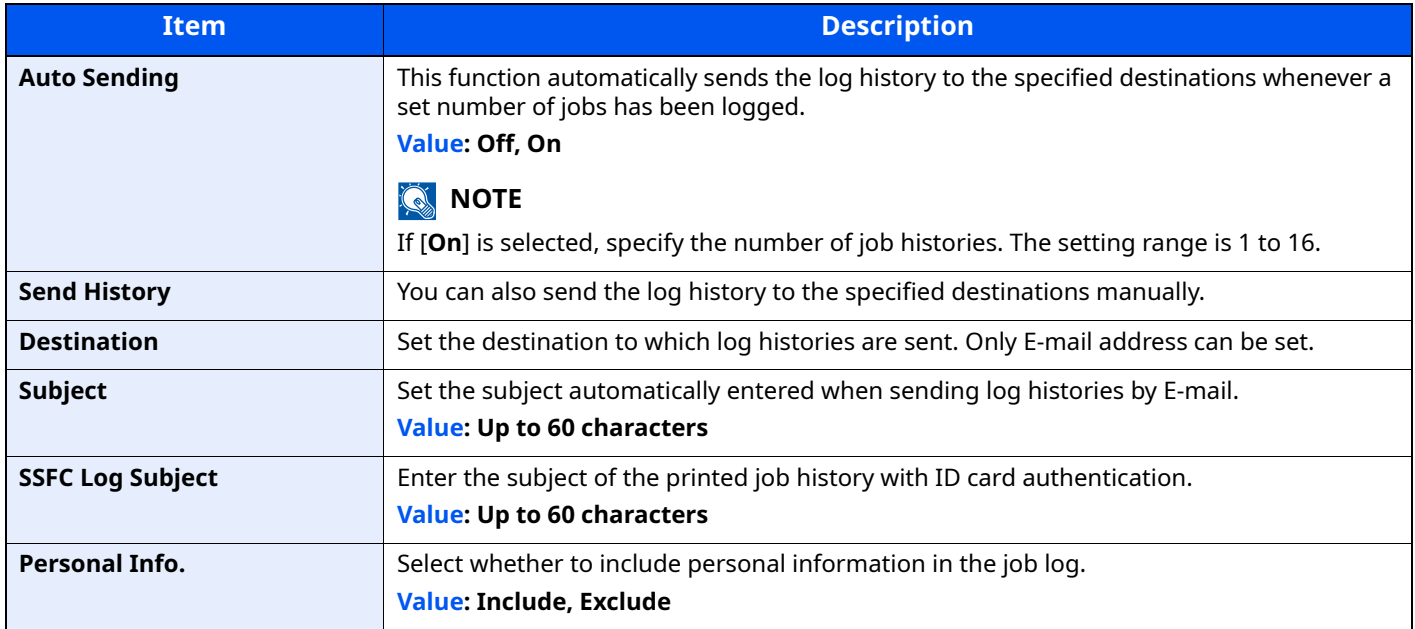

# **System/Network**

Configures machine system settings.

## <span id="page-293-0"></span>**Network Setting**

[**System Menu/Counter**] key > [ ] [ ] key > [**System/Network**] > [**OK**] key > [ ] [ ] key > [**Network Setting**] > [**OK**] key

<span id="page-293-1"></span>Configures network settings.

#### **Host Name**

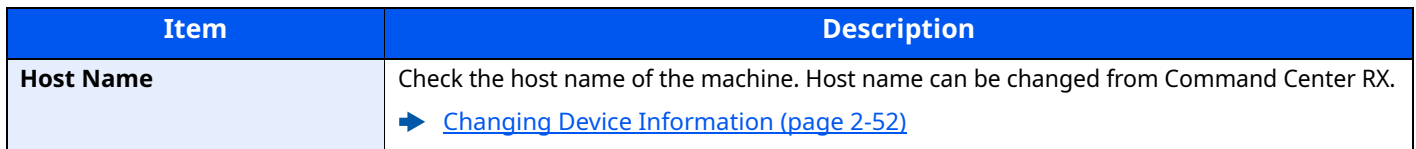

#### **Wi-Fi Direct Set**

Set Wi-Fi Direct.

# **NOTE**

This function is displayed when the wireless network function is available on the machine.

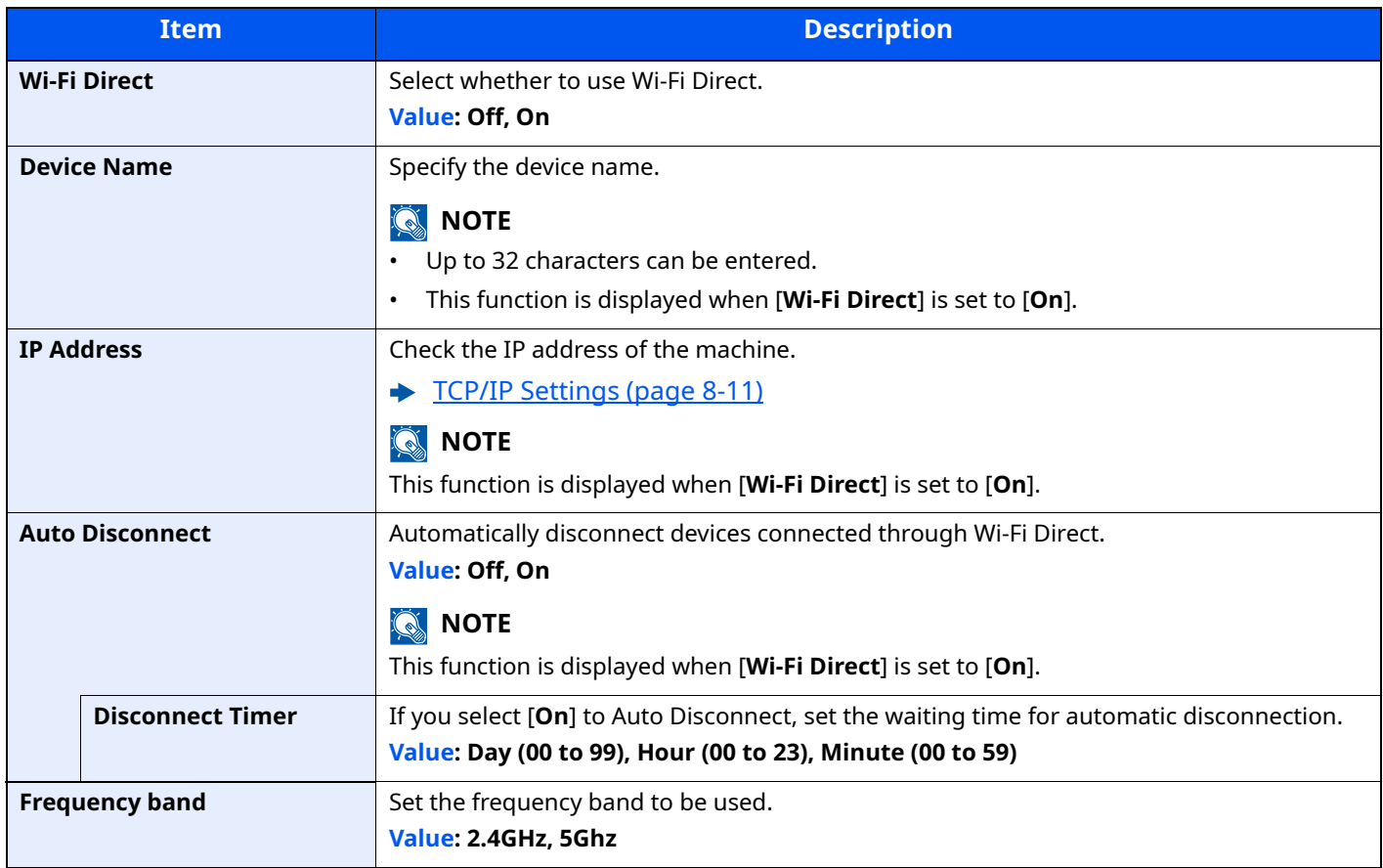

#### **Wi-Fi Settings**

Set Wi-Fi.

## **<b>NOTE**

This function is displayed when the wireless network function is available on the machine.

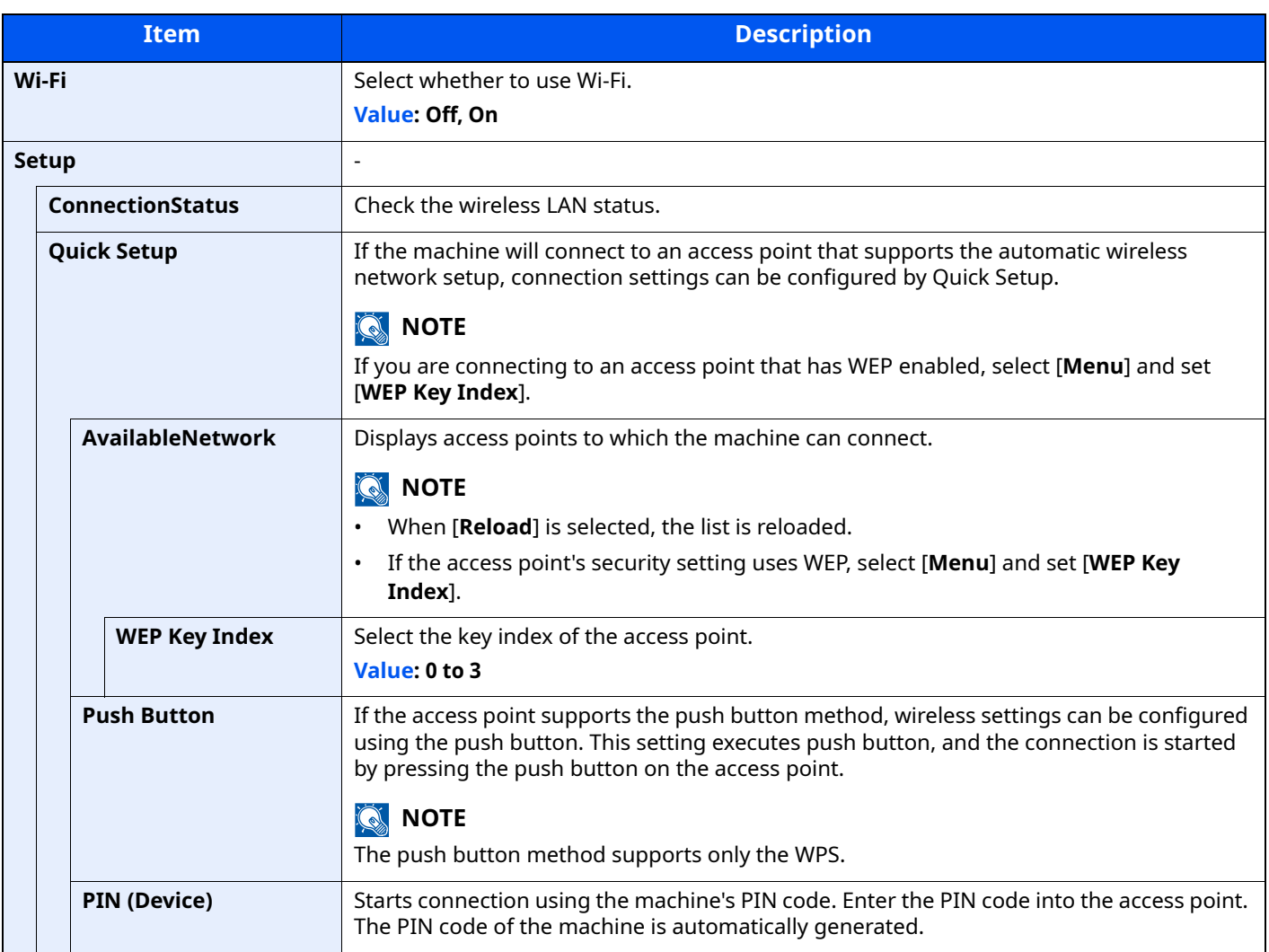

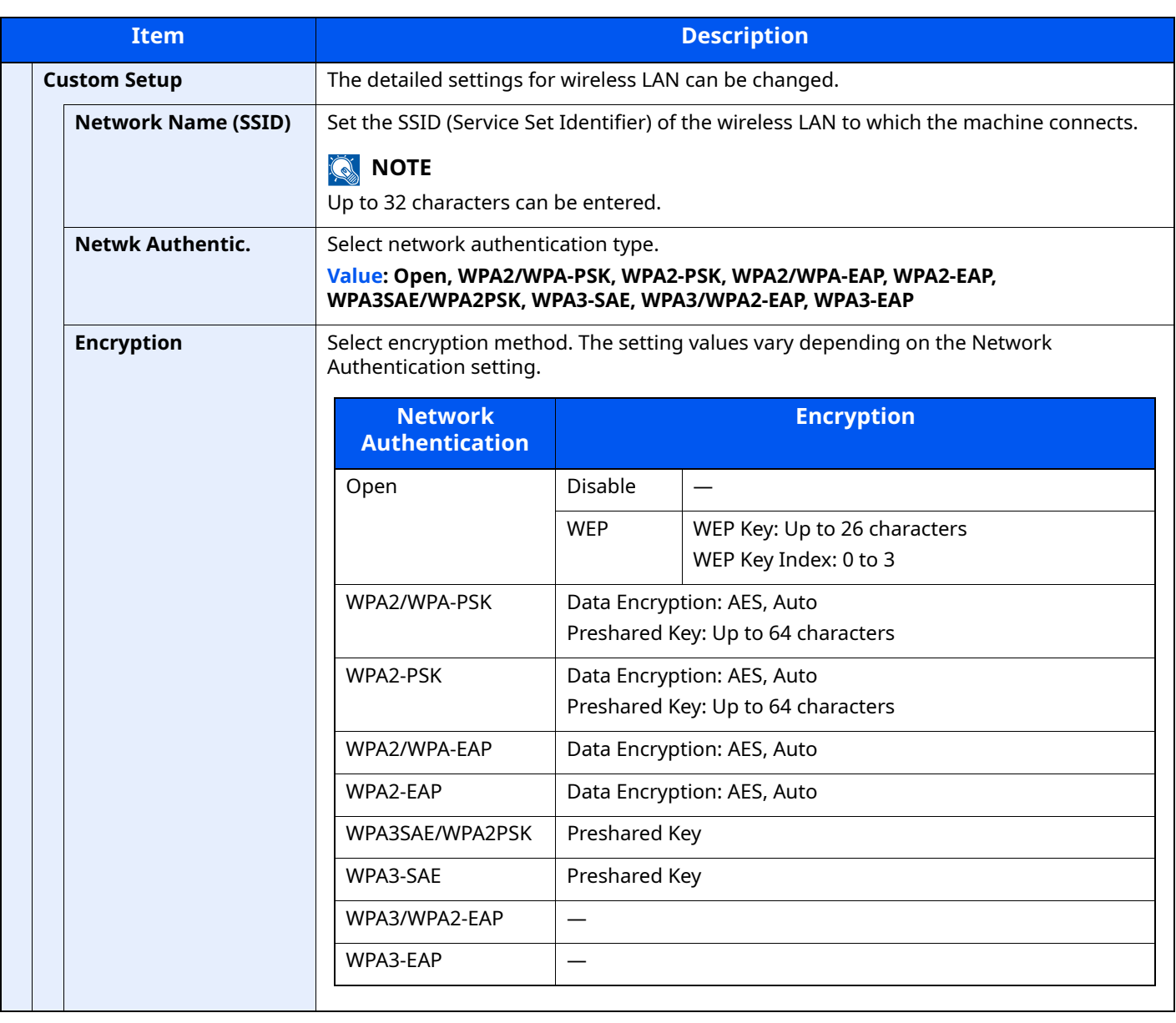

<span id="page-296-0"></span>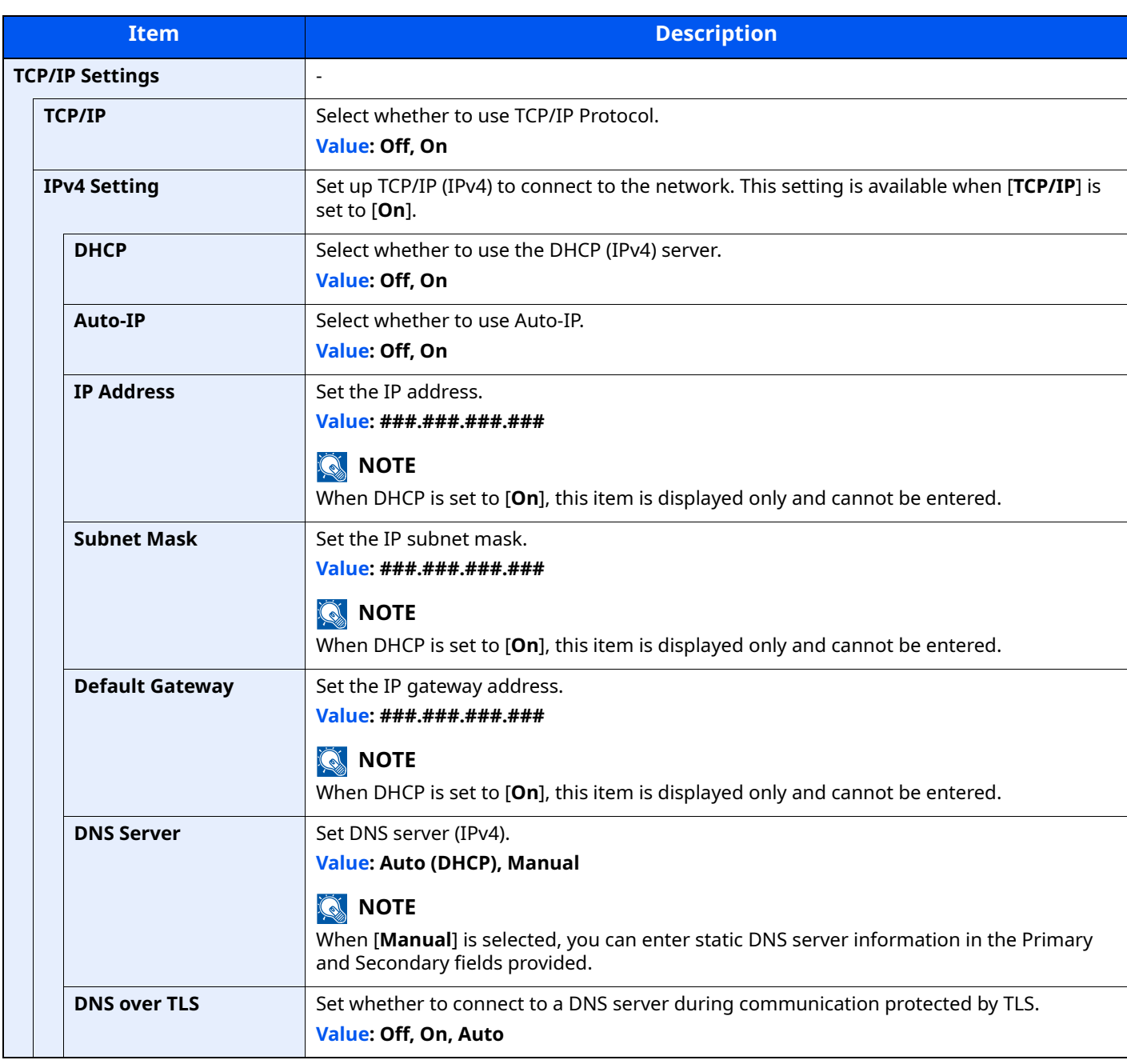

# **IMPORTANT**

**• When setting the Auto-IP, enter "0.0.0.0" in [IP Address].**

**• After changing the setting, restart the network or turn the machine OFF and then ON.**

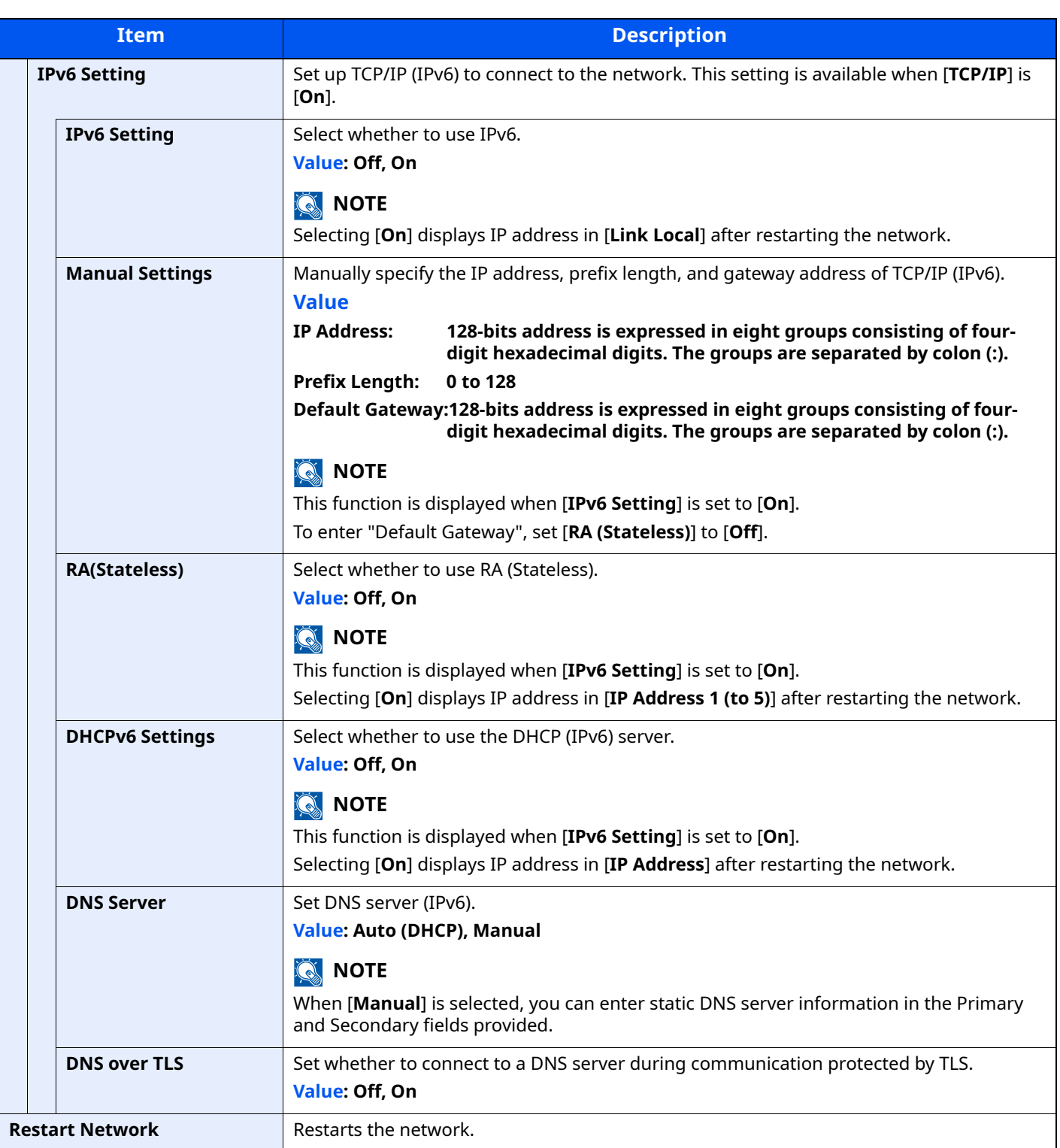

# **IMPORTANT**

**After changing the setting, restart the network or turn the machine OFF and then ON.**

#### **Wired Netwk. Set**

Configure wired network settings.

<span id="page-298-1"></span>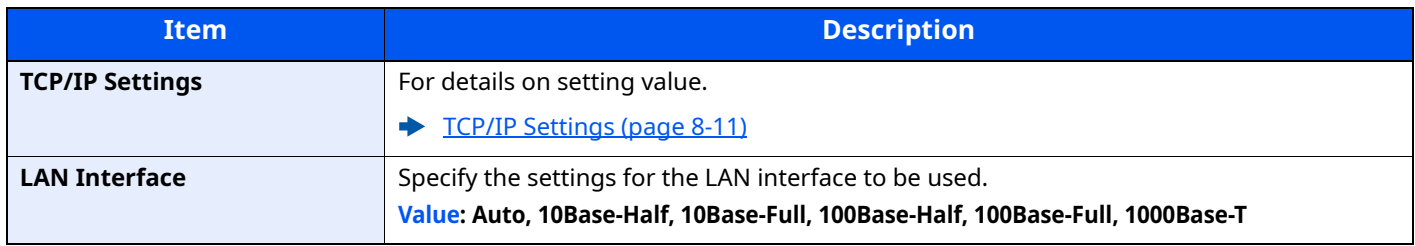

## **IMPORTANT**

### **After changing the setting, restart the network or turn the machine OFF and then ON.**

#### **Bonjour**

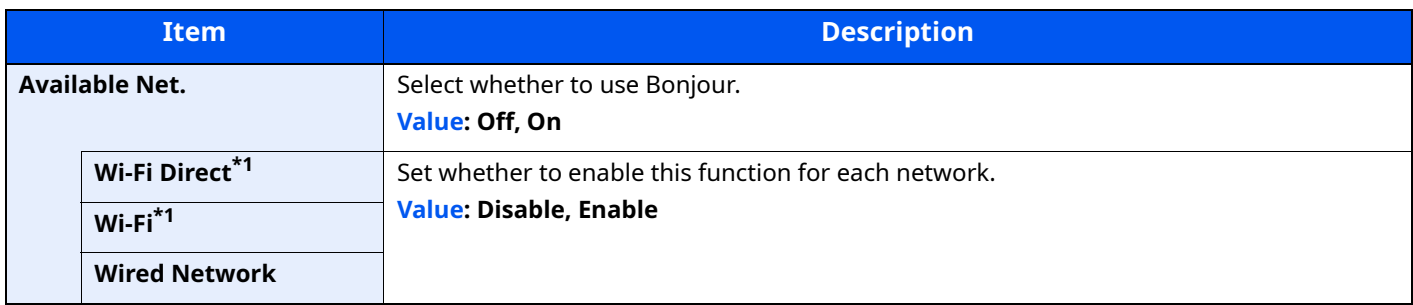

<span id="page-298-0"></span>\*1 Displayed only when the wireless network function is available on the machine.

#### **IP Filter (IPv4)**

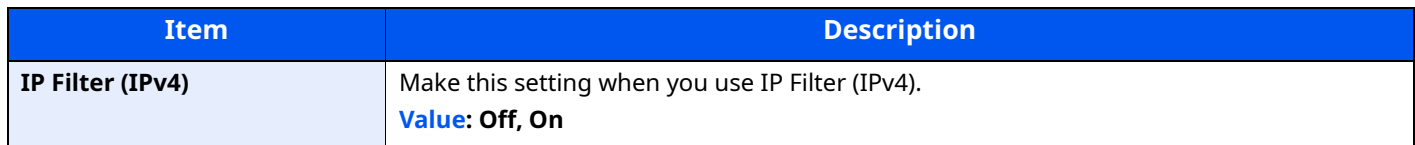

#### **IP Filter (IPv6)**

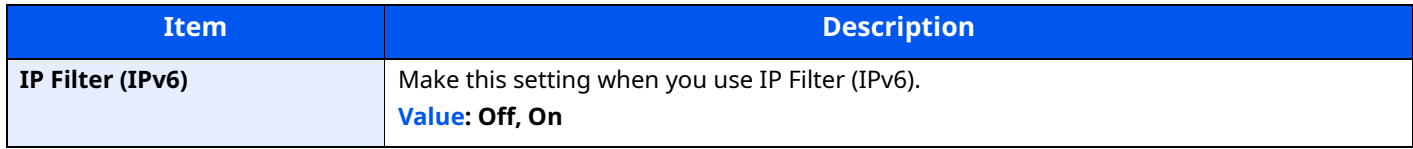

#### <span id="page-298-2"></span>**IPSec**

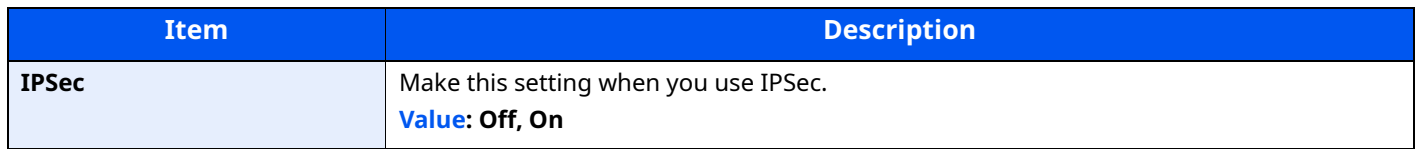

### **ProtocolSettings**

Configure protocol settings.

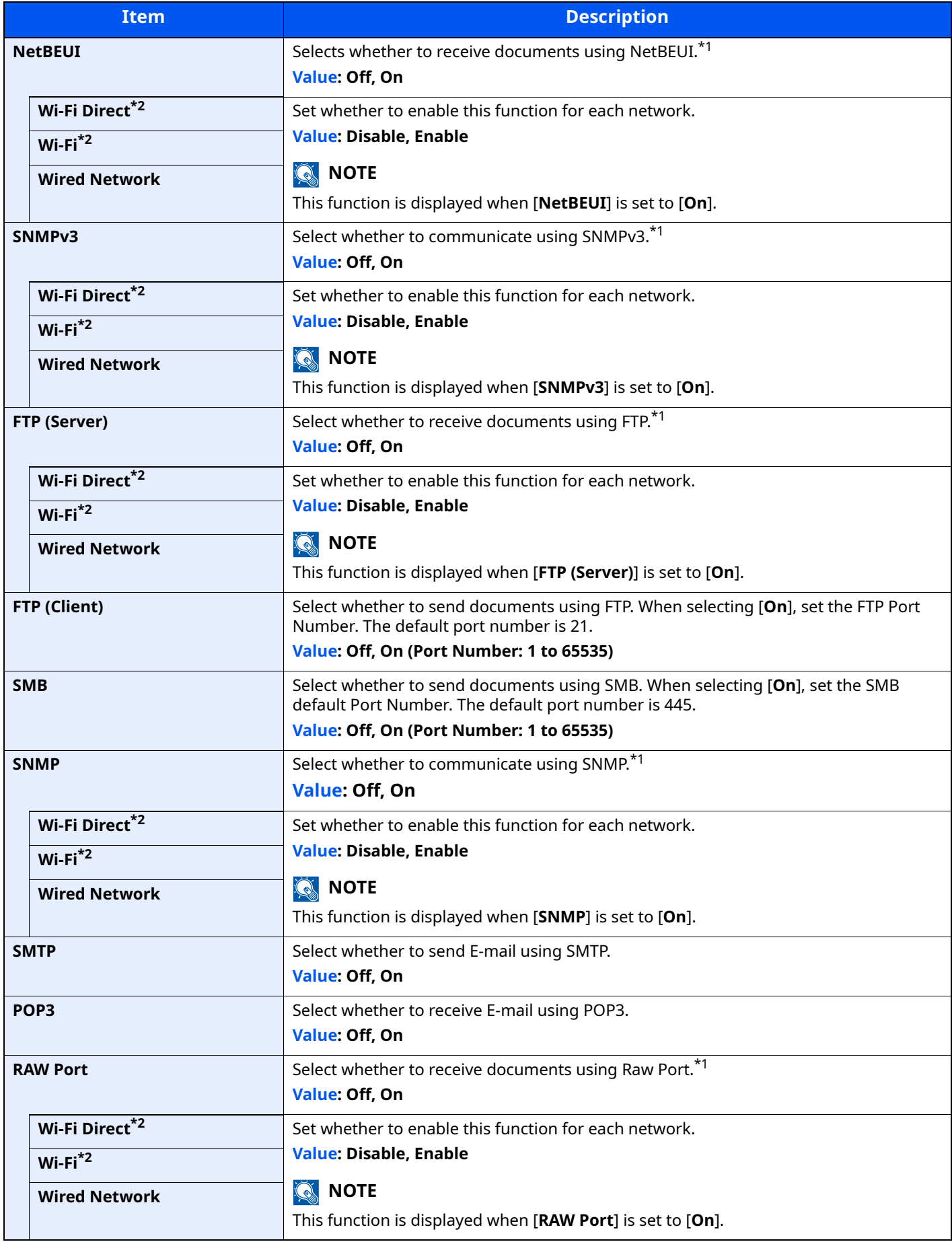

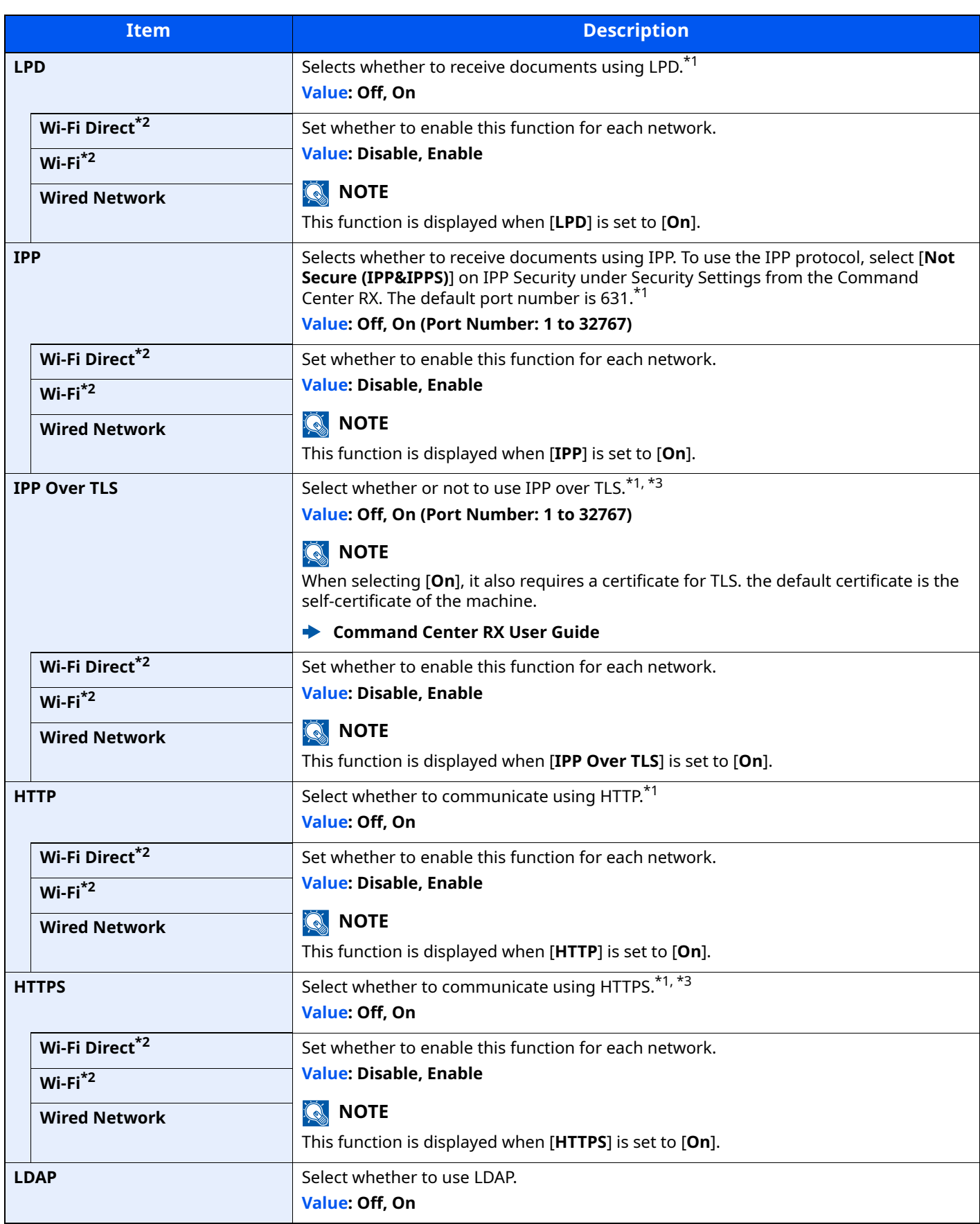

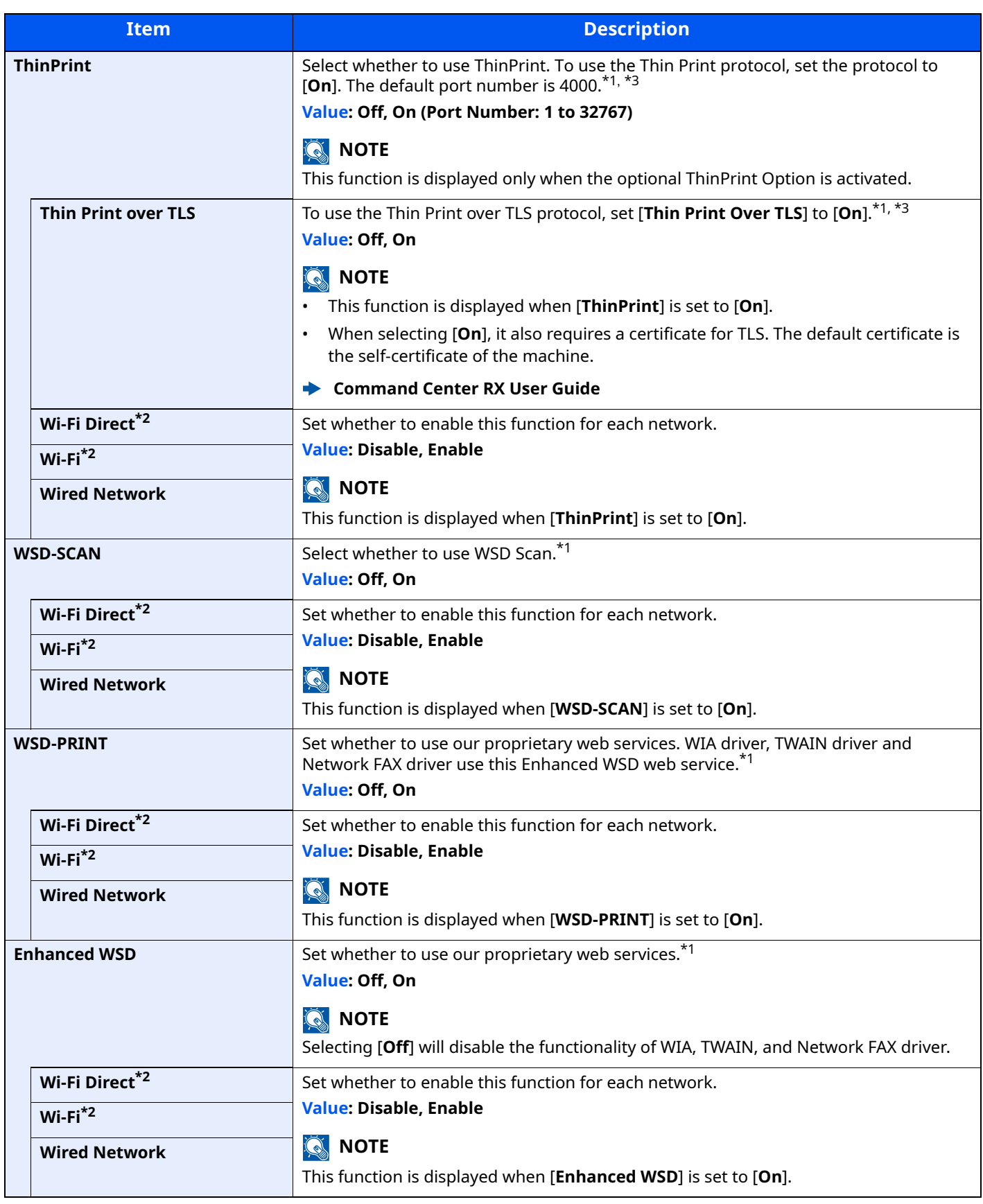

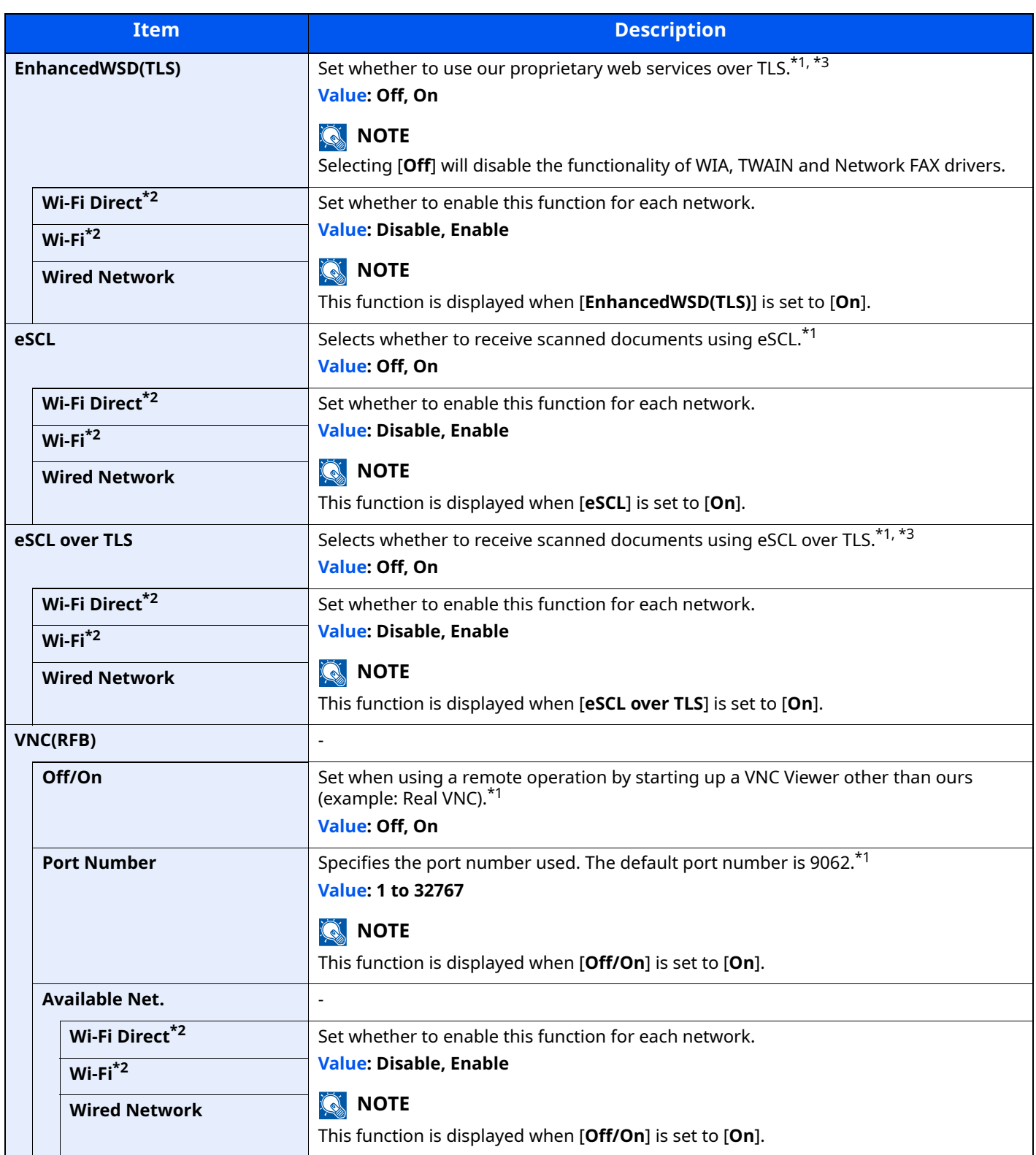

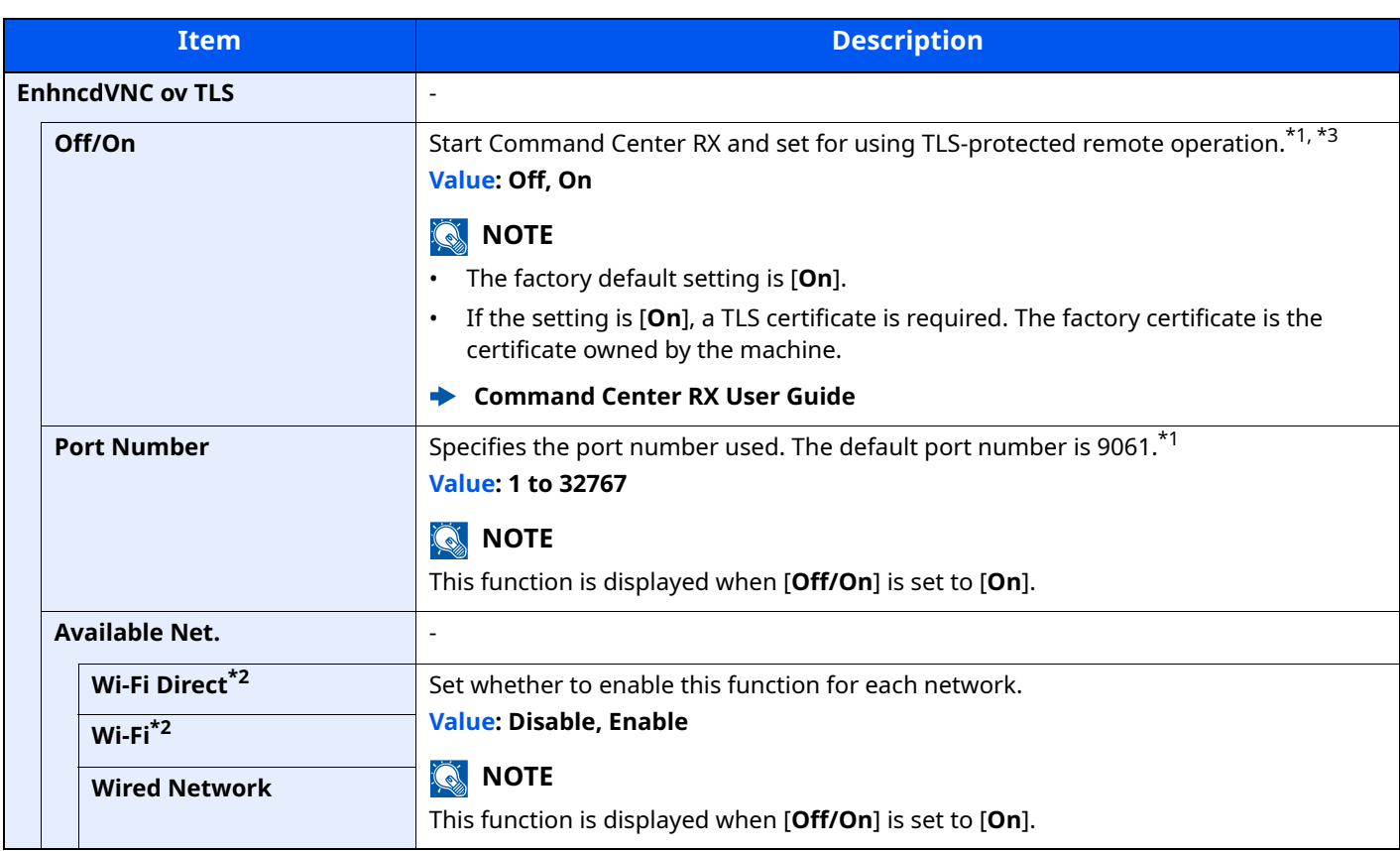

<span id="page-303-1"></span>\*1 The setting will be changed after restarting the device or network.

<span id="page-303-0"></span>\*2 Displayed only when the wireless network function is available on the machine.

- <span id="page-303-2"></span>\*3 Set "TLS" to [**On**] in Secure Settings.
- [Secure Settings \(page 8-18\)](#page-303-3)

# **IMPORTANT**

**After changing the setting, restart the network or turn the machine OFF and then ON.**

#### <span id="page-303-3"></span>**Secure Settings**

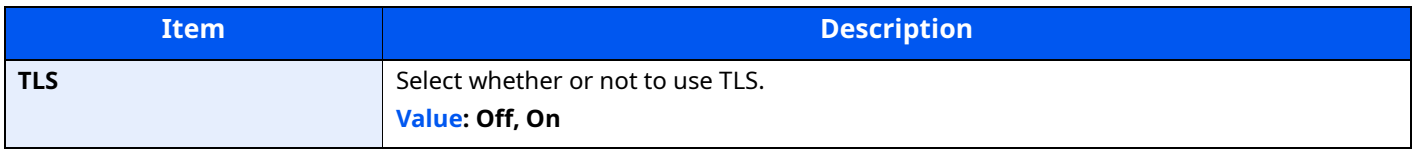

#### **Ping**

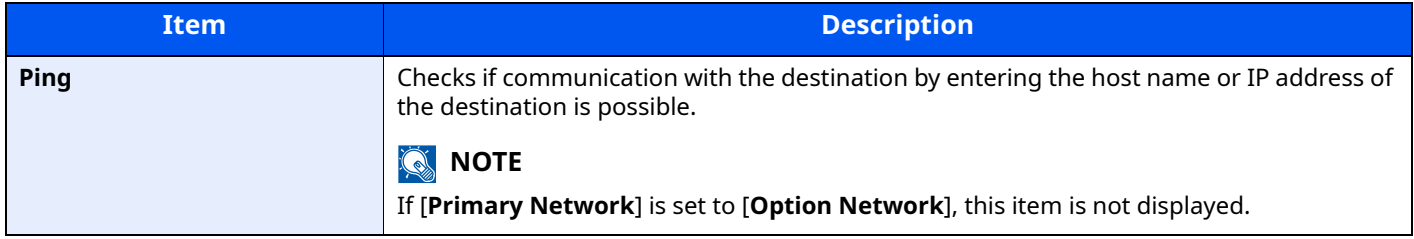

#### **Restart Network**

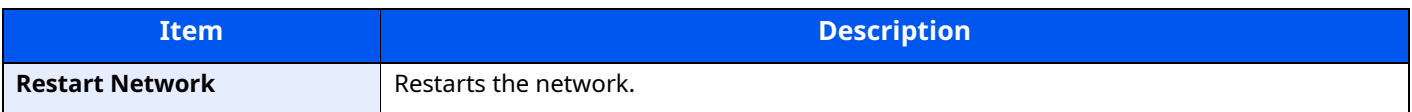

## <span id="page-304-0"></span>**Optional Network**

[**System Menu/Counter**] key > [**A**] [ $\mathbf{v}$ ] key > [**System/Network**] > [OK] key > [**A**] [ $\mathbf{v}$ ] key > [Optional Network] > [**OK**] key

<span id="page-304-1"></span>Configure settings for the optional Network Interface Kit.

# **NOTE**

This menu is displayed when the optional Network Interface Kit or Wireless Network Interface Kit is installed.

#### **Setup**

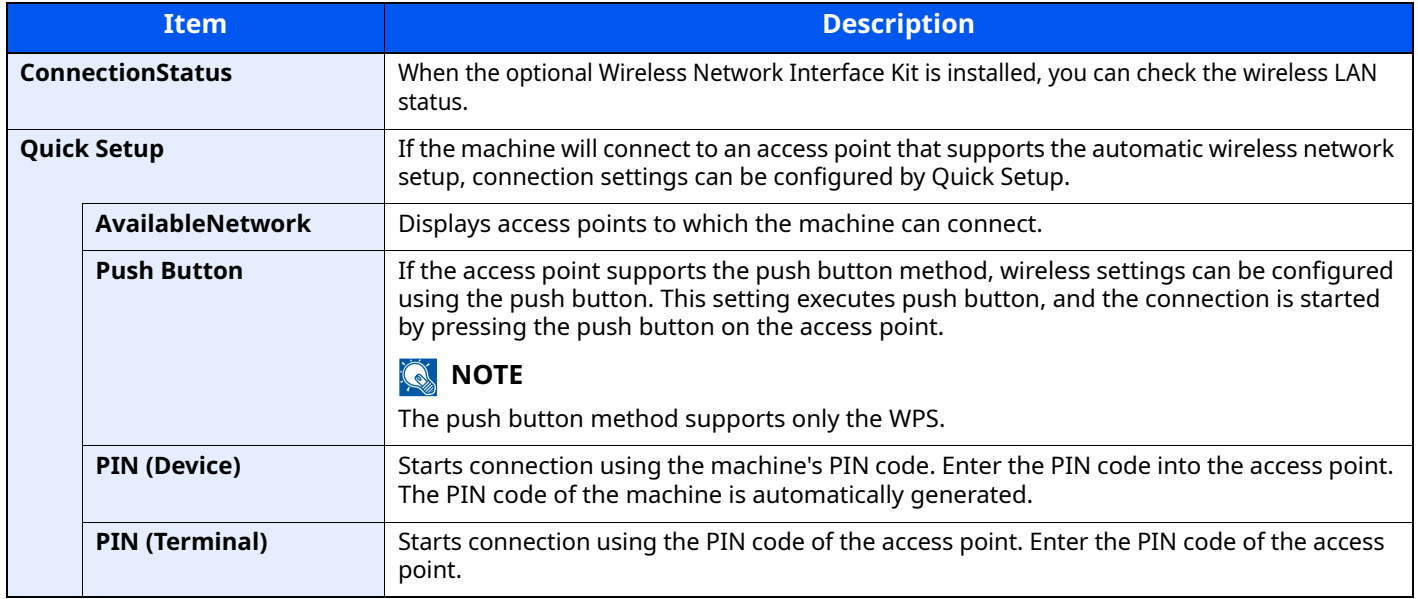

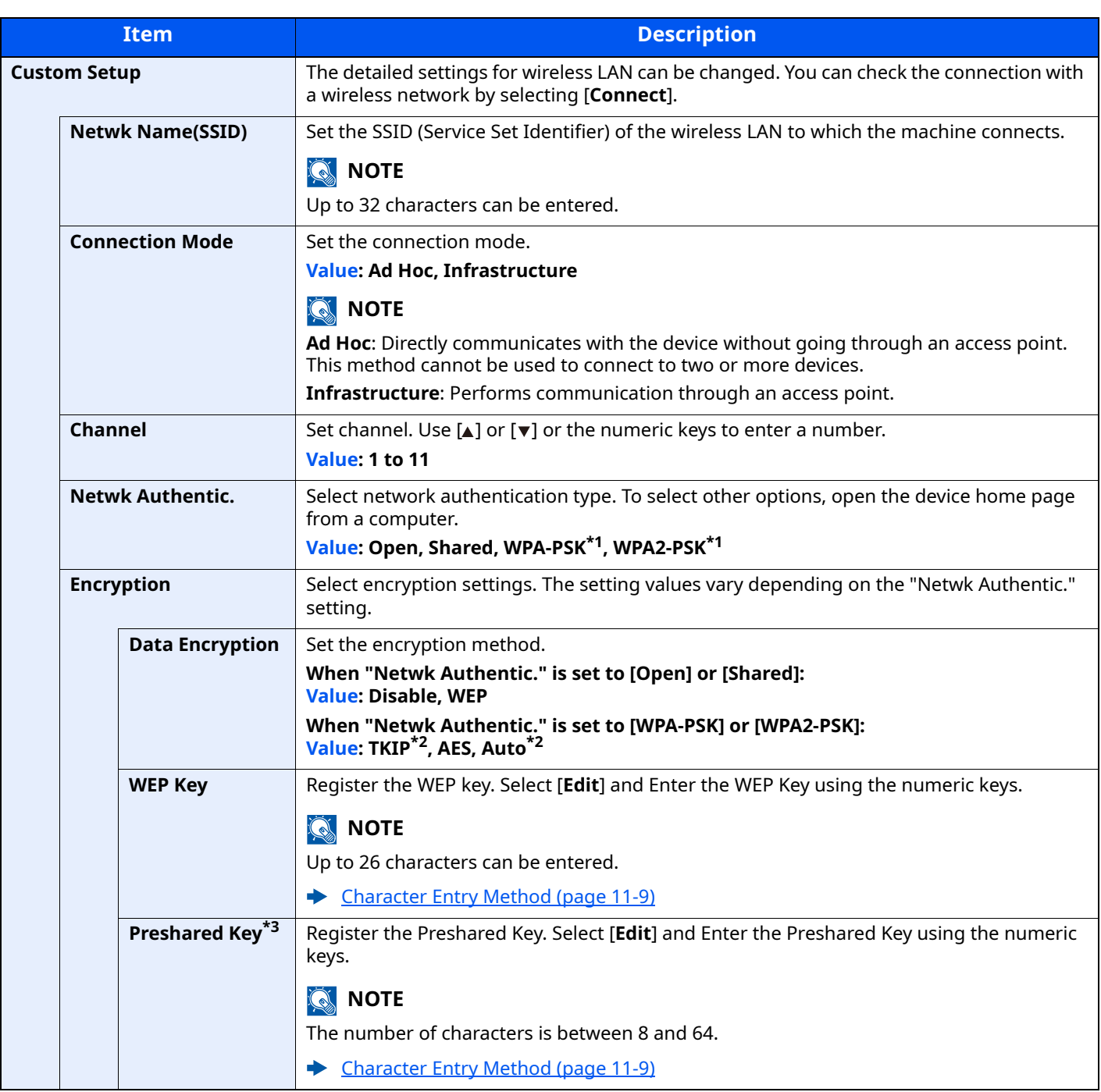

<span id="page-305-0"></span>\*1 Not displayed if you selected [**Ad Hoc**] for "Connection Mode".

<span id="page-305-1"></span>\*2 Not displayed if you selected [**WPA2-PSK**] for "Netwk Authentic.".

\*3 Displayed if you selected [**WPA-PSK**] or [**WPA2-PSK**] for "Netwk Authentic.".

#### **Basic**

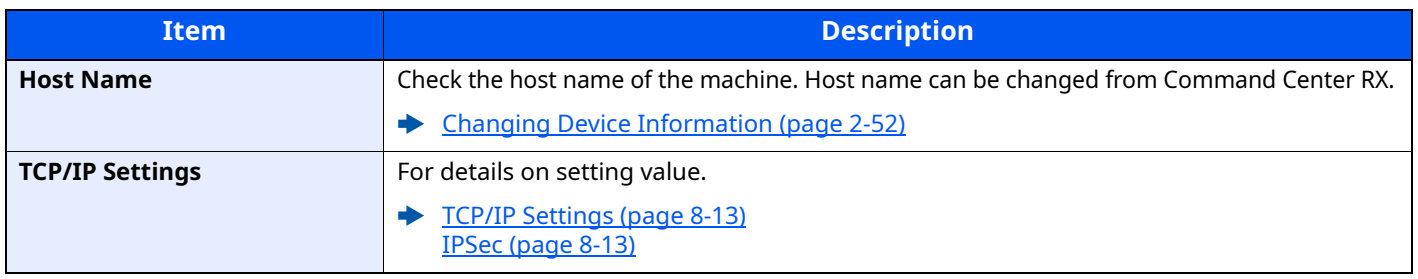

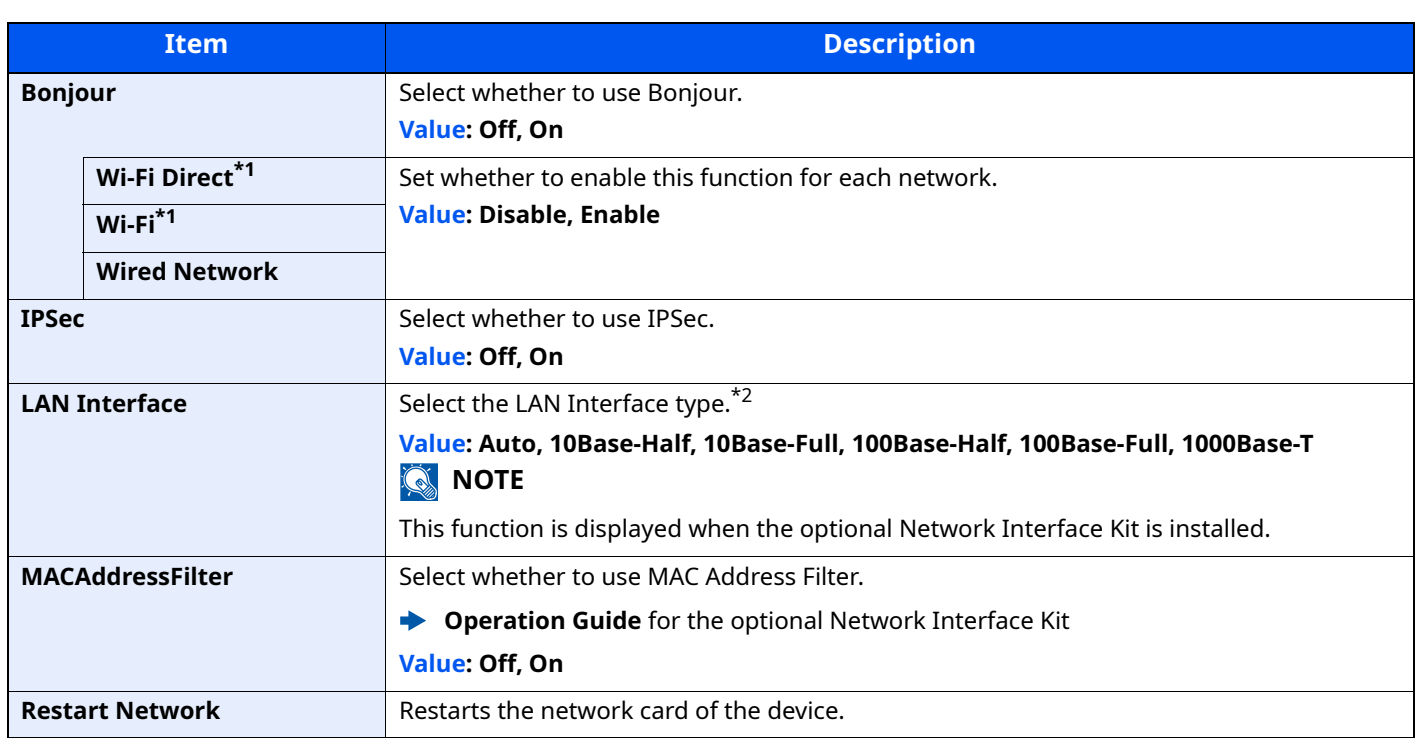

\*1 Displayed only when the wireless network function is available on the machine.

\*2 The setting will be changed after restarting the device or network.

## <span id="page-306-0"></span>**Primary Network**

[**System Menu/Counter**] key > [ ] [ ] key > [**System/Network**] > [**OK**] key > [ ] [ ] key > [**Primary Network**] > [**OK**] key

# **<b>NOTE**

This function is displayed when the optional Network Interface Kit or Wireless Network Interface Kit is installed.

<span id="page-306-1"></span>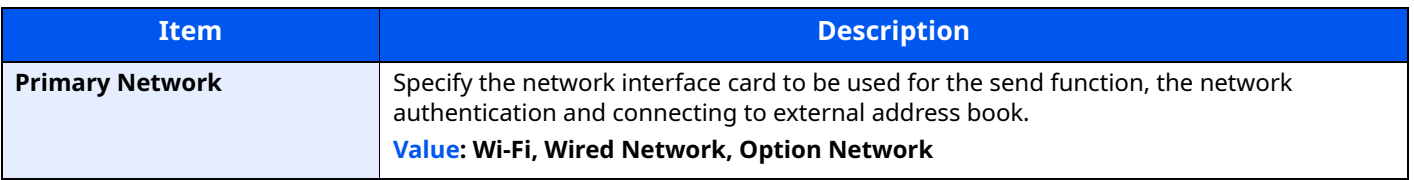

## <span id="page-307-0"></span>**I/F Block Set.**

[**System Menu/Counter**] key > [ ] [ ] key > [**System/Network**] > [**OK**] key > [ ] [ ] key > [**I/F Block Set.**] > [**OK**] key

<span id="page-307-1"></span>This allows you to protect this machine by blocking the interface with external devices such as USB hosts or optional interfaces.

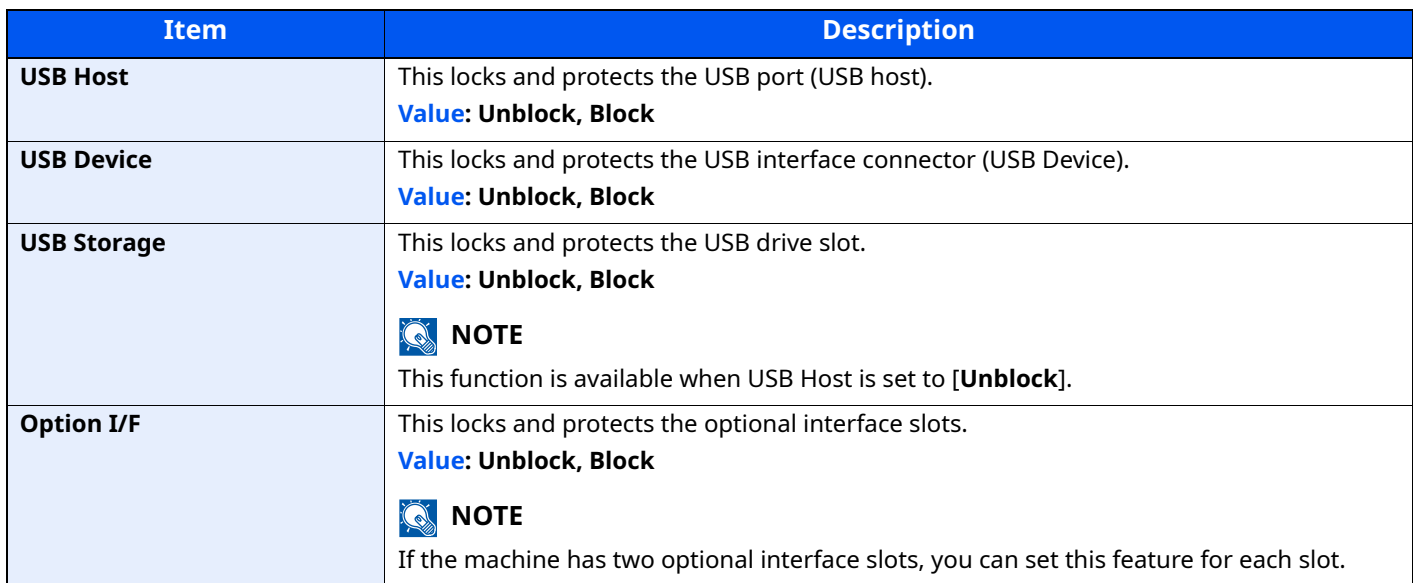

#### **IMPORTANT**

**After changing the setting, restart the network or turn the machine OFF and then ON.**

#### <span id="page-307-2"></span>**Bluetooth Set.**

[System Menu/Counter] key > [A] [v] key > [System/Network] > [OK] key > [A] [v] key > [Bluetooth Set.] > [**OK**] key

## **<b>QNOTE**

This function is displayed when the Bluetooth adapter is installed.

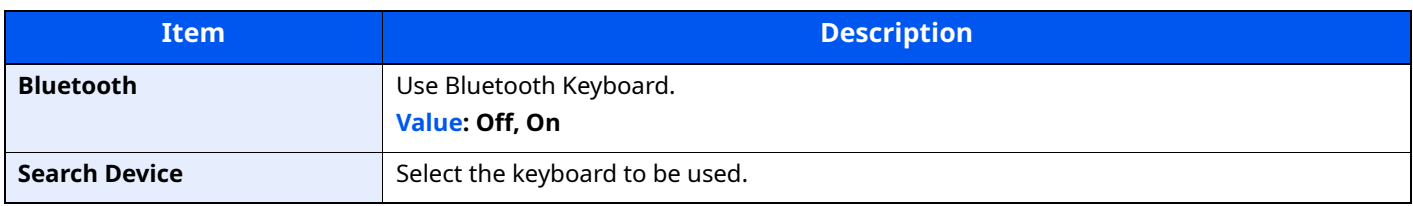

#### <span id="page-307-3"></span>**Security Level**

[**System Menu/Counter**] key > [ ] [ ] key > [**System/Network**] > [**OK**] key > [ ] [ ] key > [**Security Level**] > [**OK**] key

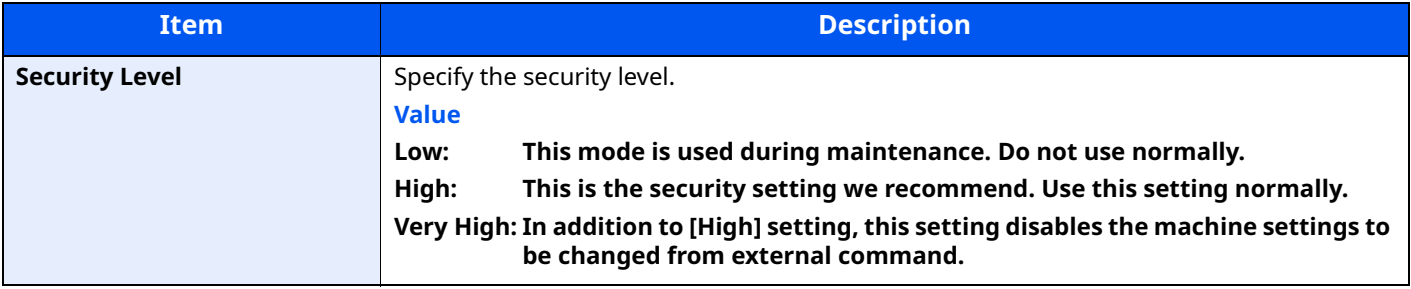

# <span id="page-308-0"></span>**Data Security**

[**System Menu/Counter**] key > [**A**] [ $\overline{v}$ ] key > [**System/Network**] > [OK] key > [**A**] [ $\overline{v}$ ] key > [Data Security] > [**OK**] key

<span id="page-308-1"></span>Configure settings for data stored in the optional SSD and machine's memory.

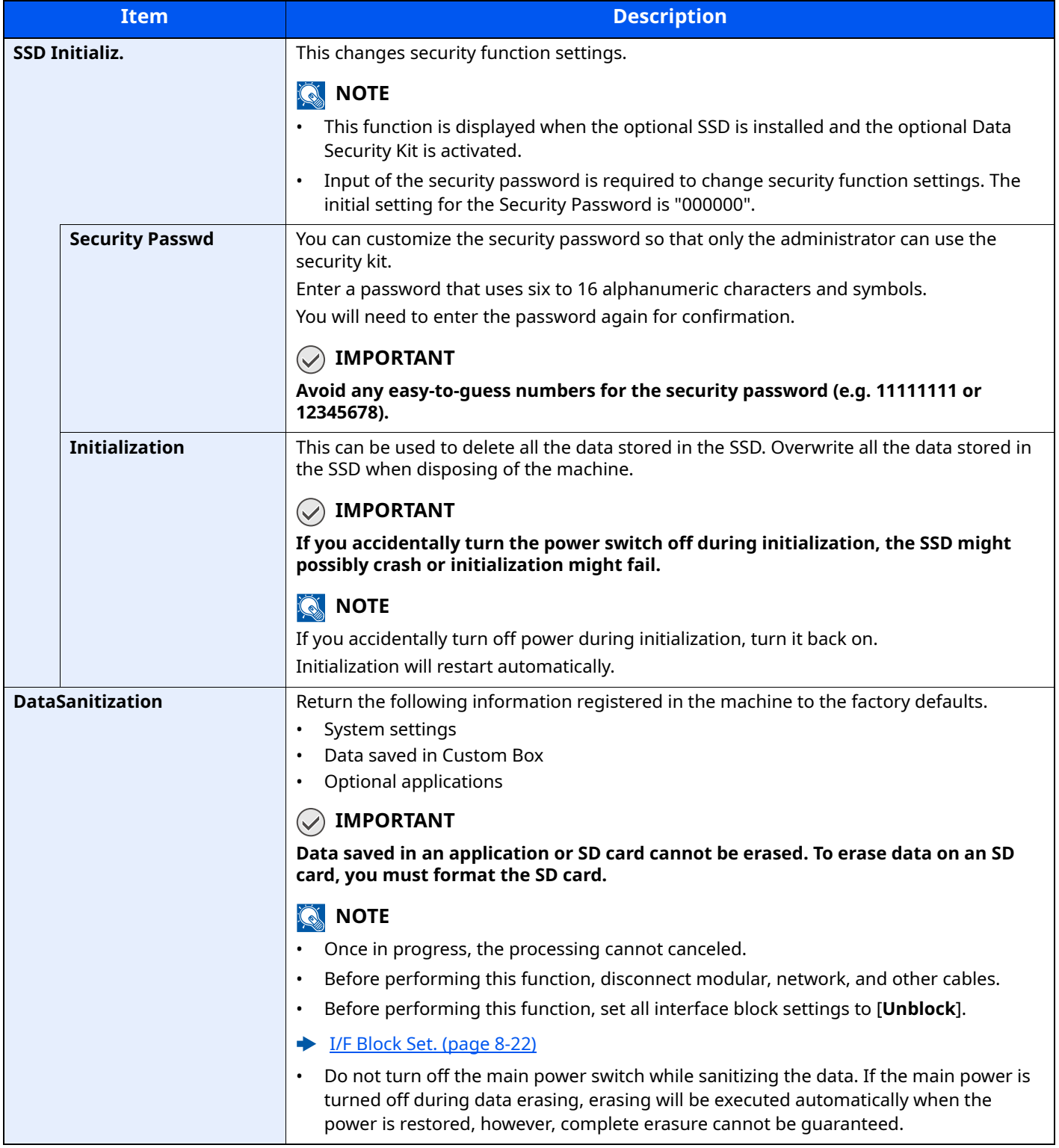

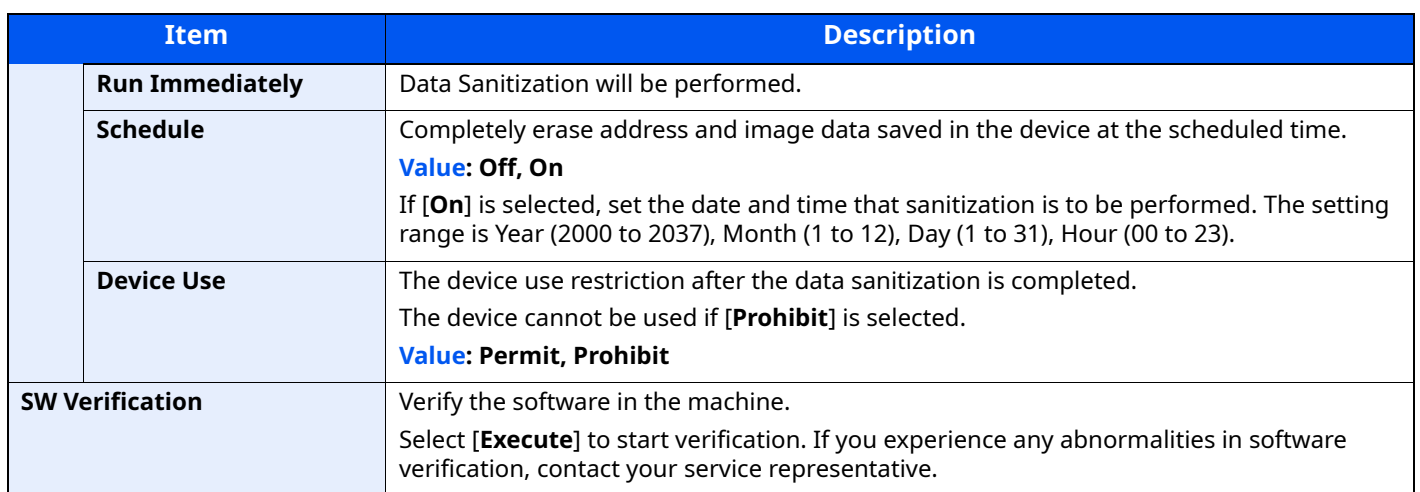

### <span id="page-309-0"></span>**Restart**

[**System Menu/Counter**] key > [ ] [ ] key > [**System/Network**] > [**OK**] key > [ ] [ ] key > [**Restart**] > [**OK**] key

<span id="page-309-1"></span>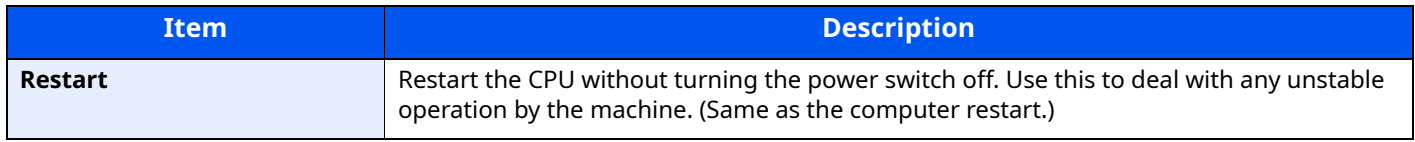

## <span id="page-309-2"></span>**Op Functions**

[System Menu/Counter] key > [A] [v] key > [System/Network] > [OK] key > [A] [v] key > [Op Functions] > [**OK**] key

<span id="page-309-3"></span>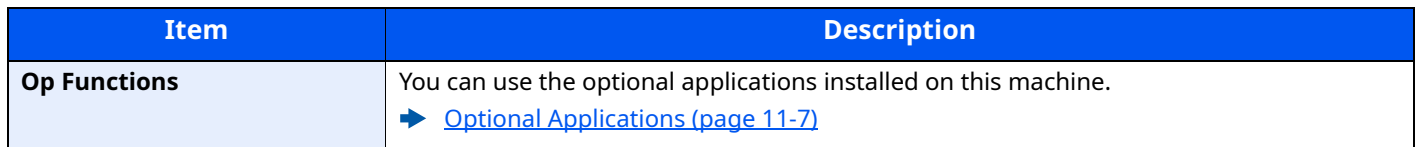

## <span id="page-309-4"></span>**Remote Serv.Set.**

[System Menu/Counter] key > [A] [v] key > [System/Network] > [OK] key > [A] [v] key > [Remote Serv.Set.] > [**OK**] key

When the trouble occurs on this product, it is possible to explain the operational procedure and the troubleshooting method through the internet from our sales office by accessing the operation panel screen of this product while operating the screen.

## **NOTE**

When using the remote service settings, it is necessary to make a contract with our company.

Please contact our sales office or our authorized dealer (purchase source) for the details.

## <span id="page-309-5"></span>**Software Version**

[System Menu/Counter] key > [A] [v] key > [System/Network] > [OK] key > [A] [v] key > [Software Version] > [**OK**] key

<span id="page-309-6"></span>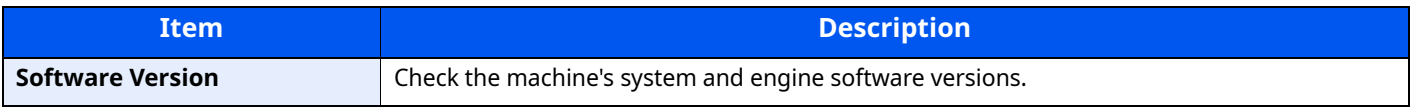

# <span id="page-310-0"></span>**FAX Server Settings**

[System Menu/Counter] key > [A] [v] key > [System/Network] > [OK] key > [A] [v] key > [FAX Server Set.] > [**OK**] key

<span id="page-310-1"></span>Configure settings for FAX Server.

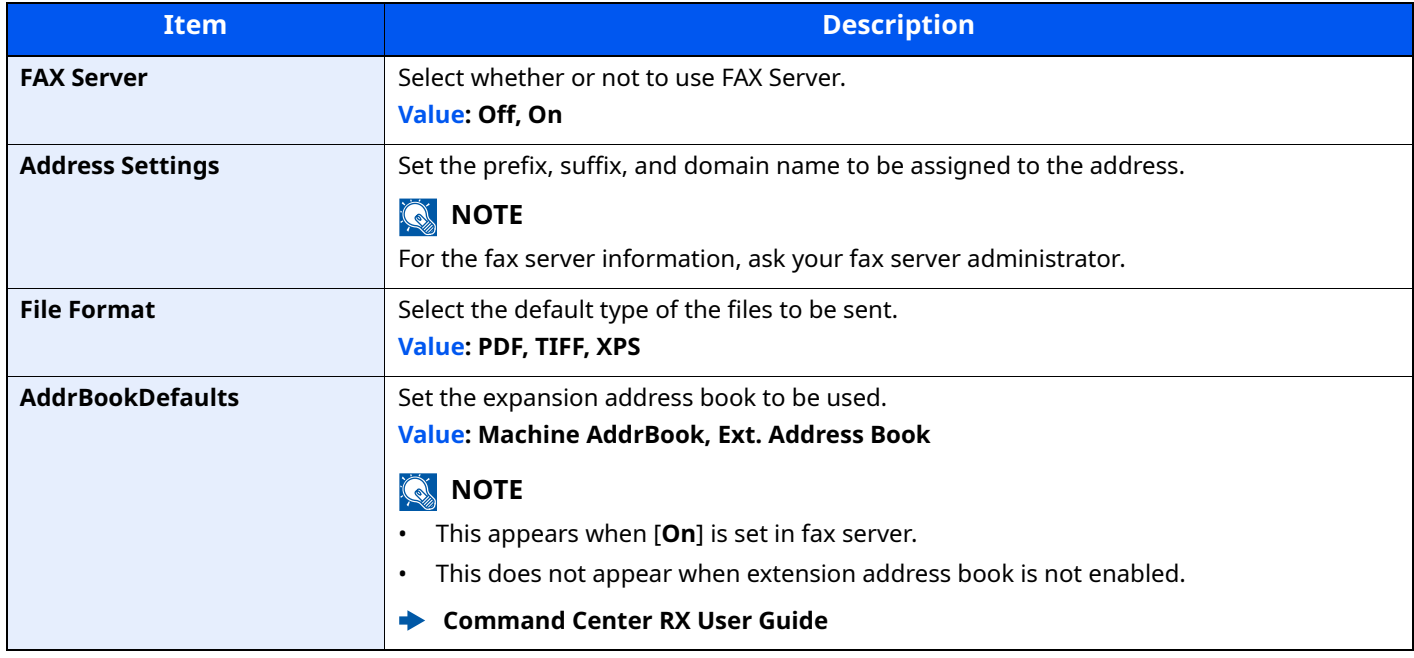

## <span id="page-310-2"></span>**Remote Operation**

[System Menu/Counter] key > [A] [v] key > [System/Network] > [OK] key > [A] [v] key > [Remote Serv.Set.] > [**OK**] key

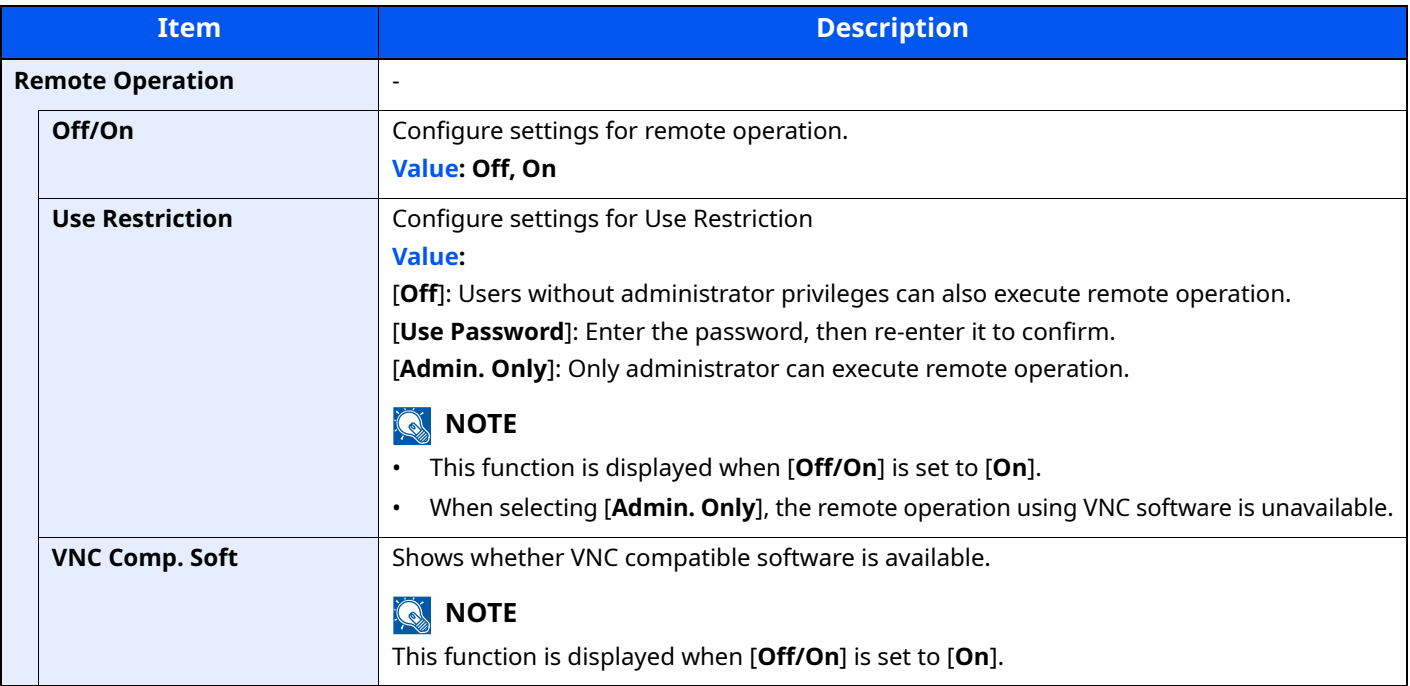

# <span id="page-311-0"></span>**Admin FW Update**

[**System Menu/Counter**] key > [**A**] [ $\mathbf{v}$ ] > key [**System/Network**] > [OK] key > [**A**] [ $\mathbf{v}$ ] key > [Admin FW Update] > [**OK**] key

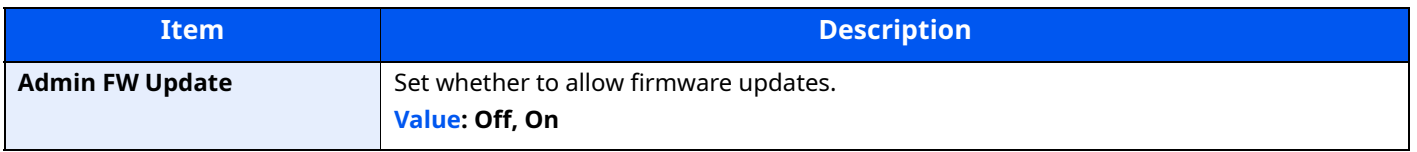

## <span id="page-311-1"></span>**Allowlisting**

[**System Menu/Counter**] key > [**A**] [ $\mathbf{v}$ ] key > [**System/Network**] > [OK] key > [**A**] [ $\mathbf{v}$ ] key > [Allowlisting] > [**OK**] key

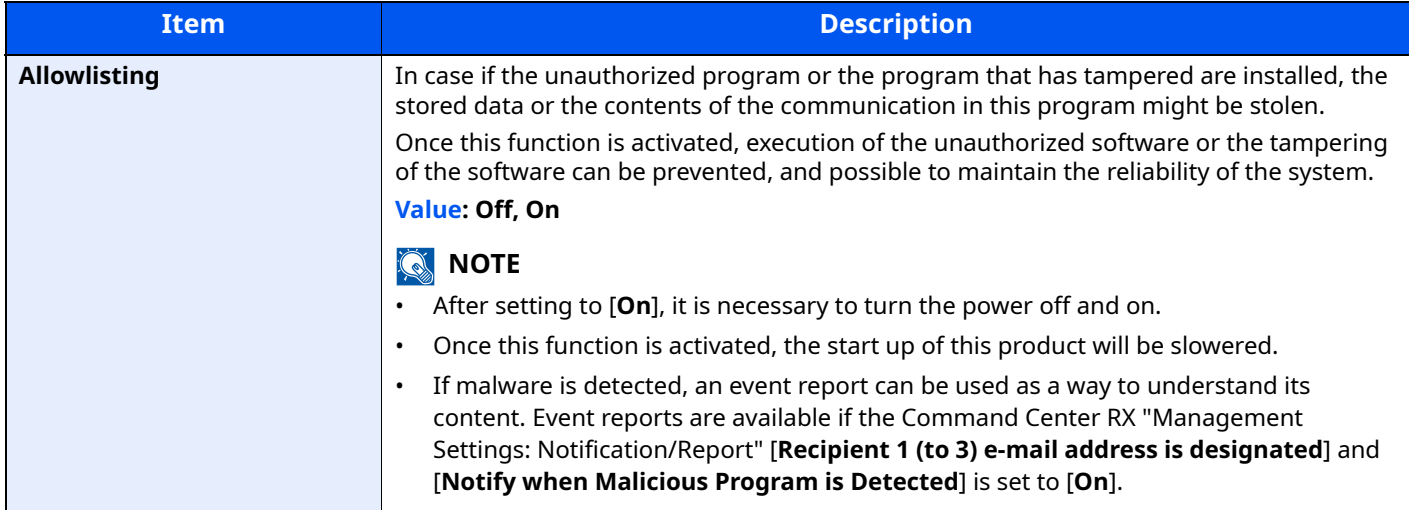

## <span id="page-311-2"></span>**Secure Boot**

[**System Menu/Counter**] key > [**A**] [ $\mathbf{v}$ ] key > [**System/Network**] > [OK] key > [**A**] [ $\mathbf{v}$ ] key > [**Secure Boot**] > [**OK**] key

Secure Boot is a function that detects tampering with firmware when the machine boots. It verifies the digital signature assigned to the firmware, and prevents the firmware from running if it detects tampering.

#### **IMPORTANT**

**When tampering is detected and Secure Boot fails, F000 will displayed on the panel.**

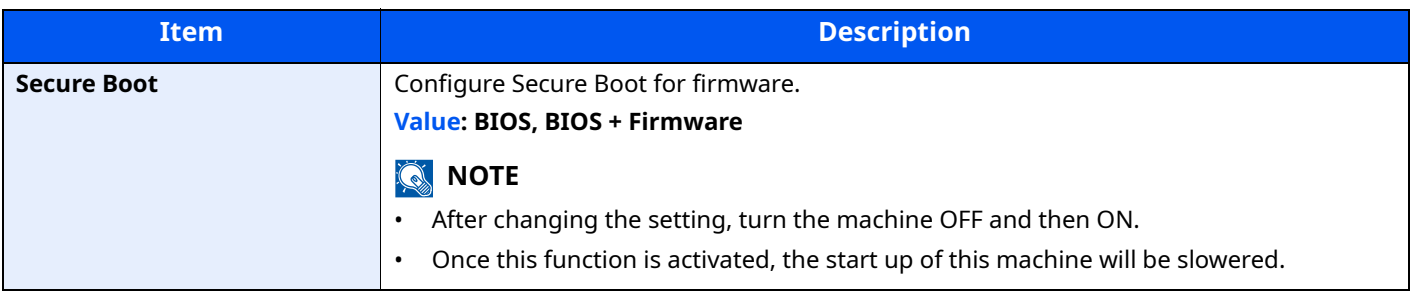

# <span id="page-312-0"></span>**User/Job Account**

[**System Menu/Counter**] key > [ ] [ ] key > [**User/Job Account**] > [**OK**] key

Configure settings related to machine management.

[Overview of User Login Administration \(page 9-2\)](#page-338-0) [Overview of Job Accounting \(page 9-25\)](#page-361-0) [Unknown ID Job \(page 9-42\)](#page-378-0)

# <span id="page-312-1"></span>**User Property**

[**System Menu/Counter**] key > [ ] [ ] key > [**User Property**] > [**OK**] key

Allows you to view information about logged in users and edit some of that information.

**[Enabling User Login Administration \(page 9-3\)](#page-339-0)** 

# **Common Settings**

Configures overall machine operation.

## <span id="page-313-0"></span>**Language**

[**System Menu/Counter**] key > [ ] [ ] key > [**Common Settings**] > [**OK**] key > [ ] [ ] key > [**Language**] > [**OK**] key

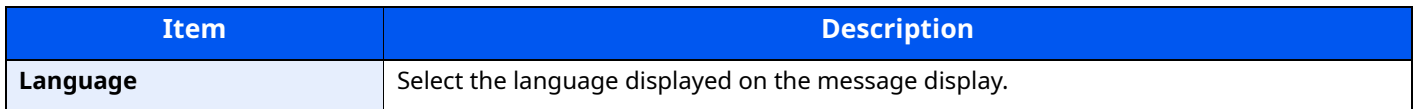

### <span id="page-313-1"></span>**Default Screen**

[**System Menu/Counter**] key > [ ] [ ] key > [**Common Settings**] > [**OK**] key > [ ] [ ] key > [**Default Screen**] > [**OK**] key

<span id="page-313-2"></span>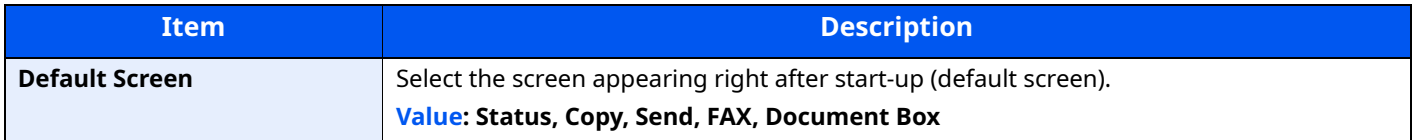

### <span id="page-313-3"></span>**Sound**

[**System Menu/Counter**] key > [ ] [ ] key > [**Common Settings**] > [**OK**] key > [ ] [ ] key > [**Sound**] > [**OK**] key

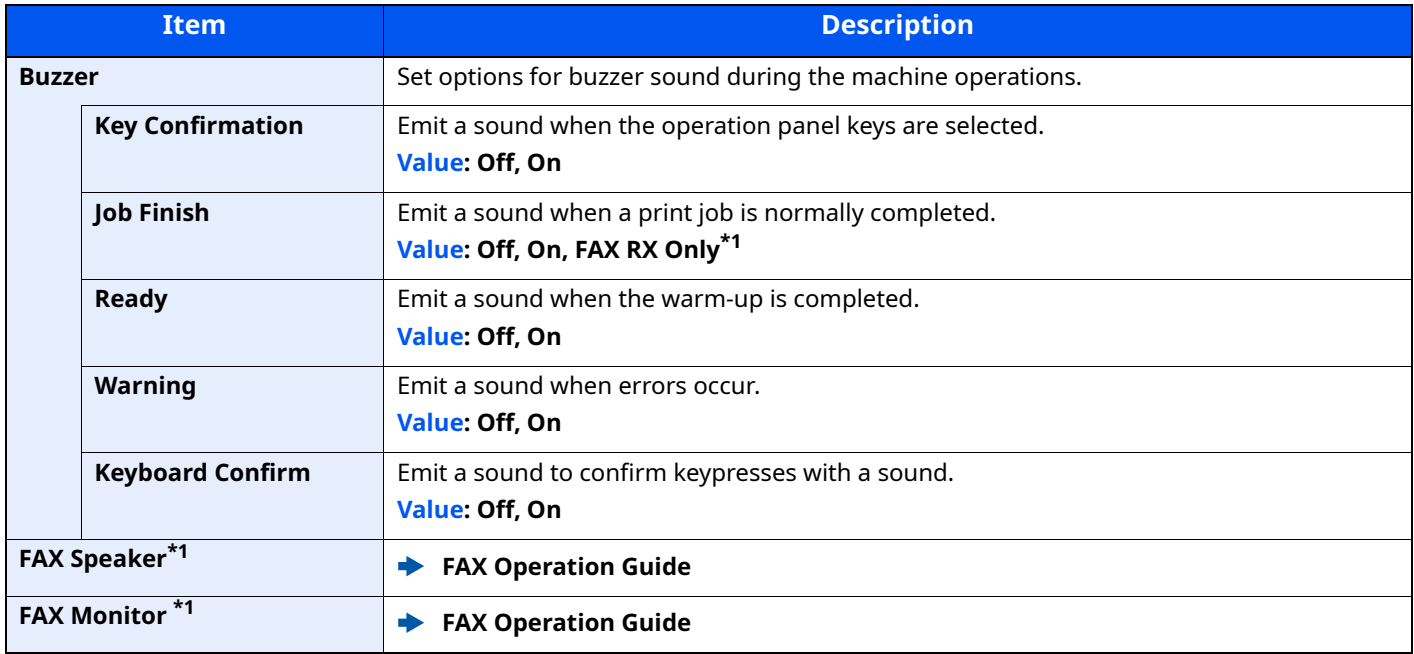

<span id="page-313-7"></span>\*1 Only on products with the fax function installed.

# <span id="page-313-6"></span>**Display Bright. (Display Brightness)**

[System Menu/Counter] key > [A] [v] key > [Common Settings] > [OK] key > [A] [v] key > [Display Bright.] > [**OK**] key

<span id="page-313-5"></span><span id="page-313-4"></span>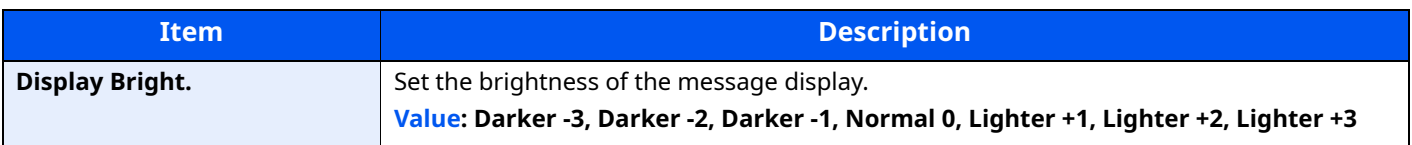

# <span id="page-314-0"></span>**Orig./Paper Set.**

[System Menu/Counter] key > [4] [v] key > [Common Settings] > [OK] key > [4] [v] key > [Orig./Paper Set.] > [**OK**] key

<span id="page-314-1"></span>Configure settings for originals.

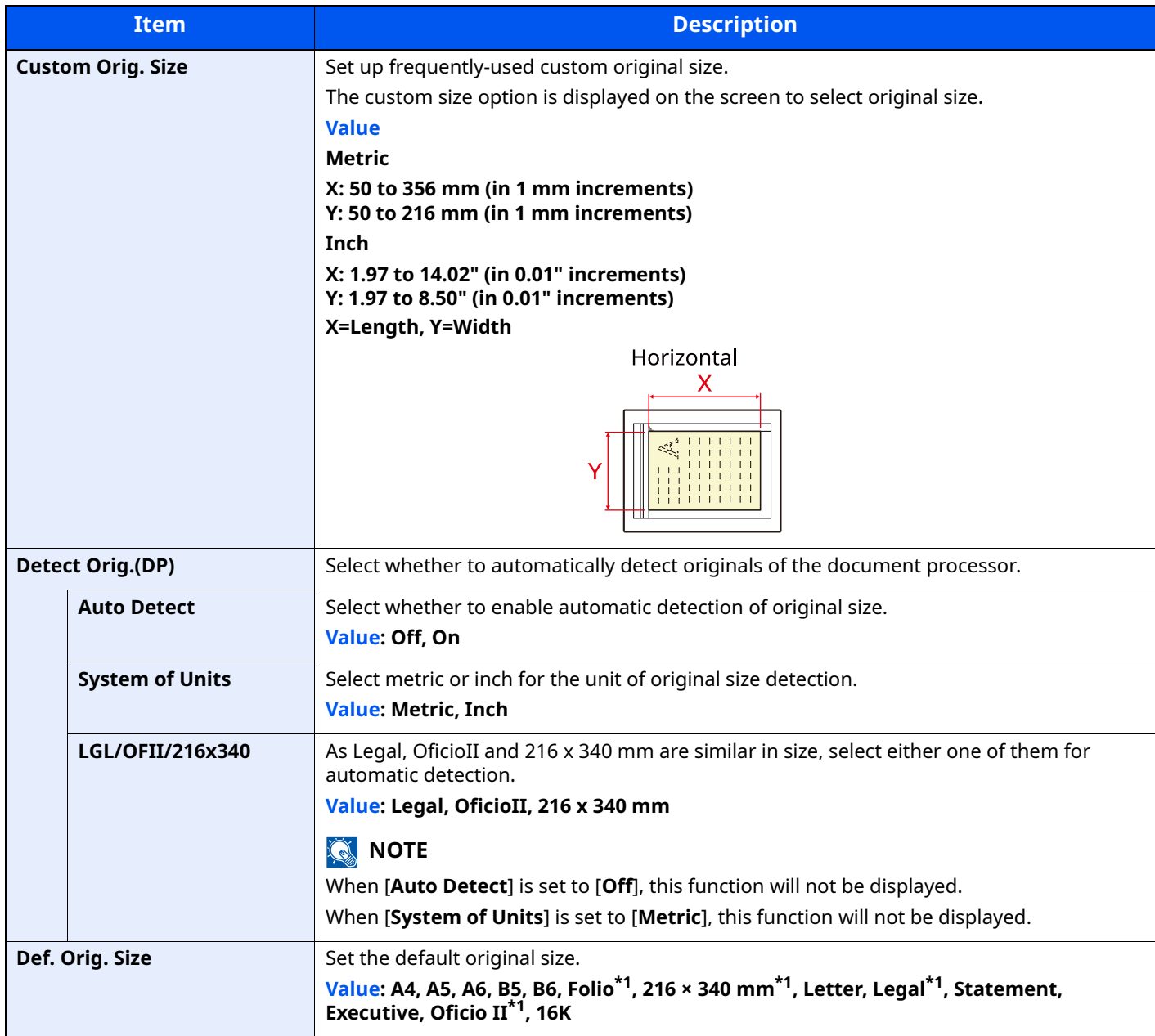

<span id="page-314-2"></span>\*1 Not displayed for inch models.

<span id="page-315-1"></span>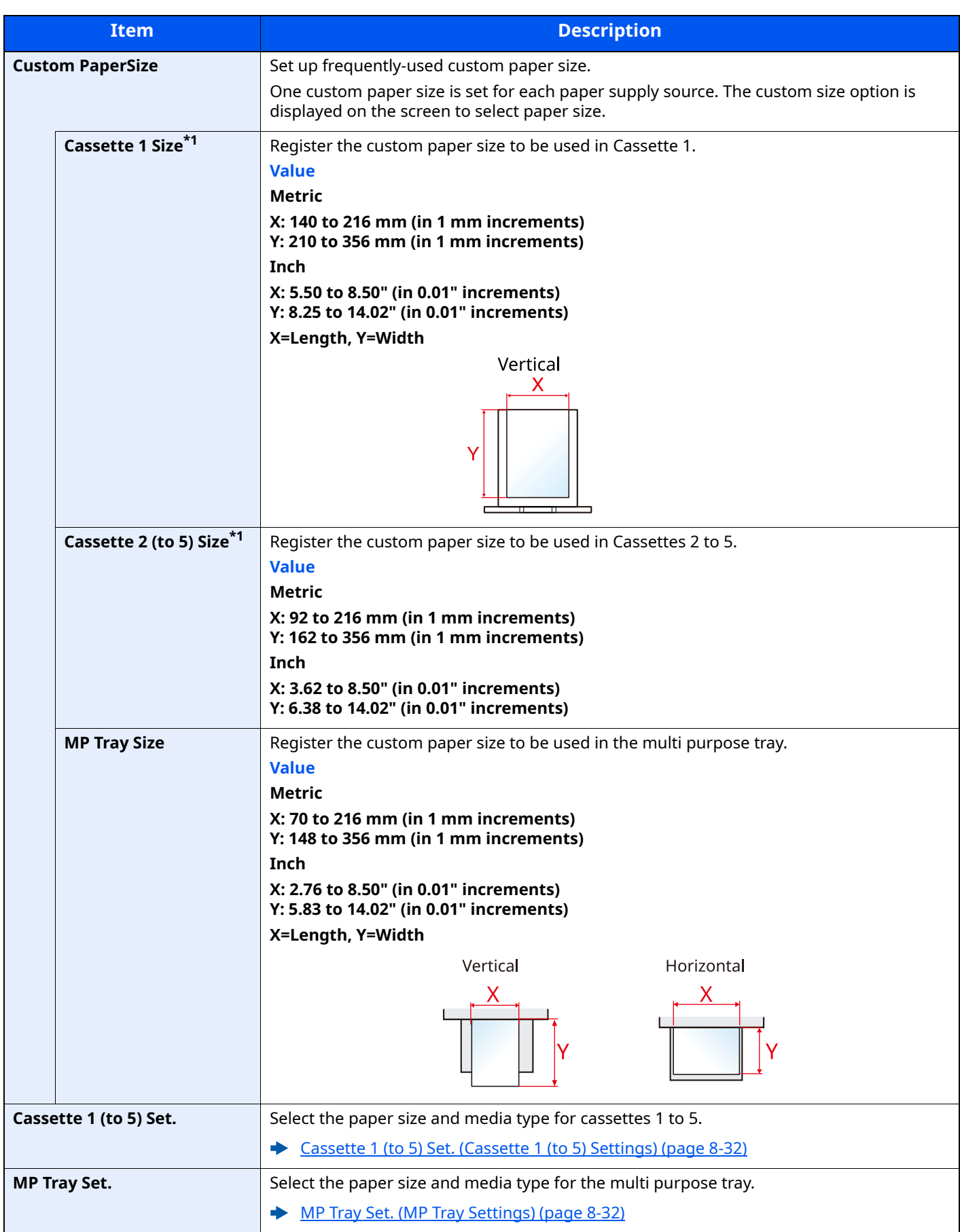

<span id="page-315-0"></span>\*1 Only set this when the size dial on the cassette is set to "Other".

<span id="page-316-0"></span>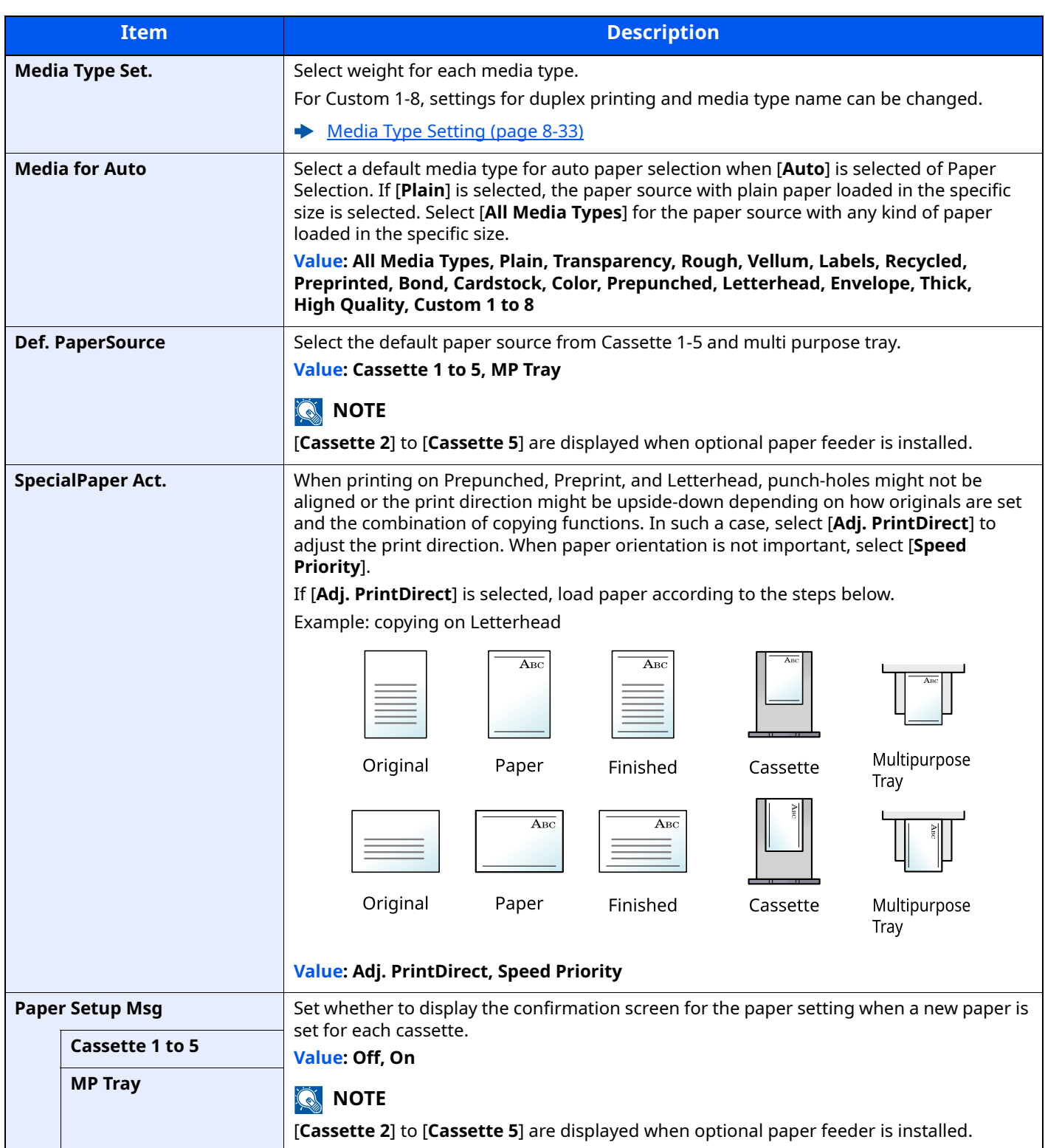

#### <span id="page-317-0"></span>**Cassette 1 (to 5) Set. (Cassette 1 (to 5) Settings)**

[**System Menu/Counter**] key > [ ] [ ] key > [**Common Settings**] > [**OK**] key > [ ] [ ] key > [**Orig./Paper Set.**] > [**OK**] key > [ ] [ ] key > [**Cassette 1 (to 5) Set.**] > [**OK**] key

Select paper size and media type for Cassettes 1 to 5.

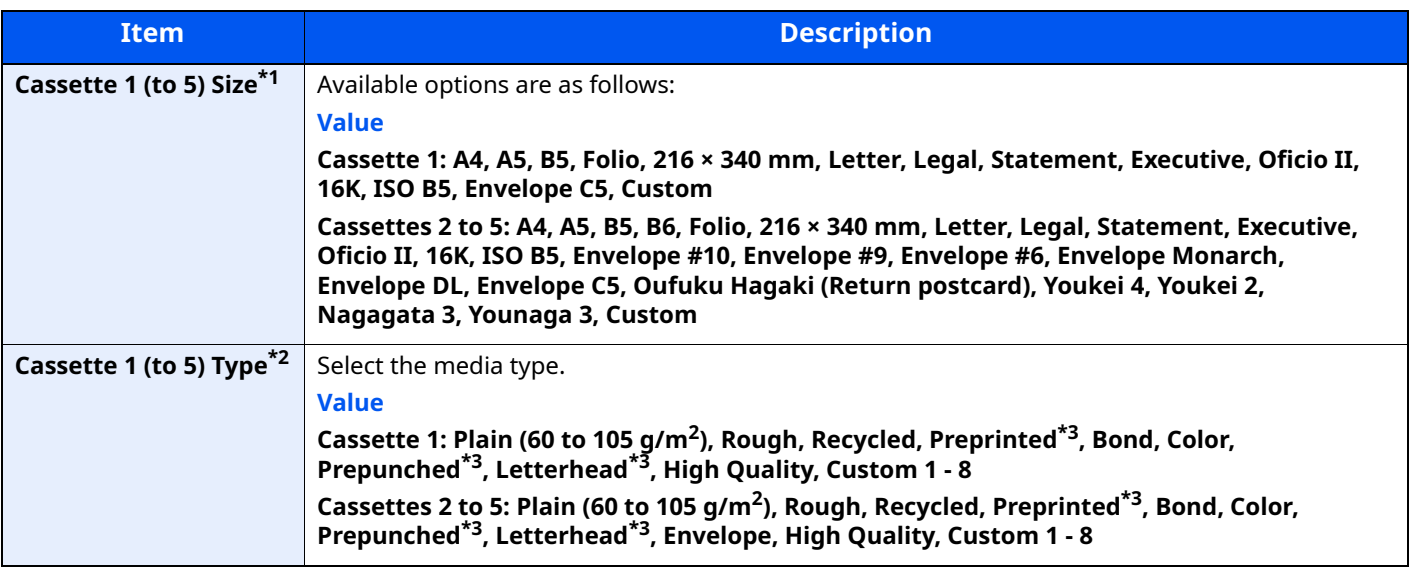

\*1 Only set this when the size dial on the cassette is set to "Other".

\*2 To change to a media type other than "Plain".

#### [Media Type Setting \(page 8-33\)](#page-318-4).

<span id="page-317-2"></span>When a paper weight that cannot be loaded in the cassette is set for a media type, that media type does not appear. \*3 To print on preprinted or prepunched paper or on letterhead.

[SpecialPaper Act. \(page 8-31\)](#page-316-0)

#### <span id="page-317-1"></span>**MP Tray Set. (MP Tray Settings)**

[**System Menu/Counter**] key > [ ] [ ] key > [**Common Settings**] > [**OK**] key > [ ] [ ] key > [**Orig./Paper Set.**] > [**OK**] key > [ ] [ ] key > [**MP Tray Set.**] > [**OK**] key

Select paper size and media type for the multi purpose tray.

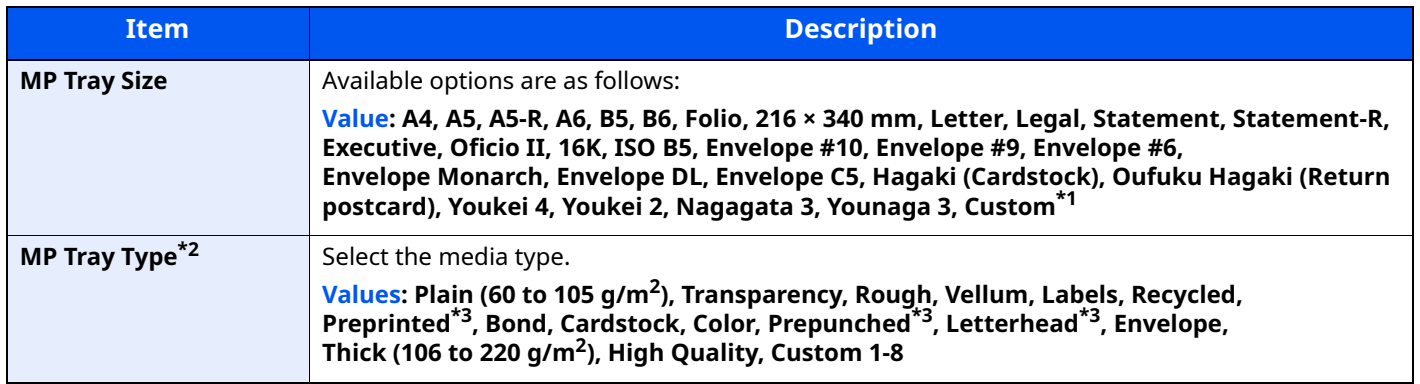

\*1 For instructions on how to specify the custom paper size.

[Custom PaperSize \(page 8-30\)](#page-315-1)

\*2 To change to a media type other than "Plain".

[Media Type Setting \(page 8-33\)](#page-318-4)

<span id="page-317-3"></span>\*3 To print on preprinted or prepunched paper or on letterhead.

[SpecialPaper Act. \(page 8-31\)](#page-316-0)  $\blacktriangleright$ 

#### <span id="page-318-4"></span>**Media Type Setting**

The following media type and paper weight combinations are available.

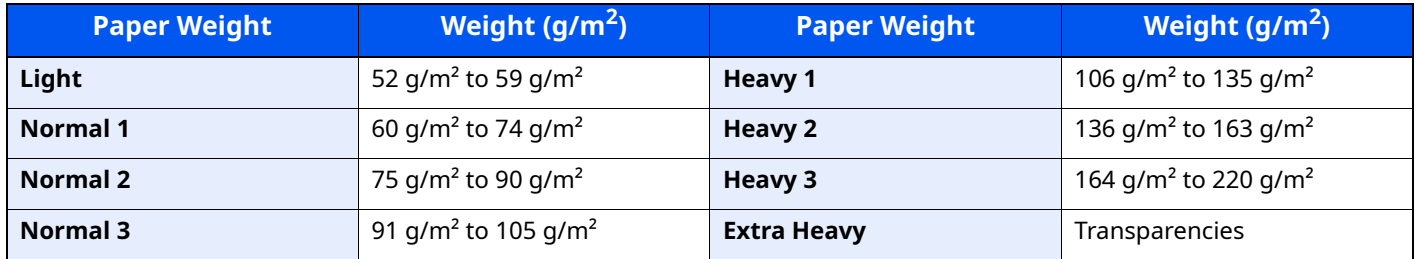

Each media type's default weight is indicated.

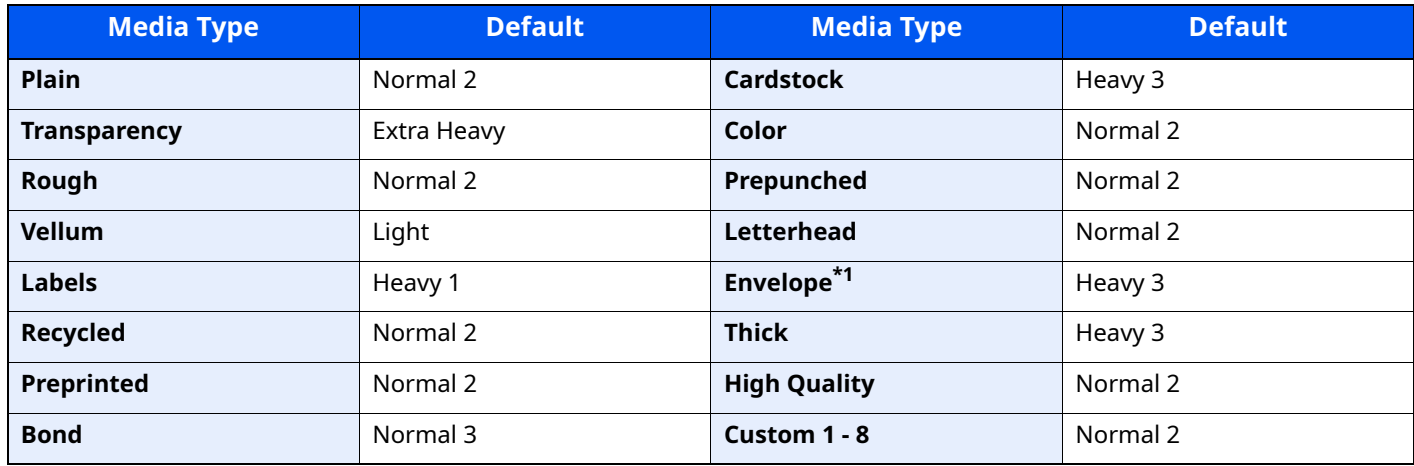

\*1 The processing speed will be slower than normal.

For Custom 1-8, settings for duplex printing and media type name can be changed.

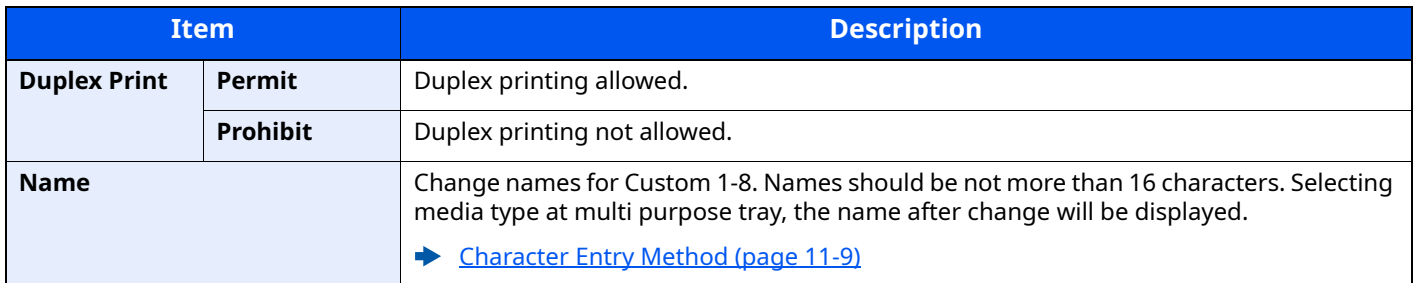

#### <span id="page-318-0"></span>**Preset Limit**

[**System Menu/Counter**] key > [ ] [ ] key > [**Common Settings**] > [**OK**] key > [ ] [ ] key > [**Preset Limit**] > [**OK**] key

<span id="page-318-1"></span>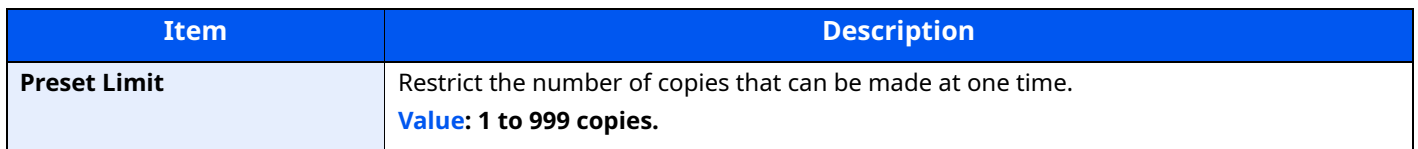

#### <span id="page-318-3"></span>**Measurement**

[**System Menu/Counter**] key > [ ] [ ] key > [**Common Settings**] > [**OK**] key > [ ] [ ] key > [**Measurement**] > [**OK**] key

<span id="page-318-2"></span>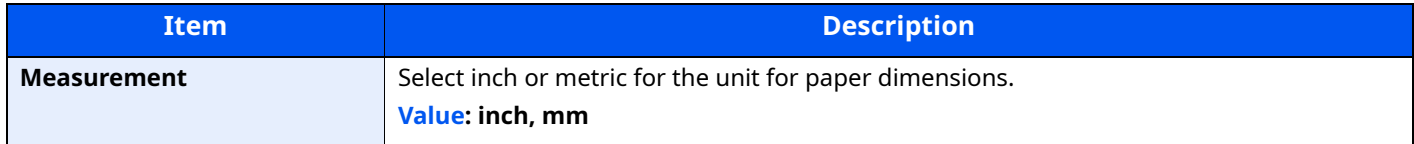

# <span id="page-319-0"></span>**Error Handling**

[**System Menu/Counter**] key > [ ] [ ] key > [**Common Settings**] > [**OK**] key > [ ] [ ] key > [**Error Handling**] > [**OK**] key

<span id="page-319-1"></span>Select whether to cancel or continue the job when error has occurred.

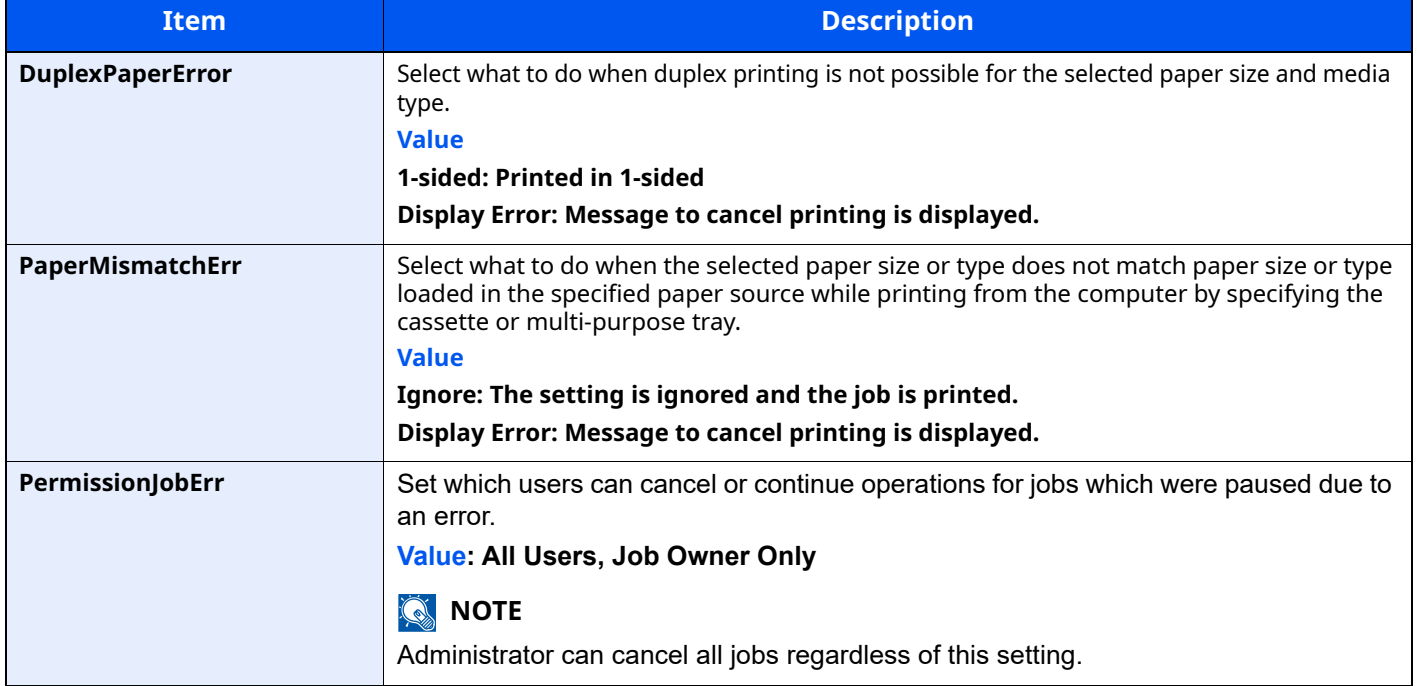

## <span id="page-319-2"></span>**Date Setting**

[**System Menu/Counter**] key > [**A**] [ $\mathbf{v}$ ] key > [Common Settings] > [OK] key > [A] [ $\mathbf{v}$ ] key > [Date Setting] > [**OK**] key

<span id="page-319-3"></span>Configure settings related to the date and time.

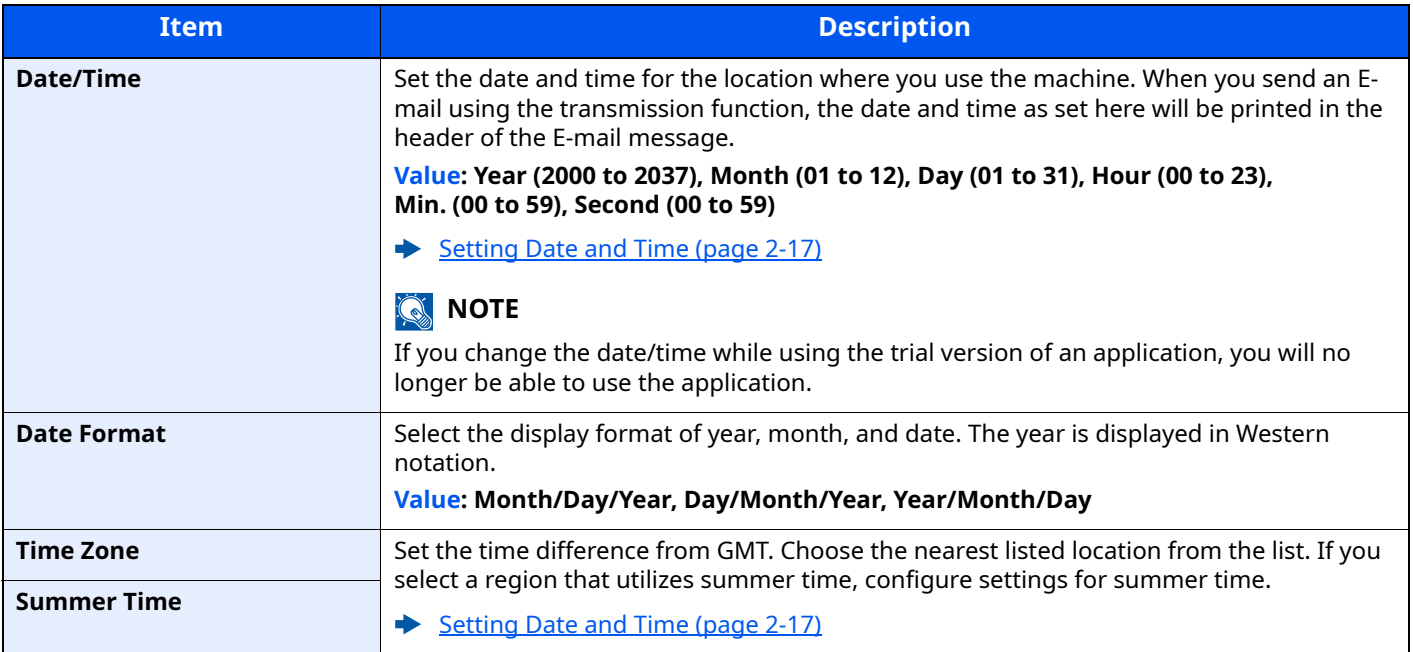

# <span id="page-320-0"></span>**Timer Setting**

[**System Menu/Counter**] key > [**A**] [ $\blacktriangledown$ ] key > [**Common Settings**] > [OK] key > [**A**] [ $\blacktriangledown$ ] key > [Timer Setting] > [**OK**] key

<span id="page-320-1"></span>Configure settings related to the time.

<span id="page-320-2"></span>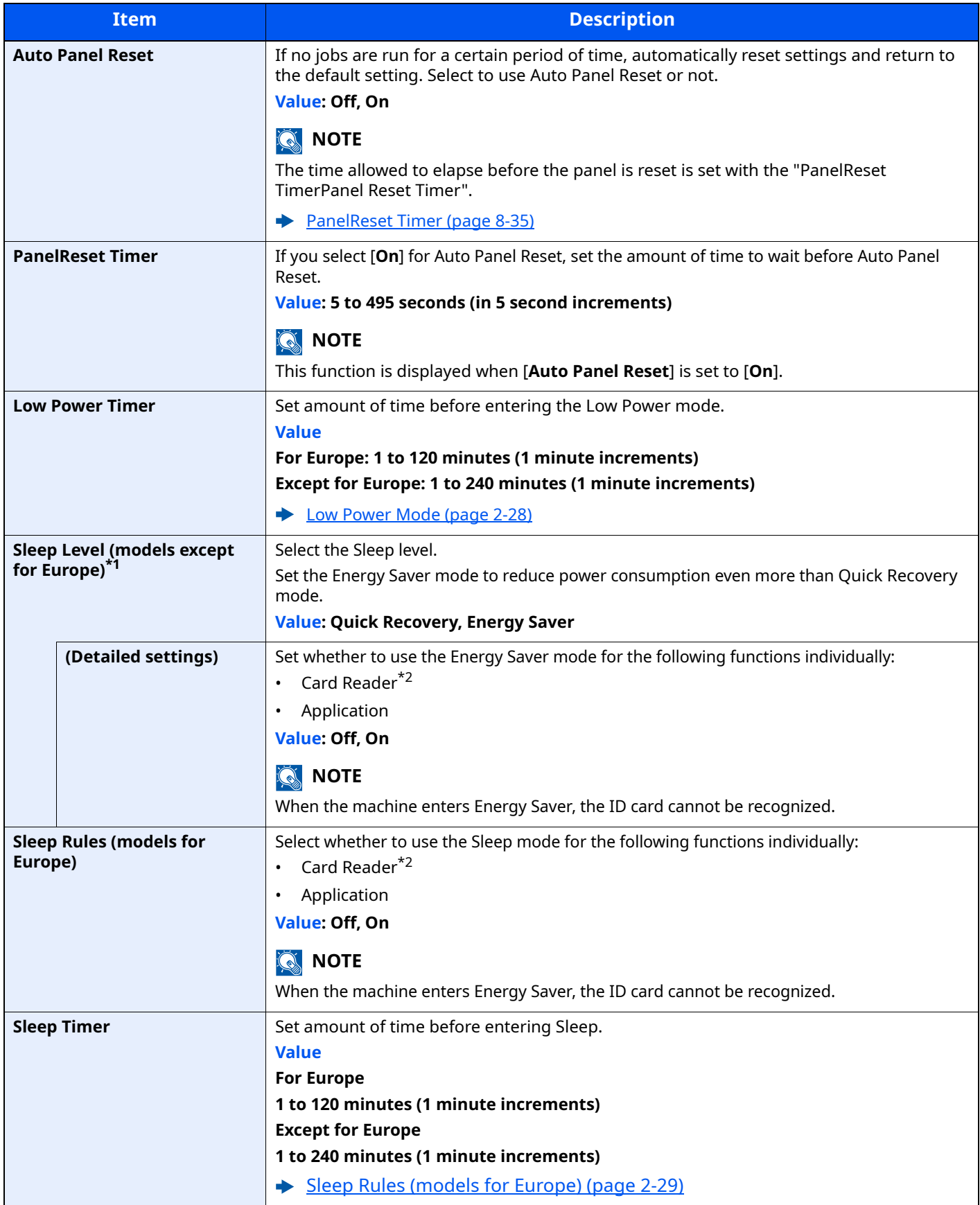

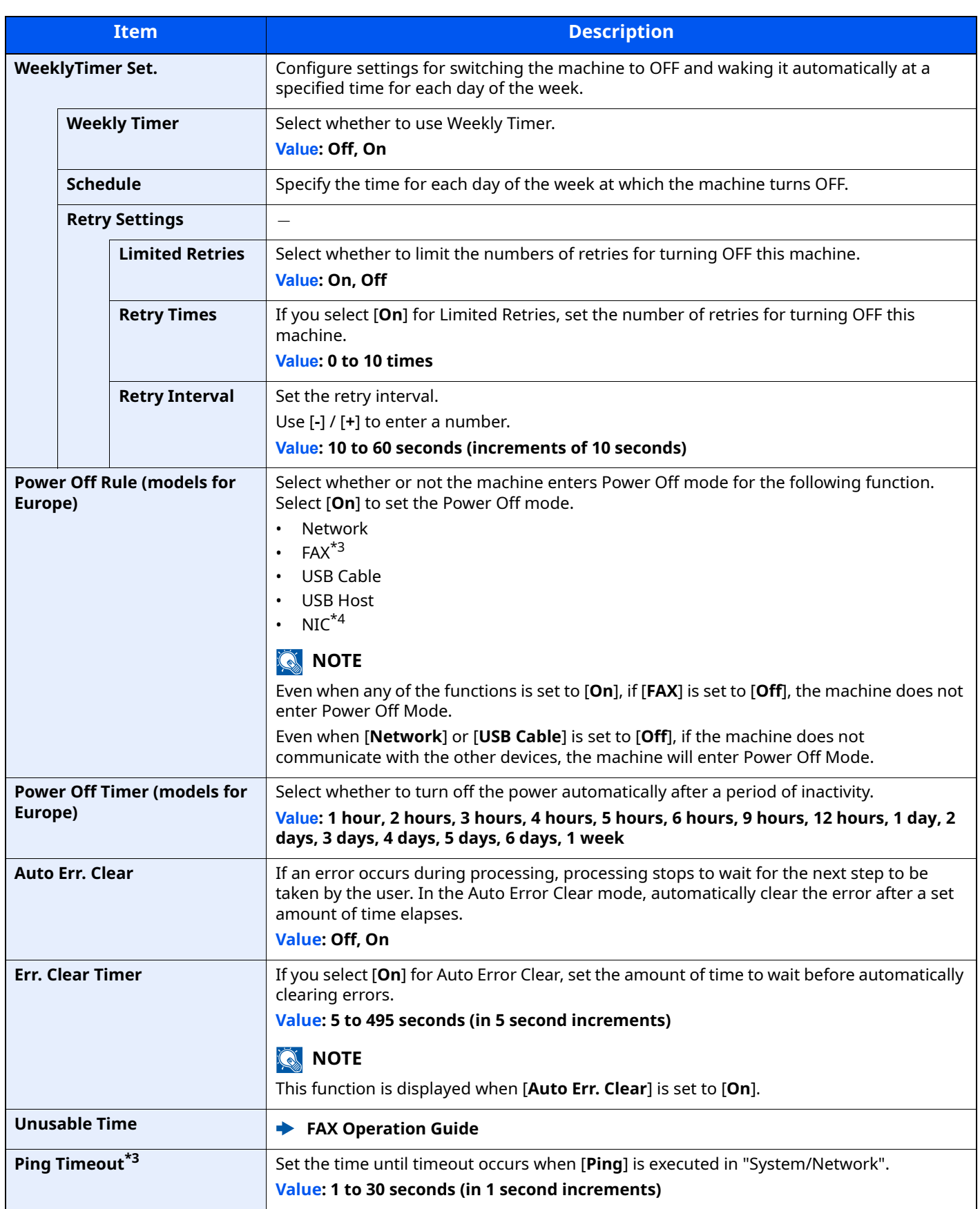

\*1 When the optional Network Interface Kit is installed, this is not displayed.

<span id="page-321-0"></span>\*2 Displayed only when the optional Card Authentication Kit is activated.

<span id="page-321-1"></span>\*3 Only on products with the fax function installed.

\*4 Displayed only when the optional Network Interface Kit is installed.

# <span id="page-322-0"></span>**Function Defaults**

[**System Menu/Counter**] key > [▲] [ $\blacktriangledown$ ] key > [**Common Settings**] > [**OK**] key > [▲] [ $\blacktriangledown$ ] key > [**Function Defaults**] > [**OK**] key

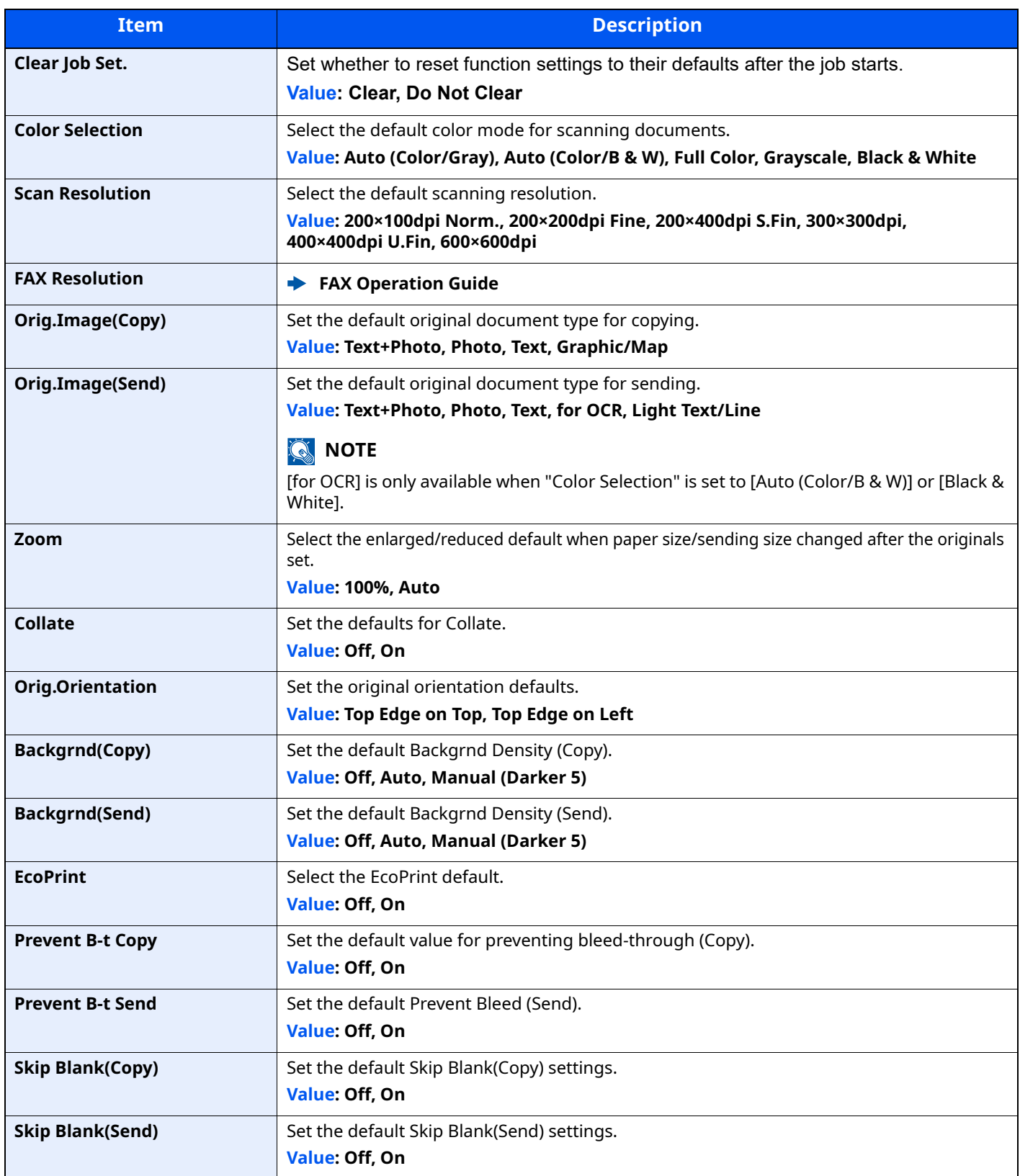

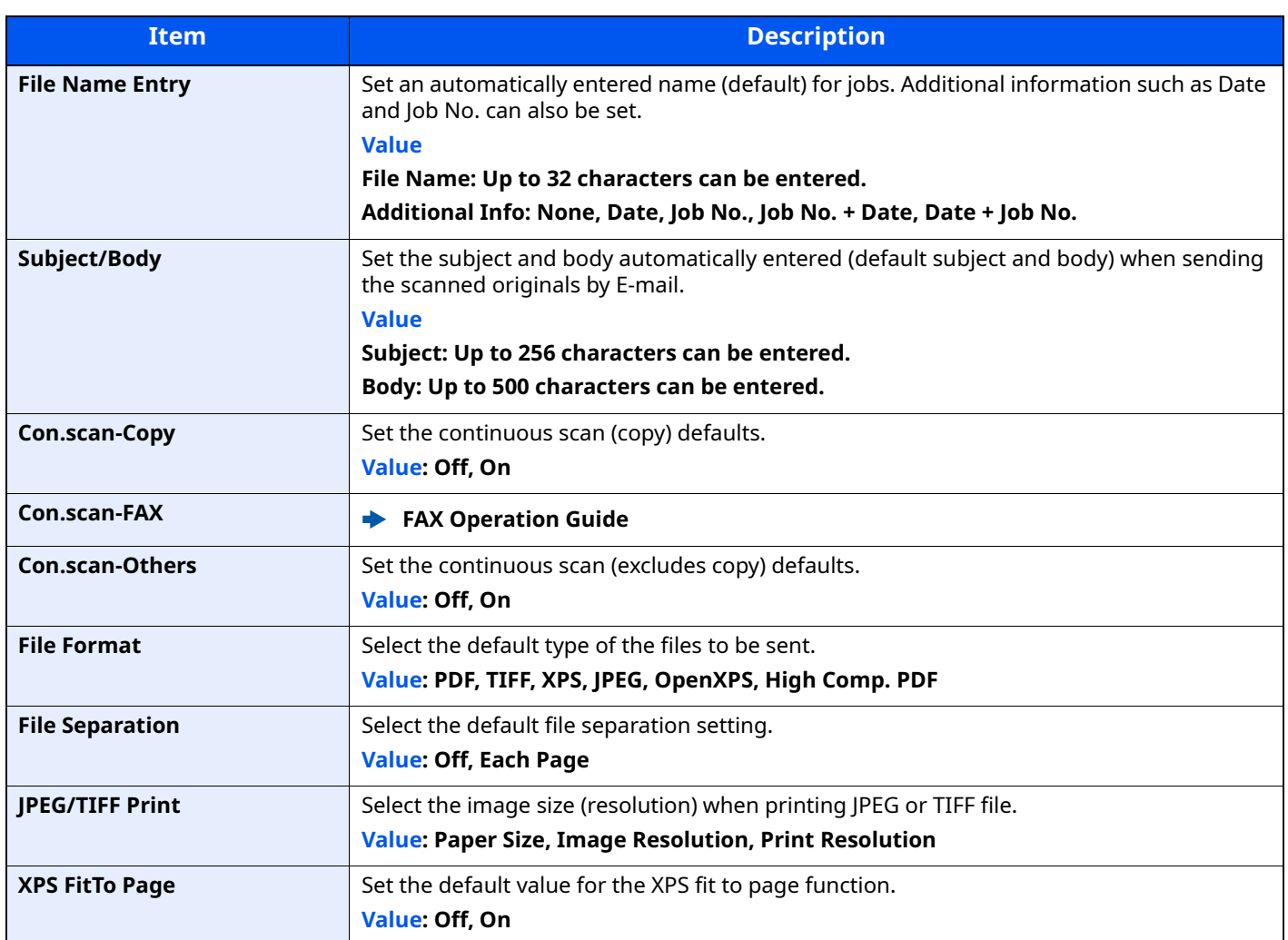
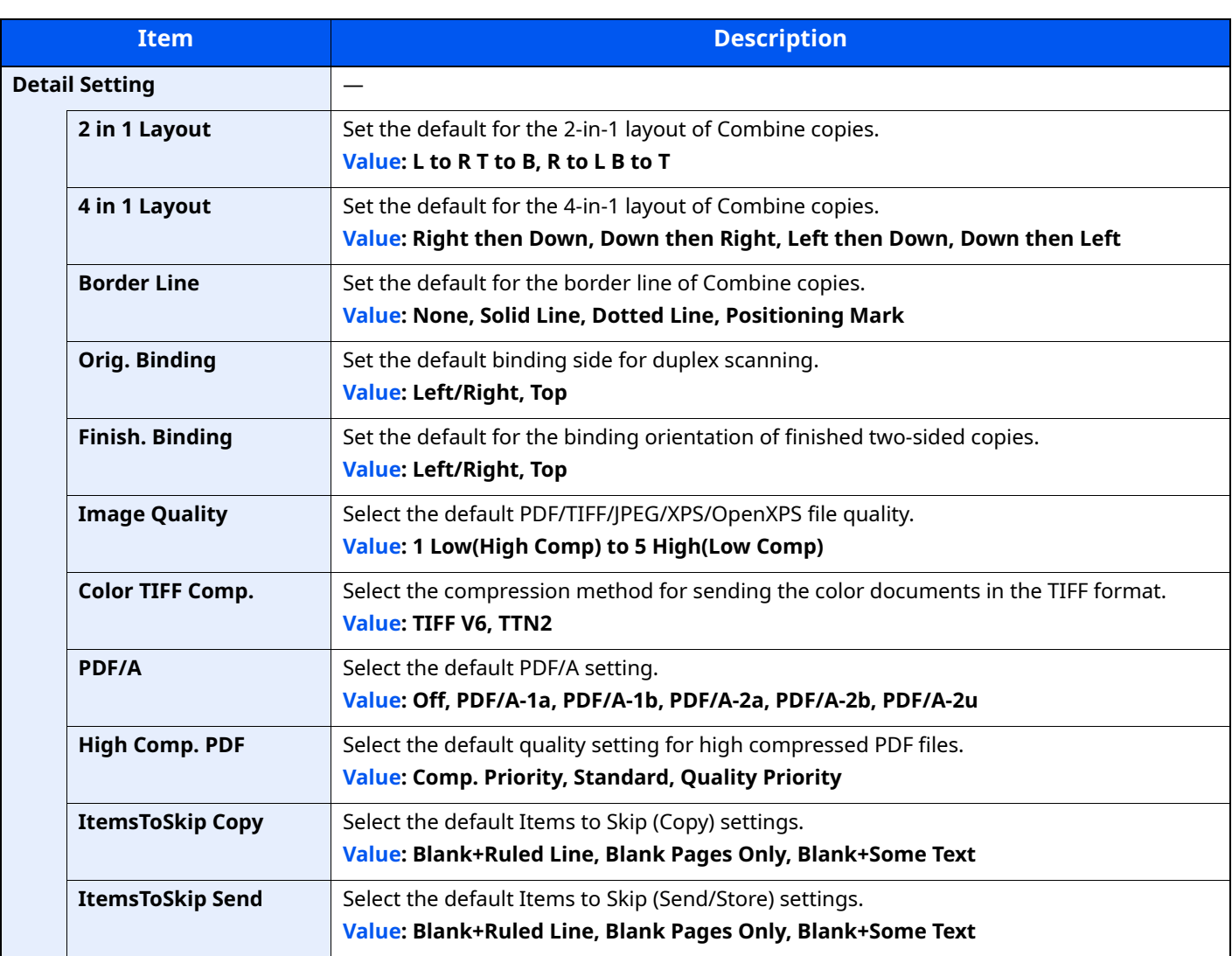

# **Login Operation**

[**System Menu/Counter**] key > [ ] [ ] key > [**Common Settings**] > [**OK**] key > [ ] [ ] key > [**Login Operation**] > [**OK**] key

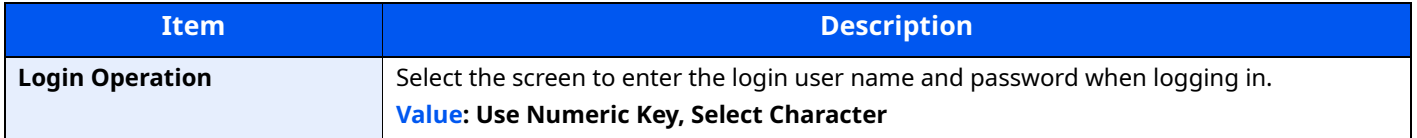

# **RAM Disk Mode**

[**System Menu/Counter**] key > [ ] [ ] key > [**Common Settings**] > [**OK**] key > [ ] [ ] key > [**RAM Disk Mode**] > [**OK**] key

# **<b>Q**<br>**NOTE**

This function will not be displayed when the optional SSD is installed.

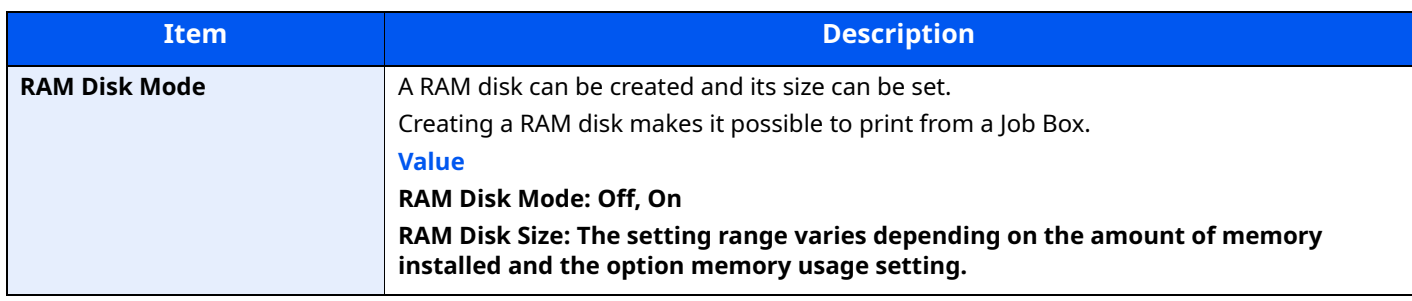

**IMPORTANT**

**After changing the setting, restart the network or turn the machine OFF and then ON.**

# **Optional Memory**

[System Menu/Counter] key > [A] [v] key > [Common Settings] > [OK] key > [A] [v] key > [Optional Memory] > [**OK**] key

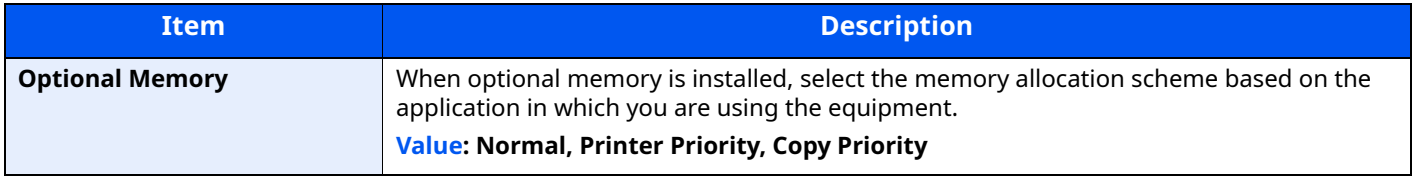

#### **IMPORTANT**

**After changing the setting, restart the network or turn the machine OFF and then ON.**

### **Disp. Status/Log**

[**System Menu/Counter**] key > [ ] [ ] key > [**Common Settings**] > [**OK**] key > [ ] [ ] key > [**Disp. Status/Log**] > [**OK**] key

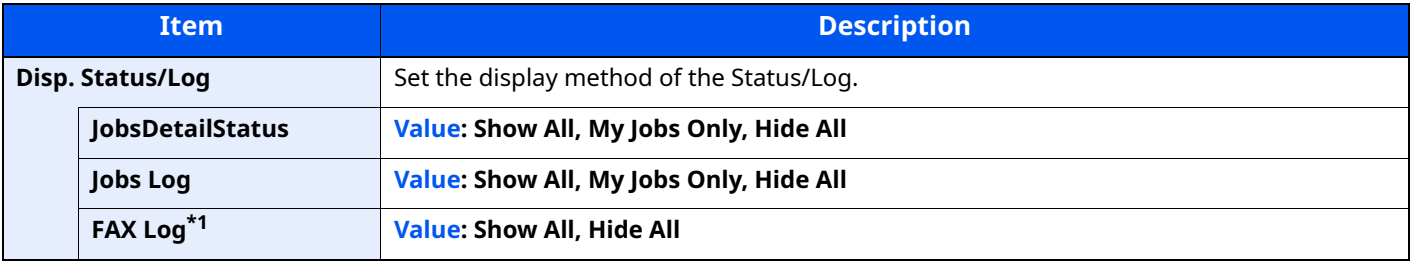

\*1 Only on products with the fax function installed.

# **Keyboard Type**

[**System Menu/Counter**] key > [ ] [ ] key > [**Common Settings**] > [**OK**] key > [ ] [ ] key > [**Keyboard Type**] > [**OK**] key

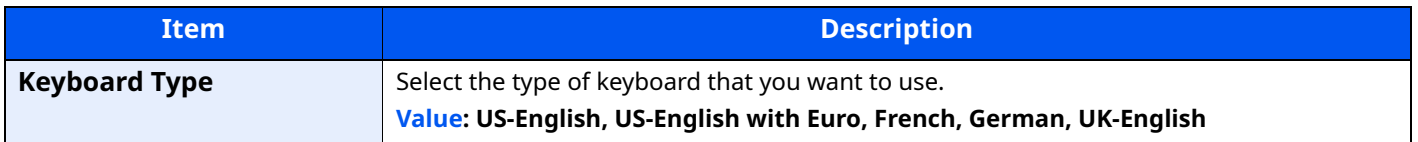

#### **Low Toner Alert**

[**System Menu/Counter**] key > [**A**] [ $\mathbf{v}$ ] key > [Common Settings] > [OK] key > [**A**] [ $\mathbf{v}$ ] key > [Low Toner Alert] > [**OK**] key

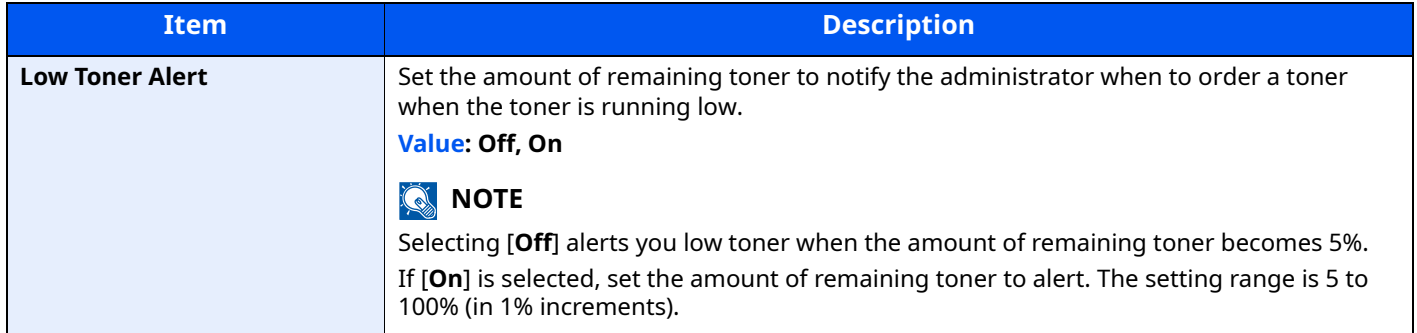

# **Remote Printing**

[**System Menu/Counter**] key > [**A**] [ $\mathbf{v}$ ] key > [Common Settings] > [OK] key > [**A**] [ $\mathbf{v}$ ] key > [Remote Printing] > [**OK**] key

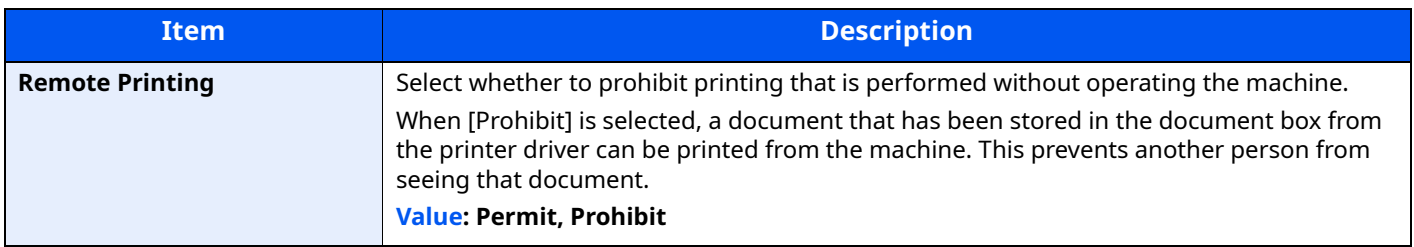

### **Show PowerOffMsg**

[**System Menu/Counter**] key > [ ] [ ] key > [**Common Settings**] > [**OK**] key > [ ] [ ] key > [**Show PowerOffMsg**]

[**OK**] key

>

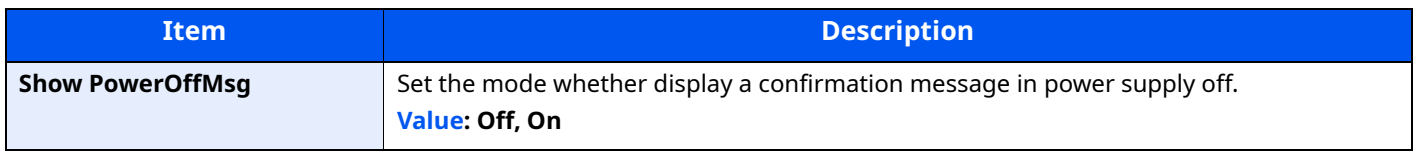

# **EnergySaver Set.**

[System Menu/Counter] key > [A] [v] key > [Common Settings] > [OK] key > [A] [v] key > [EnergySaver Set.] > [**OK**] key

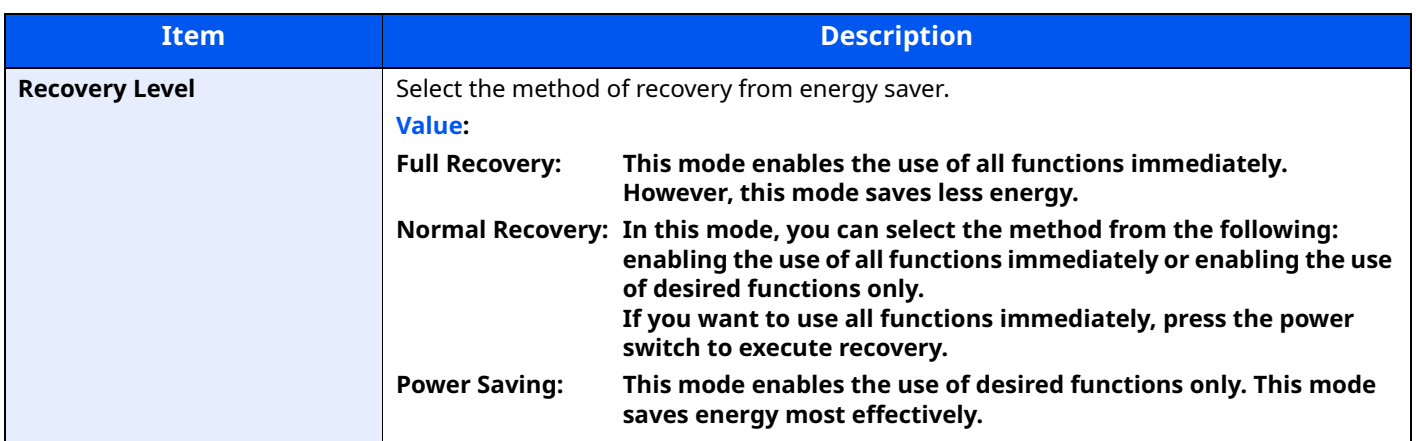

#### **Msg Banner Print**

[**System Menu/Counter**] key > [**A**] [ $\mathbf{v}$ ] key > [Common Settings] > [OK] key > [**A**] [ $\mathbf{v}$ ] key > [Msg Banner Print] > [**OK**] key

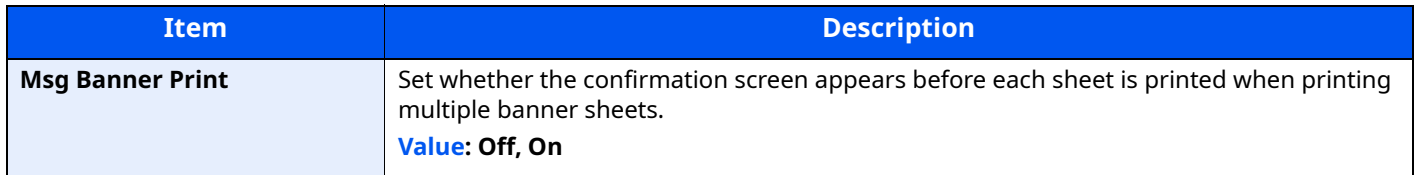

#### **Pause/Resume**

[**System Menu/Counter**] key > [ ] [ ] key > [**Common Settings**] > [**OK**] key > [ ] [ ] key > [**Pause/Resume**] > [**OK**] key

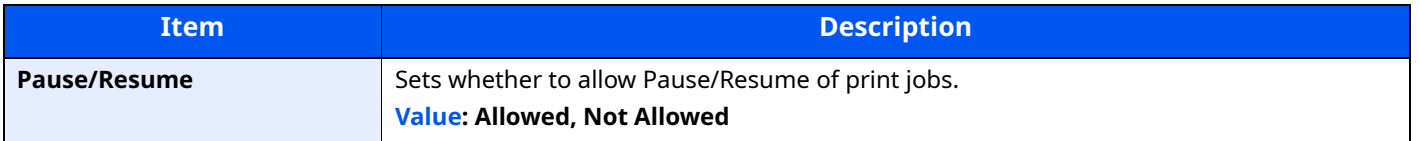

# **Copy**

# [**System Menu/Counter**] key > [ ] [ ] key > [**Copy**] > [**OK**] key

Configures settings for copying functions.

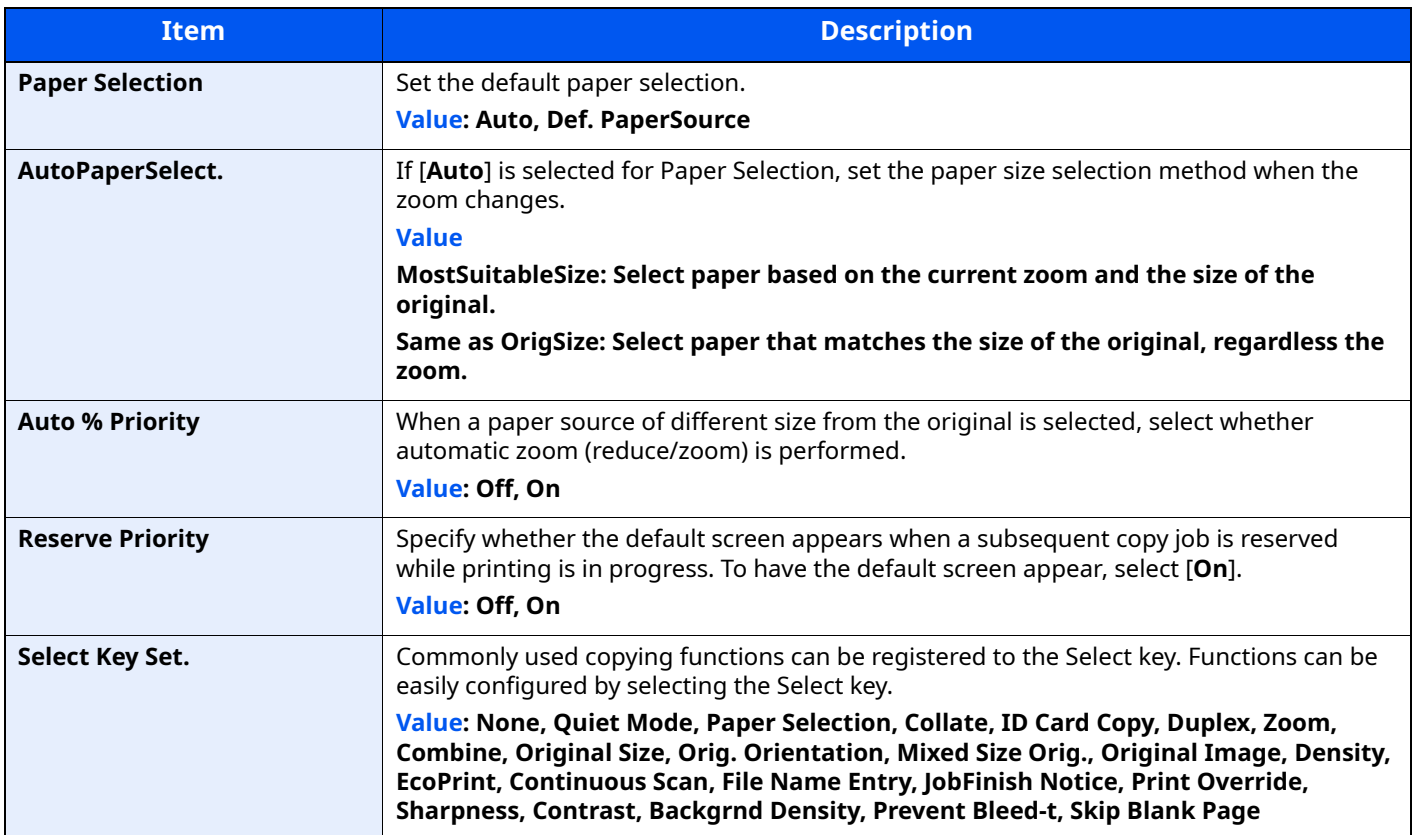

# **Printer**

#### [**System Menu/Counter**] key > [ ] [ ] key > [**Printer**] > [**OK**] key

Printing from computers, settings are generally made on the application software screen. However, the following settings are available for configuring the defaults to customize the machine.

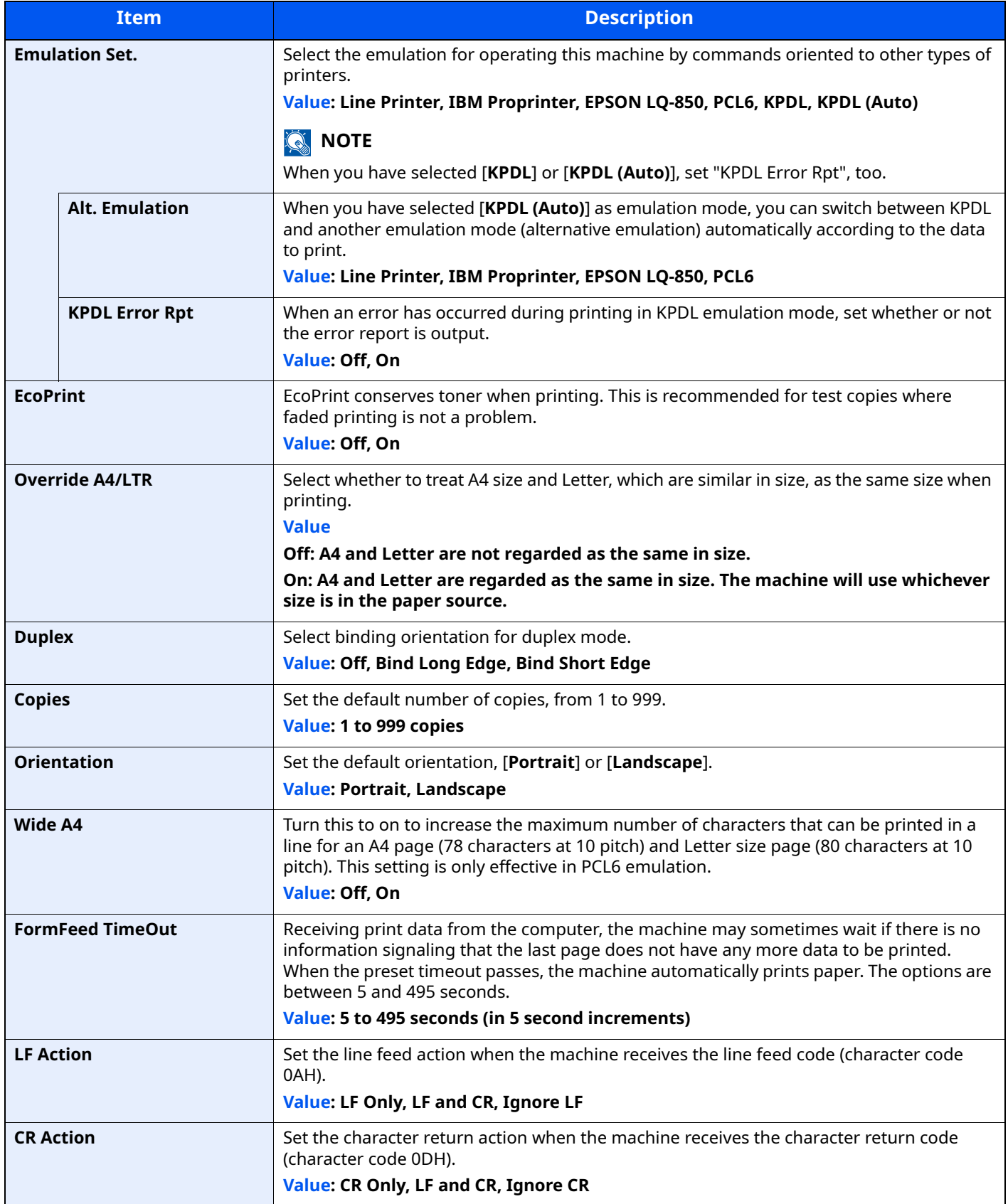

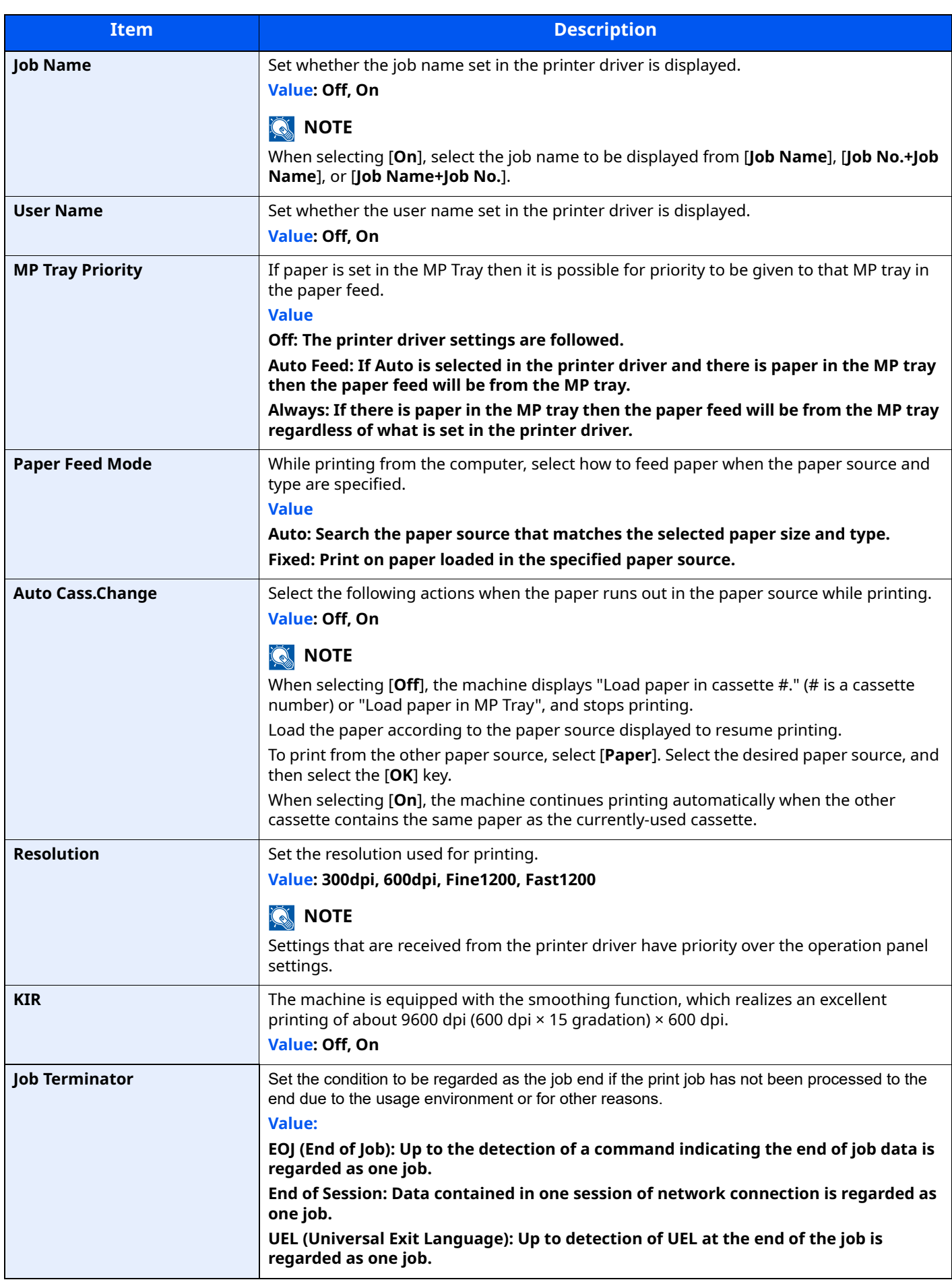

# **Send**

### [**System Menu/Counter**] key > [ ] [ ] key > [**Send**] > [**OK**] key

Configures settings for sending functions.

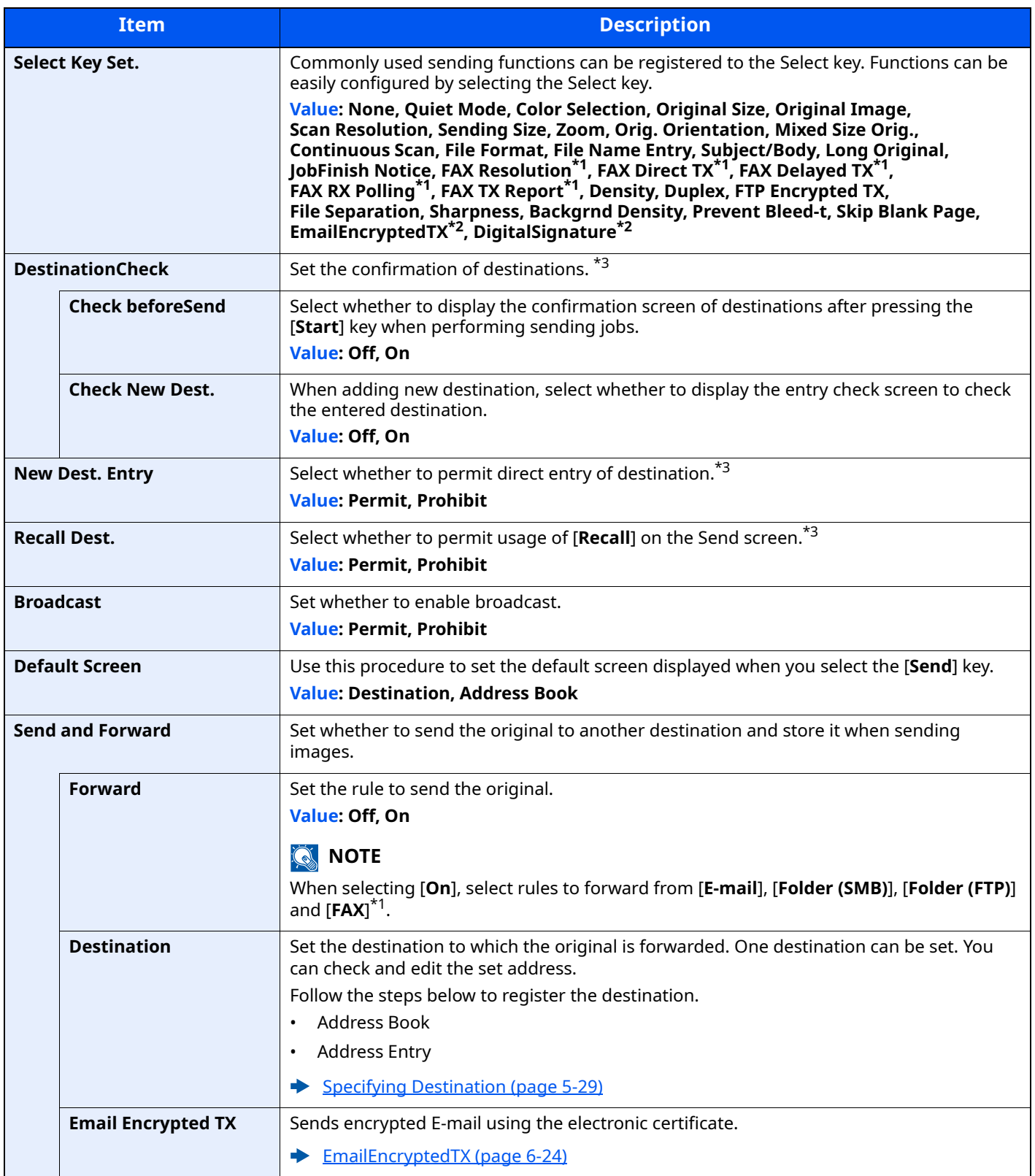

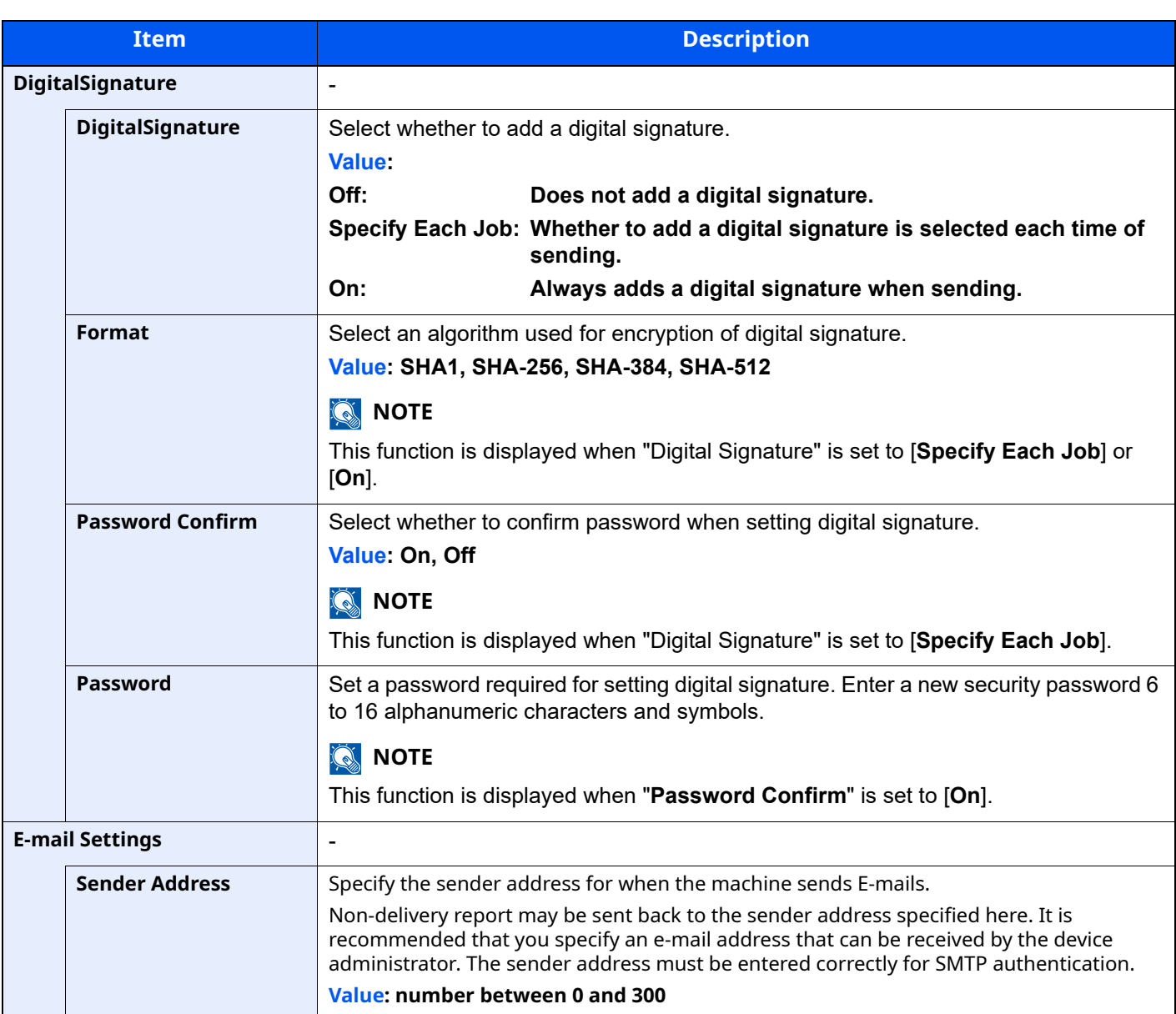

<span id="page-332-0"></span>\*1 Only on products with the fax function installed.

<span id="page-332-1"></span>\*2 Non-display; when the S/MIME is Off.

<span id="page-332-2"></span>\*3 Also applies when sending the fax.

# **FAX**

[**System Menu/Counter**] key > [ ] [ ] key > [**FAX**] > [**OK**] key

Configure settings for FAX.

**FAX Operation Guide**

# **Document Box**

#### [**System Menu/Counter**] key > [ ] [ ] key > [**Document Box**] > [**OK**] key

Configures settings related to the Custom Box, Job Box, Sub Address Box and Polling Box.

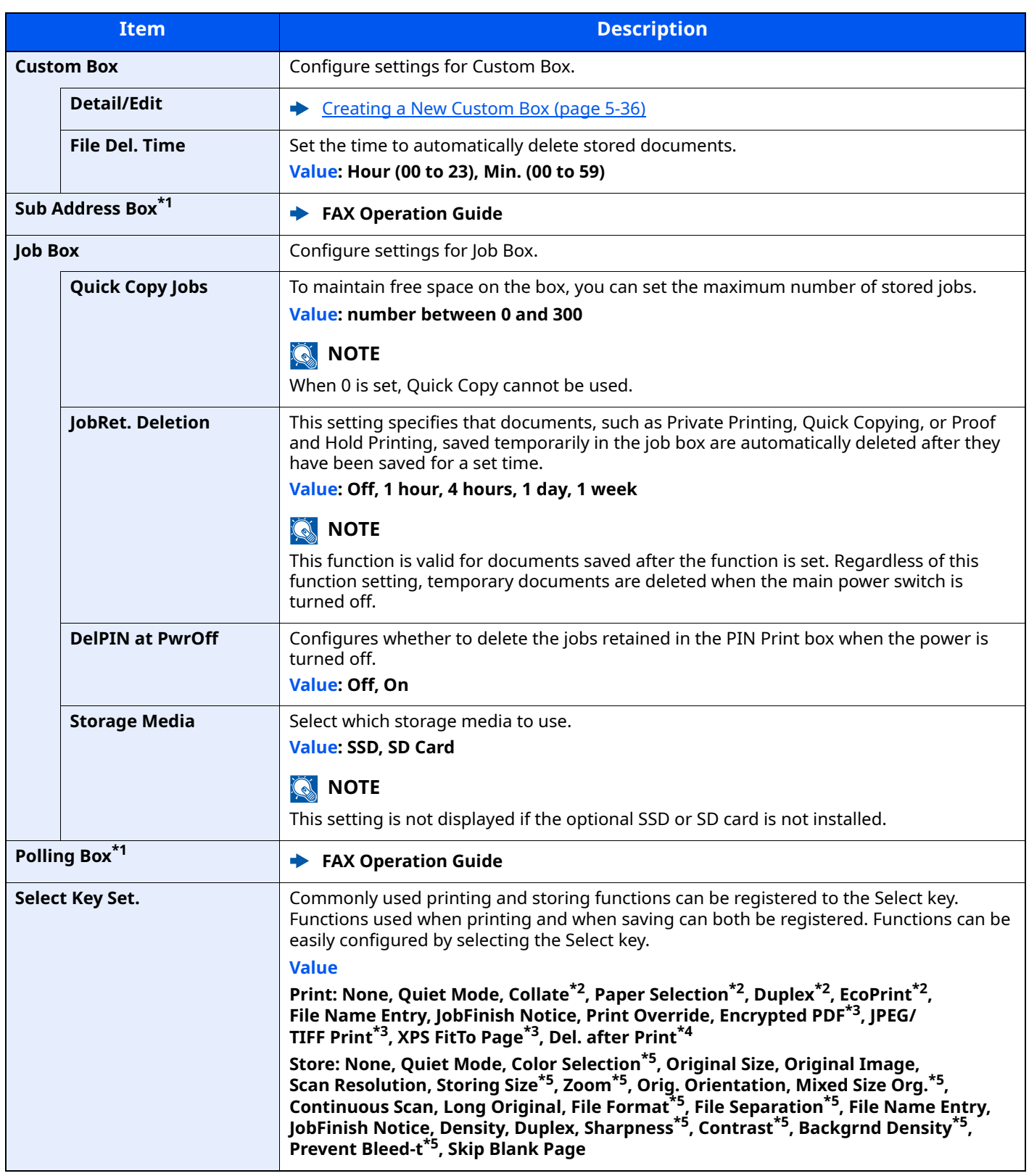

<span id="page-333-0"></span>\*1 Only on products with the fax function installed.

<span id="page-333-1"></span>\*2 Only displayed when printing from USB drive and Custom Box.

<span id="page-333-2"></span>\*3 Only displayed when printing from USB drive.

\*4 Only displayed when printing from Sub Address Box and Custom Box.

<span id="page-333-3"></span>\*5 Not displayed when saving to Polling Box.

# **Application**

**[System Menu/Counter**] key > [A] or [v] key > [Application] > [OK] key

Configure the application settings.

**← [Optional Applications \(page 11-7\)](#page-427-0)** [Checking Details of Application \(page 11-8\)](#page-428-0)

# **Edit Destination**

# **Address Book**

[System Menu/Counter] key > [A] [v] key > [Edit Destination] > [OK] key > [A] [v] key > [Address Book] > [**OK**] key

Configure settings for address book.

**← [Adding a Destination \(Address Book\) \(page 3-31\)](#page-144-0)** 

# **Edit Restriction**

[**System Menu/Counter**] key > [ ] [ ] key > [**Edit Destination**] > [**OK**] key > [ ] [ ] key > [**Edit Restriction**] > [**OK**] key

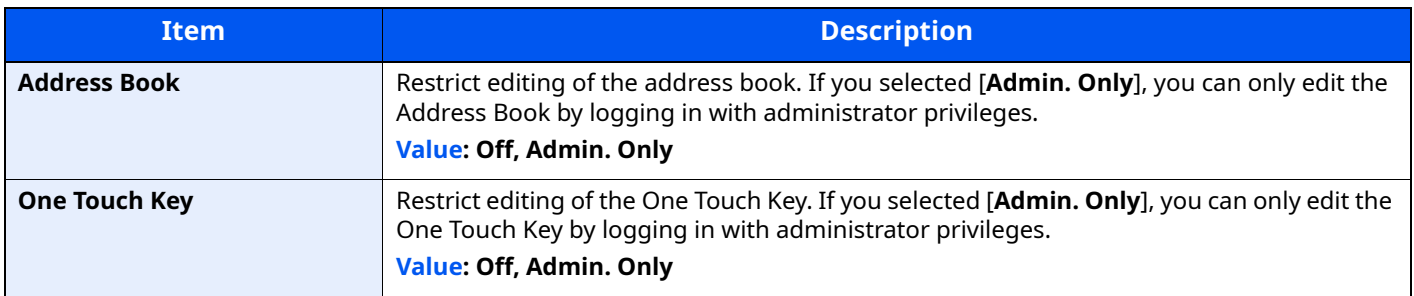

### **Print List**

[**System Menu/Counter**] key > [ ] [ ] key > [**Edit Destination**] > [**OK**] key > [ ] [ ] key > [**Print List**] > [**OK**] key

**FAX Operation Guide**

### **AddrBookDefaults**

[**System Menu/Counter**] key > [**A**] [v] key > [Edit Destination] > [OK] key > [A] [v] key > [AddrBookDefaults] > [**OK**] key

# **<b>QNOTE**

This function does not appear when the External Address Book is not set.

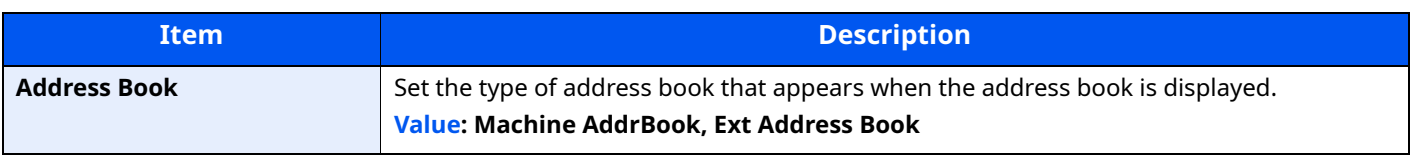

# **Adjust/Maint.**

# [**System Menu/Counter**] key > [▲] [v] key > [Adjust/Maint.] > [OK] key

Adjust printing quality and conduct machine maintenance.

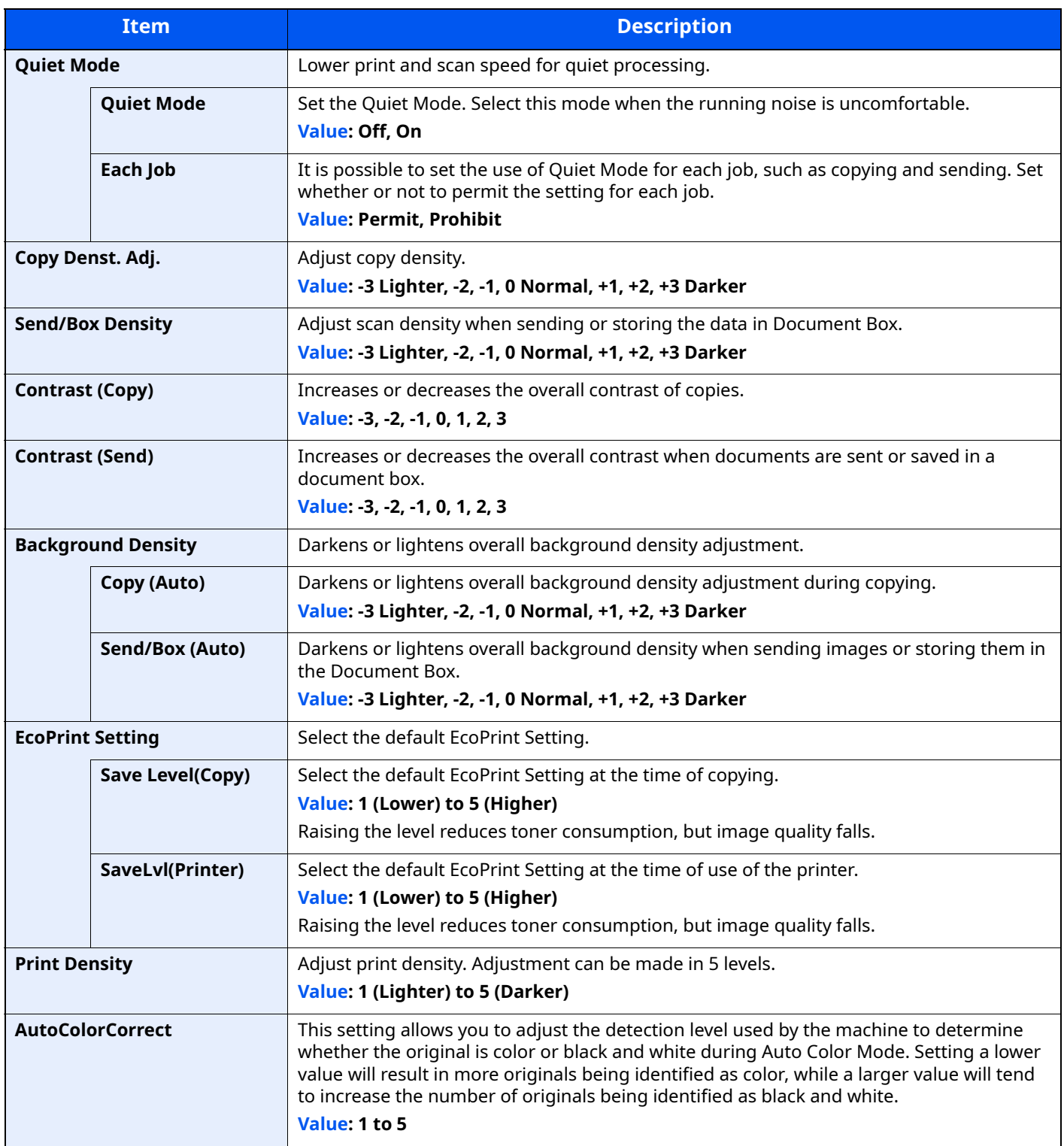

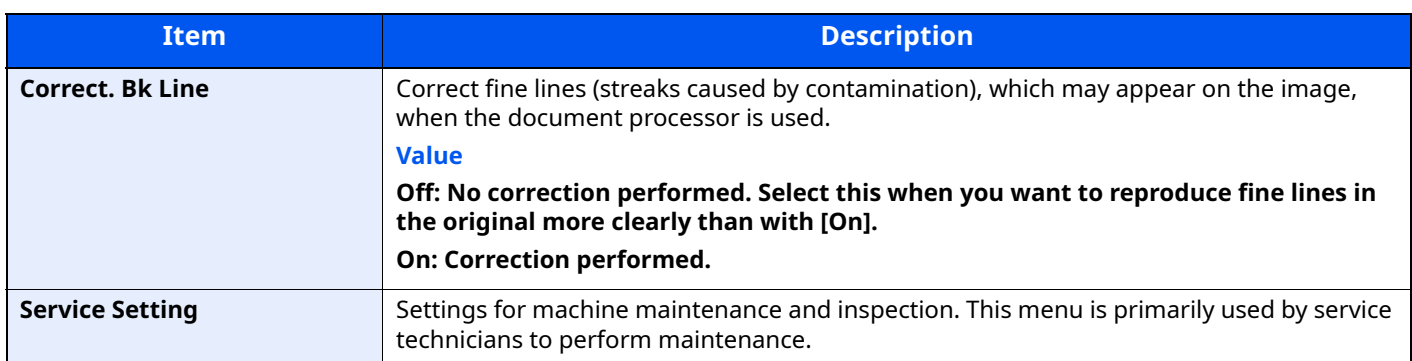

9

# **User Authentication and Accounting (User Login, Job Accounting)**

This chapter explains the following topics:

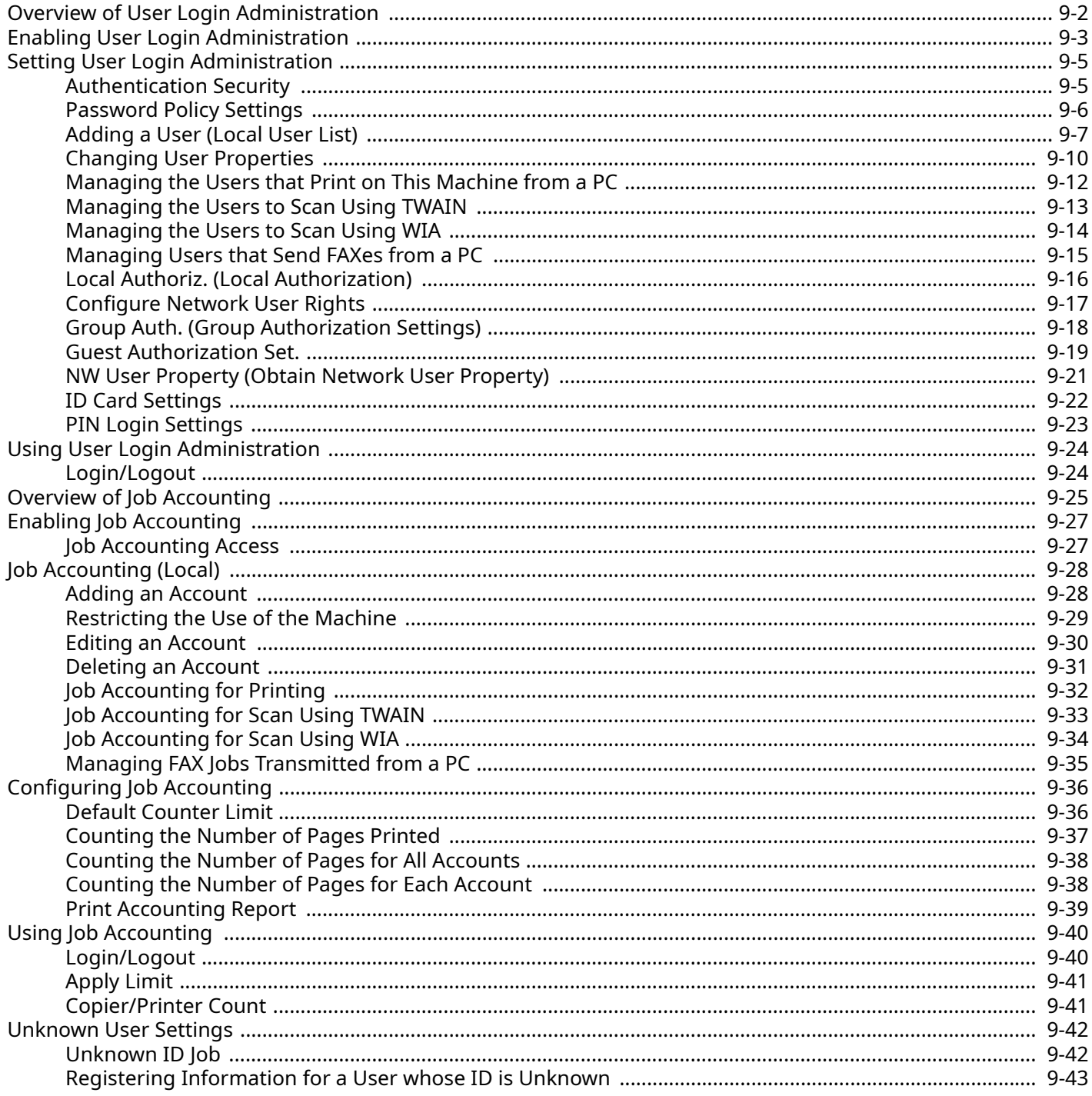

# <span id="page-338-0"></span>**Overview of User Login Administration**

User login administration specifies how the user access is administered on this machine. Enter a correct login user name and password for user authentication to login.

- 1 Enable User Login Administration
- [Enabling User Login Administration \(page 9-3\)](#page-339-0)
- 2 Set the user
- [Adding a User \(Local User List\) \(page 9-7\)](#page-343-0)
- 3 Enter the login user name and password and execute the job
- [Using User Login Administration \(page 9-24\)](#page-360-0)

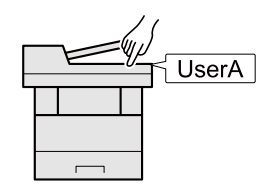

Access are in three levels - "User", "Administrator", and "Machine Administrator". The security levels can be modified only by the "Machine Administrator".

#### **To manage the job account from PC**

In addition to the above settings, the following are necessary to manage the job account from PC.

#### **To Manage the Users to Print from PCs**

Printer driver settings are necessary to manage the users that print on the machine from PCs.

[Managing the Users that Print on This Machine from a PC \(page 9-12\)](#page-348-0)

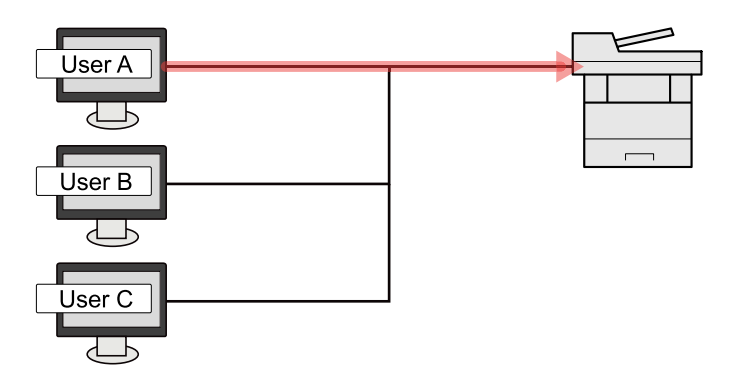

#### **To Manage the Users to Use TWAIN for Scanning**

TWAIN driver settings on the PC are necessary to manage the users that use TWAIN for scanning.

[Managing the Users to Scan Using TWAIN \(page 9-13\)](#page-349-0)

#### **To Manage the Users to Use WIA for Scanning**

WIA driver settings on the PC are necessary to manage the users that use WIA for scanning.

[Managing the Users to Scan Using WIA \(page 9-14\)](#page-350-0)

#### **To Manage the Users to Send Faxes from a PC\*1**

FAX driver settings on the PC are necessary to manage the users that send faxes from a PC.

- [Managing Users that Send FAXes from a PC \(page 9-15\)](#page-351-0)
- \*1 Only on products with the fax function installed.

# <span id="page-339-0"></span>**Enabling User Login Administration**

This enables user login administration. Select one of the following authentication methods:

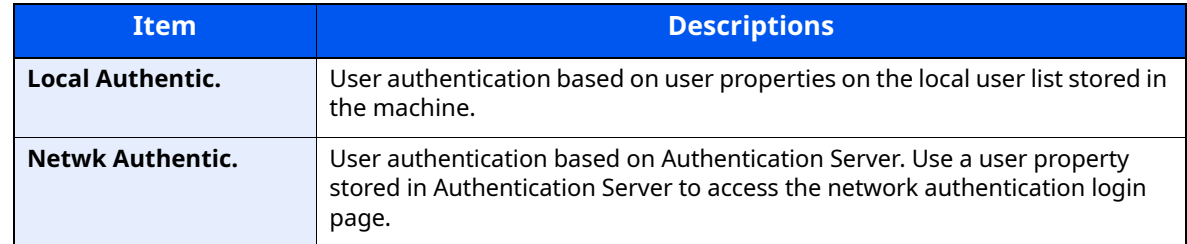

#### **1 Display the screen.**

**1** [**System Menu/Counter**] key > [ ] [ ] key > [**User/Job Account**] > [**OK**] key

### **QNOTE**

If the User Authentication screen appears, log in with a user who has the privilege to configure this setting. If you do not know your login User Name or Password, please contact your Administrator.

**2** [ ] [ ] key > [**User Login Set.**] > [**OK**] key

# **2 Configure the settings.**

**1** [ ] [ ] key > [**User Login**] > [**OK**] key > [ ] [ ] key > [**Local Authentic.**] or [**Netwk Authentic.**] > [**OK**] key

# **NOTE**

If you cannot login because of the setting of the machine, login with any administrator registered in the local user list and correct the settings.

#### **When selecting [Netwk Authentic.]**

- **1**  $\lceil A \rceil$   $\lceil v \rceil$  key >  $\lceil NTLM \rceil$ ,  $\lceil Kerberos \rceil$  or  $\lceil Ext. \rceil$  >  $\lceil OK \rceil$  key
- **2** Enter the host name (64 characters or less) for the Authentication Server and select the [**OK**] key.
- **3** Select the domain name for the Authentication Server, and select the [**OK**] key.

If the domain has not been set, select the number where "----------------" is displayed and select [**Menu**]. Select [**Edit**] and select the [**OK**] key then enter the domain name (in 256 characters or less). Select the [**OK**] key and the domain will be registered.

To edit or delete a domain name that has already been registered, select that domain name and select [**Menu**].

# **QNOTE**

Up to 10 domain names can be registered.

**4** When selecting [**Ext.**] as the server type, enter the port number and select the [**OK**] key.

### **<b>NOTE**

If the login user name and password are rejected, check the following settings.

- Network Authentication setting of the machine
- User property of the Authentication Server
- Date and time setting of the machine and the Authentication Server

If you cannot login because of the setting of the machine, login with any administrator registered in the local user list and correct the settings.

# <span id="page-341-0"></span>**Setting User Login Administration**

This registers, alters and deletes users and configures the settings for User Login Administration.

# <span id="page-341-1"></span>**Authentication Security**

If user authentication is enabled, configure the user authentication settings.

### **User Account Lockout Setting**

You can prohibit the use of a user account if an incorrect password is entered repeatedly to login with that account.

#### **1 Display the screen.**

**1** [**System Menu/Counter**] key > [ ] [ ] key > [**User/Job Account**] > [**OK**] key

### **<b>QNOTE**

If the User Authentication screen appears, log in with a user who has the privilege to configure this setting. If you do not know your login User Name or Password, please contact your Administrator.

#### **2** [ ] [ ] key > [**User Login Set.**] > [**OK**] key > [ ] [ ] key > [**Account Lockout**] > [**OK**] key

# **2 Configure the settings.**

The following settings can be selected.

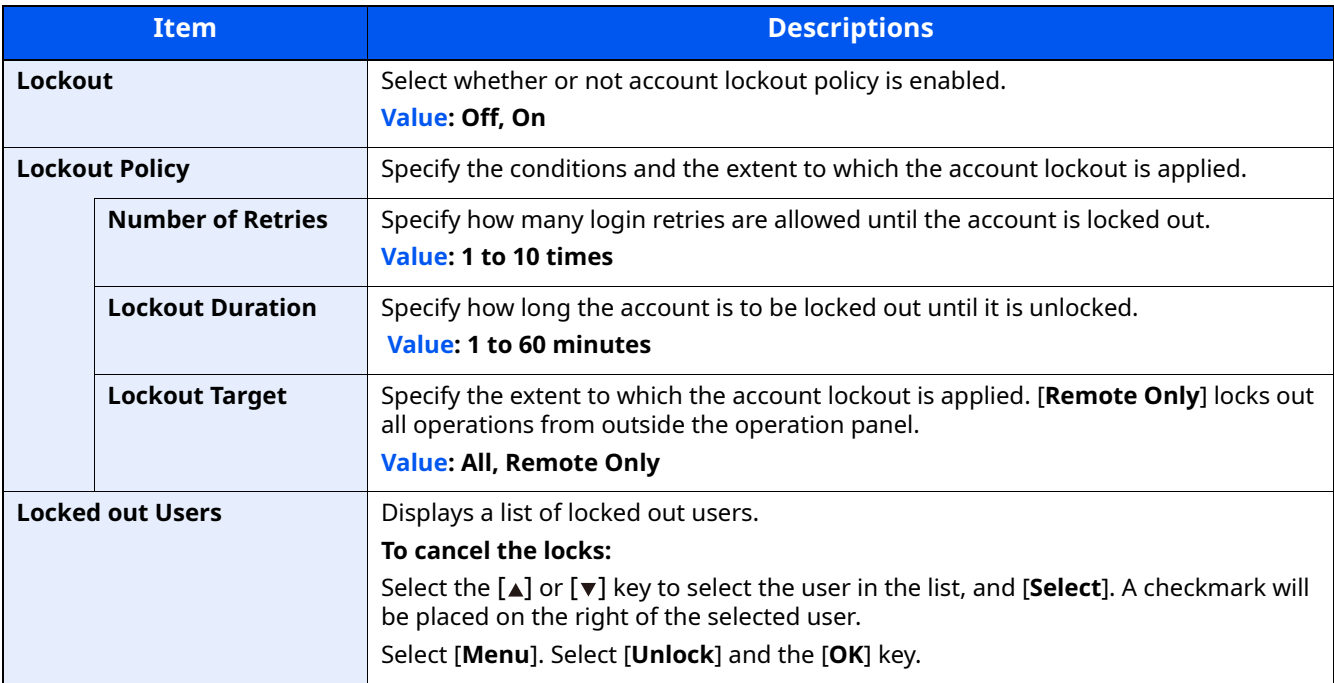

# <span id="page-342-0"></span>**Password Policy Settings**

You can prohibit the setting and use of passwords that do not comply with the password policy. Setting the Password Policy makes it more difficult to break the password.

### **1 Display the screen.**

**1** [**System Menu/Counter**] key > [ ] [ ] key > [**User/Job Account**] > [**OK**] key

# **<b>NOTE**

If the User Authentication screen appears, log in with a user who has the privilege to configure this setting. If you do not know your login User Name or Password, please contact your Administrator.

**2** [ ] [ ] key >[**Password Policy**] key > [**OK**] key

# **2 Configure the settings.**

The following settings can be configured.

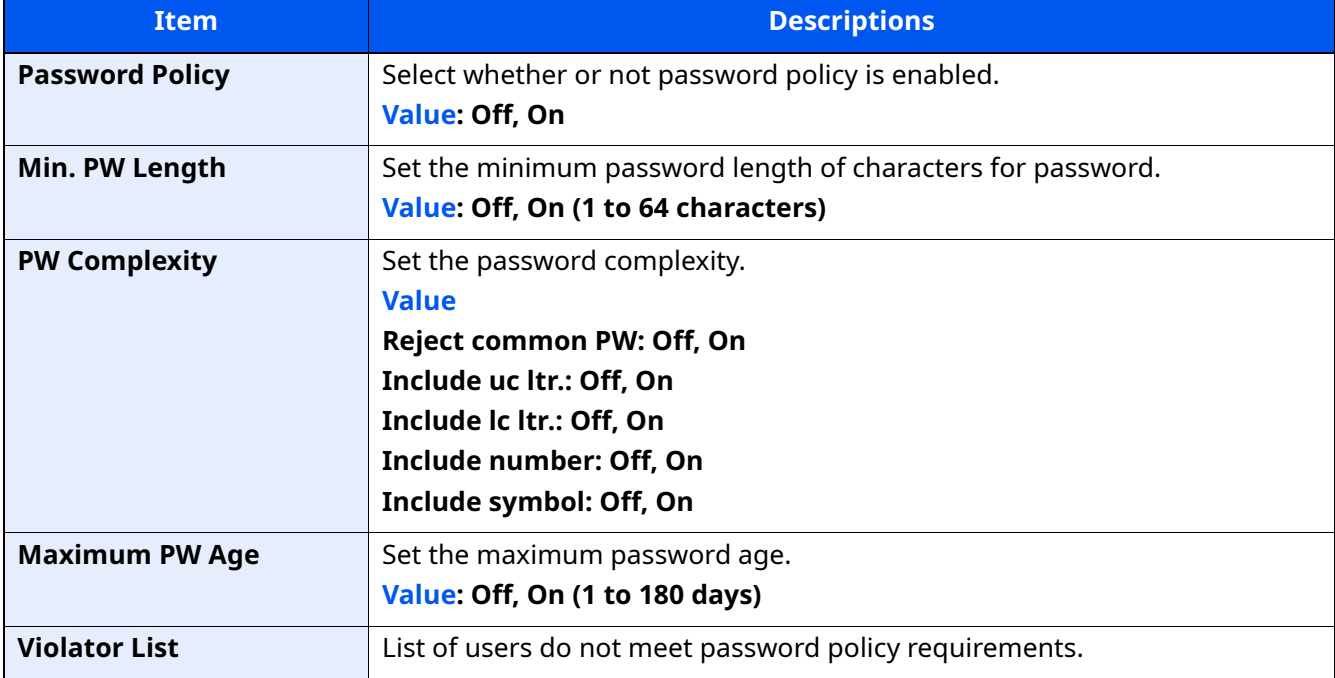

# <span id="page-343-0"></span>**Adding a User (Local User List)**

This adds a new user. You can add up to 100 users (including the default login user name).

### **1 Display the screen.**

**1** [System Menu/Counter] key > [A] [v] key > [User/Job Account] > [OK] key

#### **QNOTE**

If the User Authentication screen appears, log in with a user who has the privilege to configure this setting. If you do not know your login User Name or Password, please contact your Administrator.

**2**  $[A] [ v ]$  key > [User Login Set.] > [OK] key > [▲] [v] key > [Local User List] > [OK] key > [Menu] > [▲] [v] key > [**Add User**] > [**OK**] key

# **2 Enter the user information.**

**1** Enter the name displayed on the user list (up to 32 characters) and select the [**OK**] key.

#### **<b>NOTE**

For details on entering characters, refer to the the following:

- **← [Character Entry Method \(page 11-9\)](#page-429-0)**
- **2** Enter the login user name to login (up to 64 characters) and select the [**OK**] key.

#### **<b>NOTE**

The same login user name cannot be registered.

**3** To enter detailed user information, select  $[\triangle] [\triangledown]$  key > [**Detail**] > [OK] key To exit the operation, select [ ] [ ] key > [**Exit**] > [**OK**] key

**4** Enter the detailed user information.

Select [**Edit**], [**Change**] or [**Detail**] on each item, enter the information and then select the [**OK**] key. Select the [ ] key to view the next screen. Select the [4] key to return to the previous screen. The table below explains the user information to be registered.

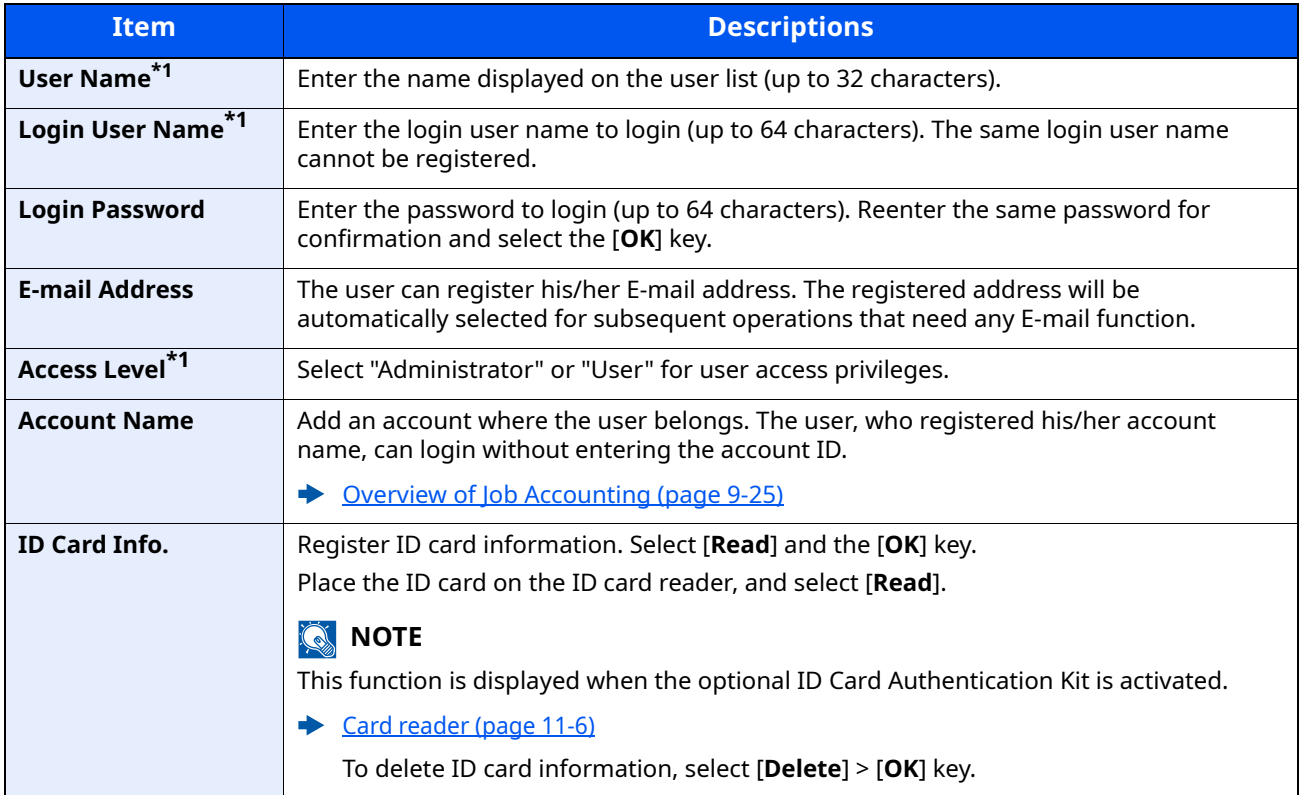

<span id="page-344-0"></span>\*1 Mandatory at user registration.

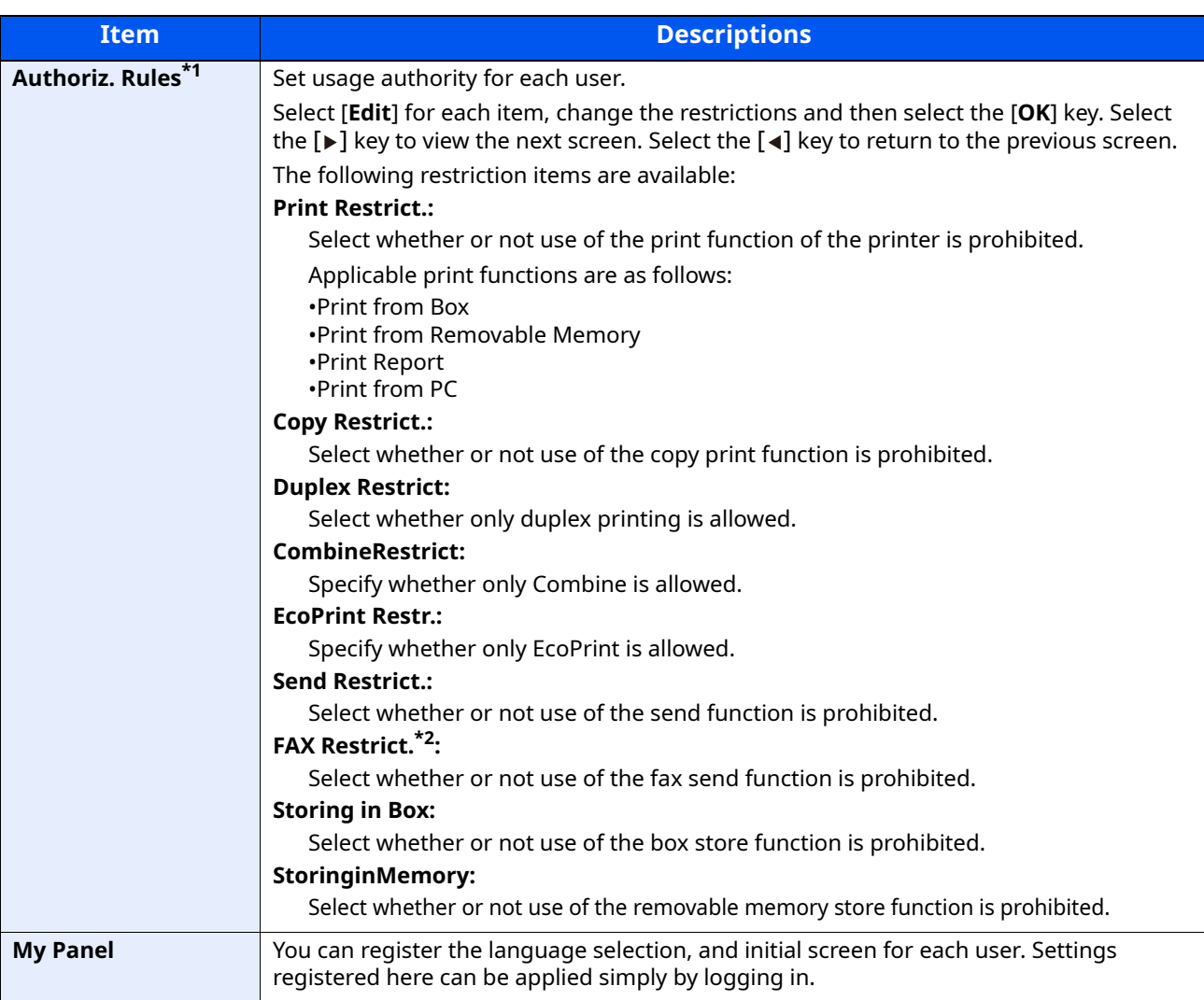

\*1 Displayed when Local Authoriz. is enabled.

[Local Authoriz. \(Local Authorization\) \(page 9-16\)](#page-352-0)

\*2 Only on products with the fax function installed.

# **3 Select the [OK] key.**

A new user is added on the local user list.

# <span id="page-346-0"></span>**Changing User Properties**

Types of user properties that could be changed may be different depending on user access privilege.

#### **1 Display the screen.**

**1** [System Menu/Counter] key > [A] [v] key > [User/Job Account] > [OK] key

#### **QNOTE**

If the User Authentication screen appears, log in with a user who has the privilege to configure this setting. If you do not know your login User Name or Password, please contact your Administrator.

**2** [ ] [ ] key > [**User Login Set.**] > [**OK**] key > [ ] [ ] key > [**Local User List**] > [**OK**] key

### **2 Change the user properties.**

- **1** Select the user whose properties you wish to change, and the [**OK**] key.
- **2** Enter the user information.

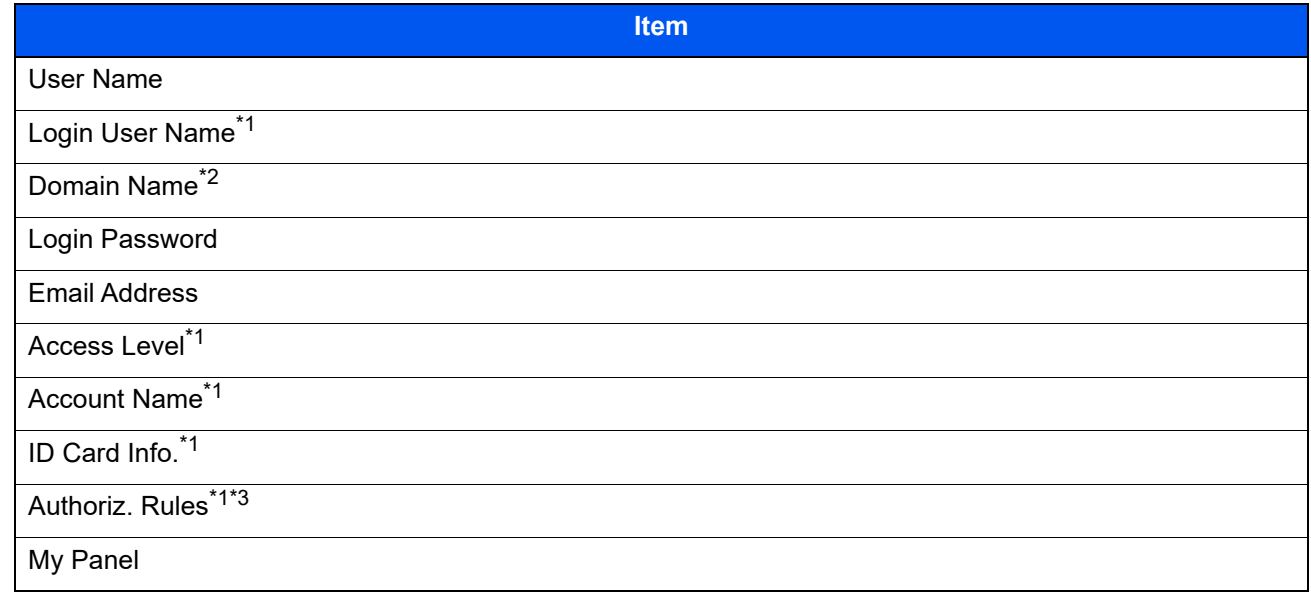

\*1 You can change only when you log in with machine administrator authority.

\*2 The domain name will be displayed for network users granted with local user privileges

[NW User Property \(Obtain Network User Property\) \(page 9-21\)](#page-357-0)

- \*3 Displayed when Local Authorization is enabled.
- ◆ [Local Authoriz. \(Local Authorization\) \(page 9-16\)](#page-352-0)

For details on each items, refer to step 2 of "Adding a User (Local User List)" to change a user property.

[Adding a User \(Local User List\) \(page 9-7\)](#page-343-0)

#### **3** [**OK**] key > [**Yes**]

The user information is changed.

# **Delete a user**

Types of user properties that could be changed may be different depending on user access privilege.

#### **1 Display the screen.**

**1** [System Menu/Counter] key > [A] [v] key > [User/Job Account] > [OK] key

#### **QNOTE**

If the User Authentication screen appears, log in with a user who has the privilege to configure this setting. If you do not know your login User Name or Password, please contact your Administrator.

**2** [ ] [ ] key > [**User Login Set.**] > [**OK**] key > [ ] [ ] key > [**Local User List**] > [**OK**] key

# **2 Delete a user.**

- **1** Select the user whose properties you wish to delete, and [**Menu**].
- **2**  $[A] [\triangledown] \text{key} > [Delete] > [OK] \text{key} > [Yes]$

The selected user will be deleted.

#### **QNOTE**

The default user with machine administrator rights cannot be deleted.

# <span id="page-348-0"></span>**Managing the Users that Print on This Machine from a PC**

Printer driver settings are necessary to manage the users that print on the machine from PCs. Instructions are based on interface elements as they appear in Windows 10.

#### **1 Display the screen.**

**1** Click [**Start**] button on the Windows, and then select [**Windows System**], [**Control Panel**], and [**View devices and printers**].

#### **<b>NOTE**

In Windows 8.1, select [**Settings**] in charms on Desktop, and select [**Control Panel**], and then [**Devices and Printers**].

- **2** Right-click the printer driver icon of the machine, and click the [**Printer properties**] menu of the printer driver.
- **3** Click [**Administrator**] on the [**Device Settings**] tab.

# **2 Configure the settings.**

**1** Select [**User Login**] on the [**User Login**] tab.

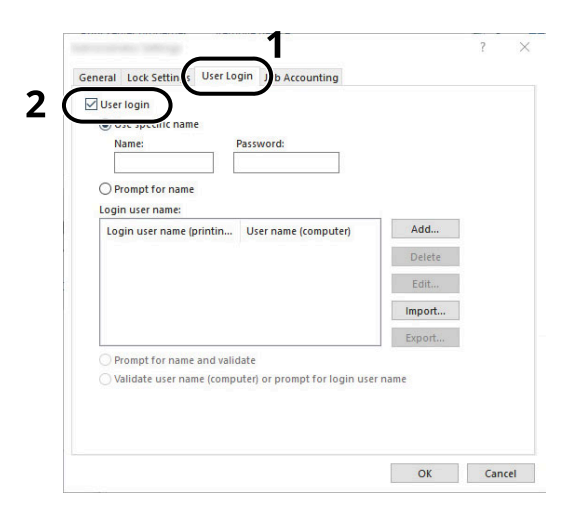

#### **2** Set the User Login Administration.

[**Use specific name**]: This option can be used to specify a user name and password to use the same User login for every print job. If this option is selected, the user does not have to type the name and password for each print job.

[**Prompt for name**]: A screen for entering the user name and password will be displayed when attempting a printing. The user name and password must be entered each time a printing is attempted.

[**Prompt for name and validate**]: A screen for entering the user name and password will be displayed when attempting a printing. The user name and password stored in the Login user name list needs to be entered. The user name and password must be entered each time a printing is attempted.

[**Validate user name (computer) or prompt for login user name**]: When printing, the Windows user name is searched in the "Login user names" and printing is possible if the name is registered. If the name is not registered, the printing will be canceled for users with only user authority. If the user has administrator privileges, the screen to enter the user name and password will appear.

#### **3** Click [**OK**].

### **NOTE**

For other settings of job accounting, refer to the following:

**Printer Driver User Guide**

# <span id="page-349-0"></span>**Managing the Users to Scan Using TWAIN**

The following TWAIN driver settings are necessary to manage the users that use TWAIN for scanning. Instructions are based on interface elements as they appear in Windows 10.

### **1 Display the screen.**

**1** Click the search box in the taskbar, and type "TWAIN Driver Setting" in there. Select [**TWAIN Driver Setting**] in the search list. TWAIN Driver screen is displayed.

# **<b>NOTE**

In Windows 8.1, select [**Search**] in charms, and enter "TWAIN Driver Setting" in the search box. Click [**TWAIN Driver Setting**] in the search list then the TWAIN Driver Setting screen appears.

**2** Select the machine, and click [**Edit**].

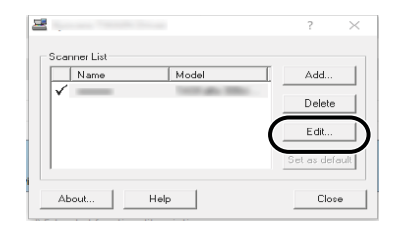

# **2 Configure the settings.**

- **1** Click [**User Authentication Settings**].
- **2** Select the checkbox beside [**Authentication**], and enter Login User Name and Password.

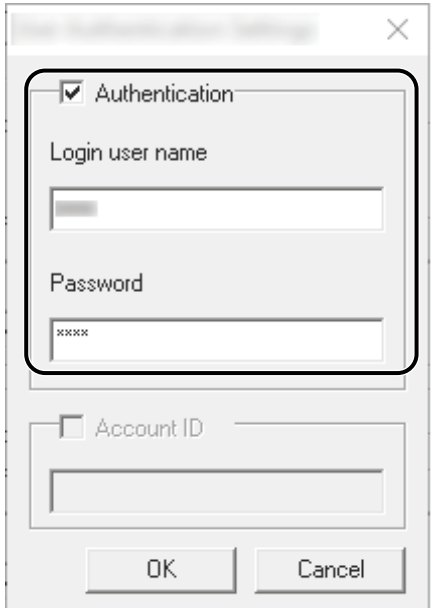

**3** Click [**OK**].

# <span id="page-350-0"></span>**Managing the Users to Scan Using WIA**

The following WIA driver settings are necessary to manage the users that use WIA for scanning. Instructions are based on interface elements as they appear in Windows 10.

# **1 Display the screen.**

**1** Click [**Start**] button on the Windows, and then select [**Windows System**], [**Control Panel**]. Click the search box in the Control Panel, and type "Scanner" in there. Select [**View scanners and cameras**] in the search list. The Scanners and Cameras screen is displayed.

# **QNOTE**

In Windows 8.1, click [**Search**] in charms, and enter "Scanner" in the search box. Click [**View scanners and cameras**] in the search list then the Scanners and Cameras screen appears.

**2** Select the same name as this machine from WIA Drivers, and press [**Properties**].

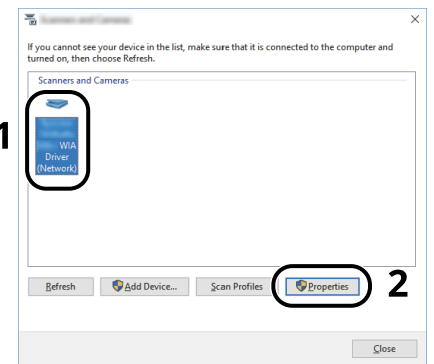

# **2 Configure the settings.**

**1** Select the checkbox beside [**Authentication**] on the [**Settings**] tab, and enter Login User Name and Password.

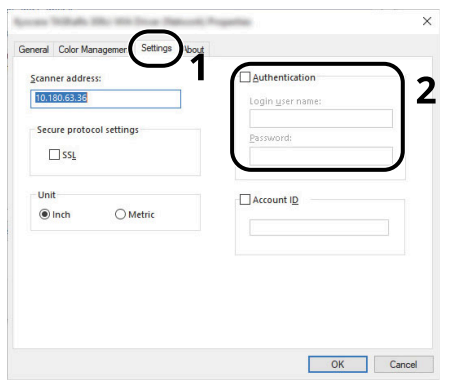

**2** Click [**OK**].

# <span id="page-351-0"></span>**Managing Users that Send FAXes from a PC**

To manage the users that send faxes from a PC, the following settings are necessary in the FAX driver. Instructions are based on interface elements as they appear in Windows 10.

### **1 Display the screen.**

**1** Click [**Start**] button on the Windows, and then select [**Windows System**], [**Control Panel**], and [**View devices and printers**].

### **QNOTE**

In Windows 8.1, select [**Settings**] in charms on Desktop, and select [**Control Panel**], and then [**Devices and Printers**].

- **2** Right-click the printer driver icon of the machine, and click the [**Printing preferences**] menu of the printer driver.
- **3** Click [**FAX TX Setting**] on the [**Printing Preferences**] window.

# **2 Configure the settings.**

**1** Select [**User Login**] on the [**Authentication**] tab.

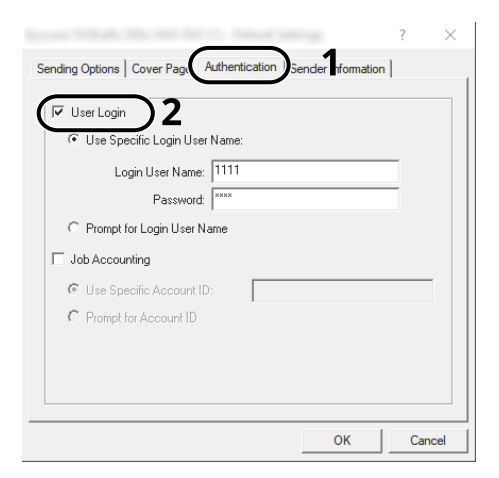

**2** Set the User Login Administration.

[**Use Specific Login User Name**]: This option can be used to specify a user name and password to use the same User login for every FAX job. If this option is selected, the user does not have to type the name and password for each FAX job.

[**Prompt for Login User Name**]: A screen for entering the user name and password will be displayed when attempting a transmission. The user name and password must be entered each time a transmission is attempted.

**3** Click [**OK**].

# <span id="page-352-0"></span>**Local Authoriz. (Local Authorization)**

Select whether or not to use Local Authorization.

# **QNOTE**

When using Local Authorization, the user authentication type must be set to [**Local Authoriz.**].

**[Enabling User Login Administration \(page 9-3\)](#page-339-0)** 

#### **1 Display the screen.**

**1** [**System Menu/Counter**] key > [ ] [ ] key > [**User/Job Account**] > [**OK**] key

# **NOTE**

If the User Authentication screen appears, log in with a user who has the privilege to configure this setting. If you do not know your login User Name or Password, please contact your Administrator.

**2** [ ] [ ] key > [**User Login Set.**] > [**OK**] key

# **2 Configure the setting.**

 $\lceil \Delta \rceil$   $\lceil v \rceil$  key >  $\lceil$  **Local Authoriz.**] >  $\lceil OK \rceil$  key >  $\lceil \Delta \rceil$   $\lceil v \rceil$  key >  $\lceil \text{Off} \rceil$  or  $\lceil \text{On} \rceil$  >  $\lceil \text{OK} \rceil$  key

# <span id="page-353-0"></span>**Configure Network User Rights**

Select whether or not to grant local user rights to network users. If this setting is applied, when a network user logs in, the logged in network user's information is registered as a local user. By setting the account name on the registered local user information, network users can coordinate with job accounting. Displays the "Domain Name" in the user information for local users with rights.

# **NOTE**

For local user information, refer to the following:

[Adding a User \(Local User List\) \(page 9-7\)](#page-343-0)  $\blacklozenge$ 

#### **1 Display the screen.**

**1 [System Menu/Counter**] key > [A] or [v] key > [User/Job Account] > [OK] key

### **<b>Q NOTE**

If the User Authentication screen appears, log in with a user who has the privilege to configure this setting. If you do not know your login User Name or Password, please contact your Administrator.

[ ] or [ ] key > [**User Login Set.**] > [**OK**] key > [ ] or [ ] key > [**NW User Auth.**] > [**OK**] key

# **2 Configure the settings.**

Select [**On**] for "Give Authority" and configure each item.

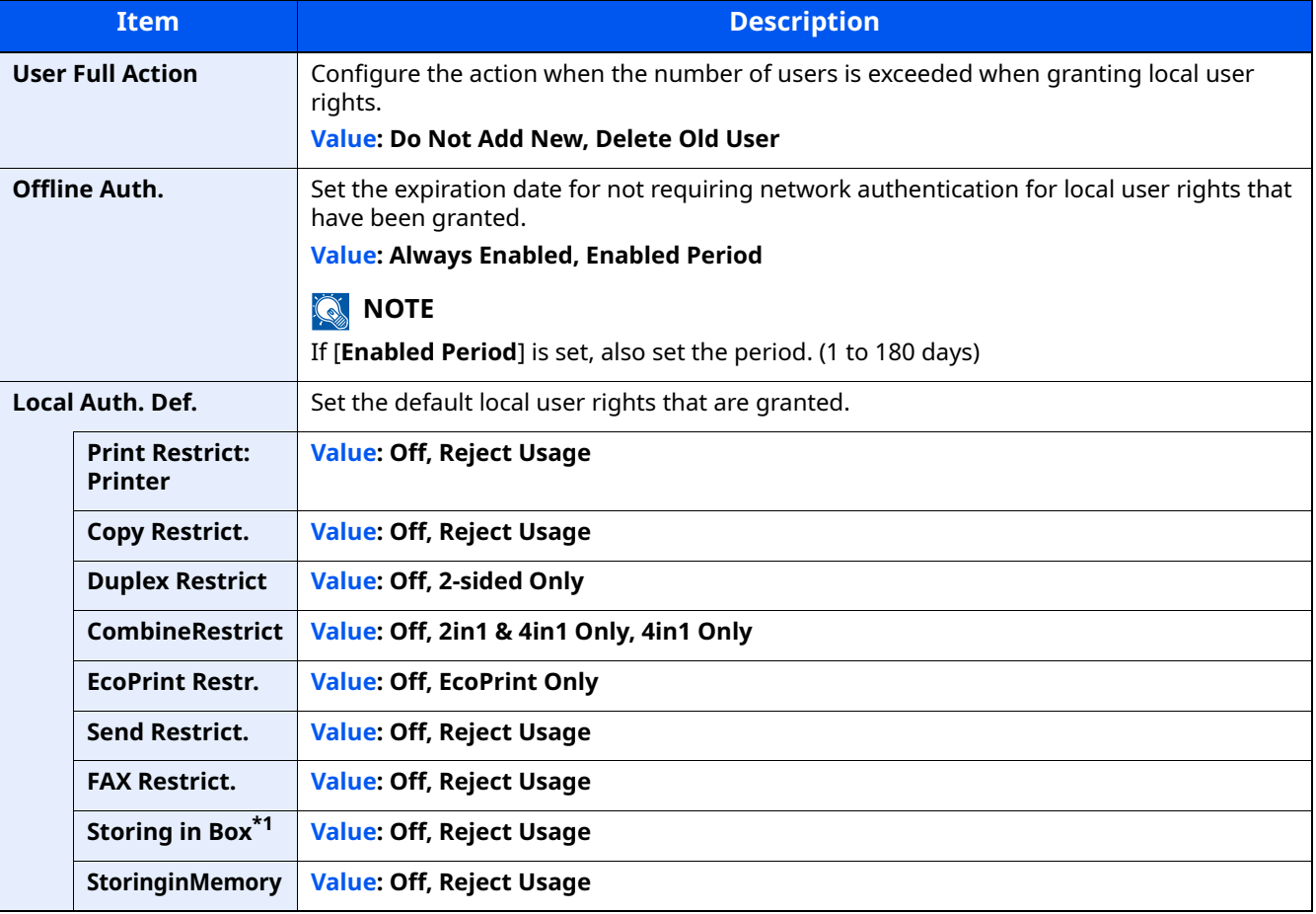

\*1 This setting is displayed when the optional SSD is installed.

# <span id="page-354-0"></span>**Group Auth. (Group Authorization Settings)**

Set restrictions of the machine usage by each individual group registered in the authentication server.

# **<b>NOTE**

- To use the group authorization settings, [**Netwk Authentic.**] must be selected for the authentication method in "Enabling User Login Administration". Select "On" for "LDAP" in "Protocol Settings".
- **[Enabling User Login Administration \(page 9-3\)](#page-339-0)** [ProtocolSettings \(page 8-14\)](#page-299-0)
- Setting to use group authorization is performed from the operation panel. The groups should be registered with Command Center RX.
- **Command Center RX User Guide**

### **Group Authorization**

#### **1 Display the screen.**

**1** [System Menu/Counter] key > [A] [v] key > [User/Job Account] > [OK] key

#### **QNOTE**

If the User Authentication screen appears, log in with a user who has the privilege to configure this setting. If you do not know your login User Name or Password, please contact your Administrator.

**2**  $[A] [\triangledown] \text{key} > [\text{User Login Set.}] > [\text{OK}] \text{key}$ 

### **2 Configure the setting.**

 $[\triangle] [\triangledown]$  key >  $[\text{Group Author.}]$  >  $[\text{OK}]$  key >  $[\triangle] [\triangledown]$  key >  $[\text{Off}]$  or  $[\text{On}]$  >  $[\text{OK}]$  key

# <span id="page-355-0"></span>**Guest Authorization Set.**

When User Login Administration is enabled, set the functions that guest users who cannot log in to the machine are allowed to use.

#### **NOTE**

To use Guest Authorization Set., User Login Administration must be enabled in "Enabling User Login Administration".

**►** [Enabling User Login Administration \(page 9-3\)](#page-339-0)

#### **Enabling Guest Authorization**

#### **1 Display the screen.**

**1** [**System Menu/Counter**] key > [ ] [ ] key > [**User/Job Account**] > [**OK**] key

#### **QNOTE**

If the User Authentication screen appears, log in with a user who has the privilege to configure this setting. If you do not know your login User Name or Password, please contact your Administrator.

**2**  $[\triangle] [\triangle] [\triangledown] \text{key} > [\text{User Login Set.}] > [\text{OK}] \text{key} > [\triangle] [\triangledown] \text{key} > [\text{Guest Aut. Set.}] > [\text{OK}] \text{key} > [\triangle] [\triangledown] \text{key} >$ [**Guest Auth.**] > [**OK**] key

#### **2 Configure the setting.**

 $\lceil \triangle \rceil$   $\lceil \triangledown \rceil$  key >  $\lceil \mathsf{On} \rceil$  or  $\lceil \mathsf{Off} \rceil$  >  $\lceil \mathsf{OK} \rceil$  key

#### *NOTE*

If the guest authorization setting is enabled, the [**Authentication/Logout**] key must be selected when logging in.

In the guest user default settings, only monochrome copying can be used. If you wish to use a different function, log in as a user who can use that function, or change the settings in the guest properties.

#### **Configuring Guest Property**

Register guest user information and functions that are restricted.

#### **1 Display the screen.**

**1** [**System Menu/Counter**] key > [ ] [ ] key > [**User/Job Account**] > [**OK**] key

#### **QNOTE**

If the User Authentication screen appears, log in with a user who has the privilege to configure this setting. If you do not know your login User Name or Password, please contact your Administrator.

**2** [ ] [ ] key > [**User Login Set.**] > [**OK**] key

# **2 Configure the settings.**

**1**  $[A] [\mathbf{v}]$  key > [Guest Auth. Set.] > [OK] key >  $[A] [\mathbf{v}]$  key > [Guest Property] > [OK] key

#### **2** Configure the settings.

The table below explains the user information to be registered.

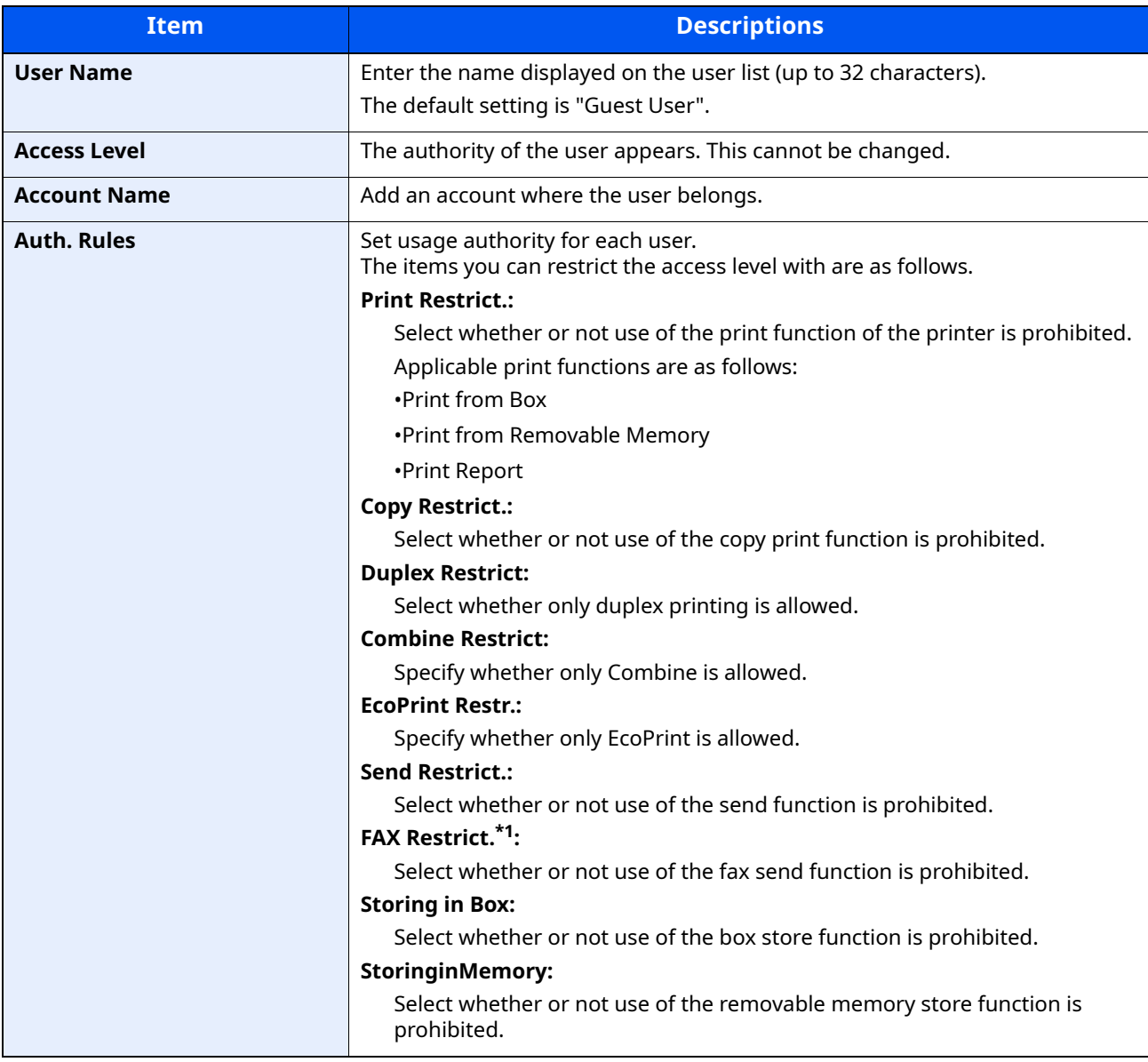

\*1 Only on products with the fax function installed.

Select [**Edit**], [**Change**] or [**Detail**] on each item, enter the information and then select the [**OK**] key. Select the [ ] key to view the next screen. Select the  $[4]$  key to return to the previous screen.

# **3 Select the [OK] key.**

# <span id="page-357-0"></span>**NW User Property (Obtain Network User Property)**

Set the required information to obtain the network user property from the LDAP server. The user name and Email address obtained with this setting is shown in the user information, the status confirmation screen, and the header of E-mail.

# **NOTE**

- To obtain the network user property from the LDAP server, [**Netwk Authentic.**] must be selected for the authentication method in "Enabling User Login Administration". Select "On" for "LDAP" in "Protocol Settings".
- **► [Enabling User Login Administration \(page 9-3\)](#page-339-0)** [ProtocolSettings \(page 8-14\)](#page-299-0)
- Setting to obtain network user information is performed from the operation panel. The details of the information to be obtained should be set with Command Center RX.
- **Command Center RX User Guide**

# **1 Display the screen.**

**1** [System Menu/Counter] key > [A] [v] key > [User/Job Account] > [OK] key

#### **<b>NOTE**

If the User Authentication screen appears, log in with a user who has the privilege to configure this setting. If you do not know your login User Name or Password, please contact your Administrator.

**2** [ ] [ ] key > [**User Login Set.**] > [**OK**] key

#### **2 Configure the settings.**

[ ] [ ] key > [**NW User Property**] > [**OK**] key > [ ] [ ] key > [**Off**] or [**On**] > [**OK**] key

# <span id="page-358-0"></span>**ID Card Settings**

If ID card authentication is enabled, select the authentication type.

# **NOTE**

This functions appears when the Card Authentication kit is activated.

 $\rightarrow$  [Card reader \(page 11-6\)](#page-426-0)

#### **Key Login**

When ID card authentication is enabled, select whether or not login by keyboard is allowed.

#### **1 Display the screen.**

**1** [System Menu/Counter] key > [A] [v] key > [User/Job Account] > [OK] key

#### **K** NOTE

If the User Authentication screen appears, log in with a user who has the privilege to configure this setting. If you do not know your login User Name or Password, please contact your Administrator.

**2** [ ] [ ] key > [**User Login Set.**] > [**OK**] key > [ ] [ ] key > [**ID Card Settings**] > [**OK**] key > [ ] [ ] key > [**Key Login**] > [**OK**] key

# **2 Configure the settings.**

Select [**Permit**] or [**Prohibit**].

#### **Additional Auth.**

Select whether or not to require password entry after authenticating by ID card.

#### *NOTE*

This function does not appear when the server type is set to [**NTLM**] or [**Kerberos**] in "Netwk Authentic.".

#### **1 Display the screen.**

**1** [**System Menu/Counter**] key > [ $\blacktriangle$ ] [ $\blacktriangledown$ ] key > [User/Job Account] > [OK] key

#### **<b>NOTE**

If the User Authentication screen appears, log in with a user who has the privilege to configure this setting. If you do not know your login User Name or Password, please contact your Administrator.

**2**  $[\triangle] [\triangle] [\triangledown] \text{key} > [\text{User Logic} \setminus \text{Left}] > [\text{OK}] \text{key} > [\triangle] [\triangledown] \text{key} > [\text{ID Card Settings}] > [\text{OK}] \text{key} > [\triangle] [\triangledown] \text{key} >$ [**Additional Auth.**] > [**OK**] key

#### **2 Configure the settings.**

Select [**Off**], [**Use Password**] or [**Use PIN**].

#### **NOTE**

[**Use PIN**] is displayed only when using PIN Code Authorization.

[PIN Login Settings \(page 9-23\)](#page-359-0)

# <span id="page-359-0"></span>**PIN Login Settings**

# **NOTE**

This setting is only displayed when [**Netwk Authentic.**] must be selected for the authentication method and the server type is set to [**Ext.**] in "Netwk Authentic.".

**[Enabling User Login Administration \(page 9-3\)](#page-339-0)** 

### **1 Display the screen.**

**1** [**System Menu/Counter**] key > [ ] [ ] key > [**User/Job Account**] > [**OK**] key

# **<b>NOTE**

If the User Authentication screen appears, log in with a user who has the privilege to configure this setting. If you do not know your login User Name or Password, please contact your Administrator.

**2** [ ] [ ] key > [**User Login Set.**] > [**OK**] key

# **2 Configure the settings.**

 $[\triangle] [\triangledown]$  key >  $[\blacksquare$ **PIN Login**] >  $[\lozenge K]$  key >  $[\triangle] [\triangledown]$  key > Select  $[\text{Off}]$  or  $[\text{On}]$  >  $[\text{OK}]$  key
User Authentication and Accounting (User Login, Job Accounting) > Using User Login Administration

## <span id="page-360-0"></span>**Using User Login Administration**

This section explains procedures while setting job accounting.

## **Login/Logout**

If user login administration is enabled, the login user name and login password entry screen appears each time you use this machine.

Use the procedure below to login and logout.

#### **Login**

If the login user name entry screen appears during operations, log in by referring to the following:

 $\rightarrow$  [Login \(page 2-15\)](#page-63-0)

#### **Logout**

When the operations are complete, select the [**Authentication/Logout**] key to return to the login user name and login password entry screen.

## <span id="page-361-0"></span>**Overview of Job Accounting**

Job accounting manages the copy/print/scan/FAX count accumulated by individual accounts by assigning an ID to each account.

- 1 Enable job accounting.
- [Enabling Job Accounting \(page 9-27\)](#page-363-0)  $\blacktriangleright$
- 2 Setting an account.
- [Job Accounting \(Local\) \(page 9-28\)](#page-364-0)
- 3 Enter the assigned account ID when performing the job.
- [Using User Login Administration \(page 9-24\)](#page-360-0)
- 4 Count the number of pages copied, printed, scanned and faxed.

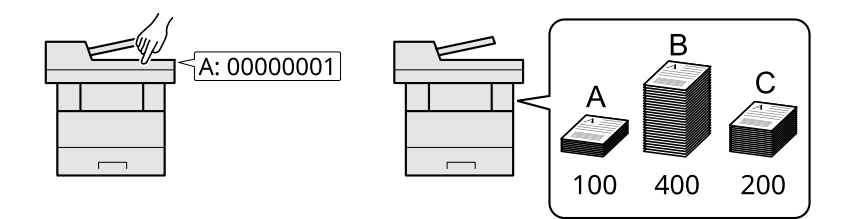

#### **To manage the job account from PC**

In addition to the above settings, the following are necessary to manage the job account from PC.

#### **To Manage the Number of Sheets Used on Jobs Printed from a PC**

To manage the number of jobs to be printed from the PC on the network, you need to configure settings by using the printer driver on the PC.

- 1 Set Job Accounting for the PC on the network by using the printer driver.
- [Job Accounting for Printing \(page 9-32\)](#page-368-0)
- 2 Execute printing.
- 3 Count the number of pages printed.

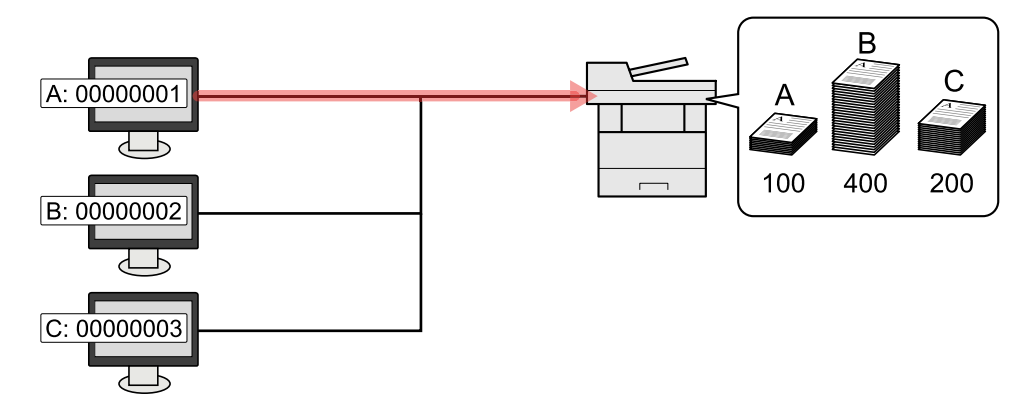

#### **To Manage the Scan Job Account by Using TWAIN**

To manage the scan job account by using TWAIN, you need to configure the TWAIN driver settings on the computer connected to the machine.

**→** [Job Accounting for Scan Using TWAIN \(page 9-33\)](#page-369-0)

#### **To Manage the Scan Job Account by Using WIA**

To manage the scan job account by using WIA, you need to configure the WIA driver settings on the computer connected to the machine.

 $\rightarrow$  [ob Accounting for Scan Using WIA (page 9-34)

#### **To Manage the FAX Job Transmitted from a PC \*1**

To manage the number of FAX jobs transmitted from the PC, you need to configure the settings by using the FAX Driver on the PC.

- [Managing FAX Jobs Transmitted from a PC \(page 9-35\)](#page-371-0)
- \*1 Only on products with the fax function installed.

## <span id="page-363-0"></span>**Enabling Job Accounting**

Enable job accounting. Use the procedure below.

#### **1 Display the screen.**

**1** [System Menu/Counter] key > [A] [v] key > [User/Job Account] > [OK] key

#### **QNOTE**

If the User Authentication screen appears, log in with a user who has the privilege to configure this setting. If you do not know your login User Name or Password, please contact your Administrator.

**2** [ ] [ ] key > [**Job Account.Set.**] > [**OK**] key

#### **2 Configure the settings.**

 $\lceil \Delta \rceil$   $\lceil v \rceil$  key >  $\lceil \text{lob}\nceil$  **Accounting**  $\rceil$  >  $\lceil \text{OK} \rceil$  key >  $\lceil \Delta \rceil$   $\lceil v \rceil$  key >  $\lceil \text{On} \rceil$  >  $\lceil \text{OK} \rceil$  key

#### **NOTE**

- To disable job accounting, select [**Off**].
- When the display returns to System Menu default screen, logout is automatically executed and the screen to enter the Account ID appears. To continue the operation, enter the Account ID.

## **Job Accounting Access**

Set the job accounting access.

#### **1 Display the screen.**

**1** [System Menu/Counter] key > [A] [v] key > [User/Job Account] > [OK] key

#### **NOTE**

If the User Authentication screen appears, log in with a user who has the privilege to configure this setting. If you do not know your login User Name or Password, please contact your Administrator.

**2** [ ] [ ] key > [**Job Account.Set.**] > [**OK**] key

#### **2 Configure the settings.**

 $[\triangle] [\triangledown]$  key > [AccountingAccess] > [OK] key >  $[\triangle] [\triangledown]$  key > [Local] or [Network] > [OK] key

## <span id="page-364-0"></span>**Job Accounting (Local)**

You can add, change and delete an account and set the restriction for each account.

## <span id="page-364-1"></span>**Adding an Account**

Up to 100 individual accounts can be added. The following entries are required.

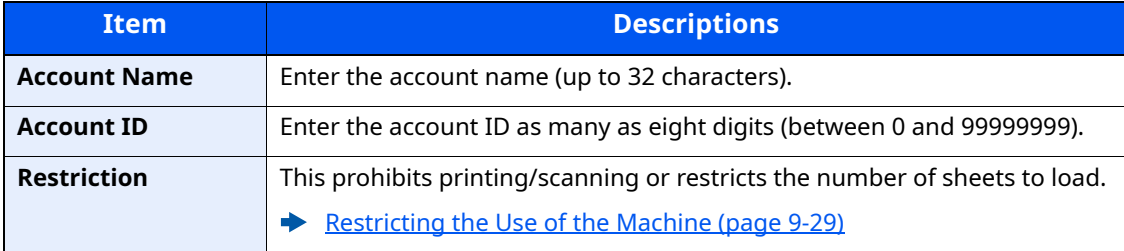

#### **1 Display the screen.**

**1** [**System Menu/Counter**] key > [ ] [ ] key > [**User/Job Account**] > [**OK**] key

#### **<b>NOTE**

If the User Authentication screen appears, log in with a user who has the privilege to configure this setting. If you do not know your login User Name or Password, please contact your Administrator.

**2**  $[A] [\mathbf{v}]$  key >  $[\mathbf{J} \mathbf{b}]$  **Account.Set.**] >  $[\mathbf{O} \mathbf{K}]$  key >  $[\mathbf{A}] [\mathbf{v}]$  key >  $[\mathbf{Account}$ . List $]$  >  $[\mathbf{O} \mathbf{K}]$  key >  $[\mathbf{M} \mathbf{enu}]$  > [ ] [ ] key > [**Add Account**] > [**OK**] key

#### **2 Enter the account information.**

**1** Enter the account name > [**OK**] key

#### **QNOTE**

For details on entering characters, refer to the the following:

- **← [Character Entry Method \(page 11-9\)](#page-429-0)**
- **2** Enter the account ID > [**OK**] key

#### **QNOTE**

Any "Account ID" that has already registered cannot be used. Enter any other account ID.

**3** To apply restriction to the account ID, select  $[\triangle] [\triangledown]$  key > [**Detail**] > [OK] key.

To exit the operation, select  $[\triangle] [\triangledown]$  key >  $[\text{Exit}]$  >  $[\text{OK}]$  key.

**4** Check the account name and account ID and set the use restrictions.

To change the details, select [**Edit**], enter the information and then select the [**OK**] key. Select the [ ] key to view the next screen. Select the  $\left[\right.\right.$  key to return to the previous screen.

- [Restricting the Use of the Machine \(page 9-29\)](#page-365-0)
- **5** Select the [**OK**] key.

A new account is added on the account list.

## <span id="page-365-0"></span>**Restricting the Use of the Machine**

This section explains how to restrict the use of the machine by account or the number of sheets available.

The items that can be restricted differ depending on whether "Split" or "Total" is selected for "Copy/Print Count".

**← [Copier/Printer Count \(page 9-41\)](#page-377-0)** 

#### **Restriction Items**

"Split" selected for Copy/Printer Count"Split" selected for Copy/Printer Count

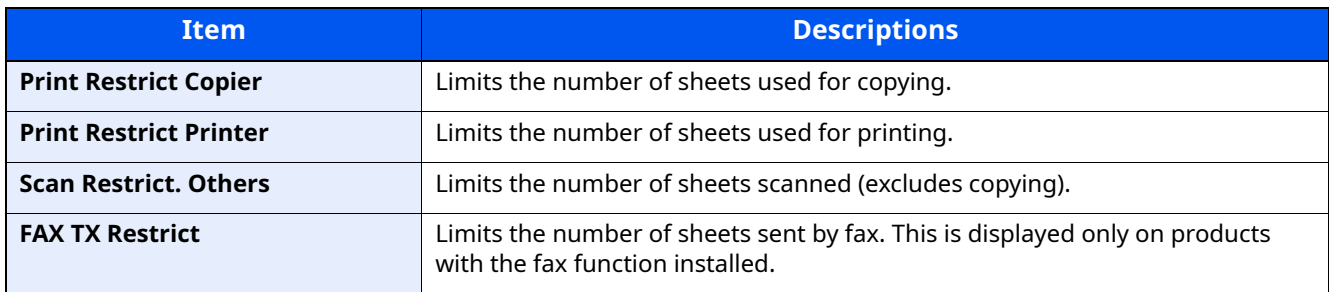

#### "Total" selected for Copy/Printer Count

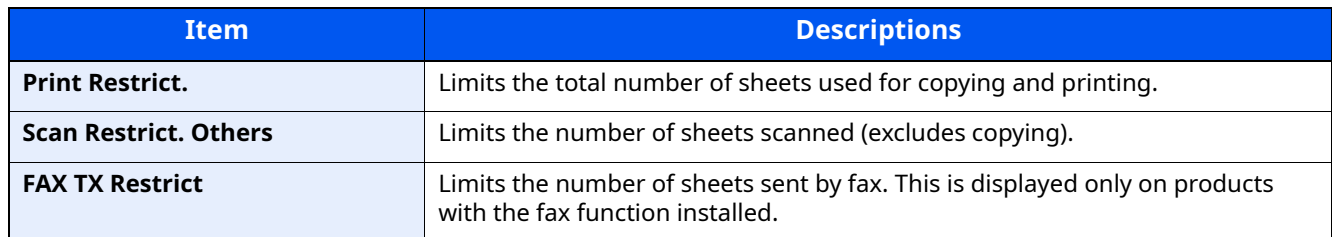

#### **Applying Restriction**

Restriction can be applied in the following modes:

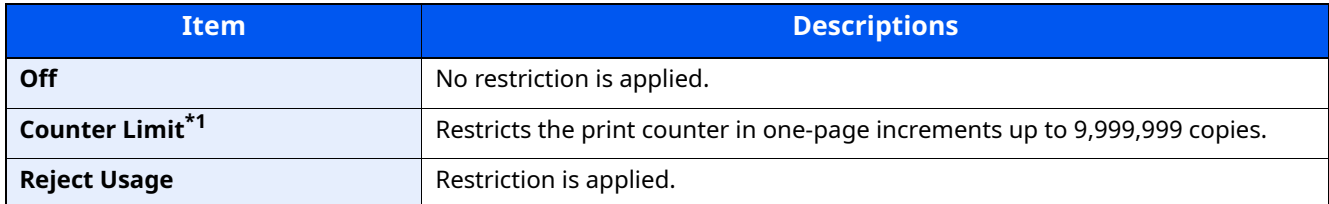

\*1 If [**Counter Limit**] is selected, the [**Limit Pages**] screen appears after the [**OK**] key is selected. Enter a counter limit on pages using the numeric keys, and select the [**OK**] key.

## **Editing an Account**

#### **1 Display the screen.**

**1** [**System Menu/Counter**] key > [ ] [ ] key > [**User/Job Account**] > [**OK**] key

#### **<b>NOTE**

If the User Authentication screen appears, log in with a user who has the privilege to configure this setting. If you do not know your login User Name or Password, please contact your Administrator.

**2** [ ] [ ] key > [**Job Account.Set.**] > [**OK**] key > [ ] [ ] key > [**Account. List**] > [**OK**] key

#### **2 Edit an account.**

**1** Select the account you want to change and select the [**OK**] key.

#### **NOTE**

The account information can be changed by selecting [**Menu**], selecting [**Detail/Edit**] and then selecting the [**OK**] key.

**2** Refer to step 2 of "Adding an Account" and "Restricting the Use of the Machine" to change account information.

[Adding an Account \(page 9-28\)](#page-364-1) [Restricting the Use of the Machine \(page 9-29\)](#page-365-0)

**3** [**OK**] key > [**Yes**]

The account information is changed.

## **Deleting an Account**

This deletes the account.

#### **1 Display the screen.**

**1** [System Menu/Counter] key > [A] [v] key > [User/Job Account] > [OK] key

#### **<b>NOTE**

If the User Authentication screen appears, log in with a user who has the privilege to configure this setting. If you do not know your login User Name or Password, please contact your Administrator.

**2** [ ] [ ] key > [**Job Account.Set.**] > [**OK**] key > [ ] [ ] key > [**Account. List**] > [**OK**] key

#### **2 Delete an account.**

- **1** Select the account you want to delete and [**Menu**].
- **2** [ ] [ ] key > [**Delete**] > [**OK**] key > [**Yes**]

The account is deleted.

## <span id="page-368-0"></span>**Job Accounting for Printing**

To manage the number of pages used for jobs to be printed from the PC, you need to configure the following settings by using the printer driver. Instructions are based on interface elements as they appear in Windows 10.

#### **1 Display the screen.**

**1** Click **[Start]** button on the Windows, and then select [**Windows System**], [**Control Panel**], and [**View devices and printers**].

#### **NOTE**

In Windows 8.1, select [**Settings**] in charms on Desktop, and select [**Control Panel**], and then [**Devices and Printers**].

- **2** Right-click the printer driver icon of the machine, and click the [**Printer properties**] menu of the printer driver.
- **3** Click [**Administrator**] on the [**Device Settings**] tab.

#### **2 Configure the settings.**

**1** Select [**Job accounting**] on the [**Job Accounting**] tab.

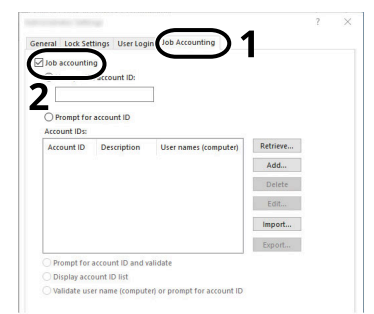

#### **2** Set the Account ID.

[**Use specific account ID**]: Enter the Account ID. Printing will be performed using the entered Account ID. If this option is selected, the user does not have to enter the Account ID for each print job.

[**Prompt for account ID**]: A screen for entering the Account ID will be displayed when attempting a printing. The Account ID must be entered each time a printing is attempted.

[**Prompt for account ID and validate**]: A screen for entering the Account ID will be displayed when attempting a printing. The Account ID stored in the Account ID list needs to be entered. The Account ID must be entered each time a printing is attempted.

[**Display account ID list**]: The Account ID list is displayed when printing. The Account ID to be used needs to be selected from the list.

[**Validate user name (computer) or prompt for account ID**]: When printing, the Windows user name is searched in the "Account IDs" and printing is possible if the name is registered. If the Account ID is not registered, the screen for entering the Account ID will appear.

#### **3** Click [**OK**].

#### **NOTE**

For other settings of job accounting, refer to the following:

**Printer Driver User Guide** 

## <span id="page-369-0"></span>**Job Accounting for Scan Using TWAIN**

To manage the scan job account by using TWAIN, you need to configure the following TWAIN driver settings. Instructions are based on interface elements as they appear in Windows 10.

#### **1 Display the screen.**

**1** Click the search box in the taskbar, and type "TWAIN Driver Setting" in there. Select **[TWAIN Driver Setting]** in the search list. TWAIN Driver screen is displayed.

#### **<b>NOTE**

In Windows 8.1, select [**Search**] in charms, and enter "TWAIN Driver Setting" in the search box. Click [**TWAIN Driver Setting**] in the search list then the TWAIN Driver Setting screen appears.

**2** Select the machine, click [**Edit**].

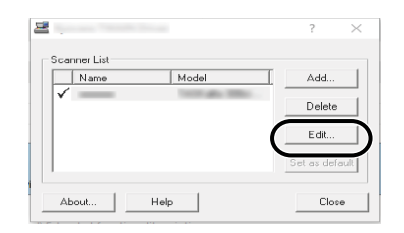

#### **2 Configure the settings.**

- **1** Click [**User Authentication Settings**].
- **2** Select the checkbox beside [**Account**], and enter the account ID.

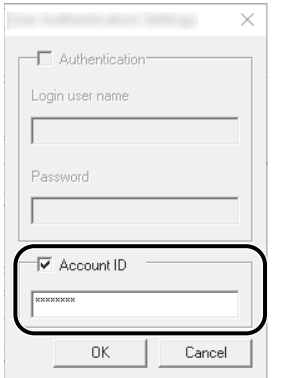

**3** Click [**OK**].

## <span id="page-370-0"></span>**Job Accounting for Scan Using WIA**

To manage the scan job account by using WIA, you need to configure the following WIA driver settings. Instructions are based on interface elements as they appear in Windows 10.

#### **1 Display the screen.**

**1** Click [Start] button on the Windows, and then select [**Windows System**], [**Control Panel**]. Click the search box in the Control Panel, and type "Scanner" in there. Select [**View scanners and cameras**] in the search list. The Scanners and Cameras screen is displayed.

#### **QNOTE**

In Windows 8.1, click [**Search**] in charms, and enter "Scanner" in the search box. Click [**View scanners and cameras**] in the search list then the Scanners and Cameras screen appears.

**2** Select the same name as this machine from WIA Drivers, and press [**Properties**].

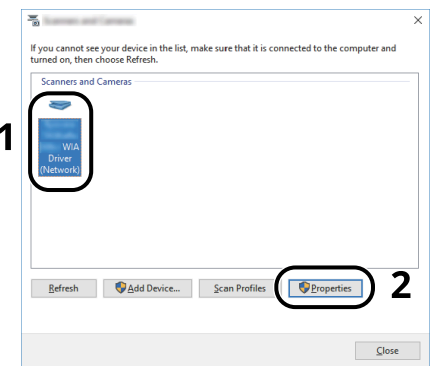

#### **2 Configure WIA Driver.**

- **1** Select the checkbox beside [**Account ID**] on the [**Settings**] tab, and enter the Account ID.
- **2** Click [**OK**].

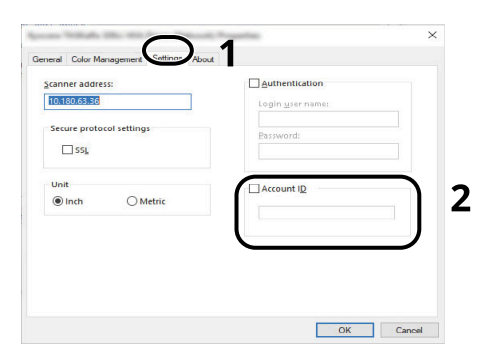

## <span id="page-371-0"></span>**Managing FAX Jobs Transmitted from a PC**

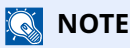

FAX functions are available only on products with the fax function installed.

To manage the number of pages used for FAX jobs transmitted from the PC, you need to configure the following settings by using the FAX Driver. Instructions are based on interface elements as they appear in Windows 10.

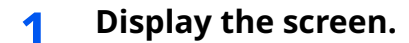

**1** Click **[Start]** button on the Windows, and then select **[Windows System]**, **[Control Panel]**, and **[View devices and printers]**.

#### **QNOTE**

In Windows 8.1, select [**Settings**] in charms on Desktop, and select [**Control Panel**], and then [**Devices and Printers**].

- **2** Right click the name of the machine to be used as the FAX Driver and select [**Printing preferences**] from the resulting pull-down menu.
- **3** Click [**FAX TX Setting**] in the [**Printing Preferences**] window.

#### **2 Configure the settings.**

**1** Select [**Job Accounting**] on the [**Authentication**] tab.

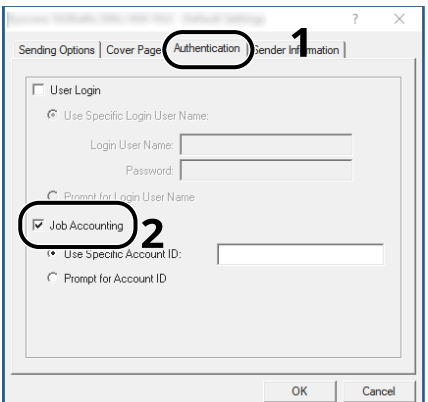

**2** Set the Job Accounting.

[**Use Specific Account ID**]: This option can be used to specify an account ID to use the same Account ID for every FAX job. If this option is selected, the user does not have to enter the Account ID for each FAX job.

[**Prompt for Account ID**]: A screen for entering the Account ID will be displayed when attempting a transmission. The Account ID must be entered each time a transmission is attempted.

**3** Click [**OK**].

## **Configuring Job Accounting**

## **Default Counter Limit**

When you add a new account, you can change the default restrictions on the number of sheets used. You can set any number from 1 to 9,999,999.

The items that can be set differ depending on whether [**Split**] or [**Total**] is selected for [**Copy/Print Count**].

**► [Copier/Printer Count \(page 9-41\)](#page-377-0)** 

#### **1 Display the screen.**

**1** [**System Menu/Counter**] key > [ ] [ ] key > [**User/Job Account**] > [**OK**] key

#### **NOTE**

If the User Authentication screen appears, log in with a user who has the privilege to configure this setting. If you do not know your login User Name or Password, please contact your Administrator.

**2** [▲] [▼] key > [Job Account.Set.] > [OK] key > [▲] [▼] key] key > [Default Setting] > [OK] key >[▲] [▼] key > [**Counter Limit**] > [**OK**] key

#### **2 Configure the settings.**

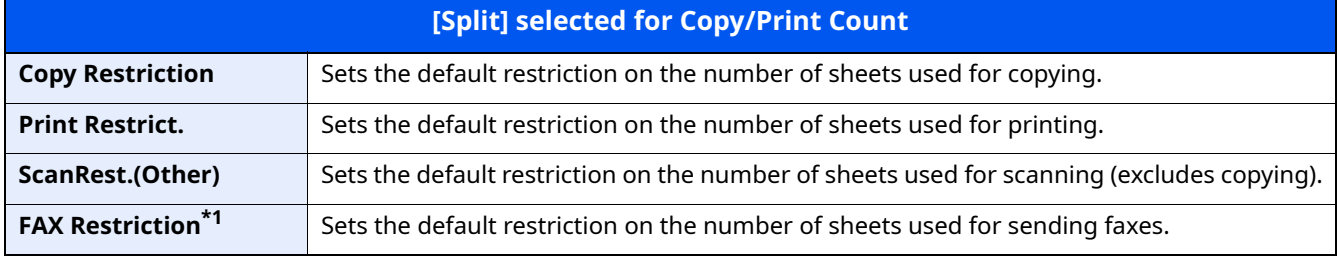

<span id="page-372-0"></span>\*1 Only on products with the fax function installed.

#### **[Total] selected for Copy/Print Count**

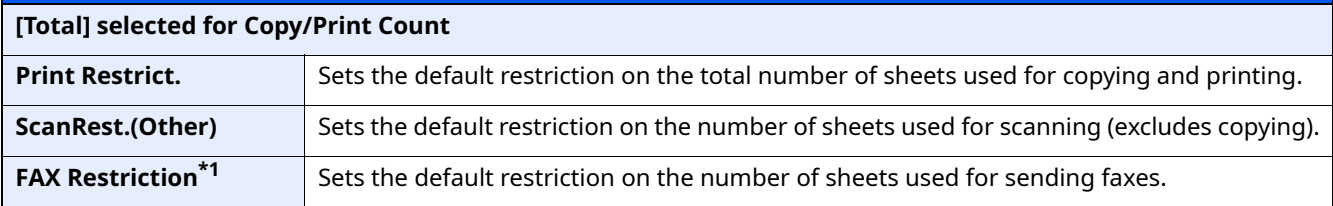

**1** Select the item > use  $[\triangle]$ ,  $[\triangledown]$  or the numeric keys to enter the default restriction on the number of sheets > [**OK**] key

## **Counting the Number of Pages Printed**

This counts the number of pages printed. Counts are classified into Total Job Accounting and Each Job Accounting. A new count can also be started after resetting the count data which was stored for a certain period of time.

Types of the counts are as follows.

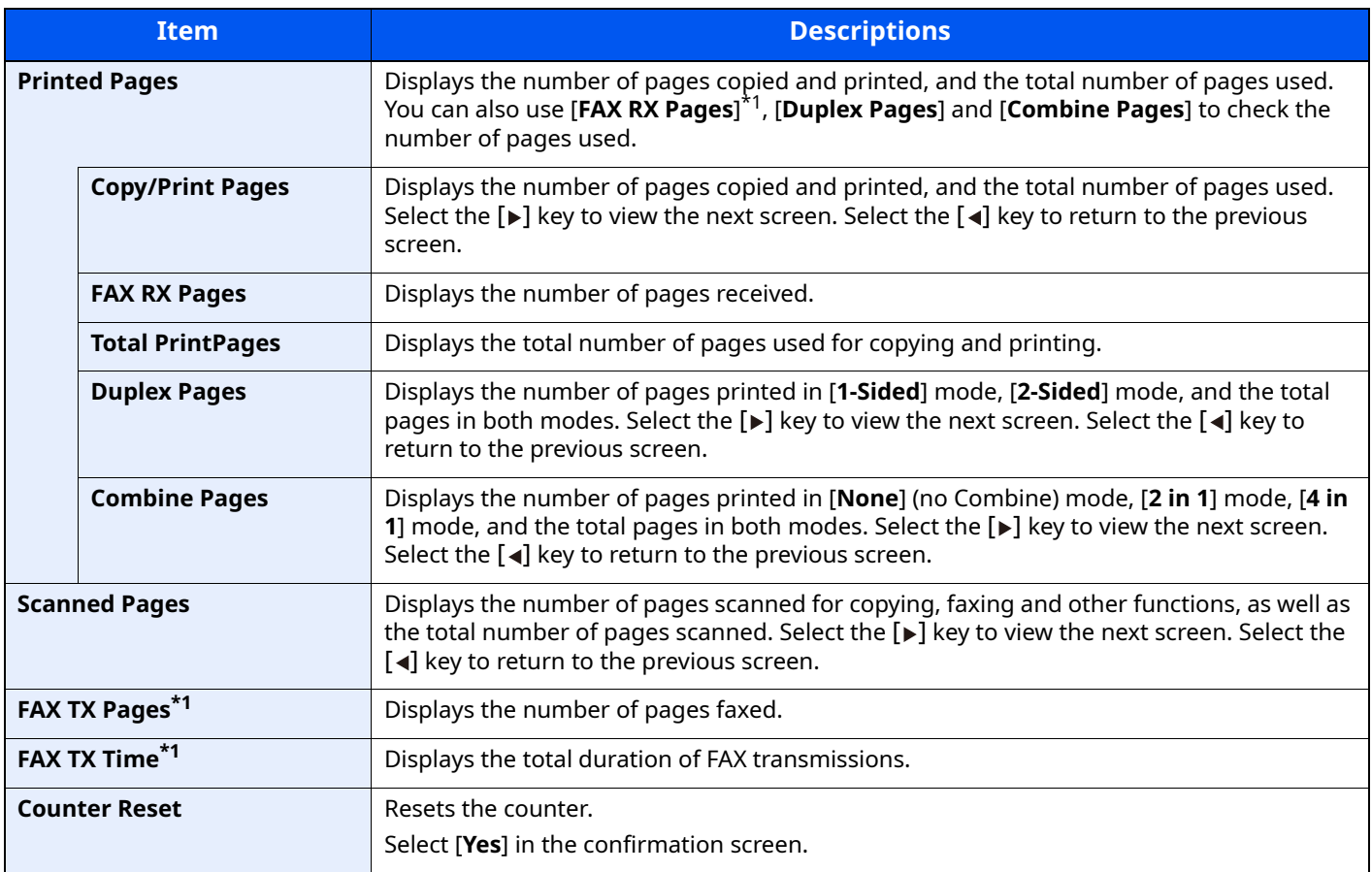

<span id="page-373-0"></span>\*1 Only on products with the fax function installed.

## **Counting the Number of Pages for All Accounts**

This counts the number of pages for each account. In addition, you can reset the counts for all accounts at the same time.

#### **1 Display the screen.**

**1** [**System Menu/Counter**] key >  $\lceil \Delta \rceil \lceil v \rceil$  key > [User/Job Account] > [OK] key

#### **QNOTE**

If the User Authentication screen appears, log in with a user who has the privilege to configure this setting. If you do not know your login User Name or Password, please contact your Administrator.

**2**  $[A] [\mathbf{v}]$  key > [**Job Account.Set.**] > [OK] key >  $[A] [\mathbf{v}]$  key > [Total Accounting] > [OK] key

#### **2 Check the number of pages.**

- **1** Select the item to check the count.
- **2** Check the count.

Select [**Counter Reset**] to reset the counter.

**3** Confirm the count and select [**Close**] .

## **Counting the Number of Pages for Each Account**

This counts the number of pages for each account and resets the counts by account. When checking Each Job Accounting, select the account for which you want to check the count.

#### **1 Display the screen.**

**1** [System Menu/Counter] key > [ $\triangle$ ] [ $\triangledown$ ] key > [User/Job Account] > [OK] key

#### **NOTE**

If the User Authentication screen appears, log in with a user who has the privilege to configure this setting. If you do not know your login User Name or Password, please contact your Administrator.

**2**  $[A][v]$  key >  $[IOb$  Account.Set. $]$  >  $[OK]$  key >  $[A][v]$  key >  $[Each | ob$  Account $]$  >  $[OK]$  key

#### **2 Check the number of pages.**

- **1** Select the account.
- **2** Select the item to check the count.
- **3** Check the count.

Select [**Counter Reset**] to reset the counter.

**4** Confirm the count and select [**Close**] .

## **Print Accounting Report**

The total pages counted of all relevant accounts can be printed as an accounting report.

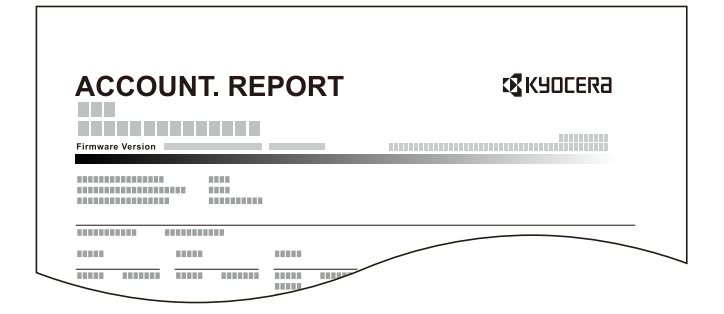

#### **1 Prepare paper.**

Check that A4 or Letter paper is loaded in the cassette.

#### **2 Display the screen.**

**1** [System Menu/Counter] key > [A] [v] key > [User/Job Account] > [OK] key

#### **<b>NOTE**

If the User Authentication screen appears, log in with a user who has the privilege to configure this setting. If you do not know your login User Name or Password, please contact your Administrator.

**2** [ ] [ ] key > [**Job Account.Set.**] > [**OK**] key

#### **3 Print the report.**

[ ] [ ] key > [**Account. Report**] > [**OK**] key > [**Yes**]

Accounting report is printed.

## **Using Job Accounting**

This section explains procedures while setting job accounting.

## **Login/Logout**

If job accounting is enabled, an account ID entry screen appears each time you use this machine.

Use the procedure below to login and logout.

#### **Login**

**1** In the account ID entry screen, enter the account ID using the numeric keys and select the [**OK**] key.

#### **QNOTE**

- If you entered a wrong character, select the [**Clear**] key and enter the account ID again.
- If the entered account ID does not match the registered ID, a warning beep will sound and login will fail. Enter the correct account ID.
- By selecting [**Counter**], you can refer to the number of pages printed and the number of pages scanned.

#### **When the screen to enter the login user name and password appears**

If user login administration is enabled, the screen to enter the login user name and password appears. Enter a login user name and password to login. If the user has already registered the account information, the account ID entry would be skipped.

- [Adding a User \(Local User List\) \(page 9-7\)](#page-343-0)
- **2** Proceed to complete the rest of the steps.

#### **Logout**

When the operations are complete, select the [**Authentication/Logout**] key to return to the account ID entry screen.

## **Apply Limit**

This specifies how the machine behaves when the counter has reached the limit of restriction. The processing is as follows:

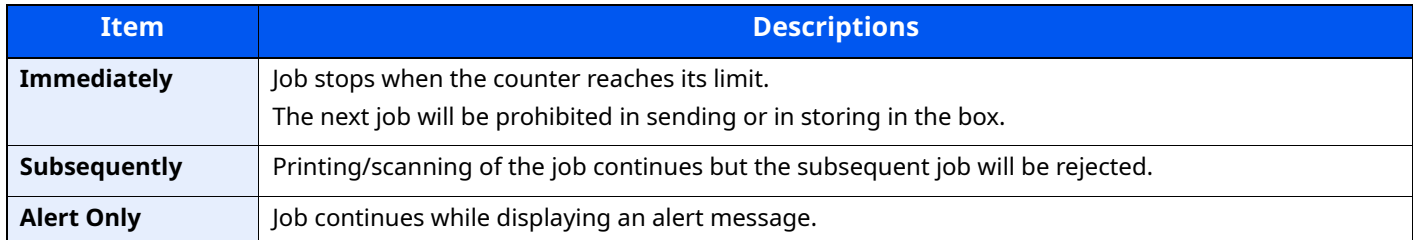

#### **1 Display the screen**

**1** [**System Menu/Counter**] key > [ ] [ ] key > [**User/Job Account**] > [**OK**] key

#### **NOTE**

If the User Authentication screen appears, log in with a user who has the privilege to configure this setting. If you do not know your login User Name or Password, please contact your Administrator.

**2**  $[\mathbf{A}][\mathbf{v}]$  key >  $[\mathbf{Job}\,\mathbf{Account}.\mathbf{Set.}]$  >  $[\mathbf{OK}]$  key >  $[\mathbf{A}][\mathbf{v}]$  key >  $[\mathbf{Default}\,\mathbf{Setting}]$  >  $[\mathbf{OK}]$  key >  $[\mathbf{A}][\mathbf{v}]$  key > [**Apply Limit**] > [**OK**] key

#### **2 Configure the settings**

[ ] [ ] key > [**Immediately**], [**Subsequently**] or [**Alert Only**] > [**OK**] key

## <span id="page-377-0"></span>**Copier/Printer Count**

You can select how the copying and printing page counts are shown - either the total of both or each of copying and printing individually. The selection may influence restriction on the count and count method. For details, refer to the following:

#### **1 Display the screen.**

**1** [**System Menu/Counter**] key > [ ] [ ] key > [**User/Job Account**] > [**OK**] key

#### **<b>QNOTE**

If the User Authentication screen appears, log in with a user who has the privilege to configure this setting. If you do not know your login User Name or Password, please contact your Administrator.

**2** [ ] [ ] key > [**Job Account.Set.**] > [**OK**] key > [ ] [ ] key > [**Default Setting**] > [**OK**] key > [ ] [ ] key > [**Copy/Print Count**] > [**OK**] key

#### **2 Configure the settings**

[ ] [ ] key > [**Split**] or [**Total**]] > [**OK**] key

## **Unknown User Settings**

## <span id="page-378-0"></span>**Unknown ID Job**

This specifies the behavior for handling the jobs sent with unknown or unsent login user names or User ID. If the User Login is set to invalid and Job Accounting is set to valid, follow the procedure when the Account ID is unknown.

#### **1 Display the screen.**

**1** [**System Menu/Counter**] key > [ ] [ ] key > [**User/Job Account**] > [**OK**] key

#### **QNOTE**

If the User Authentication screen appears, log in with a user who has the privilege to configure this setting. If you do not know your login User Name or Password, please contact your Administrator.

**2**  $[A] [\nabla]$  key > [**Unknown User**] key > [OK] key

#### **2 Configure the settings.**

 $[\triangle] [\triangledown]$  key > [Unknown ID Job] > [OK] key >  $[\triangle] [\triangledown]$  key > [Reject] or [Permit] > [OK] key

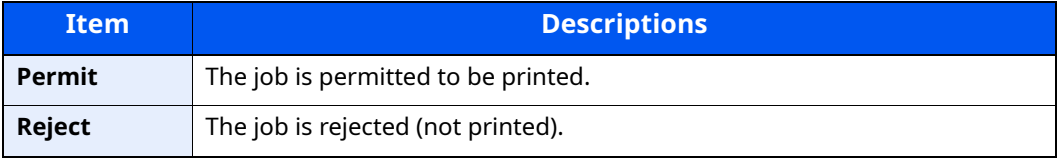

## **Registering Information for a User whose ID is Unknown**

If you register user information for a user whose ID is unknown, you can check information on the Job Status or Job History screens. In addition, you can restrict available functions.

#### **QNOTE**

This functions appears when [**Unknown ID Job**] is set to [**Permit**].

◆ [Unknown ID Job \(page 9-42\)](#page-378-0)

#### **1 Display the screen.**

**1** [**System Menu/Counter**] key > [ ] [ ] key > [**User/Job Account**] > [**OK**] key

#### **<b>NOTE**

If the User Authentication screen appears, log in with a user who has the privilege to configure this setting. If you do not know your login User Name or Password, please contact your Administrator.

**2**  $[A] [\mathbf{v}]$  key > [Unknown User] >  $[OK]$  key >  $[A] [\mathbf{v}]$  key >  $[User Property]$  >  $[OK]$  key

**2 Enter the user information.**

The table below explains the user information to be registered.

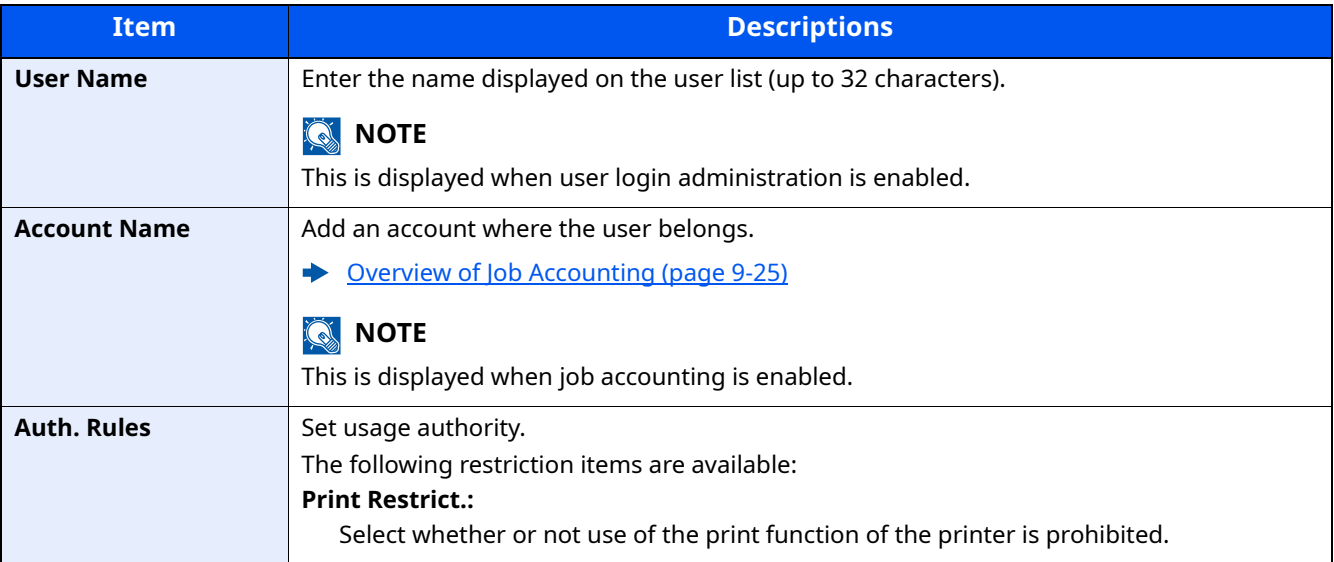

# 10 Troubleshooting

#### This chapter explains the following topics:

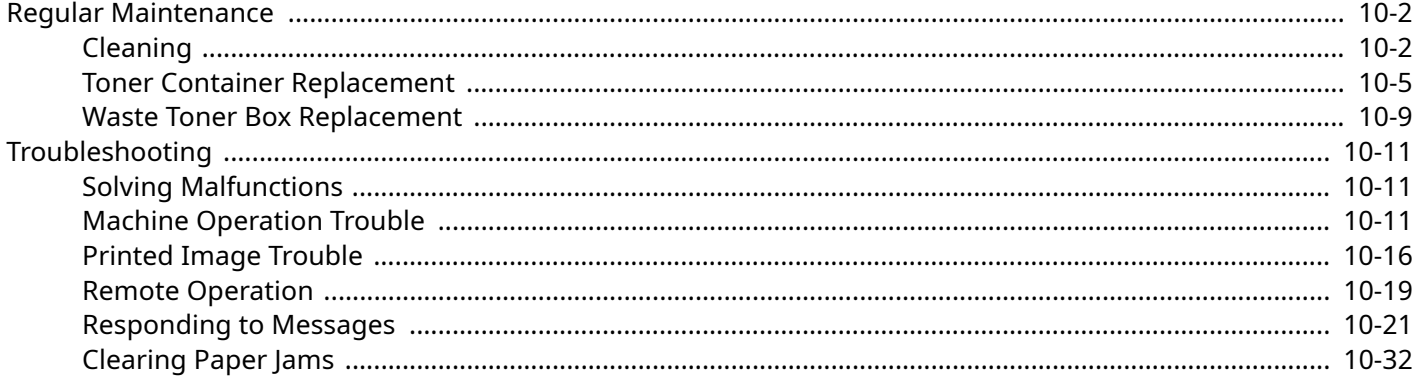

# <span id="page-381-0"></span>**Regular Maintenance**

## <span id="page-381-1"></span>**Cleaning**

Clean the machine regularly to ensure optimum printing quality.

## **CAUTION For safety, always unplug the power cord before cleaning the machine.**

#### <span id="page-381-2"></span>**Glass Platen**

Wipe the inside of the document processor and the glass platen with a soft cloth dampened with alcohol or mild detergent.

**IMPORTANT Do not use thinner or other organic solvents.**

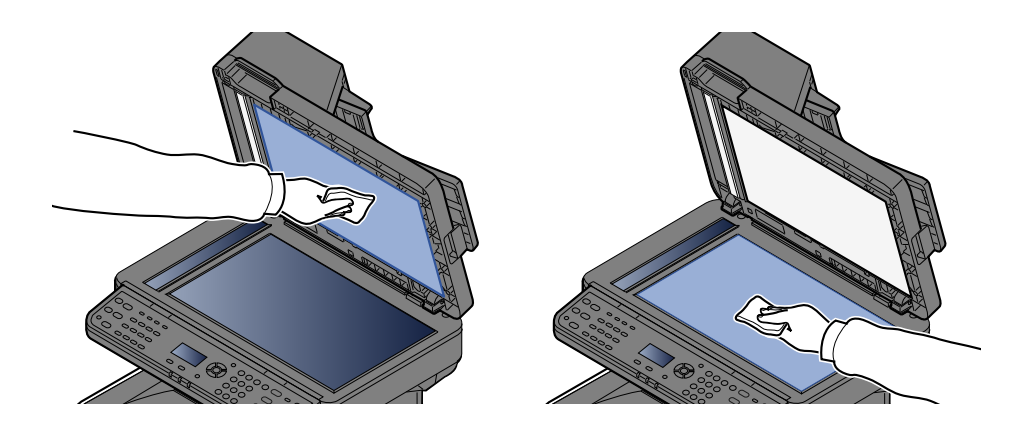

#### **Slit Glass**

When using the document processor, clean the slit glass surface and the reading guide with the dry cloth.

#### **IMPORTANT**

**Do not use water, soap or solvents for cleaning.**

#### **<b>NOTE**

Dirt on the slit glass or the reading guide may cause black streaks to appear in the output.

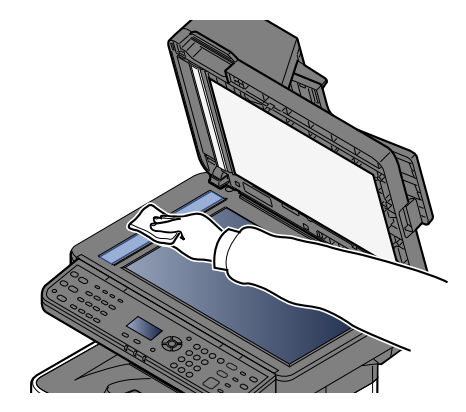

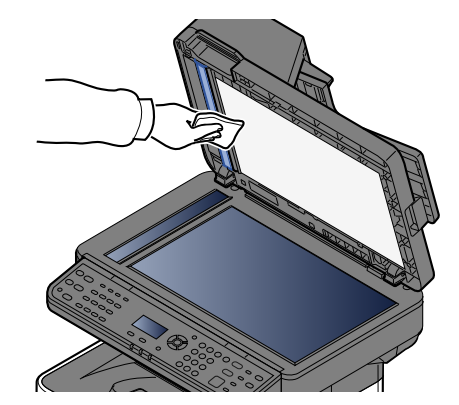

## **Registration Roller**

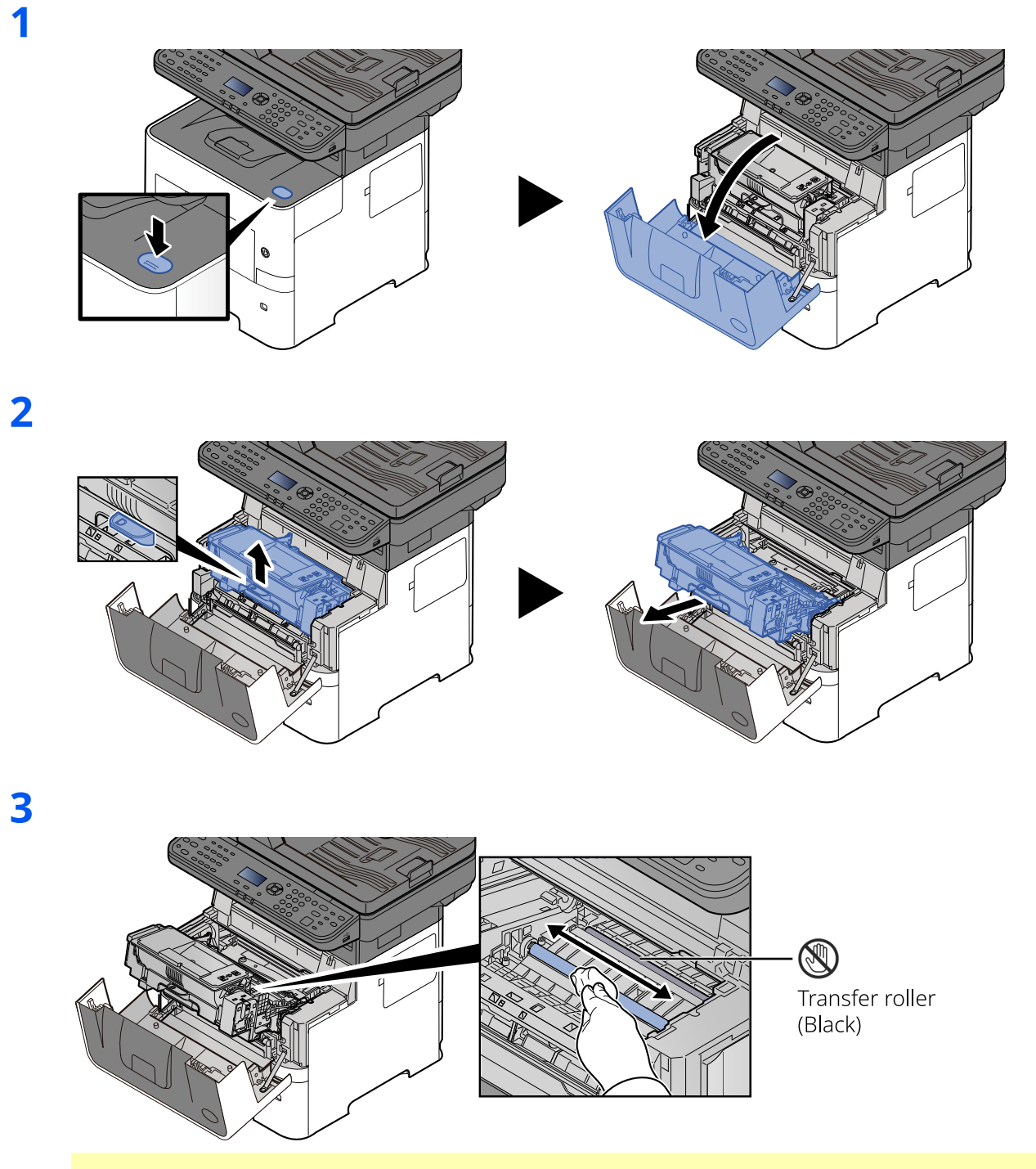

**IMPORTANT**

**Be careful not to touch the black transfer roller and brown transfer belt during cleaning as this may adversely affect print quality.**

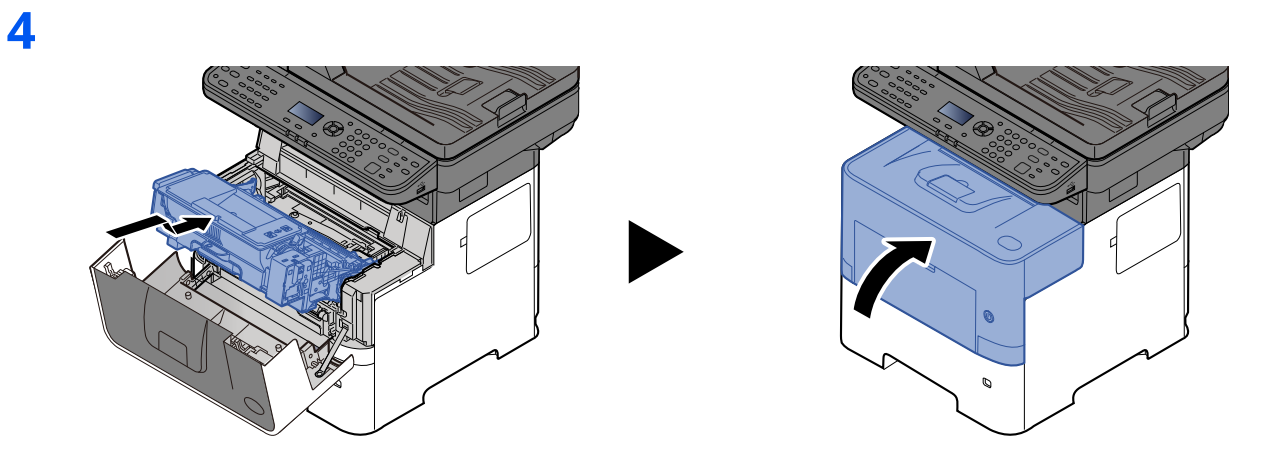

#### **Vents**

Use a lint free cloth to clean dust and dirt away from the vents.

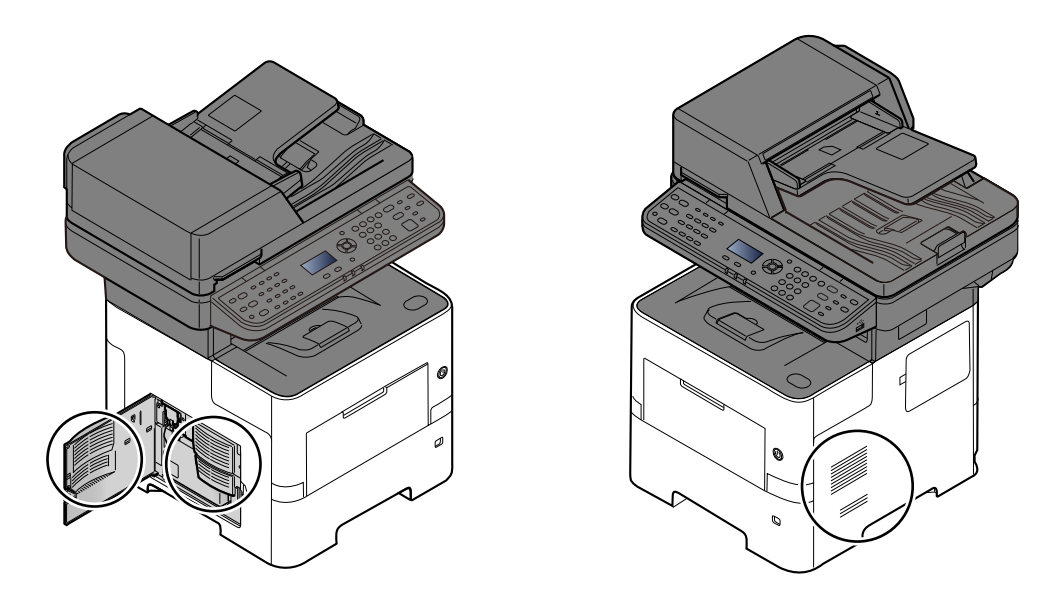

## <span id="page-384-0"></span>**Toner Container Replacement**

When toner runs low, "Toner is low. (Replace when empty.)" appears in the message display. Make sure you have a new toner container available for replacement.

When the message displays "Replace the toner.", replace the toner.

#### **Frequency of Toner Container Replacement**

The life of the toner containers depends on the amount of toner required to accomplish your printing jobs. According to ISO/IEC 19752 and EcoPrint switched off the toner container can print as follows (A4/Letter paper is assumed):

**Life of the Toner Container (Printable pages)**

12,500 images

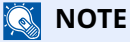

- The average number of images that can be printed with the toner container provided with the machine is 6,000 images.
- To maintain quality, we recommend using genuine Kyocera toner containers, which must pass numerous quality inspections.
- The memory chip in the toner container of this product stores information necessary for improving customer convenience, operation of the recycling system for used toner containers, and planning and development of new products. The stored information does not include information that makes it possible to identify individuals, and is only used anonymously for the above purposes.

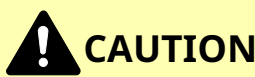

**Do not attempt to incinerate parts which contain toner. Dangerous sparks may cause burns.**

## **Replacing the Toner Container**

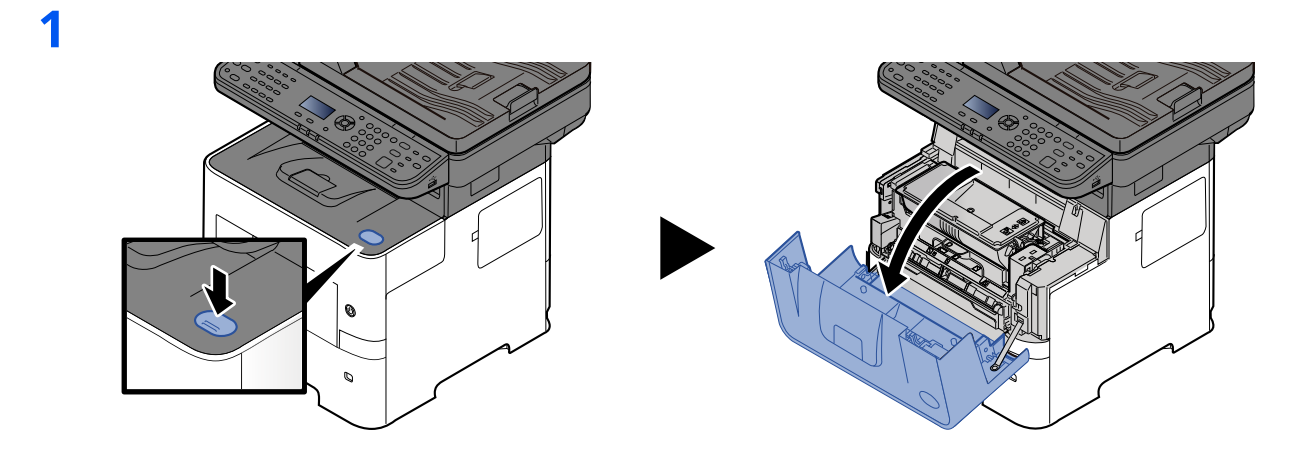

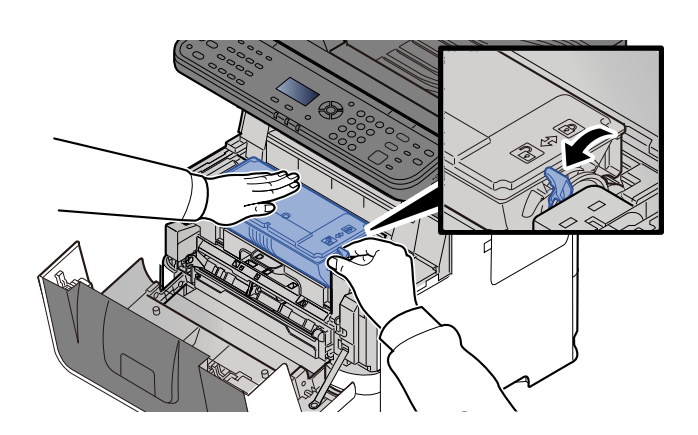

**3**

**2**

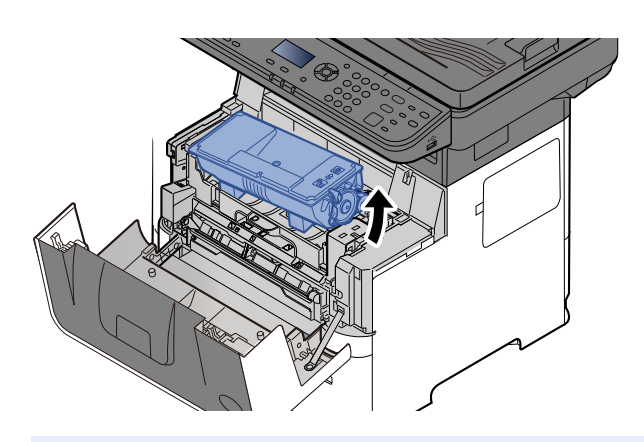

**<b>NOTE** When removing the toner container from the machine, lift up the right hand side first.

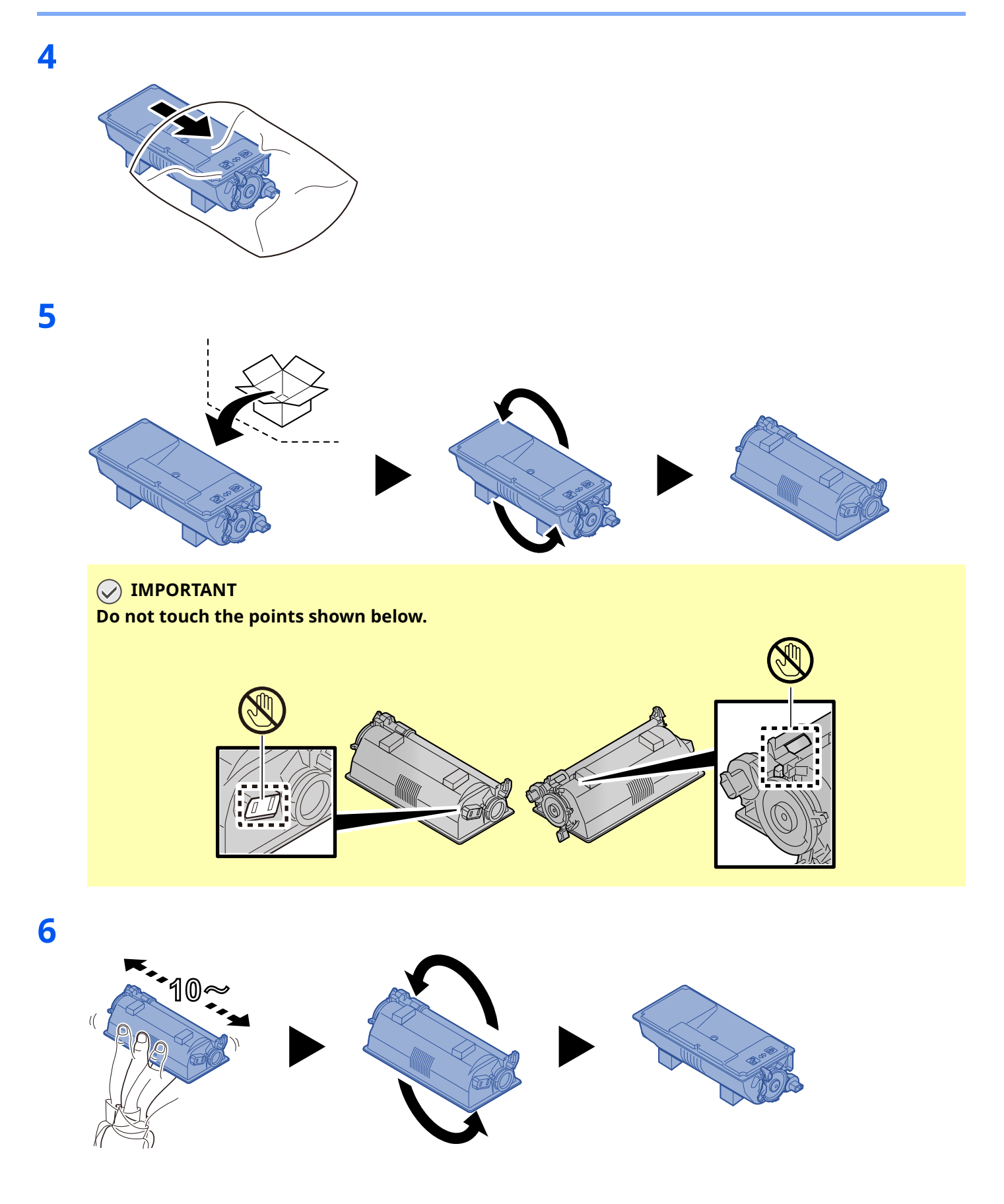

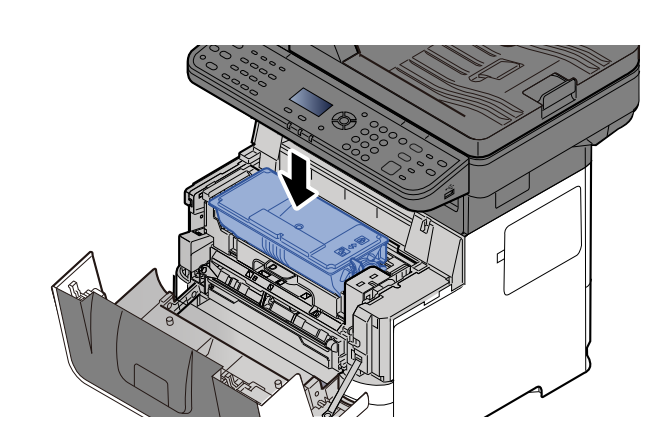

**8**

**7**

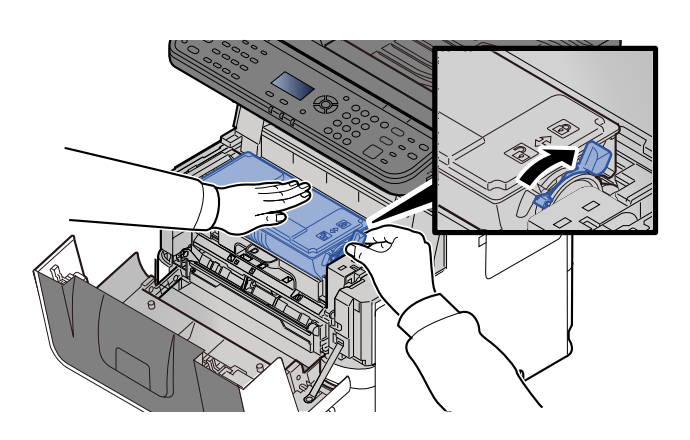

**9**

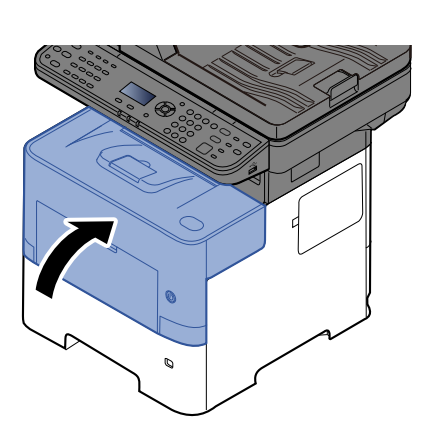

#### **NOTE**

- If the front cover does not close, check that the new toner container is installed correctly (in step 7).
- Return the exhausted toner container to your dealer or service representative. The collected toner container will be recycled or disposed in accordance with the relevant regulations.

## <span id="page-388-0"></span>**Waste Toner Box Replacement**

When the waste toner box becomes full, immediately replace the waste toner box.

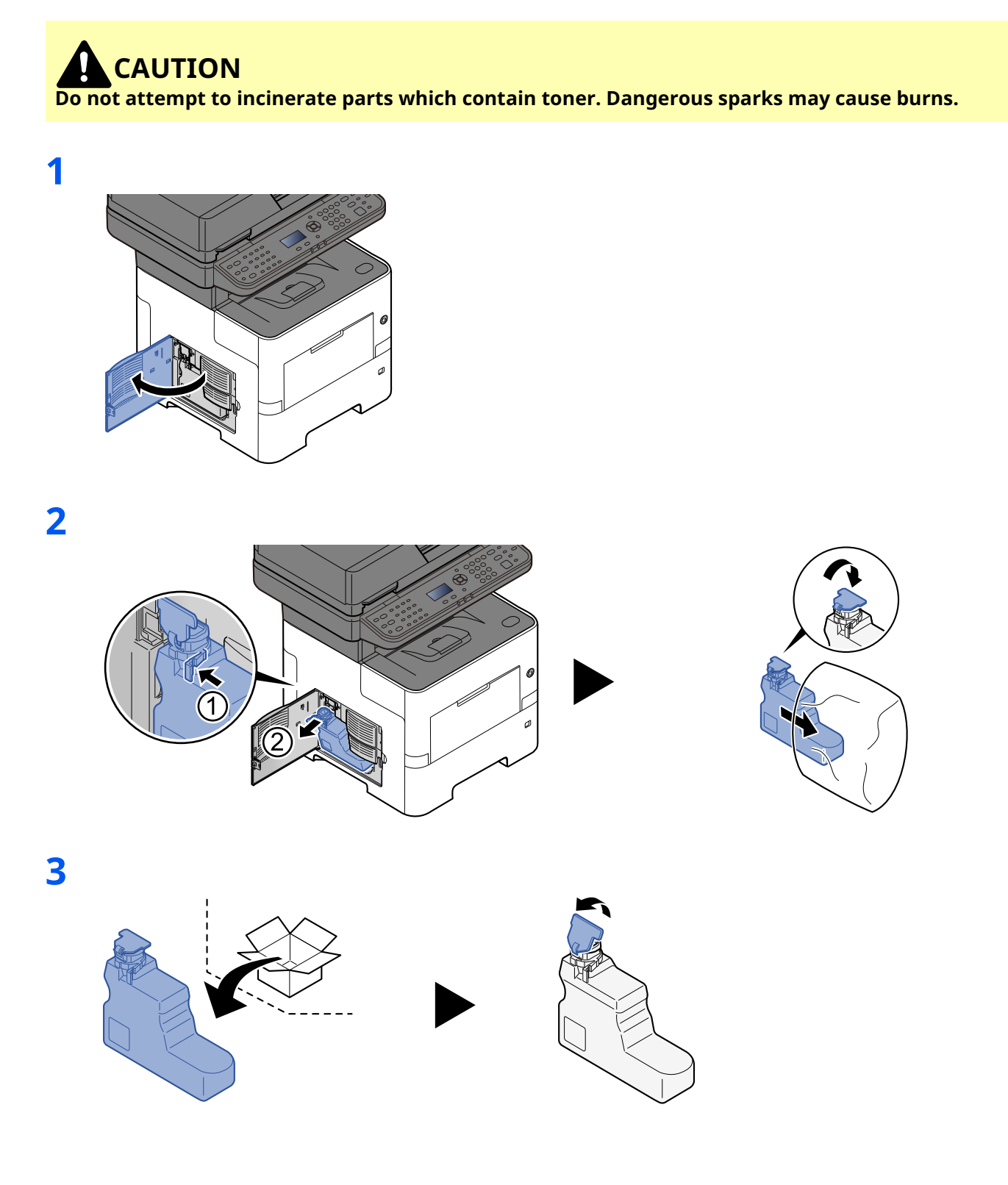

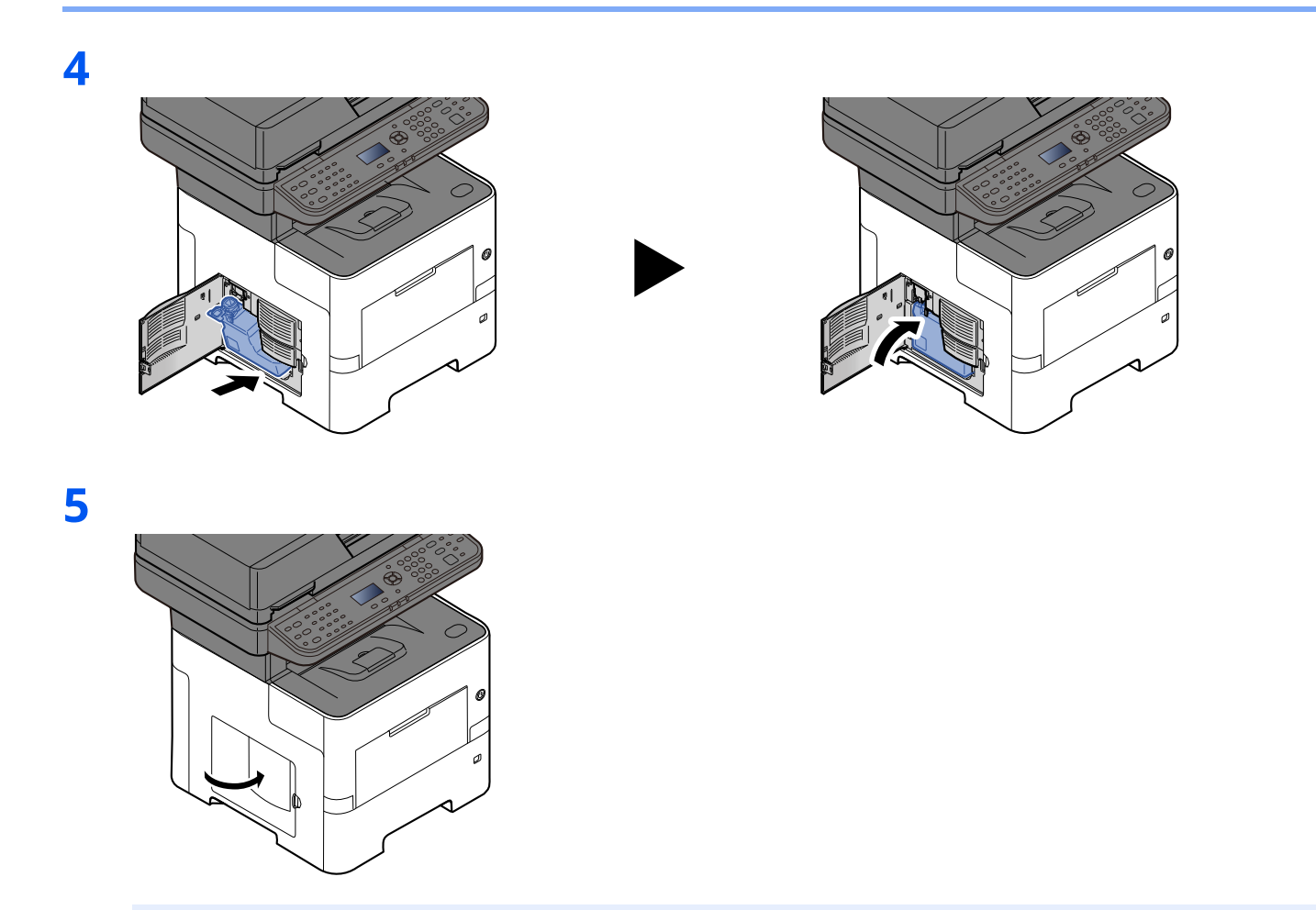

#### **<b>NOTE**

Return the exhausted waste toner box to your dealer or service representative. The collected waste toner box will be recycled or disposed in accordance with the relevant regulations.

# <span id="page-390-0"></span>**Troubleshooting**

## <span id="page-390-1"></span>**Solving Malfunctions**

The table below provides general guidelines for problem solving.

If a problem occurs with your machine, look into the checkpoints and perform procedures indicated on the following pages. If the problem persists, contact your Service Representative.

#### **<b>NOTE**

When contacting us, the serial number will be necessary. To check the serial number, refer to the following:

**← [Checking the Equipment's Serial Number \(page i\)](#page-1-0)** 

## <span id="page-390-2"></span>Machine Operation Trouble

When the following machine operation troubles occur, implement appropriate procedures.

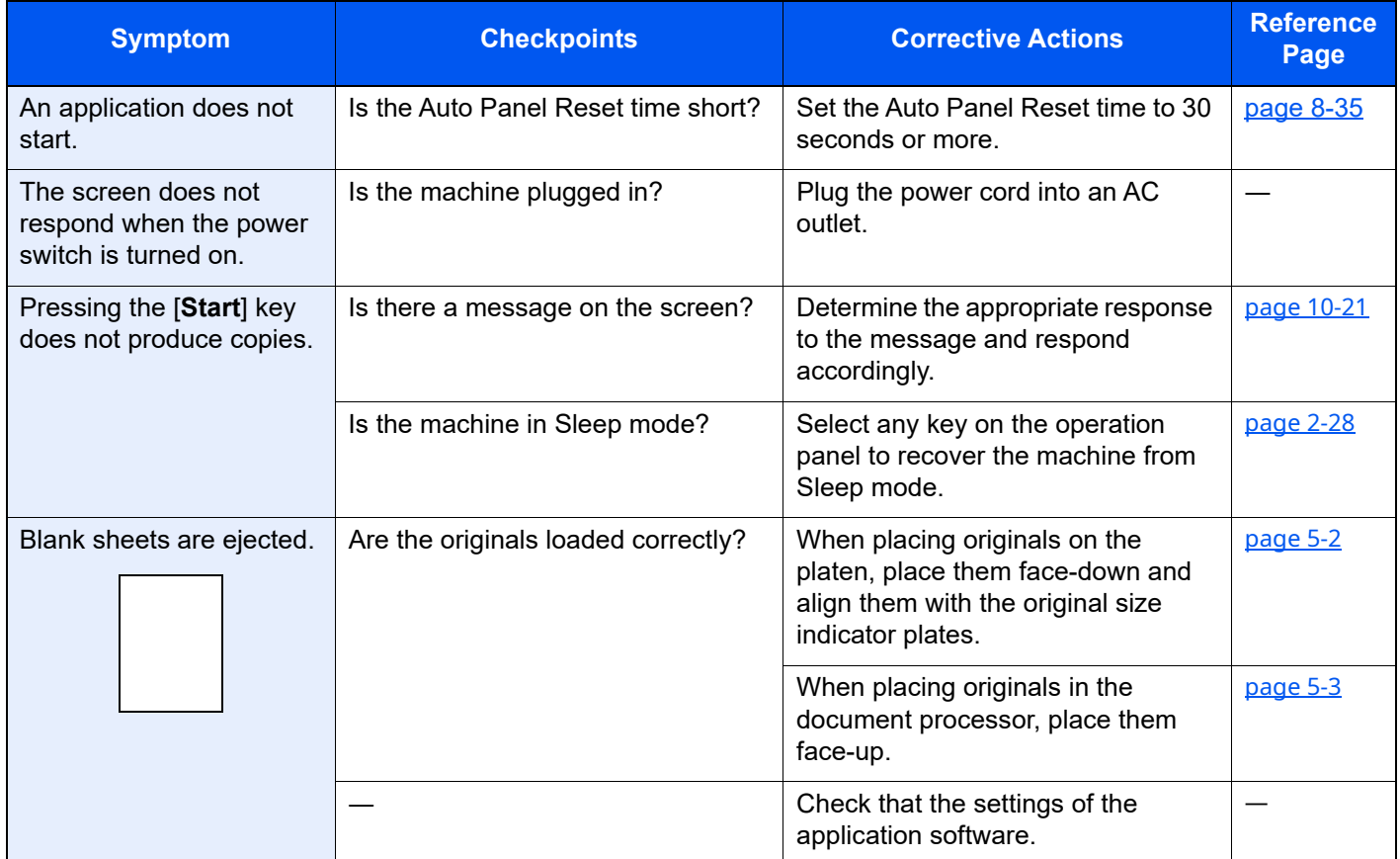

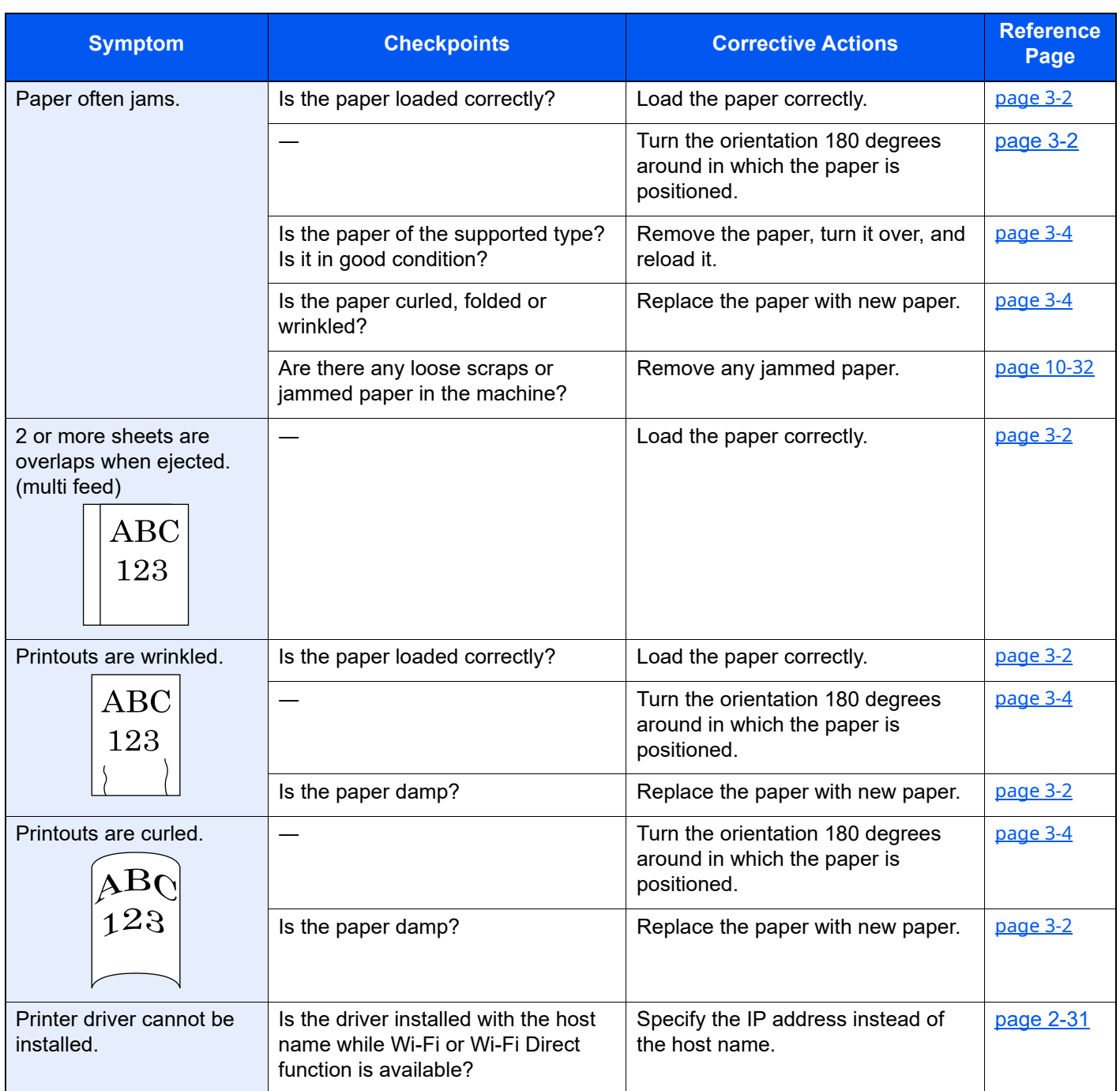

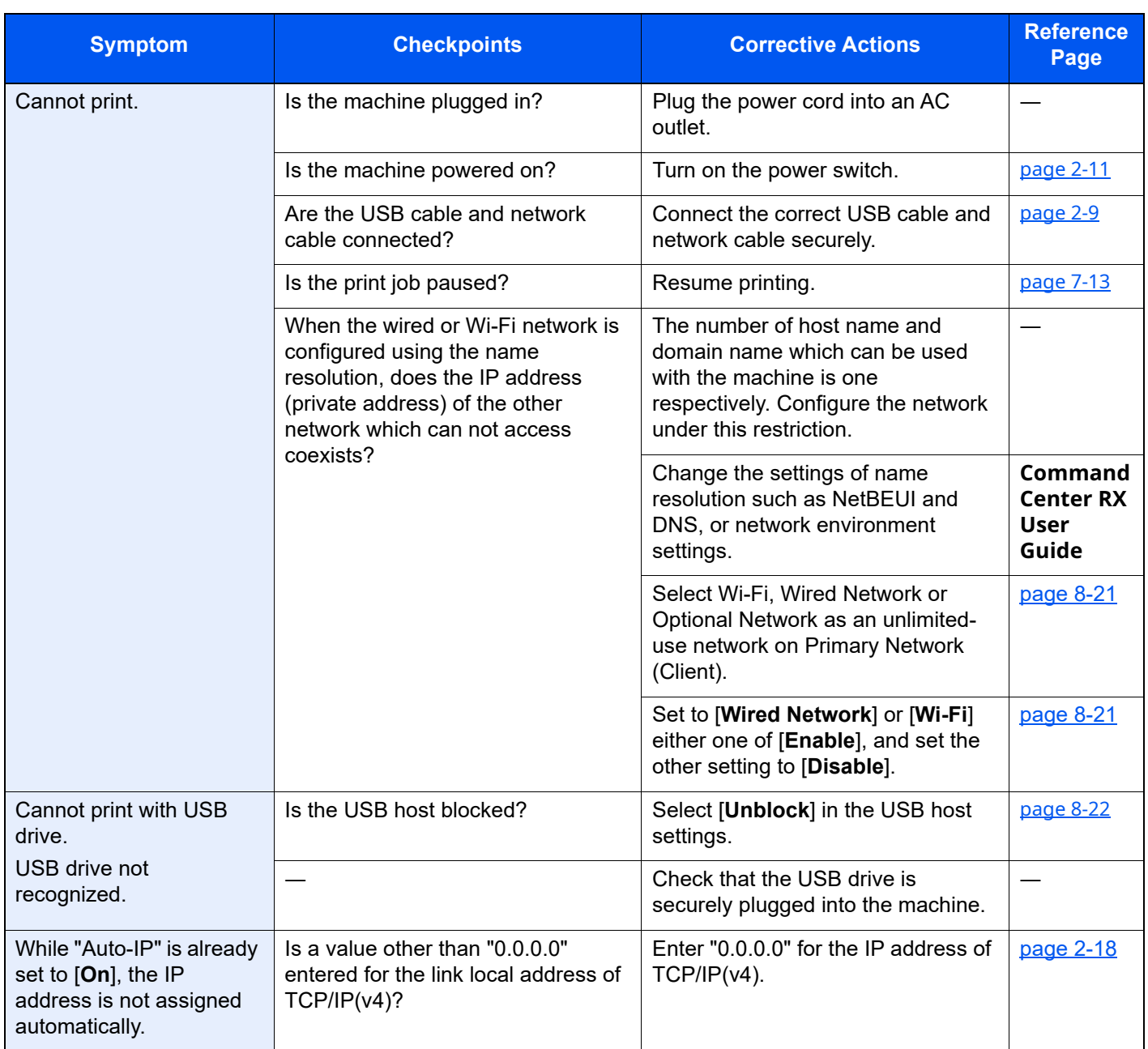

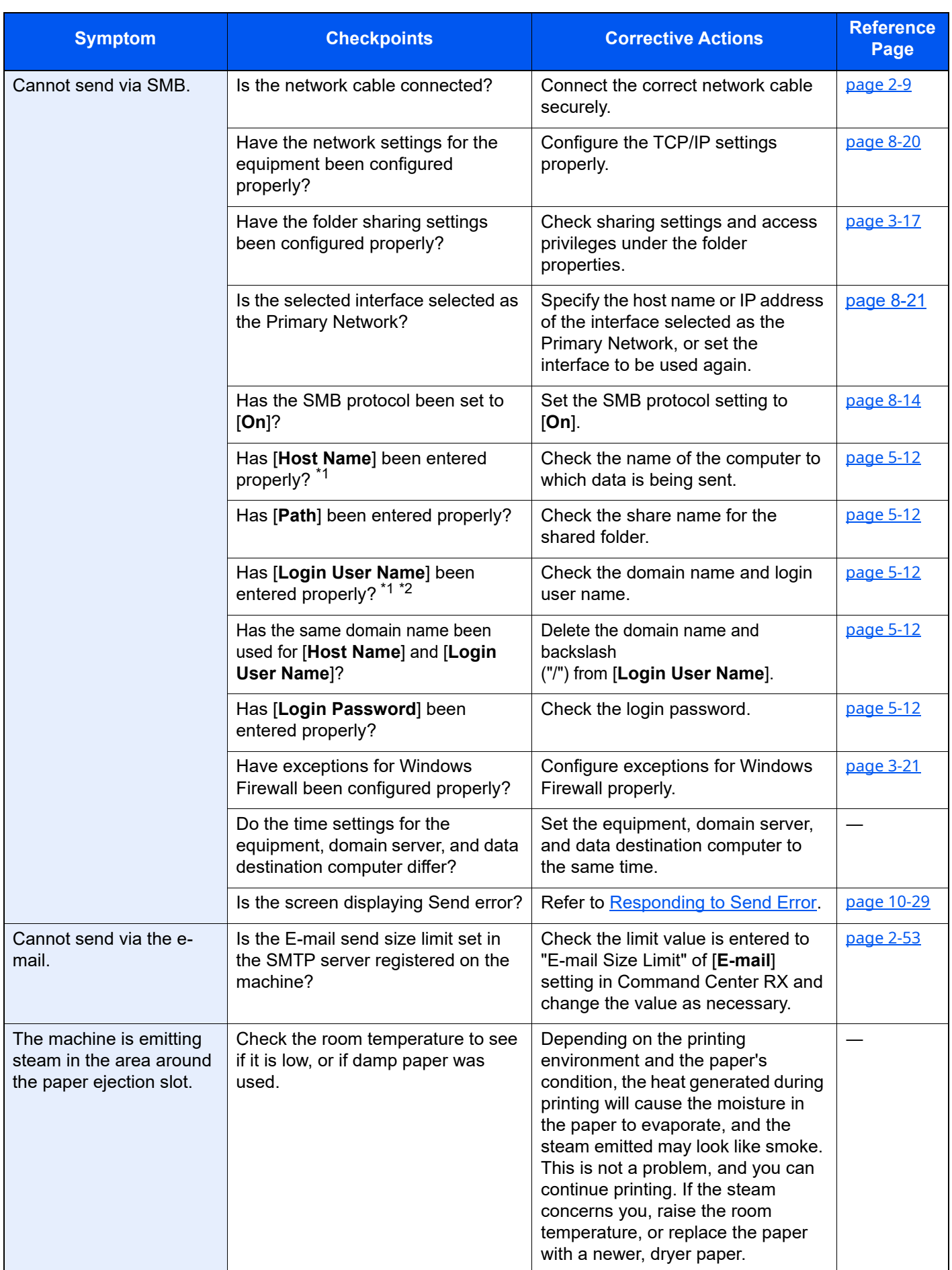

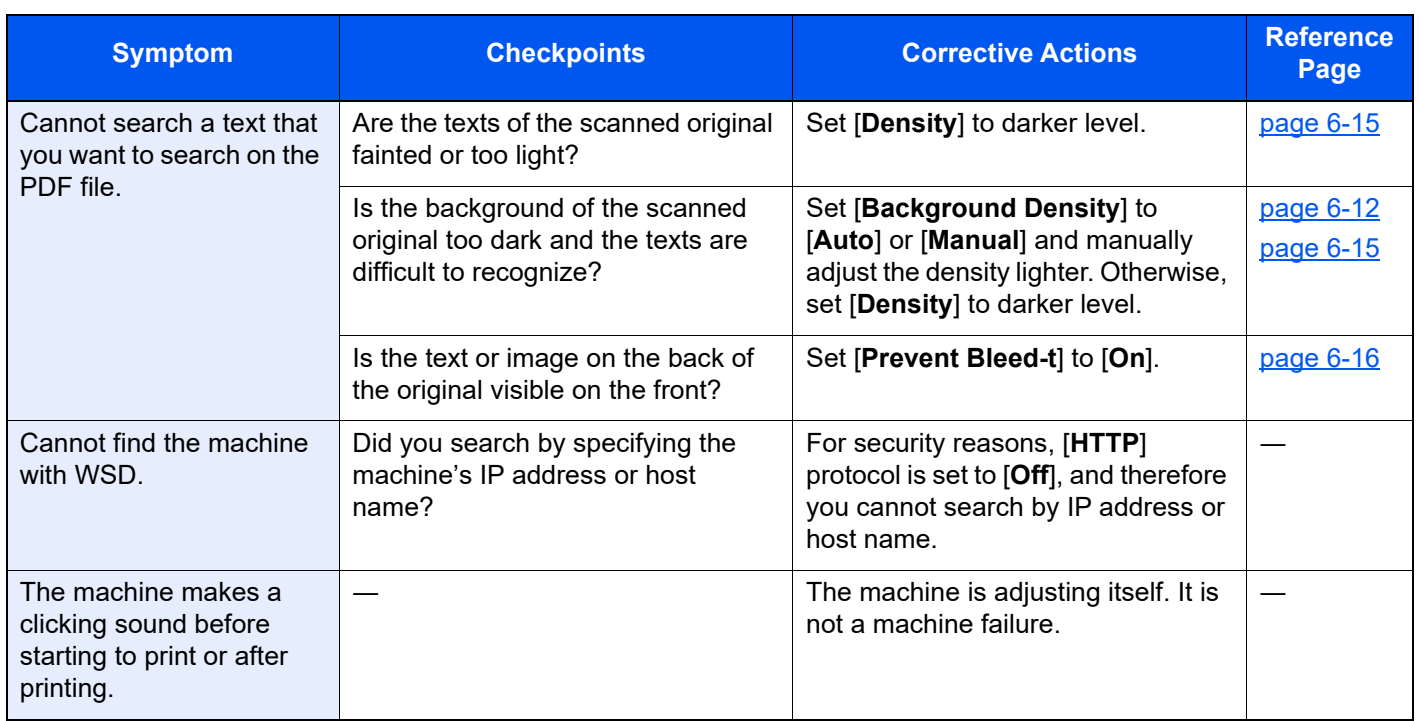

<span id="page-394-0"></span>\*1 You can also enter a full computer name as the host name (for example, pc001.abcdnet.com).

\*2 You can also enter login user names in the following formats: Domain\_name/user\_name (for example, abcdnet/james.smith) User\_name@domain\_name (for example, james.smith@abcdnet)

## <span id="page-395-0"></span>Printed Image Trouble

When the following printed image trouble occurs, implement appropriate procedures.

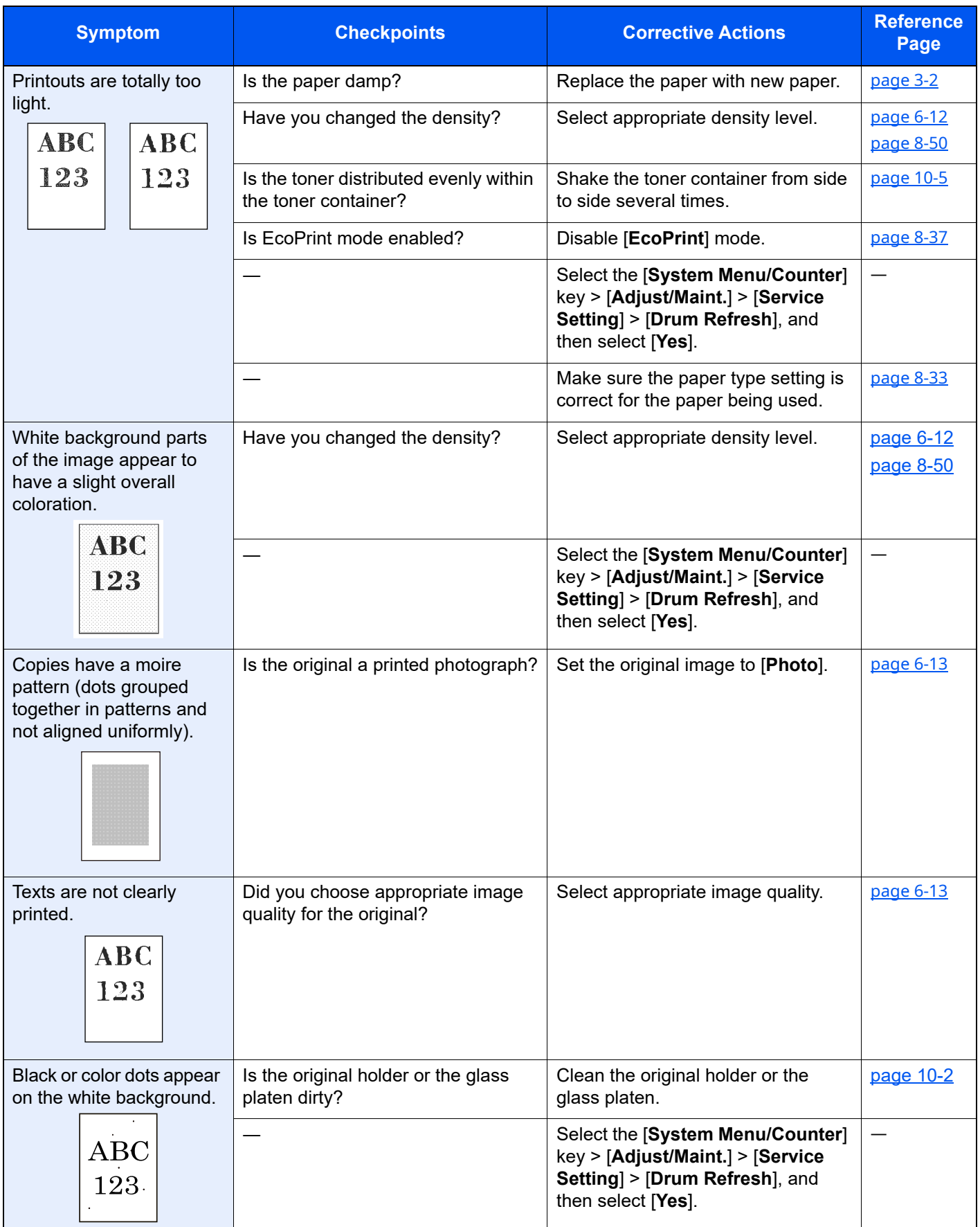
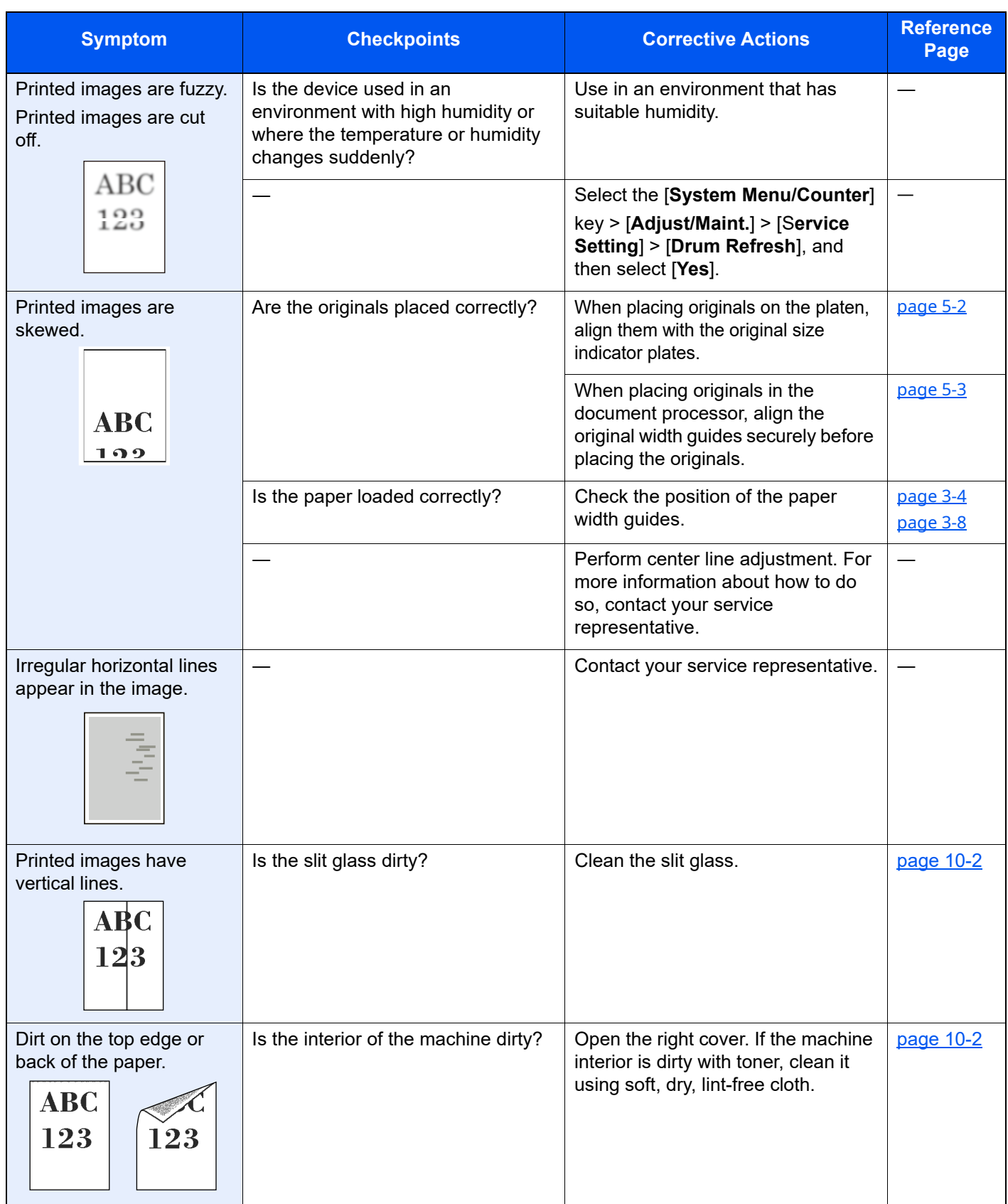

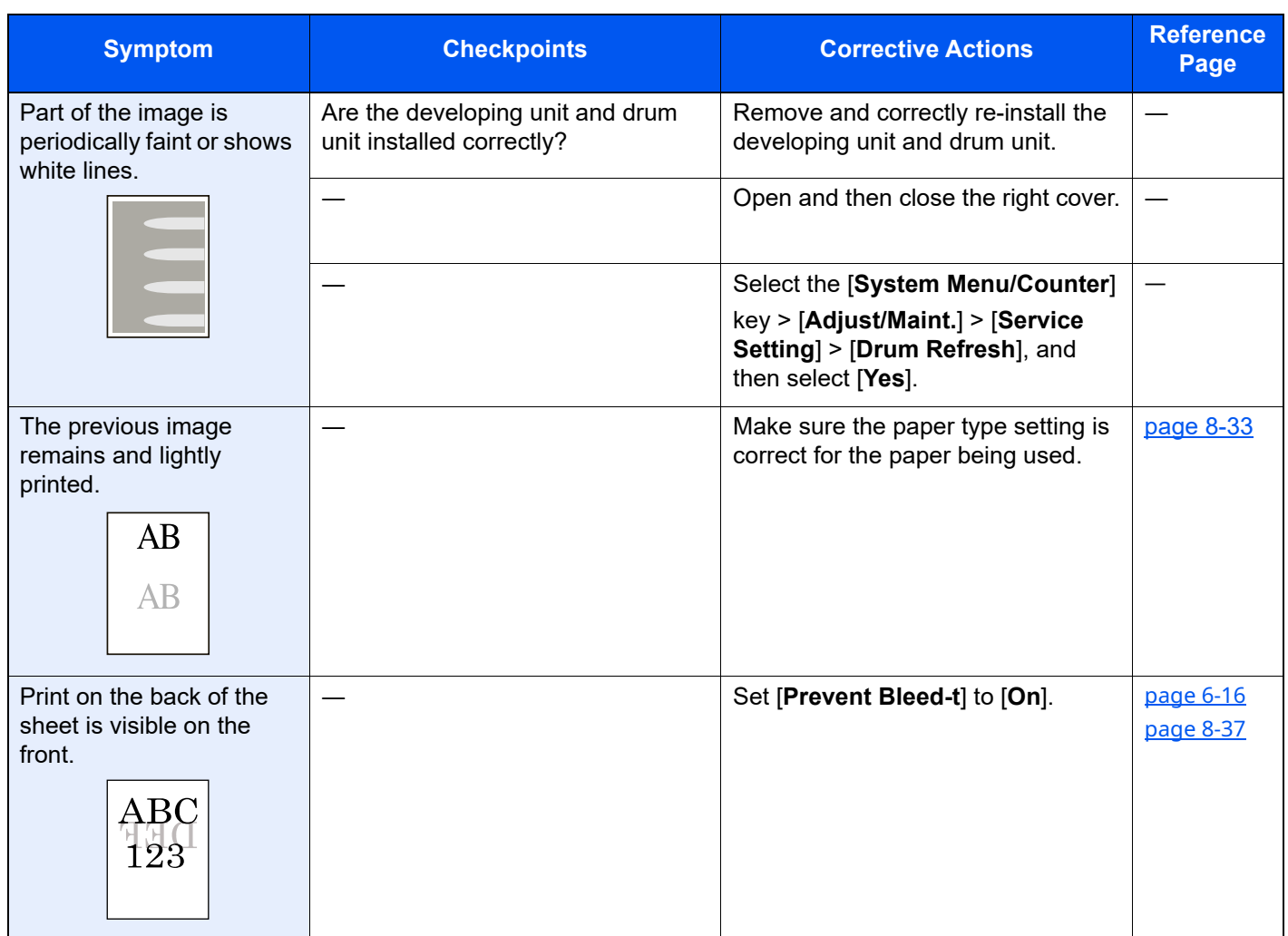

### Remote Operation

This function enables the system administrator to explain how to operate the panel and troubleshoot to user, by accessing operation panel of the machine at remote using browser and VNC software.

#### **Executing Remote Operation from Browser**

The supported Browser is as follows. We recommend the latest version of browser to use Remote Operation.

- Google Chrome (Version 21.0 or later)
- Microsoft Edge
- Mozilla Firefox (Version 14.0 or later)
- Safari (Version 5.0 or later)

This procedure explains how to execute Remote Operation from Command Center RX using Google Chrome.

#### **NOTE**

To execute Remote Operation using other browsers, refer to the following:

**Command Center RX User Guide**

#### **1 Display the screen.**

```
[System Menu/Counter] key > [A] [\blacktriangledown] key > [System/Network] > [OK] key > [A] [\blacktriangledown] key >
[Network Setting] > [OK] key > [ ] [ ] key > [ProtocolSettings] > [OK] key
```
#### **2 Set "Enhanced VNC over SSL" to [On].**

[ProtocolSettings \(page 8-14\)](#page-299-0)

#### **NOTE**

You can configure the protocol settings using Command Center RX.

**Command Center RX User Guide**

#### **3 Configure settings for remote operation.**

- **1** [System Menu/Counter] key > [ $\triangle$ ] [ $\triangledown$ ] key > [System/Network] > [OK] key > [ $\triangle$ ] [ $\triangledown$ ] key > [Remote **Operation**] >  $[OK]$  key >  $[A]$   $[v]$  key >  $[Off/On]$  >  $[OK]$  key >  $[A]$   $[v]$  key >  $[On]$  >  $[OK]$  key
- **2**  $[A] [\mathbf{v}]$  key >  $[\mathbf{Use}$  **Restriction** $] > [\mathbf{OK}]$  key >  $[A] [\mathbf{v}]$  key > Select  $[\mathbf{Off}]$ ,  $[\mathbf{Use}$  **Password** $],$  or  $[\mathbf{Admin.} \; \mathbf{Only}]$ > [**OK**] key

When you select [**Use Password**], enter the password in "Password" and "Confirm Password", then select [**OK**].

[Remote Operation \(page 8-25\)](#page-310-0)

#### **QNOTE**

You can configure settings for remote operation using Command Center RX

**Command Center RX User Guide**

#### **4 Restart the machine.**

[Restart \(page 8-24\)](#page-309-0)

#### **5 Start up the browser.**

Enter "https://" and host name of the machine to access the Command Center RX.

[Accessing Command Center RX \(page 2-50\)](#page-98-0)

#### **6 Select [Device Information/Remote Operation] > [Remote Operation].**

#### **7 Click [Start] button.**

#### **NOTE**

- If the user is logged in to the device, the permission confirmation screen will be displayed on the operation panel. Select [**Yes**].
- If pop-up blocking of the browser occurs during connection of the Remote Operation, select Always allow pop-ups from https:// [host name], and click Done. Perform Remote Operation after waiting 1 minute or more.

When the Remote Operation is started up, the operation panel screen will be displayed on the system administrator's or user's PC screen.

#### **Executing Remote Operation from VNC Software**

#### **1 Display the screen.**

 $[System MenuCounter]$  key  $> [a]$  [ $\mathbf{v}]$  key  $>$  [System/Network]  $>$  [OK] key  $> [a]$  [ $\mathbf{v}]$  key  $>$ [**Network Setting**] > [**OK**] key > [ ] [ ] key > [**ProtocolSettings**] > [**OK**] key

#### **2 Set "Enhanced VNC (RFB)" to [On].**

[ProtocolSettings \(page 8-14\)](#page-299-0)

#### **QNOTE**

- When setting "VNC (RFB) over SSL" to [**On**], the communication is encrypted.
- You can configure the protocol settings using Command Center RX.

**Command Center RX User Guide**

#### **3 Startup the remote operation.**

- **1** Start up the VNC software.
- **2** Enter the following format separated by a colon to start up the remote operation.

"IP address: port number"

#### **<b>Q** NOTE

When setting "VNC (RFB)" to [**On**] in step 2, the default port number is 9062. When setting "VNC (RFB) over SSL " to [**On**], the default port number is 9063.

[ProtocolSettings \(page 8-14\)](#page-299-0)

# **Responding to Messages**

If the message display or the computer displays any of these messages, follow the corresponding procedure.

#### **<b>NOTE**

When contacting us, the serial number will be necessary. To check the serial number, refer to the following:

◆ [Checking the Equipment's Serial Number \(page i\)](#page-1-0)

#### **A**

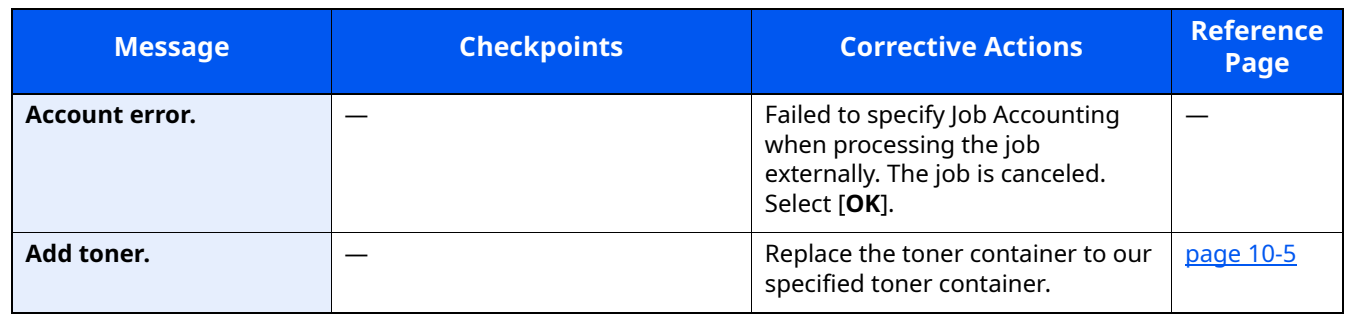

**B**

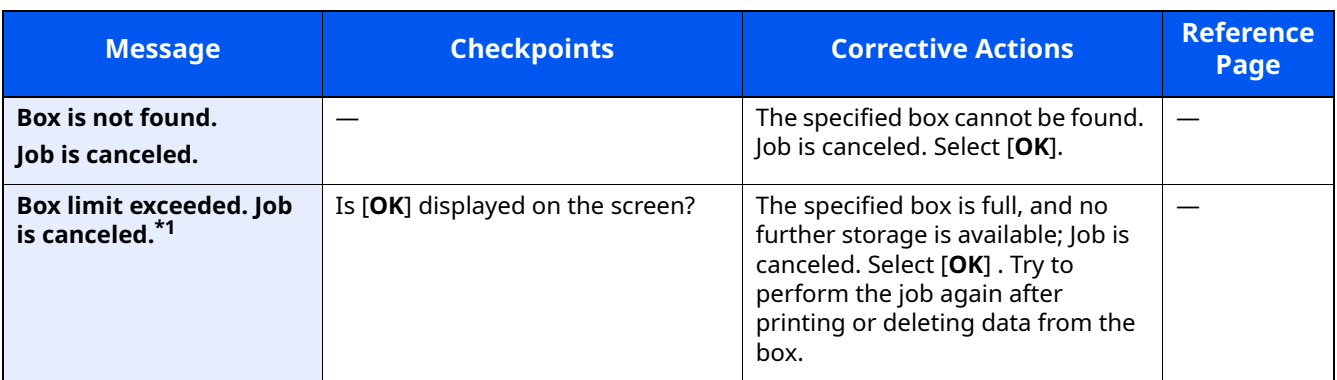

\*1 When Auto Error Clear is set to [**On**], processing resumes automatically after a set amount of time elapses. For details on Auto Error Clear, refer to the following:

[Auto Err. Clear \(page 8-36\)](#page-321-0)

**C**

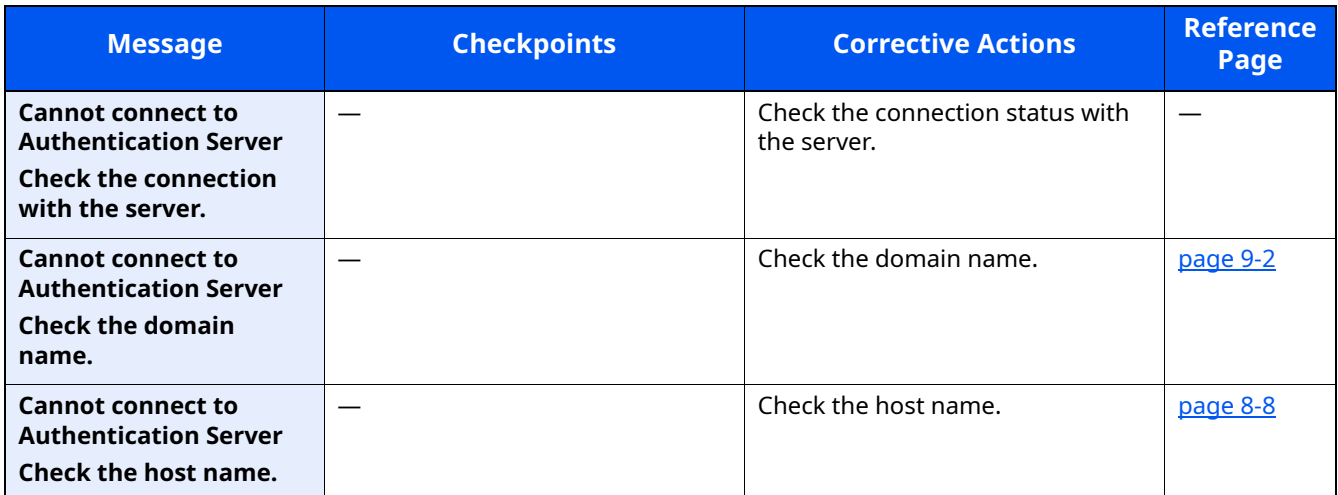

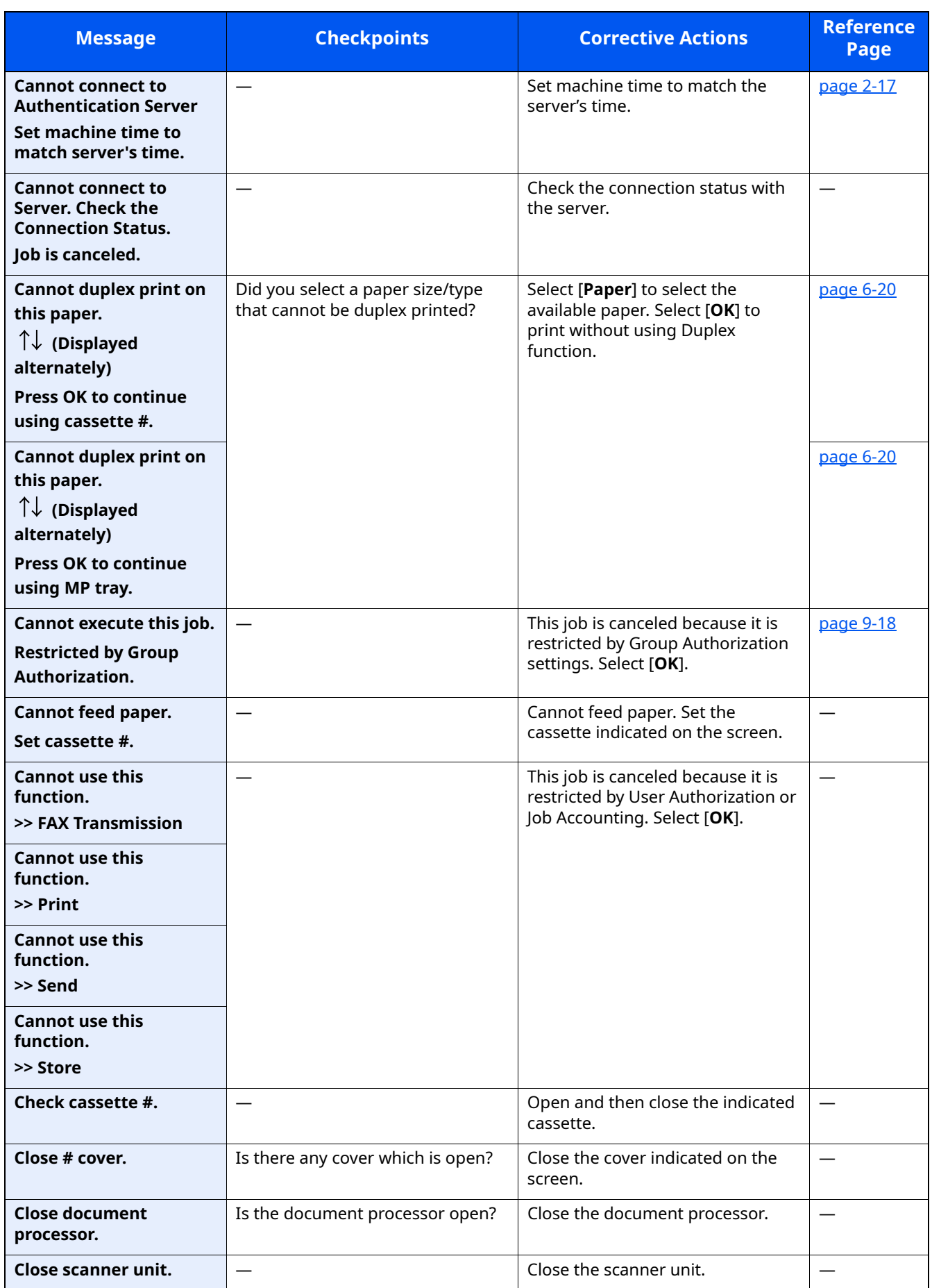

**E**

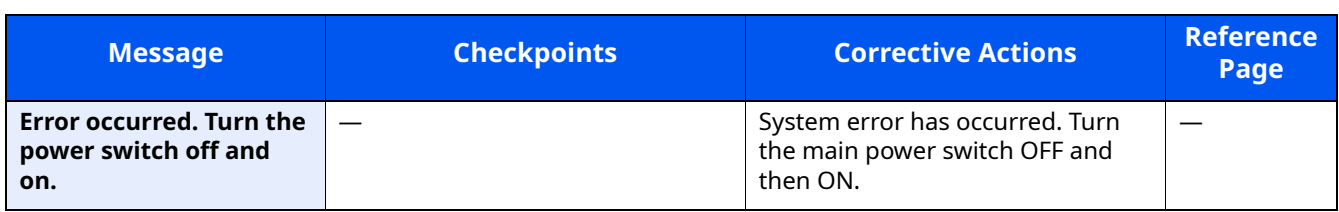

**F**

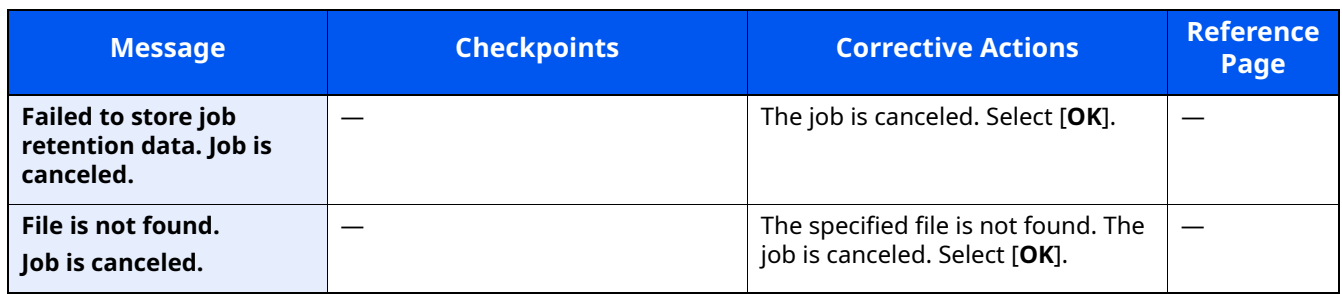

**I**

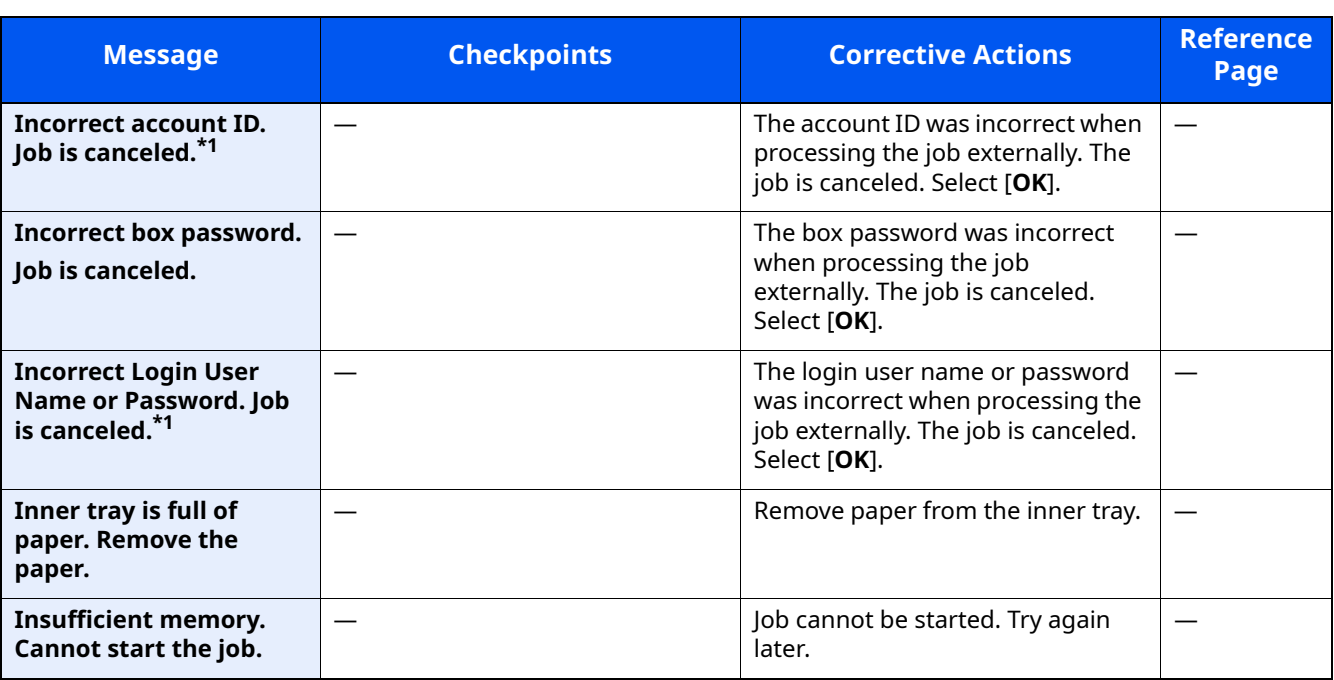

<span id="page-402-0"></span>\*1 When Auto Error Clear is set to [**On**], processing resumes automatically after a set amount of time elapses. For details on Auto Error Clear, refer to the following:

[Auto Err. Clear \(page 8-36\)](#page-321-0)

**J**

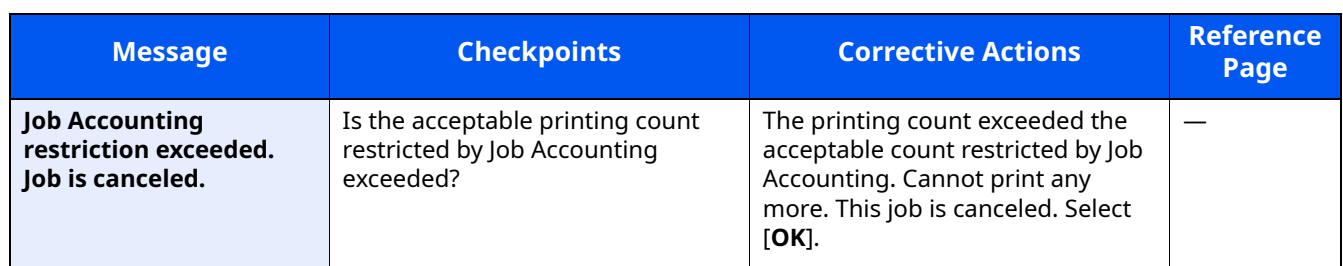

**K**

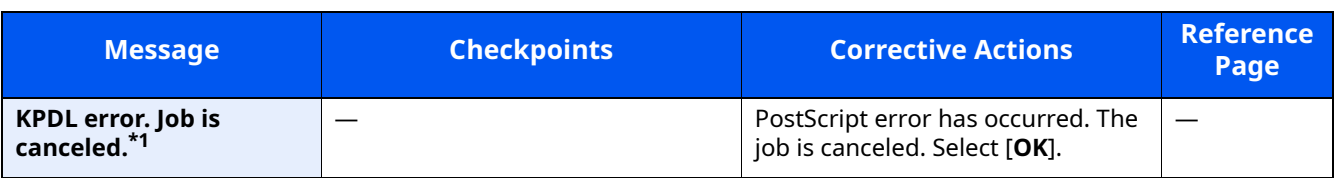

\*1 When Auto Error Clear is set to [**On**], processing resumes automatically after a set amount of time elapses. For details on Auto Error Clear, refer to the following:

[Auto Err. Clear \(page 8-36\)](#page-321-0)

**L**

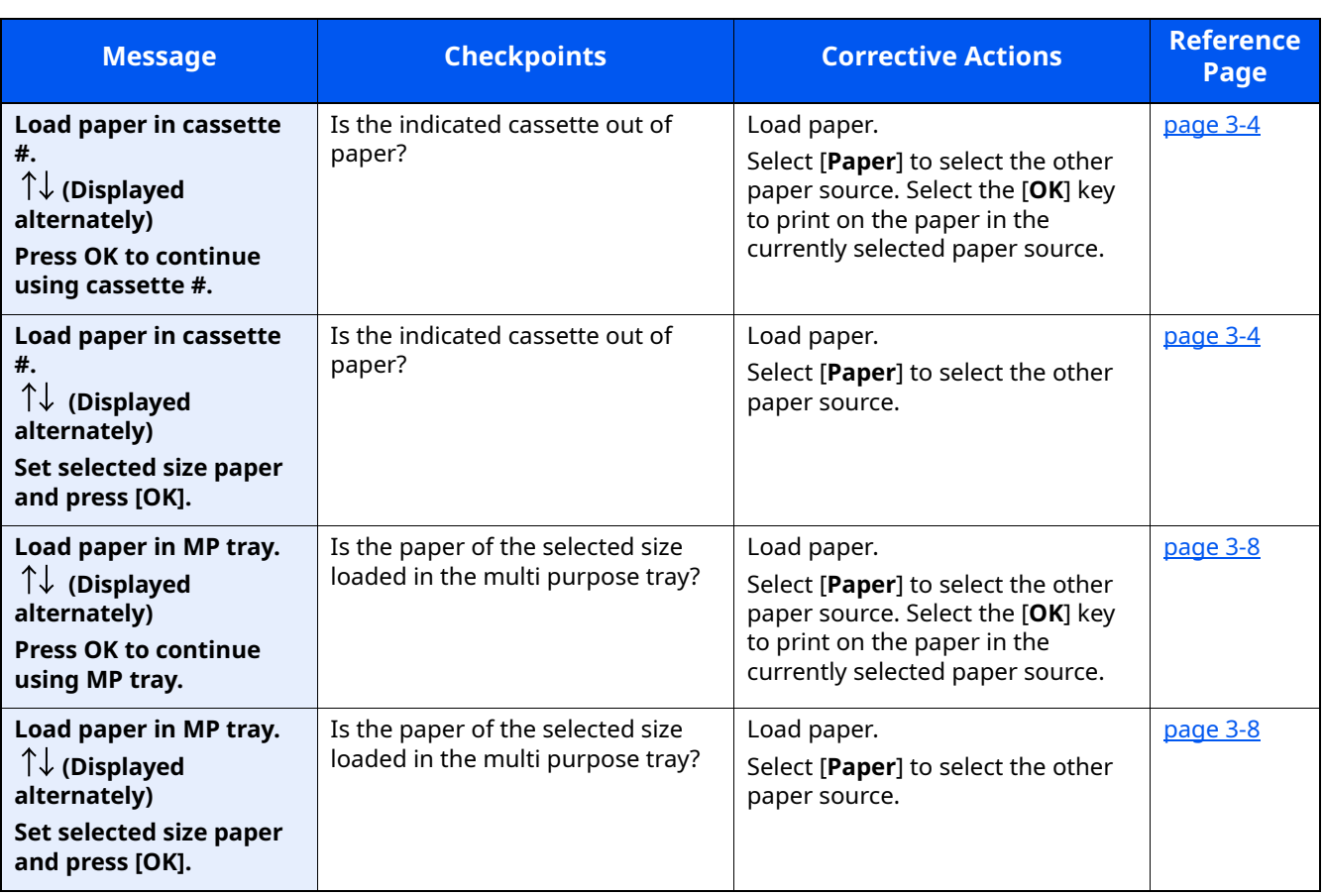

#### **M**

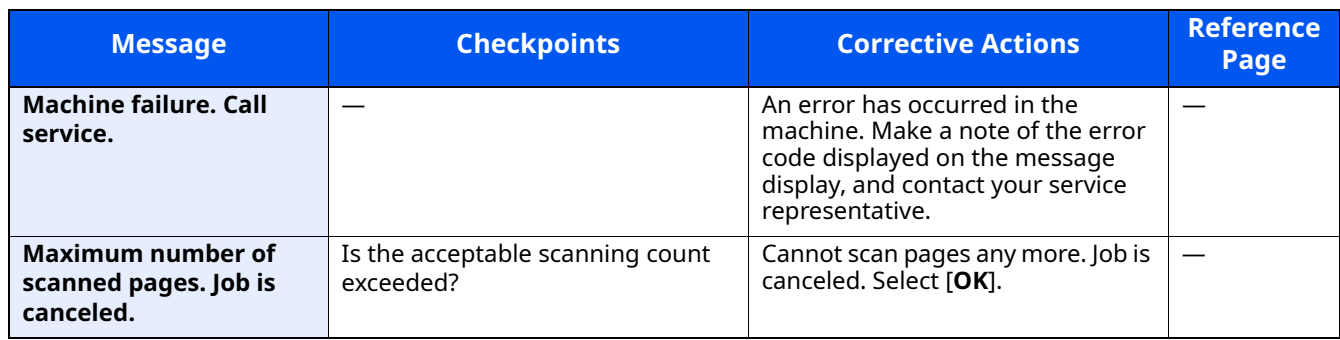

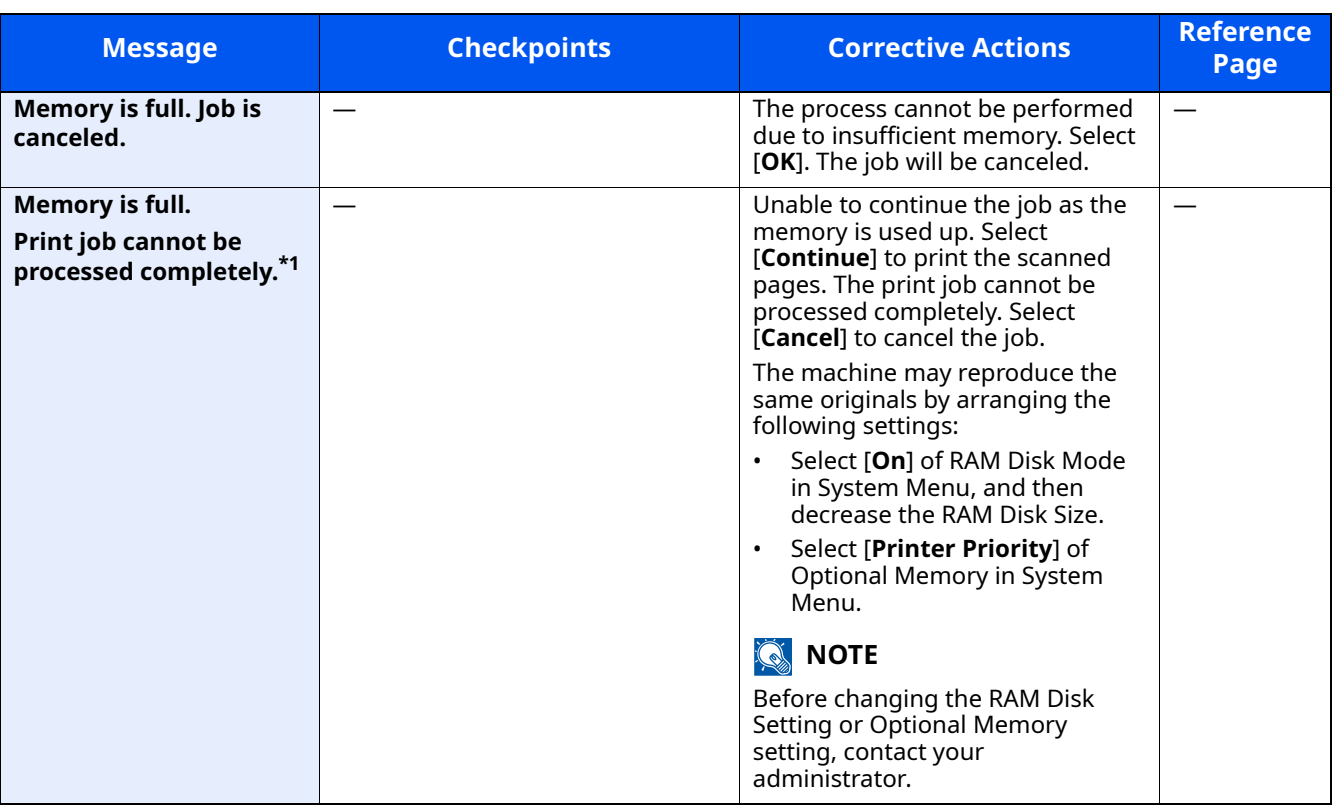

\*1 When Auto Error Clear is set to [**On**], processing resumes automatically after a set amount of time elapses. For details on Auto Error Clear, refer to the following:

[Auto Err. Clear \(page 8-36\)](#page-321-0)

#### **N**

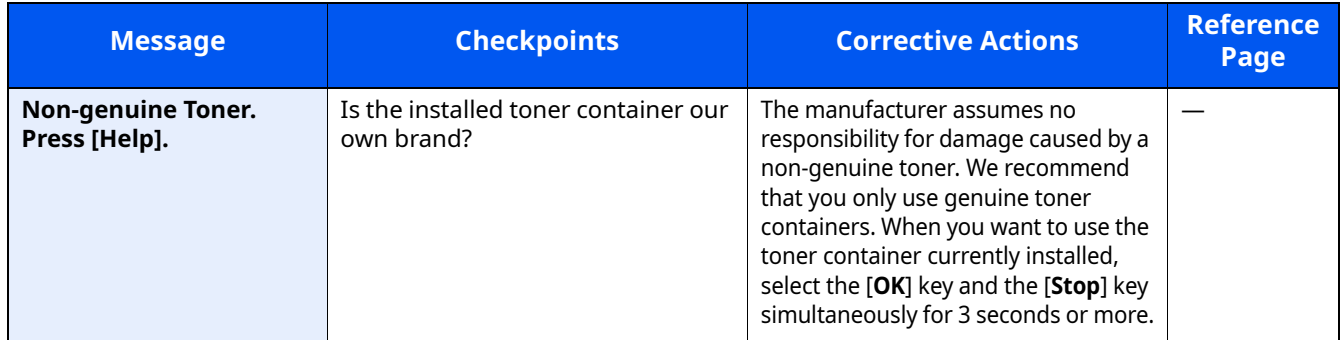

**P**

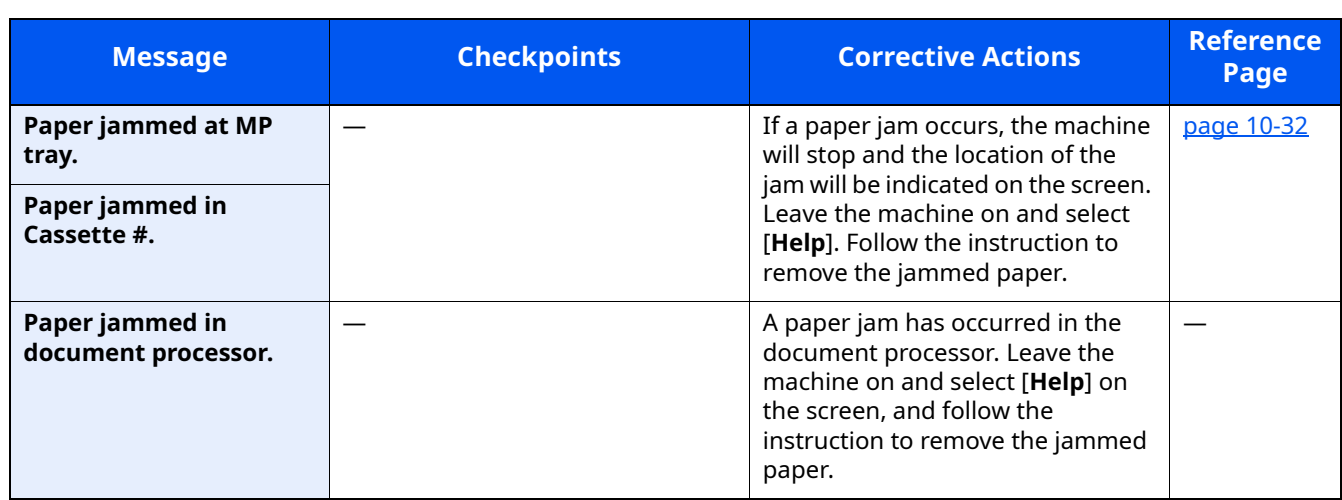

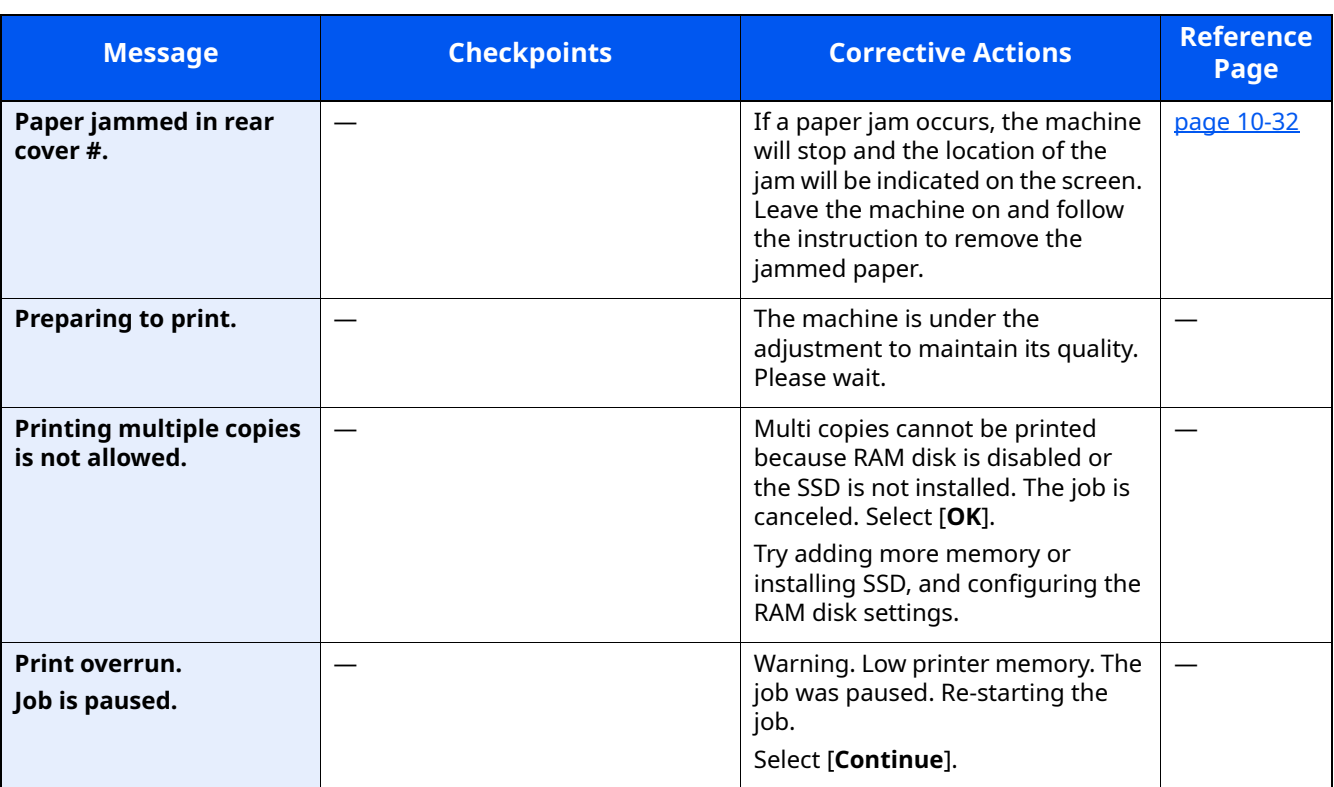

**R**

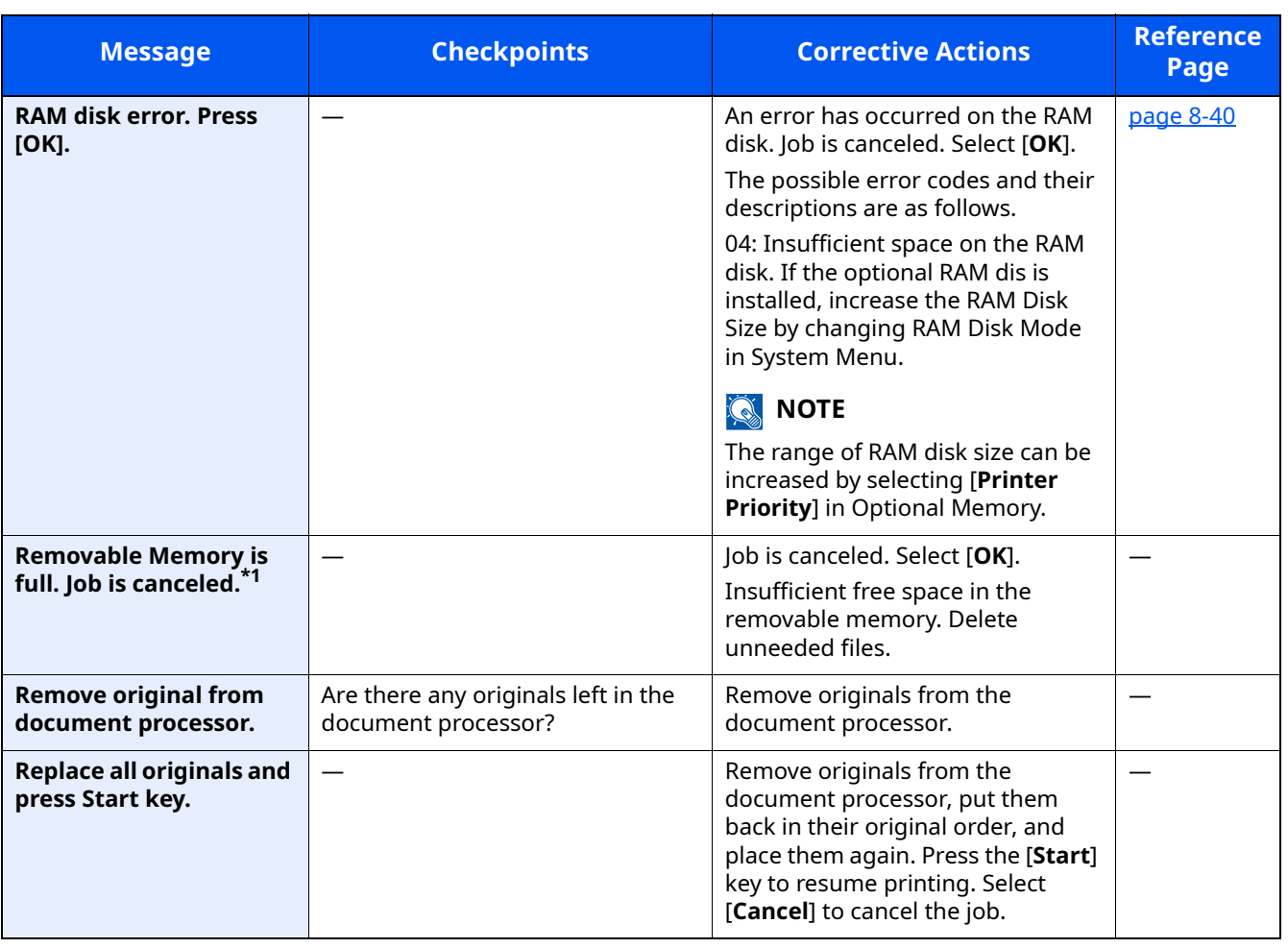

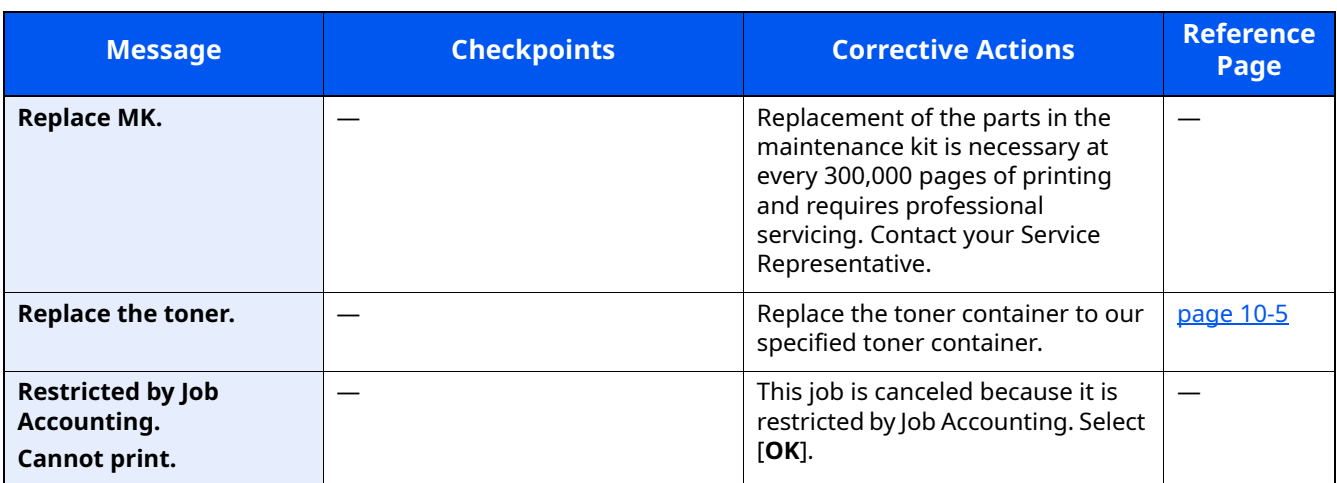

\*1 When Auto Error Clear is set to [**On**], processing resumes automatically after a set amount of time elapses. For details on Auto Error Clear, refer to the following:

[Auto Err. Clear \(page 8-36\)](#page-321-0)

**S**

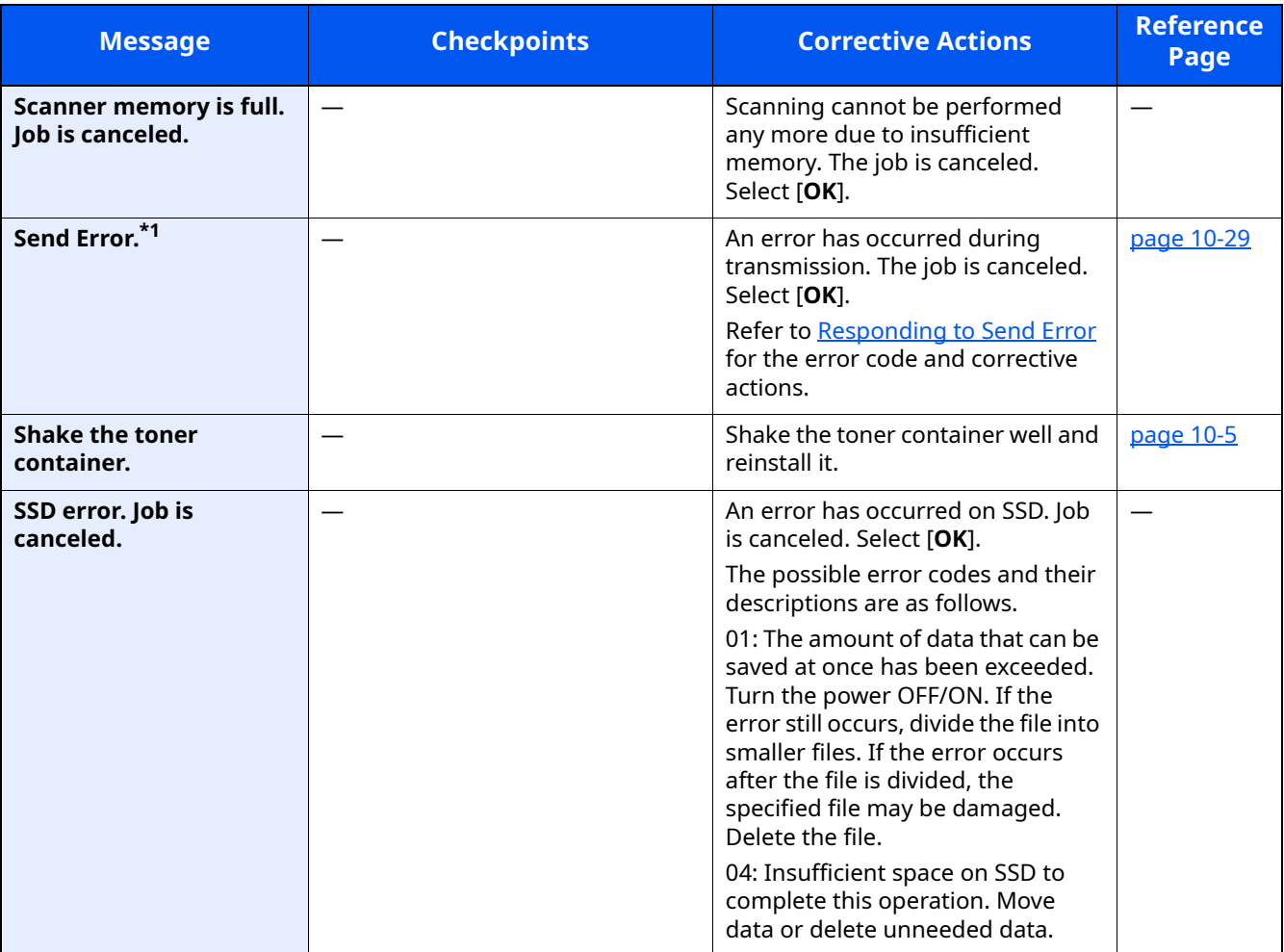

\*1 When Auto Error Clear is set to [**On**], processing resumes automatically after a set amount of time elapses. For details on Auto Error Clear, refer to the following:

[Auto Err. Clear \(page 8-36\)](#page-321-0)  $\blacktriangleright$ 

**T**

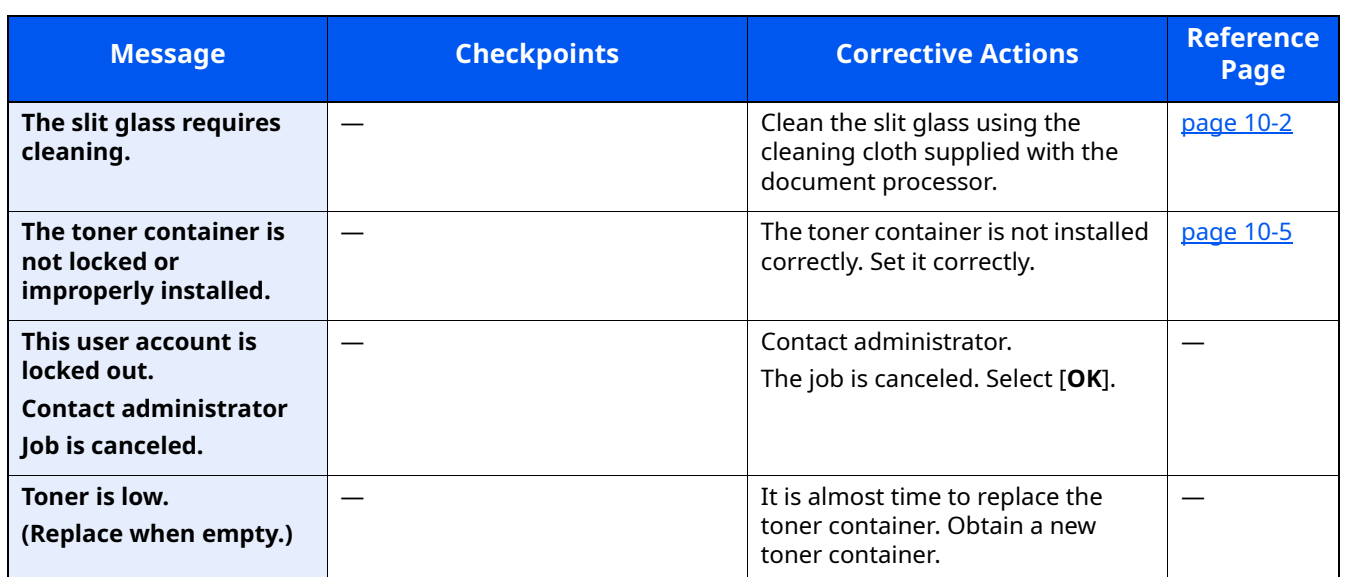

**U**

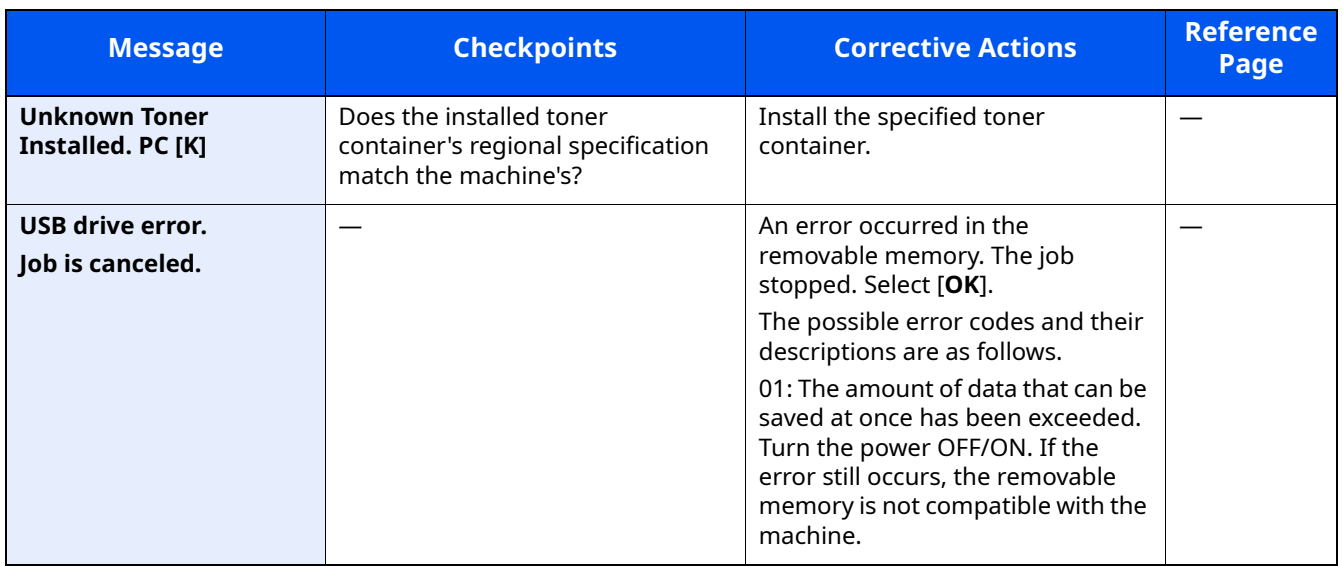

#### **W**

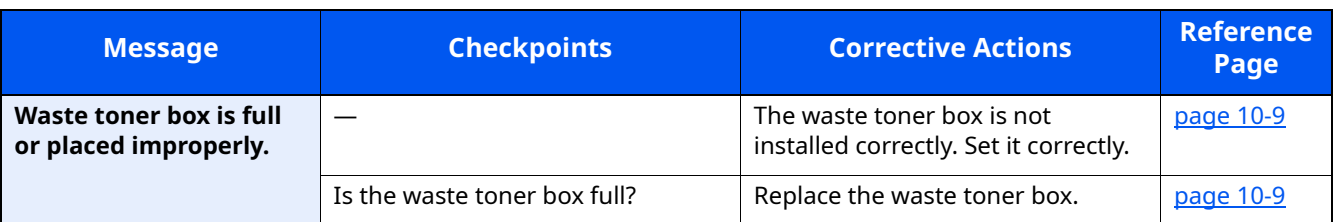

**Y**

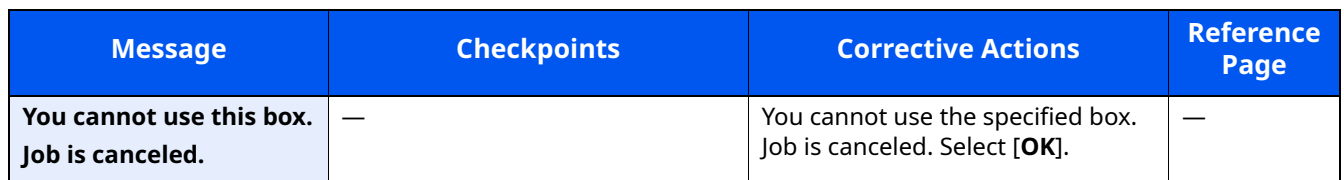

### <span id="page-408-0"></span>**Responding to Send Error**

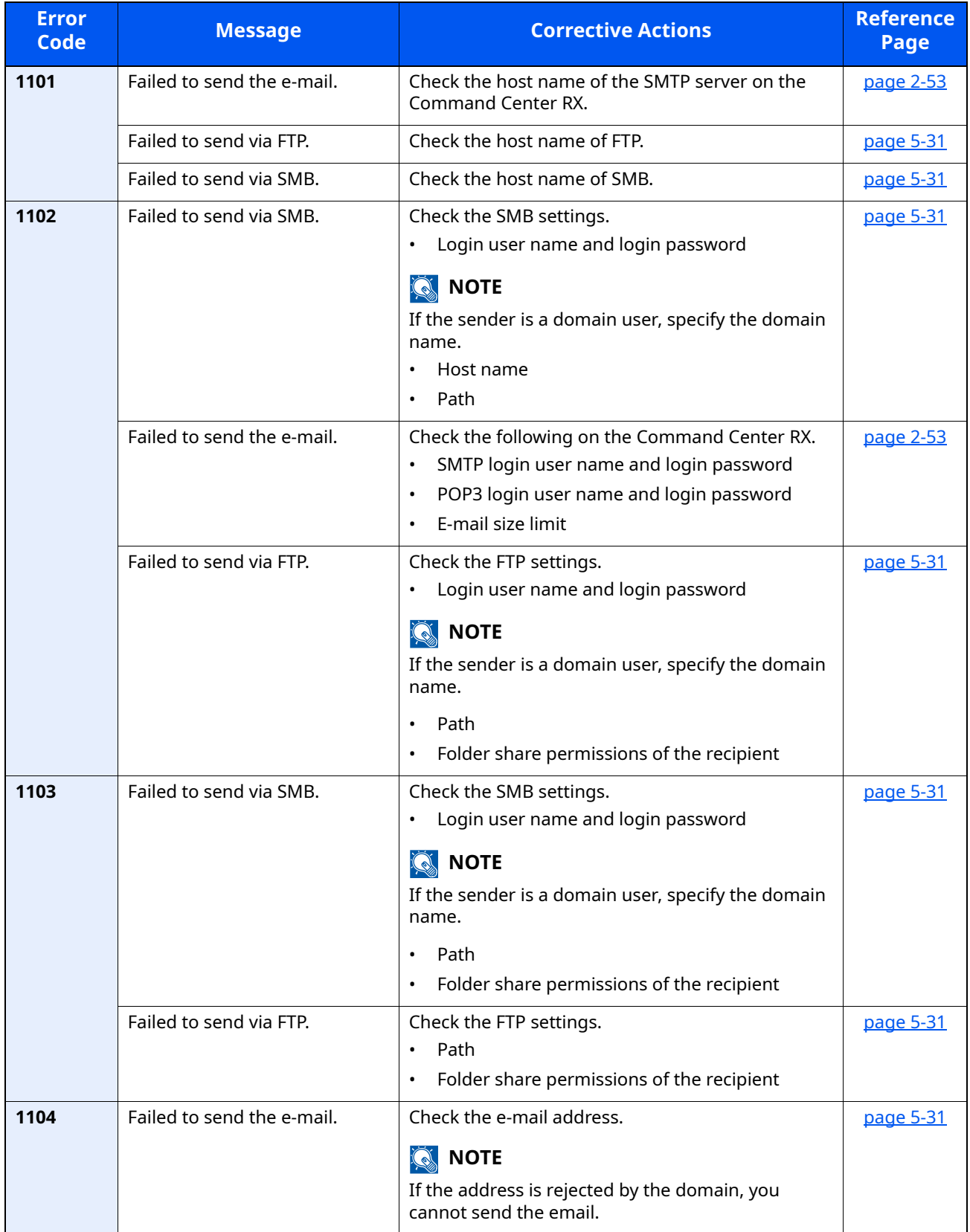

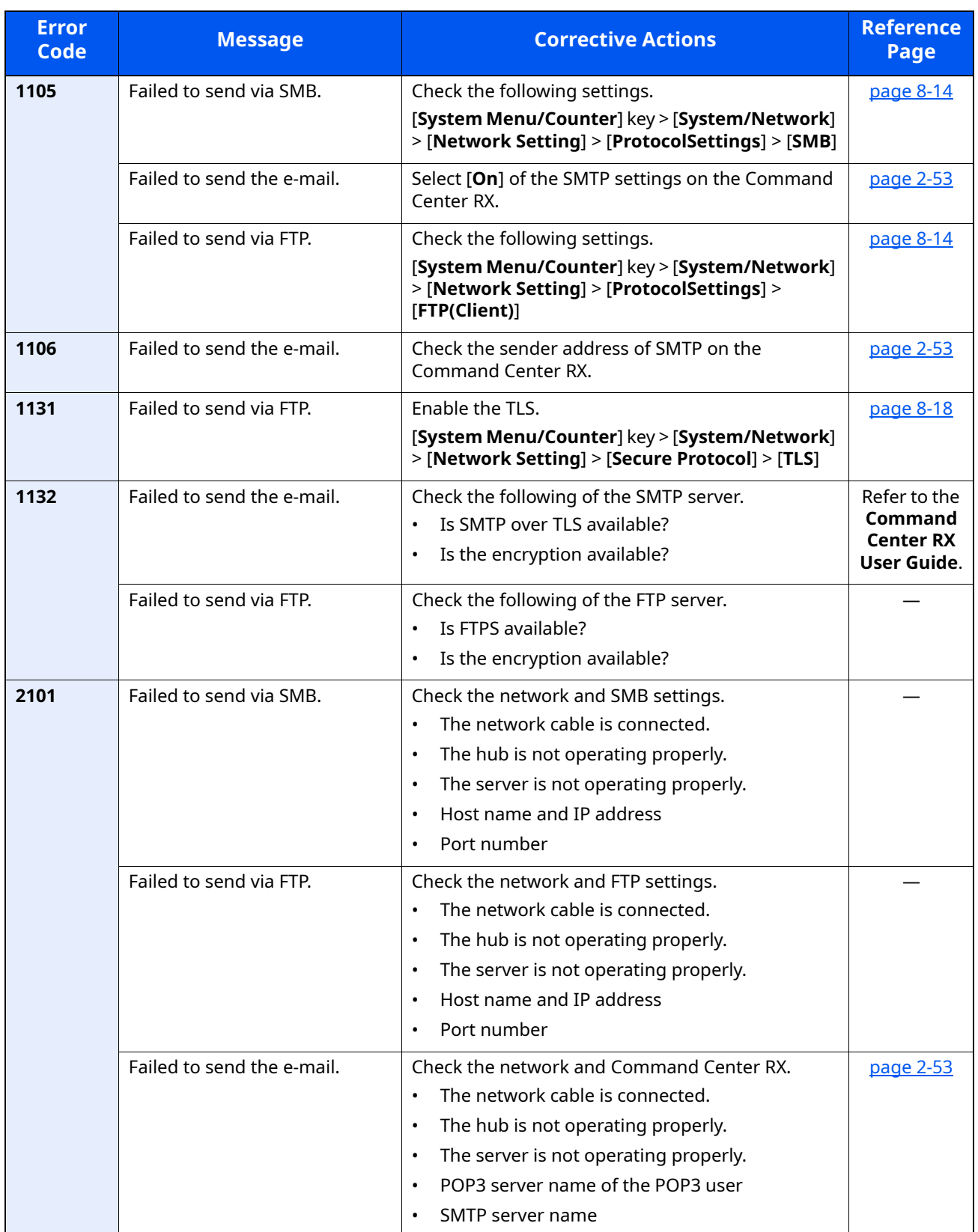

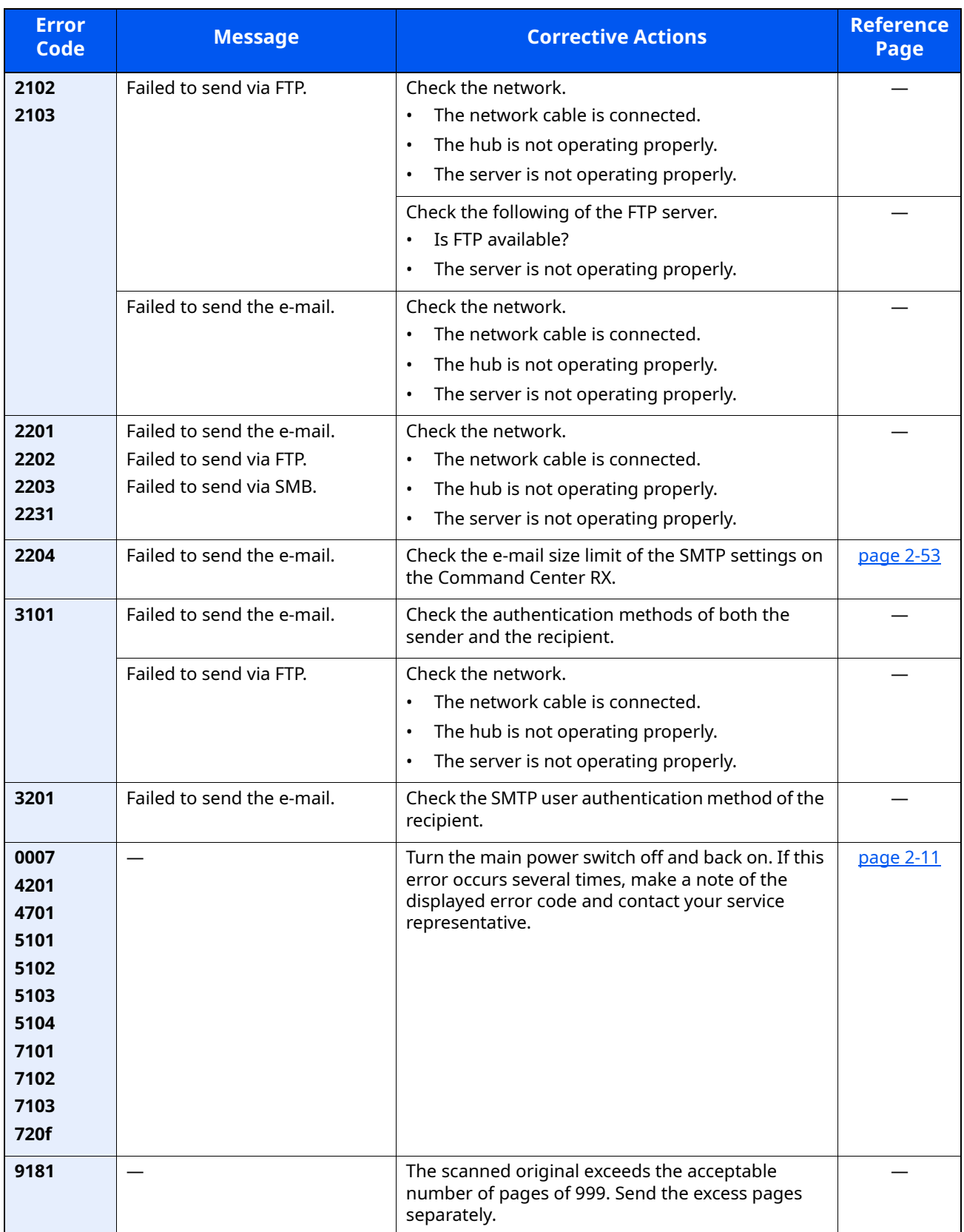

### <span id="page-411-0"></span>**Clearing Paper Jams**

If a paper jam occurs, the message display will display "Paper Jam." and the machine will stop. Refer to these procedures to remove the jammed paper.

#### **Jam Location Indicators**

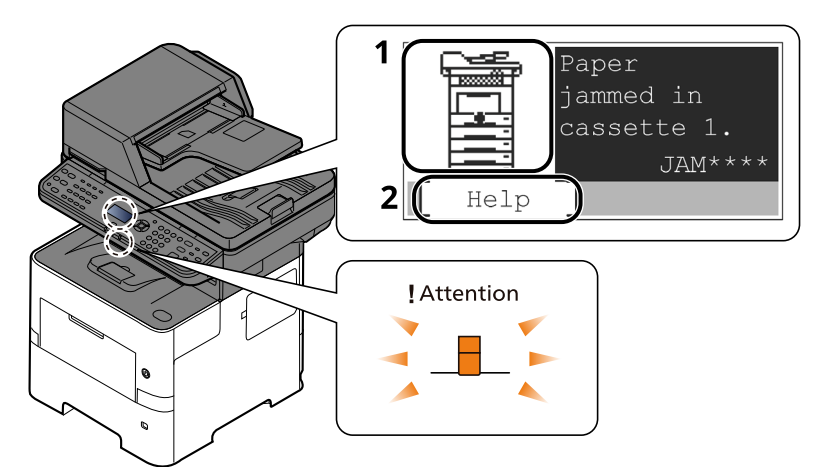

- 1 Shows the location of a paper jam.
- 2 Displays the Help screen.

#### **<b>NOTE**

- For details on Help Screen, refer to the following:
- $\rightarrow$  [Help Screen \(page 2-14\)](#page-62-0)

If a paper jam occurs, the location of the jam will be displayed on the message display as well as the clearing instructions.

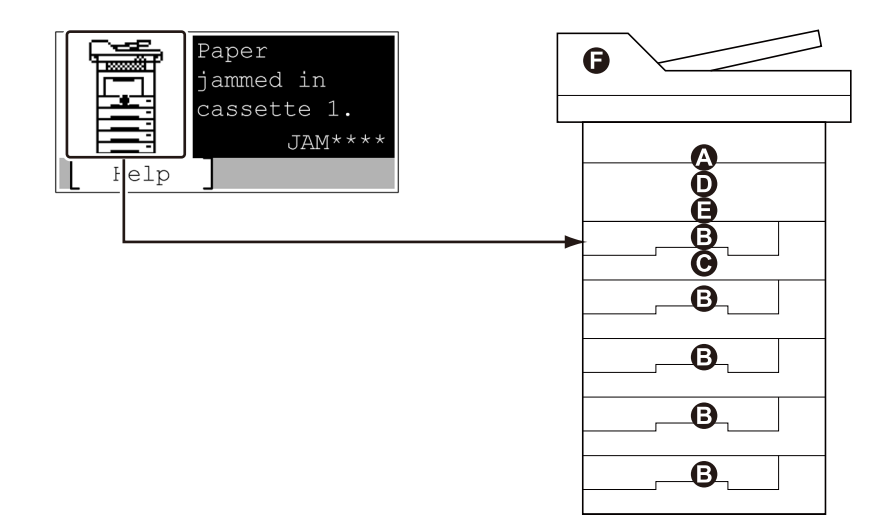

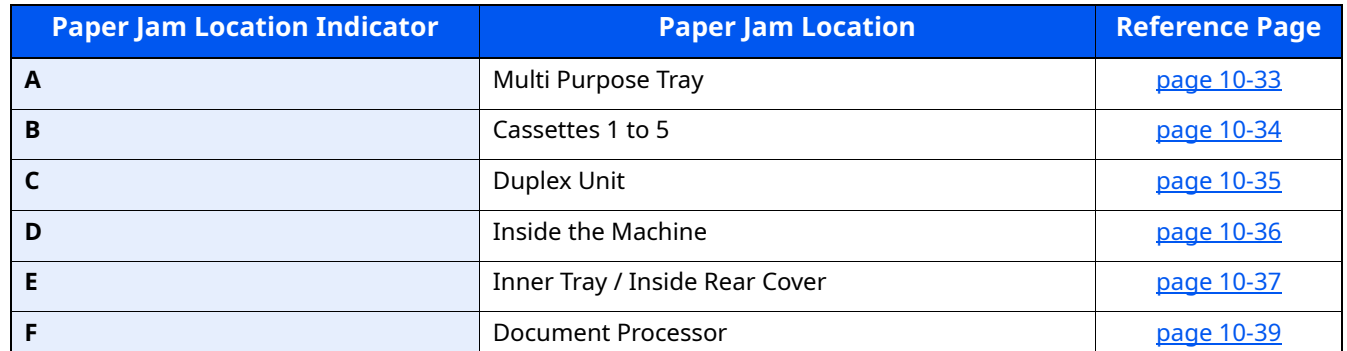

After you remove the jam, the machine will warm up again and the error message will be cleared. The machine resumes with the page that was printing when the jam occurred.

#### **Precautions with Paper Jams**

- Do not reuse jammed papers.
- If the paper tears during removal, be sure to remove any loose scraps of paper from inside the machine. Scraps of paper left in the machine could cause subsequent jamming.

# **CAUTION**

**The fixing unit is extremely hot. Take sufficient care when working in this area, as there is a danger of getting burned.**

#### <span id="page-412-0"></span>**Multi Purpose Tray**

**1**

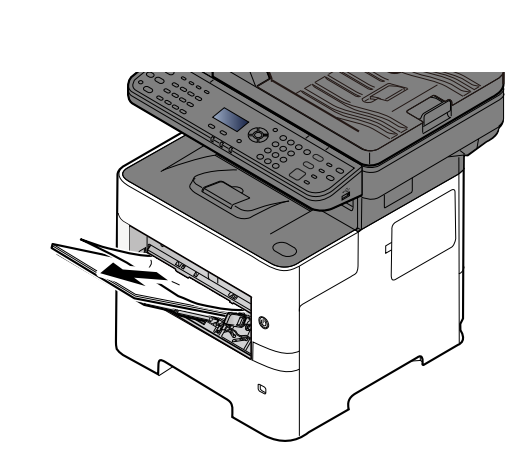

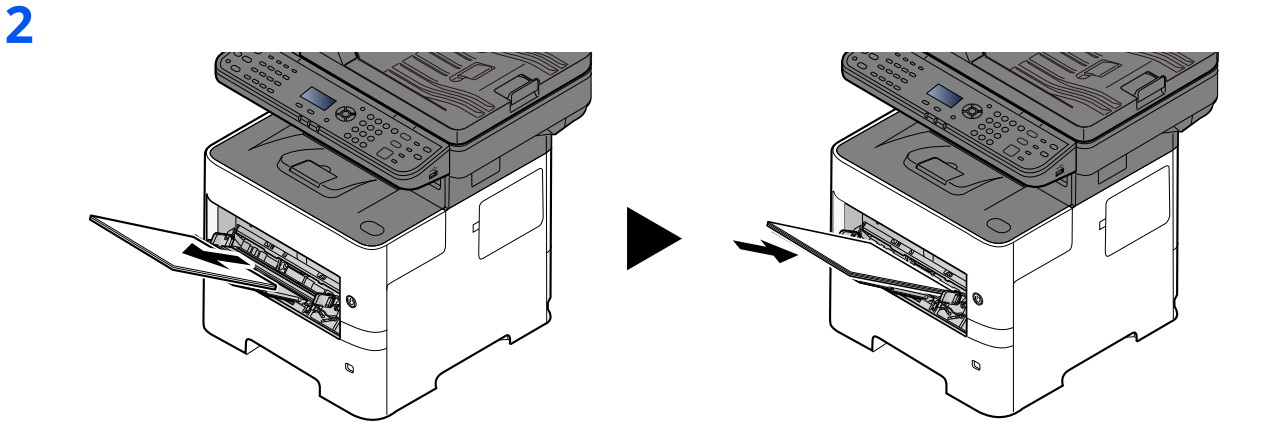

#### <span id="page-413-0"></span>**Cassettes 1 to 5**

Procedures for handling a paper jam in Cassettes 1 to 5 are all the same. This section explains procedures using Cassette 1 as an example.

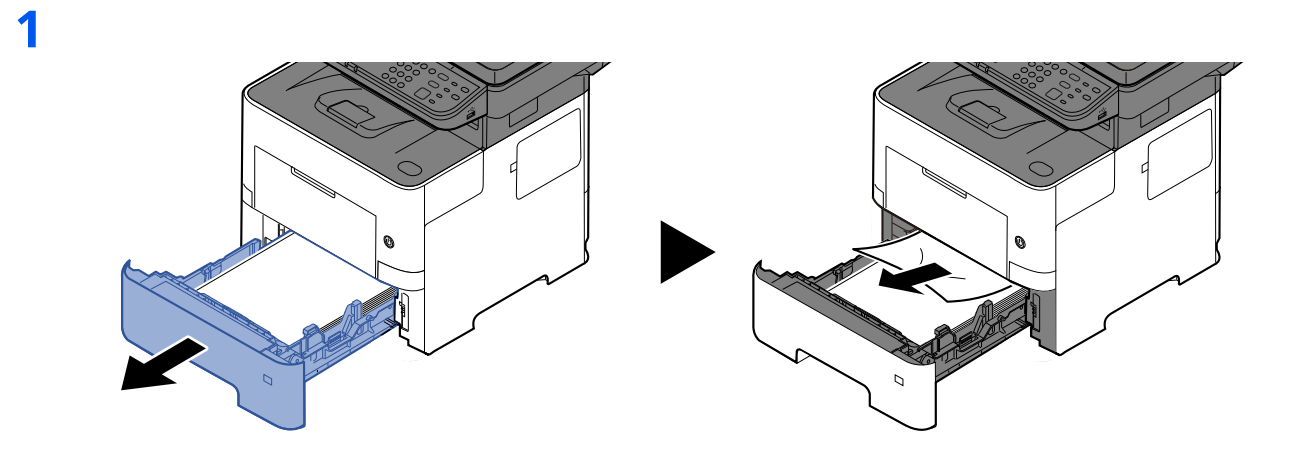

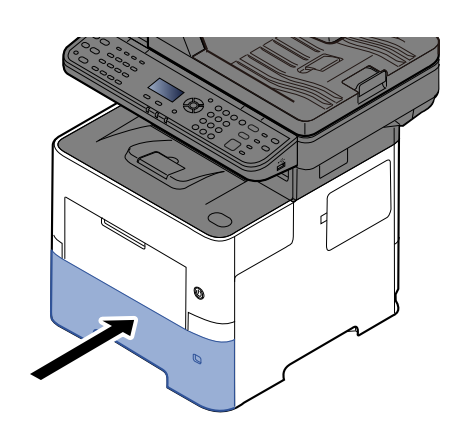

### <span id="page-414-0"></span>**Duplex Unit**

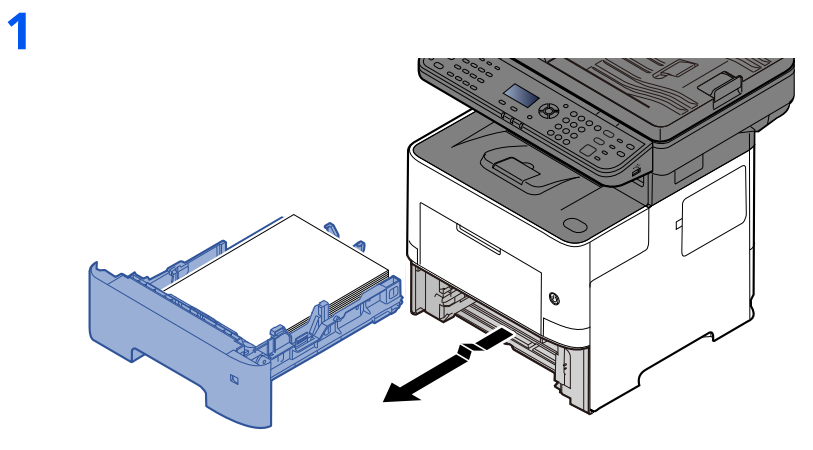

**2**

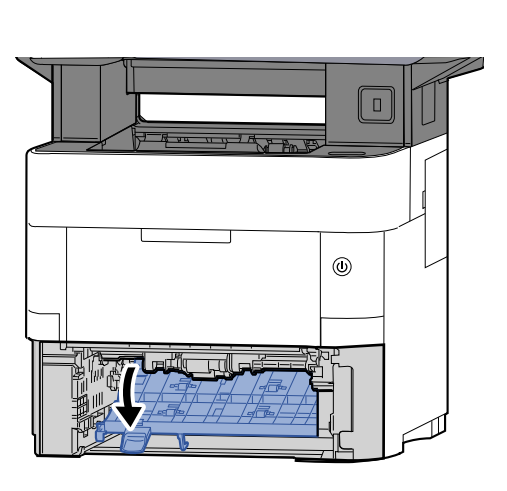

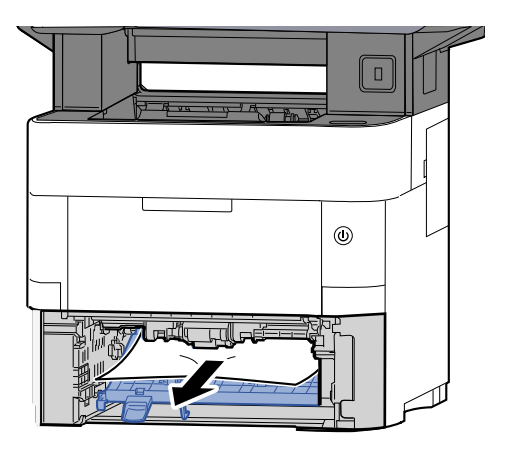

**3**

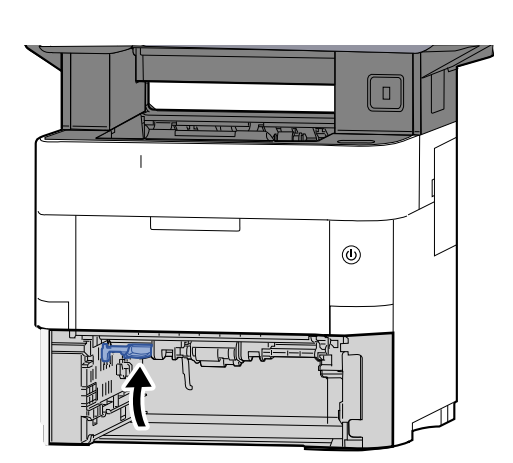

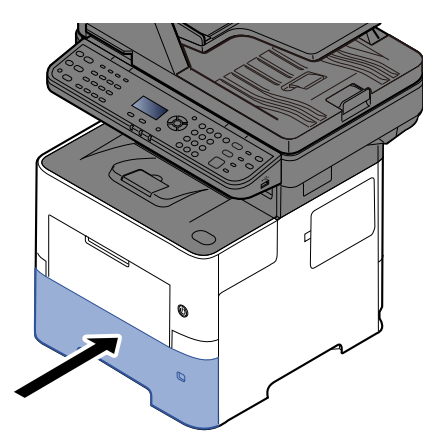

#### <span id="page-415-0"></span>**Inside the Machine**

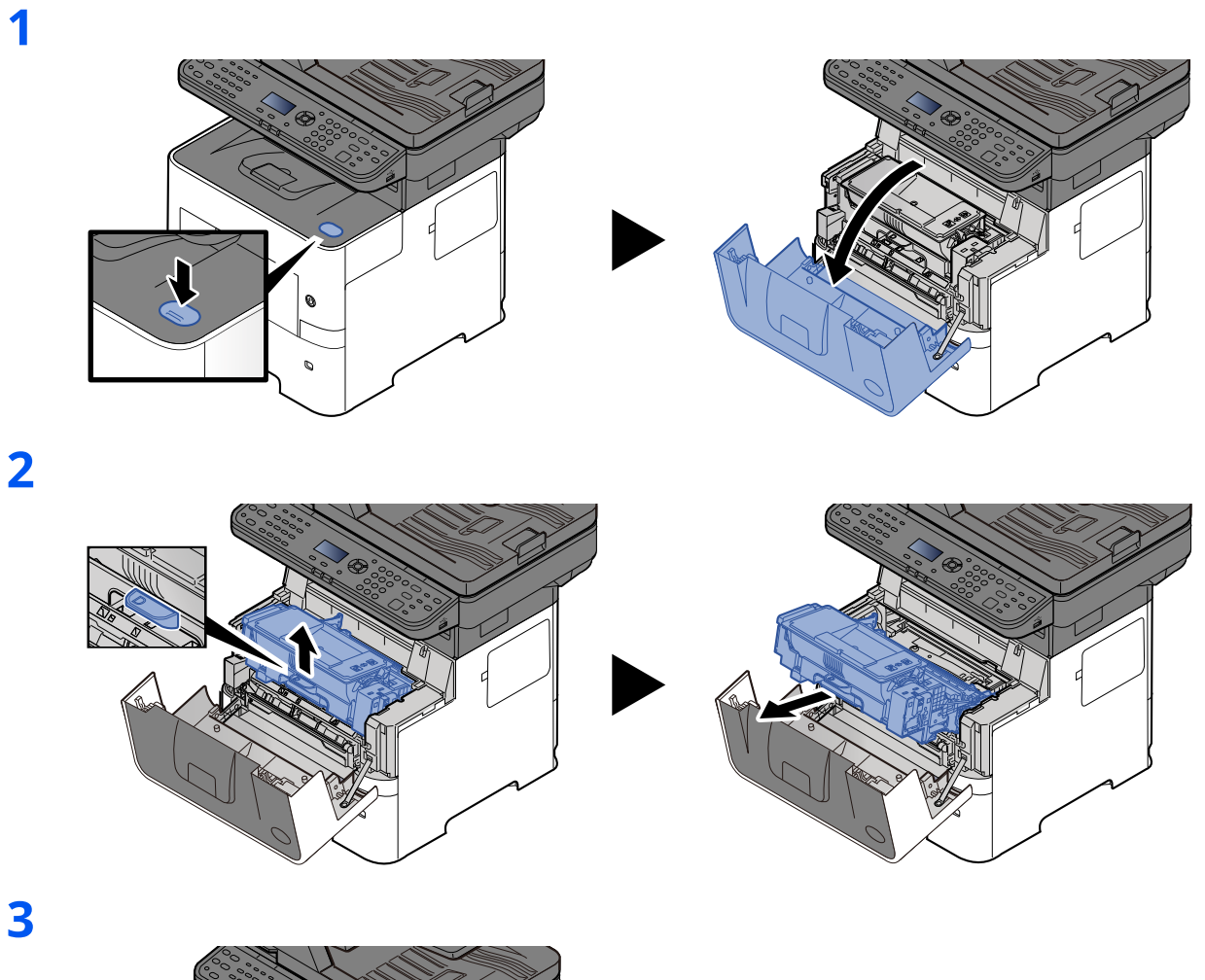

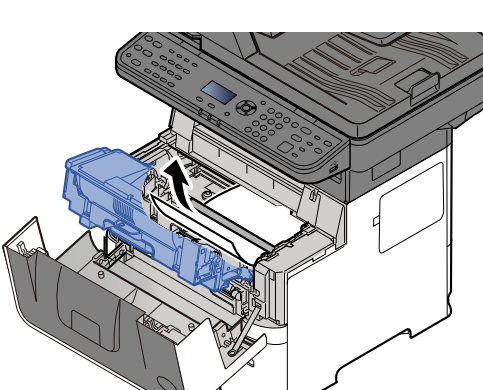

If the jammed paper appears to be pinched by rollers, pull it along the normal running direction of the paper. If you cannot find a paper jam, try checking inside the rear of the printer. ◆ [Inner Tray / Inside Rear Cover \(page 10-37\)](#page-416-0)

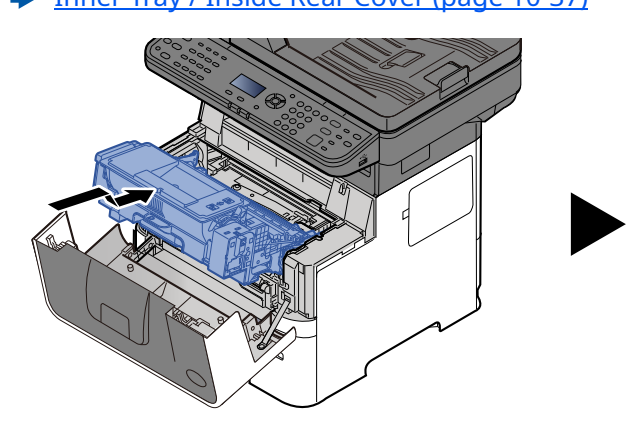

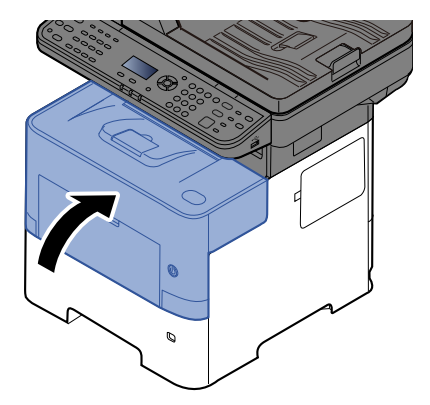

#### <span id="page-416-0"></span>**Inner Tray / Inside Rear Cover**

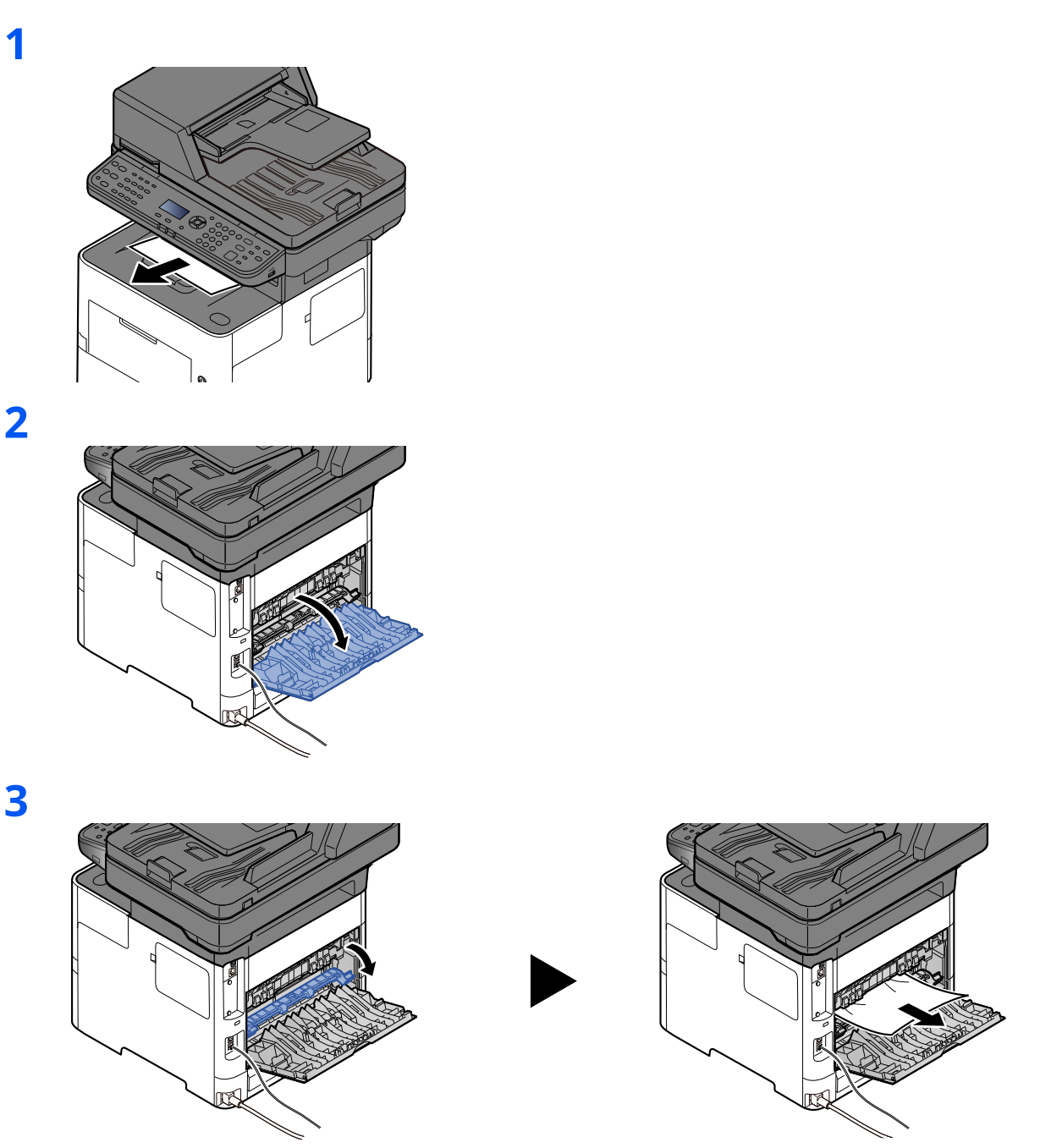

If you cannot find a paper jam, try checking inside the rear of the machine.

### **CAUTION**

**The fixing unit is extremely hot. Take sufficient care when working in this area, as there is a danger of getting burned.**

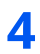

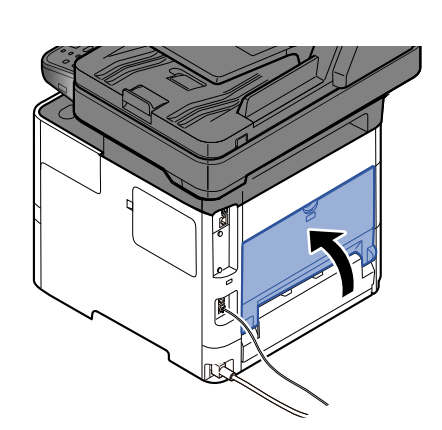

#### <span id="page-418-0"></span>**Document Processor**

**1**

**2**

**3**

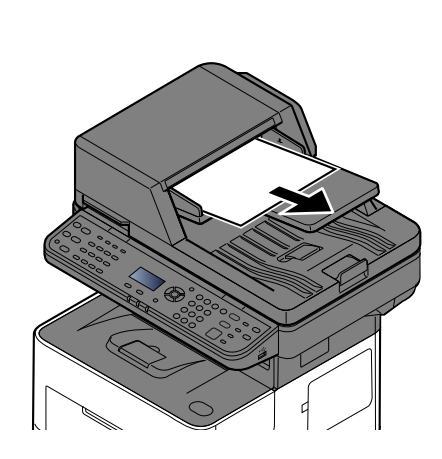

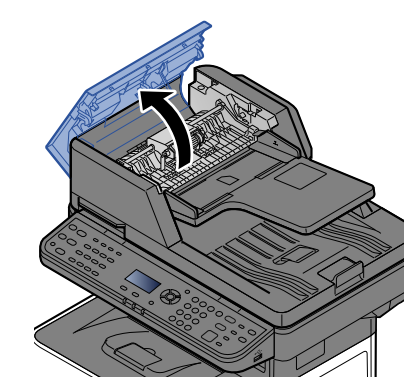

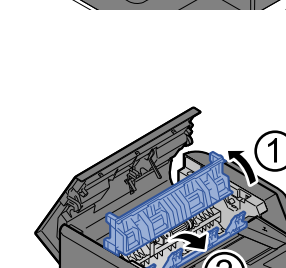

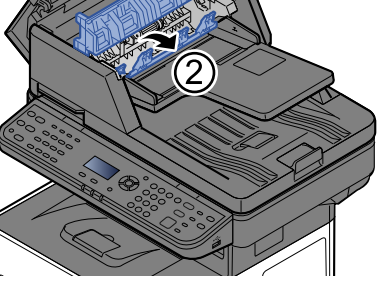

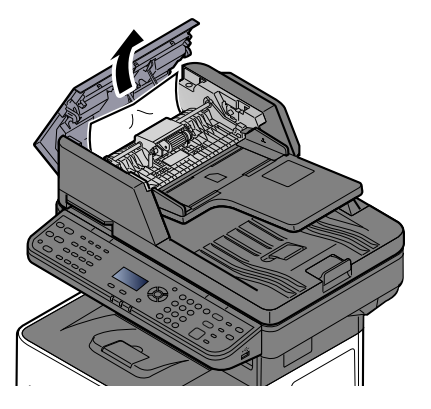

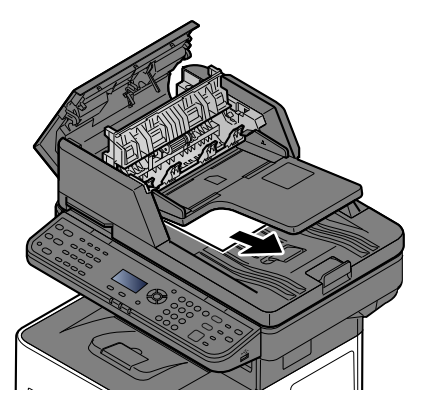

**4**

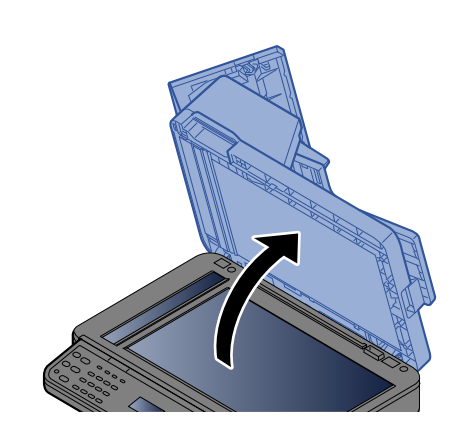

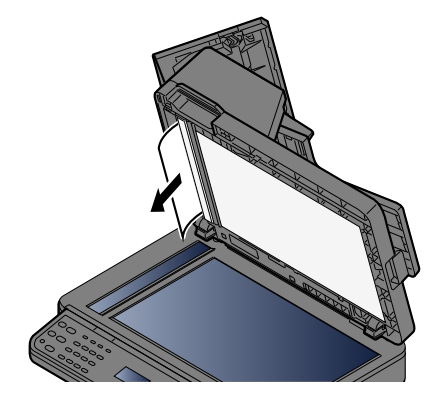

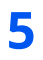

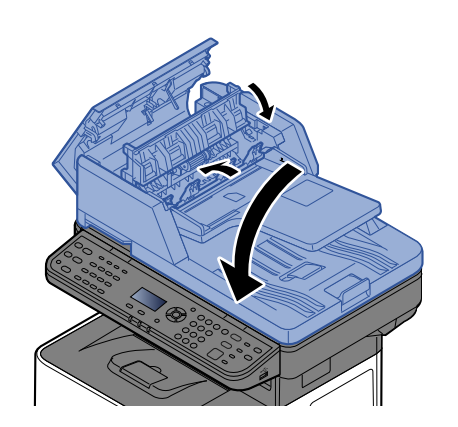

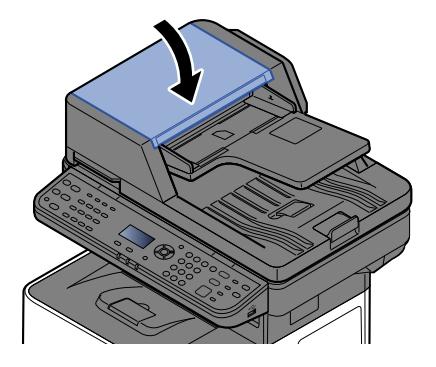

# 11 Appendix

#### This chapter explains the following topics:

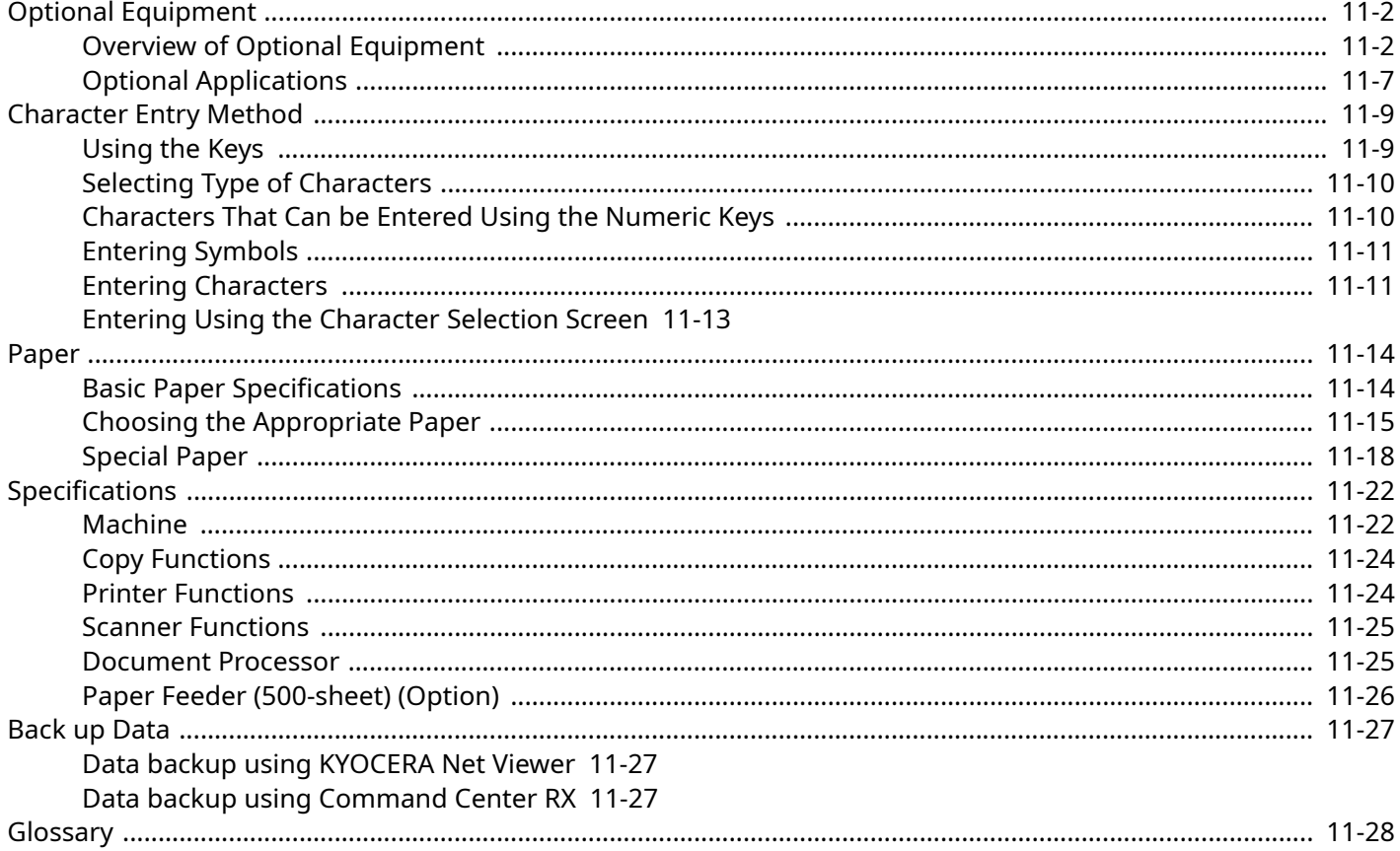

# <span id="page-421-0"></span>**Optional Equipment**

# <span id="page-421-1"></span>**Overview of Optional Equipment**

The following optional equipment is available for the machine.

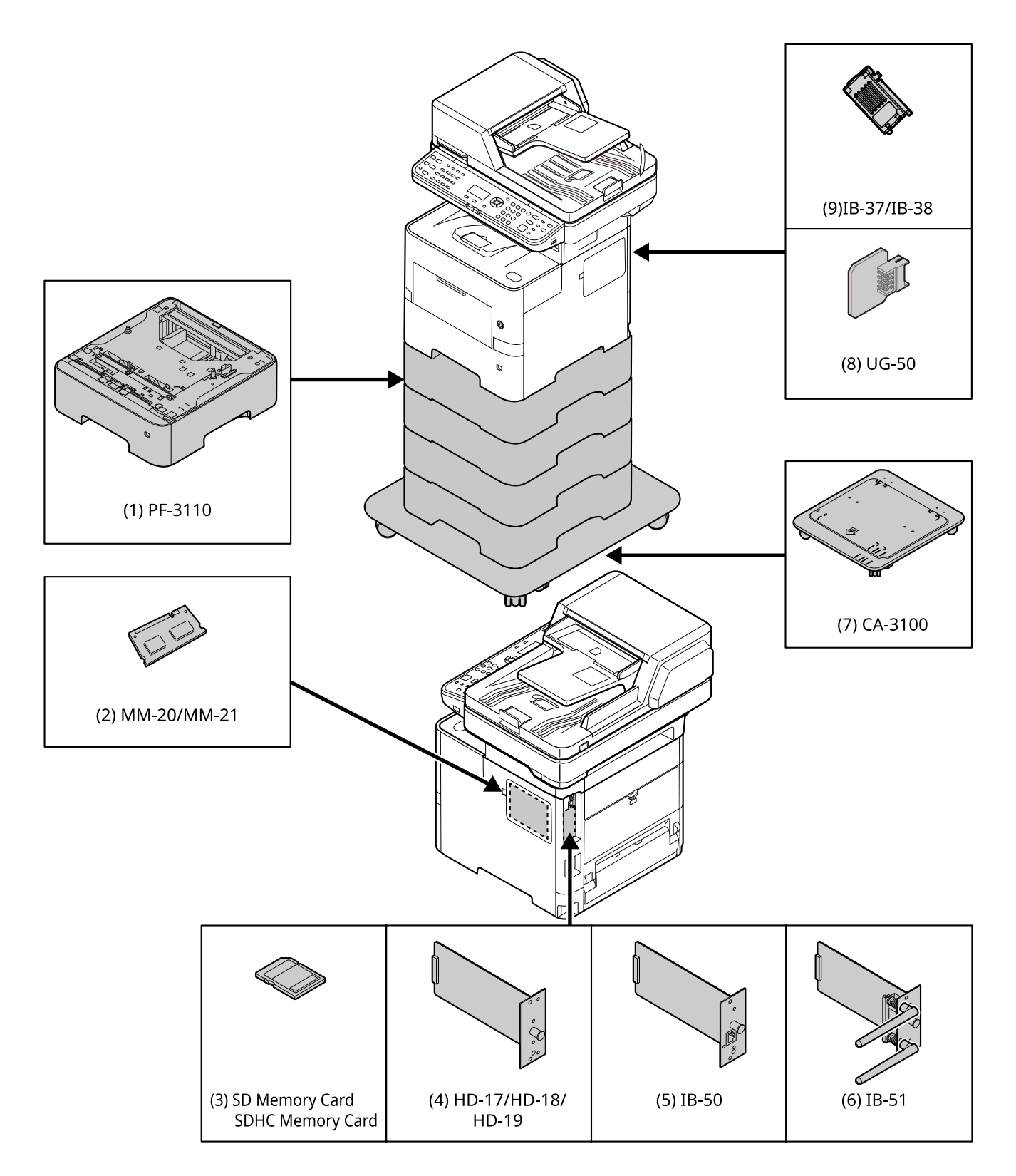

#### **(1) PF-3110 "Paper Feeder (500-sheet x1)"**

Up to four additional cassettes identical to the machine's cassettes can be installed in the machine. Loading method are the same as the standard cassettes.

[Loading in the Cassettes \(page 3-4\)](#page-117-0)

#### **(2) MM-20/MM-21 "Expansion Memory"**

The machine can perform the more multiple jobs simultaneously by adding more memories. You can increase the machine's memory up to 3,072 MB by plugging in the optional memory modules.

#### **Precautions for Handling the Memory Modules**

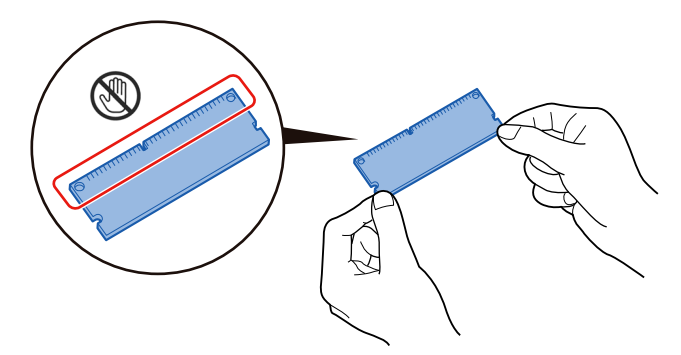

To protect electronic parts, discharge static electricity from your body by touching a water pipe (faucet) or other large metal object before handling the memory modules. Or, wear an antistatic wrist strap, if possible, when you install the memory modules.

#### **Installing the Memory Modules**

**1** Turn off the machine and disconnect the power cord and interface cable.

#### **NOTE**

If the optional IB-50/51 or HD-6/7 is installed, remove it.

**2** Remove the covers.

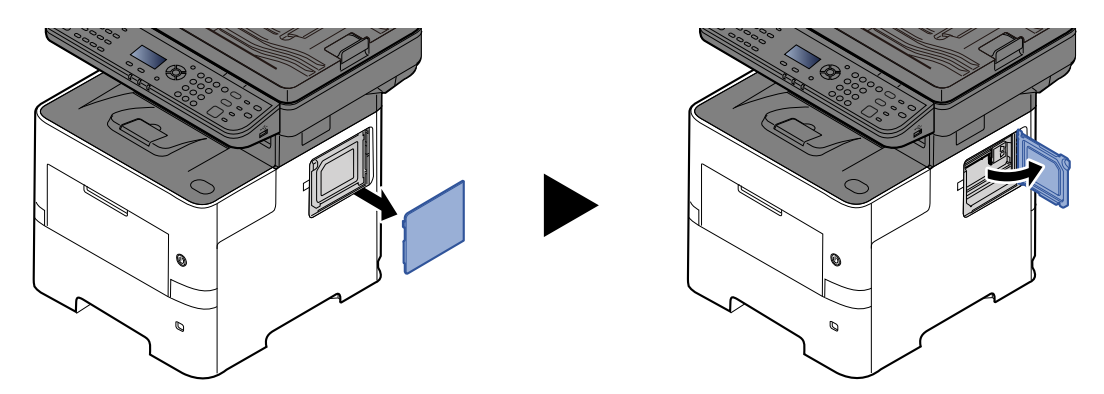

- **3** Remove the memory module from its package.
- **4** With the memory connection terminal pointing toward the socket, align the cut-out part with the socket terminal and insert directly in at an angle.

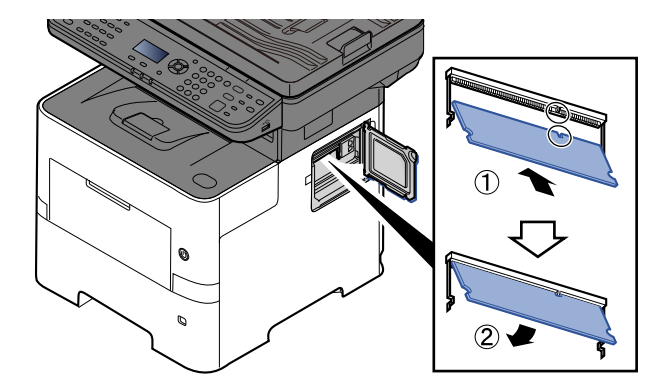

- **5** Carefully press the inserted memory down and into the machine.
- **6** Reinstall the covers.

#### **Removing the Memory Module**

To remove a memory module, remove the right cover and the memory slot cover from the machine. Then, carefully push out the two socket clamps. Ease the memory module out of the socket to remove.

#### **Verifying the Expanded Memory**

To verify that the memory module is working properly, test it by printing a status page.

 $\rightarrow$  [Report \(page 8-5\)](#page-290-0)

#### **(3) "SD/SDHC Memory Card"**

An SD/SDHC memory card is useful for storing fonts, macros, and overlays. The machine is equipped with a slot for an SDHC memory card with a maximum size of 32 GB, and an SD memory card with a maximum size of 2 GB.

#### **Reading the SD/SDHC Memory Card**

Once inserted in the machine's slot, the contents of the SD/SDHC memory card can be read from the operation panel or automatically when you power on or reset the machine.

#### **Installing and Formatting the SD/SDHC Memory Card**

To use an unused SD/SDHC memory card, you must first use the machine to format the SD/SDHC memory card. For information on formatting an SD/SDHC memory card, consult your Service Representative.

**1** Power off the machine and unplug the power cord.

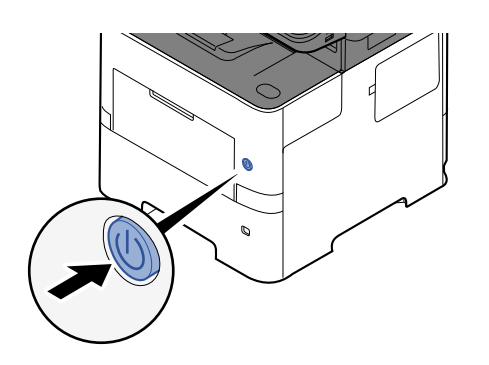

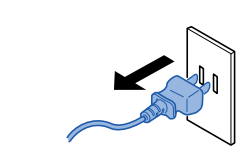

Remove the cover.

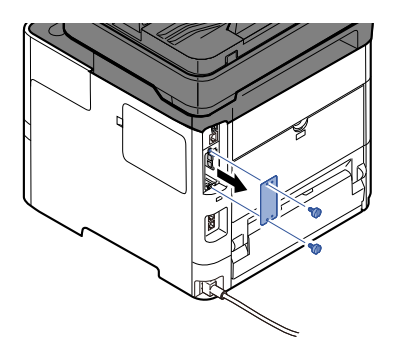

Insert the SD/SDHC memory card into the SD/SDHC memory card slot.

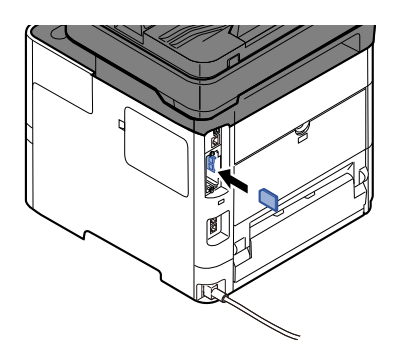

Replace the covers.

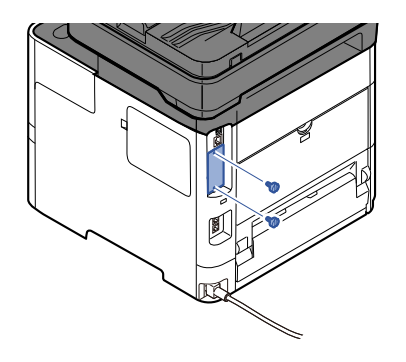

Insert the power cord into the socket and turn on the power switch.

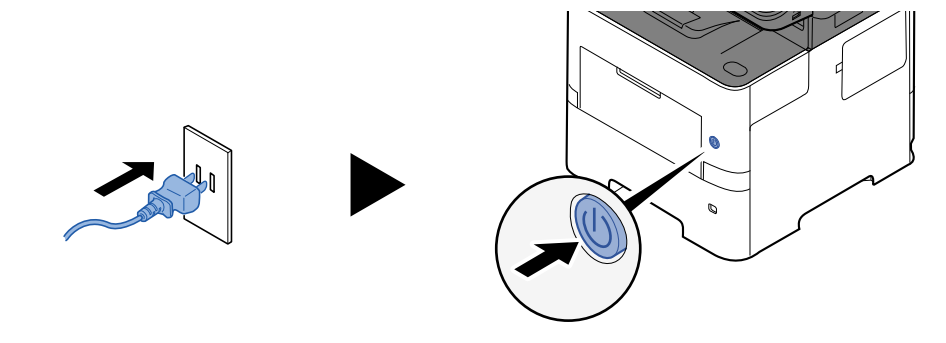

#### **(4) HD-17/HD-18/HD-19 "SSD"**

With SSD installed in the machine, received data can be rasterized and stored on this SSD. This enables highspeed printing of multiple copies using an electric sort function. Also, you can use the Document Box functions.

**► [Creating a New Custom Box \(page 5-36\)](#page-223-0)** 

The security function can be used by installing the SSD.

- **→** [Data Security \(page 8-23\)](#page-308-0)
- **Data Encryption/Overwrite OPERATION GUIDE**

#### **(5) IB-50 "Network Interface Kit"**

The Network Interface Kit provides a high-speed connection for the Gigabit-per-second interface. Settings are possible for a variety of OS and network protocols.

#### **IB-50 User's Manual**

#### **(6) IB-51 "Wireless Network Interface Kit"**

This is a wireless LAN interface card which supports the wireless LAN specifications IEEE802.11n (Max 300 Mbps) and 11 g/b.

With the utilities supplied, settings are possible for a variety of OS and network protocols.

#### **IB-51 User's Manual**

#### **(7) CA-3100 "Castor kit"**

If you are attaching Paper Feeder (500-sheet x1) to the printer and installing it on the floor, you can use the castor kit to maintain the machine's stability.

#### **(8) UG-50 "Trusted Platform Module"**

You can secure sensitive information with this option. The encryption key used to encrypt confidential information on this machine is stored in a dedicated storage area on the TPM chip. Since this storage area cannot be read from outside the TPM, confidential information can be safely protected.

# **CAUTION**

**If removing the TPM chip after the data encryption function is enabled, the machine will stop working.**

#### **(9) IB-37/IB-38 "Wireless Network Interface Kit"**

These are wireless LAN Interface cards which support the following wireless LAN specifications.

IB-37: IEEE802.11 a/b/g/n/ac; IB-38: IEEE802.11 b/g/n

In addition, network printing is possible without using the wireless LAN router because Wi-Fi Direct is supported.

#### **(10) UG-33 "ThinPrint Option"**

This application allows print data to be printed directly without a print driver.

#### **(11) USB Keyboard "USB Keyboard"**

A USB keyboard can be used to enter information into the text fields on the operation panel. A special mount is also available to install the keyboard on the machine. Please contact your dealer or service representative for information on keyboards that are compatible with your machine before you purchase one.

#### **(12) Scan Extension Kit(A) "OCR Scan Activation Kit"**

This option enables the use of the OCR Text Recognition function in the applications of the machine.

#### **(13) Card reader**

Purchase a compatible commercial card reader. Please contact your dealer or service representative for information on card reader that are compatible with your machine before you purchase one.

# <span id="page-427-0"></span>**Optional Applications**

#### **Overview of the Applications**

The applications listed below are installed on this machine.

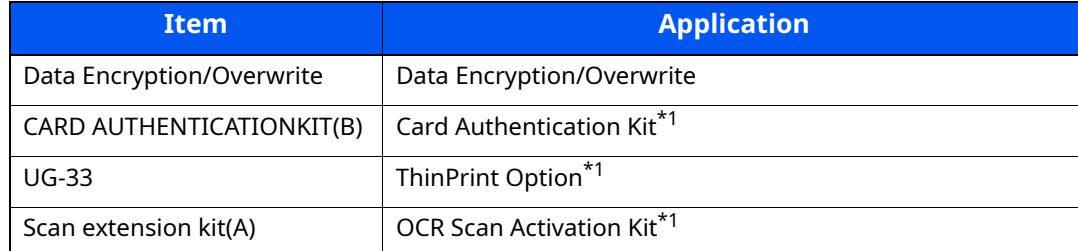

<span id="page-427-1"></span>\*1 This can be used on a trial basis for a limited time.

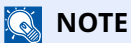

- Restrictions such as the number of times the application can be used during the trial period differ depending on the application.
- If you change the date/time while using the trial version of an application, you will no longer be able to use the application.

#### **Starting Application Use**

Use the procedure below to start using an application.

#### **1 [System Menu/Counter] key > [ ] [ ] key > [System/Network] > [OK] key**

#### **NOTE**

If the User Authentication screen appears, log in with a user who has the privilege to configure this setting. If you do not know your login User Name or Password, please contact your Administrator.

#### **2 [ ] [ ] key > [Op Functions] > [OK] key**

#### **3 Select the desired application, and select the [OK] key.**

#### **NOTE**

You can view detailed information on the selected application by selecting [**Menu**] > [**Detail**] > [**OK**] key.

#### **4 [ ] [ ] key > [Official] > [OK] key**

To use the application as a trial, select [**Trial**] without entering the license key.

#### **5 Enter the license key > [OK] key**

Some applications do not require you to enter a license key. If the license key entry screen does not appear, go to Step 6.

### **6 Select [Yes].**

#### **NOTE**

If you started the Security Kit or Thin Print option and entered the license key, turn the power OFF/ON.

#### **Checking Details of Application**

Use the procedure below to check the details of application.

#### **1 [System Menu/Counter] key > [4] [** $\mathbf{v}$ **] key > [System/Network] > [OK] key**

#### **<b>NOTE**

If the User Authentication screen appears, log in with a user who has the privilege to configure this setting. If you do not know your login User Name or Password, please contact your Administrator.

#### **2 [ ] [ ] key > [Op Functions] > [OK] key**

#### **3 Select the desired application, and select [Menu].**

#### **4 [ ] [ ] key > [Detail] > [OK] key**

You can view detailed information on the selected application. Select the [ $\blacktriangleright$ ] key to view the next screen. Select the  $[4]$  key to return to the previous screen.

The table below lists the item you can view.

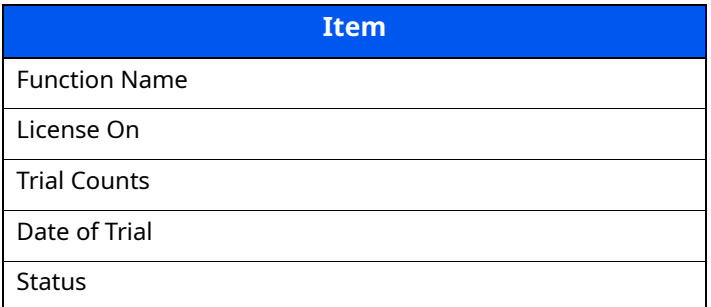

#### **Extend the trial period.**

[ ] [ ] key > [**Date of Trial**] > [**Extend**] > [**Yes**]

The trial period is extended.

# <span id="page-429-0"></span>**Character Entry Method**

This section explains how to enter characters.

### <span id="page-429-1"></span>**Using the Keys**

Use the following keys to enter characters.

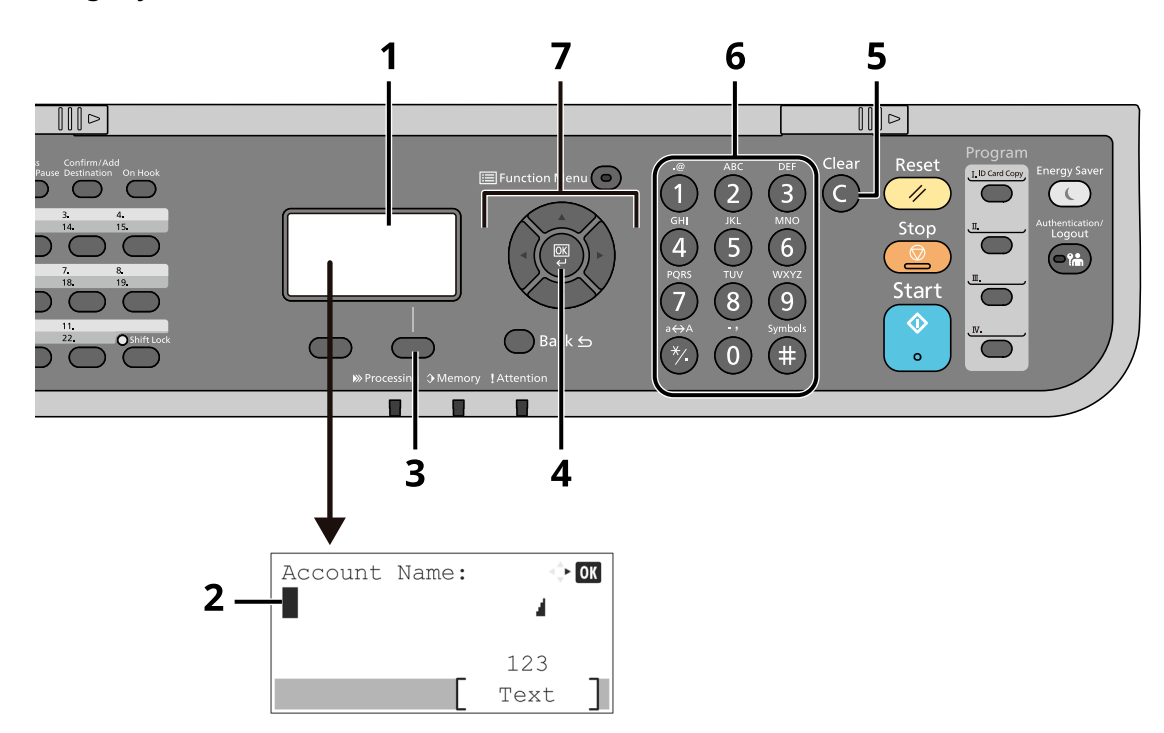

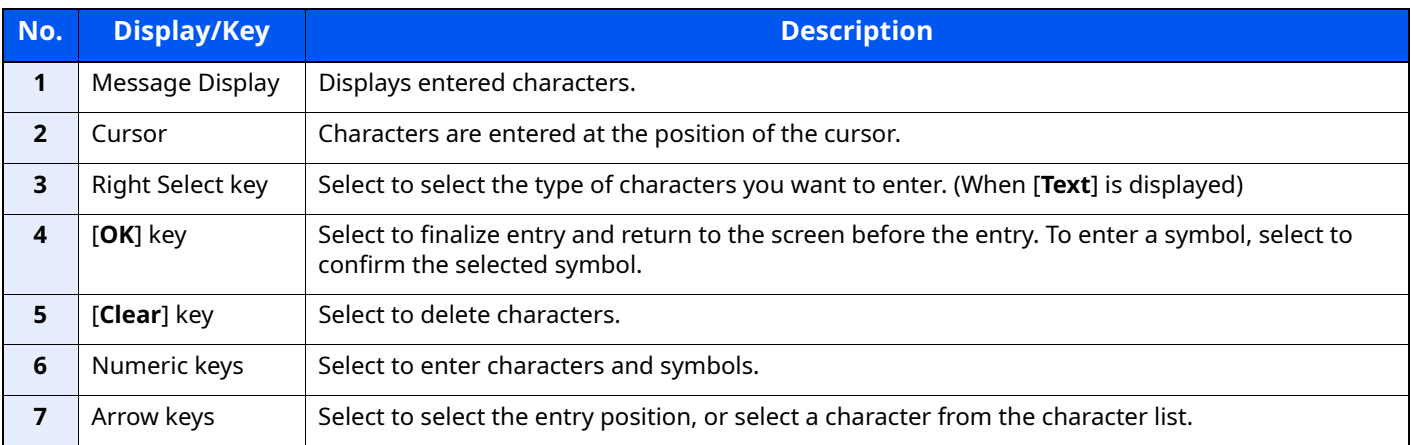

## <span id="page-430-0"></span>**Selecting Type of Characters**

To enter characters, the following three types are available:

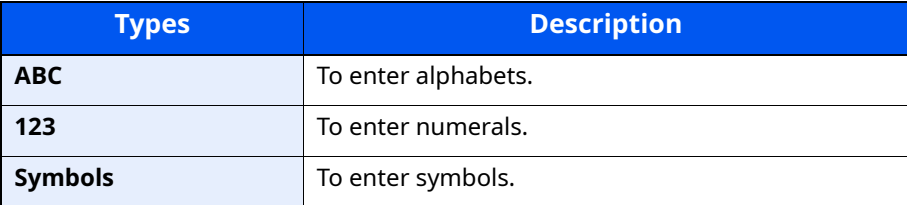

In a character entry screen, select [**Text**] to select the type of characters you want to enter.

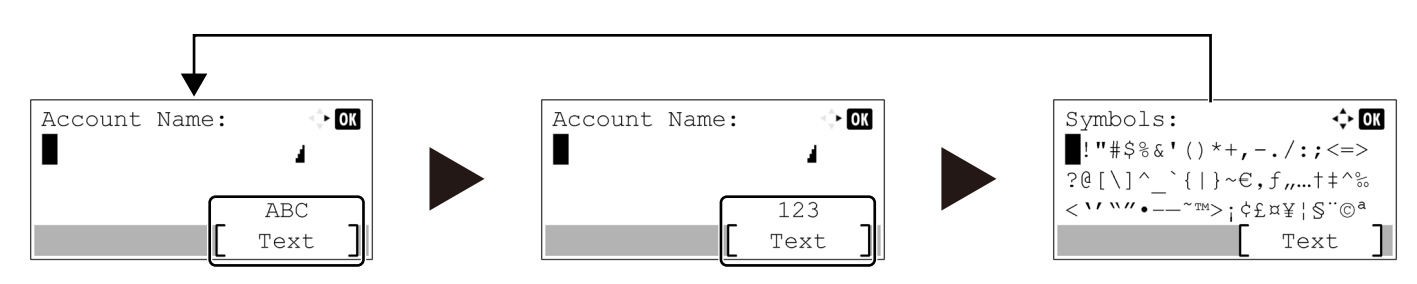

Each time you select [**Text**], the character type switches as follows: [**ABC**], [**123**], [**Symbols**], [**ABC**] ...

### <span id="page-430-1"></span>**Characters That Can be Entered Using the Numeric Keys**

The following table lists the characters that can be entered using the numeric keys.

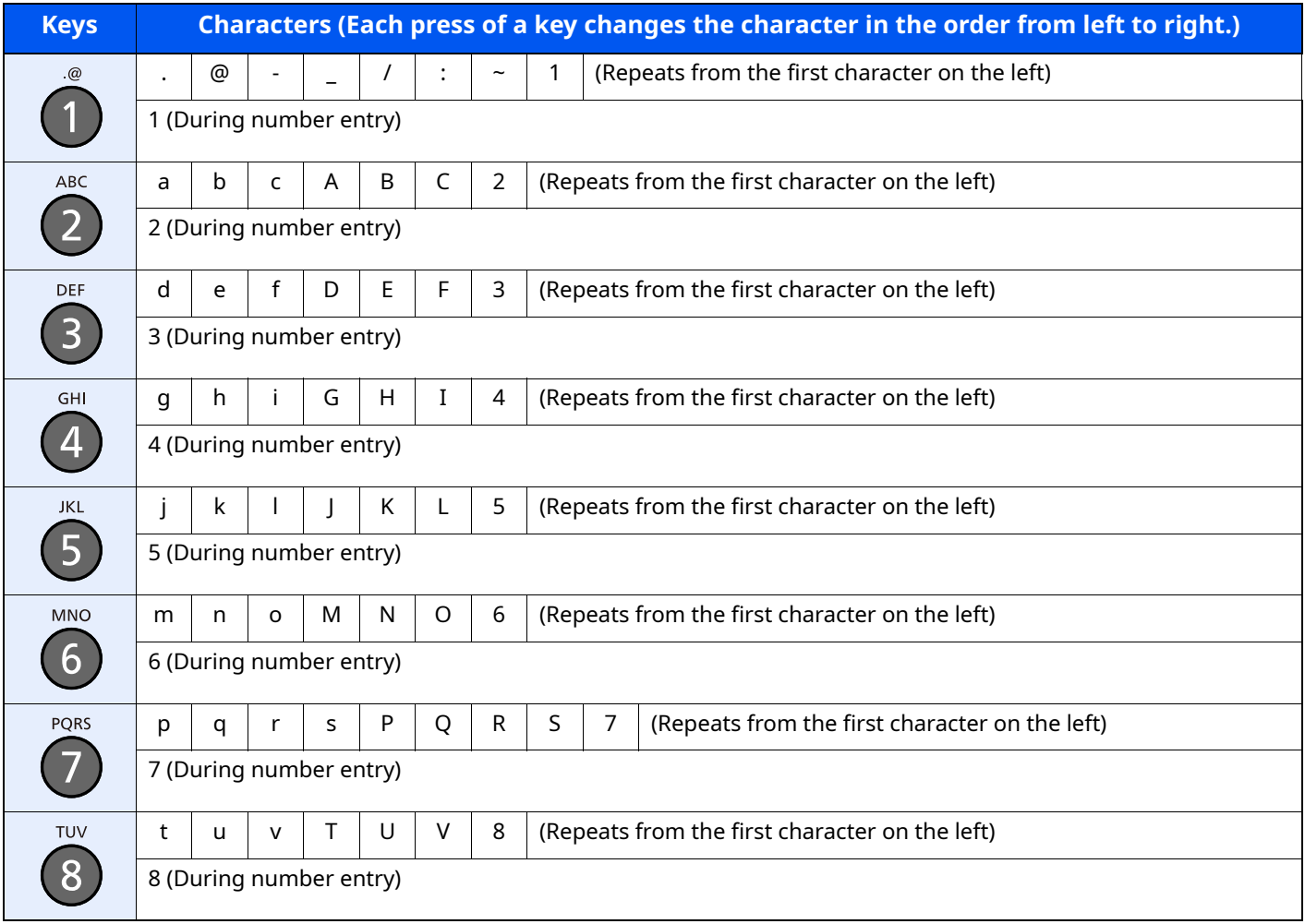

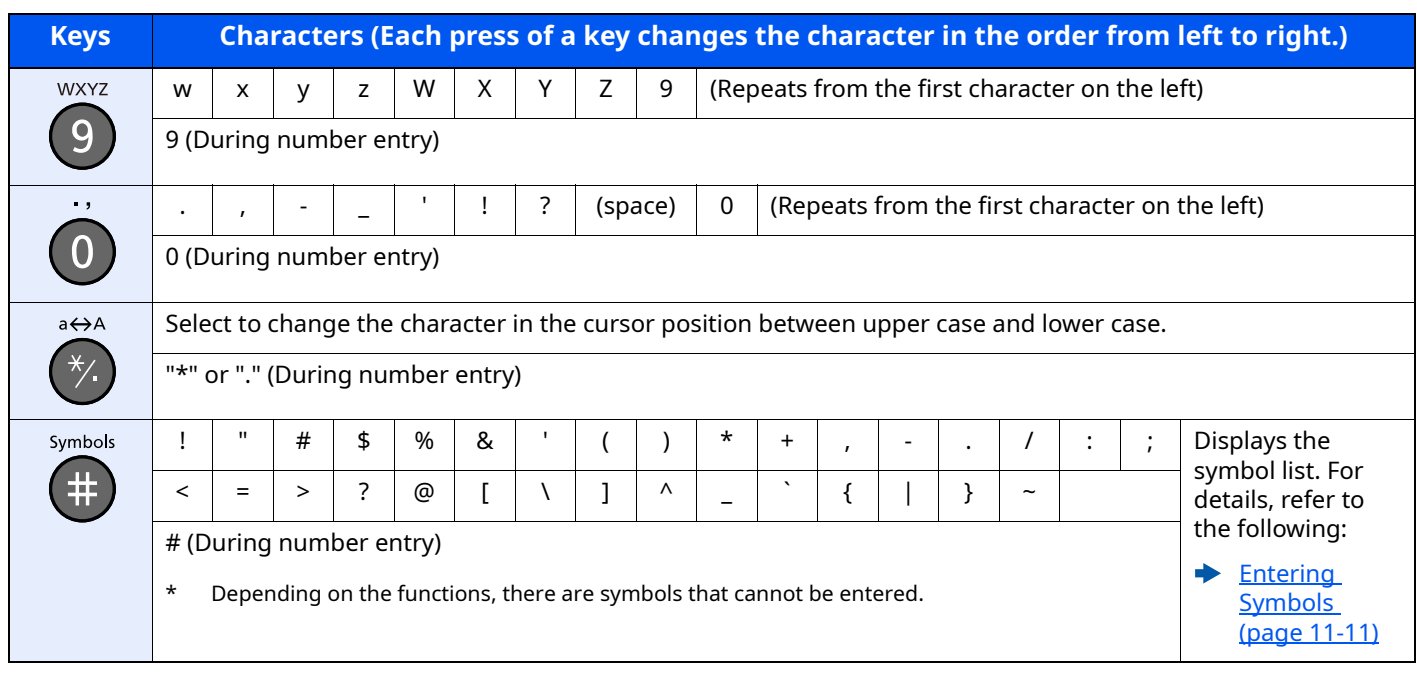

### <span id="page-431-0"></span>**Entering Symbols**

Symbols can be entered.

**1** Select the [**#**] key. Displays the symbol list.

$$
\begin{array}{|c|c|} \hline \text{Symbols}: & \Leftrightarrow \text{OR} \\ \hline \vdots \text{``}\nexists \& \Leftrightarrow \& \text{``}\wedge \text{``}\rightarrow \text{``}\rightarrow \text{``
$$

**2** Select the  $[\triangle]$ ,  $[\blacktriangledown]$ ,  $[\triangle]$  or  $[\triangleright]$  key to move the cursor and select the symbol to be entered.

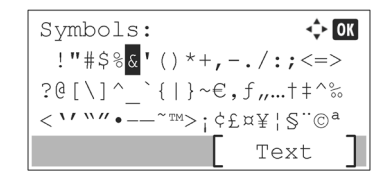

**3** Select the [**OK**] key. The selected symbol is entered.

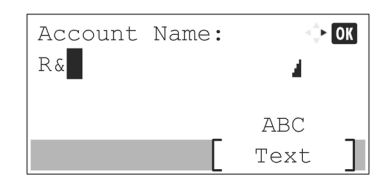

### <span id="page-431-1"></span>**Entering Characters**

Follow the steps shown below to enter "R&D" for example.

**1** Select the [**7**] key three times. [**r**] is entered.

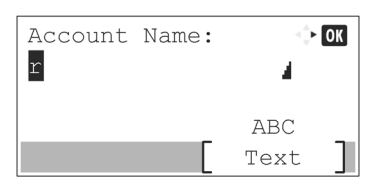
**2** Select the [**\*/.**] key. [**r**] changes to [**R**].

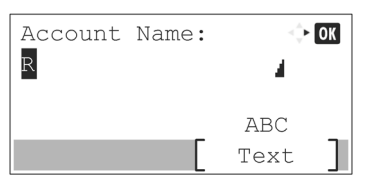

**3** Select the [ $\blacktriangleright$ ] key. The cursor moves to the right.

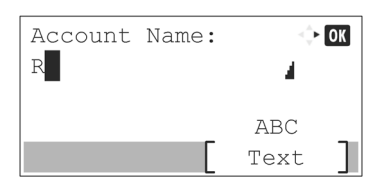

**4** Select the [**#**] key. Displays the symbol list.

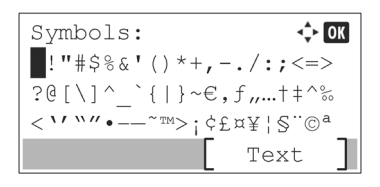

**5** Select the [ $\triangle$ ] or [ $\triangledown$ ] key to move the cursor and select [&].

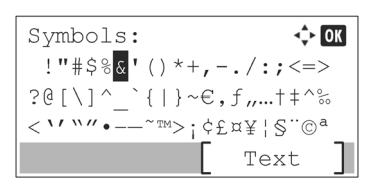

**6** Select the [**OK**] key. [**&**] is entered.

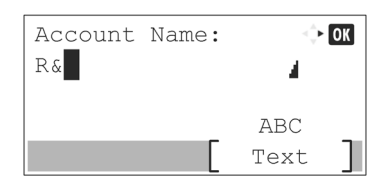

**7** Select the [**3**] key four times. [**D**] is entered.

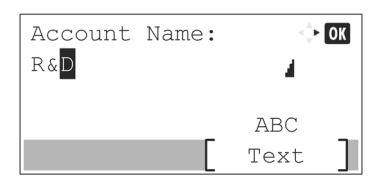

**8** Select the [▶] key.

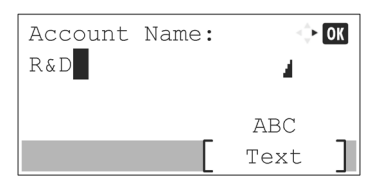

# **Entering Using the Character Selection Screen**

If "Login Operation" is [Select Character], then the screen is displayed to enter details by selecting from the characters on the message display. For details on changing the login operation method, refer to the following:

- **►** [Login Operation \(page 8-39\)](#page-324-0)
	- **1** Select the  $[\triangle]$ ,  $[\triangledown]$ ,  $[\triangle]$  or  $[\triangleright]$  key to move the cursor and select the character to be entered.

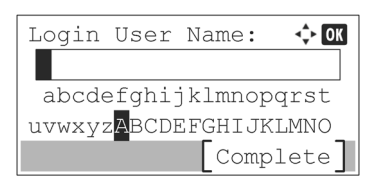

**2** Select the [**OK**] key. The selected character is entered.

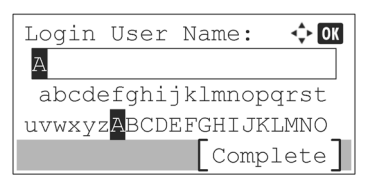

You can go back one character by selecting the [**Clear**] key.

**3** When the entry is complete, select [**Complete**].

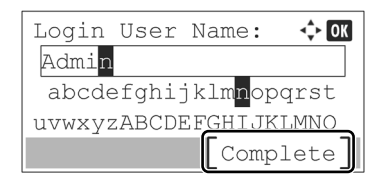

# <span id="page-434-1"></span>**Paper**

This section explains the paper sizes and types that can be used in the paper source.

For details on the sizes, types, and number of sheets of paper that can be loaded in each paper tray, refer to the following:

**► [Specifications \(page 11-22\)](#page-442-0)** 

# <span id="page-434-2"></span><span id="page-434-0"></span>**Basic Paper Specifications**

This machine is designed to print on standard copy paper as used in regular ('dry') copiers and page printers such as laser printers. It also supports a variety of other types of paper that conform to the specifications given in this appendix.

Be careful when choosing paper. Paper unsuitable for the machine may cause jams or may be wrinkled.

## **Supported Paper**

Use standard copy paper for regular copiers or laser printers. The printing quality will be affected by the quality of paper. Poor quality paper may result in unsatisfactory output.

#### **Basic Paper Specifications**

The following table lists the specifications of paper that is supported with this machine. Refer to the subsequent sections for further details.

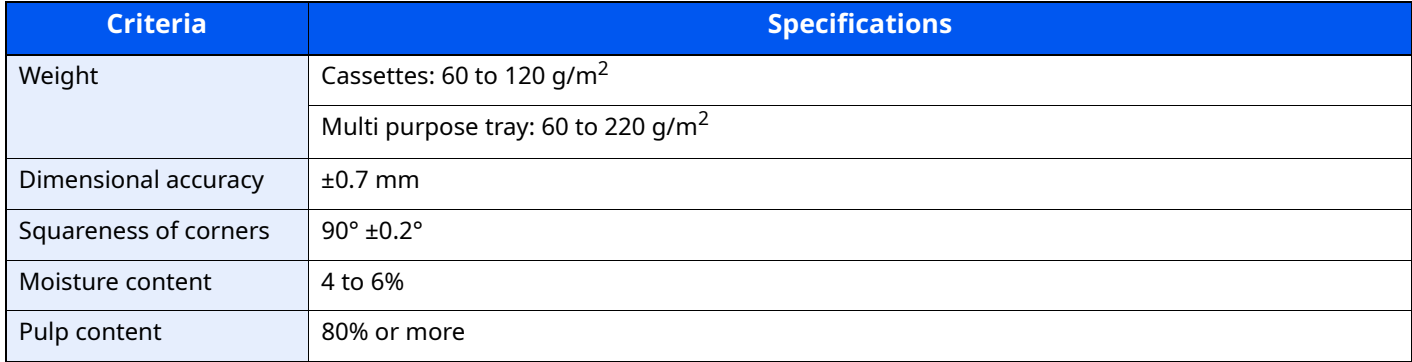

#### **<b>NOTE**

Some recycled paper does not meet requirements for use with this machine as listed in the Basic Paper Specifications shown below, such as moisture or pulp content. For this reason, we recommend purchasing a small amount of recycled paper as a sample for testing prior to use. Choose recycled paper that gives the best printing results and contains low levels of paper dust.

We are not responsible for the problems occurred from the use of paper that does not conform to our specifications.

# <span id="page-435-0"></span>**Choosing the Appropriate Paper**

This section describes guidelines for choosing paper.

#### **Condition**

Avoid using paper with bent corners or that is curled, dirty, or torn. Do not use paper that has a rough surface or paper fiber lint, or that is especially delicate. Use of paper in any of these conditions will not only deliver poor copies but may also cause jams and shorten the useful life of the machine. Choose paper with a smooth and even surface; however, avoid coated paper or paper with a treated surface as it may damage the drum or fusing unit.

#### **Ingredients**

Do not use paper such as paper that has been coated or surface-treated or paper that contains plastic or carbon. Those types of paper may produce harmful fumes from the heat of printing and may damage the drum.

Be sure to use the standard paper that contains at least 80% pulp, i.e., not more than 20% of the total paper content consists of cotton or other fibers.

#### **Supported Paper Sizes**

Paper of the following sizes is supported by the machine.

Measurements in the table take into account a  $\pm$ 0.7 mm dimensional accuracy for length and width. Corner angles must be  $90^\circ \pm 0.2^\circ$ .

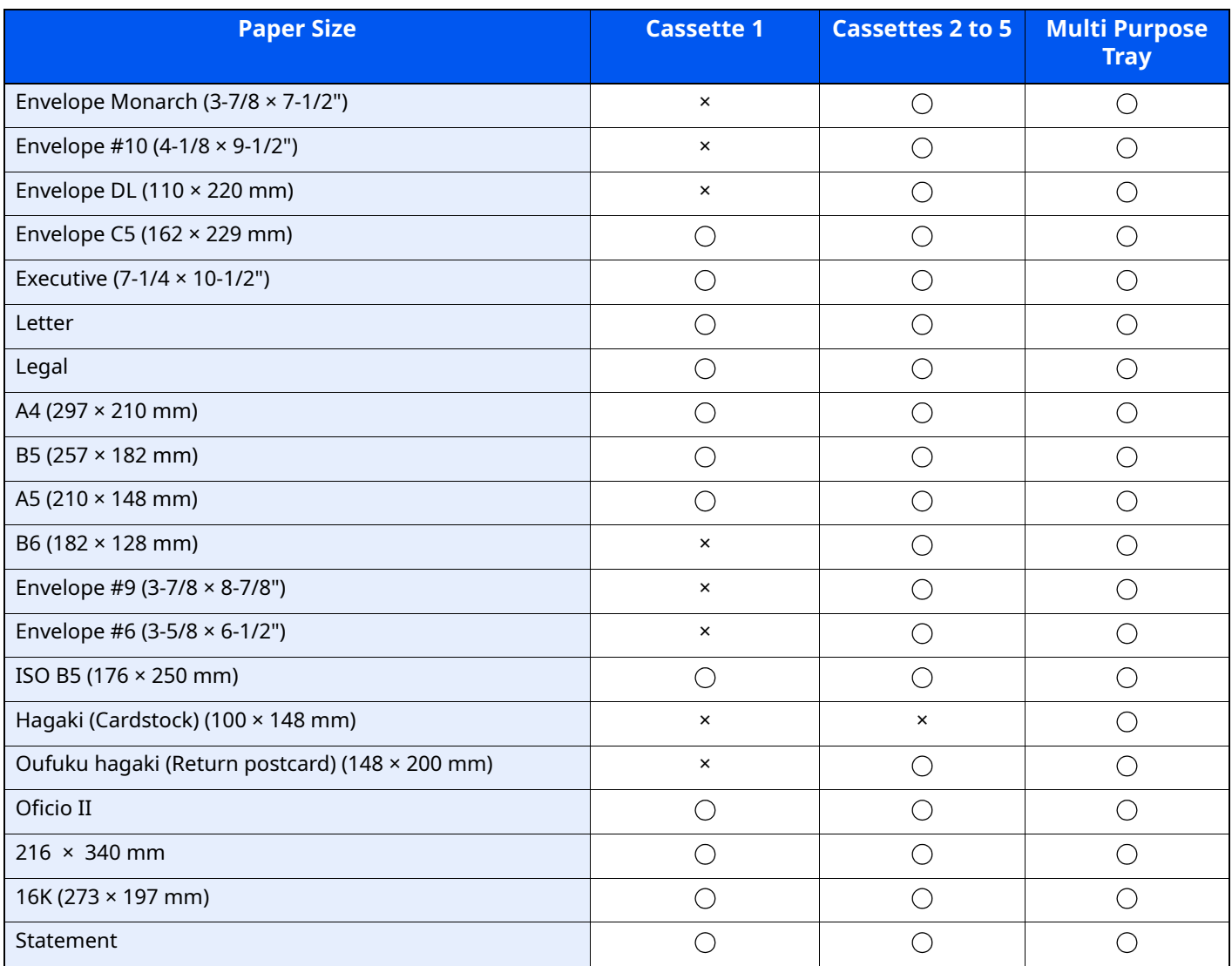

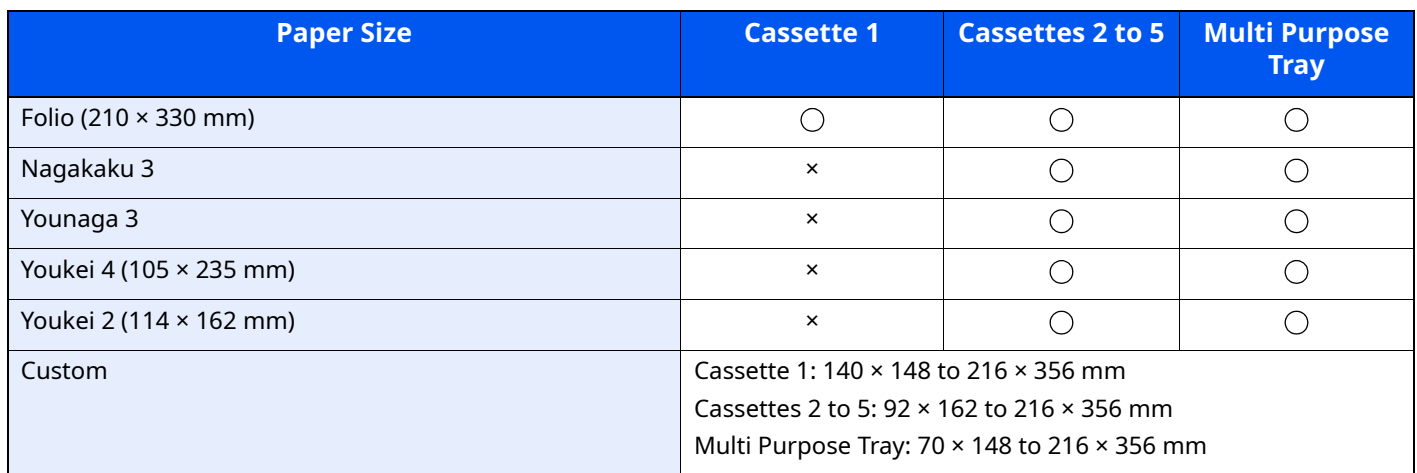

#### **Smoothness**

The paper surface should be smooth, but it must be uncoated. With paper that is too smooth and slippery, several sheets may accidentally be supplied at once, causing jams.

#### **Basis Weight**

In countries that use the metric system, basis weight is the weight in grams of one sheet of paper one square meter in area. In the United States, basis weight is the weight in pounds of one ream (500 sheets) of paper cut to the standard size (or trade size) for a specific grade of paper. Paper that is too heavy or too light may be supplied incorrectly or cause paper jams, which may cause excessive wear of the machine. Mixed paper weight (i.e., thickness) may cause several sheets to be supplied at once accidentally and may also cause blurring or other printing problems if the toner fails to adhere correctly.

#### **Moisture Content**

Paper moisture content is the ratio of moisture to dryness expressed as a percentage. Moisture affects how the paper is supplied, the electrostatic chargeability of the paper, and how the toner adheres.

Paper moisture content varies depending on the relative humidity in the room. High relative humidity causes paper to become damp, making the edges expand so it appears wavy. Low relative humidity causes paper to lose moisture, making the edges tighten and weakening print contrast.

Wavy or tight edges may cause the paper to slip when it is supplied. Try to keep the moisture content between 4 to 6%.

To maintain the right level of moisture content, bear in mind the following considerations.

- Store paper in a cool, well-ventilated place.
- Store paper flat and unopened in the package. Once the package is opened, reseal it if the paper is not to be used for a while.
- Store paper sealed in the original package and box. Put a pallet under the carton to keep it raised above the floor. Especially during rainy seasons keep the paper a sufficient distance away from wooden or concrete floors.
- Before using paper that has been stored, keep it at the proper moisture level for at least 48 hours.
- Do not store paper where it is exposed to heat, sunlight, or dampness.

# **Other Paper Specifications**

**Porosity**: The density of the paper fibers.

**Stiffness**: Paper must be stiff enough or it may buckle in the machine, causing jams.

**Curl**: Most paper naturally tends to curl after the package is opened. When paper passes through the fixing unit, it curls upward slightly. To deliver flat printouts, load the paper so that the curl faces towards the bottom of the paper tray.

**Static electricity**: During printing, paper is electrostatically charged so that the toner adheres. Choose paper that can be discharged quickly so that copies do not cling together.

**Whiteness**: Paper whiteness affects print contrast. Use whiter paper for sharper, brighter copies.

**Quality**: Machine problems may occur if sheet sizes are not uniform or if corners are not square, edges are rough, sheets are uncut, or edges or corners are crushed. In order to prevent these problems, be especially careful when you cut the paper yourself.

**Packaging**: Choose paper that is properly packaged and stacked in boxes. Ideally, the packaging itself should have been treated with a coating to inhibit moisture.

**Specially treated paper**: We do not recommend printing onto the following types of paper, even if it conforms to the basic specifications. When you use these kinds of paper, purchase a small amount first as a sample to test.

- Glossy paper
- Watermarked paper
- Paper with an uneven surface
- Perforated paper

# <span id="page-438-0"></span>**Special Paper**

This section describes printing onto special paper and print media.

The following paper and media can be used.

- **Transparencies**
- Preprinted paper
- Bond paper
- Recycled paper
- Thin paper
- **Letterhead**
- Colored paper
- Prepunched paper
- **Envelopes**
- Hagaki (Cardstock)
- Thick paper
- Labels
- High-quality paper

When using these paper and media, choose those that are designed specifically for copiers or page printers (such as laser printers). Use the multi purpose tray for transparencies, thick paper, envelopes, cardstocks, and label paper.

#### **Choosing Special Paper**

Although special paper that meets the following requirements can be used with the machine, print quality will vary considerably due to differences in the construction and quality of special paper. Thus, special paper is more likely than regular paper to cause printing problems. Before purchasing special paper in volume, try testing a sample to ensure the print quality is satisfactory. General precautions when printing onto special paper are given below. Note that we are not responsible for any harm to the user or damage to the machine caused by moisture or specifications of special paper.

Select a cassette or multi purpose tray for special paper.

#### **Transparencies**

Transparencies must be able to withstand the heat of printing. Transparencies must meet the following conditions.

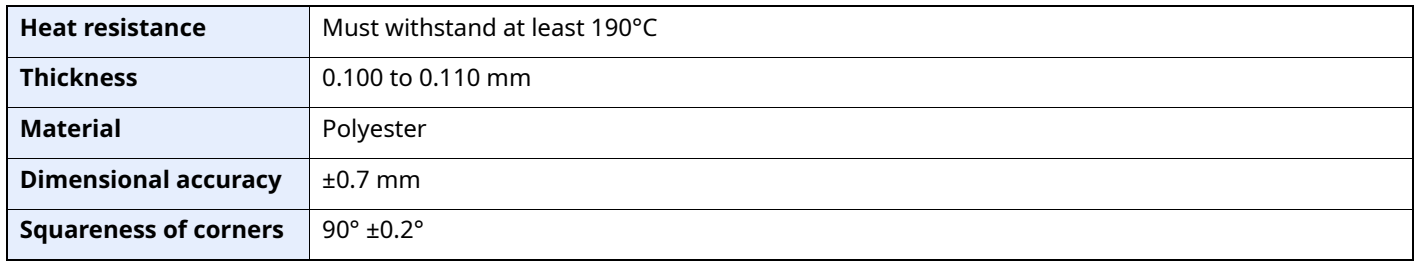

To avoid problems, use the multi purpose tray for transparencies and load transparencies with the long side facing the machine.

If transparencies jam frequently at output, try pulling the leading edge of sheets gently as they are ejected.

#### <span id="page-439-0"></span>**Label**

Be sure to feed labels from the multi purpose tray.

For selecting labels, use extreme care so that the adhesive may not come in direct contact with any part of the machine and that the labels are not easily peeled from the carrier sheet. Adhesives that stick to the drum or rollers and peeled labels remaining in the machine may cause a failure.

When printing onto labels, you must be liable for the print quality and possible trouble.

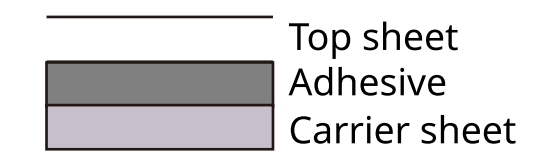

Labels consist of three layers as shown in the illustration. The adhesive layer contains materials that are easily affected by the force applied in the machine. The carrier sheet bears the top sheet until the label is used. This composition of labels may cause more problems.

The label surface must be covered completely with the top sheet. Gaps between labels may cause peeling of labels, resulting in a serious failure.

Some label paper has large margins on the top sheet. When using such paper, do not peel these margins from the carrier sheet before completing output.

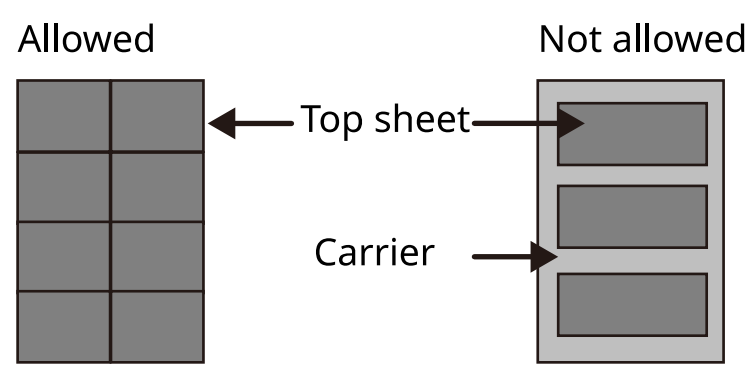

Use label paper that conforms to the following specifications.

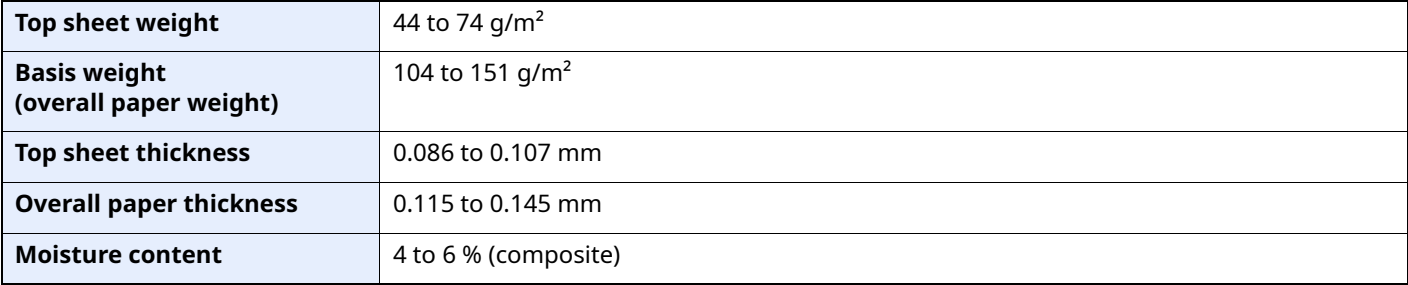

# **Hagaki (Cardstock)**

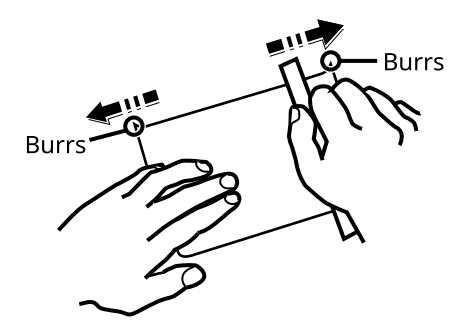

Before loading Hagaki (Cardstock) into the multi purpose tray, fan them and align the edges. If the Hagaki (Cardstock) paper is curled, straighten it before loading. Printing onto curled Hagaki (Cardstock) may cause jams.

Use unfolded Oufuku hagaki (Return postcard) (available at post offices). Some Hagaki (Cardstock) may still have rough edges developed by a paper cutter on the back side. Remove any such rough edges by placing the Hagaki (Cardstock) on a flat surface and rubbing the edges gently a few times with a ruler.

#### **Envelopes**

Envelopes should be fed from the MP tray with the print-side up or the optional paper feeder with the print-side up.

# **NOTE**

Do not load paper above the load limits located on the paper width guide of the optional paper feeder.

Due to the structure of envelopes, printing evenly over the entire surface may not be possible in some cases. Thin envelopes in particular may be wrinkled by the machine in some cases as they pass through. Before purchasing envelopes in volume, try testing a sample to ensure the print quality.

Storing envelopes for a long period may cause them to become wrinkled. Thus, keep the package sealed until you are ready to use them.

Keep the following points in mind.

- Do not use envelopes with exposed adhesive. In addition, do not use the type of envelope in which the adhesive is exposed after the top layer is peeled off. Serious damage may be caused if the paper covering the adhesive comes off in the machine.
- Do not use envelopes with certain special features. For example, do not use envelopes with a grommet for winding a string to close the flap or envelopes with an open or film-covered window.
- If paper jams occur, load fewer envelopes at once.

#### **Thick Paper**

Before loading thick paper in the multi purpose tray, fan it and align the edges. Some thick paper may still have rough edges developed by a paper cutter on the back side. Remove any such rough edges just as with Hagaki (Cardstock) by placing the paper on a flat surface and rubbing the edges gently a few times with a ruler. Printing onto paper with rough edges may cause jams.

#### **QNOTE**

If the paper is not supplied correctly even after it is smoothed, load the paper in the multi purpose tray with the leading edge raised a few millimeters.

## **Colored Paper**

Colored paper must conform to the specifications.

[Basic Paper Specifications \(page 11-14\)](#page-434-0)

In addition, the pigments in the paper must be able to withstand the heat of printing (up to 200°C or 392°F).

### **Preprinted Paper**

Preprinted paper must conform to the specifications.

[Basic Paper Specifications \(page 11-14\)](#page-434-0)

The colored ink must be able to withstand the heat of printing. It must be resistant to silicone oil as well. Do not use paper with a treated surface such as glossy paper used for calendars.

#### <span id="page-441-0"></span>**Recycled Paper**

Recycled paper must conform to the specifications; however, its whiteness may be considered separately.

[Basic Paper Specifications \(page 11-14\)](#page-434-0)

# **NOTE**

Before purchasing recycled paper in volume, try testing a sample to ensure satisfactory print quality.

# <span id="page-442-1"></span><span id="page-442-0"></span>**Specifications**

### **IMPORTANT**

**Specifications are subject to change without notice.**

# **NOTE**

For more information on using the FAX, refer to the following:

**FAX Operation Guide**

# <span id="page-442-2"></span>**Machine**

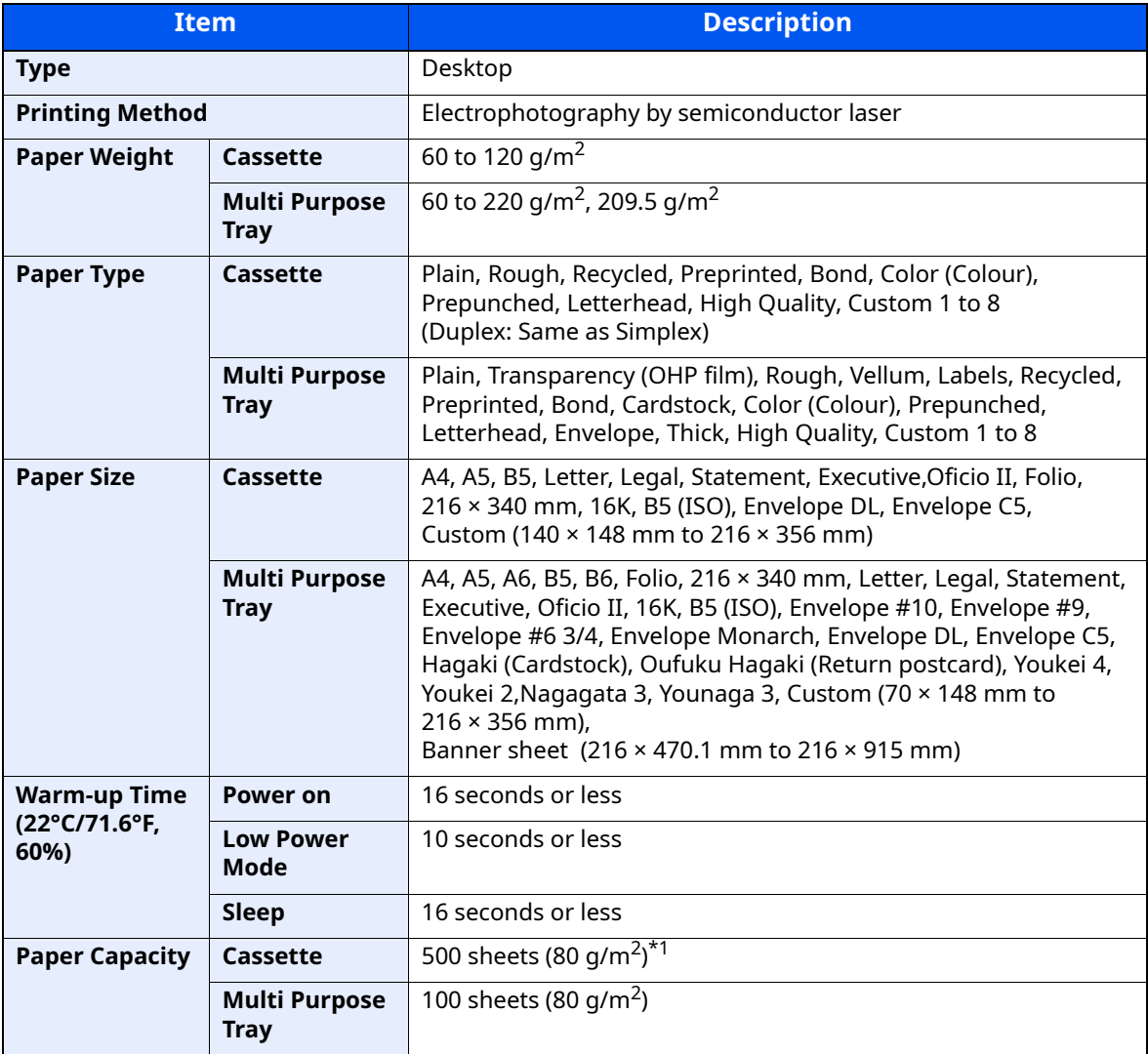

\*1 Up to upper limit height line in the cassette.

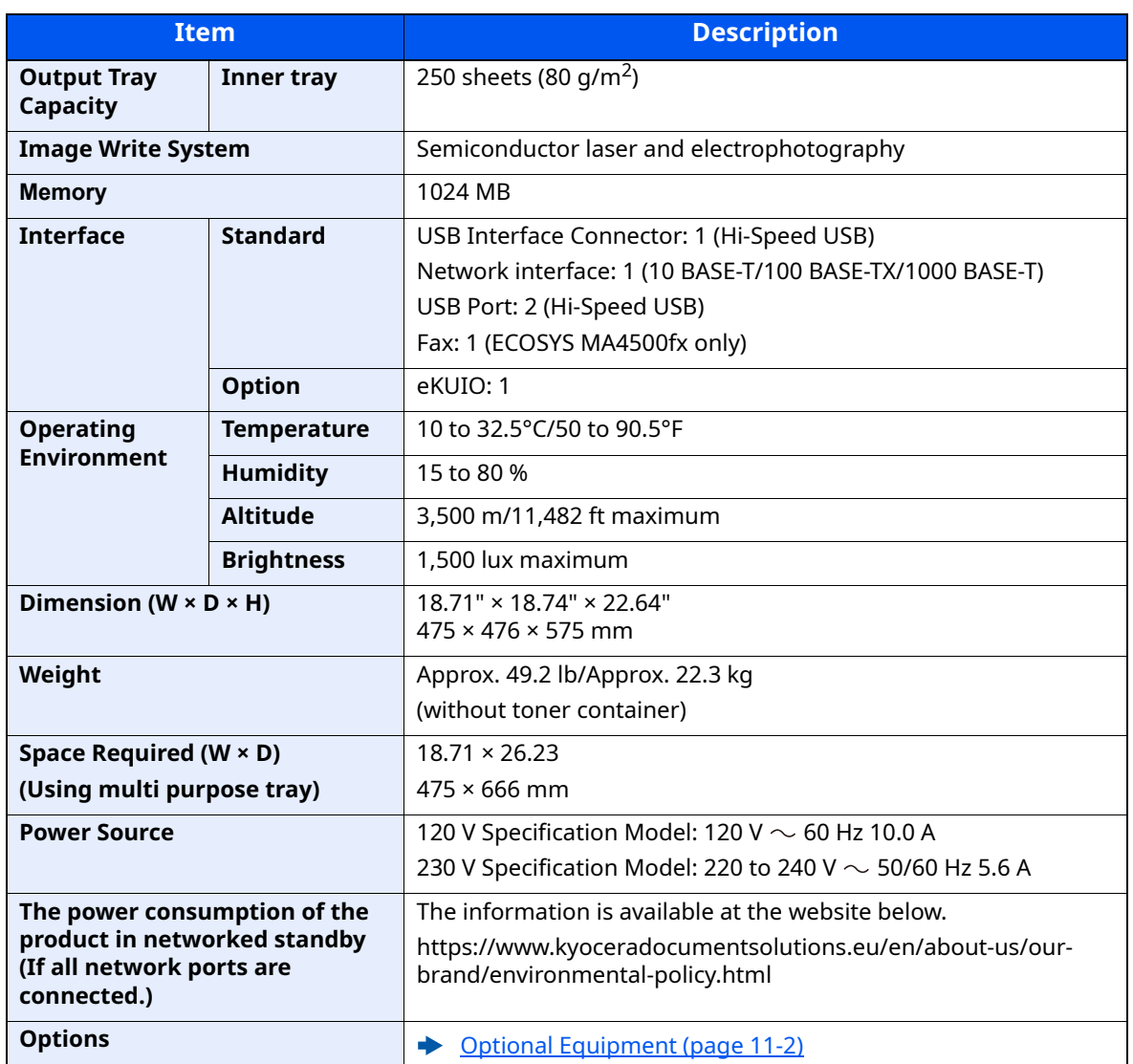

# <span id="page-444-5"></span>**Copy Functions**

<span id="page-444-1"></span><span id="page-444-0"></span>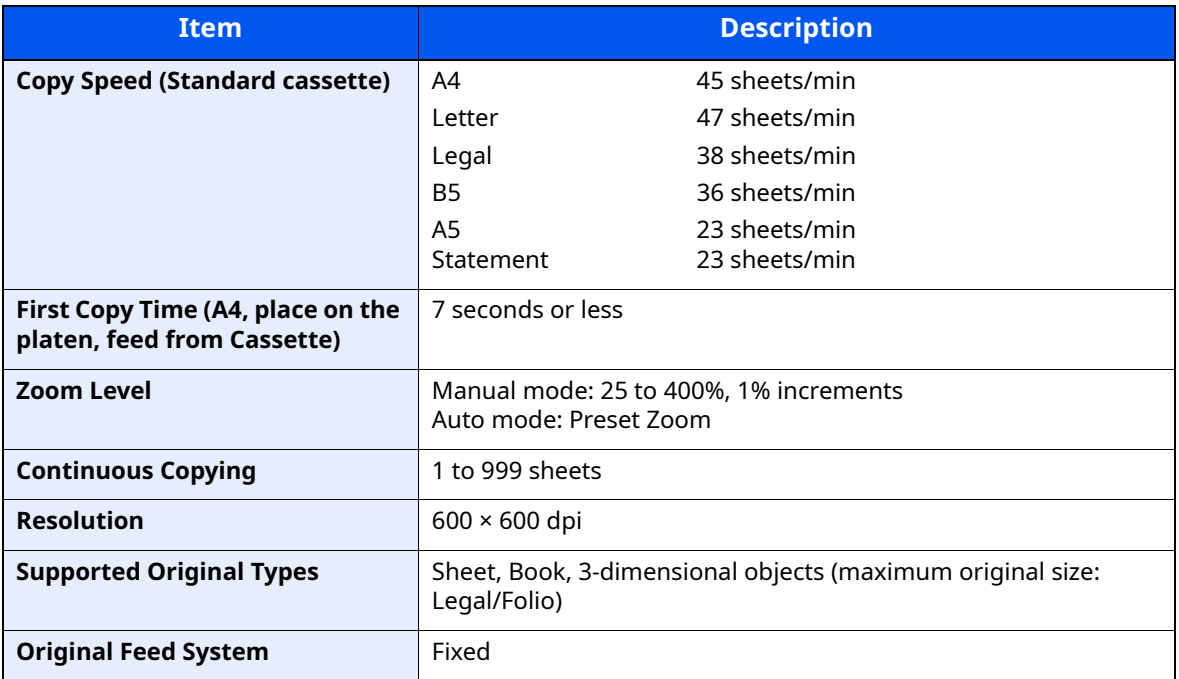

# <span id="page-444-6"></span><span id="page-444-4"></span>**Printer Functions**

<span id="page-444-3"></span><span id="page-444-2"></span>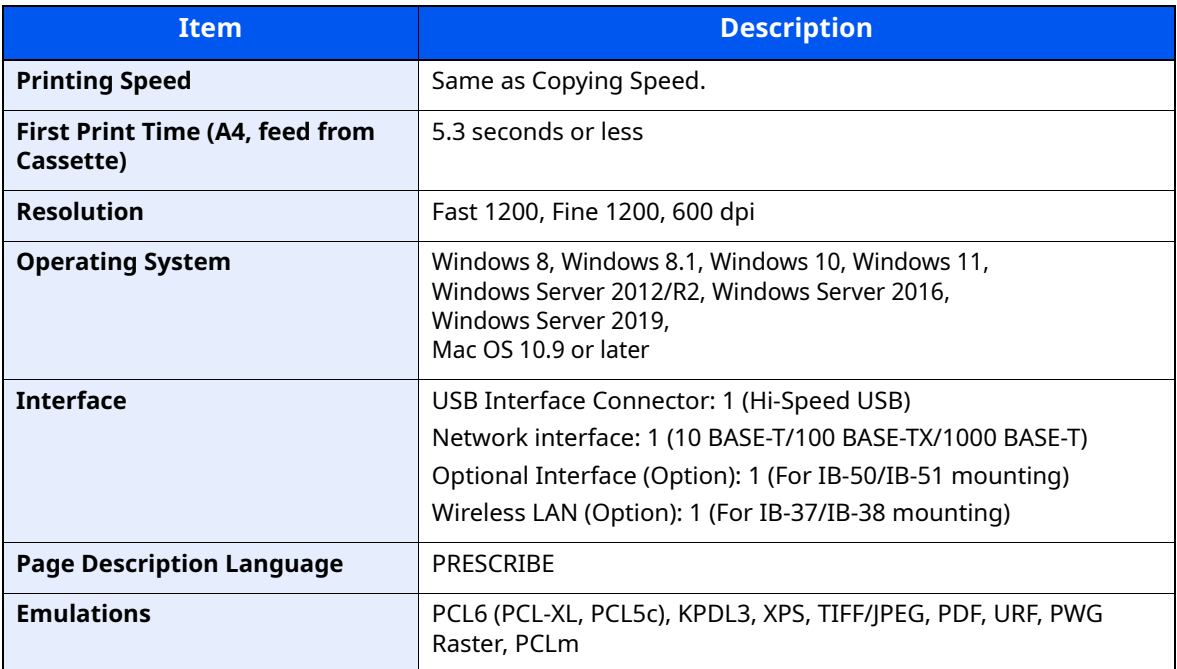

# <span id="page-445-1"></span>**Scanner Functions**

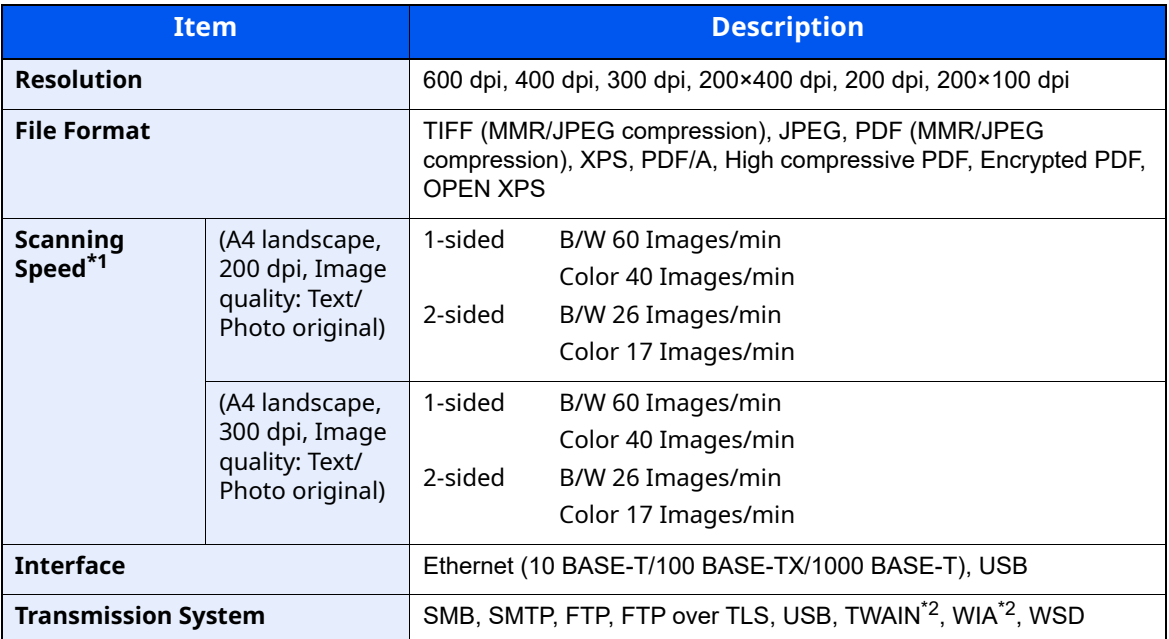

\*1 When using the document processor (except TWAIN and WIA scanning)

\*2 Available Operating System: Windows 8/Windows 8.1/Windows 10/Windows 11/ Windows Server 2012/Windows Server 2012 R2/Windows Server 2016/Windows Server 2019

# <span id="page-445-0"></span>**Document Processor**

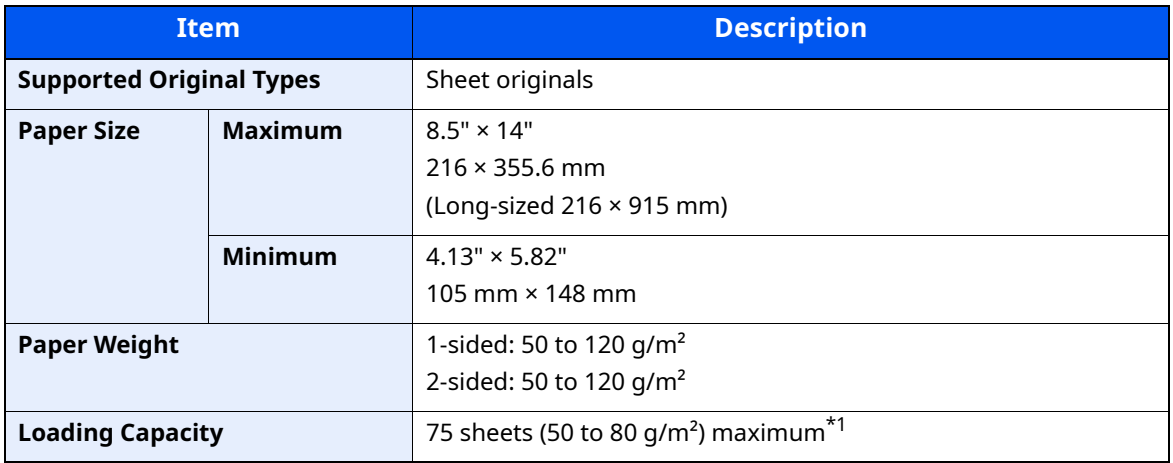

\*1 Up to upper limit height line in the document processor

# <span id="page-446-0"></span>**Paper Feeder (500-sheet) (Option)**

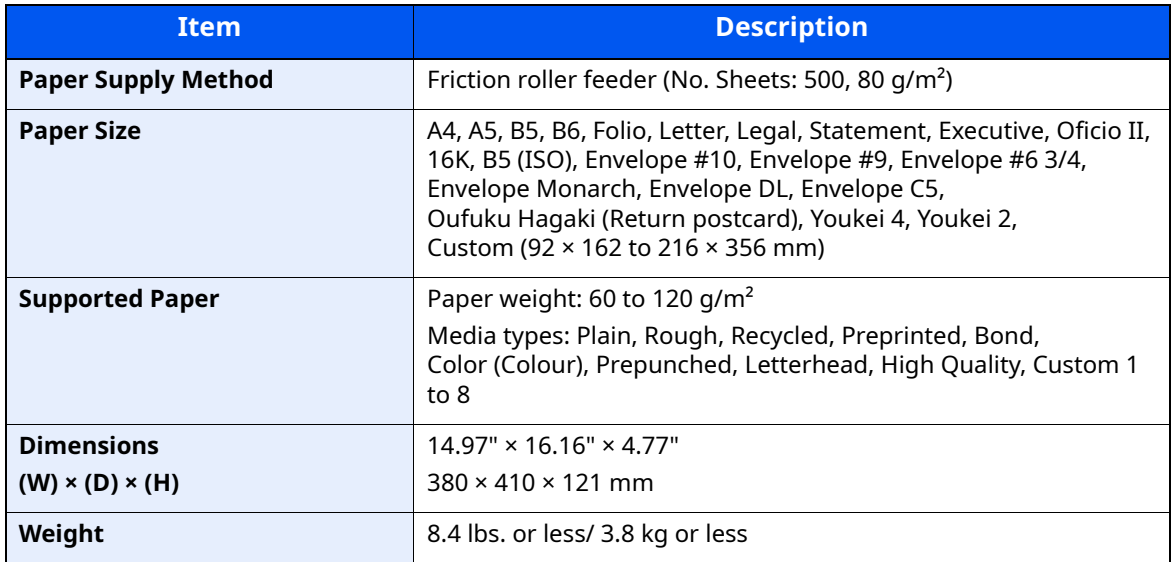

# **<b>NOTE**

Consult your dealer or service representative for recommended paper types.

# **Back up Data**

If the SSD, HDD or this machine's memory mounted on the main unit fails for some reason, the box files, fax reception data and various settings saved will be erased and cannot be restored. To prevent data erasure, make regular backups as follows:

- Take a backup using KYOCERA Net Viewer
- **►** [Data backup using KYOCERA Net Viewer \(page 11-27\)](#page-447-0)
- Take a backup using Command Center RX
- [Data backup using Command Center RX \(page 11-27\)](#page-447-1)

# <span id="page-447-0"></span>**Data backup using KYOCERA Net Viewer**

Use KYOCERA Net Viewer to regularly back up the data below that is saved on the machine.

- System Settings
- Network Settings
- User List
- Address Book
- Document Box Settings (excluding files in the document box)
- **[Migrating the Address Book \(page 2-60\)](#page-108-0)**

# <span id="page-447-1"></span>**Data backup using Command Center RX**

Use Command Center RX to regularly back up data saved in the Document Box and Fax Box to your PC. This section describes the procedure for backing up the data in the document box. Fax boxes can be backed up using the same procedure.

#### **1 Display the screen.**

- **1** Launch a web browser
- **2** In the address or location bar, enter the machine's IP address or the host name.

Click in the following order to check the machine's IP address and the host name.

#### [**Device Information**] in the home screen > [**Identification/Wired Network**]

Click the number or name of the Custom Box in which the document is stored.

#### **2 Download Document**

- **1** Select the document data you want to download to your PC. Only the data of one document can be downloaded at a time.
- **2** Click the [**Download**] icon. The selected document is displayed in [**Print Settings**].
- **3** Specify the [**Image Quality**] and [**File Format**] as needed.
- **4** Click [**Download**].

# <span id="page-448-9"></span>**Glossary**

## <span id="page-448-0"></span>**Accessibility**

The machine is designed featuring good accessibility even for the elderly and those who are physically challenged or visually impaired.

## <span id="page-448-1"></span>**Apple Talk**

AppleTalk offers file sharing and printer sharing and it also enables you to utilize application software that is on another computer on the same AppleTalk network.

#### <span id="page-448-2"></span>**Auto Form Feed Timeout**

During data transmission, the machine may sometimes have to wait until receiving the next data. This is the auto form feed timeout. When the preset timeout passes, the machine automatically prints output. However, no output is performed if the last page has no data to be printed.

#### <span id="page-448-5"></span>**Auto-IP**

Auto-IP is a module that enables dynamic IPv4 addresses to be assigned to a device on startup. However, DHCP requires a DHCP server. Auto-IP is a server-less method of choosing an IP address. IP addresses between 169.254.0.0 to 169.254.255.255 are reserved for Auto-IP and assigned automatically.

#### <span id="page-448-3"></span>**Auto Paper Selection**

A function to automatically select paper in the same size as originals when printing.

#### <span id="page-448-4"></span>**Auto Sleep**

A mode designed for electrical power saving, activated when the machine is left unused or there is no data transfer for a specific period. In Sleep mode, power consumption is kept to a minimum.

#### <span id="page-448-6"></span>**Bonjour**

Bonjour, also known as zero-configuration networking, is a service that automatically detects computers, devices and services on an IP network. Bonjour, because an industry-standard IP protocol is used, allows devices to automatically recognize each other without an IP address being specified or DNS server being set. Bonjour also sends and receives network packets by UDP port 5353. If a firewall is enabled, the user must check that UDP port 5353 is left open so that Bonjour will run correctly. Some firewalls are set up so as to reject only certain Bonjour packets. If Bonjour does not run stably, check the firewall settings and ensure that Bonjour is registered on the exceptions list and that Bonjour packets are accepted. If you install Bonjour on Windows OS, the Windows firewall will be set up correctly for Bonjour.

#### <span id="page-448-7"></span>**Custom Box**

The Custom Box function stores print data for each individual user on the printer and allows the user to print single or multiple copies of the stored data later using the printer's operation panel.

#### <span id="page-448-8"></span>**Default Gateway**

This indicates the device, such as a computer or router, that serves as the entrance/exit (gateway) for accessing computers outside the network that you are on. When no specific gateway is designated for a destination IP address, data is sent to the host designated as the Default Gateway.

## <span id="page-449-0"></span>**DHCP (Dynamic Host Configuration Protocol)**

Dynamic Host Configuration Protocol (DHCP) that automatically resolves IP addresses, subnet masks, and gateway addresses on a TCP/IP network. DHCP minimizes the load of network management employing a large number of client computers because it relieves individual clients including printers from the IP address being assigned.

## <span id="page-449-1"></span>**DHCP (IPv6)**

DHCP (IPv6) is the next-generation of the Internet's Dynamic Host Configuration Protocol and supports IPv6. It extends the BOOTP startup protocol that defines the protocols used for transferring configuration information to hosts on the network. DHCP (IPv6) permits the DHCP server to use its expanded functionality to send configuration parameters to an IPv6 node. Because the network addresses that can be used are allocated automatically, the IPv6 node management workload is reduced in systems where the administrator has to exercise close control over IP address allocation.

#### <span id="page-449-2"></span>**dpi (dots per inch)**

A unit for resolution, representing the number of dots printed per inch (25.4 mm).

#### <span id="page-449-3"></span>**EcoPrint Mode**

A printing mode that helps save toner. Copies made in this mode are thus lighter than normal.

#### <span id="page-449-4"></span>**Emulation**

The function to interpret and execute other printers' page description languages. The machine emulates operation of PCL6, KPDL3 (PostScript 3 compatible).

#### <span id="page-449-5"></span>**FTP (File Transfer Protocol)**

A protocol to transfer files on the TCP/IP network, whether the Internet or an intranet. Along with HTTP and SMTP/POP, FTP is now frequently used on the Internet.

#### <span id="page-449-6"></span>**Grayscale**

A computer color expression. Displayed images of this sort are typically composed of shades of gray, varying from black at the weakest intensity to white at the strongest, without any other colors. Gray levels are displayed in numerical levels: that is, white and black only for 1 bit; 256 gray levels (including white and black) for 8 bits; and 65,536 gray levels for 16 bits.

#### <span id="page-449-7"></span>**IP Address**

An Internet protocol address is a unique number that represents a specific computer or related device on the network. The format of an IP address is four sets of numbers separated by dots, e.g. 192.168.110.171. Each number should be between 0 and 255.

#### <span id="page-449-8"></span>**IPP**

IPP (Internet Printing Protocol) is a standard that uses TCP/IP networks such as the Internet to enable print jobs to be sent between remote computers and printers. IPP is an extension of the HTTP protocol used to view websites and enables printing to be carried out via routers on printers in remote locations. It also supports the HTTP authentication mechanisms along with TLS server and client authentication as well as encryption.

#### <span id="page-449-9"></span>**Job Box**

The Job Box function stores print data on the printer and allows users to print single or multiple copies of the stored data later using the printer's operation panel.

## <span id="page-450-0"></span>**KPDL (Kyocera Page Description Language)**

Kyocera's PostScript page description language compatible with Adobe PostScript Level 3.

#### <span id="page-450-1"></span>**Multi Purpose (MP) Tray**

The paper supply tray on the front side of the machine. Use this tray instead of the cassettes when printing onto envelopes, Hagaki (Cardstock), transparencies, or labels.

#### <span id="page-450-2"></span>**NetBEUI (NetBIOS Extended User Interface)**

An interface, developed by IBM in 1985, as an update from NetBIOS. It enables more advanced functions on smaller networks than other protocols such as TCP/IP, etc. It is not suitable for larger networks due to lack of routing capabilities to choose the most appropriate routes. NetBEUI has been adopted by IBM for its OS/2 and Microsoft for its Windows as a standard protocol for file sharing and printing services.

#### <span id="page-450-3"></span>**Outline font**

With outline fonts, character outlines are represented with numerical expressions and fonts can be enlarged or reduced in different ways by changing the numeric values of those expressions. Printing remains clear even if you enlarge fonts, since the characters are defined with outlines represented with numerical expressions. You can specify the font size in steps of 0.25 points up to 999.75 points.

#### <span id="page-450-4"></span>**PDF/A**

This is "ISO 19005-1. Document management - Electronic document file format for long-term preservation - Part 1: Use of PDF (PDF/A)", and is a file format based on PDF 1.4. It has been standardized as ISO 19005-1, and is a specialization of PDF, which has been mainly used for printing, for long-term storage. A new part, ISO 19005-2 (PDF/A-2), is currently being prepared.

#### <span id="page-450-5"></span>**POP3 (Post Office Protocol 3)**

A standard protocol to receive E-mail from the server in which the mail is stored on the Internet or an intranet.

#### <span id="page-450-6"></span>**PostScript**

A page description language developed by Adobe Systems. It enables flexible font functions and highlyfunctional graphics, allowing higher quality printing. The first version called Level 1 was launched in 1985, followed by Level 2 that enabled color printing and two-byte languages (e.g. Japanese) in 1990. In 1996, Level 3 was released as an update for the Internet access and PDF format as well as gradual improvements in implementation technologies.

#### <span id="page-450-7"></span>**PPM (prints per minute)**

This indicates the number of A4 size printouts made in one minute.

#### <span id="page-450-8"></span>**Printer Driver**

The software to enable you to print data created on any application software. The printer driver for the machine is downloaded from our website. Install the printer driver on the computer connected to the machine.

#### <span id="page-450-9"></span>**RA(Stateless)**

The IPv6 router communicates (transmits) information such as the global address prefix using ICMPv6. This information is the Router Advertisement (RA).

ICMPv6 stands for Internet Control Message Protocol, and is a IPv6 standard defined in the RFC 2463 "Internet Control Message Protocol (ICMPv6) for the Internet Protocol Version 6 (IPv6) Specification".

#### <span id="page-451-0"></span>**RAM Disk**

Using part of the printer's memory as a virtual disk, you can set any amount of memory from overall printer memory as a RAM disk in order to use features such as electronic sorting (shortening print time).

#### **Send as E-mail**

A function to send the image data stored in the machine as an E-mail attachment. E-mail addresses can be selected from the list or entered at each time.

#### <span id="page-451-1"></span>**SMTP (Simple Mail Transfer Protocol)**

A protocol for E-mail transmission over the Internet or an intranet. It is used for transferring mail between mail servers as well as for sending mail from clients to their servers.

#### <span id="page-451-2"></span>**Status Page**

The page lists machine conditions, such as the memory capacity, total number of prints and scans, and paper source settings.

#### <span id="page-451-3"></span>**Subnet Mask**

The subnet mask is a way of augmenting the network address section of an IP address.

A subnet mask represents all network address sections as 1 and all host address sections as 0. The number of bits in the prefix indicates the length of the network address. The term "prefix" refers to something added to the beginning and, in this context, indicates the first section of the IP address. When an IP address is written, the length of the network address is indicated by the prefix length after a forward slash (/). For example, "24" in the address "133.210.2.0/24". In this way, "133.210.2.0/24" denotes the IP address "133.210.2.0" with a 24-bit prefix (network section). This new network address section (originally part of the host address) made possible by the subnet mask is referred to as the subnet address. When you enter the subnet mask, be sure to set the "DHCP" setting to "Off".

#### <span id="page-451-4"></span>**TCP/IP (Transmission Control Protocol/Internet Protocol)**

TCP/IP is a suite of protocols designed to define the way computers and other devices communicate with each other over a network.

#### **TCP/IP (IPv6)**

TCP/IP (IPv6) is based on the current Internet protocol, TCP/IP (IPv4). IPv6 is the next-generation Internet protocol and expands the available address space, which resolves the problem of the lack of addresses under IPv4, while also introducing other improvements such as additional security functionality and the capacity to prioritize data transmission.

#### <span id="page-451-5"></span>**TWAIN (Technology Without An Interesting Name)**

A technical specification for connecting scanners, digital cameras, and other image equipment to computers. The TWAIN compatible devices enable you to process image data on any relevant application software. TWAIN is adopted on a large amount of graphic software (e.g. Adobe Photoshop) and OCR software.

#### <span id="page-451-6"></span>**USB (Universal Serial Bus) 2.0**

A USB interface standard for Hi-Speed USB 2.0. The maximum transfer rate is 480 Mbps. This machine is equipped with USB 2.0 for high-speed data transfer.

## <span id="page-452-0"></span>**WIA (Windows Imaging Acquisition)**

A function to import images supported after Windows Me/XP from digital cameras and other peripheral devices. This function replaces what TWAIN used to do. The feature is provided as a part of Windows functions and improves ease of operation, so that you import images directly to My Computer without using any application.

#### **WPS (Wi-Fi Protected Setup)**

WPS is a network security standard created by Wi-Fi Alliance, to make it easy to connect with the wireless devices and set up the Wi-Fi Protected Access. The WPS-supported services can connect to the wireless access points by pushing a button or entering passphrases.

# **Index**

# **A**

Accessibility [11-28](#page-448-0) Address Book [3-31](#page-144-0) Adding [3-31](#page-144-1) Contact [3-31](#page-144-2) Editing and Deleting [3-36](#page-149-0), [3-37](#page-150-0) Group [3-34](#page-147-0) Address Book/One Touch [8-49](#page-334-0) Adjustment/Maintenance [8-50](#page-335-0) Print Density [8-50](#page-335-1) AirPrint [4-17](#page-169-0) Allowlisting [8-26](#page-311-0) Anti-theft Lock Slot [2-3](#page-51-0) Apple Talk [11-28](#page-448-1) Application [8-49](#page-334-1) Auto Error Clear [8-36](#page-321-0) Auto Form Feed Timeout [11-28](#page-448-2) Auto Panel Reset [8-35](#page-320-0) Auto Paper Selection [11-28](#page-448-3) Auto Sleep [2-29](#page-77-0), [11-28](#page-448-4) AutoColorCorrect [8-50](#page-335-2) Auto-IP [11-28](#page-448-5) Settings [8-11](#page-296-0) Automatic 2-Sided Print Function [1-14](#page-48-0)

# **B**

Background Density Adjustment [6-15](#page-248-0), [8-50](#page-335-3) Default [8-37](#page-322-0) Bluetooth Set. [8-22](#page-307-0) Bonjour [11-28](#page-448-6) Settings [8-13](#page-298-0) Border Line [6-18](#page-251-0) Default [8-39](#page-324-1)

# **C**

Cables [2-8](#page-56-0) Card reader [11-6](#page-426-0) Cassette Loading Paper [3-4](#page-117-0) Paper Size and Media Type [3-12](#page-125-0), [8-32](#page-317-0) Cassette 1 [2-2](#page-50-0) Cassette Settings [3-12](#page-125-0) Cassettes 2 to 4 [2-7](#page-55-0) Castor kit [11-6](#page-425-0) Character Entry Method [11-9](#page-429-0) Checking the Counter [2-45](#page-93-0) Checking the Remaining Amount of Toner [7-16](#page-285-0) Cleaning [10-2](#page-381-0) Glass Platen [10-2](#page-381-1) Registration Roller [10-3](#page-382-0) Slit Glass [10-2](#page-381-2) Clear Settings after Job Started [8-37](#page-322-1) Collate [6-12](#page-245-0) Default [8-37](#page-322-2) Color Selection [6-14](#page-247-0) Default [8-37](#page-322-3)

Combine [6-18](#page-251-1) Command Center RX [2-49](#page-97-0) Common Settings [8-28](#page-313-0) Date Setting [8-34](#page-319-0) Default Screen [8-28](#page-313-1) Display Brightness [8-28](#page-313-2) Display Status/Log [8-40](#page-325-0) Error Handling [8-34](#page-319-1) Function Defaults [8-37](#page-322-4) Keyboard Type [8-41](#page-326-0) Language [8-28](#page-313-3) Login Operation [8-39](#page-324-0) Measurement [8-33](#page-318-0) Optional Memory [8-40](#page-325-1) Orig./Paper Set. [8-29](#page-314-0) Preset Limit [8-33](#page-318-1) RAM Disk Mode [8-40](#page-325-2) Sound [8-28](#page-313-4) Timer Setting [8-35](#page-320-1) TonerAlert Level [8-41](#page-326-1) Connecting LAN Cable [2-9](#page-57-0) Power Cable [2-10](#page-58-0) USB cable [2-10](#page-58-1) Connection Method [2-8](#page-56-1) Continuous Scan [6-22](#page-255-0) Default [8-38](#page-323-0) Contrast [6-15](#page-248-1), [8-50](#page-335-4) Contrast (Copy) [8-50](#page-335-4) Contrast (Send) [8-50](#page-335-5) Conventions Used in This Guide XXI Copy [5-9](#page-196-0) Copy Denst. Adj. [8-50](#page-335-6) Copy Settings [8-43](#page-328-0) Auto % Priority [8-43](#page-328-1) AutoPaperSelect. [8-43](#page-328-2) Paper Selection [8-43](#page-328-3) Reserve Priority [8-43](#page-328-4) Select Key Setting [8-43](#page-328-5) Copy Speed [11-24](#page-444-0) Correct. Bk Line [8-51](#page-336-0) Counting the Number of Pages Printed Counter [2-45](#page-93-1) Print Accounting Report [9-39](#page-375-0) Unknown ID Job [9-42](#page-378-0) Custom Box [11-28](#page-448-7) Creating a New Box [5-36](#page-223-0) Deleting Documents [5-41](#page-228-0) Editing and Deleting Custom Box [5-38](#page-225-0) Editing Documents [5-40](#page-227-0) Storing Documents [5-38](#page-225-1)

# **D**

Data Security [8-23](#page-308-0) Date Format [8-34](#page-319-2) Date Setting Date Format [8-34](#page-319-2) Date/Time [8-34](#page-319-3) Summer Time [8-34](#page-319-4) Time Zone [8-34](#page-319-5)

Date/Time [8-34](#page-319-3) Date/Timer/Energy Saver EnergySaver RecoveryLevel [8-42](#page-327-0) Low Power Timer [8-35](#page-320-2) Weekly Timer Settings [8-36](#page-321-1) Default Gateway [11-28](#page-448-8) Settings [8-11](#page-296-1) Default Screen [8-28](#page-313-1) Del. after Print [6-34](#page-267-0) Density [6-12](#page-245-1) Destination Adding a Destination [3-31](#page-144-3) Address Book [5-29](#page-216-0) Checking and Editing [5-31](#page-218-0) Confirmation Screen of Destinations [5-32](#page-219-0) Destination Check [8-46](#page-331-0) Multi Sending [5-24](#page-211-0) One Touch Key [3-38](#page-151-0) Search [5-30](#page-217-0) Sort [8-49](#page-334-2) Destination Check Check before Send [8-46](#page-331-1) Check New Destination [8-46](#page-331-2) Device [7-14](#page-283-0) Device Common Bluetooth Set [8-22](#page-307-0) DHCP [11-29](#page-449-0) Settings [8-11](#page-296-2) DHCP (IPv6) [11-29](#page-449-1) Settings [8-12](#page-297-0) Display Brightness [8-28](#page-313-2) Display Status/Log [8-40](#page-325-0) Document Box Custom Box [5-34](#page-221-0), [5-36](#page-223-0) Job Box [4-18](#page-170-0), [5-34](#page-221-1) Removable Memory Box [5-35](#page-222-0) What is Document Box? [5-34](#page-221-2) Document Box Settings [8-48](#page-333-0) Custom Box [8-48](#page-333-1) Job Box [8-48](#page-333-2) Polling Box [8-48](#page-333-3) Select Key Setting [8-48](#page-333-4) Sub Address Box [8-48](#page-333-5) Document Processor How to Load Originals [5-3](#page-190-0) Loading Originals [5-3](#page-190-1) Originals Not Supported by the Document Processor [5-3](#page-190-2) Originals Supported by the Document Processor [5-3](#page-190-3) Part Names [2-2](#page-50-1) dpi [11-29](#page-449-2) Duplex [6-20](#page-253-0) Duplex (2-sided Original) [6-25](#page-258-0) Duplex Cover [2-5](#page-53-0)

#### **E**

EcoPrint [6-13](#page-246-0), [11-29](#page-449-3) Default [8-37](#page-322-5) Printer [8-44](#page-329-0)

Edit Destination [8-49](#page-334-0) Address Book [3-31](#page-144-1) Address Book Defaults [8-49](#page-334-3) Contact [3-31](#page-144-2) Edit Restriction [8-49](#page-334-4) Group [3-34](#page-147-0) One Touch Key [3-38](#page-151-1) E-mail Settings [2-53](#page-101-0) E-mail Subject/Body Default [8-38](#page-323-1) Emulation [11-29](#page-449-4) Selection [8-44](#page-329-1) Encrypted PDF [6-36](#page-269-0) Energy Saver Recovery Level [8-42](#page-327-0) Energy Saving Control Function [1-14](#page-48-1) Energy Star (ENERGY STAR®) Program [1-14](#page-48-2) Enhanced WSD Protocol Settings [8-16](#page-301-0) EnhancedWSD (TLS) Protocol Settings [8-17](#page-302-0) EnhncdVNC ov TLS Protocol Settings [8-18](#page-303-0) Entry File Name [6-22](#page-255-1) Subject [6-33](#page-266-0) Environment [1-3](#page-37-0) Err. Clear Timer [8-36](#page-321-2) Error Handling [8-34](#page-319-1) Error Job Skip [8-34](#page-319-6) eSCL Protocol Settings [8-17](#page-302-1) eSCL over SSL Protocol Settings [8-17](#page-302-2) Expansion Memory [11-3](#page-422-0)

# **F**

FAX [8-47](#page-332-0) File Format [6-27](#page-260-0) PDF [6-29](#page-262-0) Separation [6-33](#page-266-1) File Format [6-27](#page-260-0) Default [8-38](#page-323-2) File Name Entry [6-22](#page-255-1) Default [8-38](#page-323-3) File Separation [6-33](#page-266-1) Default [8-38](#page-323-4) Finishing Binding [6-21](#page-254-0) First Copy Time [11-24](#page-444-1) First Print Time [11-24](#page-444-2) Front Cover [2-2](#page-50-2) Front Cover Open Button [2-2](#page-50-3) FTP [11-29](#page-449-5) FTP (Clien) Protocol Settings [8-14](#page-299-0) FTP (Server) Protocol Settings [8-14](#page-299-1) FTP Encrypted TX [6-34](#page-267-1) Function Defaults [8-37](#page-322-4) Fuser Cover [2-4](#page-52-0)

#### **G**

Glossary [11-28](#page-448-9) Grayscale [11-29](#page-449-6) Group Authorization Set. [9-18](#page-354-0) Group Authorization [9-18](#page-354-1) Guest Authorization Set. [9-19](#page-355-0) Guest Authorization [9-19](#page-355-1) Guest Property [9-19](#page-355-2) Guides Provided with the Machine [xviii](#page-18-0)

### **H**

Handle [2-2](#page-50-4) Help [11-29](#page-449-7) Help Screen [2-14](#page-62-0) High Compression PDF [6-28](#page-261-0) Host Name [8-8](#page-293-0) **HTTP** Protocol Settings [8-15](#page-300-0) **HTTPS** Protocol Settings [8-15](#page-300-1)

## **I**

I/F Block Set. [8-22](#page-307-1) Image Quality [6-27](#page-260-1) Inner Tray [2-2](#page-50-5) Install Macintosh [2-38](#page-86-0) Software [2-30](#page-78-0) Uninstalling [2-37](#page-85-0) Windows [2-31](#page-79-0) IP Address [11-29](#page-449-7) Settings [8-11](#page-296-3) IP Filter (IPv4) Settings [8-13](#page-298-1) IP Filter (IPv6) Settings [8-13](#page-298-2) IPP [11-29](#page-449-8) Protocol Settings [8-15](#page-300-2) IPP over TLS Protocol Settings [8-15](#page-300-3) IPSec Settings [8-13](#page-298-3)

#### **J** Job

Available Status [7-2](#page-271-0) Canceling [7-13](#page-282-0) Checking History [7-8](#page-277-0) Checking Status [7-2](#page-271-1) Displaying History Screen [7-9](#page-278-0) Displaying Status Screens [7-2](#page-271-2) Pause and Resumption [7-13](#page-282-1) Sending the Log History [7-12](#page-281-0)

Job Accounting [9-25](#page-361-0) Adding an Account [9-28](#page-364-0) Counting the Number of Pages Printed [9-37](#page-373-0) Default Setting [9-36](#page-372-0) Deleting an Account [9-31](#page-367-0) Editing an Account [9-30](#page-366-0) Enabling Job Accounting [9-27](#page-363-0) FAX Driver [9-35](#page-371-0) Job Accounting Access [9-27](#page-363-1) Login [9-40](#page-376-0) Logout [9-40](#page-376-1) Overview of Job Accounting [9-25](#page-361-0) Print Accounting Report [9-39](#page-375-0) Printing [9-32](#page-368-0) Restricting the Use of the Machine [9-29](#page-365-0) TWAIN [9-33](#page-369-0) WIA [9-34](#page-370-0) Job Box [11-29](#page-449-9) Deletion of Job Retention [8-48](#page-333-6) PIN Print [4-27](#page-179-0) Private Print Box [4-19](#page-171-0) Proof and Hold Box [4-25](#page-177-0) Quick Copy Box [4-23](#page-175-0) Quick Copy Jobs [8-48](#page-333-7) Specifying the Job Box from a Computer and Storing the Job [4-18](#page-170-1) Storage Media [8-48](#page-333-8) Stored Job Box [4-21](#page-173-0) Universal Print [4-29](#page-181-0) Job Finish Notice [6-22](#page-255-2) JPEG/TIFF Print [6-36](#page-269-1) Default [8-38](#page-323-5)

# **K**

Keyboard Type [8-41](#page-326-0) Knopflerfish License [1-13](#page-47-0) KPDL [11-30](#page-450-0)

#### **L**

Label [11-19](#page-439-0) LAN Cable [2-8](#page-56-2) Connecting [2-9](#page-57-0) Language [8-28](#page-313-3) LDAP Protocol Settings [8-15](#page-300-4) Left Cover [2-6](#page-54-0) Legal Information [1-12](#page-46-0) Legal Restriction on Copying [1-9](#page-43-0) Legal Restriction on Scanning [1-9](#page-43-0) Limited Use of This Product [1-11](#page-45-0) LINE Connector [2-4](#page-52-1) Loading Originals [5-2](#page-189-0) Loading Originals in the Document Processor [5-3](#page-190-1) Placing Originals on the Platen [5-2](#page-189-1) Local Authorization [9-16](#page-352-0) Login [2-15](#page-63-0) Login Operation [8-39](#page-324-0) Logout [2-16](#page-64-0) Long Original [6-35](#page-268-0) Low Power Mode [2-28](#page-76-0)

Low Power Timer [8-35](#page-320-2) LPD Protocol Settings [8-15](#page-300-5)

#### **M**

Management [9-1](#page-337-0) Manual FW Update [8-26](#page-311-1) Manual Settings (IPv6) [8-12](#page-297-1) Measurement [8-33](#page-318-0) Media Type Setting [8-33](#page-318-2) Mixed Size Originals [6-9](#page-242-0), [6-12](#page-245-2) Monotype Imaging License Agreement [1-13](#page-47-1) Mopria [4-17](#page-169-1) MP Tray Settings [8-32](#page-317-1) Multi Purpose Tray [2-5](#page-53-1), [11-30](#page-450-1) Paper Size and Media Type [3-13](#page-126-0), [8-32](#page-317-1) Multi Sending [5-24](#page-211-0)

# **N**

NetBEUI [11-30](#page-450-2) Protocol Settings [8-14](#page-299-2) Network Preparation [2-18](#page-66-0) Remote Operation [8-25](#page-310-0) Remote Serv.Set. [8-24](#page-309-0) Settings [8-8](#page-293-1) Network Interface [2-8](#page-56-3) Network Interface Connector [2-4](#page-52-2) Network Interface Kit [11-6](#page-425-1) Network Setup Wired Network [2-18](#page-66-1) Wireless Network [2-20](#page-68-0) Notice [1-2](#page-36-0) NW InterfaceSend [8-21](#page-306-0)

# **O**

OCR Scan Activation Kit [11-6](#page-425-2) One Touch Key Adding [3-38](#page-151-0) Editing and Deleting [3-39](#page-152-0) Operation Assist Clear Settings after Job Started [8-37](#page-322-1) Operation Panel [2-2](#page-50-6) Option Card reader [11-6](#page-426-0) Castor kit [11-6](#page-425-0) Expansion Memory [11-3](#page-422-0) Network Interface Kit [11-6](#page-425-1) OCR Scan Activation Kit [11-6](#page-425-2) Overview [11-2](#page-421-1) Paper Feeder [11-3](#page-422-1) SD Card [11-4](#page-423-0) SSD [11-6](#page-425-3) ThinPrint Option [11-6](#page-425-4) Trusted Platform Module [11-6](#page-425-5) USB Keyboard [11-6](#page-425-6) Wireless Network Interface Kit [11-6](#page-425-7) Option Interface Slot [2-4](#page-52-3) Optional Applications [11-7](#page-427-0)

Optional Function [8-24](#page-309-1) Optional Memory [8-40](#page-325-1) Optional Network Basic [8-20](#page-305-0) Orig./Paper Set. [8-29](#page-314-0) Original Auto Detect Original Size (DP) [8-29](#page-314-1) Custom Orig. Size [8-29](#page-314-2) Default Original Size [8-29](#page-314-3) Settings [8-29](#page-314-0) Original Binding [6-21](#page-254-1), [6-25](#page-258-1) Original eject table [2-2](#page-50-7) Original Image [6-13](#page-246-1) Default [8-37](#page-322-6) Original Orientation [6-11](#page-244-0) Default [8-37](#page-322-7) Original Size [6-9](#page-242-1) Original Size Indicator Plates [2-2](#page-50-8) Original Stopper [2-2](#page-50-9), [5-4](#page-191-0) Original Table [2-2](#page-50-10) Original Width Guides [2-2](#page-50-11) Outline font [11-30](#page-450-3)

# **P**

Panel Reset Timer [8-35](#page-320-3) Paper Checking the Remaining Amount of Paper [7-16](#page-285-0) Appropriate Paper [11-15](#page-435-0) Cassette [8-32](#page-317-0) Custom Paper Size [8-30](#page-315-0) Default Paper Source [8-31](#page-316-0) Loading Cardstock [3-11](#page-124-0) Loading Envelopes [3-11](#page-124-0) Loading Paper [3-2](#page-115-0) Loading Paper in the Cassettes [3-4](#page-117-0) Loading Paper in the Multi Purpose Tray [3-8](#page-121-0) Media for Auto [8-31](#page-316-1) Media Type Setting [8-31](#page-316-2) Multi Purpose Tray [8-32](#page-317-1) Precaution for Loading Paper [3-3](#page-116-0) Size and Media Type [3-12](#page-125-1), [11-14](#page-434-1) Special Paper [11-18](#page-438-0) Special Paper Action [8-31](#page-316-3) Specifications [11-14](#page-434-2) Weight [8-33](#page-318-2) Paper Feed Mode [8-45](#page-330-0) Paper Feeder [11-3](#page-422-1) Paper Jams [10-32](#page-411-0) Cassettes 1 to 5 [10-34](#page-413-0) Document Processor [10-39](#page-418-0) Duplex Unit [10-35](#page-414-0) Inner Tray [10-37](#page-416-0) Inside Rear Cover [10-37](#page-416-0) Inside the Machine [10-36](#page-415-0) Jam Location Indicators [10-32](#page-411-1) Multi Purpose Tray [10-33](#page-412-0) Paper Length Guide [2-5](#page-53-2), [3-5](#page-118-0) Paper Selection [6-10](#page-243-0) Paper Stopper [2-2](#page-50-12), [3-14](#page-127-0) Paper Width Guides [2-5](#page-53-3), [3-4](#page-117-1)

Part Names [2-2](#page-50-1) PDF/A [6-27](#page-260-2), [11-30](#page-450-4) Ping [8-18](#page-303-1) Platen [2-2](#page-50-13) POP3 [11-30](#page-450-5) Protocol Settings [8-14](#page-299-3) PostScript [11-30](#page-450-6) Power Cable Connecting [2-10](#page-58-0) Power Management [1-14](#page-48-3) Power Off [2-11](#page-59-0) Power On [2-11](#page-59-1) Power Switch [2-2](#page-50-14) PPM [11-30](#page-450-7) Precaution for Loading Paper [3-3](#page-116-0) Precautions for Use [1-4](#page-38-0) Preset Limit [8-33](#page-318-1) Prevent Bleed-thru [6-16](#page-249-0) Default [8-37](#page-322-8) Print Density [8-50](#page-335-1) Print Override [6-23](#page-256-0) Print Settings [4-2](#page-154-0) Printer [8-44](#page-329-2) Auto Cassette Change [8-45](#page-330-1) Copies [8-44](#page-329-3) CR Action [8-44](#page-329-4) Duplex [8-44](#page-329-5) EcoPrint [8-44](#page-329-0) Emulation Set. [8-44](#page-329-1) Form Feed TimeOut [8-44](#page-329-6) Job Name [8-45](#page-330-2) LF Action [8-44](#page-329-7) MP Tray Priority [8-45](#page-330-3) Orientation [8-44](#page-329-8) Override A4/Letter [8-44](#page-329-9) Paper Feed Mode [8-45](#page-330-0) Print setting [4-2](#page-154-0) Printing Job Terminator [8-45](#page-330-4) User Name [8-45](#page-330-5) Wide A4 [8-44](#page-329-10) Printer Driver [11-30](#page-450-8) Help [4-4](#page-156-0) Printing Documents Stored in Removable USB drive [5-42](#page-229-0) Printing from PC [4-5](#page-157-0) Printing Speed [11-24](#page-444-3) Program [5-5](#page-192-0) Confirming [5-6](#page-193-0) Deleting [5-7](#page-194-0) Overwriting [5-7](#page-194-1) Recalling [5-6](#page-193-1) Registering [5-5](#page-192-1)

# **Q**

Quiet Mode [6-23](#page-256-1), [8-50](#page-335-7)

# **R**

RA (Stateless) [11-30](#page-450-9) RA(Stateless) Settings [8-12](#page-297-2)

RAM Disk [11-31](#page-451-0) RAM Disk Mode [8-40](#page-325-2) Raw Protocol Settings [8-14](#page-299-4) Rear Cover 1 [2-3](#page-51-1) Recycled Paper [11-21](#page-441-0) Regarding Trade Names [1-12](#page-46-1) Registration Roller [2-6](#page-54-1) Regular Maintenance [10-2](#page-381-3) Toner Container Replacement [10-5](#page-384-0) Waste Toner Box Replacement [10-9](#page-388-0) Remote Operation [8-25](#page-310-1), [10-19](#page-398-0) Remote Serv.Set. [8-24](#page-309-2) Report [8-5](#page-290-0) Admin Report Settings [8-7](#page-292-0) Job Log History [8-7](#page-292-1) Report Print [8-5](#page-290-1) Result Report Settings [8-7](#page-292-2) Report Print Font List [8-6](#page-291-0) Menu Map [8-5](#page-290-2) Opt NW Status [8-6](#page-291-1) Status Page [8-5](#page-290-3) Resolution [6-33](#page-266-2), [11-24](#page-444-4) Resource Saving - Paper [1-14](#page-48-4) Responding to Messages [10-21](#page-400-0) Restart [8-24](#page-309-3) Restart Network [8-18](#page-303-2)

# **S**

Safety Conventions in This Guide [1-2](#page-36-1) Saving Documents to USB Drive [5-44](#page-231-0) Scan Resolution [6-33](#page-266-2) Default [8-37](#page-322-9) Scan to Folder Setup Tool for SMB [3-26](#page-139-0) SD Card [11-4](#page-423-0) Secure Boot [8-26](#page-311-2) Secure Protocol [8-18](#page-303-3) Security Allowlisting [8-26](#page-311-0) Manual FW Update [8-26](#page-311-3) Secure Boot [8-26](#page-311-2) Security Level [8-22](#page-307-2) Security Precautions when Using Wireless LAN [1-10](#page-44-0) Select Key Setting [8-43](#page-328-5), [8-46](#page-331-3), [8-48](#page-333-4) Send and Forward [8-46](#page-331-4) Send as E-mail [5-12](#page-199-0) Send Result [8-7](#page-292-3) Send Settings [8-46](#page-331-5) Broadcast [8-46](#page-331-6) Default Screen [8-46](#page-331-7) Destination Check [8-46](#page-331-0) New Destination Entry [8-46](#page-331-8) Recall Destination [8-46](#page-331-9) Select Key Setting [8-46](#page-331-3) Send and Forward [8-46](#page-331-4) Send to Folder (FTP) [5-12](#page-199-1) Send to Folder (SMB) [5-12](#page-199-2) Send/Box Density [8-50](#page-335-8)

Sending [5-12](#page-199-3) Preparation for Sending a Document to a PC [3-15](#page-128-0) Sending Size [6-26](#page-259-0) Service Setting [8-51](#page-336-1) Setting Date and Time [2-17](#page-65-0) Sharpness [6-14](#page-247-1) Simple Login [2-16](#page-64-0) Size Dial [2-5](#page-53-4) Skip Blank Page [6-23](#page-256-2) Sleep [2-28](#page-76-1) Sleep Level [2-29](#page-77-1), [8-35](#page-320-4) Sleep Rules [2-29](#page-77-2), [8-35](#page-320-5) Sleep Timer [8-35](#page-320-6) Slit Glass [2-2](#page-50-15) SMB Protocol Settings [8-14](#page-299-5) SMTP [11-31](#page-451-1) Protocol Settings [8-14](#page-299-6) SNMPv1/v2c Protocol Settings [8-14](#page-299-7) SNMPv3 Protocol Settings [8-14](#page-299-8) Solving Malfunctions [10-11](#page-390-0) Sound [8-28](#page-313-4) Specifications [11-22](#page-442-1) Copy Functions [11-24](#page-444-5) Document Processor [11-25](#page-445-0) Machine [11-22](#page-442-2) Paper Feeder (500-sheet) (Option) [11-26](#page-446-0) Printer Functions [11-24](#page-444-6) Scanner Functions [11-25](#page-445-1) Specifying Destination [5-29](#page-216-1) SSD [11-6](#page-425-3) SSD Initializ. [8-23](#page-308-1) Status Page [11-31](#page-451-2) Status/Job Cancel [7-1](#page-270-0) Storing Size [6-35](#page-268-1) Subject/Body [6-33](#page-266-0) Default [8-38](#page-323-1) Subnet Mask [11-31](#page-451-3) Settings [8-11](#page-296-4) Supplies Checking the Remaining Amount [7-16](#page-285-1) Symbols [1-2](#page-36-2) System Menu [8-2](#page-287-0) Address Book/One Touch [8-49](#page-334-0) Adjustment/Maintenance [8-50](#page-335-0) Application [8-49](#page-334-1) Common Settings [8-28](#page-313-0) Copy [8-43](#page-328-0) Document Box [8-48](#page-333-0) Edit Destination [8-49](#page-334-0) FAX [8-47](#page-332-0) Printer [8-44](#page-329-2) Report [8-5](#page-290-0) Send [8-46](#page-331-5) System/Network [8-8](#page-293-2) User Login/Job Accounting [8-27](#page-312-0) User Property [8-27](#page-312-1)

System/Network [8-8](#page-293-2) Data Security [8-23](#page-308-0) I/F Block Set. [8-22](#page-307-1) Network Setting [8-8](#page-293-1) NW InterfaceSend [8-21](#page-306-0) Optional Function [8-24](#page-309-1) Optional Network [8-19](#page-304-0) Restart [8-24](#page-309-3) Security Level [8-22](#page-307-2)

#### **T**

TCP/IP [11-31](#page-451-4) Settings [8-11](#page-296-5), [8-13](#page-298-4) TCP/IP (IPv4) Settings [2-18](#page-66-2), [8-11](#page-296-6) TCP/IP (IPv6) [11-29](#page-449-1) Settings [8-12](#page-297-3) TEL Connector [2-4](#page-52-4) Thin Print over SSL Protocol Settings [8-16](#page-301-1) **ThinPrint** Protocol Settings [8-16](#page-301-2) ThinPrint Option [11-6](#page-425-4) Time Zone [8-34](#page-319-5) Timer Setting Auto Error Clear [8-36](#page-321-0) Auto Panel Reset [8-35](#page-320-0) Err. Clear Timer [8-36](#page-321-2) PanelReset Timer [8-35](#page-320-3) Ping Timeout [8-36](#page-321-3) Sleep Level [8-35](#page-320-4) Sleep Rules [8-35](#page-320-5) Sleep Timer [8-35](#page-320-6) Unusable Time [8-36](#page-321-4) TLS [8-18](#page-303-4) Toner Container [2-6](#page-54-2) Toner Container Lock Lever [2-6](#page-54-3) Toner Container Replacement [10-5](#page-384-0) TonerAlert Level [8-41](#page-326-1) Tray Extension [2-5](#page-53-5) Troubleshooting [10-11](#page-390-1) Trusted Platform Module [11-6](#page-425-5) TWAIN [11-31](#page-451-5) Scanning using TWAIN [5-19](#page-206-0) Setting TWAIN Driver [2-42](#page-90-0)

#### **U**

Universal Print [4-10](#page-162-0), [4-17](#page-169-1) USB [11-31](#page-451-6) USB Cable Connecting [2-10](#page-58-1) USB Drive Printing [5-42](#page-229-0) Remove [5-46](#page-233-0) Save [5-44](#page-231-0) USB Drive Slot [2-2](#page-50-16) USB Drive Slot (for card reader) [2-2](#page-50-17) USB Interface [2-8](#page-56-4) USB Interface Connector [2-4](#page-52-5) USB Keyboard [11-6](#page-425-6)

User Login Administration [9-2](#page-338-0) Adding a User [9-7](#page-343-0) Changing User Properties [9-10](#page-346-0) Enabling User Login Administration [9-3](#page-339-0) FAX Driver [9-15](#page-351-0) Group Authorization Set. [9-18](#page-354-0) Guest Authorization Set. [9-19](#page-355-0) ID Card Settings [9-22](#page-358-0) Local Authoriz. [9-16](#page-352-0) Login [2-15](#page-63-0) Logout [2-16](#page-64-0) Obtain NW User Property [9-21](#page-357-0) Overview of User Login Administration [9-2](#page-338-0) Printing [9-12](#page-348-0) TWAIN [9-13](#page-349-0) User Account Lockout Setting [9-5](#page-341-0) WIA [9-14](#page-350-0) User Login/Job Accounting [8-27](#page-312-0) Job Accounting [9-25](#page-361-0) Unknown ID Job [9-42](#page-378-0) User Login [9-2](#page-338-1) User Property [8-27](#page-312-1)

#### **V**

VNC(RFB) Protocol Settings [8-17](#page-302-3)

#### **W**

Waste Toner Box [2-6](#page-54-4) Waste Toner Box Replacement [10-9](#page-388-0) Weekly Timer Settings [8-36](#page-321-1) WIA [11-32](#page-452-0) Setting WIA Driver [2-44](#page-92-0) Wi-Fi Settings [2-20](#page-68-0), [8-9](#page-294-0) Wi-Fi Direct Printing [4-17](#page-169-2) Settings [2-26](#page-74-0), [8-8](#page-293-3) Wireless Connection [1-9](#page-43-1) Wireless Network Basic [8-20](#page-305-0) Settings [2-20](#page-68-0) Wireless Network Interface Kit [11-6](#page-425-7) WSD Scan [5-22](#page-209-0) WSD-PRINT Protocol Settings [8-16](#page-301-3) WSD-SCAN Protocol Settings [8-16](#page-301-4)

#### **X**

XPS FitTo Page [6-36](#page-269-2) Default [8-38](#page-323-6)

#### **Z**

Zoom [6-16](#page-249-1) Default [8-37](#page-322-10)

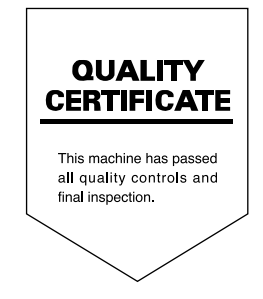

ou

#### **KYOCERA Document Solutions America. Inc. Headquarters**

225 Sand Road, Fairfield, New Jersey 07004-0008, U.S.A. Phone: +1-973-808-8444 Fax: +1-973-882-6000

#### **Latin America**

8240 NW 52nd Terrace, Suite 301 Miami. Florida 33166, U.S.A. Phone: +1-305-421-6640

#### **KYOCERA Document Solutions** Canada, Ltd.

6120 Kestrel Rd., Mississauga, ON L5T 1S8, Canada Phone: +1-905-670-4425 Fax: +1-905-670-8116

#### **KYOCERA Document Solutions** Mexico, S.A. de C.V.

Calle Arquimedes No. 130, 4 Piso, Colonia Polanco Chapultepec, Delegacion Miguel Hidalgo, Ciudad de Mexico, C.P.11560, Mexico Phone: +52-555-383-2741 Fax: +52-555-383-7804

#### **KYOCERA Document Solutions** Brazil, Ltda.

Al. Mamoré, 503, 4º andar, salas 41, 42 e 43, do Ed. Icon Alphaville, Alphaville, Barueri, SP, CEP 06454-040, Brazil Phone: +55-11-2424-5353 Fax: +55-11-2424-5304

#### **KYOCERA Document Solutions Chile SpA**

Andrés Bello 2299, Providencia Santiago, Region Metropolitana, Chile Phone: +56-2-2670-1900 Fax: +56-2-2350-7150

#### **KYOCERA Document Solutions** Australia Ptv. Ltd.

Level 3, Quarter One, 1 Epping Road, North Ryde NSW 2113. Australia Phone: +61-2-9888-9999 Fax: +61-2-9888-9588

#### **KYOCERA Document Solutions New Zealand Ltd.**

Ground Floor. 19 Byron Avenue, Takapuna, Auckland, New Zealand Phone: +64-9-415-4517 Fax: +64-9-415-4597

## **KYOCERA Document Solutions Asia Limited**

13/F., Mita Centre, 552-566, Castle Peak Road, Tsuen Wan, New Territories, Hong Kong, China Phone: +852-2496-5678 Fax: +852-2610-2063

#### **KYOCERA Document Solutions** (China) Corporation

8F. No. 288 Naniing Road West. Huangpu District. Shanghai, 200003.China Phone: +86-21-5301-1777 Fax: +86-21-5302-8300

#### **KYOCERA Document Solutions** Europe B.V.

Bloemlaan 4, 2132 NP Hoofddorp, The Netherlands Phone: +31(0)20-654-0000 Fax: +31(0)20-653-1256

#### **KYOCERA Document Solutions** Nederland B.V.

Beechavenue 25, 1119 RA Schiphol-Rijk, The Netherlands Phone: +31-20-5877200 Fax: +31-20-5877260

#### **KYOCERA Document Solutions** (U.K.) Limited

Eldon Court 75-77 London Road, Reading, Berkshire RG1 5BS. United Kingdom Phone: +44-118-931-1500 Fax: +44-118-931-1108

#### **KYOCERA Document Solutions** Italia S.p.A.

Via Monfalcone 15, 20132, Milano, Italy Phone: +39-02-921791 Fax: +39-02-92179-600

#### **KYOCERA Document Solutions Belaium N.V.**

Sint-Martinusweg 199-201 1930 Zaventem, Belgium Phone: +32-2-7209270 Fax: +32-2-7208748

#### **KYOCERA Document Solutions** France S.A.S.

Espace Technologique de Saint-Aubin, Route de l'Orme, 91190 Gif-sur-Yvette, France Phone: +33-1-69852600 Fax: +33-1-69853409

#### **KYOCERA Document Solutions** Espana, S.A.

Calle Manacor, 2, Las Rozas, Madrid, 28290 Las Rozas de Madrid, Madrid, Spain Phone: +34-91-6318392 Fax: +34-91-6318219

#### **KYOCERA Document Solutions Finland Ov**

Plaza Business Park Pilke, Äyritie 16, Vantaa, Finland Phone: +358-9-47805200 Fax: +358-9-47805212

#### **KYOCERA Document Solutions** Europe B.V. Amsterdam (NL) Zürich Branch

Hohlstrasse 614, 8048 Zürich, Switzerland Phone: +41-44-9084949 Fax: +41-44-9084950

#### **KYOCERA Bilgitas Document Solutions Turkey A.S.**

Altunizade Mah. Prof. Fahrettin Kerim Gökay Cad. No:45 34662 ÜSKÜDAR İSTANBUL TURKEY Phone: +90-216-339-0020 Fax: +90-216-339-0070

#### **KYOCERA Document Solutions Deutschland GmbH**

Otto-Hahn-Strasse 12, 40670 Meerbusch, Germany Phone: +49-2159-9180 Fax: +49-2159-918100

#### **KYOCERA Document Solutions Austria GmbH**

Wienerbergstraße 11, Turm A, 18. OG, 1100 Wien, Austria Phone: +43-1-863380 Fax: +43-1-86338-400

#### **KYOCERA Document Solutions Nordic AB**

Borgarfjordsgatan 11, 164 40 Kista, Sweden Phone: +46-8-546-550-00 Fax: +46-8-546-550-10

#### **KYOCERA Document Solutions Norge Nuf**

Olaf Helsetsv. 6, 0619 Oslo, Norway Phone: +47-22-62-73-00 Fax: +47-22-62-72-00

#### **KYOCERA Document Solutions** Danmark A/S

Ejby Industrivej 60, DK-2600 Glostrup, Denmark Phone: +45-70223880 Fax: +45-45765850

#### **KYOCERA Document Solutions** Portugal Lda.

Rua do Centro Cultural, 41 (Alvalade) 1700-249 Lisboa, Portugal Phone: +351-21-843-6780 Fax: +351-21-849-3312

#### **KYOCERA Document Solutions** South Africa (Pty) Ltd.

KYOCERA House, Hertford Office Park, 90 Bekker Road (Cnr. Allandale). Midrand. South Africa Phone: +27-11-540-2600 Fax: +27-11-466-3050

#### **KYOCERA Document Solutions Russia LLC**

Building 2, 51/4, Schepkina St., 129110, Moscow, Russia Phone: +7(495)741-0004 Fax: +7(495)741-0018

#### **KYOCERA Document Solutions Middle East**

Dubai Internet City, Bldg. 17, Office 157 P.O. Box 500817, Dubai, United Arab Emirates Phone: +971-4-4330412

#### **KYOCERA Document Solutions**

Czech, s.r.o. Harfa Office Park, Českomoravská 2420/15, Praha 9 **Czech Republic** Phone: +420-222-562-246

#### **KYOCERA Document Solutions Inc.**

1-2-28 Tamatsukuri Chuo-ku Osaka 540-8585 Japan Phone: +81-6-6764-3555 https://www.kyoceradocumentsolutions.com